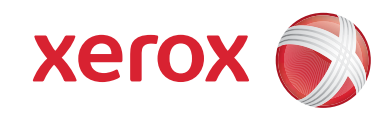

# Phaser® 3300MFP Εγχειρίδιο χρήστη

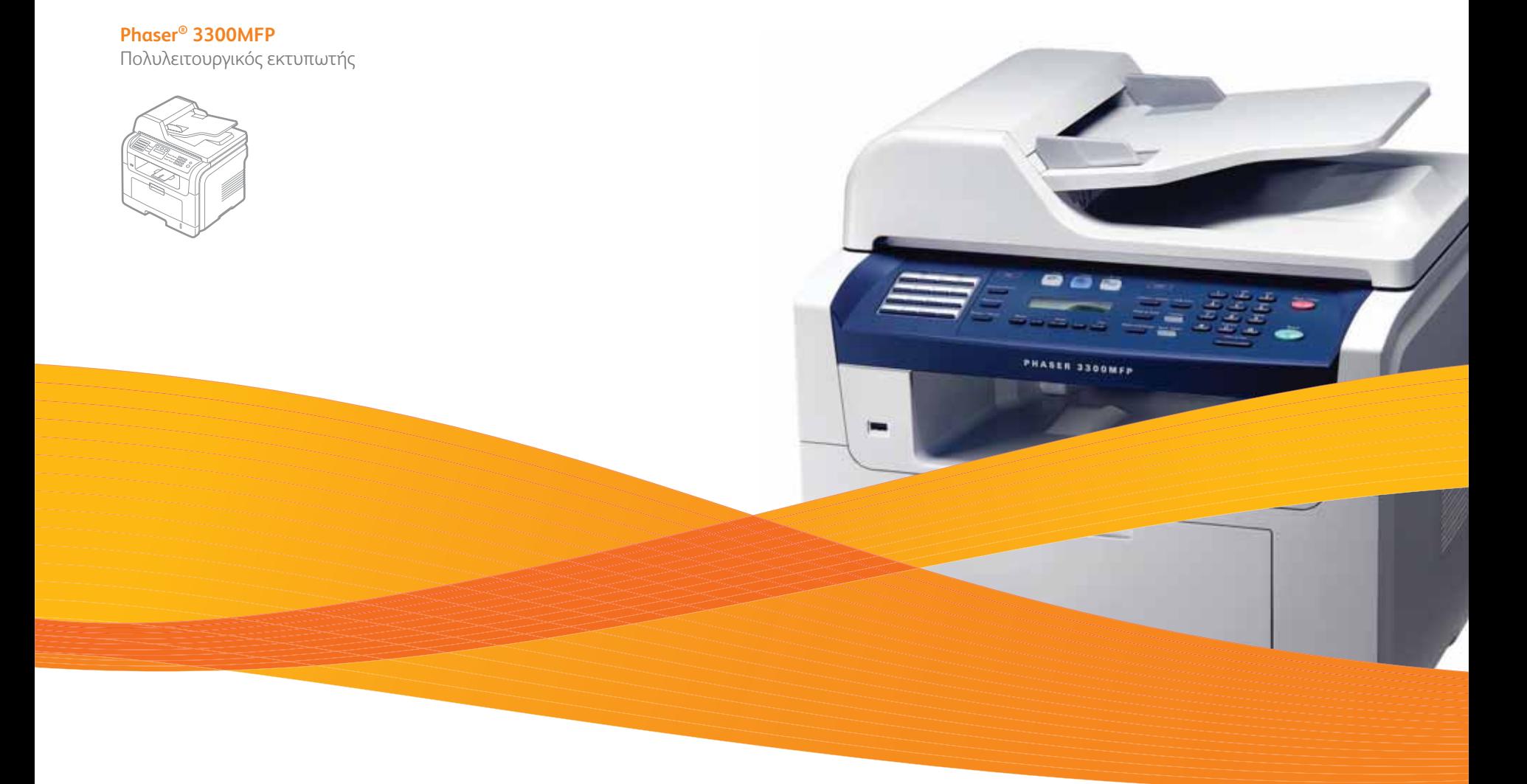

© 2008 Xerox Corporation. Με την επιφύλαξη παντός δικαιώµατος.

Το παρόν εγχειρίδιο διατίθεται µόνο για ενηµερωτικούς σκοπούς. Όλες οι πληροφορίες που περιλαµβάνονται στο παρόν υπόκεινται σε αλλαγές χωρίς προειδοποίηση. Η Xerox Corporation δεν ευθύνεται για οποιεσδήποτε ζηµιές, άµεσες ή έµµεσες, προκύπτουν από ή σε σχέση µε τη χρήση του παρόντος εγχειριδίου.

- Το Phaser 3300MFP είναι ονοµασία µοντέλου της Xerox Corporation.
- Η επωνυµία Xerox και το λογότυπο Xerox είναι εµπορικά σήµατα της Xerox Corporation.
- Οι επωνυµίες PCL και PCL 6 αποτελούν εµπορικά σήµατα της εταιρείας Hewlett-Packard.
- Οι επωνυµίες Microsoft, Windows, Windows 2000, Windows XP, Windows 2003 και Windows Vista είναι σήµατα κατατεθέντα της Microsoft Corporation.
- Η επωνυµία PostScript 3 αποτελεί εµπορικό σήµα της Adobe System, Inc.
- Οι επωνυµίες UFST® και MicroType™ αποτελούν σήµατα κατατεθέντα της Monotype Imaging Inc.
- Οι επωνυµίες TrueType, LaserWriter και Macintosh είναι εµπορικά σήµατα της Apple Computer, Inc.
- Όλες οι άλλες επωνυµίες ή τα ονόµατα προϊόντων αποτελούν εµπορικά σήµατα των αντίστοιχων εταιρειών και οργανισµών.

## Περιεχόμενα

### 1. Εισαγωγή

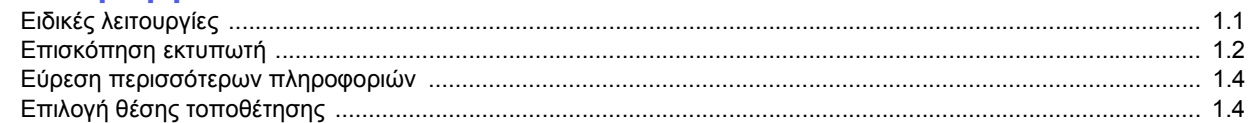

### 2. Εγκατάσταση συστήματος

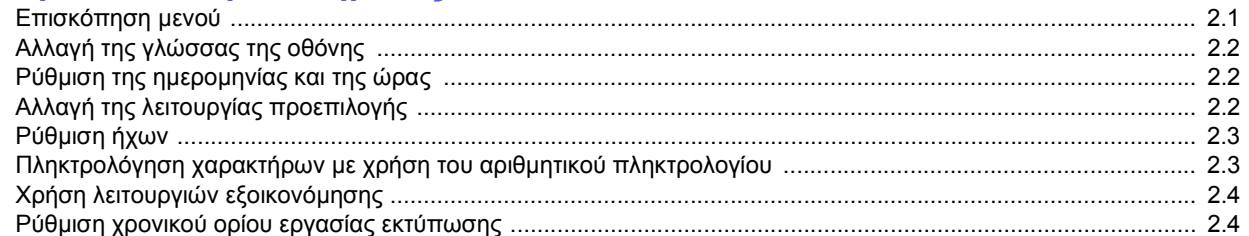

### 3. Επισκόπηση λογισμικού

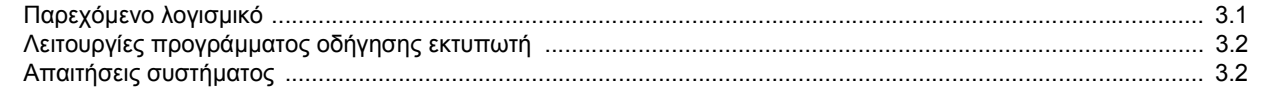

## 4. Εγκατάσταση δικτύου

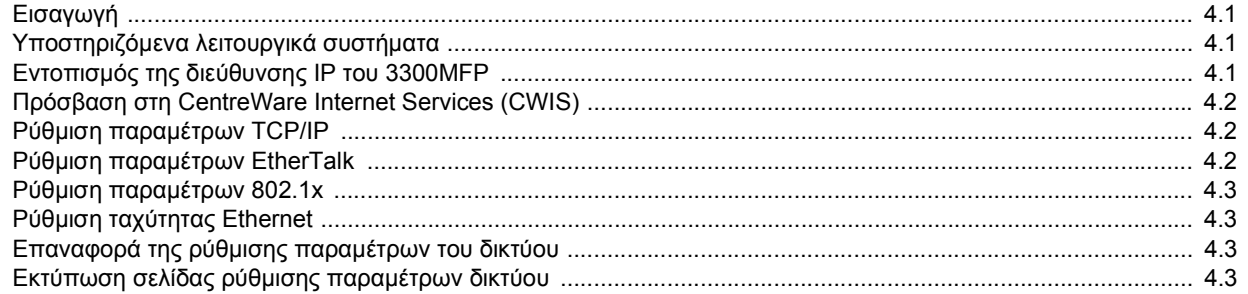

## 5. Τοποθέτηση πρωτοτύπων και μέσων εκτύπωσης

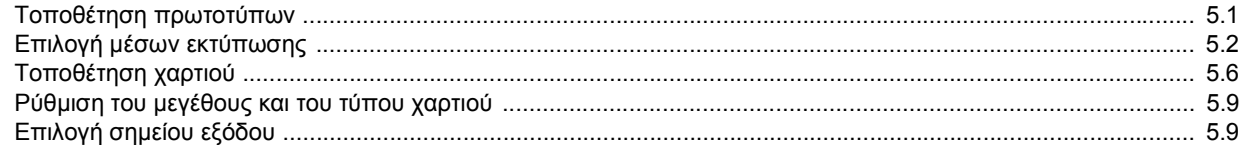

#### 6. Αντιγραφή

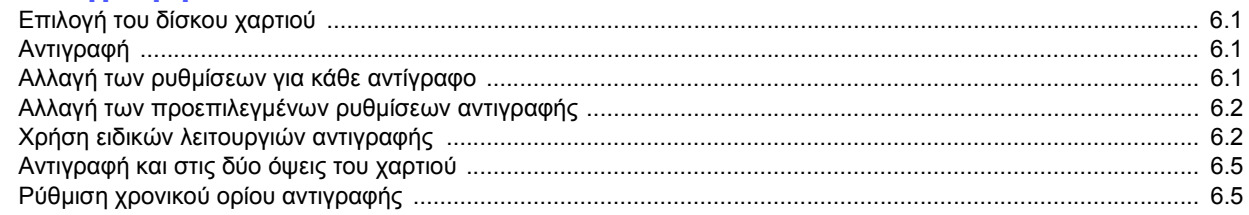

### 7. Βασικές εργασίες εκτύπωσης

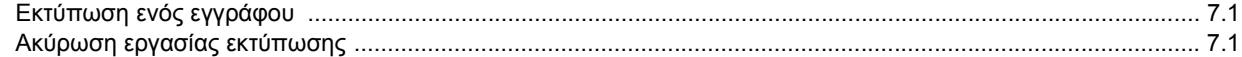

## 8. Σάρωση

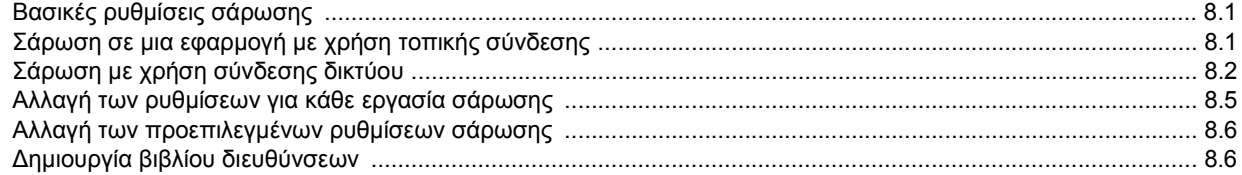

## 9. Αποστολή και λήψη φαξ

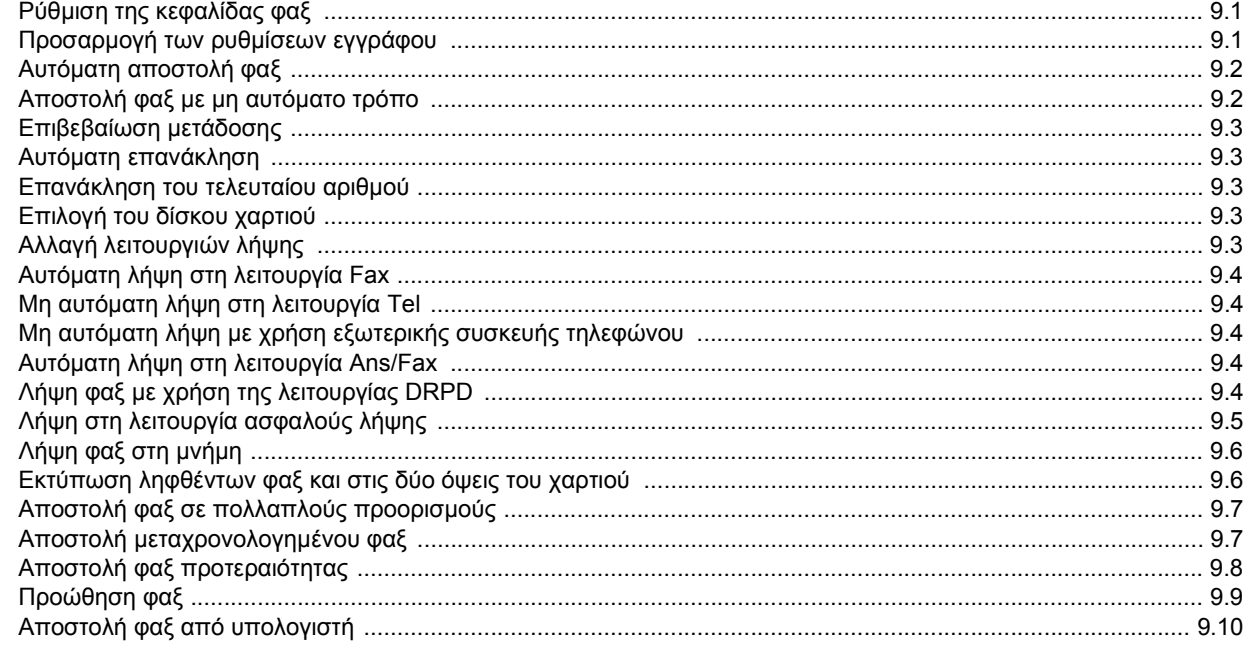

## 10. Πρόγραμμα εγκατάστασης φαξ

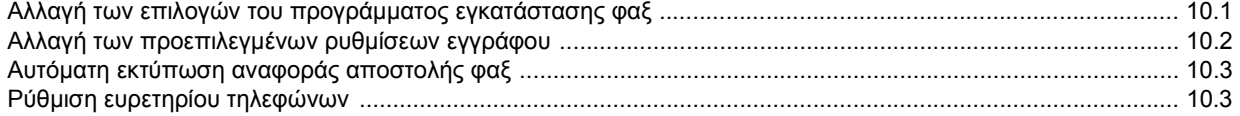

## 11. Χρήση μνήμης flash USB

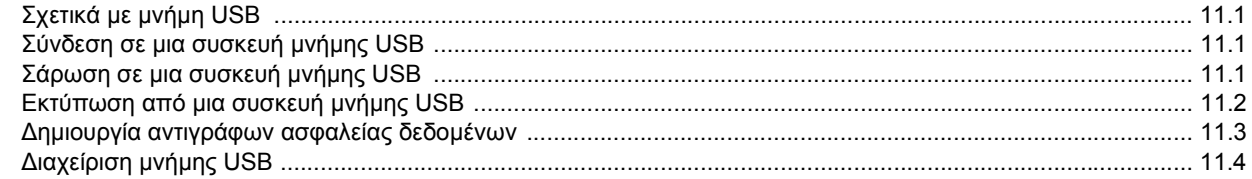

## 12. Παραγγελία αναλώσιμων και εξαρτημάτων

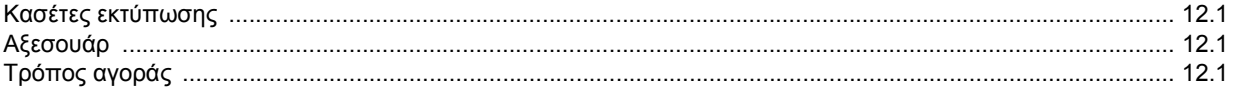

## 13. Συντήρηση

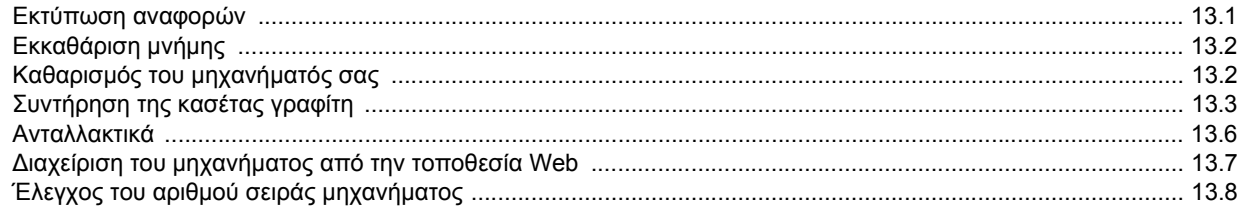

## 14. Αντιμετώπιση προβλημάτων

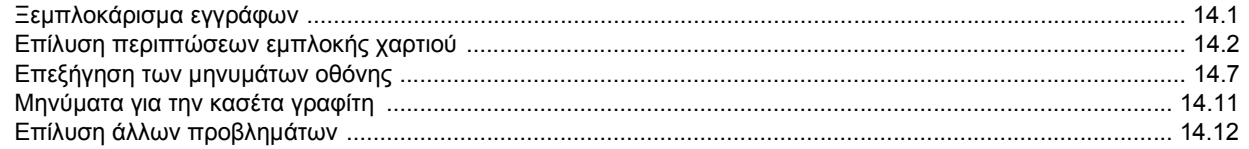

## 15. Τοποθέτηση εξαρτημάτων

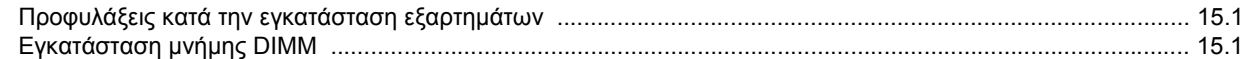

## 16. Προδιαγραφές

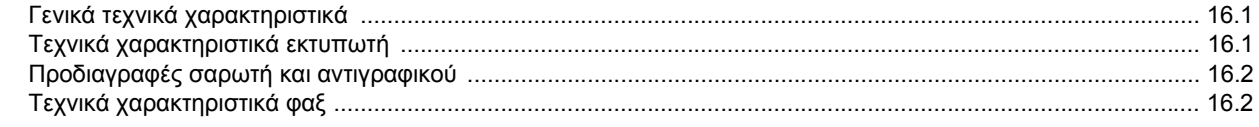

## **Ασφάλεια**

∆ιαβάστε προσεκτικά αυτές τις σηµειώσεις για την ασφάλεια πριν χρησιµοποιήσετε το προϊόν για να διασφαλίσετε την κατάλληλη λειτουργία του εξοπλισµού.

Το προϊόν Xerox και τα αναλώσιµα έχουν σχεδιαστεί και δοκιµαστεί για να πληρούν αυστηρές απαιτήσεις ασφαλείας. Αυτές οι απαιτήσεις περιλαµβάνουν την έγκριση από φορείς ασφαλείας και τη συµµόρφωση προς τα θεσπισµένα περιβαλλοντικά πρότυπα. ∆ιαβάστε τις πληροφορίες παρακάτω µε ιδιαίτερη προσοχή πριν χειριστείτε το προϊόν και ανατρέξτε σε αυτές αναλόγως για να διασφαλίσετε τη συνεχή, ασφαλή λειτουργία του προϊόντος σας.

Οι δοκιµές για την ασφάλεια, καθώς και η απόδοση αυτού του προϊόντος, έχουν επαληθευτεί µόνο σε συνδυασµό µε χρήση υλικών της Xerox.

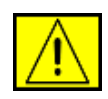

**ΠΡΟΕΙ∆ΟΠΟΙΗΣΗ: Αυτή η σήµανση ΠΡΟΕΙ∆ΟΠΟΙΗΣΗ προειδοποιεί τους χρήστες για το ενδεχόµενο τραυµατισµού.** 

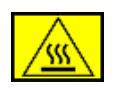

**ΠΡΟΕΙ∆ΟΠΟΙΗΣΗ: Αυτή η σήµανση ΠΡΟΕΙ∆ΟΠΟΙΗΣΗ προειδοποιεί τους χρήστες για θερµές επιφάνειες.**

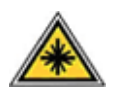

**ΠΡΟΣΟΧΗ: Αυτό το σύµβολο δηλώνει ότι στον εξοπλισµό χρησιµοποιείται λέιζερ και ειδοποιεί το χρήστη ώστε να ανατρέξει στις κατάλληλες πληροφορίες ασφάλειας.**

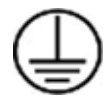

**ΠΡΟΕΙ∆ΟΠΟΙΗΣΗ: Αυτό το προϊόν πρέπει να συνδεθεί σε προστατευτικό κύκλωµα γείωσης.**

### **Προσβάσιµες περιοχές για το χειριστή**

Αυτός ο εξοπλισµός έχει σχεδιαστεί για να παρέχει στο χειριστή πρόσβαση µόνο σε ασφαλείς περιοχές. Η πρόσβαση του χειριστή σε επικίνδυνες περιοχές περιορίζεται από τη χρήση καλυµµάτων ή προστατευτικών, για την αφαίρεση των οποίων απαιτείται η χρήση εργαλείου. ∆εν πρέπει ποτέ να αφαιρείτε τα καλύµµατα ή τα προστατευτικά.

### **Πληροφορίες για συντήρηση**

- **1.** Οι διαδικασίες συντήρησης του προϊόντος από το χειριστή περιγράφονται στην τεκµηρίωση χρήστη που συνοδεύει το προϊόν.
- **2.** ∆εν πρέπει να εκτελείτε εργασίες συντήρησης σε αυτό το προϊόν εάν δεν περιγράφονται στην τεκµηρίωση χρήστη.

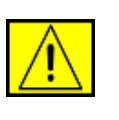

**ΠΡΟΕΙ∆ΟΠΟΙΗΣΗ: Μην χρησιµοποιείτε σπρέι καθαρισµού. Τα σπρέι καθαρισµού µπορεί να είναι εκρηκτικά και εύφλεκτα όταν χρησιµοποιούνται σε ηλεκτροµηχανολογικό εξοπλισµό.**

- **3.** Χρησιµοποιείτε αναλώσιµα και υλικά καθαρισµού µόνο σύµφωνα µε τις οδηγίες στην ενότητα χειριστή αυτού του εγχειριδίου.
- **4.** ∆εν πρέπει να αφαιρείτε ποτέ τα καλύµµατα ή τα προστατευτικά που είναι στερεωµένα µε βίδες. ∆εν υπάρχουν µέρη πίσω από αυτά τα καλύµµατα που µπορείτε να συντηρήσετε ή να επιδιορθώσετε.

## **Πληροφορίες ασφαλείας κατά τη λειτουργία**

Ο εξοπλισµός Xerox και τα αναλώσιµα έχουν σχεδιαστεί και δοκιµαστεί για να πληρούν αυστηρές απαιτήσεις ασφαλείας. Αυτές οι απαιτήσεις περιλαµβάνουν την εξέταση από οργανισµό ασφάλειας, την έγκριση και τη συµµόρφωση µε τα θεσπισµένα πρότυπα για το περιβάλλον.

Για να διασφαλίσετε τη συνεχή, ασφαλή λειτουργία του εξοπλισµού της Xerox, πρέπει να ακολουθείτε πάντα αυτές τις οδηγίες ασφαλείας:

### **Κάντε τα εξής:**

- Πρέπει να ακολουθείτε πάντα τις προειδοποιήσεις και τις οδηγίες που αναγράφονται ή συνοδεύουν τον εξοπλισµό.
- Πριν καθαρίσετε αυτό το προϊόν, βγάλτε το από τον ρευµατοδότη. Πρέπει να χρησιµοποιείτε πάντα υλικά τα οποία προορίζονται ειδικά για αυτό το προϊόν, καθώς η χρήση άλλων υλικών µπορεί να έχει ως αποτέλεσµα µειωµένη απόδοση και πρόκληση επικίνδυνων καταστάσεων.

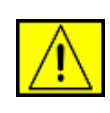

i

**ΠΡΟΕΙ∆ΟΠΟΙΗΣΗ: Μην χρησιµοποιείτε σπρέι καθαρισµού. Τα σπρέι καθαρισµού µπορεί να είναι εκρηκτικά και εύφλεκτα όταν χρησιµοποιούνται σε ηλεκτροµηχανολογικό εξοπλισµό.**

- Πρέπει να είστε πάντα προσεκτικοί όταν µετακινείτε ή αλλάζετε τη θέση του εξοπλισµού. Επικοινωνήστε µε το τοπικό τµήµα εξυπηρέτησης της Xerox για να οργανώσετε τη µετεγκατάσταση του φωτοαντιγραφικού σε θέση εκτός του κτιρίου σας.
- Το µηχάνηµα πρέπει να τοποθετείται πάντα σε επιφάνεια στήριξης (όχι σε παχύ χαλί) µε επαρκή φέρουσα ικανότητα για το βάρος του µηχανήµατος.
- Το µηχάνηµα πρέπει να τοποθετείται πάντα σε περιοχή που αερίζεται επαρκώς και έχει χώρο για τις εργασίες επισκευής.
- Πρέπει να αποσυνδέετε πάντα αυτόν τον εξοπλισµό από τον ρευµατοδότη πριν τον καθαρισµό του.

**ΣΗΜΕΙΩΣΗ:** Το µηχάνηµα Xerox που διαθέτετε είναι εξοπλισµένο µε µια διάταξη εξοικονόµησης ενέργειας, ώστε να καταναλώνει λιγότερη ενέργεια ότι δεν το χρησιµοποιείτε. Μπορείτε να αφήσετε το µηχάνηµα συνεχώς ενεργοποιηµένο.

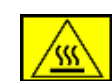

**ΠΡΟΕΙ∆ΟΠΟΙΗΣΗ: Οι µεταλλικές επιφάνειες στην περιοχή σύντηξης είναι θερµές. Πρέπει να είστε προσεχτικοί όταν αποµακρύνετε τις εµπλοκές χαρτιού από αυτή την περιοχή και να αποφύγετε το άγγιγµα µεταλλικών επιφανειών.**

#### **Μην κάνετε τα εξής:**

- ∆εν πρέπει να χρησιµοποιείτε ποτέ προσαρµογέα γείωσης για να συνδέσετε τον εξοπλισµό σε ρευµατοδότη που δεν διαθέτει τερµατικό γείωσης.
- ∆εν πρέπει να επιχειρείτε ποτέ συντήρηση που δεν περιγράφεται ειδικά στην παρούσα τεκµηρίωση.
- ∆εν πρέπει ποτέ να παρεµποδίζετε τα ανοίγµατα αερισµού. Υπάρχουν για την αποτροπή υπερθέρµανσης.
- ∆εν πρέπει να αφαιρείτε ποτέ τα καλύµµατα ή τα προστατευτικά που είναι στερεωµένα µε βίδες. Κάτω από τα καλύµµατα δεν υπάρχουν περιοχές τις οποίες µπορεί να επιδιορθώσει ο χειριστής.
- ∆εν πρέπει να τοποθετείτε ποτέ το µηχάνηµα κοντά σε θερµαντικό σώµα ή άλλη πηγή θερµότητας.
- Μην σπρώχνετε ποτέ αντικείµενα στα ανοίγµατα αερισµού.
- ∆εν πρέπει ποτέ να παρακάµπτετε τις ηλεκτρικές ή µηχανικές διατάξεις ασφάλισης.
- ∆εν πρέπει ποτέ να τοποθετήσετε το µηχάνηµα σε θέση όπου οι διερχόµενοι µπορεί να πατήσουν ή να µπερδευτούν στο καλώδιο τροφοδοσίας.
- Η τοποθέτηση του εξοπλισµού δεν πρέπει να γίνεται σε χώρο όπου δεν υπάρχει κατάλληλος αερισµός. Επικοινωνήστε µε τον τοπικό εξουσιοδοτηµένο διανοµέα για περισσότερες πληροφορίες.

## **Πληροφορίες ηλεκτρικής ασφάλειας**

- **1.** Η υποδοχή του καλωδίου ρεύµατος για το µηχάνηµα πρέπει να πληροί τις απαιτήσεις που αναγράφονται στην ετικέτα χαρακτηριστικών, στο πίσω µέρος του µηχανήµατος. Σε περίπτωση που δεν είστε σίγουροι εάν η ηλεκτρική παροχή πληροί αυτές τις απαιτήσεις, επικοινωνήστε µε την τοπική εταιρεία ηλεκτρισµού ή µε ηλεκτρολόγο για συµβουλή.
- **2.** Ο ρευµατοδότης πρέπει να βρίσκεται κοντά στο µηχάνηµα και η πρόσβαση σε αυτόν να είναι εύκολη.
- **3.** Χρησιµοποιήστε το καλώδιο ρεύµατος που διατίθεται µε το µηχάνηµά σας. Μην χρησιµοποιείτε καλώδιο επέκτασης ή µην τροποποιείτε το φις του καλωδίου ρεύµατος.
- **4.** Συνδέστε το καλώδιο ρεύµατος απευθείας σε κατάλληλα γειωµένο ρευµατοδότη. Εάν δεν είστε σίγουροι ότι ο ρευµατοδότης είναι κατάλληλα γειωµένος, συµβουλευθείτε ηλεκτρολόγο.
- **5.** ∆εν πρέπει να χρησιµοποιείτε προσαρµογέα για τη σύνδεση εξοπλισµού της Xerox σε ρευµατοδότη που δεν διαθέτει τερµατικό γείωσης.
- **6.** Μην τοποθετείτε αυτόν τον εξοπλισµό σε περιοχή όπου οι διερχόµενοι µπορεί να πατήσουν ή να σκοντάψουν στο καλώδιο ρεύµατος.
- **7.** ∆εν πρέπει να τοποθετήσετε το µηχάνηµα σε θέση όπου οι διερχόµενοι µπορεί να πατήσουν ή να µπερδευτούν στο καλώδιο τροφοδοσίας.
- **8.** Μην παρακάµπτετε ή µην απενεργοποιείτε τις ηλεκτρικές ή µηχανικές διατάξεις ασφάλισης.
- **9.** Μην σπρώχνετε αντικείµενα στις υποδοχές ή στα ανοίγµατα του µηχανήµατος. Υπάρχει κίνδυνος ηλεκτροπληξίας ή πρόκλησης πυρκαγιάς.
- **10.** Μην παρεµποδίζετε τα ανοίγµατα αερισµού. Αυτά τα ανοίγµατα χρησιµοποιούνται για την ψύξη του µηχανήµατος Xerox.

## **Ηλεκτρική τροφοδοσία**

**1.** Το προϊόν αυτό πρέπει να λειτουργεί µε τον τύπο ηλεκτρικής τροφοδοσίας που αναγράφεται στην ετικέτα δεδοµένων του προϊόντος. Εάν δεν είστε σίγουροι ότι η ηλεκτρική τροφοδοσία πληροί τις απαιτήσεις, επικοινωνήστε µε εγκεκριµένο ηλεκτρολόγο για συµβουλές.

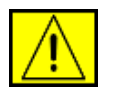

**ΠΡΟΕΙ∆ΟΠΟΙΗΣΗ: Αυτό το προϊόν πρέπει να συνδεθεί σε προστατευτικό κύκλωµα γείωσης. Αυτό το προϊόν παρέχεται µε ρευµατολήπτη που προστατεύεται από ακίδα γείωσης.** 

**Ο ρευµατολήπτης µπορεί να συνδεθεί µόνο σε ρευµατοδότη µε γείωση. Πρόκειται για χαρακτηριστικό ασφαλείας. Εάν δεν µπορείτε να εισάγετε το ρευµατολήπτη στον ρευµατοδότη, επικοινωνήστε µε ένα πιστοποιηµένο ηλεκτρολόγο για να αντικαταστήσει τον ρευµατοδότη.**

**2.** Συνδέετε πάντα τον εξοπλισµό σε κατάλληλα γειωµένο ρευµατοδότη. Εάν έχετε αµφιβολίες, ζητήστε από ηλεκτρολόγο να ελέγξει τον ρευµατοδότη.

## **∆ιάταξη για αποσύνδεση**

Το καλώδιο τροφοδοσίας είναι η διάταξη αποσύνδεσης για αυτόν τον εξοπλισµό. Συνδέεται στο πίσω µέρος του µηχανήµατος ως βυσµατούµενη διάταξη. Για να διακόψετε κάθε ηλεκτρική τροφοδοσία στον εξοπλισµό, αποσυνδέστε το καλώδιο τροφοδοσίας από τον ρευµατοδότη.

## **Απενεργοποίηση έκτακτης ανάγκης**

Εάν προκύψει κάποια από τις ακόλουθες καταστάσεις, απενεργοποιήστε αµέσως το µηχάνηµα και αποσυνδέστε τα καλώδια ρεύµατος από τους ρευµατοδότες. Επικοινωνήστε µε εξουσιοδοτηµένο αντιπρόσωπο επισκευών της Xerox για να διορθώσει το πρόβληµα:

Ο εξοπλισµός αναδύει ασυνήθιστη οσµή ή κάνει ασυνήθιστο θόρυβο. Το καλώδιο ρεύµατος είναι κατεστραµµένο ή φθαρµένο. Έγινε παράκαµψη του αποζεύκτη κυκλώµατος, της ασφάλειας ή άλλης διάταξης ασφαλείας από τον ηλεκτρικό πίνακα. Έχει χυθεί υγρό µέσα στο µηχάνηµα. Το µηχάνηµα έχει εκτεθεί σε νερό. Εξάρτηµα του µηχανήµατος έχει καταστραφεί.

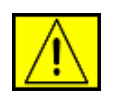

**ΠΡΟΕΙ∆ΟΠΟΙΗΣΗ: Κίνδυνος έκρηξης εάν αντικατασταθεί η µπαταρία από άλλη λάθος τύπου. Απορρίψτε τις χρησιµοποιηµένες µπαταρίες σύµφωνα µε τις οδηγίες.**

## **Πρότυπα ποιότητας**

Το προϊόν έχει κατασκευαστεί σύµφωνα µε το σύστηµα πιστοποίησης ποιότητας ISO 9002.

Εάν χρειάζεστε επιπλέον πληροφορίες σχετικά µε την ασφάλεια αυτού του προϊόντος της XEROX ή των παρεχόµενων υλικών της XEROX, µπορείτε να καλέσετε στον παρακάτω αριθµό: ΕΥΡΩΠΗ: **+44 (0) 1707 353434** ΗΠΑ/ΚΑΝΑ∆ΑΣ: **1 800 928 6571**

## **Πρότυπα ασφαλείας**

**ΕΥΡΩΠΗ**: Το προϊόν αυτό της XEROX έχει πιστοποιηθεί από τους παρακάτω φορείς χρησιµοποιώντας τα αναφερόµενα πρότυπα ασφαλείας:

- Φορέας: TUV Rheinland
- Πρότυπο: IEC60950-1, 2001

**ΗΠΑ/ΚΑΝΑ∆ΑΣ**: Το προϊόν αυτό της XEROX έχει πιστοποιηθεί από τους παρακάτω φορείς χρησιµοποιώντας τα αναφερόµενα πρότυπα ασφαλείας:

- Φορέας: UNDERWRITERS LABORATORIES
- Πρότυπο: UL60950-1, Έκδοση 2003. Η πιστοποίηση βασίζεται σε συµφωνίες αµοιβαιότητας, που συµπεριλαµβάνουν συµφωνίες για τον Καναδά.

## **∆ήλωση ασφάλειας για λέιζερ**

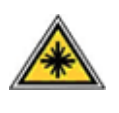

**ΠΡΟΣΟΧΗ: Η εφαρµογή ελέγχων, ρυθµίσεων ή η πραγµατοποίηση διαδικασιών πέραν αυτών που καθορίζονται στο παρόν έντυπο ενδέχεται να προκαλέσουν επικίνδυνη έκθεση σε ακτινοβολία.**

Ειδικά όσον αφορά την προστασία από λέιζερ, ο εξοπλισµός συµµορφώνεται µε τα πρότυπα απόδοσης για προϊόντα λέιζερ, όπως καθορίζονται από κυβερνητικούς, εθνικούς και διεθνείς φορείς ως Προϊόν λέιζερ Κατηγορίας 1. ∆εν εκπέµπει επικίνδυνη ακτινοβολία καθώς η ακτίνα είναι πάντα προστατευµένη σε όλες τις φάσεις χρήσης και συντήρησης από τον πελάτη.

## **Πληροφορίες ασφαλείας για όζον**

Στη διάρκεια της κανονικής λειτουργίας, το παρόν µηχάνηµα παράγει όζον. Το όζον που παράγεται είναι βαρύτερο από τον αέρα και ανάλογο µε τον όγκο αντιγραφής. Εάν παρέχετε τις κατάλληλες παραµέτρους περιβάλλοντος που καθορίζονται για τη διαδικασία εγκατάστασης από τη Xerox, τα επίπεδα συγκέντρωσης θα διατηρηθούν εντός των ορίων ασφαλείας.

Εάν χρειάζεστε επιπλέον πληροφορίες σχετικά µε το όζον, ζητήστε την έκδοση Ozone της Xerox, τηλεφωνώντας στο 1-800-828-6571 εάν βρίσκεστε στις Ηνωµένες Πολιτείες ή τον Καναδά. Για άλλες αγορές, επικοινωνήστε µε τον εξουσιοδοτηµένο τοπικό διανοµέα ή τον παροχέα υπηρεσιών σέρβις.

## **Για αναλώσιµα**

- Αποθηκεύετε όλα τα αναλώσιµα σύµφωνα µε τις οδηγίες που παρέχονται στη συσκευασία ή το δοχείο.
- Φυλάσσετε τα αναλώσιµα µακριά από παιδιά.
- ∆εν πρέπει ποτέ να πετάτε τις κασέτες ή τα δοχεία γραφίτη σε φωτιά.
- Κασέτες: Κατά το χειρισµό κασετών, για παράδειγµα µελάνης, φούρνο τήξης κ.λπ. αποφύγετε την επαφή µε το δέρµα ή τα µάτια. Η επαφή µε τα µάτια µπορεί να προκαλέσει κνησµό και ερεθισµό. Μην επιχειρήσετε να αποσυναρµολογήσετε την κασέτα. Μπορεί να αυξήσει τον κίνδυνο επαφής µε τα µάτια ή το δέρµα.

## **Πιστοποίηση ασφαλείας του προϊόντος**

Το προϊόν αυτό έχει πιστοποιηθεί από τους παρακάτω φορείς χρησιµοποιώντας τα αναφερόµενα πρότυπα ασφαλείας.

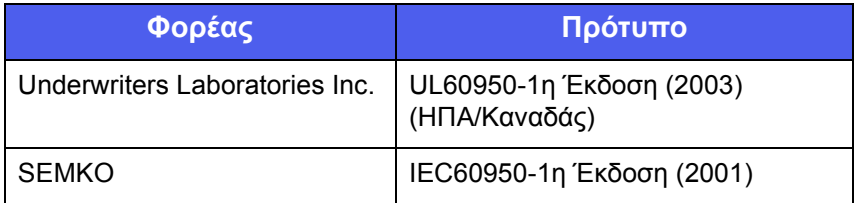

Αυτό το προϊόν έχει κατασκευαστεί σύµφωνα µε το σύστηµα πιστοποίησης ποιότητας ISO 9001.

## **Κανονιστικές πληροφορίες**

# **Σήµανση CE**

Το σήµα CE που εφαρµόζεται για αυτό το προϊόν, συµβολίζει τη δήλωση συµµόρφωσης της XEROX µε τις ισχύουσες Οδηγίες της Ευρωπαϊκής Ένωσης, από τις ηµεροµηνίες που αναφέρονται:

#### 12 ∆εκεµβρίου 2006:

Οδηγία 2006/95/ΕΚ του Ευρωπαϊκού Συµβουλίου, όπως τροποποιήθηκε. Περί προσέγγισης των νοµοθεσιών των κρατών-µελών σχετικά µε τον εξοπλισµό χαµηλής τάσης.

15 ∆εκεµβρίου 2004:

Οδηγία 2004/108/ΕΚ του Ευρωπαϊκού Συµβουλίου, όπως τροποποιήθηκε. Περί προσέγγισης των νοµοθεσιών των κρατών-µελών σχετικά µε την ηλεκτροµαγνητική συµβατότητα.

9 Μαρτίου 1999:

Οδηγία 1999/5/ΕΚ του Συµβουλίου σχετικά µε τον ραδιοηλεκτρικό εξοπλισµό και τον τηλεπικοινωνιακό τερµατικό εξοπλισµό και την αµοιβαία αναγνώριση της συµµόρφωσης.

Μπορείτε να προµηθευτείτε την πλήρη δήλωση συµµόρφωσης, στην οποία προσδιορίζονται οι σχετικές Οδηγίες και τα αναφερόµενα πρότυπα, από τον αντιπρόσωπο της XEROX Limited.

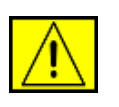

**ΠΡΟΕΙ∆ΟΠΟΙΗΣΗ: Για να επιτραπεί η χρήση αυτού του προϊόντος κοντά σε Βιοµηχανικό Επιστηµονικό και Ιατρικό εξοπλισµό (ISM), η εξωτερική ακτινοβολία από τον εξοπλισµό ISM πρέπει να περιοριστεί ή να ληφθούν ειδικά µέτρα περιορισµού.**

**ΣΗΜΕΙΩΣΗ:** Οι αλλαγές ή οι τροποποιήσεις σε αυτόν τον εξοπλισµό που δεν έχουν εγκριθεί από τη Xerox Corporation µπορούν να ακυρώσουν την άδεια που έχει δοθεί στο χρήστη για χρήση αυτού του εξοπλισµού.

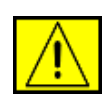

**ΠΡΟΕΙ∆ΟΠΟΙΗΣΗ: Με αυτόν τον εξοπλισµό πρέπει να χρησιµοποιηθούν θωρακισµένα καλώδια, ώστε να διατηρηθεί η συµµόρφωση µε την Οδηγία 2004/108/ΕΚ του Συµβουλίου.**

## **Πληροφορίες EMC**

**Γνωστοποιήσεις FCC για τις ΗΠΑ**

**ΣΗΜΕΙΩΣΗ:** Ο παρών εξοπλισµός ελέγχθηκε και βρέθηκε συµβατός µε τα όρια ψηφιακών συσκευών κατηγορίας B, σύµφωνα µε το άρθρο 15 των κανόνων της FCC. Αυτά τα όρια έχουν σχεδιαστεί για να παρέχουν λογική προστασία έναντι επιβλαβούς παρεµβολής σε κάποια οικιακή εγκατάσταση. Ο παρών εξοπλισµός δηµιουργεί, χρησιµοποιεί και µπορεί να εκπέµψει ενέργεια ραδιοσυχνοτήτων και, εάν η εγκατάσταση και η χρήση του δεν γίνονται σύµφωνα µε τις οδηγίες, µπορεί να προκαλέσει επιβλαβείς παρεµβολές στις ραδιοεπικοινωνίες. Ωστόσο, δεν υπάρχει εγγύηση ότι η παρεµβολή δεν πρόκειται να εµφανιστεί σε κάποια συγκεκριµένη εγκατάσταση. Εάν όντως η συσκευή προκαλέσει επιβλαβή παρεµβολή στη ραδιοφωνική ή τηλεοπτική λήψη, γεγονός που µπορεί να διαπιστωθεί ενεργοποιώντας και απενεργοποιώντας τον εξοπλισµό, καλό θα ήταν ο χρήστης να προσπαθήσει να διορθώσει την παρεµβολή λαµβάνοντας ένα από τα παρακάτω µέτρα:

- Να αλλάξει τον προσανατολισµό και τη θέση της κεραίας λήψης.
- Να αυξήσει την απόσταση ανάµεσα στον εξοπλισµό και το δέκτη.
- Να συνδέσειτη συσκευή σε µια πρίζα διαφορετικού κυκλώµατος από αυτό που είναι συνδεδεµένος ο δέκτης.
- Συµβουλευτείτε τον αντιπρόσωπο ή έµπειρο τεχνικό ραδιοφωνικών/τηλεοπτικών συσκευών για βοήθεια.

Οι αλλαγές ή οι τροποποιήσεις σε αυτόν τον εξοπλισµό που δεν έχουν εγκριθεί από τη Xerox Corporation µπορούν να ακυρώσουν την άδεια που έχει δοθεί στο χρήστη για χρήση αυτού του εξοπλισµού.

#### **Συµµόρφωση EME για τον Καναδά**

Αυτή η ψηφιακή συσκευή Κλάσης "B" συµµορφώνεται µε το πρότυπο ICES-003 για Καναδά.

Cet appareil numérique de la classe « B » est conforme à la norme NMB-003 du Canada.

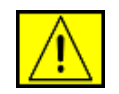

**ΠΡΟΕΙ∆ΟΠΟΙΗΣΗ: Με αυτόν τον εξοπλισµό πρέπει να χρησιµοποιηθούν θωρακισµένα καλώδια, ώστε να διατηρηθεί η συµµόρφωση µε τους κανονισµούς FCC.**

## **Παράνοµη αντιγραφή**

Το Κογκρέσο, µε σχετικό νοµοθέτηµα, απαγορεύει την αναπαραγωγή των παρακάτω θεµάτων σε ορισµένες περιπτώσεις. Μπορεί να επιβληθεί χρηµατική ποινή ή ποινή φυλάκισης σε όσους βρεθούν ένοχοι αντιγραφής αυτών.

- Υποχρεώσεις ή τίτλους της Κυβέρνησης των Ηνωµένων Πολιτειών, όπως:
	- Πιστωτικοί τίτλοι

Τοκοµερίδια από οµόλογα

Πιστοποιητικά για ασήµι

Οµόλογα Ηνωµένων Πολιτειών

Γραµµάτια Oµοσπονδιακού Aποθεµατικού Συστήµατος

Πιστοποιητικά καταθέσεων

Νόµισµα Εθνικής Τράπεζας

Τραπεζογραµµάτια του Oµοσπονδιακού Aποθεµατικού Συστήµατος

Πιστοποιητικά για χρυσό

Οµόλογα ∆ηµοσίου

Κερµατικά γραµµάτια

Χαρτονοµίσµατα

Οµόλογα και υποχρεώσεις ορισµένων κυβερνητικών φορέων, όπως της FHA

Οµόλογα (Τα αποταµιευτικά οµόλογα ΗΠΑ µπορούν να φωτογραφηθούν µόνο για λόγους δηµοσιότητας σε σχέση µε διαφηµιστική εκστρατεία για την πώληση τέτοιων οµολόγων.)

Χαρτόσηµα εφορίας (Εάν είναι αναγκαία η αντιγραφή νοµικού εγγράφου µε ακυρωµένα χαρτόσηµα εφορίας, επιτρέπεται µε την προϋπόθεση ότι η αναπαραγωγή του εγγράφου πραγµατοποιείται για νόµιµους λόγους.)

Γραµµατόσηµα, ακυρωµένα ή µη ακυρωµένα (Για φιλοτελικούς σκοπούς, τα γραµµατόσηµα µπορούν να φωτογραφηθούν, µε την προϋπόθεση ότι η αναπαραγωγή θα είναι ασπρόµαυρη και ότι θα είναι λιγότερο από το 3/4 ή περισσότερο από το 1/2 των γραµµικών διαστάσεων του πρωτοτύπου.)

#### Ταχυδροµικές επιταγές

Γραµµάτια, επιταγές ή συναλλαγµατικές που υπογράφουν εξουσιοδοτηµένοι λειτουργοί των ΗΠΑ

Ένσηµα και άλλα εργαλεία αντιπροσώπευσης αξίας σε οποιαδήποτε νοµισµατική αξία, που εκδόθηκαν (ή µπορεί να εκδοθούν) στο πλαίσιο οποιουδήποτε νόµου του Κογκρέσου

- Αναπροσαρµοζόµενα πιστοποιητικά αποζηµίωσης σε βετεράνους παγκόσµιων πολέµων.
- Υποχρεώσεις ή τίτλοι ξένων κυβερνήσεων, τραπεζών ή εταιρειών.
- Υλικό που καλύπτεται από πνευµατικά δικαιώµατα (εκτός και εάν έχει εξασφαλιστεί η άδεια του κατόχου των πνευµατικών δικαιωµάτων ή εάν η αναπαραγωγή εµπίπτει στις διατάξεις περί "δίκαιης χρήσης" ή δικαιωµάτων αναπαραγωγής σε βιβλιοθήκη της νοµοθεσίας περί πνευµατικών δικαιωµάτων.) Μπορείτε να λάβετε περισσότερες πληροφορίες σχετικά µε αυτές τις προβλέψεις από το Congress, Washington, DC 20559 (εγκύκλιος R21).
- Πιστοποιητικά υποκοότητας (τα ξένα πιστοποιητικά υπηκοότητας µπορούν να φωτογραφηθούν).
- ∆ιαβατήρια (τα ξένα διαβατήρια µπορούν να φωτογραφηθούν).
- Χαρτιά µετανάστευσης.
- Πρόχειρες κάρτες εγγραφής.
- Χαρτιά υπηρεσιών που φέρουν τις παρακάτω πληροφορίες µητρώου:
	- Εισόδηµα του καταχωρούµενου
	- Κατάσταση εξαρτώµενου του καταχωρούµενου
	- Ποινικό µητρώο του καταχωρούµενου
	- Στρατιωτική θητεία του καταχωρούµενου
	- Φυσική ή πνευµατική κατάσταση του καταχωρούµενου

**ΣΗΜΕΙΩΣΗ:** Τα πιστοποιητικά απόλυσης από το στρατό και το ναυτικό των ΗΠΑ µπορούν να φωτογραφηθούν.

• Σήµατα, ταυτότητες, πάσο ή διακριτικά που φέρει στρατιωτικό ή ναυτικό προσωπικό, ή µέλη των διάφορων οµοσπονδιακών υπουργείων για γραφείων, όπως το FBI, το Υπουργείο Οικονοµικών (εκτός και εάν η φωτογραφία έχει παραγγελθεί από τον επικεφαλής ενός τέτοιου υπουργείου ή γραφείου).

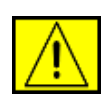

**ΠΡΟΕΙ∆ΟΠΟΙΗΣΗ: Η αντιγραφή των παρακάτω απαγορεύεται επίσης σε ορισµένες Πολιτείες: Άδειες αυτοκινήτων, άδειες οδήγησης και τίτλοι ιδιοκτησίας αυτοκινήτων. Αυτή η λίστα δεν εκθέτει όλες τις περιπτώσεις. Σε περίπτωση αµφιβολίας, συµβουλευθείτε το δικηγόρο σας.**

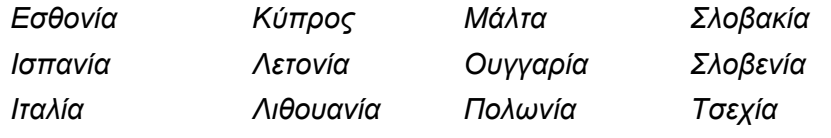

## **Για τη λειτουργία φαξ**

## **ΗΠΑ**

## **Απαιτήσεις κεφαλίδας αποστολής ΦΑΞ:**

Με βάση το νόµο προστασίας των καταναλωτών του 1991 που αφορά τηλεφωνικές συσκευές, η χρήση υπολογιστή ή άλλης ηλεκτρονικής συσκευής, συµπεριλαµβανοµένου φαξ, για την αποστολή µηνυµάτων είναι παράνοµη εκτός και εάν το µήνυµα περιλαµβάνει καθαρά στο επάνω ή κάτω περιθώριο κάθε µεταδιδόµενης σελίδας ή στην πρώτη σελίδα της µετάδοσης, την ηµεροµηνία και ώρα αποστολής και ένα αναγνωριστικό της επιχείρησης ή άλλης οντότητας, ή άλλου ατόµου που στέλνει το µήνυµα και τον αριθµό τηλεφώνου του µηχανήµατος αποστολής ή τέτοιας επιχείρησης, άλλης οντότητας ή ατόµου. (Ο αριθµός τηλεφώνου που παρέχεται δεν πρέπει να είναι αριθµός 900 ή άλλος αριθµός για τον οποίο οι χρεώσεις είναι µεγαλύτερες από τις αστικές ή υπεραστικές χρεώσεις µετάδοσης.)

Για να προγραµµατίσετε αυτές τις πληροφορίες στο µηχάνηµα ΦΑΞ, δείτε την ενότητα "Ρύθµιση του µηχανήµατος" και ακολουθήστε τα βήµατα που παρέχονται.

## **Πληροφορίες για ζεύκτη δεδοµένων:**

Αυτός ο εξοπλισµός συµµορφώνεται µε το Τµήµα 68 των κανόνων FCC και τις απαιτήσεις που έχουν υιοθετηθεί από το ∆ιοικητικό Συµβούλιο για Τερµατικά Προσαρτήµατα (ACTA). Στο πίσω µέρος του εξοπλισµού βρίσκεται µια ετικέτα που αναγράφει, µεταξύ άλλων πληροφοριών, το αναγνωριστικό του προϊόντος µε τη µορφή US:AAAEQ##TXXXX. Εάν ζητηθεί, αυτός ο αριθµός θα πρέπει να δοθεί στην τηλεφωνική εταιρεία.

Το βύσµα και η υποδοχή που χρησιµοποιούνται για σύνδεση του εξοπλισµού στις καλωδιώσεις της εγκατάστασης και το τηλεφωνικό δίκτυο πρέπει να συµµορφώνονται µε τους ισχύοντες κανονισµούς του FCC Τµήµα 68 και τις απαιτήσεις που υιοθετήθηκαν από το ACTA. Με το προϊόν παρέχεται συµβατό τηλεφωνικό καλώδιο και αρθρωτό βύσµα. Έχουν σχεδιαστεί για σύνδεση σε κατάλληλη αρθρωτή υποδοχή που είναι επίσης συµβατή. ∆είτε τις οδηγίες εγκατάστασης για λεπτοµέρειες.

Μπορείτε να συνδέσετε µε ασφάλεια το µηχάνηµα στην παρακάτω τυποποιηµένη αρθρωτή υποδοχή: USOC RJ-11C χρησιµοποιώντας συµβατό τηλεφωνικό καλώδιο (µε αρθρωτά βύσµατα) που παρέχονται στο κιτ εγκατάστασης. ∆είτε τις οδηγίες εγκατάστασης για λεπτοµέρειες.

Ο αριθµός REN (Ringer Equivalence Number) χρησιµοποιείται για τον καθορισµό του αριθµού συσκευών που επιτρέπεται να συνδεθούν σε µια τηλεφωνική γραµµή. Εάν υπάρξει υπέρβαση των REN σε µια τηλεφωνική γραµµή, το αποτέλεσµα θα είναι οι συσκευές να µην ηχούν πλέον όταν λαµβάνεται εισερχόµενη κλήση. Στις περισσότερες, αλλά όχι σε όλες, τις περιοχές το άθροισµα των REN δεν πρέπει να υπερβαίνει το πέντε (5). Για να βεβαιωθείτε για τον αριθµό συσκευών που µπορούν να συνδεθούν σε µια γραµµή, όπως καθορίζεται από τους συνολικούς αριθµούς REN, επικοινωνήστε µε την τοπική τηλεφωνική εταιρεία. Για τα προϊόντα που εγκρίθηκαν µετά τις 23 Ιουλίου 2001, το REN για αυτό το προϊόν είναι µέρος του αναγνωριστικού κωδικού του προϊόντος, που έχει τη µορφή US:AAAEQ##TXXXX. Τα ψηφία που δηλώνονται µε ## είναι το REN χωρίς υποδιαστολή (π.χ. 03 είναι ένα REN ίσο µε 0,3). Για παλιότερα προϊόντα, το REN αναγράφεται ξεχωριστά στην ετικέτα.

Εάν αυτός ο εξοπλισµός Xerox προκαλεί βλάβη στο τηλεφωνικό δίκτυο, η τηλεφωνική εταιρεία θα σας ειδοποιήσει εγκαίρως ότι µπορεί να χρειαστεί να διακοπεί προσωρινά η υπηρεσία. Ωστόσο, εάν αυτό δεν είναι εφικτό, η τηλεφωνική εταιρεία θα ειδοποιήσει τον πελάτη το συντοµότερο δυνατό. Επίσης, θα σας γνωστοποιηθούν τα δικαιώµατά σας για υποβολή καταγγελίας στην FCC εάν κρίνετε ότι είναι αναγκαίο.

Η τηλεφωνική εταιρεία µπορεί να κάνει αλλαγές στις εγκαταστάσεις, τον εξοπλισµό, τις λειτουργίες ή τις διαδικασίες που µπορεί να επηρεάσουν τη λειτουργία του εξοπλισµού. Εάν συµβεί αυτό, η τηλεφωνική εταιρεία θα ειδοποιήσει εγκαίρως ώστε να κάνετε τις απαραίτητες τροποποιήσεις και να διατηρήσετε αδιάλειπτη την υπηρεσία.

Εάν αντιµετωπίσετε προβλήµατα µε αυτόν τον εξοπλισµό Xerox, για επισκευή ή για πληροφορίες εγγύησης, επικοινωνήστε µε το κατάλληλο κέντρο σέρβις. Μπορείτε να βρείτε λεπτοµέρειες είτε στο µηχάνηµα είτε στον οδηγό χρήσης. Εάν ο εξοπλισµός προκαλεί βλάβη στο τηλεφωνικό δίκτυο, η τηλεφωνική εταιρεία µπορεί να ζητήσει την αποσύνδεση του εξοπλισµού µέχρι να επιλυθεί το πρόβληµα.

Οι επισκευές στο µηχάνηµα πρέπει να γίνονται από αντιπρόσωπο της Xerox ή από εξουσιοδοτηµένο παροχέα υπηρεσιών σέρβις της Xerox. Αυτό ισχύει κατά τη διάρκεια ή µετά την περίοδο εγγύησης. Εάν γίνουν µη εξουσιοδοτηµένες επισκευές, το υπόλοιπο της εγγύησης θα ακυρωθεί. Αυτός ο εξοπλισµός δεν πρέπει να χρησιµοποιηθεί σε party line (τηλεσυνοµιλίες). Η σύνδεση σε υπηρεσία party line υπόκειται σε υπεραστικές χρεώσεις. Επικοινωνήστε µε την επιτροπή δηµόσιων ωφελειών, την επιτροπή δηµόσιας υπηρεσίας ή την επιτροπή επιχειρήσεων για πληροφορίες.

Εάν το γραφείο σας διαθέτει ειδικό συναγερµό που είναι συνδεδεµένος στην τηλεφωνική γραµµή, διασφαλίστε ότι η εγκατάσταση αυτού του εξοπλισµού της Xerox δεν απενεργοποιεί το συναγερµό. Εάν έχετε ερωτήσεις σχετικά µε το πώς µπορεί να συµβεί απενεργοποίηση του συναγερµού, συµβουλευθείτε την τηλεφωνική εταιρεία ή ειδικευµένο εγκαταστάτη.

### **ΚΑΝΑ∆ΑΣ**

Αυτό το προϊόν πληροί τις ισχύουσες τεχνικές προδιαγραφές Industry Canada.

**ΣΗΜΕΙΩΣΗ:** Ο αριθµός REN (Ringer Equivalence Number) που αντιστοιχίζεται σε κάθε τερµατική συσκευή αποτελεί ένδειξη του µέγιστου αριθµού συσκευών που επιτρέπεται να συνδεθούν σε µια διασύνδεση τηλεφώνου. Η απόληξη σε µια διασύνδεση µπορεί να αποτελείται από ένα συνδυασµό συσκευών που υπόκεινται µόνο στην απαίτηση ότι το άθροισµα των REN όλων των συσκευών δεν υπερβαίνει το πέντε.

Οι επισκευές σε πιστοποιηµένο εξοπλισµό πρέπει να γίνονται από εξουσιοδοτηµένο αντιπρόσωπο, ο οποίος καθορίζεται από τον προµηθευτή. Οι επισκευές ή οι τροποποιήσεις που πραγµατοποιούνται από το χρήστη στον εξοπλισµό, ή οι δυσλειτουργίες του εξοπλισµού, µπορεί να αποτελέσουν αιτία για την εταιρεία τηλεπικοινωνιών να ζητήσει από το χρήστη την αποσύνδεση του εξοπλισµού.

Οι χρήστες πρέπει να διασφαλίσουν για τη δική τους προστασία ότι οι συνδέσεις γείωσης για την παροχή ρεύµατος, τις τηλεφωνικές γραµµές και τις εσωτερικές µεταλλικές σωληνώσεις παροχής νερού, εάν υπάρχουν, είναι συνδεδεµένες. Αυτή η προφύλαξη µπορεί να είναι ιδιαίτερα σηµαντική σε µη αστικές περιοχές.

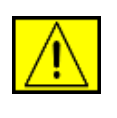

**ΠΡΟΣΟΧΗ: Οι χρήστες δεν πρέπει να επιχειρήσουν να κάνουν οι ίδιοι τις συνδέσεις, αλλά θα πρέπει να επικοινωνήσουν µε την κατάλληλη αρχή επιθεώρησης, ή ηλεκτρολόγο, αναλόγως.**

## **ΕΥΡΩΠΗ**

#### **Οδηγία περί ραδιοηλεκτρικού εξοπλισµού και τηλεπικοινωνιακού τερµατικού εξοπλισµού**

Το παρόν προϊόν της Xerox έχει πιστοποιηθεί από τη Xerox για πανευρωπαϊκή σύνδεση ενός τερµατικού σε αναλογικό δηµόσιο τηλεφωνικό δίκτυο µεταγωγής (PSTN) σύµφωνα µε την Οδηγία 1999/5/EΚ.

Το προϊόν αυτό έχει σχεδιαστεί για λειτουργία στα εθνικά δίκτυα PSTN και συµβατά συστήµατα PBX των παρακάτω χωρών: **Αυστρία**, **Βέλγιο**, **Βουλγαρία**, **Γαλλία**, **Γερµανία**, **∆ανία**, **Ελβετία**, **Ελλάδα**, **Εσθονία**, **Ηνωµένο Βασίλειο**, **Ιρλανδία**, **Ισλανδία**, **Ισπανία**, **Ιταλία**, **Κύπρος**, **Λετονία**, **Λιθουανία**, **Λιχτενστάιν**, **Λουξεµβούργο**, **Μάλτα**, **Νορβηγία**, **Ολλανδία**, **Ουγγαρία**, **Πολωνία**, **Πορτογαλία**, **Ρουµανία**, **Σλοβακία**, **Σλοβενία**, **Σουηδία**, **Τσεχία**, **Φινλανδία**.

Σε περίπτωση προβληµάτων, πρέπει να επικοινωνήσετε το συντοµότερο δυνατό µε τον τοπικό αντιπρόσωπο της Xerox.

Αυτό το προϊόν έχει δοκιµαστεί και είναι συµβατό µε TBR21 ή ES 103 021-1/2/3 ή ES 203 021-1/2/3, τεχνικές προδιαγραφές για τερµατικό εξοπλισµό που προορίζεται για χρήση σε αναλογικά-µεταγώµενα δίκτυα στην Ευρωπαϊκό Οικονοµικό Χώρο. Αυτό το προϊόν µπορεί να διαµορφωθεί ώστε να είναι συµβατό µε τα δίκτυα άλλων χωρών. Επικοινωνήστε µε τον αντιπρόσωπο Xerox εάν πρέπει να συνδεθείτε ξανά σε δίκτυο άλλης χώρας.

**ΣΗΜΕΙΩΣΗ:** Εάν και αυτό το προϊόν µπορεί να χρησιµοποιηθεί µε σήµα αποσύνδεσης (παλµικό) ή DTMF (τονικό), συνιστάται να ρυθµιστεί για χρήση σήµατος DTMF. Το σήµα DTMF παρέχει αξιόπιστη και ταχύτερη ρύθµιση του συστήµατος κλήσεων. Η τροποποίηση, η σύνδεση σε λογισµικό εξωτερικού ελέγχου ή σε συσκευή εξωτερικού ελέγχου που δεν έχει εξουσιοδοτηθεί από τη Xerox, καθιστούν άκυρη αυτή την πιστοποίηση.

## **Περιβαλλοντική συµµόρφωση**

#### **ΗΠΑ**

#### **Energy Star**

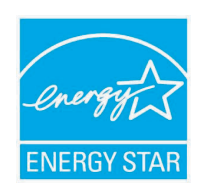

Ως εταίρος ENERGY STAR®, η Xerox Corporation έχει καθορίσει ότι το προϊόν αυτό (στη βασική του σύνθεση) πληροί τις κατευθυντήριες οδηγίες ENERGY STAR σχετικά µε την αποτελεσµατική διαχείριση ενέργειας.

Το ENERGY STAR και το σήµα ENERGY STAR είναι σήµατα κατατεθέντα στις Ηνωµένες Πολιτείες.

Το πρόγραµµα εξοπλισµού γραφείου ENERGY STAR είναι µια κοινή προσπάθεια µεταξύ των κυβερνήσεων των ΗΠΑ, της Ιαπωνίας, της Ευρωπαϊκής Ένωσης και της βιοµηχανίας παραγωγής εξοπλισµού γραφείου µε σκοπό την προώθηση φωτοαντιγραφικών, εκτυπωτών, φαξ, πολυλειτουργικών µηχανηµάτων, προσωπικών υπολογιστών και οθονών που εξοικονοµούν ενέργεια. Η µείωση της κατανάλωσης ενέργειας από το προϊόν συµβάλλει στην καταπολέµηση του νέφους, της όξινης βροχής και των µακροπρόθεσµων κλιµατολογικών αλλαγών λόγω µείωσης των εκποµπών που προκαλούνται από την εκποµπή ηλεκτρικής ενέργειας.

Ο εξοπλισµός της Xerox µε χαρακτηρισµό ENERGY STAR προρυθµίζεται από το εργοστάσιο. Το µηχάνηµα διατίθεται µε ένα χρονοδιακόπτη για τη µετάβαση σε λειτουργία εξοικονόµησης ενέργειας εντός 30 λεπτών από το τελευταίο αντίγραφο/αντίτυπο. Μπορείτε να βρείτε αναλυτικότερη περιγραφή αυτού του χαρακτηριστικού στην ενότητα εγκατάστασης του µηχανήµατος, στον παρόντα οδηγό.

## **Ανακύκλωση και απόρριψη προϊόντων**

## **Ευρωπαϊκή Ένωση**

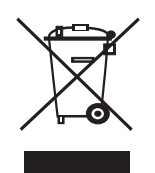

#### **Επαγγελµατικό περιβάλλον**

Η εφαρµογή αυτού του συµβόλου στον εξοπλισµό σας αποτελεί επιβεβαίωση ότι πρέπει να απορρίψετε αυτόν τον εξοπλισµό σύµφωνα µε τους εθνικούς κανονισµούς.

Σύµφωνα µε την ευρωπαϊκή νοµοθεσία, ο ηλεκτρικός και ηλεκτρονικός εξοπλισµός για τον οποίο έχει επέλθει το τέλος λειτουργικής ζωής και πρέπει να απορριφθεί, πρέπει να διαχειρίζεται µε τις συµφωνηµένες διαδικασίες.

#### **Οικιακό περιβάλλον**

Η εφαρµογή αυτού του συµβόλου στον εξοπλισµό σας αποτελεί επιβεβαίωση ότι δεν πρέπει να απορρίψετε τον εξοπλισµό µε τα υπόλοιπα οικιακά απορρίµµατα. Σύµφωνα µε την ευρωπαϊκή νοµοθεσία, ο ηλεκτρικός και ηλεκτρονικός εξοπλισµός για τον οποίο έχει επέλθει το τέλος λειτουργικής ζωής και πρέπει να απορριφθεί, πρέπει να διαχωριστεί από τα οικιακά απορρίµµατα. Τα ιδιωτικά νοικοκυριά σε κράτη-µέλη της ΕΕ µπορούν να επιστρέψουν τον χρησιµοποιηµένο ηλεκτρικό και ηλεκτρονικό εξοπλισµό σε καθορισµένες εγκαταστάσεις συλλογής χωρίς χρέωση. Επικοινωνήστε µε την τοπική αρχή απόρριψης για πληροφορίες. Σε ορισµένα κράτη-µέλη, όταν αγοράζετε νέο εξοπλισµό, ο τοπικός µεταπωλητής µπορεί να επιστρέψει τον παλιό σας εξοπλισµό χωρίς χρέωση. Ρωτήστε τον µεταπωλητή για πληροφορίες.

Πριν από την απόρριψη, επικοινωνήστε µε τον τοπικό διανοµέα ή τον αντιπρόσωπο της Xerox για πληροφορίες σχετικά µε τη συλλογή κατά το τέλος λειτουργικής ζωής.

## **Βόρεια Αµερική**

Η Xerox έχει οργανώσει ένα διεθνές πρόγραµµα επαναχρησιµοποίησης/ανακύκλωσης µε παραλαβή του παλιού εξοπλισµού. Επικοινωνήστε µε κάποιον πωλητή της (1-800-ASK-XEROX) για να µάθετε εάν αυτό το προϊόν της Xerox συµµετέχει στο πρόγραµµα. Για περισσότερες πληροφορίες σχετικά µε τα περιβαλλοντικά προγράµµατα της Xerox, επισκεφθείτε τη διεύθυνση [www.xerox.com/environment.](http://www.xerox.com/environment)

Εάν διαχειρίζεστε την απόθεση του προϊόντος Xerox που κατέχετε, σηµειώστε ότι το προϊόν µπορεί να περιέχει µόλυβδο, υπερχλώριο και άλλα υλικά των οποίων η απόθεση µπορεί να επιβλέπεται από κανονιστικούς φορείς λόγω του αντίκτυπου στο περιβάλλον. Η παρουσία αυτών των υλικών ακολουθούσε τους διεθνείς κανονισµούς που ίσχυαν όταν το προϊόν διατέθηκε στην αγορά. Για πληροφορίες σχετικά µε την ανακύκλωση και την απόρριψη, επικοινωνήστε µε τις τοπικές αρχές. Στις Ηνωµένες Πολιτείες, µπορείτε επίσης να επισκεφθείτε την τοποθεσία του Electronic Industries Alliance στο web: [www.eiae.org](http://www.eiae.org).

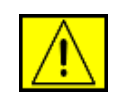

**ΠΡΟΕΙ∆ΟΠΟΙΗΣΗ: Υλικό µε υπερχλώριο - Αυτό το προϊόν µπορεί να περιέχει µία ή περισσότερες διατάξεις που περιέχουν υπερχλώριο, όπως µπαταρίες. Ίσως απαιτηθεί ειδικός χειρισµός, δείτε τη διεύθυνση [w](http://www.dtsc.ca.gov/hazardouswaste/perchlorate/)ww.dtsc.ca.gov/hazardouswaste/ perchlorate/.**

## **Άλλες χώρες**

Επικοινωνήστε µε τις τοπικές αρχές απορριµµάτων και ζητήστε οδηγίες για την απόρριψη.

### **Πληροφορίες επικοινωνίας για ΠΥ&Α**

Για περισσότερες πληροφορίες σχετικά µε το Περιβάλλον, την Υγεία και την Ασφάλεια σε σχέση µε το παρόν προϊόν και τα αναλώσιµα της Xerox, επικοινωνήστε µε τις παρακάτω γραµµές βοήθειας πελατών:

- ΗΠΑ: 1-800 828-6571
- Καναδάς: 1-800 828-6571
- Ευρώπη: +44 1707 353 434
- Πληροφορίες ασφαλείας προϊόντος για ΗΠΑ [www.xerox.com/about-xerox/environment/enus.html](http://www.xerox.com/about-xerox/environment/enus.html)
- Πληροφορίες ασφαλείας προϊόντος για ΕΕ [www.xerox.com/about-xerox/environment/enus.html](http://www.xerox.com/about-xerox/environment/eneu.html)

## <span id="page-14-0"></span>**1 Εισαγωγή**

Ευχαριστούµε που επιλέξατε αυτό το προϊόν πολλαπλών λειτουργιών της Xerox. Το µηχάνηµα σάς παρέχειτη δυνατότητα εκτύπωσης, αντιγραφής, σάρωσης και λειτουργίας φαξ.

Αυτό το κεφάλαιο περιλαµβάνει:

- **• Ειδικές [λειτουργίες](#page-14-1)**
- **• [Επισκόπηση](#page-15-0) εκτυπωτή**
- **• Εύρεση [περισσότερων](#page-17-0) πληροφοριών**
- <span id="page-14-1"></span>**• Επιλογή θέσης [τοποθέτησης](#page-17-1)**

#### **Ειδικές λειτουργίες**

Το καινούργιό σας µηχάνηµα είναι εξοπλισµένο µε ειδικές λειτουργίες που βελτιώνουν την ποιότητα της εκτύπωσης. Έχετε τη δυνατότητα για:

#### **Εκτύπωση µε εξαιρετική ποιότητα και ταχύτητα**

- **DPI** Μπορείτε να εκτυπώσετε με ανάλυση έως και
	- **1.200 dpi [Βέλτιστη]**. ∆είτε την **Ενότητα λογισµικού**.
	- Το μηχάνημα εκτυπώνει έως και 28 σελ./λεπτό<sup>α</sup> σε
	- χαρτί µεγέθους A4 και έως 30 σελ./λεπτό σε χαρτί µεγέθους Letter.
	- Για εκτύπωση διπλής όψης, το µηχάνηµα εκτυπώνει έως και 19 εικόνες/λεπτόβ σε χαρτί µεγέθους A4 και σε χαρτί µεγέθους Letter έως και 21 εικόνες/λεπτό.

#### **Ευέλικτο χειρισµό του χαρτιού**

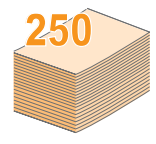

- Ο **δίσκος τροφοδότησης διαφορετικών µεγεθών** υποστηρίζει επιστολόχαρτα, φακέλους, ετικέτες, διαφάνειες, µέσα εξειδικευµένου µεγέθους, καρτ ποστάλ και βαρύ χαρτί. Ο **δίσκος τροφοδότησης διαφορετικών µεγεθών** µπορεί να χωρέσει µέχρι και 50 φύλλα χαρτιού.
- Ο **δίσκος 1 250 φύλλων** και ο **προαιρετικός δίσκος 2 - 250 φύλλων**, υποστηρίζουν απλό χαρτί σε διάφορα µεγέθη.

#### **∆ηµιουργία επαγγελµατικών εγγράφων**

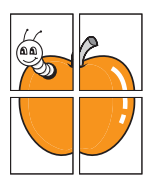

προσαρµόσετε τα έγγραφά σας µε λέξεις όπως "Εµπιστευτικό". ∆είτε την **Ενότητα λογισµικού**. • Εκτυπώστε **αφίσες**. Το κείµενο και οι εικόνες κάθε σελίδας του εγγράφου µεγεθύνονται και εκτυπώνονται κατά µήκος του φύλλου χαρτιού και µπορούν στη συνέχεια να συρραφούν, για να δηµιουργήσουν

• Εκτυπώστε **υδατογραφήµατα**. Μπορείτε να

µια αφίσα. ∆είτε την **Ενότητα λογισµικού**.

#### **Εξοικονόµηση χρόνου και χρήµατος**

- Μπορείτε να εκτυπώσετε πολλές σελίδες σε ένα φύλλο χαρτιού για να εξοικονοµήσετε χαρτί.
- Μπορείτε να χρησιµοποιείτε προτυπωµένες φόρµες και επιστολόχαρτα σε απλό χαρτί. ∆είτε την **Ενότητα λογισµικού**.
- Αυτό το µηχάνηµα **εξοικονοµεί ηλεκτρική ενέργεια** αυτόµατα, µειώνοντας σηµαντικά την κατανάλωση ρεύµατος, όταν δεν χρησιµοποιείται.

α. σελίδες ανά λεπτό β. εικόνες ανά λεπτό

#### **Επέκταση της χωρητικότητας του µηχανήµατός σας**

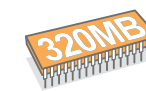

• Ο Phaser 3300 MFP διαθέτει µνήµη 96 MB που µπορεί να επεκταθεί στα 320 MB.

- Μπορείτε να προσθέσετε έναν **προαιρετικό δίσκο 2** χωρητικότητας 250 φύλλων στο µηχάνηµά σας. Αυτός ο δίσκος σας επιτρέπει να προσθέτετε χαρτί στο µηχάνηµα λιγότερο συχνά.
	- Προσοµοίωση Zoran IPS\* συµβατή µε PostScript 3 (PS) που επιτρέπει την εκτύπωση PS.

#### \* Προσοµοίωση Zoran IPS συµβατή µε PostScript 3.

• © Copyright 1995-2005, Zoran Corporation. Με την επιφύλαξη παντός δικαιώµατος. Zoran, ο λογότυπος Zoran, IPS/PS3 και OneImage είναι εµπορικά σήµατα της Zoran Corporation.

\* 136 γραµµατοσειρές PS3. Περιέχει τα UFST και MicroType από την Monotype Imaging Inc.

#### **Εκτύπωση σε διάφορα περιβάλλοντα**

- Μπορείτε να εκτυπώσετε µε **Windows 2000/XP/2003/Vista**.
- Το µηχάνηµά σας είναι συµβατό µε πλήθος συστηµάτων **Linux**.
- Το µηχάνηµά σας είναι συµβατό µε πλήθος συστηµάτων **Macintosh**.
- Το µηχάνηµα διατίθεται µε διασυνδέσεις **USB** και **Ethernet**.

#### **Χρήση συσκευών µνήµης flash USB**

Εάν διαθέτετε συσκευή µνήµης USB, µπορείτε να την χρησιµοποιήσετε µε διαφόρους τρόπους στο µηχάνηµα.

- Μπορείτε να σαρώσετε έγγραφα και να τα αποθηκεύσετε στη συσκευή.
- Μπορείτε να εκτυπώσετε απευθείας δεδοµένα που είναι αποθηκευµένα στη συσκευή.
- Μπορείτε να δηµιουργήσετε αντίγραφα ασφαλείας δεδοµένων και να επαναφέρετε τα αρχεία αντιγράφων ασφαλείας στη µνήµη του µηχανήµατος.

#### **Χαρακτηριστικά µηχανήµατος**

Ο παρακάτω πίνακας αποτελεί µια γενική επισκόπηση των λειτουργιών που υποστηρίζονται από το µηχάνηµά σας.

#### (Ε: Εγκατεστηµένο, Π: Προαιρετικό, Μ∆: Μη διαθέσιµο)

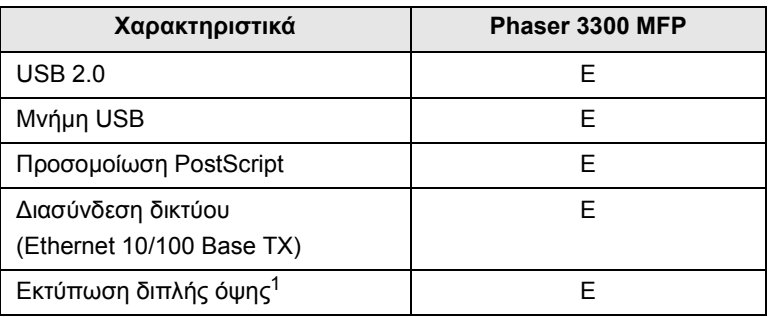

1. Εκτύπωση και στις δύο όψεις του χαρτιού.

1.1 <Εισαγωγή<sup>&</sup>gt;

#### **Επισκόπηση εκτυπωτή**

<span id="page-15-0"></span>Αυτά είναι τα κύρια εξαρτήµατα του µηχανήµατος.

#### **Μπροστινή όψη**

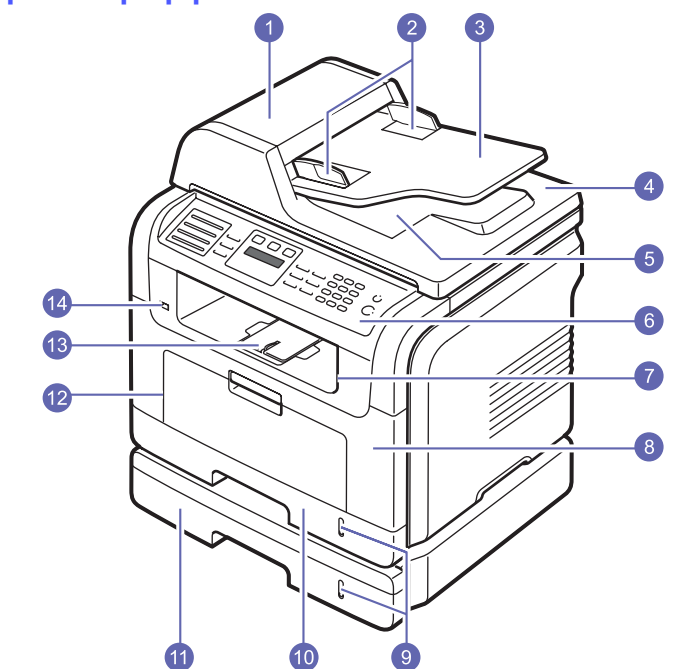

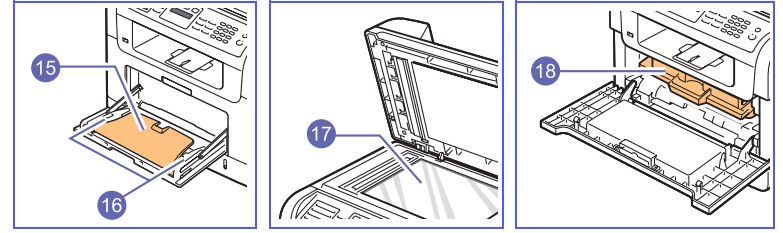

\* Το παραπάνω σχήµα δείχνει ένα Phaser 3300 MFP µε όλα τα διαθέσιµα εξαρτήµατα.

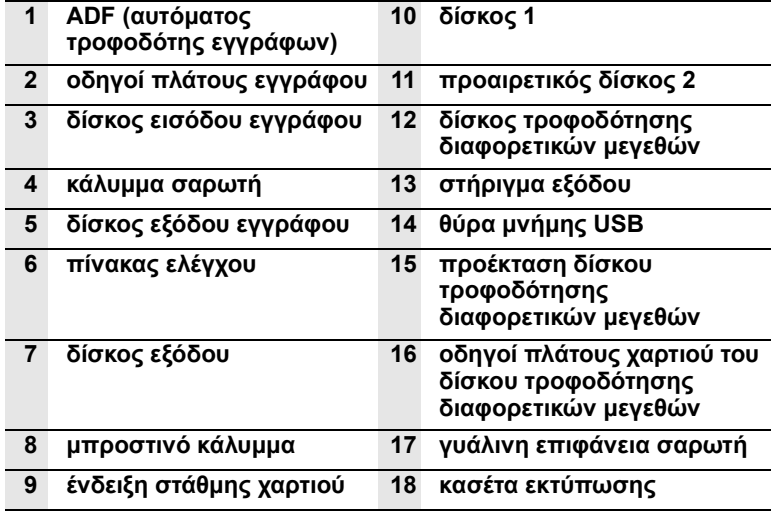

**Πίσω όψη**

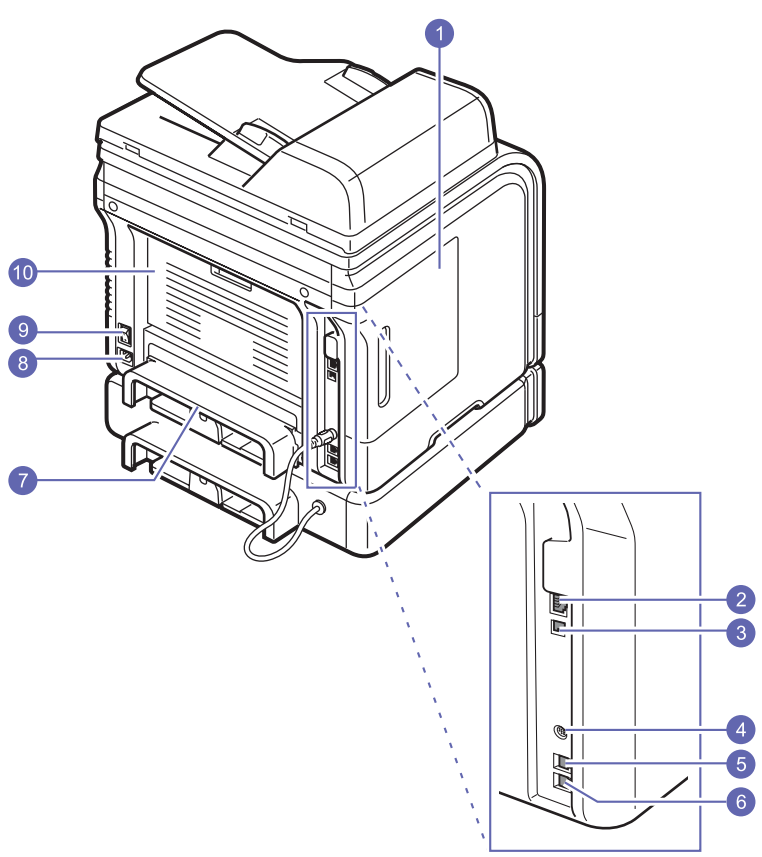

\* Το παραπάνω σχήµα δείχνει ένα Phaser 3300 MFP µε όλα τα διαθέσιµα εξαρτήµατα.

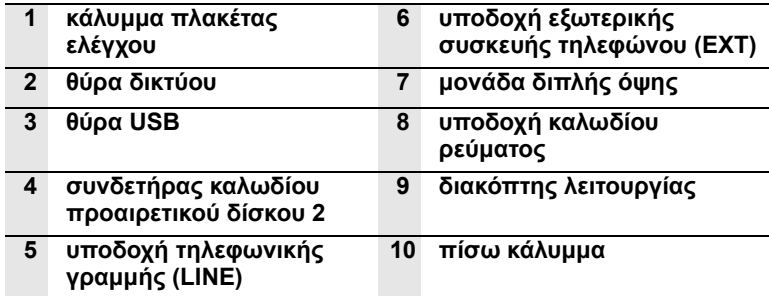

## **Επισκόπηση πίνακα ελέγχου**

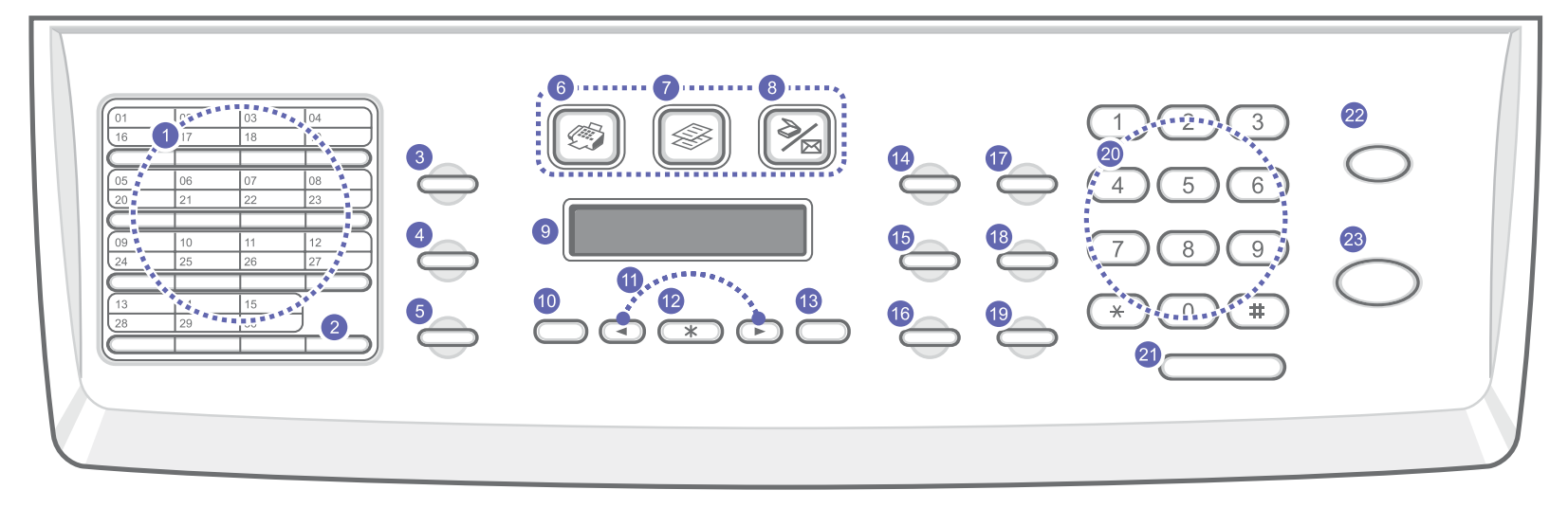

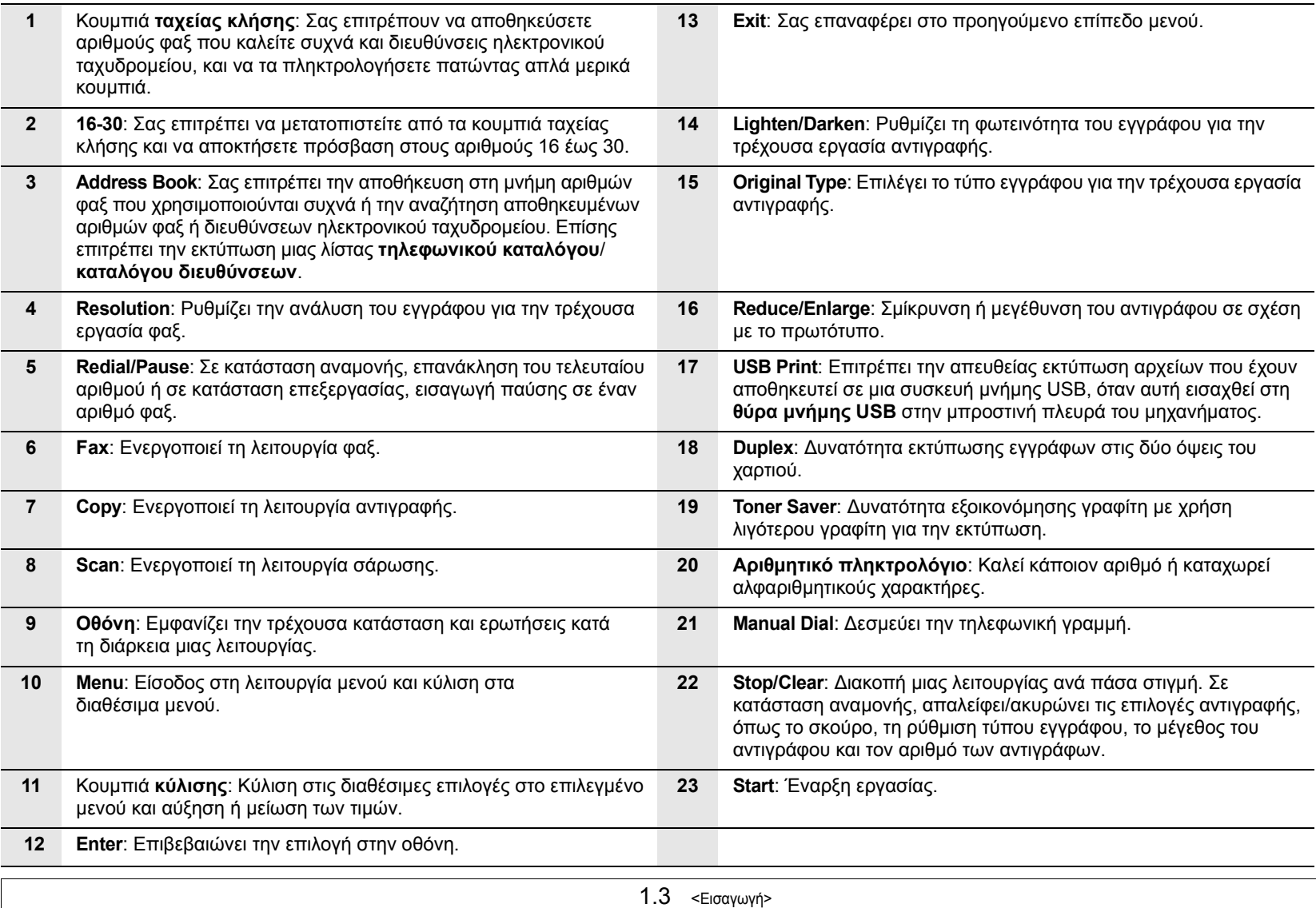

#### <span id="page-17-0"></span>**Εύρεση περισσότερων πληροφοριών**

Μπορείτε να βρείτε πληροφορίες για τη ρύθµιση και χρήση του µηχανήµατός σας από τις ακόλουθες πηγές, έντυπες ή στην οθόνη.

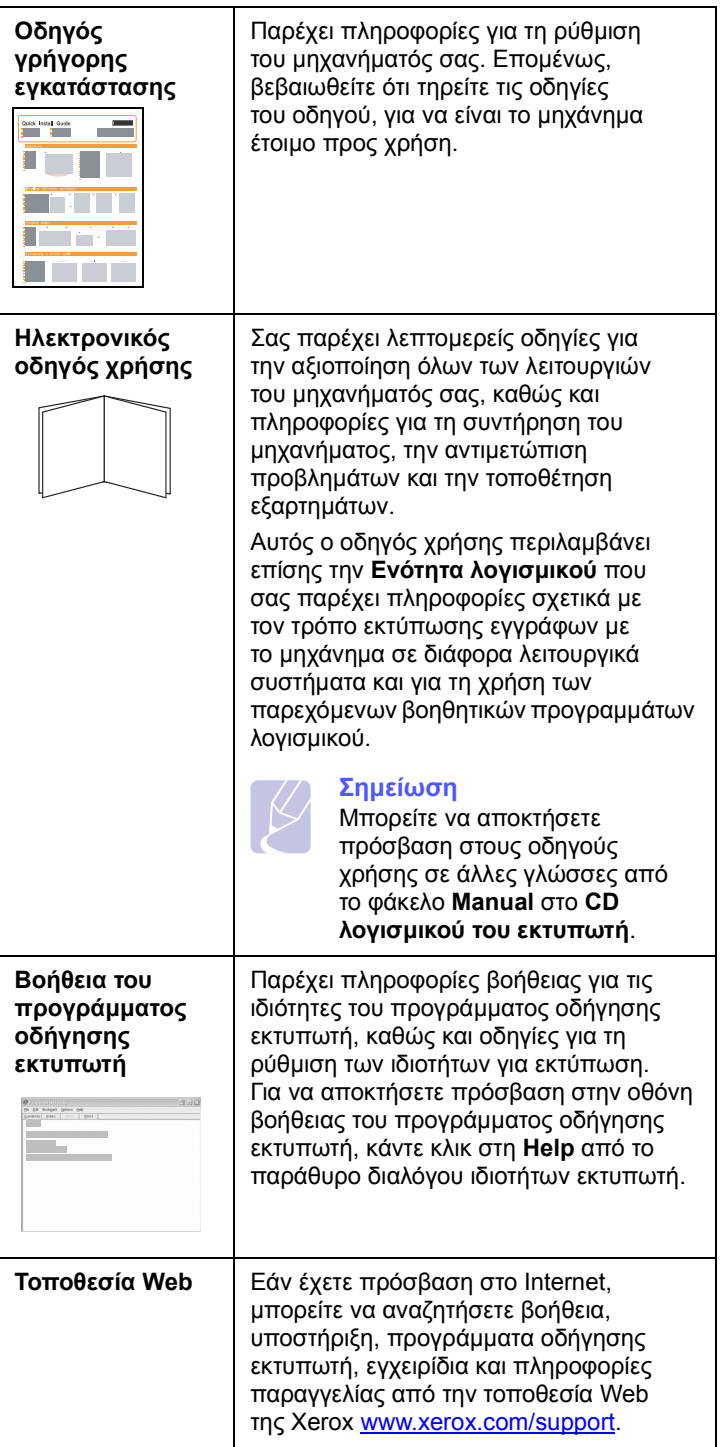

#### **Επιλογή θέσης τοποθέτησης**

<span id="page-17-1"></span>Επιλέξτε µια επίπεδη, σταθερή θέση τοποθέτησης µε επαρκή χώρο για την κυκλοφορία αέρα. ∆ηµιουργήστε πρόσθετο χώρο για το άνοιγµα των καλυµµάτων και των δίσκων.

Ο χώρος θα πρέπει να αερίζεται καλά και να βρίσκεται µακριά από άµεση ηλιακή ακτινοβολία ή πηγές θερµότητας, κρύου και υγρασίας. Μην τοποθετήσετε το µηχάνηµα κοντά στην άκρη του γραφείου ή του τραπεζιού.

#### **Ελεύθερος χώρος**

- **Μπροστά**: 482,6 mm (επαρκής χώρος για να είναι δυνατή η αφαίρεση του δίσκου χαρτιού)
- **Πίσω**: 100 mm (επαρκής χώρος για εξαερισµό)
- **∆εξιά**: 100 mm (επαρκής χώρος για εξαερισµό)
- **Αριστερά**: 100 mm (επαρκής χώρος για εξαερισµό)

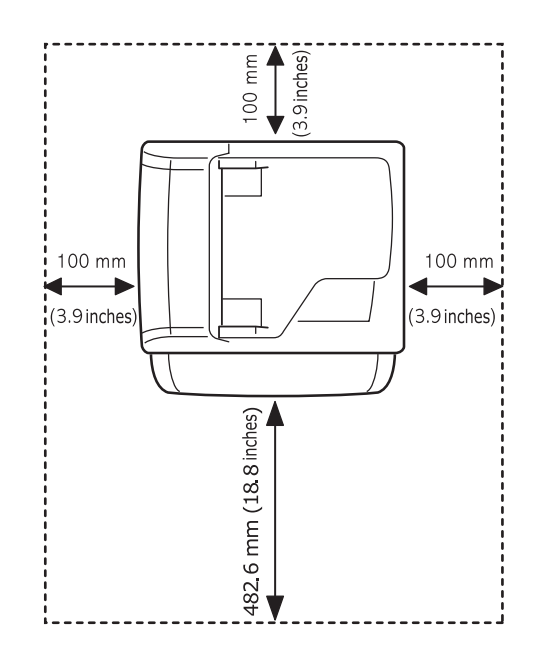

## <span id="page-18-0"></span>**2 Εγκατάσταση συστήµατος**

Σε αυτό το κεφάλαιο παρουσιάζεται µια επισκόπηση των µενού που υπάρχουν στο µηχάνηµά σας, καθώς και λεπτοµερείς οδηγίες για τη ρύθµιση των συστηµάτων του µηχανήµατος.

Αυτό το κεφάλαιο περιλαµβάνει:

- **• [Επισκόπηση](#page-18-1) µενού**
- **• Αλλαγή της [γλώσσας](#page-19-0) της οθόνης**
- **• Ρύθµιση της ηµεροµηνίας και της [ώρας](#page-19-1)**
- **• Αλλαγή της λειτουργίας [προεπιλογής](#page-19-2)**
- **• Ρύθµιση [ήχων](#page-20-0)**
- **• [Πληκτρολόγηση](#page-20-1) χαρακτήρων µε χρήση του αριθµητικού [πληκτρολογίου](#page-20-1)**
- **• Χρήση [λειτουργιών](#page-21-0) εξοικονόµησης**
- **• Ρύθµιση χρονικού ορίου εργασίας [εκτύπωσης](#page-21-1)**

#### **Επισκόπηση µενού**

<span id="page-18-1"></span>Ο πίνακας ελέγχου παρέχει πρόσβαση σε διάφορα µενού, για να ρυθµίσετε το µηχάνηµα ή να χρησιµοποιήσετε τις λειτουργίες του µηχανήµατος. Η πρόσβαση σε αυτά τα µενού είναι δυνατή πατώντας **Menu**. Ανατρέξτε στο ακόλουθο διάγραµµα. Τα µενού που είναι διαθέσιµα στις λειτουργίες φαξ, αντιγραφής ή σάρωσης διαφέρουν.

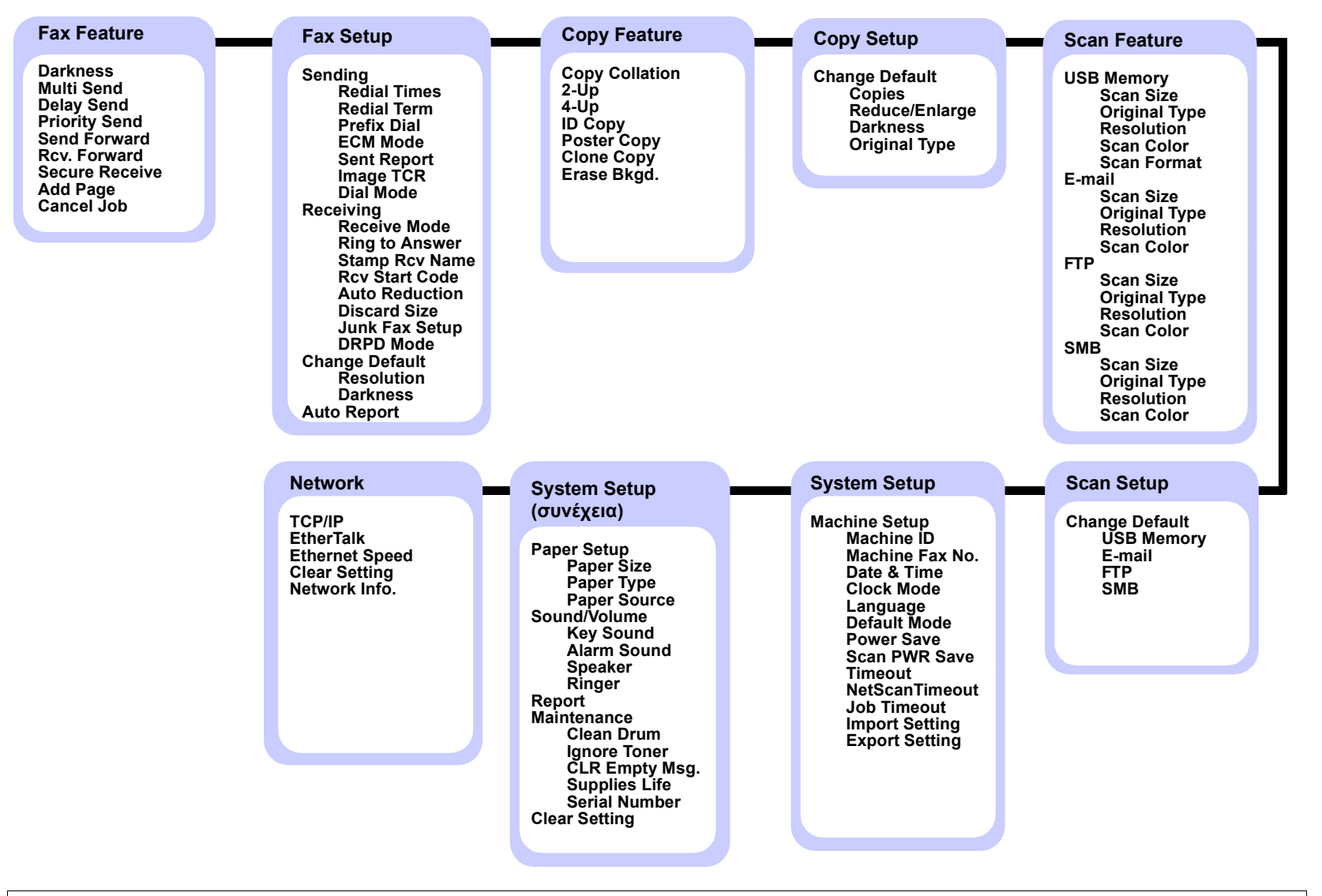

#### **Αλλαγή της γλώσσας της οθόνης**

<span id="page-19-0"></span>Για να αλλάξετε τη γλώσσα που εµφανίζεται στον πίνακα ελέγχου, ακολουθήστε τα εξής βήµατα:

- **1** Πατήστε **Menu** µέχρι να εµφανιστεί **System Setup** στην κάτω γραµµή της οθόνης και πατήστε **Enter**.
- **2** Πατήστε **Enter** όταν εµφανιστεί η ένδειξη **Machine Setup**.
- **3** Πατήστε τα κουµπιά **κύλισης** µέχρι να εµφανιστεί η ένδειξη **Language** και πατήστε **Enter**.
- **4** Πατήστε τα κουµπιά **κύλισης** µέχρι να εµφανιστεί η γλώσσα που θέλετε και πατήστε **Enter**.
- **5** Πατήστε **Stop/Clear** για να επιστρέψετε σε κατάσταση αναµονής.

#### **Ρύθµιση της ηµεροµηνίας και της ώρας**

<span id="page-19-1"></span>Η τρέχουσα ηµεροµηνία και ώρα εµφανίζονται στην οθόνη, όταν το µηχάνηµα είναι ενεργοποιηµένο και έτοιµο να λειτουργήσει. Για το Phaser 3300 MFP, όλα τα φαξ σας θα έχουν τυπωµένη την ηµεροµηνία και την ώρα.

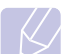

#### **Σηµείωση**

Εάν διακοπεί η παροχή ρεύµατος στο µηχάνηµα, πρέπει να επαναφέρετε τη σωστή ώρα και ηµεροµηνία, όταν επανέλθει το ρεύµα.

- **1** Πατήστε **Menu** µέχρι να εµφανιστεί **System Setup** στην κάτω γραµµή της οθόνης και πατήστε **Enter**.
- **2** Πατήστε **Enter** όταν εµφανιστεί η ένδειξη **Machine Setup**.
- **3** Πατήστε τα κουµπιά **κύλισης** µέχρι να εµφανιστεί η ένδειξη **Date & Time** και πατήστε **Enter**.
- **4** Εισαγάγετε τη σωστή ώρα και ηµεροµηνία χρησιµοποιώντας το αριθµητικό πληκτρολόγιο.

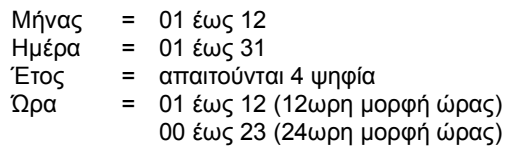

Λεπτό = 00 µέχρι 59

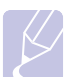

#### **Σηµείωση**

Η µορφή της ηµεροµηνίας ενδέχεται να διαφέρει από χώρα σε χώρα.

Μπορείτε επίσης να χρησιµοποιήσετε τα κουµπιά **κύλισης** για να µετακινήσετε το δροµέα κάτω από το ψηφίο που θέλετε να διορθώσετε και να πληκτρολογήσετε ένα νέο αριθµό.

**5** Για να επιλέξετε **AM** ή **PM** για τη 12ωρη µορφή ώρας, πατήστε το κουµπί ή το κουµπί ή οποιοδήποτε κουµπί αριθµού.

Όταν ο δροµέας δεν βρίσκεται κάτω από το δείκτη AM ή PM, το πάτημα των πλήκτρων  $\ast$  ή  $\sharp$  μετακινεί αμέσως το δρομέα στο δείκτη.

Μπορείτε να αλλάξετε τη λειτουργία του ρολογιού σε 24ωρη µορφή ώρας (π.χ. το 01:00 PM να εµφανίζεται ως 13:00). Για λεπτοµέρειες, δείτε την επόµενη ενότητα.

**6** Πατήστε **Enter** για να αποθηκεύσετε την ώρα και την ηµεροµηνία.

Εάν πληκτρολογήσετε κάποιο λανθασµένο αριθµό, εµφανίζεται **Out of Range** και το µηχάνηµα δεν µεταβαίνει στο επόµενο βήµα. Εάν συµβεί κάτι τέτοιο, απλά πληκτρολογήστε ξανά το σωστό αριθµό.

**7** Πατήστε **Stop/Clear** για να επιστρέψετε σε κατάσταση αναµονής.

#### **Αλλαγή της λειτουργίας ρολογιού**

Μπορείτε να ορίσετε το µηχάνηµα να εµφανίζει την τρέχουσα ώρα χρησιµοποιώντας είτε τη 12ωρη, είτε την 24ωρη µορφή ώρας.

- **1** Πατήστε **Menu** µέχρι να εµφανιστεί **System Setup** στην κάτω γραµµή της οθόνης και πατήστε **Enter**.
- **2** Πατήστε **Enter** όταν εµφανιστεί η ένδειξη **Machine Setup**.
- **3** Πατήστε τα κουµπιά **κύλισης** µέχρι να εµφανιστεί η ένδειξη **Clock Mode** και πατήστε **Enter**.
- **4** Πατήστε τα κουµπιά **κύλισης** για να επιλέξετε την άλλη λειτουργία και πατήστε **Enter**.
- **5** Πατήστε **Stop/Clear** για να επιστρέψετε σε κατάσταση αναµονής.

#### **Αλλαγή της λειτουργίας προεπιλογής**

<span id="page-19-2"></span>Το µηχάνηµά σας έχει ρυθµιστεί στη λειτουργία φαξ. Μπορείτε να αλλάξετε αυτή τη λειτουργία προεπιλογής και να επιλέξετε µεταξύ λειτουργίας φαξ και αντιγραφής.

- **1** Πατήστε **Menu** µέχρι να εµφανιστεί **System Setup** στην κάτω γραµµή της οθόνης και πατήστε **Enter**.
- **2** Πατήστε **Enter** όταν εµφανιστεί η ένδειξη **Machine Setup**.
- **3** Πατήστε τα κουµπιά **κύλισης** µέχρι να εµφανιστεί η ένδειξη **Default Mode** και πατήστε **Enter**.
- **4** Πατήστε τα κουµπιά **κύλισης** µέχρι να εµφανιστεί η λειτουργία προεπιλογής που θέλετε και πατήστε **Enter**.
- **5** Πατήστε **Stop/Clear** για να επιστρέψετε σε κατάσταση αναµονής.

#### **Ρύθµιση ήχων**

<span id="page-20-0"></span>Μπορείτε να ρυθµίσετε τους παρακάτω ήχους:

- **Key Sound**: Ενεργοποιεί ή απενεργοποιεί τον ήχο πλήκτρου. Όταν αυτή η προεπιλογή έχει ρυθµιστεί στο **On**, ακούγεται ένας τόνος κάθε φορά που πατάτε κάποιο πλήκτρο.
- **Alarm Sound**: Ενεργοποιεί ή απενεργοποιεί τον ήχο ειδοποίησης. Όταν αυτή η επιλογή ρυθµιστεί στο **On**, ακούγεται ένας τόνος προειδοποίησης σε περίπτωση που παρουσιαστεί κάποιο σφάλµα ή ολοκληρωθεί η επικοινωνία φαξ.
- **Speaker**: Ενεργοποιεί ή απενεργοποιεί τους ήχους από την τηλεφωνική γραµµή µέσω του ηχείου, όπως τον τόνο κλήσης ή τον τόνο φαξ. Όταν αυτή η επιλογή ρυθµιστεί στο **Comm.** από τη λέξη "Κοινό", το µεγάφωνο είναι ενεργοποιηµένο, µέχρι να απαντήσει η αποµακρυσµένη συσκευή.

Μπορείτε να ρυθµίσετε το επίπεδο της έντασης ήχου χρησιµοποιώντας **Manual Dial**.

• **Ringer**: Ρυθµίζει την ένταση του κουδουνιού. Για την ένταση του κουδουνιού, µπορείτε να επιλέξετε **Off**, **Low**, **Mid** και **High**.

#### **Μεγάφωνο, κουδούνι, ήχος πλήκτρου και ήχος προειδοποίησης**

- **1** Πατήστε **Menu** µέχρι να εµφανιστεί **System Setup** στην κάτω γραµµή της οθόνης και πατήστε **Enter**.
- **2** Πατήστε τα κουµπιά **κύλισης** µέχρι να εµφανιστεί η ένδειξη **Sound/Volume** και πατήστε **Enter**.
- **3** Πατήστε τα κουµπιά **κύλισης** µέχρι να εµφανιστεί η επιλογή ήχου που θέλετε και πατήστε **Enter**.
- **4** Πατήστε τα κουµπιά **κύλισης** µέχρι να εµφανιστεί η επιθυµητή κατάσταση ή η ένταση για τον ήχο που έχετε επιλέξει και πατήστε **Enter**.
- **5** Εάν χρειάζεται, επαναλάβετε τα βήµατα 3 έως 5 για να ρυθµίσετε άλλους ήχους.
- **6** Πατήστε **Stop/Clear** για να επιστρέψετε σε κατάσταση αναµονής.

#### **Ένταση ηχείου**

- **1** Πατήστε **Manual Dial**. Ακούγεται από το ηχείο ένας τόνος κλήσης.
- **2** Πατήστε τα κουµπιά **κύλισης** µέχρι να ακουστεί η ένταση που θέλετε.
- **3** Πατήστε **Manual Dial** για να αποθηκεύσετε την αλλαγή και να επανέλθετε στην κατάσταση αναµονής.

#### **Σηµείωση**

Μπορείτε να ρυθµίσετε την ένταση του ηχείου µόνο, όταν η τηλεφωνική γραµµή είναι συνδεδεµένη.

#### <span id="page-20-1"></span>**Πληκτρολόγηση χαρακτήρων µε χρήση του αριθµητικού πληκτρολογίου**

Κατά την εκτέλεση διάφορων εργασιών, χρειάζεται να πληκτρολογήσετε ονόµατα και αριθµούς. Για παράδειγµα, όταν ρυθµίζετε το µηχάνηµά σας, πληκτρολογήστε το όνοµά σας ή το όνοµα της εταιρείας σας, καθώς καιτον αριθµό φαξ. Όταν αποθηκεύετε αριθµούς φαξ ή διευθύνσεις ηλεκτρονικού ταχυδροµείου στη µνήµη, µπορείτε επίσης να καταχωρήσετε τα αντίστοιχα ονόµατα.

#### **Πληκτρολόγηση αλφαριθµητικών χαρακτήρων**

**1** Όταν σας ζητηθεί να εισάγετε ένα γράµµα, εντοπίστε το κουµπί που φέρει σήµανση µε το χαρακτήρα που θέλετε. Πατήστε το κουµπί µέχρι να εµφανιστεί το σωστό γράµµα στην οθόνη.

Για παράδειγµα, για να πληκτρολογήσετε το γράµµα **O**, πατήστε το **6** που φέρει τη σήµανση **MNO**.

Κάθε φορά που πατάτε το πλήκτρο **6**, εµφανίζεται στην οθόνη ένα διαφορετικό γράµµα, **M**, **N**, **O** και τέλος το **6**.

Μπορείτε να πληκτρολογήσετε ειδικούς χαρακτήρες, όπως διάστηµα, σύµβολο "συν" κ.λπ. Για λεπτοµέρειες, δείτε την παρακάτω ενότητα.

**2** Για να πληκτρολογήσετε επιπλέον γράµµατα, επαναλάβετε το βήµα 1.

Εάν το επόµενο γράµµα είναι τυπωµένο στο ίδιο κουµπί, µετακινήστε το δροµέα πατώντας το δεξιό κουµπί **κύλισης** και µετά πατήστε το κουµπί που φέρει τη σήµανση µε το γράµµα που θέλετε. Ο δροµέας θα µετακινηθεί δεξιά και θα εµφανιστεί στην οθόνη το επόµενο γράµµα.

Μπορείτε να εισάγετε ένα κενό διάστηµα πατώντας δύο φορές το πλήκτρο **1**.

**3** Όταν ολοκληρώσετε την πληκτρολόγηση των γραµµάτων, πατήστε **Enter**.

#### **Γράµµατα και αριθµοί πληκτρολογίου**

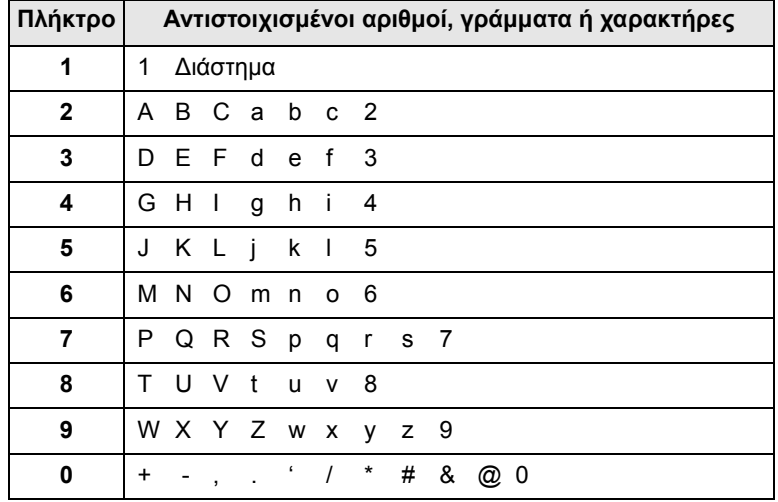

#### **∆ιόρθωση αριθµών ή ονοµάτων**

Εάν κάνετε κάποιο λάθος κατά την πληκτρολόγηση ενός αριθµού ή ονόµατος, πατήστε το αριστερό κουµπί **κύλισης**, για να διαγράψετε το τελευταίο ψηφίο ή χαρακτήρα. Στη συνέχεια, πληκτρολογήστε το σωστό ψηφίο ή χαρακτήρα.

#### **Εισαγωγή παύσης**

Σε ορισµένα συστήµατα τηλεφωνίας, πρέπει να πληκτρολογήσετε έναν κωδικό πρόσβασης (9, για παράδειγµα) και να περιµένετε να ακούσετε ένα δεύτερο τόνο κλήσης. Σε τέτοιες περιπτώσεις, πρέπει να εισάγετε µια παύση στον αριθµό τηλεφώνου. Μπορείτε να εισαγάγετε µια παύση καθώς ρυθµίζετε τα κουµπιά ταχείας κλήσης ή τους αριθµούς ταχείας κλήσης.

Για την εισαγωγή µιας παύσης, πατήστε το κουµπί **Redial/Pause** στην κατάλληλη θέση κατά την καταχώρηση του αριθµού τηλεφώνου. Εµφανίζεται µία - στην αντίστοιχη θέση στην οθόνη.

#### **Χρήση λειτουργιών εξοικονόµησης**

#### <span id="page-21-0"></span>**Λειτουργία εξοικονόµησης γραφίτη**

Η λειτουργία εξοικονόµησης γραφίτη δίνει τη δυνατότητα στο µηχάνηµα να χρησιµοποιεί λιγότερο γραφίτη για κάθε σελίδα. Η ενεργοποίηση αυτής της λειτουργίας επιµηκύνει τη διάρκεια ζωής της κασέτας γραφίτη πέρα από το αναµενόµενο στην κανονική κατάσταση λειτουργίας, αλλά µειώνει την ποιότητα εκτύπωσης.

Για την ενεργοποίηση και απενεργοποίηση αυτής της λειτουργίας, πατήστε **Toner Saver**.

**Σηµείωση**

Όταν εκτυπώνετε από υπολογιστή, µπορείτε επίσης να ενεργοποιήσετε ή να απενεργοποιήσετε τη λειτουργία εξοικονόµησης γραφίτη από τις ιδιότητες του εκτυπωτή. ∆είτε την **Ενότητα λογισµικού**.

#### **Λειτουργία εξοικονόµησης ενέργειας**

Η λειτουργία εξοικονόµησης ενέργειας δίνει τη δυνατότητα στο µηχάνηµα να µειώσει την κατανάλωση ενέργειας, όταν δεν χρησιµοποιείται. Μπορείτε να ενεργοποιήσετε αυτή τη λειτουργία και να επιλέξετε το χρονικό διάστηµα αναµονής του µηχανήµατος µετά την ολοκλήρωση µιας εργασίας εκτύπωσης, πριν το µηχάνηµα µεταβεί σε κατάσταση µειωµένης κατανάλωσης ενέργειας.

- **1** Πατήστε **Menu** µέχρι να εµφανιστεί **System Setup** στην κάτω γραµµή της οθόνης και πατήστε **Enter**.
- **2** Πατήστε **Enter** όταν εµφανιστεί η ένδειξη **Machine Setup**.
- **3** Πατήστε τα κουµπιά **κύλισης** µέχρι να εµφανιστεί η ένδειξη **Power Save** και πατήστε **Enter**.
- **4** Πατήστε τα κουµπιά **κύλισης** µέχρι να εµφανιστεί η ένδειξη **On** και πατήστε **Enter**.
- **5** Πατήστε τα κουµπιά **κύλισης** µέχρι να εµφανιστεί η ρύθµιση χρόνου που θέλετε και πατήστε **Enter**.

## Η λειτουργία εξοικονόµησης ενέργειας σάρωσης σας επιτρέπει

να εξοικονοµείτε ενέργεια, απενεργοποιώντας τη λυχνία σάρωσης. Η λυχνία σάρωσης κάτω από τη γυάλινη επιφάνεια σαρωτή απενεργοποιείται αυτόµατα, όταν δεν χρησιµοποιείται, για να µειωθεί η κατανάλωση ρεύµατος και να επεκταθεί η διάρκεια ζωής της λυχνίας. Η λυχνία ενεργοποιείται αυτόµατα µετά από κάποιο χρόνο προθέρµανσης, όταν αρχίσετε τη διαδικασία σάρωσης.

**Λειτουργία εξοικονόµησης ενέργειας σάρωσης**

Μπορείτε να ρυθµίσετε τη διάρκεια του χρονικού διαστήµατος που θα περιµένει η λυχνία σάρωσης, µετά την ολοκλήρωση µιας εργασίας σάρωσης, πριν µεταβεί στη λειτουργία εξοικονόµησης ενέργειας.

- **1** Πατήστε **Menu** µέχρι να εµφανιστεί **System Setup** στην κάτω γραµµή της οθόνης και πατήστε **Enter**.
- **2** Πατήστε **Enter** όταν εµφανιστεί η ένδειξη **Machine Setup**.
- **3** Πατήστε τα κουµπιά **κύλισης** µέχρι να εµφανιστεί η ένδειξη **Scan PWR Save** και πατήστε **Enter**.
- **4** Πατήστε τα κουµπιά **κύλισης** µέχρι να εµφανιστεί η ρύθµιση χρόνου που θέλετε και πατήστε **Enter**.
- **5** Πατήστε **Stop/Clear** για να επιστρέψετε σε κατάσταση αναµονής.

#### <span id="page-21-1"></span>**Ρύθµιση χρονικού ορίου εργασίας εκτύπωσης**

Μπορείτε να καθορίσετε το χρονικό διάστηµα που θα είναι ενεργή µια απλή εργασία εκτύπωσης πριν εκτυπωθεί.

Το µηχάνηµα διαχειρίζεται τα εισερχόµενα δεδοµένα ως µια απλή εργασία, εάν ληφθούν εντός του καθορισµένου χρονικού διαστήµατος. Εάν παρουσιαστεί σφάλµα κατά την επεξεργασία των δεδοµένων από τον υπολογιστή και διακοπεί η ροή τους, το µηχάνηµα περιµένει το καθορισµένο χρονικό διάστηµα και µετά ακυρώνει την εκτύπωση, εάν η ροή των δεδοµένων δεν συνεχιστεί.

- **1** Πατήστε **Menu** µέχρι να εµφανιστεί **System Setup** στην κάτω γραµµή της οθόνης και πατήστε **Enter**.
- **2** Πατήστε **Enter** όταν εµφανιστεί η ένδειξη **Machine Setup**.
- **3** Πατήστε τα κουµπιά **κύλισης** µέχρι να εµφανιστεί η ένδειξη **Job Timeout** και πατήστε **Enter**.
- **4** Πατήστε τα κουµπιά **κύλισης** µέχρι να εµφανιστεί η ρύθµιση χρόνου που θέλετε και πατήστε **Enter**.
- **5** Πατήστε **Stop/Clear** για να επιστρέψετε σε κατάσταση αναµονής.

**6** Πατήστε **Stop/Clear** για να επιστρέψετε σε κατάσταση αναµονής.

## <span id="page-22-0"></span> $3$  Επισκόπηση λογισμικού

Σε αυτό το κεφάλαιο παρουσιάζεται µια επισκόπηση του λογισµικού που συνοδεύει το µηχάνηµά σας. Περισσότερες λεπτοµέρειες για την εγκατάσταση και τη χρήση του λογισµικού παρέχονται στην **Ενότητα λογισµικού**.

Αυτό το κεφάλαιο περιλαµβάνει:

- **• [Παρεχό](#page-22-1)µενο λογισµικό**
- **• [Λειτουργίες](#page-23-0) προγράµµατος οδήγησης εκτυπωτή**
- **• [Απαιτήσεις](#page-23-1) συστήµατος**

#### **Παρεχόµενο λογισµικό**

<span id="page-22-1"></span>Πρέπει να εγκαταστήσετε το λογισµικό του εκτυπωτή και σαρωτή χρησιµοποιώντας τα παρεχόµενα CD, αφού πρώτα διαµορφώσετε το µηχάνηµά σας και το συνδέσετε στον υπολογιστή σας. Κάθε CD περιλαµβάνει το ακόλουθο λογισµικό:

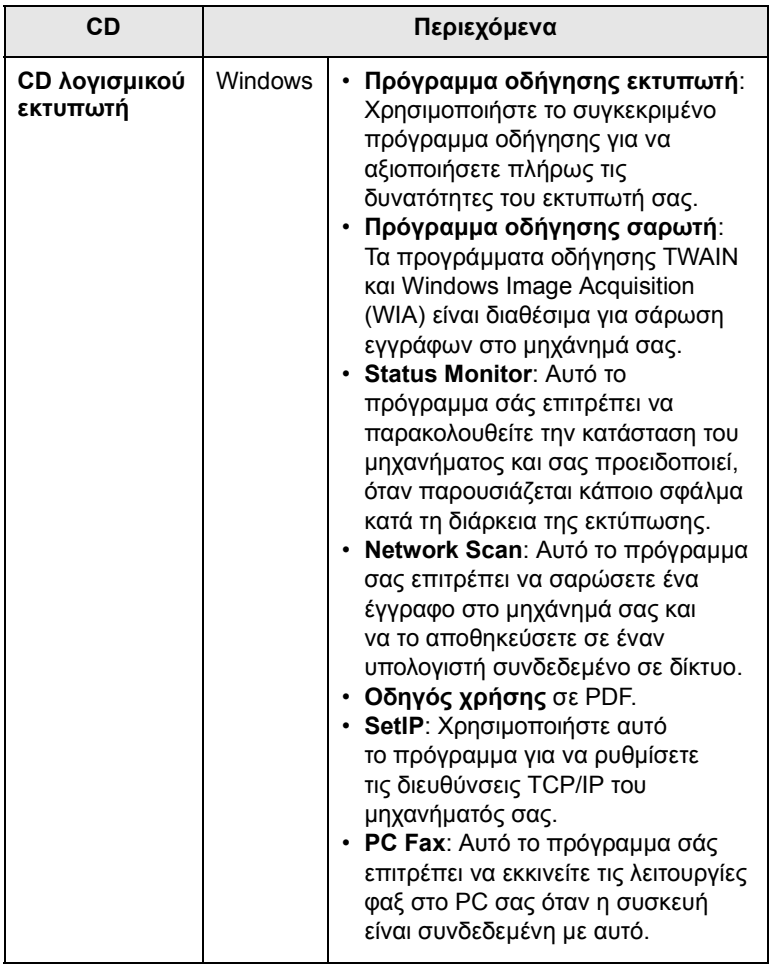

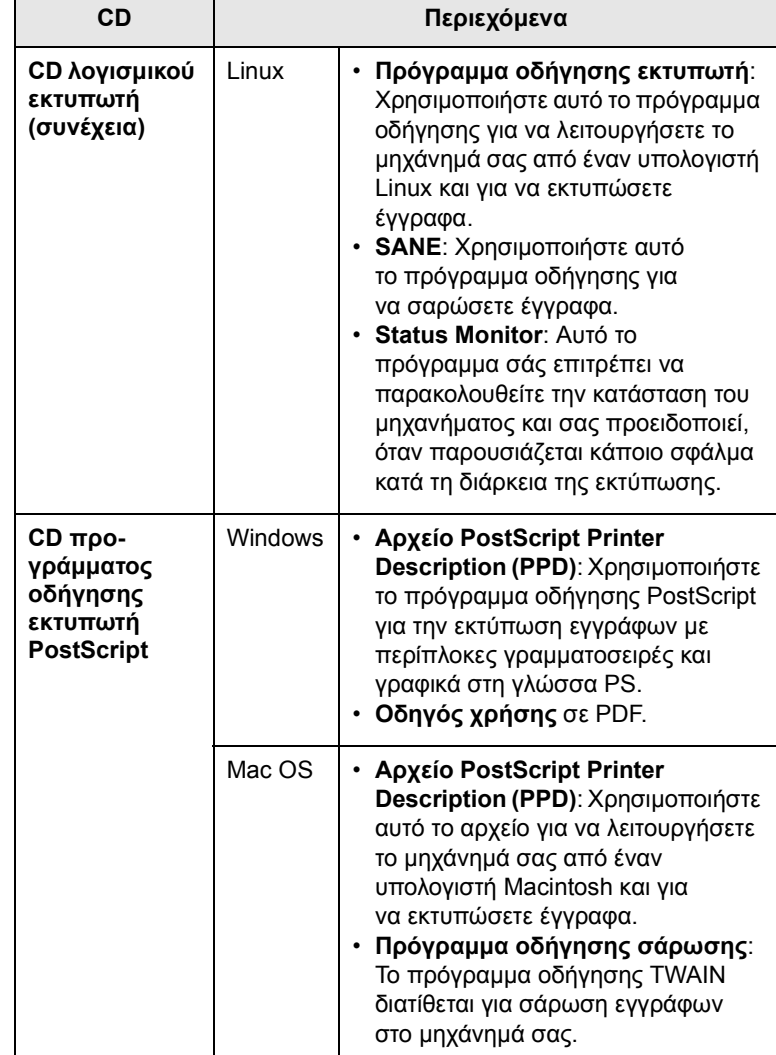

## <span id="page-23-0"></span>**Λειτουργίες προγράµµατος οδήγησης εκτυπωτή**

Τα προγράµµατα οδήγησης εκτυπωτή έχουν τις παρακάτω βασικές δυνατότητες:

- Επιλογή προέλευσης χαρτιού
- Μέγεθος χαρτιού, προσανατολισµός και τύπος µέσων
- Αριθµός αντιγράφων

Επιπλέον, µπορείτε να χρησιµοποιήσετε διάφορες ειδικές δυνατότητες εκτύπωσης. Ο ακόλουθος πίνακας προσφέρει µια γενική επισκόπηση των δυνατοτήτων που υποστηρίζονται από τα προγράµµατα οδήγησης εκτυπωτή:

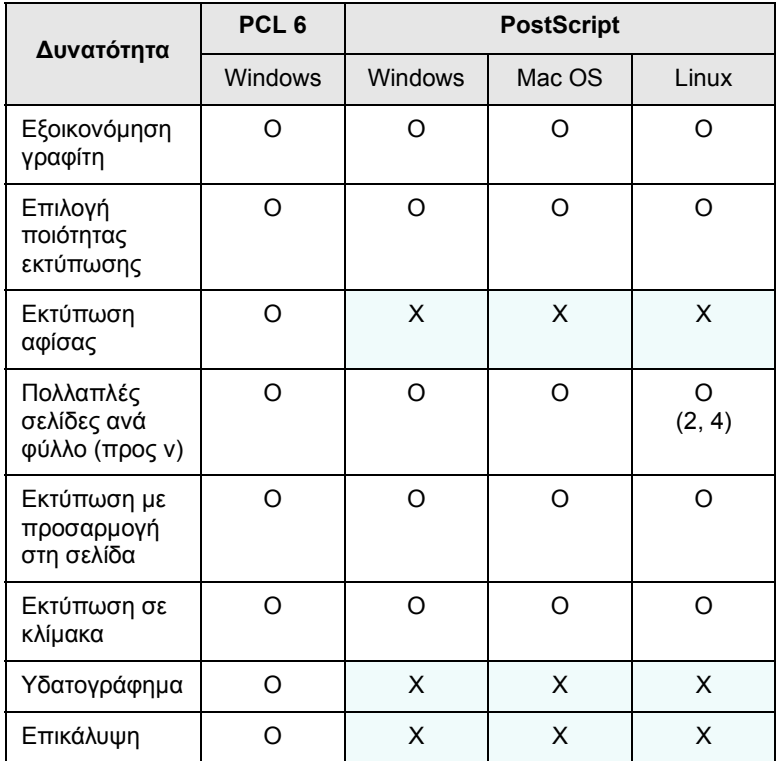

#### **Απαιτήσεις συστήµατος**

<span id="page-23-1"></span>Προτού ξεκινήσετε, βεβαιωθείτε ότι το σύστηµα πληροί τις παρακάτω προϋποθέσεις:

#### **Windows**

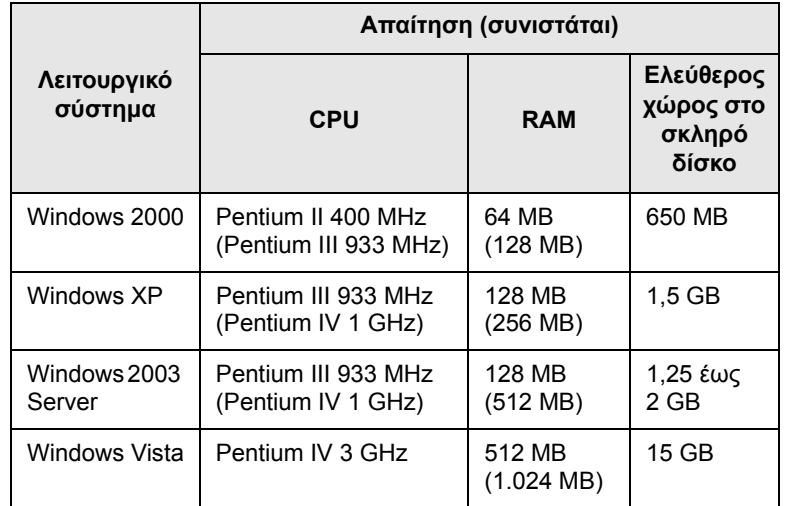

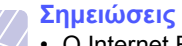

- Ο Internet Explorer 5.0 ή νεότερη έκδοση είναι η ελάχιστη απαίτηση για όλα τα λειτουργικά συστήµατα Windows.
- Οι χρήστες που έχουν δικαίωµα διαχειριστή µπορούν να εγκαταστήσουν το λογισµικό.

#### **Mac OS**

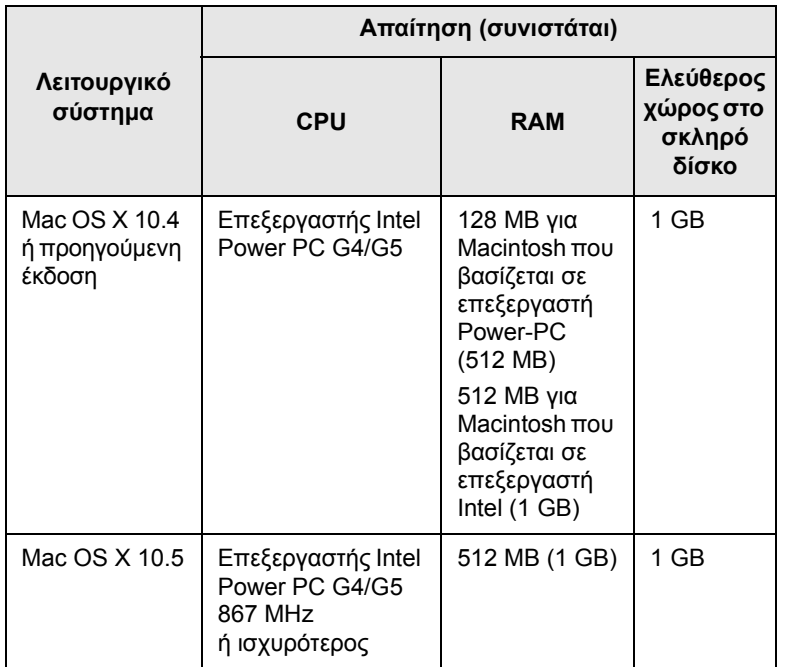

#### **Linux**

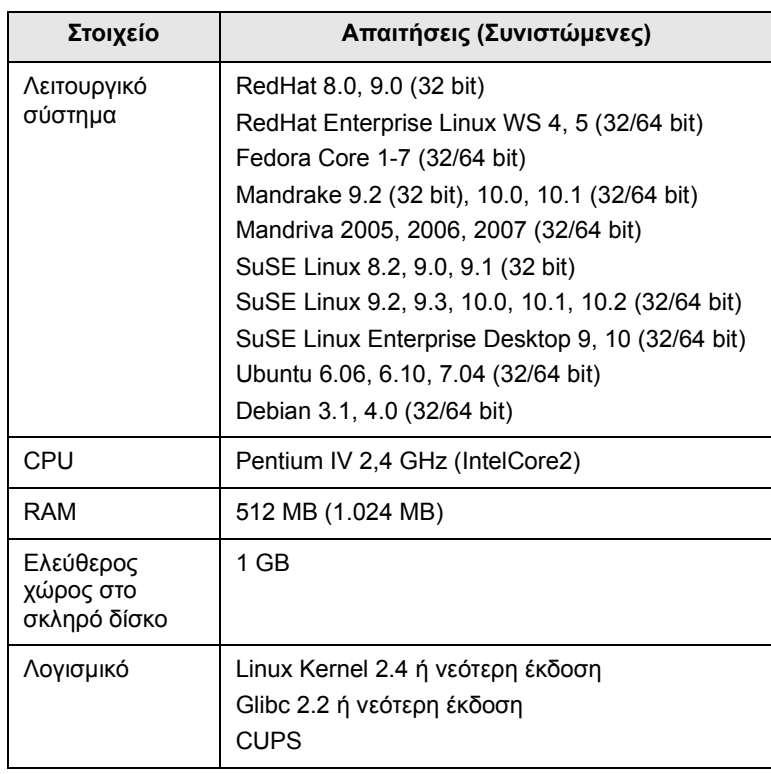

## <span id="page-25-0"></span>**4 Εγκατάσταση δικτύου**

Στο κεφάλαιο αυτό δίνονται λεπτοµερείς οδηγίες σχετικά µε τη ρύθµιση του µηχανήµατός σας για συνδέσεις δικτύου.

Αυτό το κεφάλαιο περιλαµβάνει:

- **• [Εισαγωγή](#page-25-1)**
- **• [Υποστηριζό](#page-25-2)µενα λειτουργικά συστήµατα**
- **• Εντοπισµός της [διεύθυνσης](#page-25-3) IP του 3300MFP**
- **• Πρόσβαση στη [CentreWare Internet Services \(CWIS\)](#page-26-0)**
- **• Ρύθµιση παραµέτρων [TCP/IP](#page-26-1)**
- **• Ρύθµιση παραµέτρων [EtherTalk](#page-26-2)**
- **• Ρύθµιση παραµέτρων [802.1x](#page-27-0)**
- **• Ρύθµιση [ταχύτητας](#page-27-1) Ethernet**
- **• Επαναφορά της ρύθµισης παραµ[έτρων του δικτύου](#page-27-2)**
- **• Εκτύπωση σελίδας ρύθµισης παραµ[έτρων δικτύου](#page-27-3)**

#### **Εισαγωγή**

<span id="page-25-1"></span>Μόλις συνδέσετε το µηχάνηµά σας σε κάποιο δίκτυο µε ένα καλώδιο Ethernet RJ-45, µπορείτε να κάνετε κοινή χρήση του µηχανήµατος µε άλλους χρήστες του δικτύου.

Χρειάζεται να ρυθµίσετε τα πρωτόκολλα δικτύου στο µηχάνηµα, για να το χρησιµοποιήσετε ως εκτυπωτή δικτύου. Τα πρωτόκολλα µπορούν να ρυθµιστούν µε τις ακόλουθες δύο µεθόδους:

#### **Μέσω προγραµµάτων διαχείρισης δικτύου**

Μπορείτε να διαµορφώσετε τις ρυθµίσεις του διακοµιστή εκτύπωσης του µηχανήµατός σας και να διαχειριστείτε το µηχάνηµα µέσω των ακόλουθων προγραµµάτων που διατίθενται µαζί µε αυτό:

• **CentreWare IS**: CentreWare Internet Services είναι η ενσωµατωµένη εφαρµογή διακοµιστή HTTP που βρίσκεται στο 3300MFP. CentreWare Internet Services επιτρέπει στους διαχειριστές να αλλάζουν τις ρυθµίσεις δικτύου και συστήµατος στο 3300MFP, από την άνεση του γραφείου τους. Ο χρήστης χρειάζεται τη διεύθυνση IP του 3300MFP για να αποκτήσει πρόσβαση στο CWIS. Για πολλές λειτουργίες που παρέχει η CentreWare Internet Services χρειάζεται ένα όνοµα χρήστη και ένας κωδικός πρόσβασης διαχειριστή. Το προεπιλεγµένο όνοµα χρήστη είναι **admin** και ο προεπιλεγµένος κωδικός πρόσβασης είναι **1111**. Το όνοµα χρήστη και ο κωδικός πρόσβασης ζητούνται από το χρήστη µόνο µία φορά κατά τη διάρκεια µιας περιόδου λειτουργίας του προγράµµατος περιήγησης.

Η ενσωµατωµένη εφαρµογή διακοµιστή web:

- Να ρυθµίσετε τις απαραίτητες παραµέτρους δικτύου για το µηχάνηµα, έτσι ώστε να συνδέεται σε διάφορα περιβάλλοντα δικτύου.
- Προσαρµόσετε τις ρυθµίσεις του ηλεκτρονικού ταχυδροµείου και ρυθµίστε το **βιβλίο διευθύνσεων** για τη σάρωση του ηλεκτρονικού ταχυδροµείου.
- Προσαρµόσετε τις ρυθµίσεις του διακοµιστή και ρυθµίσετε το **βιβλίο διευθύνσεων** για τη σάρωση σε διακοµιστές FTP ή SMB.
- Προσαρµόσετε τις ρυθµίσεις εκτύπωσης, αντιγραφής και φαξ.
- **SetIP**: Βοηθητικό πρόγραµµα που σας επιτρέπει να επιλέξετε µια διασύνδεση δικτύου και να ρυθµίσετε µη αυτόµατα τις παραµέτρους των διευθύνσεων IP που θα χρησιµοποιηθούν µε το πρωτόκολλο TCP/IP. ∆είτε την **Ενότητα λογισµικού**.

#### **Μέσω του πίνακα ελέγχου**

Μπορείτε να ρυθµίσετε τις ακόλουθες βασικές παραµέτρους δικτύου µέσω του πίνακα ελέγχου του µηχανήµατος:

- Ρύθµιση παραµέτρων TCP/IP
- Ρύθµιση παραµέτρων EtherTalk

#### <span id="page-25-2"></span>**Υποστηριζόµενα λειτουργικά συστήµατα**

Στον ακόλουθο πίνακα αναφέρονται τα περιβάλλοντα δικτύου που υποστηρίζονται από το µηχάνηµα:

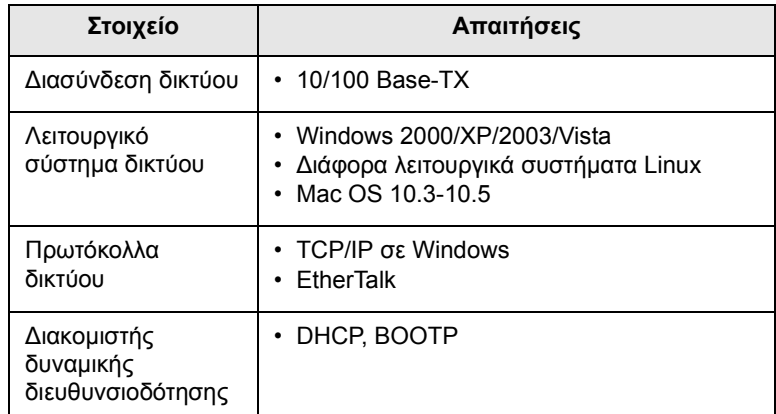

• TCP/IP: Transmission Control Protocol/Internet Protocol

• DHCP: Dynamic Host Configuration Protocol

• BOOTP: Bootstrap Protocol

#### <span id="page-25-3"></span>**Εντοπισµός της διεύθυνσης IP του 3300MFP**

- **1** Πατήστε **Menu** µέχρι να εµφανιστεί **Network** στην κάτω γραµµή της οθόνης και πατήστε **Enter**.
- **2** Πατήστε τα κουµπιά **κύλισης** µέχρι να εµφανιστεί η ένδειξη **Network Info.** και πατήστε **Enter**.
- **3** Πατήστε **Enter** όταν εµφανιστεί η ένδειξη **Yes**. Εκτυπώνεται η σελίδα ρύθµισης παραµέτρων δικτύου.
- **4** Σηµειώστε τη διεύθυνση IP που εµφανίζεται στη σελίδα ρύθµισης παραµέτρων δικτύου (παράδειγµα: 169.123.21.23)

#### <span id="page-26-0"></span>**Πρόσβαση στη CentreWare Internet Services (CWIS)**

- **1** Ανοίξτε ένα πρόγραµµα περιήγησης στο PC σας, όπως π.χ. το Internet Explorer.
- **2** Πληκτρολογήστε στο πεδίο URL ή στο πεδίο διεύθυνσης, τη διεύθυνση http://xxx.xxx.xxx.xxx όπου x είναι η διεύθυνση IP σας.
- **3** Πατήστε **Enter**.
- **4** Επιλέξτε µια καρτέλα για προβολή.

#### **Ρύθµιση παραµέτρων TCP/IP**

<span id="page-26-1"></span>Το µηχάνηµα µπορεί να ρυθµιστεί µε µια ποικιλία πληροφοριών δικτύου TCP/IP, όπως µια διεύθυνση IP, µια µάσκα υποδικτύου, µια πύλη και διευθύνσεις DNS. Υπάρχουν διάφοροι τρόποι µε τους οποίους µπορείτε να αντιστοιχίσετε µια διεύθυνση TCP/IP στο µηχάνηµά σας, ανάλογα µε το δίκτυό σας.

- Στατική διευθυνσιοδότηση: Η διεύθυνση TCP/IP αντιστοιχίζεται µε µη αυτόµατο τρόπο από το διαχειριστή του συστήµατος.
- ∆υναµική διευθυνσιοδότηση µέσω BOOTP/DHCP (προεπιλογή): Η διεύθυνση TCP/IP αντιστοιχίζεται αυτόµατα από το διακοµιστή.

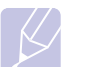

**Σηµείωση**

Πριν ρυθµίσετε τις παραµέτρους TCP/IP, πρέπει να ορίσετε το πρωτόκολλο δικτύου σε TCP/IP.

#### **Στατική διευθυνσιοδότηση**

Για να καταχωρήσετε µια διεύθυνση TCP/IP από τον πίνακα ελέγχου του µηχανήµατός σας, ακολουθήστε τα εξής βήµατα:

- **1** Πατήστε **Menu** µέχρι να εµφανιστεί **Network** στην κάτω γραµµή της οθόνης και πατήστε **Enter**.
- **2** Πατήστε **Enter** όταν εµφανιστεί η ένδειξη **TCP/IP**.
- **3** Πατήστε τα κουµπιά **κύλισης** µέχρι να εµφανιστεί η ένδειξη **Static** και πατήστε **Enter**.
- **4** Πατήστε **Enter** όταν **IP Address** εµφανιστεί η ένδειξη.
- **5** Πληκτρολογήστε ένα byte µεταξύ 0 και 255 χρησιµοποιώντας το αριθµητικό πληκτρολόγιο και πατήστε τα κουµπιά **κύλισης** για να µετακινηθείτε µεταξύ των byte.

Επαναλάβετε αυτό για να συµπληρώσετε τη διεύθυνση από το πρώτο byte έως το τέταρτο.

- **6** Όταν ολοκληρώσετε τη διαδικασία, πατήστε **Enter**.
- **7** Επαναλάβετε τα βήµατα 5 και 6 για να ρυθµίσετε τις άλλες παραµέτρους TCP/IP: Μάσκα υποδικτύου και διεύθυνση πύλης.
- **8** Πατήστε τα κουµπιά **κύλισης** µέχρι να εµφανιστεί η ένδειξη **Static** και πατήστε **Enter**.
- **9** Πατήστε τα κουµπιά **κύλισης** µέχρι να εµφανιστεί η ένδειξη **Primary DNS** και πατήστε **Enter**.
- **10** Πληκτρολογήστε κάθε byte της διεύθυνσης και πατήστε **Enter**.
- **11** Πατήστε τα κουµπιά **κύλισης** µέχρι να εµφανιστεί η ένδειξη **Secondary DNS** και πατήστε **Enter**.
- **12** Πληκτρολογήστε κάθε byte της διεύθυνσης και πατήστε **Enter**.
- **13** Πατήστε **Stop/Clear** για να επιστρέψετε σε κατάσταση αναµονής.

#### **∆υναµική διευθυνσιοδότηση (BOOTP/DHCP)**

Για να αντιστοιχίζεται αυτόµατα µια διεύθυνση TCP/IP από το διακοµιστή, ακολουθήστε τα εξής βήµατα:

- **1** Πατήστε **Menu** µέχρι να εµφανιστεί **Network** στην κάτω γραµµή της οθόνης.
- **2** Πατήστε **Enter** όταν εµφανιστεί η ένδειξη **TCP/IP**.
- **3** Πατήστε τα κουµπιά **κύλισης** µέχρι να εµφανιστεί η ένδειξη **DHCP** ή **BOOTP** και πατήστε **Enter**.
- **4** Πατήστε **Stop/Clear** για να επιστρέψετε σε κατάσταση αναµονής.

#### **Ρύθµιση παραµέτρων EtherTalk**

<span id="page-26-2"></span>Το EtherTalk είναι AppleTalk που χρησιµοποιείται σε δίκτυο Ethernet. Αυτό το πρωτόκολλο είναι διαδεδοµένο σε περιβάλλοντα δικτύου Macintosh. Για να χρησιµοποιήσετε το EtherTalk, ακολουθήστε τα παρακάτω βήµατα:

- **1** Πατήστε **Menu** µέχρι να εµφανιστεί **Network** στην κάτω γραµµή της οθόνης και πατήστε **Enter**.
- **2** Πατήστε τα κουµπιά **κύλισης** µέχρι να εµφανιστεί η ένδειξη **EtherTalk** και πατήστε **Enter**.
- **3** Πατήστε τα κουµπιά **κύλισης** µέχρι να εµφανιστεί η ένδειξη **On** και πατήστε **Enter**.
- **4** Πατήστε **Stop/Clear** για να επιστρέψετε σε κατάσταση αναµονής.

#### **Ρύθµιση παραµέτρων 802.1x**

<span id="page-27-0"></span>Ο εκτυπωτής σας περιλαµβάνει το πρωτόκολλο 802.1x για δικτύωση. Το 802.1x είναι ένα πρότυπο ασφάλειας για τον έλεγχο πρόσβασης σε δίκτυα βάσει θυρών. Προστατεύει το δίκτυο από τη µη εξουσιοδοτηµένη πρόσβαση πραγµατοποιώντας έλεγχο ταυτότητας πριν επιτραπεί η πρόσβαση στο δίκτυο και η µετάδοση δεδοµένων. Υπάρχουν 3 αµοιβαία αποκλειόµενες επιλογές για τον έλεγχο ταυτότητας µε βάση το 802.1x.

Για να χρησιµοποιήσετε το 802.1x, ακολουθήστε τα παρακάτω βήµατα:

- **1** Πατήστε **Menu** µέχρι να εµφανιστεί **Network** στην κάτω γραµµή της οθόνης και πατήστε **Enter**.
- **2** Πατήστε τα κουµπιά **κύλισης** µέχρι να εµφανιστεί η ένδειξη **802.1x** και πατήστε **Enter**.
- **3** Πατήστε τα κουµπιά **κύλισης** µέχρι να εµφανιστεί η ένδειξη **On** και πατήστε **Enter**.
- **4** Πατήστε τα κουµπιά **κύλισης** µέχρι να εµφανιστεί η επιθυµητή µέθοδος για τον έλεγχο ταυτότητας.
	- **EAP-MD5**: Το EAP-MD5 (Extensible Authentication Protocol Message Digest, αλγόριθμος 5) είναι ένα σχήμα κατακερματισμού µηνύµατος µεταξύ του συστήµατος-πελάτη και του διακοµιστή ώστε να είναι δυνατή η µεταφορά των δεδοµένων χρήστη µε ασφαλή τρόπο.
	- **EAP-MSCHAPv2**: EAP-MSCHAP (Extensible Authentication Protocol - Challenge-Handshake Authentication Protocol έκδοσης Microsoft). Το EAP-MSCHAPv2 αποτελεί μια αμοιβαία διαδικασία ελέγχου ταυτότητας µε κρυπτογραφηµένο κωδικό πρόσβασης µονής κατεύθυνσης. Το EAP-MSCHAPv2 χρησιµοποιεί διαφορετικούς αλγόριθµους κατακερµατισµού/κρυπτογράφησης για την κωδικοποίηση του αναγνωριστικού χρήστη και των κωδικών πρόσβασης.
	- **PEAP**: PEAP (Προστατευόµενο EAP).
- **5** Πληκτρολογήστε το όνοµα χρήστη και τον κωδικό πρόσβασης χρησιµοποιώντας τα κουµπιά **κύλισης**.
- **6** Πατήστε **Enter** για να αποθηκεύσετε την επιλογή.
- **7** Πατήστε **Stop/Clear** για να επιστρέψετε σε κατάσταση αναµονής.

#### **Ρύθµιση ταχύτητας Ethernet**

<span id="page-27-1"></span>Μπορείτε να επιλέξετε την ταχύτητα επικοινωνίας για συνδέσεις Ethernet.

- **1** Πατήστε **Menu** µέχρι να εµφανιστεί **Network** στην κάτω γραµµή της οθόνης και πατήστε **Enter**.
- **2** Πατήστε τα κουµπιά **κύλισης** µέχρι να εµφανιστεί η ένδειξη **Ethernet Speed** και πατήστε **Enter**.
- **3** Πατήστε τα κουµπιά **κύλισης** µέχρι να εµφανιστεί η ταχύτητα που θέλετε και πατήστε **Enter**.
- <span id="page-27-2"></span>**4** Πατήστε **Stop/Clear** για να επιστρέψετε σε κατάσταση αναµονής.

#### **Επαναφορά της ρύθµισης παραµέτρων του δικτύου**

Μπορείτε να επαναφέρετε τις παραµέτρους δικτύου στις προεπιλεγµένες ρυθµίσεις.

- **1** Πατήστε **Menu** µέχρι να εµφανιστεί **Network** στην κάτω γραµµή της οθόνης και πατήστε **Enter**.
- **2** Πατήστε τα κουµπιά **κύλισης** µέχρι να εµφανιστεί η ένδειξη **Clear Setting** και πατήστε **Enter**.
- **3** Πατήστε **Enter** όταν εµφανιστεί η ένδειξη **Yes** για να επαναφέρετε τη διαµόρφωση των παραµέτρων δικτύου.
- <span id="page-27-3"></span>**4** Απενεργοποιήστε το µηχάνηµα και ενεργοποιήστε το εκ νέου.

#### **Εκτύπωση σελίδας ρύθµισης παραµέτρων δικτύου**

Η σελίδα ρύθµισης παραµέτρων δικτύου υποδεικνύει τον τρόπο ρύθµισης παραµέτρων της κάρτας διασύνδεσης δικτύου στο µηχάνηµά σας.

- **1** Πατήστε **Menu** µέχρι να εµφανιστεί **Network** στην κάτω γραµµή της οθόνης και πατήστε **Enter**.
- **2** Πατήστε τα κουµπιά **κύλισης** µέχρι να εµφανιστεί η ένδειξη **Network Info.** και πατήστε **Enter**.
- **3** Πατήστε **Enter** όταν εµφανιστεί η ένδειξη **Yes**.

Εκτυπώνεται η σελίδα ρύθµισης παραµέτρων δικτύου.

## <span id="page-28-0"></span>**5 Τοποθέτηση πρωτοτύπων και µέσων εκτύπωσης**

Σε αυτό το κεφάλαιο παρουσιάζεται ο τρόπος τοποθέτησης πρωτοτύπων και µέσων εκτύπωσης στο µηχάνηµά σας.

Αυτό το κεφάλαιο περιλαµβάνει:

- **• Τοποθέτηση [πρωτοτύπων](#page-28-1)**
- **• Επιλογή µέσων [εκτύπωσης](#page-29-0)**
- **• [Τοποθέτηση](#page-33-0) χαρτιού**
- **• Ρύθµιση του µ[εγέθους](#page-36-0) και του τύπου χαρτιού**
- **• [Επιλογή](#page-36-1) σηµείου εξόδου**

#### **Τοποθέτηση πρωτοτύπων**

<span id="page-28-1"></span>Μπορείτε να χρησιµοποιήσετε τη γυάλινη επιφάνεια σαρωτή ή τον ADF για να τοποθετήσετε κάποιο πρωτότυπο για αντιγραφή, σάρωση και αποστολή φαξ.

#### **Στη γυάλινη επιφάνεια σαρωτή**

Βεβαιωθείτε ότι δεν υπάρχουν πρωτότυπα στον ADF. Σε περίπτωση που εντοπιστεί ένα πρωτότυπο στον ADF, το µηχάνηµα του δίνει προτεραιότητα σε σχέση µε το πρωτότυπο στη γυάλινη επιφάνεια σαρωτή. Για την καλύτερη δυνατή ποιότητα σάρωσης, ειδικότερα για τις έγχρωµες εικόνες ή τις εικόνες σε κλίµακα του γκρι, χρησιµοποιήστε τη γυάλινη επιφάνεια σαρωτή.

**1** Ανασηκώστε και ανοίξτε το κάλυµµα του σαρωτή.

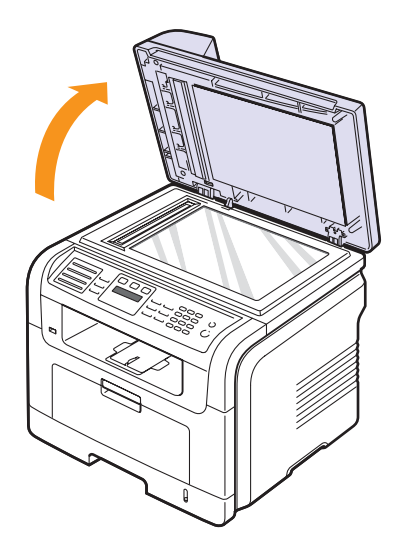

**2** Τοποθετήστε το πρωτότυπο **µε την όψη προς τα κάτω** στη γυάλινη επιφάνεια του σαρωτή και ευθυγραµµίστε το µε τον οδηγό ρύθµισης στην επάνω αριστερή γωνία της γυάλινης επιφάνειας.

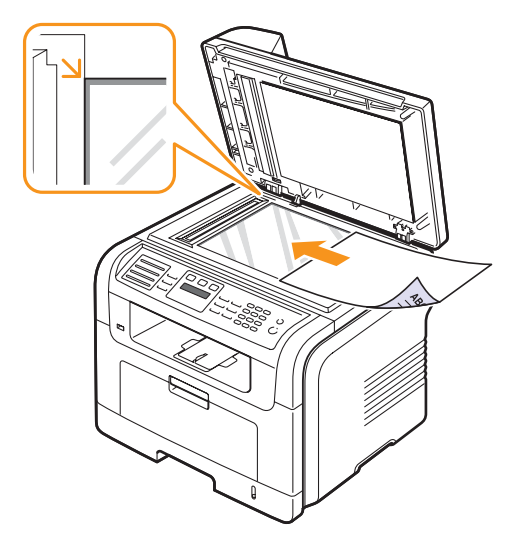

**3** Κλείστε το κάλυµµα του σαρωτή.

#### **Σηµειώσεις**

- Εάν αφήσετε το κάλυµµα του σαρωτή ανοιχτό κατά τη διάρκεια της παραγωγής αντιγράφων, µπορεί να επηρεαστεί η ποιότητα του αντιγράφου και η κατανάλωση του γραφίτη.
- Τυχόν ύπαρξη σκόνης επάνω στη γυάλινη επιφάνεια σαρωτή µπορεί να έχει ως αποτέλεσµα την εµφάνιση µαύρων κηλίδων στο αντίγραφο. ∆ιατηρείτε την πάντα καθαρή.
- Εάν σκοπεύετε να εκτυπώσετε µια σελίδα από κάποιο βιβλίο ή περιοδικό, σηκώστε το κάλυµµα του σαρωτή, µέχρι οι µεντεσέδες του να ασφαλίσουν µε τη βοήθεια του αναστολέα, και µετά κλείστε το κάλυµµα. Εάν το βιβλίο ή το περιοδικό είναι παχύτερο από 30 mm, αρχίστε να εκτυπώνετε µε το κάλυµµα ανοιχτό.

#### **Στον ADF**

Χρησιµοποιώντας τον ADF, µπορείτε να τοποθετήσετε µέχρι και 50 φύλλα χαρτιού (75 g/m2) για µία εργασία.

Όταν χρησιµοποιείτε τον ADF:

- Μην τοποθετήσετε χαρτί µικρότερο από 142 x 148 mm ή µεγαλύτερο από 216 x 356 mm.
- Μην επιχειρήσετε να τοποθετείτε τους ακόλουθους τύπους χαρτιού:
- χαρτί αντιγραφής ή οπισθογραµµένο χαρτί αντιγραφής
- χαρτί µε επικάλυψη
- τσιγαρόχαρτο ή πολύ λεπτό χαρτί
- τσαλακωµένο ή διπλωµένο χαρτί
- καµπυλωµένο ή τυλιγµένο χαρτί
- σκισµένο χαρτί
- Αφαιρέστε όλους τους συνδετήρες συρραφής και τους απλούς συνδετήρες πριν την τοποθέτηση.
- Βεβαιωθείτε ότι τυχόν κόλλα, µελάνι ή διορθωτικό υγρό στο χαρτί έχει στεγνώσει εντελώς πριν από την τοποθέτηση.
- Μην τοποθετείτε πρωτότυπα που αποτελούνται από χαρτιά διαφορετικού µεγέθους ή βάρους.
- Μην τοποθετείτε έντυπα, φυλλάδια, διαφάνειες ή άλλα έγγραφα µε ασυνήθιστα χαρακτηριστικά.

Για την τοποθέτηση ενός πρωτοτύπου στον ADF:

**1** Τοποθετήστε το πρωτότυπο µε την όψη προς τα πάνω στον ADF. Βεβαιωθείτε ότι το κάτω µέρος της δεσµίδας του πρωτοτύπου ταιριάζει µε το µέγεθος του χαρτιού που έχει επισηµανθεί στο δίσκο εισόδου χαρτιού.

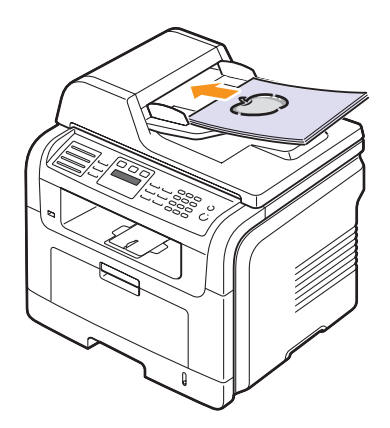

**2** Ρυθµίστε τους οδηγούς πλάτους εγγράφου σύµφωνα µε το µέγεθος του χαρτιού.

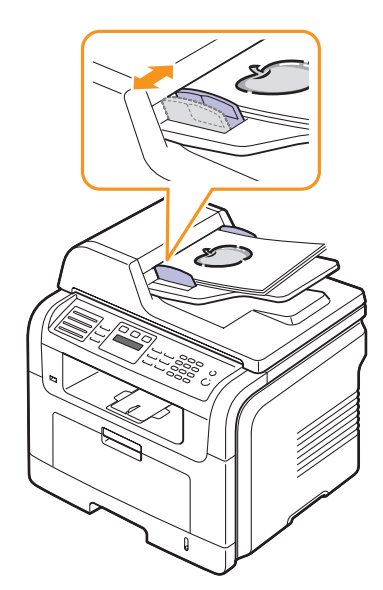

#### **Σηµείωση**

Στο αντίγραφο µπορεί να εµφανιστούν µαύρες κηλίδες, εάν υπάρχει σκόνη πάνω στη γυάλινη επιφάνεια τοποθέτησης πρωτοτύπων. ∆ιατηρείτε την πάντα καθαρή.

#### **Επιλογή µέσων εκτύπωσης**

<span id="page-29-0"></span>Μπορείτε να εκτυπώσετε σε διάφορα µέσα εκτύπωσης, όπως σε απλό χαρτί, φακέλους, ετικέτες και διαφάνειες. Χρησιµοποιείτε πάντα µέσα εκτύπωσης που πληρούν τις οδηγίες χρήσης του µηχανήµατός σας. Τα µέσα εκτύπωσης που δεν είναι συµβατά µε τις οδηγίες που περιγράφονται στον παρόντα οδηγό χρήσης µπορεί να προκαλέσουν τα ακόλουθα προβλήµατα:

- Κακή ποιότητα εκτύπωσης
- Αυξηµένες εµπλοκές χαρτιού
- Πρόωρη φθορά του µηχανήµατος

Χαρακτηριστικά όπως το βάρος, η σύνθεση, η περιεκτικότητα "νερών" και υγρασίας είναι σηµαντικοί παράγοντες που επηρεάζουν την απόδοση του µηχανήµατος και την ποιότητα της εκτύπωσης. Κατά την επιλογή των υλικών εκτύπωσης, πρέπει να λάβετε υπόψη σας τα εξής:

- Ο τύπος, το µέγεθος και το βάρος του µέσου εκτύπωσης για το µηχάνηµά σας περιγράφονται στους παρακάτω πίνακες.
- Επιθυµητό αποτέλεσµα: Το µέσο εκτύπωσης που επιλέγετε πρέπει να είναι κατάλληλο για το έργο.
- Φωτεινότητα: Ορισµένα µέσα εκτύπωσης είναι περισσότερο λευκά από άλλα και παράγουν πιο έντονες και ζωηρές εικόνες.
- Οµαλότητα επιφάνειας: Η οµαλότητα του µέσου εκτύπωσης επηρεάζει την ποιότητα της εκτύπωσης στο χαρτί.

#### **Σηµειώσεις**

- Ορισµένα µέσα εκτύπωσης, εάν και ίσως πληρούν όλες τις γενικές οδηγίες αυτής της ενότητας, µπορεί να µην παράγουν ικανοποιητικά αποτελέσµατα. Αυτό µπορεί να οφείλεται σε εσφαλµένο χειρισµό, µη αποδεκτά επίπεδα θερµοκρασίας και υγρασίας ή άλλες µεταβλητές τις οποίες δεν ελέγχει η Xerox.
- Προτού αγοράσετε µεγάλες ποσότητες του µέσου εκτύπωσης, βεβαιωθείτε ότι πληροί τις απαιτήσεις που καθορίζονται σε αυτόν τον οδηγό χρήσης.

#### **Προσοχή**

Η χρήση µέσων εκτύπωσης που δεν πληρούν τις συγκεκριµένες προδιαγραφές µπορεί να προκαλέσει προβλήµατα που απαιτούν επισκευές. Αυτές οι επισκευές δεν καλύπτονται από τις συµβάσεις εγγύησης ή σέρβις της Xerox.

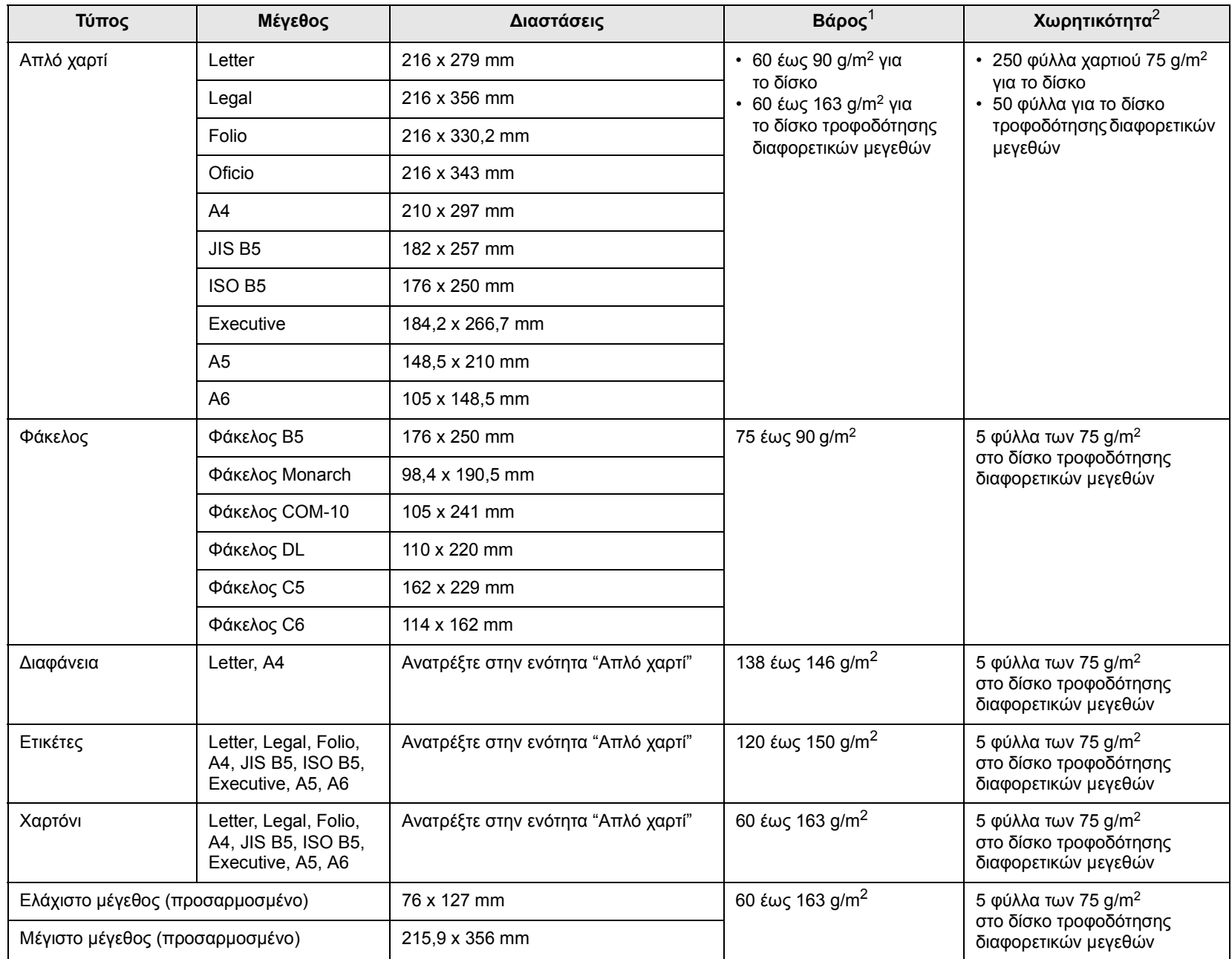

### <span id="page-30-0"></span>**Υποστηριζόµενοι τύποι και µεγέθη µέσων εκτύπωσης**

1. Εάν το βάρος ενός µέσου είναι µεγαλύτερο από 90 g/m2, χρησιµοποιήστε το δίσκο τροφοδότησης διαφορετικών µεγεθών.

2. Η µέγιστη χωρητικότητα µπορεί να διαφέρει ανάλογα µε το βάρος των µέσων, το πάχος και τις συνθήκες του περιβάλλοντος.

#### **Μεγέθη µέσων που υποστηρίζονται σε κάθε λειτουργία**

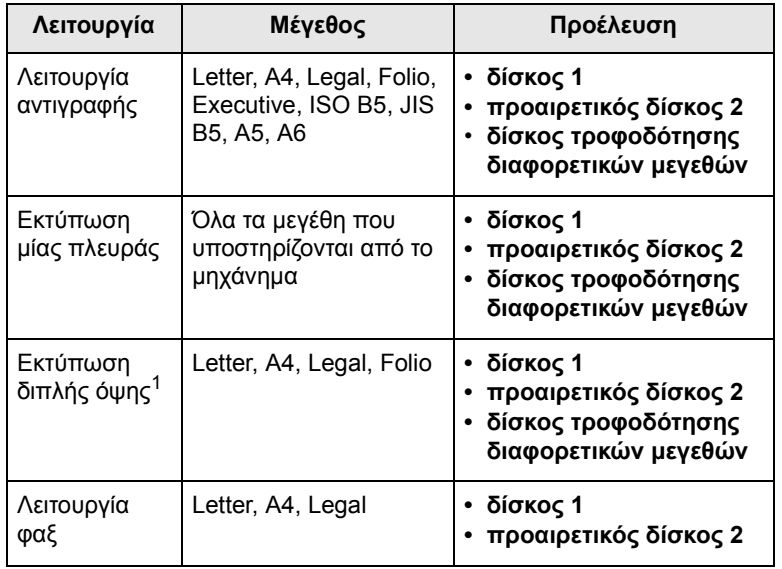

1. 75 έως 90  $q/m^2$ .

#### **Γενικές οδηγίες για την επιλογή και την αποθήκευση µέσων εκτύπωσης**

Όταν πρόκειται να επιλέξετε ή να τοποθετήσετε χαρτί, φακέλους ή άλλα υλικά εκτύπωσης, λάβετε υπόψη σας τις ακόλουθες γενικές οδηγίες:

- Χρησιµοποιείτε πάντοτε µέσα εκτύπωσης που πληρούν τις προδιαγραφές που αναφέρονται στη σελίδα [5.3.](#page-30-0)
- Εάν προσπαθήσετε να εκτυπώσετε σε νοτισµένο, καµπυλωµένο, τσαλακωµένο ή σχισµένο χαρτί µπορεί να προκληθούν εµπλοκές χαρτιού και εκτύπωση χαµηλής ποιότητας.
- Για βέλτιστη ποιότητα εκτύπωσης, να χρησιµοποιείτε µόνο αντιγραφικό χαρτί υψηλής ποιότητας, του οποίου η χρήση συνιστάται ειδικά σε εκτυπωτές λέιζερ.
- Αποφύγετε να χρησιµοποιήσετε τους ακόλουθους τύπους µέσων:
- Χαρτί µε ανάγλυφους χαρακτήρες, οπές, ή υφή είτε πολύ λεία είτε πολύ σκληρή
- Χαρτί τύπου bond µε δυνατότητα σβησίµατος
- Χαρτί πολλαπλών σελίδων
- Συνθετικό χαρτί και θερµογραφικό χαρτί
- Αυτογραφικό χαρτί και διαφανές χαρτί σχεδίου

Η χρήση αυτών των τύπων χαρτιού θα µπορούσε να προκαλέσει εµπλοκές χαρτιού, δυσοσµία από χηµικές ουσίες και ζηµιές στο µηχάνηµά σας.

- Να αποθηκεύετε τα µέσα εκτύπωσης µαζί µε το εξωτερικό περιτύλιγµα κάθε πακέτου, έως ότου είστε έτοιµοι να τα χρησιµοποιήσετε. Τοποθετείτε χαρτόνια στις παλέτες ή τα ράφια, όχι όµως στο δάπεδο. Μην τοποθετείτε βαριά αντικείµενα επάνω στο χαρτί, είτε είναι συσκευασµένο είτε όχι. Να διατηρείτε το χαρτί µακριά από υγρασία ή άλλες συνθήκες, στις οποίες µπορεί να τσαλακωθεί ή να ζαρώσει.
- Αποθηκεύετε τα µέσα εκτύπωσης που δεν χρησιµοποιείτε σε θερµοκρασίες µεταξύ 15 και 30 °C. Η σχετική υγρασία θα πρέπει να κυµαίνεται µεταξύ 10 και 70%.
- Να αποθηκεύετε τα µη χρησιµοποιηµένα µέσα εκτύπωσης σε αεροστεγή συσκευασία, όπως είναι ένα πλαστικό κιβώτιο ή µια τσάντα, για να αποτρέψετε τη φθορά του χαρτιού από τη σκόνη και την υγρασία.
- Για να αποφύγετε τα προβλήµατα εµπλοκής χαρτιού κατά την εκτύπωση, τοποθετήστε τους ειδικούς τύπους χαρτιού έναν-έναν στο δίσκο τροφοδότησης διαφορετικών µεγεθών.
- Για να µην κολλάνε µεταξύ τους τα µέσα εκτύπωσης, όπως διαφάνειες και φύλλα ετικετών, θα πρέπει να τα αφαιρείτε καθώς εκτυπώνονται.

#### **Οδηγίες για ειδικά µέσα εκτύπωσης**

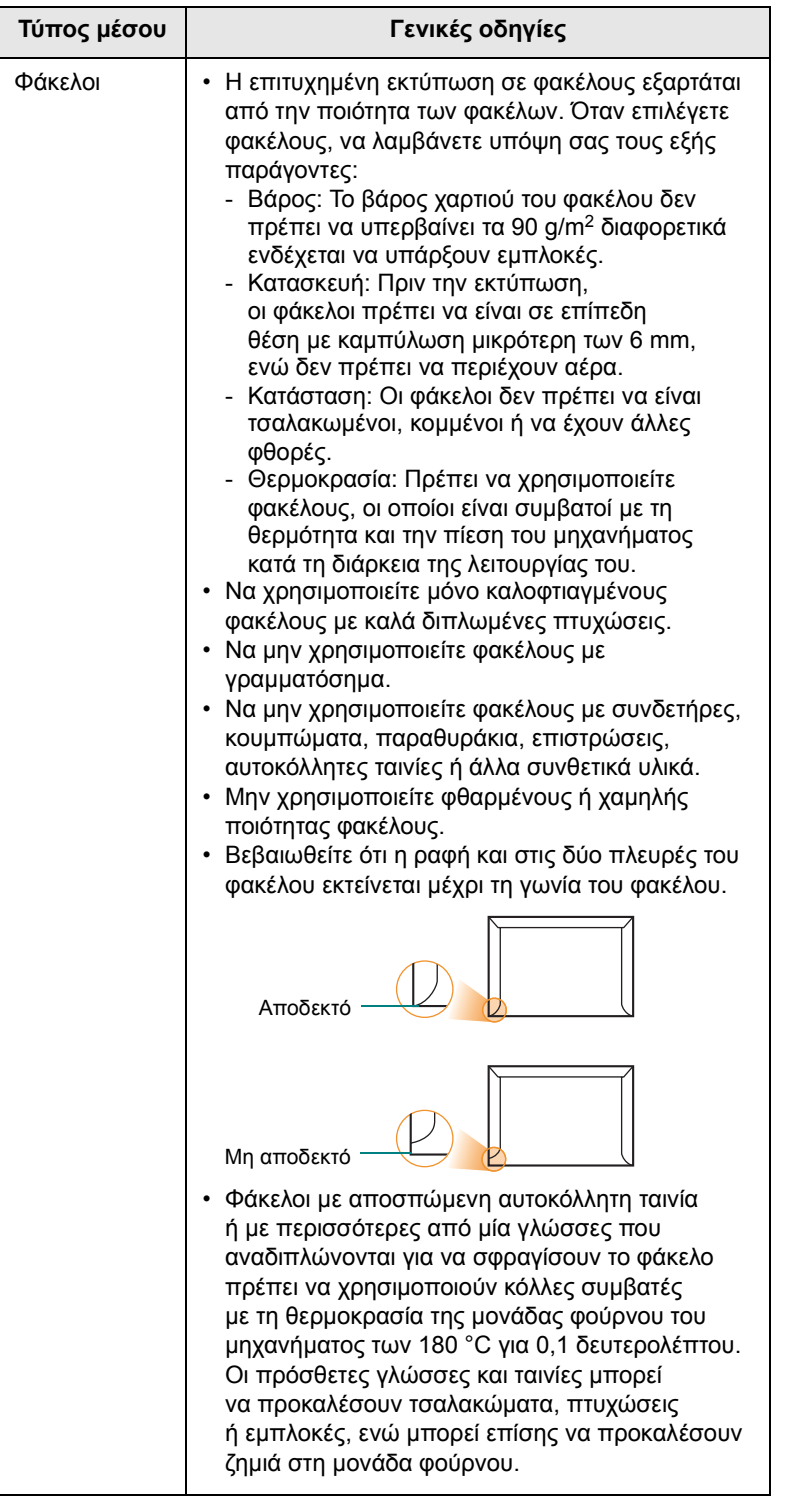

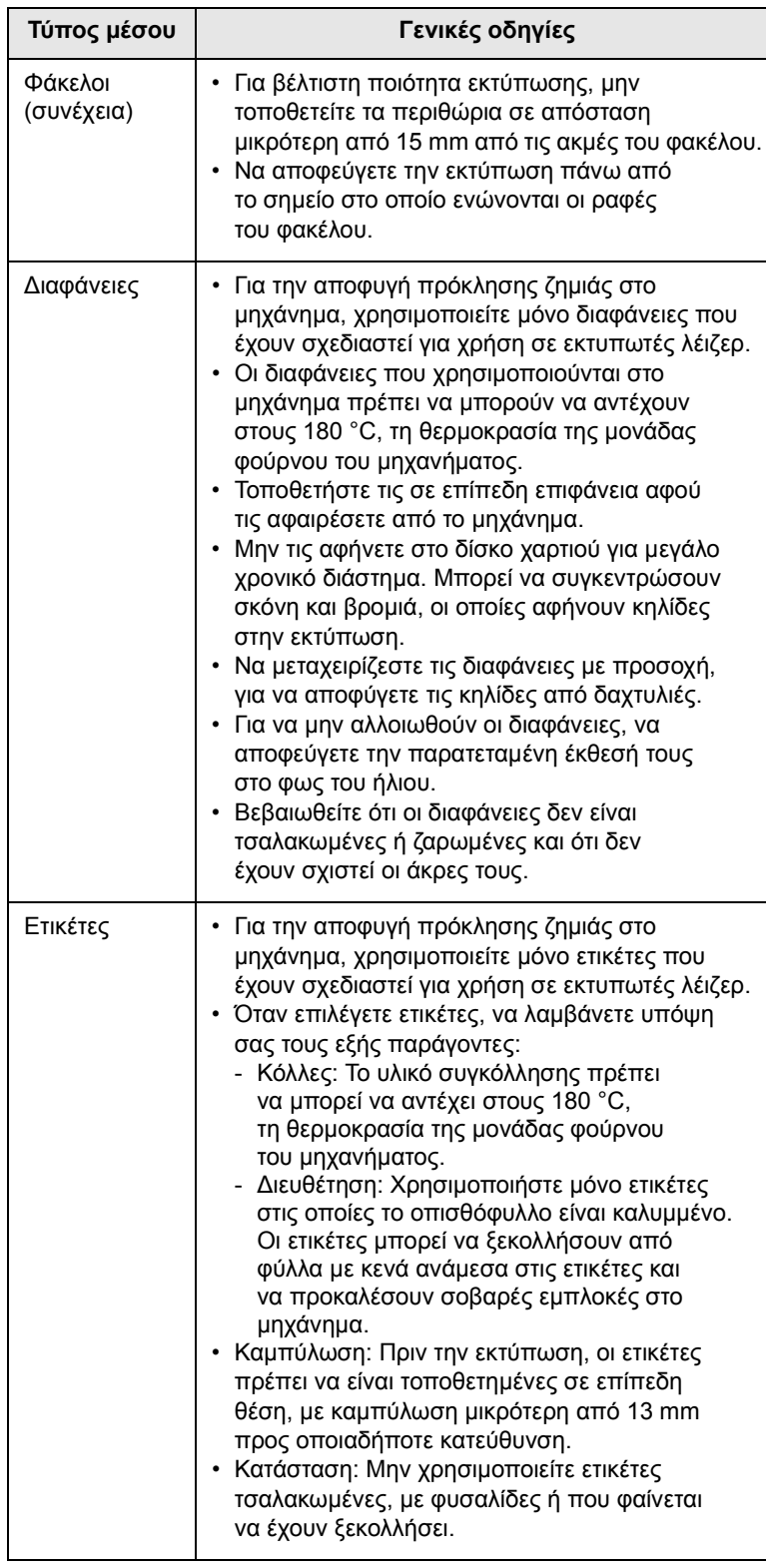

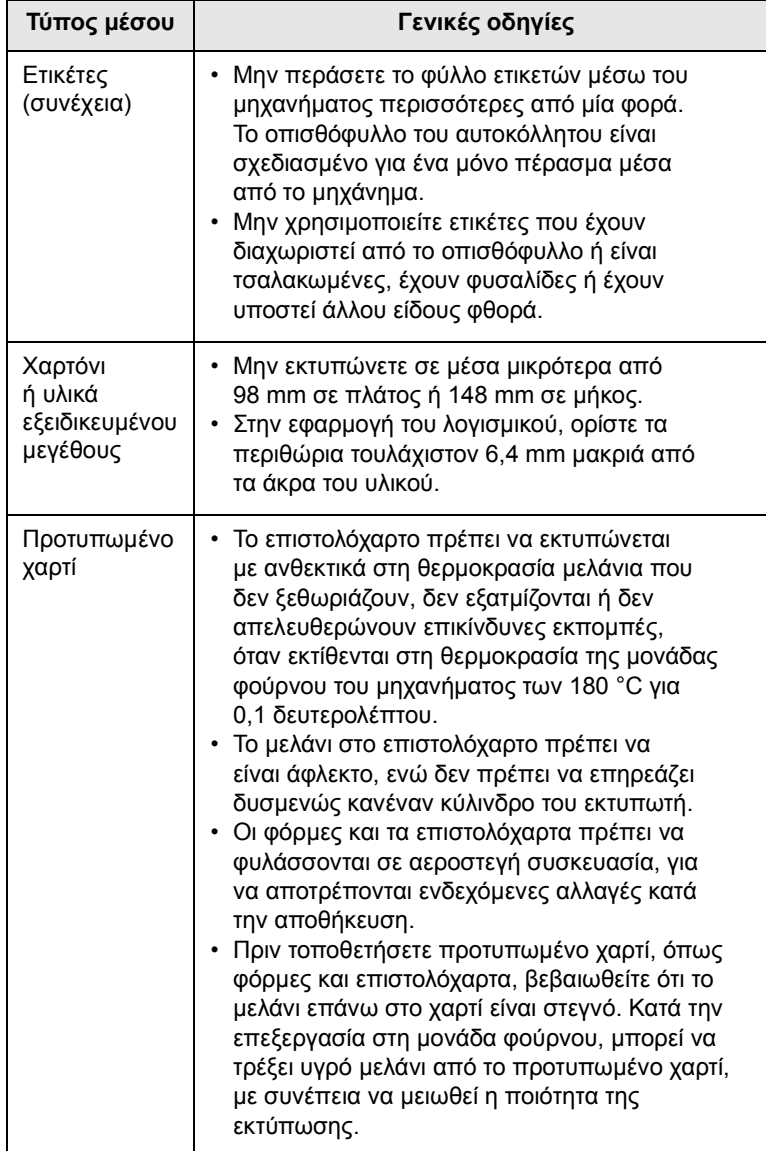

#### **Τύπος µέσου Γενικές οδηγίες Τοποθέτηση χαρτιού**

#### <span id="page-33-0"></span>**Στο δίσκο 1**

Τοποθετήστε στο δίσκο 1 το µέσο εκτύπωσης που χρησιµοποιείτε για τις περισσότερες εργασίες εκτύπωσης. Ο δίσκος 1 έχει χωρητικότητα για µέχρι 250 φύλλα απλού χαρτιού 75 g/m2.

Μπορείτε να αγοράσετε έναν προαιρετικό δίσκο (δίσκος 2) και να τον τοποθετήσετε κάτω από το βασικό δίσκο, για να φορτώσετε άλλα 250 φύλλα χαρτιού. Για πληροφορίες παραγγελίας σχετικά µε προαιρετικό δίσκο, δείτε τη σελίδα [12.1](#page-72-4).

Η ένδειξη στάθµης χαρτιού στο µπροστινό µέρος του δίσκου 1 και του προαιρετικού δίσκου 2, δείχνει την ποσότητα χαρτιού που αποµένει στο δίσκο. Όταν ο δίσκος είναι άδειος, η ένδειξη είναι στο χαµηλότερο σηµείο.

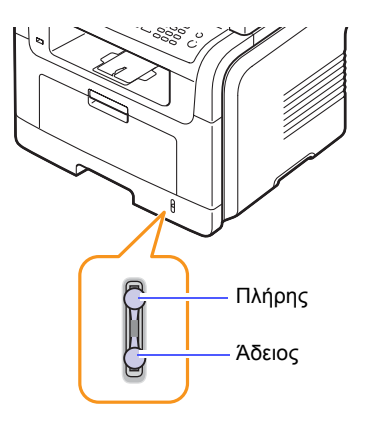

#### **Τοποθέτηση χαρτιού στο δίσκο 1 ή στον προαιρετικό δίσκο 2**

**1** Ανοίξτε τραβώντας το δίσκο χαρτιού και τοποθετήστε χαρτί.

Μπορείτε να τοποθετήσετε επιστολόχαρτο µε την πλευρά του σχεδίου προς τα κάτω. Η επάνω άκρη του φύλλου µε το λογότυπο πρέπει να τοποθετείται στο µπροστινό µέρος του δίσκου.

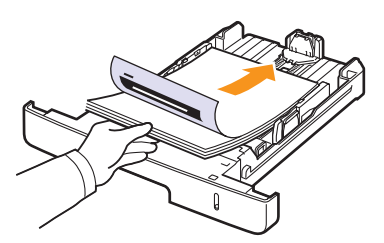

**2** Μετά την τοποθέτηση του χαρτιού, ρυθµίστε τον τύπο και το µέγεθος χαρτιού για το δίσκο τροφοδότησης διαφορετικών µεγεθών. Ανατρέξτε στη σελίδα [5.9](#page-36-0) σχετικά µε την αντιγραφή και τη λειτουργία φαξ ή στην **Ενότητα λογισµικού** για την εκτύπωση PC.

#### **Σηµειώσεις**

- Εάν παρουσιαστούν προβλήµατα µε την τροφοδοσία χαρτιού, τοποθετήστε ένα φύλλο τη φορά στο δίσκο διαφορετικών µεγεθών.
- Μπορείτε να τοποθετήσετε ήδη εκτυπωµένο χαρτί. Η εκτυπωμένη πλευρά πρέπει να είναι στραμμένη προς τα πάνω, µε µια µη καµπυλωµένη πλευρά στο µπροστινό µέρος. Εάν αντιµετωπίσετε προβλήµατα µε την τροφοδοσία χαρτιού, γυρίστε το χαρτί από την άλλη όψη. Λάβετε υπόψη σας ότι η ποιότητα εκτύπωσης δεν είναι εγγυηµένη.

#### **Αλλαγή του µεγέθους χαρτιού στο δίσκο χαρτιού**

Για να τοποθετήσετε µακρύτερα µεγέθη χαρτιού, όπως χαρτί µεγέθους Legal, πρέπει να προσαρµόσετε τους οδηγούς χαρτιού προκειµένου να επεκταθεί ο δίσκος χαρτιού.

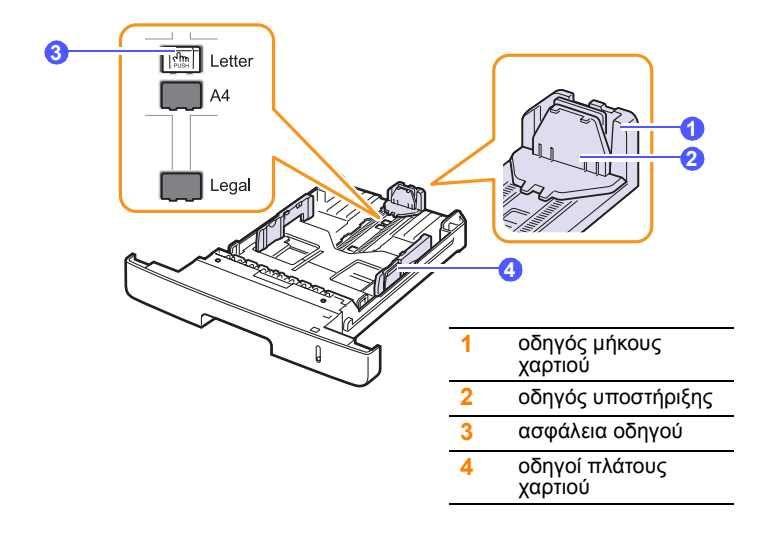

**1** Πατήστε και κρατήστε πατηµένη την ασφάλεια του οδηγού, και σύρετε τον οδηγό µήκους χαρτιού για να τον τοποθετήσετε στην υποδοχή για το κατάλληλο µήκος χαρτιού.

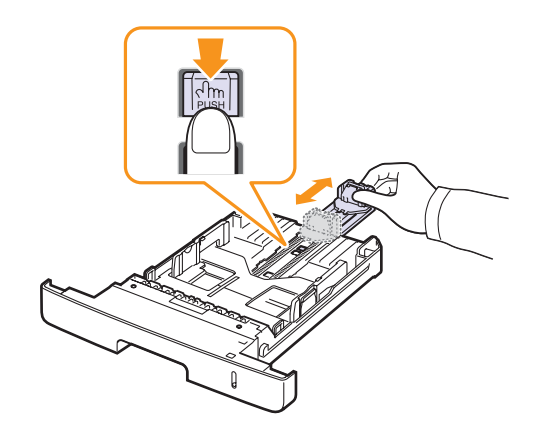

**2** Αφού τοποθετήσετε χαρτί στο δίσκο, προσαρµόστε τον οδηγό υποστήριξης, ώστε να αγγίζει ελαφρά τη στοίβα χαρτιού.

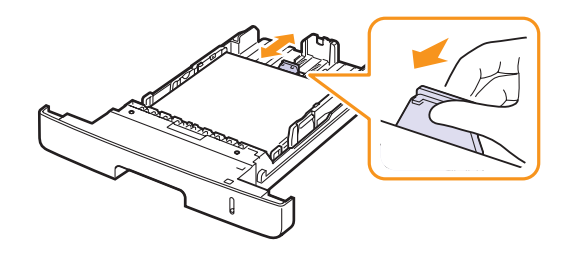

**3** Πιέστε τους οδηγούς πλάτους χαρτιού, όπως φαίνεται στην εικόνα και σύρετέ τους προς τη στοίβα χαρτιού έως ότου αγγίξει ελαφρώς το πλάι της στοίβας.

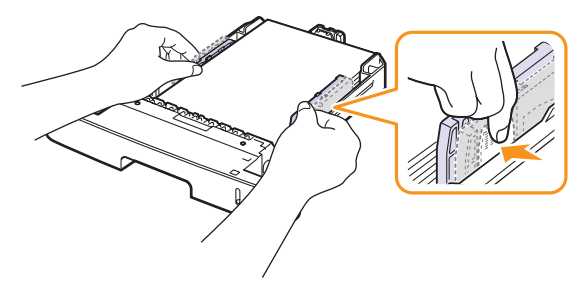

#### **Σηµειώσεις**

- Μην σπρώχνετε πάρα πολύ τους οδηγούς πλάτους χαρτιού, επειδή θα παραµορφωθούν τα υλικά εκτύπωσης.
- Εάν δεν προσαρµόσετε τους οδηγούς πλάτους χαρτιού, µπορεί να προκληθούν εµπλοκές χαρτιού.

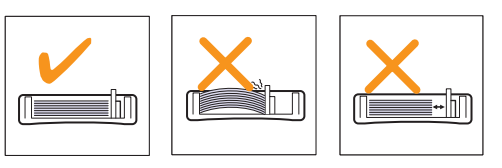

#### **Στο δίσκο τροφοδότησης διαφορετικών µεγεθών**

Ο δίσκος τροφοδότησης διαφορετικών µεγεθών µπορεί να δεχτεί ειδικά µεγέθη και τύπους υλικών εκτύπωσης, όπως διαφάνειες, καρτ ποστάλ, κάρτες και φακέλους. Χρησιµεύει για εκτύπωση µονής σελίδας σε επιστολόχαρτο ή έγχρωµο χαρτί.

Για να τοποθετήσετε χαρτί στο δίσκο τροφοδότησης διαφορετικών µεγεθών:

**1** Ανοίξτε το δίσκο τροφοδότησης διαφορετικών µεγεθών και ξεδιπλώστε την προέκταση του δίσκου, όπως φαίνεται στην εικόνα.

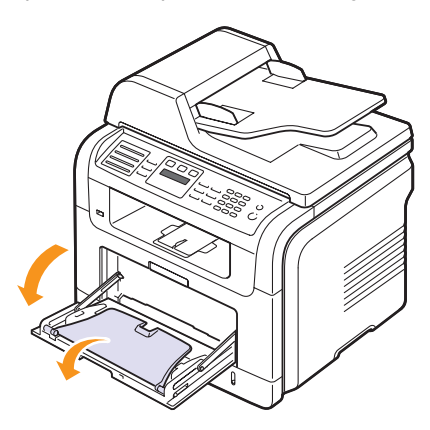

**2** Εάν χρησιµοποιείτε χαρτί, ξεφυλλίστε το άκρο της δεσµίδας για να ξεχωρίσετε τα φύλλα πριν τα τοποθετήσετε.

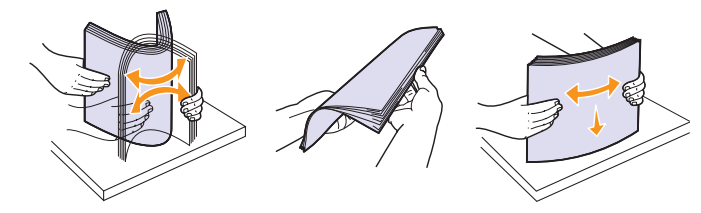

Για διαφάνειες, κρατήστε τις από τις άκρες και αποφύγετε να τις αγγίξετε στην πλευρά εκτύπωσης. Τα λαδωµένα δάχτυλα µπορεί να προκαλέσουν προβλήµατα στην ποιότητα της εκτύπωσης.

**3** Τοποθετήστε το χαρτί **µε την πλευρά που πρόκειται να εκτυπωθεί στραµµένη προς τα επάνω**.

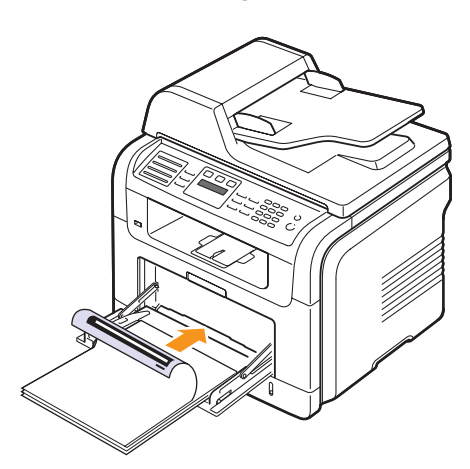

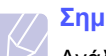

#### **Σηµείωση**

Ανάλογα µε τον τύπο των µέσων που χρησιµοποιείτε, τηρήστε τις ακόλουθες γενικές οδηγίες τοποθέτησης:

- Φάκελοι: Με την πλευρά της γλώσσας προς τα κάτω και την περιοχή του γραµµατοσήµου επάνω αριστερά.
- ∆ιαφάνειες: Πλευρά εκτύπωσης προς τα πάνω, ενώ η επάνω πλευρά µε την αυτοκόλλητη ταινία να εισέρχεται πρώτη στο µηχάνηµα.
- Ετικέτες: Το φύλλο εισέρχεται στο µηχάνηµα µε την πλευρά εκτύπωσης στραµµένη προς τα πάνω, εισάγοντας πρώτα το επάνω κοντό άκρο.
- Προεκτυπωµένο χαρτί: Πλευρά σχεδίου προς τα πάνω µε την επάνω πλευρά µε κατεύθυνση προς το µηχάνηµα.
- Κάρτες: Το φύλλο εισέρχεται στο µηχάνηµα µε την πλευρά εκτύπωσης στραµµένη προς τα πάνω, εισάγοντας πρώτα το κοντό άκρο.
- Χαρτί που έχει εκτυπωθεί προηγουµένως: Ήδη εκτυπωµένη πλευρά προς τα κάτω, µε µια µη καµπυλωµένη πλευρά µε κατεύθυνση προς το µηχάνηµα.
- **4** Πιέστε τους οδηγούς µήκους χαρτιού στο δίσκο τροφοδότησης διαφορετικών µεγεθών και προσαρµόστε τους στο πλάτος του χαρτιού. Μην τους πιέσετε υπερβολικά, αλλιώς θα δηµιουργηθεί καµπύλωση µε αποτέλεσµα τυχόν εµπλοκή χαρτιού ή ασύµµετρη εκτύπωση.

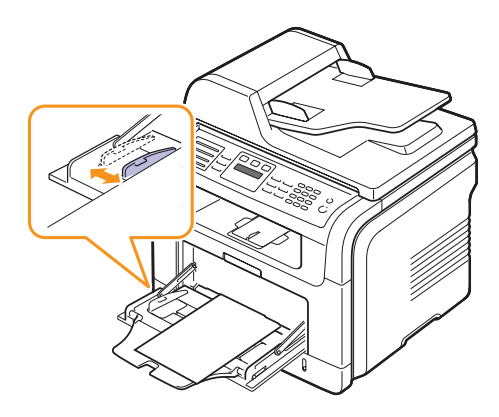

**5** Μετά την τοποθέτηση του χαρτιού, ρυθµίστε τον τύπο και το µέγεθος χαρτιού για το δίσκο τροφοδότησης διαφορετικών µεγεθών. Ανατρέξτε στη σελίδα [5.9](#page-36-0) σχετικά µε την αντιγραφή και τη λειτουργία φαξ ή στην **Ενότητα λογισµικού** για την εκτύπωση PC.

#### **Σηµείωση**

Οι ρυθµίσεις που πραγµατοποιήθηκαν από το πρόγραµµα οδήγησης εκτυπωτή αντικαθιστούν τις ρυθµίσεις στον πίνακα ελέγχου.

#### **Προσοχή**

Κατά την εκτύπωση διαφανειών, βεβαιωθείτε ότι έχετε ανοίξει το πίσω κάλυµµα. Εάν αυτό δεν συµβεί, µπορεί να σχιστούν κατά την έξοδό τους από το µηχάνηµα.

**6** Αφού εκτυπώσετε, διπλώστε την προέκταση του δίσκου τροφοδότησης διαφορετικών µεγεθών και κλείστε τον.
#### **Συµβουλές για τη χρήση του δίσκου τροφοδότησης διαφορετικών µεγεθών**

- Τοποθετείτε µόνο ένα µέγεθος µέσων εκτύπωσης κάθε φορά στο δίσκο τροφοδότησης διαφορετικών µεγεθών.
- Για να αποφύγετε τις εµπλοκές, µην προσθέτετε χαρτί εάν υπάρχει ακόµα χαρτί στο δίσκο τροφοδότησης διαφορετικών µεγεθών. Αυτό ισχύει και για τους άλλους τύπους µέσων εκτύπωσης.
- Κατά την τοποθέτηση των µέσων εκτύπωσης στο δίσκο τροφοδότησης διαφορετικών µεγεθών, η πλευρά εκτύπωσης πρέπει να είναι προς τα πάνω και το επάνω µέρος να τοποθετείται πρώτο και στο κέντρο του δίσκου.
- Τοποθετείτε µόνο τα µέσα εκτύπωσης που καθορίζονται στη σελίδα [5.2](#page-29-0) για να αποφεύγετε τις εµπλοκές χαρτιού και τα προβλήµατα στην ποιότητα εκτύπωσης.
- Ισιώστε οποιαδήποτε καµπύλη υπάρχει σε ταχυδροµικές κάρτες, φακέλους και ετικέτες πριν την τοποθέτησή τους στο δίσκο τροφοδότησης διαφορετικών µεγεθών.
- Κατά την εκτύπωση διαφανειών, βεβαιωθείτε ότι έχετε ανοίξει το πίσω κάλυµµα. Εάν αυτό δεν συµβεί, µπορεί να σχιστούν κατά την έξοδό τους από το µηχάνηµα.

## **Ρύθµιση του µεγέθους και του τύπου χαρτιού**

Μετά την τοποθέτηση χαρτιού στο δίσκο χαρτιού, πρέπει να καθορίσετε το µέγεθος και τον τύπο χαρτιού, χρησιµοποιώντας τα κουµπιά του πίνακα ελέγχου. Οι ρυθµίσεις αυτές θα ισχύουν για τις λειτουργίες αντιγραφής και φαξ. Για εκτύπωση από τον υπολογιστή θα πρέπει να επιλέξετε το µέγεθος και τον τύπο του χαρτιού από το πρόγραµµα εφαρµογής που χρησιµοποιείτε στον υπολογιστή σας.

- **1** Πατήστε **Menu** µέχρι να εµφανιστεί **System Setup** στην κάτω γραµµή της οθόνης και πατήστε **Enter**.
- **2** Πατήστε τα κουµπιά **κύλισης** µέχρι να εµφανιστεί η ένδειξη **Paper Setup** και πατήστε **Enter**.
- **3** Πατήστε **Enter** όταν εµφανιστεί η ένδειξη **Paper Size**.
- **4** Πατήστε τα κουµπιά **κύλισης** µέχρι να εµφανιστεί ο δίσκος χαρτιού που θέλετε και πατήστε **Enter**.
- **5** Πατήστε τα κουµπιά **κύλισης** µέχρι να εµφανιστεί το µέγεθος χαρτιού που χρησιµοποιείτε και πατήστε **Enter**.
- **6** Πατήστε **Exit** για να επιστρέψετε στο προηγούµενο επίπεδο.
- **7** Πατήστε τα κουµπιά **κύλισης** µέχρι να εµφανιστεί η ένδειξη **Paper Type** και πατήστε **Enter**.
- **8** Πατήστε τα κουµπιά **κύλισης** µέχρι να εµφανιστεί ο τύπος χαρτιού που χρησιµοποιείτε και πατήστε **Enter**.
- **9** Πατήστε **Stop/Clear** για να επιστρέψετε σε κατάσταση αναµονής.

## **Επιλογή σηµείου εξόδου**

Το µηχάνηµα διαθέτει δύο σηµεία εξόδου: Το πίσω κάλυµµα (µε την όψη προς τα πάνω) και το δίσκο εξόδου (µε την όψη προς τα κάτω).

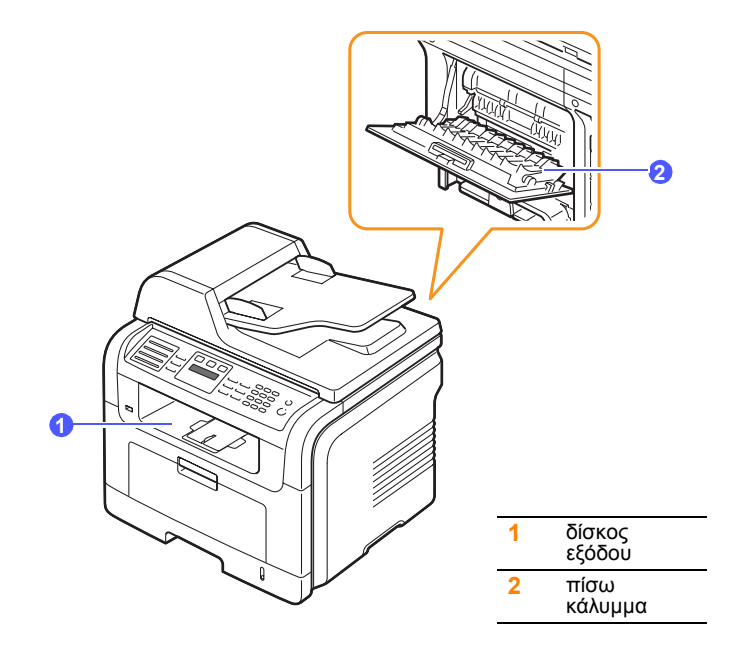

Ο εκτυπωτής στέλνει από προεπιλογή τις εκτυπωµένες σελίδες στο δίσκο εξόδου. Για να χρησιµοποιήσετε το δίσκο εξόδου, βεβαιωθείτε ότι το πίσω κάλυµµα είναι κλειστό.

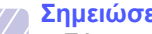

#### **Σηµειώσεις**

- Εάν το χαρτί που εξέρχεται από το δίσκο εξόδου έχει προβλήµατα, π.χ. είναι καµπυλωµένο υπερβολικά, προσπαθήστε να εκτυπώσετε στο πίσω κάλυµµα.
- Για να αποφύγετε τις εµπλοκές χαρτιού, µην ανοίγετε ή µην κλείνετε το πίσω κάλυµµα την ώρα που το µηχάνηµα εκτυπώνει.

## **Εκτύπωση στο δίσκο εξόδου**

Ο δίσκος εξόδου συλλέγει το εκτυπωµένο χαρτί **µε την όψη προς τα κάτω** και µε τη σειρά που εκτυπώθηκαν τα φύλλα. Ο δίσκος θα πρέπει να χρησιµοποιείται για τις περισσότερες εργασίες εκτύπωσης.

## **Εκτύπωση στο πίσω κάλυµµα**

Χρησιµοποιώντας το πίσω κάλυµµα, το χαρτί εξέρχεται από το µηχάνηµα **µε την όψη προς τα πάνω**.

Η εκτύπωση από το δίσκο τροφοδότησης διαφορετικών µεγεθών στο πίσω κάλυµµα παρέχει µια ευθεία διαδροµή για το χαρτί. Η χρήση του πίσω καλύµµατος ενδέχεται να βελτιώσει την ποιότητα εκτύπωσης για ειδικά µέσα εκτύπωσης.

Για να χρησιµοποιήσετε το πίσω κάλυµµα, ανοίξτε τραβώντας το προς τα κάτω.

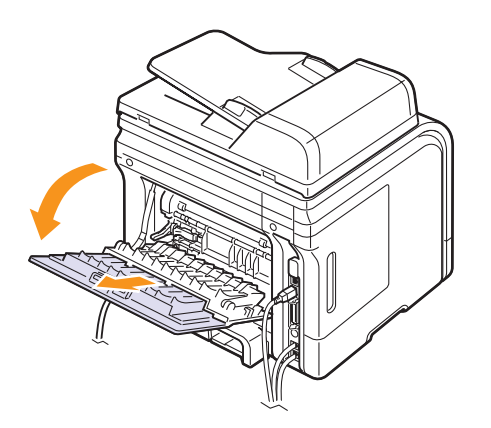

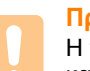

#### **Προσοχή**

Η περιοχή της µονάδας φούρνου στο εσωτερικό του πίσω καλύµµατος του µηχανήµατός σας θερµαίνεται πάρα πολύ όταν χρησιµοποιείται. Να είστε προσεκτικοί κατά την πρόσβαση σε αυτήν την περιοχή.

# **6 Αντιγραφή**

Στο κεφάλαιο αυτό δίνονται λεπτοµερείς οδηγίες για την αντιγραφή εγγράφων.

Αυτό το κεφάλαιο περιλαµβάνει:

- **• [Επιλογή](#page-38-0) του δίσκου χαρτιού**
- **• [Αντιγραφή](#page-38-1)**
- **• Αλλαγή των ρυθµίσεων για κάθε [αντίγραφο](#page-38-2)**
- **• Αλλαγή των προεπιλεγµένων ρυθµ[ίσεων αντιγραφής](#page-39-0)**
- **• Χρήση ειδικών [λειτουργιών](#page-39-1) αντιγραφής**
- **• [Αντιγραφή](#page-42-0) και στις δύο όψεις του χαρτιού**
- **• Ρύθµιση χρονικού ορίου [αντιγραφής](#page-42-1)**

#### **Επιλογή του δίσκου χαρτιού**

<span id="page-38-0"></span>Μετά την τοποθέτηση των µέσων εκτύπωσης για έξοδο αντιγράφων, πρέπει να επιλέξετε το δίσκο χαρτιού που θα χρησιµοποιήσετε για τις εργασίες αντιγραφής.

- **1** Πατήστε **Menu** µέχρι να εµφανιστεί **System Setup** στην κάτω γραµµή της οθόνης και πατήστε **Enter**.
- **2** Πατήστε τα κουµπιά **κύλισης** µέχρι να εµφανιστεί η ένδειξη **Paper Setup** και πατήστε **Enter**.
- **3** Πατήστε τα κουµπιά **κύλισης** µέχρι να εµφανιστεί η ένδειξη **Paper Source** και πατήστε **Enter**.
- **4** Πατήστε **Enter** όταν εµφανιστεί η ένδειξη **Copy Tray**.
- **5** Πατήστε τα κουµπιά **κύλισης** µέχρι να εµφανιστεί ο δίσκος χαρτιού που θέλετε και πατήστε **Enter**.
- **6** Πατήστε **Stop/Clear** για να επιστρέψετε σε κατάσταση αναµονής.

#### **Αντιγραφή**

<span id="page-38-1"></span>**1** Πατήστε **Copy**.

Η ένδειξη **Ready to Copy** εµφανίζεται στην επάνω γραµµή της οθόνης.

**2** Τοποθετήστε τα πρωτότυπα µε την όψη προς τα πάνω στον ADF ή ένα µόνο πρωτότυπο µε την όψη προς τα κάτω στη γυάλινη επιφάνεια σαρωτή.

Για λεπτοµέρειες σχετικά µε την τοποθέτηση ενός πρωτοτύπου, δείτε τη σελίδα [5.1.](#page-28-0)

**3** Πληκτρολογήστε τον αριθµό αντιγράφων χρησιµοποιώντας το αριθµητικό πληκτρολόγιο, εάν χρειάζεται.

**4** Εάν θέλετε να προσαρµόσετε τις ρυθµίσεις αντιγραφής, συµπεριλαµβανοµένου του µεγέθους αντιγράφου, του σκούρου και του τύπου πρωτοτύπου, χρησιµοποιήστε τα κουµπιά του **πίνακα ελέγχου**. ∆είτε τη σελίδα [6.1](#page-38-2).

Εάν χρειάζεται, µπορείτε να χρησιµοποιήσετε ειδικές λειτουργίες αντιγραφής, όπως αντιγραφή αφίσας, αντιγραφή 2- ή 4-up. ∆είτε τη σελίδα [6.2.](#page-39-1)

**5** Πατήστε **Start** για να ξεκινήσει η αντιγραφή.

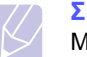

#### **Σηµείωση**

Μπορείτε να ακυρώσετε την εργασία αντιγραφής κατά τη λειτουργία. Πατήστε **Stop/Clear**, και η αντιγραφή θα διακοπεί.

#### <span id="page-38-2"></span>**Αλλαγή των ρυθµίσεων για κάθε αντίγραφο**

Το µηχάνηµα σας παρέχει προεπιλεγµένες ρυθµίσεις για αντιγραφή, έτσι ώστε να µπορείτε γρήγορα και εύκολα να παράγετε κάποιο αντίγραφο. Ωστόσο, εάν θέλετε να αλλάξετε τις επιλογές για κάθε αντίγραφο, χρησιµοποιήστε τα κουµπιά της λειτουργίας αντιγραφής στον πίνακα ελέγχου.

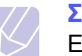

#### **Σηµείωση**

Εάν πατήσετε **Stop/Clear** ενώ ρυθµίζετε τις επιλογές αντιγραφής, όλες οι επιλογές που έχετε ρυθµίσει για την τρέχουσα εργασία θα ακυρωθούν και θα επιστρέψουν στην προεπιλεγµένη κατάστασή τους. Ή θα επιστρέψουν αυτόµατα στην προεπιλεγµένη κατάστασή τους, µόλις το µηχάνηµα ολοκληρώσει τη διαδικασία αντιγραφής που βρίσκεται σε εξέλιξη.

#### **Lighten/Darken**

Εάν ένα πρωτότυπο περιέχει ξεθωριασµένες ενδείξεις και σκοτεινές εικόνες, µπορείτε να ρυθµίσετε τη φωτεινότητα για να παράγετε ένα πιο ευανάγνωστο αντίγραφο.

Για να ρυθµίσετε το σκούρο των αντιγράφων, πατήστε **Lighten/Darken**. Κάθε φορά που πατάτε το κουµπί, είναι διαθέσιµες οι ακόλουθες λειτουργίες:

- **Normal**: Λειτουργεί καλά µε κανονικά πληκτρογραφηµένα ή εκτυπωµένα πρωτότυπα.
- **Light**: Λειτουργεί καλά µε σκούρα εκτύπωση.
- **Dark**: Λειτουργεί καλά µε φωτεινή εκτύπωση ή ξεθωριασµένα σηµάδια από µολύβι.

## **Original Type**

Η ρύθµιση του τύπου πρωτοτύπου χρησιµοποιείται για να βελτιωθεί η ποιότητα αντιγράφου, επιλέγοντας τον τύπο εγγράφου για την τρέχουσα εργασία αντιγραφής.

Για να επιλέξετε τύπο εγγράφου, πατήστε **Original Type**. Κάθε φορά που πατάτε το κουµπί, είναι διαθέσιµες οι ακόλουθες λειτουργίες:

- **Text**: Χρήση για πρωτότυπα που περιέχουν κυρίως κείµενο.
- **Text/Photo**: Χρήση για πρωτότυπα που περιέχουν κείµενο και φωτογραφίες.
- **Photo**: Χρήση όταν τα πρωτότυπα είναι φωτογραφίες.

## **Σµίκρυνση ή µεγέθυνση αντιγράφου**

Χρησιµοποιώντας το κουµπί **Reduce/Enlarge**, µπορείτε να σµικρύνετε ή να µεγεθύνετε το µέγεθος µιας αντιγραφόµενης εικόνας από 25 έως 400%, όταν αντιγράφετε πρωτότυπα έγγραφα από τη γυάλινη επιφάνεια σαρωτή, ή από 25 έως 100% από τον ADF.

Για να επιλέξετε από τα προκαθορισµένα µεγέθη αντιγράφων:

- **1** Πατήστε **Reduce/Enlarge**.
- **2** Πατήστε **Reduce/Enlarge** ή τα κουµπιά **κύλισης** µέχρι να εµφανιστεί η ρύθµιση µεγέθους που θέλετε και πατήστε **Enter**.

Για να ρυθµίσετε την κλίµακα του αντιγράφου, καταχωρώντας απευθείας το ποσοστό της κλίµακας:

- **1** Πατήστε **Reduce/Enlarge**.
- **2** Πατήστε **Reduce/Enlarge** ή τα κουµπιά **κύλισης** µέχρι να εµφανιστεί το **Custom** και πατήστε **Enter**.
- **3** Πληκτρολογήστε το ποσοστό της κλίµακας και πατήστε **Enter** για να αποθηκεύσετε την επιλογή.

## **Σηµείωση**

Κατά την παραγωγή αντίγραφου σε σμίκρυνση, ενδέχεται να εµφανιστούν µαύρες γραµµές στο κάτω µέρος του αντίγραφου.

#### **Αλλαγή των προεπιλεγµένων ρυθµίσεων αντιγραφής**

<span id="page-39-0"></span>Οι επιλογές αντιγράφου, συµπεριλαµβανοµένου του σκούρου, του τύπου πρωτοτύπου, του µεγέθους αντιγράφου και του αριθµού αντιγράφων, µπορούν να ρυθµιστούν σύµφωνα µε αυτές που χρησιµοποιούνται συχνότερα. Κατά την αντιγραφή ενός εγγράφου, χρησιµοποιούνται οι προεπιλεγµένες ρυθµίσεις, εκτός εάν αλλάξουν µε τη βοήθεια των αντίστοιχων κουµπιών στον πίνακα ελέγχου.

- **1** Πατήστε **Copy**.
- **2** Πατήστε **Menu** µέχρι να εµφανιστεί **Copy Setup** στην κάτω γραµµή της οθόνης και πατήστε **Enter**.
- **3** Πατήστε **Enter** όταν εµφανιστεί η ένδειξη **Change Default**.
- **4** Πατήστε τα κουµπιά **κύλισης** µέχρι να εµφανιστεί ο δίσκος χαρτιού που θέλετε και πατήστε **Enter**.
- **5** Πατήστε τα κουµπιά **κύλισης** µέχρι να εµφανιστεί ο δίσκος χαρτιού που θέλετε και πατήστε **Enter**.
- **6** Επαναλάβετε τα βήµατα 4 έως 5, όσες φορές χρειάζεται.
- **7** Πατήστε **Stop/Clear** για να επιστρέψετε σε κατάσταση αναµονής.

#### **Σηµείωση**

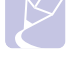

Κατά τη ρύθµιση των επιλογών αντιγραφής, εάν πατήσετε **Stop/Clear** ακυρώνονται οι αλλαγές των ρυθµίσεων και επαναφέρονται οι προεπιλεγµένες.

## <span id="page-39-1"></span>**Χρήση ειδικών λειτουργιών αντιγραφής**

Μπορείτε να χρησιµοποιήσετε τις **παρακάτω λειτουργίες αντιγραφής**:

#### **Σελιδοποίηση**

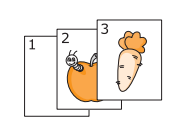

Μπορείτε να ρυθµίσετε το µηχάνηµα να ταξινοµεί την εργασία αντιγραφής. Για παράδειγµα, εάν παράγετε 2 αντίγραφα από ένα πρωτότυπο 3 σελίδων, θα εκτυπωθεί ένα πλήρες έγγραφο 3 σελίδων, το οποίο θα ακολουθείται από ένα δεύτερο πλήρες έγγραφο.

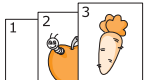

- **1** Πατήστε **Copy**.
- **2** Τοποθετήστε τα πρωτότυπα µε την όψη προς τα πάνω στον ADF.

Για λεπτοµέρειες σχετικά µε την τοποθέτηση ενός πρωτοτύπου, δείτε τη σελίδα [5.1](#page-28-0).

- **3** Πληκτρολογήστε τον αριθµό αντιγράφων χρησιµοποιώντας το αριθµητικό πληκτρολόγιο.
- **4** Πατήστε **Menu** µέχρι να εµφανιστεί **Copy Feature** στην κάτω γραµµή της οθόνης και πατήστε **Enter**.
- **5** Πατήστε **Enter** όταν εµφανιστεί η ένδειξη **Copy Collation**.
- **6** Πατήστε τα κουµπιά **κύλισης** για να επιλέξετε **Yes**.
- **7** Πατήστε **Enter** ή **Start** για να αρχίσετε την αντιγραφή.

Θα εκτυπωθεί ένα πλήρες έγγραφο, το οποίο θα ακολουθείται από ένα δεύτερο πλήρες έγγραφο.

## **Αντιγραφή 2-up ή 4-up**

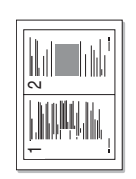

Το µηχάνηµά σας µπορεί να εκτυπώσει 2 ή 4 εικόνες πρωτοτύπου σµικρυµένες, για να προσαρµοστούν σε ένα φύλλο χαρτιού.

- **1** Πατήστε **Copy**.
- **2** Τοποθετήστε τα πρωτότυπα µε την όψη προς τα πάνω στον ADF.

**Αντιγραφή 2-up** 

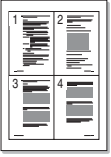

- Αντιγραφή 4-up
- Για λεπτοµέρειες σχετικά µε την τοποθέτηση ενός πρωτοτύπου, δείτε τη σελίδα [5.1](#page-28-0). **3** Πατήστε **Menu** µέχρι να εµφανιστεί
- **Copy Feature** στην κάτω γραµµή της οθόνης και πατήστε **Enter**.
- **4** Πατήστε τα κουµπιά **κύλισης** µέχρι να εµφανιστεί η ένδειξη **2-Up** ή **4-Up** και πατήστε **Enter**.
- **5** Πατήστε τα κουµπιά **κύλισης** για να επιλέξετε **Yes**.
- **6** Πατήστε **Enter** ή **Start** για να αρχίσετε την αντιγραφή.

#### **Σηµείωση**

∆εν µπορείτε να προσαρµόσετε το µέγεθος αντιγράφου χρησιµοποιώντας το κουµπί **Reduce/Enlarge** για την παραγωγή αντιγράφων 2 ή 4-up.

## **Αντιγραφή αστυνοµικής ταυτότητας**

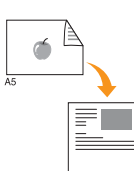

 $\sigma$ 

Το µηχάνηµά σας µπορεί να εκτυπώσει πρωτότυπα διπλής όψης σε ένα φύλλο χαρτιού µεγέθους A4, Letter, Legal, Folio, Executive, B5, A5 ή A6.

Όταν πραγµατοποιείτε αντιγραφή χρησιµοποιώντας αυτή τη λειτουργία, το µηχάνηµα εκτυπώνει τη µία πλευρά του πρωτοτύπου στο επάνω µισό του χαρτιού και την άλλη πλευρά στο κάτω µισό, χωρίς να σµικρυνθεί το µέγεθος του πρωτοτύπου. Αυτή η λειτουργία είναι χρήσιµη για αντιγραφή κάποιου στοιχείου µικρού µεγέθους, όπως η αστυνοµική ταυτότητα.

Αυτή η λειτουργία αντιγραφής είναι διαθέσιµη µόνο, όταν τοποθετήσετε τα πρωτότυπα στη γυάλινη επιφάνεια σαρωτή.

- **1** Πατήστε **Copy**.
- **2** Τοποθετήστε ένα µόνο πρωτότυπο µε την όψη προς τα κάτω στη γυάλινη επιφάνεια σαρωτή.

Για λεπτοµέρειες σχετικά µε την τοποθέτηση ενός πρωτοτύπου, δείτε τη σελίδα [5.1.](#page-28-0)

- **3** Πατήστε **Menu** µέχρι να εµφανιστεί **Copy Feature** στην κάτω γραµµή της οθόνης και πατήστε **Enter**.
- **4** Πατήστε τα κουµπιά **κύλισης** µέχρι να εµφανιστεί η ένδειξη **ID Copy** και πατήστε **Enter**.

Εµφανίζεται η ένδειξη **Place Front Side and Press[Start]** στην οθόνη.

**5** Πατήστε **Enter** ή **Start**.

Το µηχάνηµά σας αρχίζει να σαρώνει την µπροστινή πλευρά και εµφανίζει **Place Back Side and Press[Start]**.

**6** Ανοίξτε το κάλυµµα σαρωτή και αναποδογυρίστε το πρωτότυπο.

#### **Σηµείωση**

Εάν πατήσετε **Stop/Clear** ή εάν δεν πατήσετε κάποιο κουµπί για περίπου 30 δευτερόλεπτα, το µηχάνηµα ακυρώνει την εργασία αντιγραφής και επιστρέφει σε κατάσταση λειτουργίας αναµονής.

**7** Πατήστε **Start** για να ξεκινήσει η αντιγραφή.

#### **Σηµείωση**

Εάν το πρωτότυπο είναι µεγαλύτερο από την εκτυπώσιµη περιοχή, ορισµένα τµήµατα ενδέχεται να µην εκτυπωθούν.

## **Αντιγραφή αφίσας**

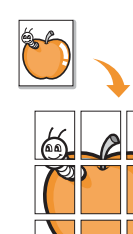

Το µηχάνηµά σας µπορεί να εκτυπώσει µια εικόνα σε 9 φύλλα χαρτιού (3 x 3). Μπορείτε να επικολλήσετε µαζί τις εκτυπωµένες σελίδες, έτσι ώστε να δηµιουργήσετε ένα έγγραφο σε µέγεθος αφίσας.

Αυτή η λειτουργία αντιγραφής είναι διαθέσιµη µόνο, όταν τοποθετήσετε τα πρωτότυπα στη γυάλινη επιφάνεια σαρωτή.

- **1** Πατήστε **Copy**.
- **2** Τοποθετήστε ένα µόνο πρωτότυπο µε την όψη προς τα κάτω στη γυάλινη επιφάνεια σαρωτή.

Για λεπτοµέρειες σχετικά µε την τοποθέτηση ενός πρωτοτύπου, δείτε τη σελίδα [5.1.](#page-28-0)

- **3** Πατήστε **Menu** µέχρι να εµφανιστεί **Copy Feature** στην κάτω γραµµή της οθόνης και πατήστε **Enter**.
- **4** Πατήστε τα κουµπιά **κύλισης** µέχρι να εµφανιστεί η ένδειξη **Poster Copy** και πατήστε **Enter**.
- **5** Πατήστε τα κουµπιά **κύλισης** για να επιλέξετε **Yes**.
- **6** Πατήστε **Enter** ή **Start** για να αρχίσετε την αντιγραφή.

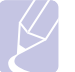

#### **Σηµείωση**

∆εν µπορείτε να προσαρµόσετε το µέγεθος αντιγράφου χρησιµοποιώντας το κουµπί Reduce/Enlarge, όταν δημιουργείτε μια αφίσα.

Το πρωτότυπό σας έχει χωριστεί σε 9 τµήµατα. Κάθε τµήµα σαρώνεται και εκτυπώνεται το ένα µετά το άλλο µε την ακόλουθη σειρά:

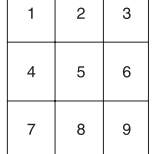

#### **Αντιγραφή κλώνου**

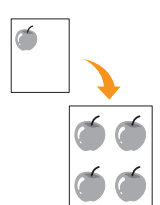

Το µηχάνηµά σας µπορεί να εκτυπώσει πολλαπλά αντίγραφα εικόνας από το πρωτότυπο έγγραφο σε µία µόνο σελίδα. Ο αριθµός των εικόνων καθορίζεται αυτόµατα από την εικόνα του πρωτοτύπου και το µέγεθος του χαρτιού.

Αυτή η λειτουργία αντιγραφής είναι διαθέσιµη µόνο, όταν τοποθετήσετε τα πρωτότυπα στη γυάλινη επιφάνεια σαρωτή.

- **1** Πατήστε **Copy**.
- **2** Τοποθετήστε ένα µόνο πρωτότυπο µε την όψη προς τα κάτω στη γυάλινη επιφάνεια σαρωτή.

Για λεπτοµέρειες σχετικά µε την τοποθέτηση ενός πρωτοτύπου, δείτε τη σελίδα [5.1.](#page-28-0)

- **3** Πατήστε **Menu** µέχρι να εµφανιστεί **Copy Feature** στην κάτω γραµµή της οθόνης και πατήστε **Enter**.
- **4** Πατήστε τα κουµπιά **κύλισης** µέχρι να εµφανιστεί η ένδειξη **Clone Copy** και πατήστε **Enter**.
- **5** Πατήστε τα κουµπιά **κύλισης** για να επιλέξετε **Yes**.
- **6** Πατήστε **Enter** ή **Start** για να αρχίσετε την αντιγραφή.

#### **Σηµείωση**

∆εν µπορείτε να προσαρµόσετε το µέγεθος της εικόνας χρησιµοποιώντας το κουµπί **Reduce/Enlarge** καθώς δηµιουργείτε ένα αντίγραφο κλώνο.

## **∆ιαγραφή εικόνων φόντου**

Μπορείτε να ρυθµίσετε το µηχάνηµα να εκτυπώσει µια εικόνα χωρίς το φόντο της. Αυτή η λειτουργία αντιγραφής αφαιρεί το χρώµα του φόντου και µπορεί να χρησιµεύσει, όταν αντιγράφετε ένα πρωτότυπο που περιέχει χρώµα στο φόντο, όπως µια εφηµερίδα ή ένας κατάλογος.

- **1** Πατήστε **Copy**.
- **2** Τοποθετήστε τα πρωτότυπα µε την όψη προς τα πάνω στον ADF ή ένα μόνο πρωτότυπο με την όψη προς τα κάτω στη γυάλινη επιφάνεια σαρωτή.

Για λεπτοµέρειες σχετικά µε την τοποθέτηση ενός πρωτοτύπου, δείτε τη σελίδα [5.1.](#page-28-0)

- **3** Πατήστε **Menu** µέχρι να εµφανιστεί **Copy Feature** στην κάτω γραµµή της οθόνης και πατήστε **Enter**.
- **4** Πατήστε τα κουµπιά **κύλισης** µέχρι να εµφανιστεί η ένδειξη **Erase Bkgd.** και πατήστε **Enter**.
- **5** Πατήστε τα κουµπιά **κύλισης** µέχρι να εµφανιστεί η ένδειξη **On** και πατήστε **Enter**.
- **6** Πατήστε **Stop/Clear** για να επιστρέψετε σε κατάσταση αναµονής.
- **7** Πληκτρολογήστε τον αριθµό αντιγράφων χρησιµοποιώντας το αριθµητικό πληκτρολόγιο.
- **8** Πατήστε **Start** για να ξεκινήσει η αντιγραφή.

#### <span id="page-42-0"></span>**Αντιγραφή και στις δύο όψεις του χαρτιού**

Χρησιµοποιώντας το κουµπί **Duplex** του µηχανήµατος, µπορείτε να ρυθµίσετε το µηχάνηµά σας να απεικονίζει και στις δύο όψεις του χαρτιού.

- **1** Πατήστε **Duplex**.
- **2** Πατήστε τα κουµπιά **κύλισης** έως ότου εµφανιστεί η επιλογή ρύθµισης που θέλετε.
	- **Off**: Εκτυπώνει σε κανονική λειτουργία.
	- **1->2Side Short**: Οι σελίδες εκτυπώνονται για να διαβάζονται όπως ένα σηµειωµατάριο.
	- **1->2Side Long**: Οι σελίδες εκτυπώνονται όπως σε ένα βιβλίο.

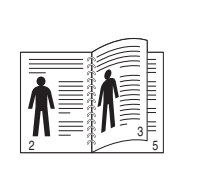

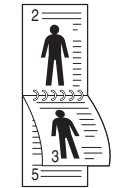

**1->2 πλευράς, µακριά 1->2 πλευράς, στενή**

**3** Πατήστε **Enter** για να αποθηκεύσετε την επιλογή σας.

Εάν η λειτουργία είναι ενεργοποιηµένη, η φωτεινή ένδειξη **Duplex** του κουµπιού είναι ενεργή.

**4** Ξεκινήστε την αντιγραφή του εγγράφου.

## **Ρύθµιση χρονικού ορίου αντιγραφής**

<span id="page-42-1"></span>Μπορείτε να ρυθµίσετε το χρόνο που το µηχάνηµα θα περιµένει προτού επαναφέρει τις προεπιλεγµένες ρυθµίσεις αντιγραφής, εάν δεν αρχίσετε την αντιγραφή µετά την αλλαγή των ρυθµίσεων στον πίνακα ελέγχου.

- **1** Πατήστε **Menu** µέχρι να εµφανιστεί **System Setup** στην κάτω γραµµή της οθόνης και πατήστε **Enter**.
- **2** Πατήστε **Enter** όταν εµφανιστεί η ένδειξη **Machine Setup**.
- **3** Πατήστε τα κουµπιά **κύλισης** µέχρι να εµφανιστεί η ένδειξη **Timeout** και πατήστε **Enter**.
- **4** Πατήστε τα κουµπιά **κύλισης** µέχρι να εµφανιστεί η ρύθµιση χρόνου που θέλετε.

Η επιλογή **Off** σηµαίνει ότι το µηχάνηµα δεν επαναφέρει τις προεπιλεγµένες ρυθµίσεις µέχρι να πατήσετε **Start** για την έναρξη της εγγραφής, ή **Stop/Clear** για ακύρωση.

- **5** Πατήστε **Enter** για να αποθηκεύσετε την επιλογή σας.
- **6** Πατήστε **Stop/Clear** για να επιστρέψετε σε κατάσταση αναµονής.

# **7 Βασικές εργασίες εκτύπωσης**

Σε αυτό το κεφάλαιο επεξηγούνται οι συνήθεις εργασίες εκτύπωσης.

Αυτό το κεφάλαιο περιλαµβάνει:

- **• [Εκτύπωση](#page-43-0) ενός εγγράφου**
- **• Ακύρωση εργασίας [εκτύπωσης](#page-43-1)**

## **Εκτύπωση ενός εγγράφου**

<span id="page-43-0"></span>Το µηχάνηµα σας δίνει τη δυνατότητα να εκτυπώσετε από διάφορες εφαρµογές Windows, Macintosh ή Linux. Τα ακριβή βήµατα για την εκτύπωση ενός εγγράφου διαφέρουν ανάλογα µε την εφαρµογή που χρησιµοποιείτε.

Για λεπτοµέρειες σχετικά µε την εκτύπωση, δείτε την **Ενότητα λογισµικού**.

## **Ακύρωση εργασίας εκτύπωσης**

<span id="page-43-1"></span>Εάν η εργασία εκτύπωσης αναµένει σε ουρά εκτύπωσης, όπως η οµάδα εκτυπωτών σε Windows, διαγράψτε την εργασία ως εξής:

- **1** Κάντε κλικ στο µενού **Έναρξη** των Windows.
- **2** Στα Windows 2000, επιλέξτε **Ρυθµίσεις** και έπειτα **Εκτυπωτές**.

Στα Windows XP/2003, επιλέξτε **Εκτυπωτές και φαξ**.

Στα Windows Vista, επιλέξτε **Πίνακας Ελέγχου** > **Υλικό και Ήχος** > **Εκτυπωτές**.

- **3** Κάντε διπλό κλικ στο εικονίδιο **Xerox Phaser 3300MFP** PCL 6 ή στο εικονίδιο **Xerox Phaser 3300MFP** PS.
- **4** Στο µενού **Έγγραφο**, επιλέξτε **Άκυρο**.

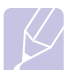

#### **Σηµείωση**

Μπορείτε επίσης να αποκτήσετε πρόσβαση σε αυτό το παράθυρο κάνοντας απλά διπλό κλικ στο εικονίδιο εκτυπωτή στην κάτω δεξιά γωνία της επιφάνειας εργασίας των Windows.

Μπορείτε επίσης να ακυρώσετε την τρέχουσα εργασία πατώντας **Stop/Clear** στον πίνακα ελέγχου.

# **8 Σάρωση**

Η σάρωση µε το µηχάνηµά σας καθιστά δυνατή τη µετατροπή εικόνων και κειµένων σε ψηφιακά αρχεία που µπορούν να αποθηκευτούν στον υπολογιστή σας. Στη συνέχεια, έχετε τη δυνατότητα να στείλετε τα αρχεία µε φαξ ή ηλεκτρονικό ταχυδροµείο, να τα φορτώσετε στην τοποθεσία Web ή να τα χρησιµοποιήσετε, για να δηµιουργήσετε εργασίες που µπορείτε να εκτυπώσετε.

Αυτό το κεφάλαιο περιλαµβάνει:

- **• Βασικές ρυθµίσεις [σάρωσης](#page-44-0)**
- **• Σάρωση σε µια εφαρµογή µε χρήση [τοπικής σύνδεσης](#page-44-1)**
- **• Σάρωση µε χρήση [σύνδεσης](#page-45-0) δικτύου**
- **• Αλλαγή των ρυθµίσεων για κάθε [εργασία σάρωσης](#page-48-0)**
- **• Αλλαγή των προεπιλεγµένων ρυθµ[ίσεων σάρωσης](#page-49-0)**
- **• ∆ηµιουργία βιβλίου [διευθύνσεων](#page-49-1)**

## **Βασικές ρυθµίσεις σάρωσης**

<span id="page-44-0"></span>Το µηχάνηµα σας προσφέρει τους ακόλουθους τρόπους για να σαρώσετε µια εικόνα, χρησιµοποιώντας µια τοπική σύνδεση:

- Μέσω µιας από τις προκαθορισµένες εφαρµογές απεικόνισης. Η σάρωση µιας εικόνας ανοίγει την επιλεγµένη εφαρµογή, δίνοντάς σας τη δυνατότητα να ελέγχετε τη διαδικασία σάρωσης. ∆είτε την επόµενη ενότητα.
- Μέσω του προγράµµατος οδήγησης Windows Images Acquisition (WIA). ∆είτε την **Ενότητα λογισµικού**.
- Σε µια φορητή συσκευή µνήµης USB, εάν την εισαγάγετε µέσα στη θύρα µνήµης USB στο µηχάνηµά σας. ∆είτε τη σελίδα [11.1](#page-68-0).

Επίσης, µπορείτε να στείλετε εικόνες που έχουν σαρωθεί σε διάφορους προορισµούς χρησιµοποιώντας µια σύνδεση δικτύου:

- Προς το δικτυωµένο υπολογιστή σας µέσω του προγράµµατος **Network Scan**. Μπορείτε να σαρώσετε µια εικόνα από το µηχάνηµα, εάν είναι συνδεδεµένο σε δίκτυο, προς τον υπολογιστή που χρησιµοποιεί το πρόγραµµα **Network Scan**.
- Σε email: Μπορείτε να αποστείλετε τη σαρωµένη εικόνα ως συνηµµένο σε ένα ηλεκτρονικό ταχυδροµείο. ∆είτε τη σελίδα [8.4](#page-47-0).
- Σε διακοµιστή αρχείων FTP: Μπορείτε να σαρώσετε µια εικόνα και να την αποστείλετε σε ένα διακοµιστή FTP. ∆είτε τη σελίδα [8.5.](#page-48-1)
- Σε υπολογιστή που συνδέεται σε δίκτυο µε το πρωτόκολλο SMB (NetBEUI)<sup>a</sup>: Μπορείτε να σαρώσετε μια σελίδα και να την στείλετε σε ένα κοινόχρηστο φάκελο σε ένα διακοµιστή SMB. ∆είτε τη σελίδα [8.5](#page-48-2).

#### <span id="page-44-1"></span>**Σάρωση σε µια εφαρµογή µε χρήση τοπικής σύνδεσης**

- **1** Βεβαιωθείτε ότι το µηχάνηµά σας και ο υπολογιστής έχουν ενεργοποιηθεί και έχουν συνδεθεί σωστά το ένα µε το άλλο.
- **2** Τοποθετήστε τα πρωτότυπα µε την όψη προς τα πάνω στον ADF ή ένα µόνο πρωτότυπο µε την όψη προς τα κάτω στη γυάλινη επιφάνεια σαρωτή.

Για λεπτοµέρειες σχετικά µε την τοποθέτηση ενός πρωτοτύπου, δείτε τη σελίδα [5.1.](#page-28-0)

**3** Πατήστε **Scan**.

Η ένδειξη **Ready to Scan** εµφανίζεται στην επάνω γραµµή της οθόνης.

- **4** Πατήστε τα κουµπιά **κύλισης** έως ότου εµφανιστεί η ένδειξη **Scan to Appl.** στην κάτω γραµµή της οθόνης και πατήστε **Enter**.
- **5** Πατήστε τα κουµπιά **κύλισης** µέχρι να εµφανιστεί η εφαρµογή που θέλετε να χρησιµοποιήσετε και πατήστε **Enter**.
	- **Microsoft Paint**: Στέλνει τη σαρωµένη εικόνα στο Microsoft Paint.
	- **Email**: Στέλνει τη σαρωµένη εικόνα στο προεπιλεγµένο πρόγραµµα ηλεκτρονικού ταχυδροµείου στον υπολογιστή σας. Ανοίγει ένα νέο παράθυρο µηνύµατος µε συνηµµένη την εικόνα.
	- **My Document**: Αποθηκεύει τη σαρωµένη εικόνα στον προεπιλεγµένο φάκελο, **Τα έγγραφά µου**, στον υπολογιστή σας.
	- **OCR**: Στέλνει τη σαρωµένη εικόνα στο πρόγραµµα OCR για αναγνώριση του κειµένου.

#### **Σηµείωση**

Μπορείτε να προσθέσετε περισσότερα προγράµµατα λογισµικού συµβατά µε το TWAIN για σάρωση, όπως Adobe Photoshop, από το **Printer Settings Utility**. ∆είτε την **Ενότητα λογισµικού**.

**6** Στην επιλεγµένη εφαρµογή, προσαρµόστε τις ρυθµίσεις σάρωσης και αρχίστε τη σάρωση. Για λεπτοµέρειες, παρακαλούµε ανατρέξτε στον οδηγό χρήσης της εφαρµογής.

a. Ένα πρωτόκολλο δικτύου που παρέχεται από την Microsoft Corporation για δικτυακά συστήµατα µε Windows.

## **Σάρωση µε χρήση σύνδεσης δικτύου**

<span id="page-45-0"></span>Εάν έχετε συνδέσει το µηχάνηµά σας σε κάποιο δίκτυο και έχετε ρυθµίσει τις παραµέτρους δικτύου σωστά, µπορείτε να σαρώσετε και να στείλετε εικόνες µέσω του δικτύου.

## **Προετοιµασία για σάρωση µέσω δικτύου**

Πριν χρησιµοποιήσετε τις λειτουργίες σάρωσης µέσω δικτύου του µηχανήµατός σας, χρειάζεται να ρυθµίσετε τις ακόλουθες παραµέτρους, ανάλογα µε τον προορισµό σάρωσης:

- Προσθήκη του µηχανήµατος στο πρόγραµµα Network Scan για σάρωση σε client δικτύου.
- Εγγραφή ως εξουσιοδοτηµένος χρήστης για σάρωση σε email, FTP ή SMB.
- ∆ηµιουργία λογαριασµού για σάρωση σε email.
- Ρύθµιση διακοµιστών FTP για σάρωση σε FTP.
- Ρύθµιση διακοµιστών SMB για σάρωση σε SMB.

#### **Προσθήκη του µηχανήµατος στο πρόγραµµα Network Scan**

Αρχικά, εγκαταστήστε το πρόγραµµα **Network Scan**. ∆είτε την **Ενότητα λογισµικού**.

Για να σαρώσετε εικόνες από το µηχάνηµα στον υπολογιστή µέσω του δικτύου, πρέπει να καταχωρήσετε το µηχάνηµα ως εξουσιοδοτηµένο σαρωτή δικτύου στο πρόγραµµα **Network Scan**.

**1** Στα Windows, επιλέξτε **Έναρξη Προγράµµατα Xerox Network Scan Network Scan**.

Ανοίγει το παράθυρο **Xerox Network Scan Manager**.

- **2** Πατήστε το κουµπί **Add Device** ή κάντε διπλό κλικ στο εικονίδιο **Add Device**.
- **3** Κάντε κλικ στο κουµπί **Next**.
- **4** Επιλέξτε **Browse for a scanner. (recommended)** ή **Connect to this scanner.** και πληκτρολογήστε τη διεύθυνση IP του µηχανήµατός σας.
- **5** Κάντε κλικ στο κουµπί **Next**.

Εµφανίζεται µια λίστα µε σαρωτές στο δίκτυό σας.

**6** Επιλέξτε το µηχάνηµά σας από τη λίστα και πληκτρολογήστε ένα όνοµα, ένα αναγνωριστικό χρήστη και ένα PIN (Προσωπικός αναγνωριστικός αριθµός) για το µηχάνηµα.

#### **Σηµειώσεις**

- Όσον αφορά το όνοµα του σαρωτή, το όνοµα µοντέλου του µηχανήµατός σας καταχωρείται αυτόµατα, αλλά µπορεί να αλλαχτεί.
- Μπορείτε να πληκτρολογήσετε ένα αναγνωριστικό µέχρι 8 χαρακτήρες. Ο πρώτος χαρακτήρας πρέπει να είναι κάποιο γράµµα.
- Το PIN πρέπει να είναι 4-ψήφιο.
- **7** Κάντε κλικ στο κουµπί **Next**.
- **8** Κάντε κλικ στο κουµπί **Finish**.

Το µηχάνηµά σας προστέθηκε στο πρόγραµµα **Network Scan** και µπορείτε πλέον να σαρώσετε εικόνες µέσω του δικτύου.

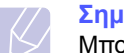

#### **Σηµείωση**

Μπορείτε να αλλάξετε τις ιδιότητες σαρωτή του µηχανήµατός σας και τις ρυθµίσεις σάρωσης από το παράθυρο **Xerox Network Scan Manager**. Πατήστε **Properties** και καθορίστε τις επιλογές σε κάθε καρτέλα.

#### **Καταχώρηση εξουσιοδοτηµένων χρηστών**

Για χρήση ενός διακοµιστή FTP ή SMB, ή για αποστολή email, πρέπει να εγγράψετε τους εξουσιοδοτηµένους χρήστες µε το CentreWare IS. Μπορείτε να προσθέσετε µέχρι και 2.000 χρήστες.

**1** Πληκτρολογήστε τη διεύθυνση IP του µηχανήµατός σας όπως τη διεύθυνση URL σε ένα πρόγραµµα περιήγησης και πατήστε **Μετάβαση** για να αποκτήσετε πρόσβαση στην τοποθεσία web του µηχανήµατός σας.

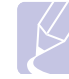

#### **Σηµείωση**

Μπορείτε να βρείτε τη διεύθυνση IP στη σελίδα **Network Info.**, στο **Menu System Setup Report**.

- **2** Κάντε κλικ στο **Properties E-mail User Authentication**.
- **3** Επιλέξτε **User Authentication**. Επιλέξτε το πλαίσιο **Enable Auth User**.
- **4** Επιλέξτε το πλαίσιο **Enable Guest Account** για να είναι δυνατή η πρόσβαση επισκέπτη. Εάν είναι ενεργοποιηµένη αυτή η επιλογή, πληκτρολογήστε ένα **Guest Login Name** και ένα **Guest Password** από τα ψηφία 4-10 για χρήση µε το λογαριασµό επισκέπτη για πρόσβαση στη λειτουργία.
- **5** Κάντε κλικ στο κουµπί **Add** για προσθήκη νέων λογαριασµών.
- **6** Πληκτρολογήστε ένα **User Name**, ένα **Auth ID**, **Password** και µια **Email address** για κάθε λογαριασµό που θέλετε. Το µηχάνηµα αποµνηµονεύει µέχρι 2.000 λογαριασµούς.

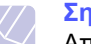

#### **Σηµείωση**

Από τον πίνακα ελέγχου του µηχανήµατος, ελέγξτε ότι η εγγραφή του χρήστη έγινε σωστά.

- **1** Πατήστε **Scan**.
- **2** Πατήστε τα κουµπιά **κύλισης** µέχρι να εµφανιστεί το **Scan to Email** στην κάτω γραµµή της οθόνης. Στη συνέχεια πατήστε **Enter**.
- **3** Το µηχάνηµα θα ζητήσει τα στοιχεία σύνδεσης. Πληκτρολογήστε ένα έγκυρο **My login ID**, **Password** και **Destination Email**.
- **4** Το µηχάνηµα ανοίγει την υπηρεσία ηλεκτρονικού ταχυδροµείου. Εάν καταχωρηθούν εσφαλµένα διαπιστευτήρια, το Phaser MFP επιστρέφει **Scan**.

#### <span id="page-46-2"></span>**∆ηµιουργία λογαριασµού ηλεκτρονικού ταχυδροµείου**

Για να σαρώσετε και να στείλετε µια εικόνα ως συνηµµένο ηλεκτρονικού ταχυδροµείου, πρέπει να ρυθµίσετε τις παραµέτρους δικτύου χρησιµοποιώντας το CentreWare IS.

- **1** Πληκτρολογήστε τη διεύθυνση IP του µηχανήµατός σας όπως τη διεύθυνση URL σε ένα πρόγραµµα περιήγησης και πατήστε **Μετάβαση** για να αποκτήσετε πρόσβαση στην τοποθεσία web του µηχανήµατός σας.
- **2** Κάντε κλικ στο **Machine Settings** και στο **E-mail Setup**.
- **3** Επιλέξτε **IP Address** ή **Host Name**.
- **4** Πληκτρολογήστε τη διεύθυνση IP σε µορφή δεκαδικών διαχωρισµένων µε τελείες ή ως ένα όνοµα κεντρικού υπολογιστή.
- **5** Πληκτρολογήστε τον αριθµό θύρας διακοµιστή, από το 1 έως το 65535.

Ο προεπιλεγµένος αριθµός θύρας είναι το 25.

- **6** Προσθέστε ένα σηµάδι ελέγχου σε **SMTP Requires Authentication** για να απαιτήσει έλεγχο ταυτότητας.
- **7** Πληκτρολογήστε το όνοµα και τον κωδικό πρόσβασης για σύνδεση του διακοµιστή SMTP.

#### <span id="page-46-3"></span>**Ρύθµιση διακοµιστή FTP**

Για να χρησιµοποιήσετε ένα διακοµιστή FTP, πρέπει να ορίσετε τις παραµέτρους για πρόσβαση στο διακοµιστή FTP χρησιµοποιώντας το CentreWare IS.

- **1** Πληκτρολογήστε τη διεύθυνση IP του µηχανήµατός σας όπως τη διεύθυνση URL σε ένα πρόγραµµα περιήγησης και πατήστε **Μετάβαση** για να αποκτήσετε πρόσβαση στην τοποθεσία web του µηχανήµατός σας.
- **2** Κάντε κλικ στο **Machine Settings** και στο **FTP Setup**.
- **3** Κάντε κλικ στο κουµπί **Server List**.
- **4** Κάντε κλικ στο κουµπί **Add**.
- **5** Επιλέξτε τον αριθµό ευρετηρίου, από το 1 µέχρι το 20.
- <span id="page-46-0"></span>**6** Πληκτρολογήστε ένα όνοµα στο **Alias for the Setup** για την αντίστοιχη καταχώρηση στη λίστα διακοµιστών. Αυτό το όνοµα θα εµφανίζεται στο µηχάνηµα.
- **7** Επιλέξτε **IP Address** ή **Host Name**.
- **8** Πληκτρολογήστε τη διεύθυνση διακοµιστή σε µορφή δεκαδικών διαχωρισµένων µε τελείες ή ως ένα όνοµα κεντρικού υπολογιστή.
- **9** Πληκτρολογήστε τον αριθµό θύρας διακοµιστή, από το 1 έως το 65535.

Ο προεπιλεγµένος αριθµός θύρας είναι το 21.

**10** Επιλέξτε το πλαίσιο **Anonymous** εάν θέλετε να επιτρέψετε την πρόσβαση µη εξουσιοδοτηµένων χρηστών στο διακοµιστή FTP.

Από προεπιλογή, το πλαίσιο είναι απενεργοποιηµένο.

- **11** Πληκτρολογήστε το όνοµα και τον κωδικό πρόσβασης για σύνδεση.
- **12** Πληκτρολογήστε τη θέση όπου θα αποθηκευτεί η σαρωµένη εικόνα. Είναι η θέση που επιλέξατε κατά το βήµα [6](#page-46-0).
- **13** Κάντε κλικ στο κουµπί **Apply**.

#### <span id="page-46-4"></span>**Ρύθµιση διακοµιστή SMB**

Για να χρησιµοποιήσετε ένα διακοµιστή SMB, πρέπει να ορίσετε τις παραµέτρους για πρόσβαση στο διακοµιστή SMB χρησιµοποιώντας το CentreWare IS.

- **1** Πληκτρολογήστε τη διεύθυνση IP του µηχανήµατός σας όπως τη διεύθυνση URL σε ένα πρόγραµµα περιήγησης και πατήστε **Μετάβαση** για να αποκτήσετε πρόσβαση στην τοποθεσία web του µηχανήµατός σας.
- **2** Κάντε κλικ στο **Machine Settings** και στο **SMB Setup**.
- **3** Κάντε κλικ στο κουµπί **Server List**.
- **4** Κάντε κλικ στο κουµπί **Add**.
- **5** Επιλέξτε τον αριθµό ευρετηρίου, από το 1 µέχρι το 20.
- <span id="page-46-1"></span>**6** Πληκτρολογήστε ένα όνοµα στο **Alias for the Setup** για την αντίστοιχη καταχώρηση στη λίστα διακοµιστών. Αυτό το όνοµα θα εµφανίζεται στο µηχάνηµα.
- **7** Επιλέξτε **IP Address** ή **Host Name**.
- **8** Πληκτρολογήστε τη διεύθυνση διακοµιστή σε µορφή δεκαδικών διαχωρισµένων µε τελείες ή ως ένα όνοµα κεντρικού υπολογιστή.
- **9** Πληκτρολογήστε τον αριθµό θύρας διακοµιστή, από το 1 έως το 65535.

Ο προεπιλεγµένος αριθµός θύρας είναι το 139.

- **10** Πληκτρολογήστε το κοινό όνοµα του διακοµιστή.
- **11** Επιλέξτε το πλαίσιο **Anonymous** εάν θέλετε να επιτρέψετε την πρόσβαση µη εξουσιοδοτηµένων χρηστών στο διακοµιστή SMB.

Από προεπιλογή, το πλαίσιο είναι απενεργοποιηµένο.

- **12** Πληκτρολογήστε το όνοµα και τον κωδικό πρόσβασης για σύνδεση.
- **13** Πληκτρολογήστε το όνοµα τοµέα του διακοµιστή SMB.
- **14** Πληκτρολογήστε τη θέση όπου θα αποθηκευτεί η σαρωµένη εικόνα. Είναι η θέση που επιλέξατε κατά το βήµα [6](#page-46-1).
- **15** Κάντε κλικ στο κουµπί **Apply**.

## **Σάρωση σε πελάτη δικτύου**

Ο πελάτης δικτύου σάς επιτρέπει να σαρώσετε αποµακρυσµένα ένα πρωτότυπο από το µηχάνηµά σας, το οποίο είναι συνδεδεµένο σε δίκτυο, στον υπολογιστή σας σε µορφή αρχείου JPEG, TIFF ή PDF.

#### **Σάρωση**

- **1** Βεβαιωθείτε ότι το µηχάνηµά σας και ο υπολογιστής είναι συνδεδεµένοι σε ένα δίκτυο και το πρόγραµµα **Network Scan** χρησιµοποιείται στον υπολογιστή.
- **2** Τοποθετήστε τα πρωτότυπα µε την όψη προς τα πάνω στον ADF ή ένα μόνο πρωτότυπο με την όψη προς τα κάτω στη γυάλινη επιφάνεια σαρωτή.

Για λεπτοµέρειες σχετικά µε την τοποθέτηση ενός πρωτοτύπου, δείτε τη σελίδα [5.1.](#page-28-0)

- **3** Πατήστε **Scan**.
- **4** Πατήστε τα κουµπιά **κύλισης** έως ότου εµφανιστεί η ένδειξη **NetScan** στην κάτω γραµµή της οθόνης και πατήστε **Enter**.
- **5** Πληκτρολογήστε το αναγνωριστικό που καθορίσατε στο παράθυρο **Xerox Network Scan Manager** και πατήστε **Enter**.
- **6** Πληκτρολογήστε το PIN που καθορίσατε στο παράθυρο **Xerox Network Scan Manager** και πατήστε **Enter**.
- **7** Εάν ο προορισµός σάρωσης είναι ένας φάκελος, πατήστε τα κουµπιά **κύλισης** µέχρι να εµφανιστεί η επιλογή ρύθµισης που θέλετε και πατήστε **Enter**. Εναλλακτικά, πατήστε **Start** για να αρχίσετε αµέσως τη σάρωση χρησιµοποιώντας τις προεπιλεγµένες ρυθµίσεις.
	- **Scan Size**: Καθορίζει το µέγεθος της εικόνας.
	- **Original Type**: Καθορίζει τον τύπο του πρωτότυπου εγγράφου.
	- **Resolution**: Καθορίζει την ανάλυση της εικόνας.
	- **Scan Color**: Καθορίζει την έγχρωµη λειτουργία.
	- **Scan Format**: Καθορίζει τη µορφή του αρχείου, στην οποία θα αποθηκευτεί η εικόνα. Εάν επιλέξετε TIFF ή PDF, µπορείτε να σαρώσετε πολλαπλές σελίδες.

Εάν ο προορισµός σάρωσης είναι µια εφαρµογή, µεταβείτε στο βήµα 11.

- **8** Πατήστε τα κουµπιά **κύλισης** µέχρι να εµφανιστεί η κατάσταση που θέλετε και πατήστε **Enter**.
- **9** Πατήστε **Start** για να ξεκινήσει η σάρωση.

Το µηχάνηµά σας αρχίζει τη σάρωση του πρωτοτύπου στον υπολογιστή που χρησιµοποιεί το πρόγραµµα.

**10** Πατήστε τα κουµπιά **κύλισης** µέχρι να εµφανιστεί η εφαρµογή που θέλετε και πατήστε **Enter**. Η σάρωση αρχίζει.

#### **Ρύθµιση χρονικού ορίου σάρωσης µέσω δικτύου**

Εάν το πρόγραµµα **Network Scan** στον υπολογιστή σας δεν στέλνει αίτηση ανανέωσης και δεν σαρώνει την εργασία εντός ενός καθορισµένου χρονικού ορίου, το µηχάνηµά σας ακυρώνει την εργασία σάρωσης. Μπορείτε να αλλάξετε αυτή τη ρύθµιση του χρονικού ορίου, εάν χρειάζεται.

- **1** Πατήστε **Menu** µέχρι να εµφανιστεί **System Setup** στην κάτω γραµµή της οθόνης και πατήστε **Enter**.
- **2** Πατήστε **Enter** όταν εµφανιστεί η ένδειξη **Machine Setup**.
- **3** Πατήστε τα κουµπιά **κύλισης** µέχρι να εµφανιστεί η ένδειξη **NetScanTimeout** και πατήστε **Enter**.
- **4** Πληκτρολογήστε την επιθυµητή τιµή για τη λήξη του χρονικού ορίου και πατήστε **Enter**.

Η αλλαγή θα µεταδοθεί µέσω του δικτύου και θα ισχύει για όλους τους πελάτες που συνδέονται στο δίκτυο.

**5** Πατήστε **Stop/Clear** για να επιστρέψετε σε κατάσταση αναµονής.

#### <span id="page-47-0"></span>**Σάρωση σε ηλεκτρονικό ταχυδροµείο**

Μπορείτε να σαρώσετε και να στείλετε µια εικόνα ως συνηµµένο ηλεκτρονικού ταχυδροµείου. Πρώτα πρέπει να δηµιουργήσετε το δικό σας λογαριασµό ηλεκτρονικού ταχυδροµείου µέσω του **CentreWare IS**. ∆είτε τη σελίδα [8.3.](#page-46-2)

Πριν τη σάρωση, µπορείτε να ρυθµίσετε τις επιλογές σάρωσης για την κάθε εργασία σάρωσης. ∆είτε τη σελίδα [8.5.](#page-48-0)

- **1** Βεβαιωθείτε ότι το µηχάνηµά σας είναι συνδεδεµένο σε ένα δίκτυο.
- **2** Τοποθετήστε τα πρωτότυπα µε την όψη προς τα πάνω στον ADF ή ένα µόνο πρωτότυπο µε την όψη προς τα κάτω στη γυάλινη επιφάνεια σαρωτή.

Για λεπτοµέρειες σχετικά µε την τοποθέτηση ενός πρωτοτύπου, δείτε τη σελίδα [5.1.](#page-28-0)

- **3** Πατήστε **Scan**.
- **4** Πατήστε τα κουµπιά **κύλισης** έως ότου εµφανιστεί η ένδειξη **Scan to Email** στην κάτω γραµµή της οθόνης και πατήστε **Enter**.
- **5** Πληκτρολογήστε τη διεύθυνση ηλεκτρονικού ταχυδροµείου του παραλήπτη και πατήστε **Enter**.

Εάν έχετε δηµιουργήσει **Βιβλίο διευθύνσεων**, µπορείτε να χρησιµοποιήσετε ένα κουµπί ταχείας κλήσης ή έναν αριθµό ταχείας ή οµαδικής αποστολής ηλεκτρονικού ταχυδροµείου για να ανακτήσετε µια διεύθυνση από τη µνήµη. ∆είτε τη σελίδα [8.6.](#page-49-1)

**6** Για να πληκτρολογήσετε πρόσθετες διευθύνσεις, πατήστε **Enter** όταν εµφανιστεί **Yes** και επαναλάβετε το βήµα 5.

Για να συνεχίσετε µε το επόµενο βήµα, πατήστε τα κουµπιά **κύλισης** για να επιλέξετε **No** και πατήστε **Enter**.

**7** Εάν η οθόνη ρωτήσει εάν θέλετε να στείλετε το µήνυµα ηλεκτρονικού ταχυδροµείου στο δικό σας λογαριασµό, πατήστε τα κουµπιά **κύλισης** για να επιλέξετε **Yes** ή **No** και πατήστε **Enter**.

#### **Σηµείωση**

Αυτή η ερώτηση δεν εµφανίζεται εάν έχετε ενεργοποιήσει την επιλογή **Send To Self** στην εγκατάσταση λογαριασµού ηλεκτρονικού ταχυδροµείου.

- **8** Πληκτρολογήστε ένα θέµα ηλεκτρονικού ταχυδροµείου και πατήστε **Enter**.
- **9** Πατήστε τα κουµπιά **κύλισης** µέχρι να εµφανιστεί η µορφή αρχείου που θέλετε και πατήστε **Enter** ή **Start**.

Το µηχάνηµα αρχίζει τη σάρωση και µετά στέλνει το µήνυµα ηλεκτρονικού ταχυδροµείου.

- **10** Εάν το µηχάνηµα ρωτήσει εάν θέλετε να αποσυνδέσετε το λογαριασµό σας, πατήστε τα κουµπιά **κύλισης** για να επιλέξετε **Yes** ή **No** και πατήστε **Enter**.
- **11** Πατήστε **Stop/Clear** για να επιστρέψετε σε κατάσταση αναµονής.

## <span id="page-48-1"></span>**Σάρωση σε διακοµιστή FTP**

Μπορείτε να σαρώσετε µια εικόνα και να την στείλετε σε ένα διακοµιστή FTP. Πρέπει να ορίσετε τις παραµέτρους για πρόσβαση στους διακοµιστές FTP από το **CentreWare IS**. ∆είτε τη σελίδα [8.3](#page-46-3).

Πριν τη σάρωση, µπορείτε να ρυθµίσετε τις επιλογές σάρωσης για την κάθε εργασία σάρωσης. ∆είτε τη σελίδα [8.5](#page-48-0).

- **1** Βεβαιωθείτε ότι το µηχάνηµά σας είναι συνδεδεµένο σε ένα δίκτυο.
- **2** Τοποθετήστε τα πρωτότυπα µε την όψη προς τα πάνω στον ADF ή ένα µόνο πρωτότυπο στη γυάλινη επιφάνεια σαρωτή.

Για λεπτοµέρειες σχετικά µε την τοποθέτηση ενός πρωτοτύπου, δείτε τη σελίδα [5.1.](#page-28-0)

- **3** Πατήστε **Scan**.
- **4** Πατήστε τα κουµπιά **κύλισης** έως ότου εµφανιστεί η ένδειξη **Scan to FTP** στην κάτω γραµµή της οθόνης και πατήστε **Enter**.
- **5** Πατήστε τα κουµπιά **κύλισης** µέχρι να εµφανιστεί ο διακοµιστής FTP που θέλετε και πατήστε **Enter** ή **Start**.
- **6** Πατήστε τα κουµπιά **κύλισης** µέχρι να εµφανιστεί ο τύπος αρχείου που θέλετε και πατήστε **Enter** ή **Start**.

Το µηχάνηµα αρχίζει τη σάρωση και µετά στέλνει το αρχείο στον καθορισµένο διακοµιστή.

## <span id="page-48-2"></span>**Σάρωση σε διακοµιστή SMB**

Μπορείτε να σαρώσετε µια εικόνα και να την στείλετε σε ένα διακοµιστή SMB. Πρέπει να ορίσετε τις παραμέτρους για πρόσβαση στους διακοµιστές SMB από το **CentreWare IS**. ∆είτε τη σελίδα [8.3](#page-46-4).

Πριν τη σάρωση, µπορείτε να ρυθµίσετε τις επιλογές σάρωσης για την κάθε εργασία σάρωσης. ∆είτε τη σελίδα [8.5](#page-48-0).

- **1** Βεβαιωθείτε ότι το µηχάνηµά σας είναι συνδεδεµένο σε ένα δίκτυο.
- **2** Τοποθετήστε τα πρωτότυπα µε την όψη προς τα πάνω στον ADF ή ένα µόνο πρωτότυπο στη γυάλινη επιφάνεια σαρωτή.

Για λεπτοµέρειες σχετικά µε την τοποθέτηση ενός πρωτοτύπου, δείτε τη σελίδα [5.1.](#page-28-0)

- **3** Πατήστε **Scan**.
- **4** Πατήστε τα κουµπιά **κύλισης** έως ότου εµφανιστεί η ένδειξη **Scan to SMB** στην κάτω γραµµή της οθόνης και πατήστε **Enter**.
- **5** Πατήστε τα κουµπιά **κύλισης** µέχρι να εµφανιστεί ο διακοµιστής SMB που θέλετε και πατήστε **Enter** ή **Start**.
- **6** Πατήστε τα κουµπιά **κύλισης** µέχρι να εµφανιστεί η µορφή αρχείου που θέλετε και πατήστε **Enter** ή **Start**.

Το µηχάνηµα αρχίζει τη σάρωση και µετά στέλνει το αρχείο στον καθορισµένο διακοµιστή.

#### **Αλλαγή των ρυθµίσεων για κάθε εργασία σάρωσης**

<span id="page-48-0"></span>Το µηχάνηµα σας παρέχει τις ακόλουθες επιλογές ρύθµισης για να µπορέσετε να προσαρµόσετε τις εργασίες σας σάρωσης.

- **Scan Size**: Καθορίζει το µέγεθος της εικόνας.
- **Original Type**: Καθορίζει τον τύπο του πρωτότυπου εγγράφου.
- **Resolution**: Καθορίζει την ανάλυση της εικόνας.
- **Scan Color**: Καθορίζει την έγχρωµη λειτουργία.
- **Scan Format**: Καθορίζει τη µορφή του αρχείου, στην οποία θα αποθηκευτεί η εικόνα. Εάν επιλέξετε TIFF ή PDF, µπορείτε να σαρώσετε πολλαπλές σελίδες. Ανάλογα µε τον επιλεγµένο τύπο σάρωσης, αυτή η επιλογή ενδέχεται να µην εµφανιστεί.

Για να προσαρµόσετε τις ρυθµίσεις πριν αρχίσετε µια εργασία σάρωσης:

- **1** Πατήστε **Scan**.
- **2** Πατήστε **Menu** µέχρι **Scan Feature** να εµφανιστεί στην κάτω γραµµή της οθόνης και πατήστε **Enter**.
- **3** Πατήστε τα κουµπιά **κύλισης** µέχρι να εµφανιστεί ο τύπος σάρωσης που θέλετε και πατήστε **Enter**.
- **4** Πατήστε τα κουµπιά **κύλισης** µέχρι να εµφανιστεί η επιλογή ρύθµισης σάρωσης που θέλετε να χρησιµοποιήσετε και πατήστε **Enter**.
- **5** Πατήστε τα κουµπιά **κύλισης** µέχρι να εµφανιστεί η κατάσταση που θέλετε και πατήστε **Enter**.
- **6** Επαναλάβετε τα βήµατα 4 και 5 για να καθορίσετε άλλες επιλογές ρύθµισης.
- **7** Όταν ολοκληρώσετε τη διαδικασία, πατήστε **Stop/Clear** για να επιστρέψετε στην κατάσταση αναµονής.

#### **Αλλαγή των προεπιλεγµένων ρυθµίσεων σάρωσης**

<span id="page-49-0"></span>Για να µην χρειάζεται να προσαρµόζετε τις ρυθµίσεις σάρωσης σε κάθε εργασία, µπορείτε να ρυθµίσετε προεπιλεγµένες ρυθµίσεις σάρωσης για κάθε τύπο σάρωσης.

- **1** Πατήστε **Scan**.
- **2** Πατήστε **Menu** µέχρι να εµφανιστεί **Scan Setup** στην κάτω γραµµή της οθόνης και πατήστε **Enter**.
- **3** Πατήστε **Enter** όταν εµφανιστεί η ένδειξη **Change Default**.
- **4** Πατήστε τα κουµπιά **κύλισης** µέχρι να εµφανιστεί ο τύπος σάρωσης που θέλετε και πατήστε **Enter**.
- **5** Πατήστε τα κουµπιά **κύλισης** µέχρι να εµφανιστεί η επιλογή ρύθµισης σάρωσης που θέλετε να χρησιµοποιήσετε και πατήστε **Enter**.
- **6** Πατήστε τα κουµπιά **κύλισης** µέχρι να εµφανιστεί η κατάσταση που θέλετε και πατήστε **Enter**.
- **7** Επαναλάβετε τα βήµατα 5 και 6 για να αλλάξετε άλλες ρυθµίσεις.
- **8** Για να αλλάξετε τις προεπιλεγµένες ρυθµίσεις για άλλους τύπους σάρωσης, πατήστε **Exit** και επαναλάβετε τη διαδικασία από το βήµα 4.
- **9** Πατήστε **Stop/Clear** για να επιστρέψετε σε κατάσταση αναµονής.

## **∆ηµιουργία βιβλίου διευθύνσεων**

<span id="page-49-1"></span>Μπορείτε να δηµιουργήσετε **βιβλίο διευθύνσεων** µε τις διευθύνσεις ηλεκτρονικού ταχυδροµείου που χρησιµοποιείτε συχνά µέσω του **CentreWare IS** και µετά να πληκτρολογήσετε εύκολα και γρήγορα διευθύνσεις ηλεκτρονικού ταχυδροµείου εισάγοντας τους αριθµούς θέσης που αντιστοιχούν σε αυτούς στο **βιβλίο διευθύνσεων**.

## **Καταχώρηση αριθµών ταχείας αποστολής ηλεκτρονικού ταχυδροµείου**

- **1** Πληκτρολογήστε τη διεύθυνση IP του µηχανήµατός σας όπως τη διεύθυνση URL σε ένα πρόγραµµα περιήγησης και πατήστε **Μετάβαση** για να αποκτήσετε πρόσβαση στην τοποθεσία web του µηχανήµατός σας.
- **2** Κάντε κλικ στο **Machine Settings** και στο **Local Address Book**.
- **3** Κάντε κλικ στο κουµπί **Add**.
- **4** Επιλέξτε έναν αριθµό θέσης και πληκτρολογήστε το όνοµα χρήστη και τη διεύθυνση ηλεκτρονικού ταχυδροµείου που θέλετε.
- **5** Κάντε κλικ στο κουµπί **Apply**.

#### **Σηµείωση**

Μπορείτε επίσης να κάνετε κλικ στο **Import** και να λάβετε το βιβλίο διευθύνσεών σας από τον υπολογιστή σας.

#### **Ρύθµιση παραµέτρων αριθµών οµαδικής αποστολής ηλεκτρονικού ταχυδροµείου**

- **1** Πληκτρολογήστε τη διεύθυνση IP του µηχανήµατός σας όπως τη διεύθυνση URL σε ένα πρόγραµµα περιήγησης και πατήστε **Μετάβαση** για να αποκτήσετε πρόσβαση στην τοποθεσία web του µηχανήµατός σας.
- **2** Κάντε κλικ στο **Machine Settings** και στο **Group Address Book**.
- **3** Κάντε κλικ στο κουµπί **Add**.
- **4** Επιλέξτε έναν αριθµό οµάδας και πληκτρολογήστε το όνοµα οµάδας που θέλετε.
- **5** Επιλέξτε τους αριθµούς ταχείας αποστολής ηλεκτρονικού ταχυδροµείου που θα συµπεριληφθούν στην οµάδα.
- **6** Κάντε κλικ στο κουµπί **Apply**.

## **Ανάκτηση καθολικών διευθύνσεων ηλεκτρονικού ταχυδροµείου από το διακοµιστή LDAPa**

Μπορείτε να χρησιµοποιήσετε όχι µόνο τοπικές διευθύνσεις που είναι αποθηκευµένες στη µνήµη του µηχανήµατος αλλά επίσης τις διευθύνσεις από το διακοµιστή LDAP. Για να χρησιµοποιήσετε τις καθολικές διευθύνσεις, ρυθµίστε τις παραµέτρους για το διακοµιστή LDAP πρώτα µέσω του **CentreWare IS** ως εξής:

- **1** Πληκτρολογήστε τη διεύθυνση IP του µηχανήµατός σας όπως τη διεύθυνση URL σε ένα πρόγραµµα περιήγησης και πατήστε **Μετάβαση** για να αποκτήσετε πρόσβαση στην τοποθεσία web του µηχανήµατός σας.
- **2** Κάντε κλικ στο **Machine Settings** και στο **LDAP Server Setup**.
- **3** Επιλέξτε **IP Address** ή **Host Name**.
- **4** Πληκτρολογήστε τη διεύθυνση IP σε µορφή δεκαδικών διαχωρισµένων µε τελείες ή ως ένα όνοµα κεντρικού υπολογιστή.
- **5** Πληκτρολογήστε τον αριθµό θύρας διακοµιστή, από το 1 έως το 65535.

Ο προεπιλεγµένος αριθµός θύρας είναι το 389.

**6** Κάντε κλικ στο κουµπί **Add**.

## **Χρήση καταχωρήσεων του βιβλίου διευθύνσεων**

Για να ανακτήσετε µια διεύθυνση ηλεκτρονικού ταχυδροµείου, χρησιµοποιήστε τους εξής τρόπους:

#### **Αριθµοί ταχείας αποστολής ηλεκτρονικού ταχυδροµείου**

Όταν σας ζητηθεί να πληκτρολογήσετε µια διεύθυνση προορισµού κατά την αποστολή ενός µηνύµατος ηλεκτρονικού ταχυδροµείου, πληκτρολογήστε τον αριθµό ταχείας αποστολής ηλεκτρονικού ταχυδροµείου στον οποίο αποθηκεύσατε τη διεύθυνση που θέλετε.

- Για µια µονοψήφια θέση ταχείας αποστολής ηλεκτρονικού ταχυδροµείου, πατήστε και κρατήστε πατηµένο το αντίστοιχο κουµπί ψηφίου στο αριθµητικό πληκτρολόγιο.
- Για µια διψήφια ή τριψήφια θέση ταχείας αποστολής ηλεκτρονικού ταχυδροµείου, πατήστε το(τα) πρώτο(-α) κουµπί(-ιά) ψηφίου και µετά κρατήστε πατηµένο το τελευταίο κουµπί ψηφίου.

Μπορείτε επίσης να πατήσετε τα κουµπιά ταχείας αποστολής στα οποία αποθηκεύσατε τη διεύθυνση που θέλετε.

Μπορείτε επίσης να αναζητήσετε στη µνήµη κάποια καταχώρηση πατώντας **Address Book**. ∆είτε τη σελίδα [8.8](#page-51-0).

#### **Οµαδική αποστολή ηλεκτρονικού ταχυδροµείου**

Για να χρησιµοποιήσετε µια καταχώρηση οµαδικής αποστολής ηλεκτρονικού ταχυδροµείου, πρέπει να την αναζητήσετε και να την επιλέξετε από τη µνήµη.

Όταν σας ζητηθεί να πληκτρολογήσετε µια διεύθυνση προορισµού κατά την αποστολή ενός µηνύµατος ηλεκτρονικού ταχυδροµείου, πατήστε **Address Book**. ∆είτε τη σελίδα [8.8](#page-51-0).

#### **Καθολικές διευθύνσεις ηλεκτρονικού ταχυδροµείου**

Για να χρησιµοποιήσετε µια καθολική διεύθυνση ηλεκτρονικού ταχυδροµείου στο διακοµιστή LDAP, πρέπει να την αναζητήσετε και να την επιλέξετε από τη µνήµη.

Όταν σας ζητηθεί να πληκτρολογήσετε µια διεύθυνση προορισµού κατά την αποστολή ενός µηνύµατος ηλεκτρονικού ταχυδροµείου, πατήστε **Address Book**. ∆είτε τη σελίδα [8.8.](#page-51-0)

a. LightWeight Directory Access Protocol: Ένα πρωτόκολλο Internet που χρησιµοποιεί το ηλεκτρονικό ταχυδροµείο και άλλα προγράµµατα για αναζήτηση πληροφοριών από ένα διακοµιστή.

## <span id="page-51-0"></span>**Αναζήτηση στο βιβλίο διευθύνσεων για µια καταχώρηση**

Υπάρχουν δύο τρόποι αναζήτησης µιας διεύθυνσης στη µνήµη. Μπορείτε να ψάξετε διαδοχικά από το A ως το Ω ή να πραγµατοποιήσετε αναζήτηση πληκτρολογώντας τα πρώτα γράµµατα του ονόµατος που έχετε αντιστοιχίσει στη διεύθυνση.

#### **∆ιαδοχική αναζήτηση στη µνήµη**

- **1** Εάν χρειάζεται, πατήστε **Scan**.
- **2** Πατήστε **Address Book** µέχρι να εµφανιστεί **Search&Send** στην κάτω γραµµή της οθόνης και πατήστε **Enter**.
- **3** Πατήστε τα κουµπιά **κύλισης** µέχρι να εµφανιστεί η κατηγορία αριθµού που θέλετε και πατήστε **Enter**.
- **4** Πατήστε **Enter** όταν **All** εµφανιστεί η ένδειξη.
- **5** Πατήστε τα κουµπιά **κύλισης** µέχρι να εµφανιστούν το όνοµα και η διεύθυνση που θέλετε. Μπορείτε να πραγµατοποιήσετε αναζήτηση προς τα πάνω ή προς τα κάτω σε όλη τη µνήµη µε αλφαβητική σειρά.

#### **Αναζήτηση µε συγκεκριµένο αρχικό γράµµα**

- **1** Εάν χρειάζεται, πατήστε **Scan**.
- **2** Πατήστε **Address Book** µέχρι να εµφανιστεί **Search&Send** στην κάτω γραµµή της οθόνης και πατήστε **Enter**.
- **3** Πατήστε τα κουµπιά **κύλισης** µέχρι να εµφανιστεί η κατηγορία αριθµού που θέλετε και πατήστε **Enter**.
- **4** Πατήστε τα κουµπιά **κύλισης** µέχρι να εµφανιστεί η ένδειξη **ID** και πατήστε **Enter**.
- **5** Πληκτρολογήστε τα πρώτα γράµµατα του ονόµατος που θέλετε και πατήστε **Enter**.
- **6** Πατήστε τα κουµπιά **κύλισης** µέχρι να εµφανιστεί το όνοµα που θέλετε και πατήστε **Enter**.

#### **Εκτύπωση του βιβλίου διευθύνσεων**

Μπορείτε να ελέγξετε τις ρυθµίσεις του βιβλίου διευθύνσεων εκτυπώνοντας µια λίστα.

- **1** Πατήστε **Address Book** µέχρι να εµφανιστεί **Print** στην κάτω γραµµή της οθόνης.
- **2** Πατήστε **Enter**. Εκτυπώνεται µια λίστα, στην οποία εµφανίζονται οι ρυθµίσεις σας του κουµπιού ταχείας αποστολής και των καταχωρήσεων ταχείας και οµαδικής αποστολής ηλεκτρονικού ταχυδροµείου.

# **9 Αποστολή και λήψη φαξ**

Στο κεφάλαιο αυτό θα βρείτε πληροφορίες για τη χρήση του µηχανήµατός σας ως φαξ.

Αυτό το κεφάλαιο περιλαµβάνει:

#### **[Αποστολή](#page-52-0) φαξ**

- **• Ρύθµιση της [κεφαλίδας](#page-52-1) φαξ**
- **• Προσαρµογή των ρυθµίσεων [εγγράφου](#page-52-2)**
- **• Αυτόµατη [αποστολή](#page-53-0) φαξ**
- **• [Αποστολή](#page-53-1) φαξ µε µη αυτόµατο τρόπο**
- **• [Επιβεβαίωση](#page-54-0) µετάδοσης**
- **• Αυτόµατη [επανάκληση](#page-54-1)**
- **• [Επανάκληση](#page-54-2) του τελευταίου αριθµού**

#### **[Λήψη](#page-54-3) φαξ**

- **• [Επιλογή](#page-54-4) του δίσκου χαρτιού**
- **• Αλλαγή [λειτουργιών](#page-54-5) λήψης**
- **• Αυτόµατη λήψη στη [λειτουργία](#page-55-0) Fax**
- **• Μη αυτόµατη λήψη στη [λειτουργία](#page-55-1) Tel**
- **• Αυτόµατη λήψη στη [λειτουργία](#page-55-2) Ans/Fax**
- **• Μη αυτόµατη λήψη µε χρήση εξωτερικής συσκευής [τηλεφώνου](#page-55-3)**
- **• Λήψη φαξ µε χρήση της [λειτουργίας](#page-55-4) DRPD**
- **• Λήψη στη [λειτουργία](#page-56-0) ασφαλούς λήψης**
- **• [Λήψη](#page-57-0) φαξ στη µνήµη**
- **• Εκτύπωση ληφθέντων φαξ και [στις δύο όψεις του](#page-57-1) χαρτιού**

**Άλλοι τρόποι [αποστολής](#page-58-0) φαξ**

- **• Αποστολή φαξ σε [πολλαπλούς](#page-58-1) προορισµούς**
- **• Αποστολή µ[εταχρονολογη](#page-58-2)µένου φαξ**
- **• Αποστολή φαξ [προτεραιότητας](#page-59-0)**
- **• [Προώθηση](#page-60-0) φαξ**
- **• Αποστολή φαξ από [υπολογιστή](#page-61-0)**

## <span id="page-52-0"></span>**Αποστολή φαξ**

## **Ρύθµιση της κεφαλίδας φαξ**

<span id="page-52-1"></span>Σε ορισµένες χώρες απαιτείται βάσει νόµου να εµφανίζεται ο αριθµός του φαξ σε κάθε φαξ που στέλνετε. Η ταυτότητα του µηχανήµατος, η οποία περιλαµβάνει τον αριθµό τηλεφώνου και το όνοµά σας ή το όνοµα της εταιρείας, τυπώνεται στην κορυφή κάθε σελίδας που στέλνεται από το µηχάνηµά σας.

- **1** Πατήστε **Menu** µέχρι να εµφανιστεί **System Setup** στην κάτω γραµµή της οθόνης και πατήστε **Enter**.
- **2** Πατήστε **Enter** όταν εµφανιστεί η ένδειξη **Machine Setup**.
- **3** Πατήστε **Enter** όταν εµφανιστεί η ένδειξη **Machine ID**.
- **4** Πληκτρολογήστε το όνοµά σας ή το όνοµα της εταιρείας χρησιµοποιώντας το αριθµητικό πληκτρολόγιο.

Μπορείτε να πληκτρολογήσετε αλφαριθµητικούς χαρακτήρες, χρησιµοποιώντας το αριθµητικό πληκτρολόγιο και να συµπεριλάβετε ειδικά σύµβολα πατώντας το κουµπί **0**.

Για λεπτοµέρειες σχετικά µε τον τρόπο πληκτρολόγησης αλφαριθµητικών χαρακτήρων, δείτε τη σελίδα [2.3](#page-20-0).

- **5** Πατήστε **Enter** για να αποθηκεύσετε την ταυτότητα.
- **6** Πατήστε τα κουµπιά **κύλισης** µέχρι να εµφανιστεί η ένδειξη **Machine Fax No.** και πατήστε **Enter**.
- **7** Πληκτρολογήστε τον αριθµό φαξ σας χρησιµοποιώντας το αριθµητικό πληκτρολόγιο και πατήστε **Enter**.
- **8** Πατήστε **Stop/Clear** για να επιστρέψετε σε κατάσταση αναµονής.

#### <span id="page-52-2"></span>**Προσαρµογή των ρυθµίσεων εγγράφου**

Πριν κάνετε χρήση της λειτουργίας φαξ, αλλάξτε τις ακόλουθες ρυθµίσεις σύµφωνα µε την κατάσταση του πρωτοτύπου σας, για να επιτύχετε την καλύτερη δυνατή ποιότητα.

#### **Ανάλυση**

Οι προεπιλεγµένες ρυθµίσεις εγγράφου έχουν καλά αποτελέσµατα, όταν χρησιµοποιείτε συνήθη πρωτότυπα που βασίζονται σε κείµενο. Ωστόσο, εάν στείλετε πρωτότυπα που είναι κακής ποιότητας ή περιέχουν φωτογραφίες, µπορείτε να προσαρµόσετε την ανάλυση για να παράγει φαξ υψηλότερης ποιότητας.

- **1** Πατήστε **Resolution**.
- **2** Πατήστε **Resolution** ή τα κουµπιά **κύλισης** µέχρι να εµφανιστεί η επιλογή που θέλετε.
- **3** Πατήστε **Enter** για να αποθηκεύσετε την επιλογή σας.

Συνιστώµενες ρυθµίσεις ανάλυσης για διαφορετικούς τύπους πρωτότυπων εγγράφων περιγράφονται στον ακόλουθο πίνακα:

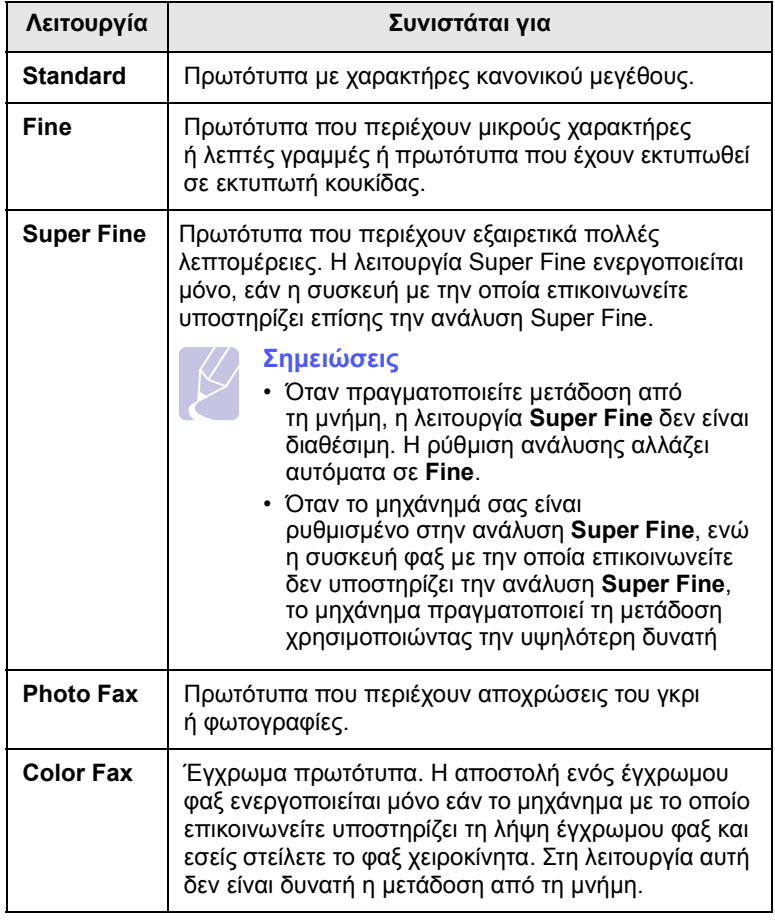

#### **Σηµείωση**

Η ρύθµιση για την ανάλυση εφαρµόζεται στην τρέχουσα εργασία φαξ. Για να αλλάξετε την προεπιλεγµένη ρύθµιση, δείτε τη σελίδα [10.2.](#page-64-0)

## **Σκουρότητα**

Μπορείτε να επιλέξετε την προεπιλεγµένη λειτουργία αντίθεσης για να στείλετε τα πρωτότυπά σας πιο φωτεινά ή πιο σκούρα µέσω φαξ.

- **1** Πατήστε **Fax**.
- **2** Πατήστε **Menu** και µετά **Enter**, όταν εµφανιστεί **Fax Feature** στην κάτω γραµµή της οθόνης.
- **3** Πατήστε **Enter** όταν εµφανιστεί η ένδειξη **Lighten/Darken**.
- **4** Πατήστε τα κουµπιά **κύλισης** µέχρι να εµφανιστεί η επιλογή που θέλετε και πατήστε **Enter**.
- **5** Πατήστε **Stop/Clear** για να επιστρέψετε σε κατάσταση αναµονής.

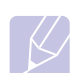

#### **Σηµείωση**

Η ρύθµιση για το σκούρο εφαρµόζεται στην τρέχουσα εργασία φαξ. Για να αλλάξετε την προεπιλεγµένη ρύθµιση, δείτε τη σελίδα [10.2.](#page-64-0)

## **Αυτόµατη αποστολή φαξ**

- <span id="page-53-0"></span>**1** Πατήστε **Fax**.
- **2** Τοποθετήστε τα πρωτότυπα µε την όψη προς τα πάνω στον ADF ή ένα µόνο πρωτότυπο µε την όψη προς τα κάτω στη γυάλινη επιφάνεια σαρωτή.

Για λεπτοµέρειες σχετικά µε την τοποθέτηση ενός πρωτοτύπου, δείτε τη σελίδα [5.1.](#page-28-0)

Η ένδειξη **Ready to Fax** εµφανίζεται στην επάνω γραµµή της οθόνης.

- **3** Ρυθµίστε την ανάλυση και το σκούρο για να ταιριάζουν στις ανάγκες του φαξ σας.
- **4** Πληκτρολογήστε τον αριθµό της συσκευής φαξ του παραλήπτη.

Μπορείτε να χρησιµοποιήσετε κουµπιά ταχείας κλήσης, αριθµούς ταχείας κλήσης ή αριθµούς οµαδικής κλήσης. Για λεπτοµέρειες σχετικά µε την αποθήκευση και αναζήτηση ενός αριθµού, δείτε τη σελίδα [10.3.](#page-65-0)

- **5** Πατήστε **Start**.
- **6** Εάν ένα πρωτότυπο έχει τοποθετηθεί στη γυάλινη επιφάνεια σαρωτή, επιλέξτε **Yes** για να προσθέσετε κάποια άλλη σελίδα. Τοποθετήστε κάποιο άλλο πρωτότυπο και πατήστε **Enter**.
- **7** Όταν ολοκληρώσετε τη διαδικασία, επιλέξτε **No** στην ερώτηση **Another Page?**

Μετά την κλήση του αριθµού, το µηχάνηµα αρχίζει να στέλνει το φαξ, όταν απαντήσει η συσκευή φαξ του παραλήπτη.

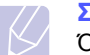

#### **Σηµείωση**

Όταν θέλετε να ακυρώσετε µια εργασία αποστολής φαξ, πατήστε **Stop/Clear** οποιαδήποτε στιγµή κατά την αποστολή.

## **Αποστολή φαξ µε µη αυτόµατο τρόπο**

- <span id="page-53-1"></span>**1** Πατήστε **Fax**.
- **2** Τοποθετήστε τα πρωτότυπα µε την όψη προς τα πάνω στον ADF ή ένα μόνο πρωτότυπο με την όψη προς τα κάτω στη γυάλινη επιφάνεια σαρωτή.

Για λεπτοµέρειες σχετικά µε την τοποθέτηση ενός πρωτοτύπου, δείτε τη σελίδα [5.1.](#page-28-0)

- **3** Ρυθµίστε την ανάλυση και το σκούρο για να ταιριάζουν στις ανάγκες του φαξ σας. ∆είτε τη σελίδα [9.1](#page-52-2).
- **4** Πατήστε **Manual Dial**. Ακούγεται ένας τόνος κλήσης.
- **5** Πληκτρολογήστε τον αριθµό της συσκευής φαξ του παραλήπτη.

Μπορείτε να χρησιµοποιήσετε κουµπιά ταχείας κλήσης, αριθµούς ταχείας κλήσης ή αριθµούς οµαδικής κλήσης. Για λεπτοµέρειες σχετικά µε την αποθήκευση και αναζήτηση ενός αριθµού, δείτε τη σελίδα [10.3.](#page-65-0)

**6** Όταν ακούσετε ένα διαπεραστικό σήµα του φαξ από το αποµακρυσµένο µηχάνηµα φαξ, πατήστε **Start**.

#### **Σηµείωση**

Όταν θέλετε να ακυρώσετε µια εργασία αποστολής φαξ, πατήστε **Stop/Clear** οποιαδήποτε στιγµή κατά την αποστολή.

## **Επιβεβαίωση µετάδοσης**

<span id="page-54-0"></span>Όταν σταλεί µε επιτυχία και η τελευταία σελίδα του πρωτοτύπου, το µηχάνηµα παράγει ένα χαρακτηριστικό ήχο και επιστρέφει στην κατάσταση αναµονής.

Εάν κάτι δεν πάει καλά κατά την αποστολή του φαξ, εµφανίζεται ένα µήνυµα σφάλµατος στην οθόνη. Για τη λίστα µε τα µηνύµατα σφάλµατος και την επεξήγησή τους, δείτε τη σελίδα [14.7](#page-87-0). Εάν λάβετε κάποιο µήνυµα σφάλµατος, πατήστε **Stop/Clear** για να διαγράψετε το µήνυµα και προσπαθήστε να στείλετε το φαξ εκ νέου.

Μπορείτε να ρυθµίσετε το µηχάνηµα να τυπώνει αυτόµατα µια αναφορά επιβεβαίωσης κάθε φορά που ολοκληρώνεται η αποστολή ενός φαξ. Για περισσότερες πληροφορίες, δείτε τη σελίδα [10.1.](#page-63-0)

## **Αυτόµατη επανάκληση**

<span id="page-54-1"></span>Όταν ο αριθµός που καλέσατε είναι κατειληµµένος ή δεν υπάρχει απάντηση κατά την αποστολή φαξ, το µηχάνηµα επανακαλεί αυτόµατα τον αριθµό κάθε τρία λεπτά, µέχρι επτά φορές, ανάλογα µε τις προεπιλεγµένες ρυθµίσεις του εργοστασίου.

Όταν στην οθόνη εµφανιστεί **Retry Redial?**, πατήστε **Enter** για να επανακαλέσετε τον αριθµό χωρίς αναµονή. Για να ακυρώσετε την αυτόµατη επανάκληση, πατήστε **Stop/Clear**.

Για αλλαγή του χρόνου αναµονής για επανάκληση και του αριθµού προσπαθειών επανάκλησης. ∆είτε τη σελίδα [10.1.](#page-63-1)

## **Επανάκληση του τελευταίου αριθµού**

<span id="page-54-2"></span>Για να επανακαλέσετε τον αριθµό που καλέσατε τελευταίο:

- **1** Πατήστε **Redial/Pause**.
- **2** Όταν τοποθετηθεί ένα πρωτότυπο στον ADF, το µηχάνηµα αρχίζει αυτόµατα την αποστολή.

Εάν ένα πρωτότυπο έχει τοποθετηθεί στη γυάλινη επιφάνεια σαρωτή, επιλέξτε **Yes** για να προσθέσετε κάποια άλλη σελίδα. Τοποθετήστε κάποιο άλλο πρωτότυπο και πατήστε **Enter**. Όταν ολοκληρώσετε τη διαδικασία, επιλέξτε **No** στην ερώτηση **Another Page?**

## <span id="page-54-3"></span>**Λήψη φαξ**

## **Επιλογή του δίσκου χαρτιού**

<span id="page-54-4"></span>Μετά την τοποθέτηση των µέσων εκτύπωσης για έξοδο φαξ, πρέπει να επιλέξετε το δίσκο χαρτιού που θα χρησιµοποιήσετε για τη λήψη του φαξ.

- **1** Πατήστε **Menu** µέχρι **System Setup** να εµφανιστεί στην κάτω γραµµή της οθόνης και πατήστε **Enter**.
- **2** Πατήστε τα κουµπιά **κύλισης** µέχρι να εµφανιστεί η ένδειξη **Paper Setup** και πατήστε **Enter**.
- **3** Πατήστε τα κουµπιά **κύλισης** µέχρι να εµφανιστεί η ένδειξη **Paper Source** και πατήστε **Enter**.
- **4** Πατήστε τα κουµπιά **κύλισης** µέχρι να εµφανιστεί η ένδειξη **Fax Tray** και πατήστε **Enter**.
- **5** Πατήστε τα κουµπιά **κύλισης** µέχρι να εµφανιστεί ο δίσκος χαρτιού που θέλετε και πατήστε **Enter**.
- **6** Πατήστε **Stop/Clear** για να επιστρέψετε σε κατάσταση αναµονής.

## <span id="page-54-6"></span>**Αλλαγή λειτουργιών λήψης**

- <span id="page-54-5"></span>**1** Πατήστε **Fax**.
- **2** Πατήστε **Menu** µέχρι **Fax Setup** να εµφανιστεί στην κάτω γραµµή της οθόνης και πατήστε **Enter**.
- **3** Πατήστε τα κουµπιά **κύλισης** µέχρι να εµφανιστεί η ένδειξη **Receiving** και πατήστε **Enter**.
- **4** Πατήστε **Enter** όταν **Receive Mode** εµφανιστεί η ένδειξη.
- **5** Πατήστε τα κουµπιά **κύλισης** µέχρι να εµφανιστεί η λειτουργία λήψης φαξ που θέλετε.
	- Στη λειτουργία **Fax**, το µηχάνηµα απαντά σε µια εισερχόµενη κλήση φαξ και µεταβαίνει αµέσως στη λειτουργία λήψης φαξ.
	- Στη λειτουργία **Tel**, µπορείτε να λάβετε φαξ πατώντας **Manual Dial** και µετά **Start**. Μπορείτε επίσης να σηκώσετε το ακουστικό της εξωτερικής συσκευής τηλεφώνου και µετά να πατήσετε τον κωδικό αποµακρυσµένης λήψης. ∆είτε τη σελίδα [9.4](#page-55-3).
	- Στη λειτουργία **Ans/Fax**, η συσκευή αυτόµατου τηλεφωνητή που έχει συνδεθεί στο µηχάνηµά σας απαντάει στην εισερχόµενη κλήση και ο καλών µπορεί να αφήσει µήνυµα στον τηλεφωνητή. Εάν το µηχάνηµα αναγνωρίσει ένα τόνο φαξ στη γραµµή, τότε ενεργοποιεί αυτόµατα τη λειτουργία **Fax** για να λάβει το φαξ. ∆είτε τη σελίδα [9.4.](#page-55-2)
	- Στη λειτουργία **DRPD**, µπορείτε να λάβετε µια κλήση χρησιµοποιώντας τη λειτουργία εντοπισµού µοτίβου διακριτού κωδωνισµού (DRPD). Ο διακριτός κωδωνισµός είναι µια υπηρεσία της εταιρείας τηλεφωνίας, που δίνει τη δυνατότητα στο χρήστη να χρησιµοποιεί µία τηλεφωνική γραµµή, για να απαντά σε διαφορετικούς αριθµούς τηλεφώνου. Για περισσότερες πληροφορίες, δείτε τη σελίδα [9.4.](#page-55-4)
- **6** Πατήστε **Enter** για να αποθηκεύσετε την επιλογή σας.
- **7** Πατήστε **Stop/Clear** για να επιστρέψετε σε κατάσταση αναµονής.

#### **Σηµειώσεις**

- Όταν η µνήµη είναι πλήρης, ο εκτυπωτής δεν λαµβάνει πλέον τα εισερχόµενα φαξ. Αποδεσµεύστε χώρο µνήµης διαγράφοντας δεδοµένα που είναι αποθηκευµένα στη µνήµη.
- Για να χρησιµοποιήσετε τη λειτουργία **Ans/Fax**, συνδέστε µια συσκευή αυτόµατου τηλεφωνητή στην υποδοχή EXT στο πίσω µέρος του µηχανήµατός σας.
- Εάν δεν θέλετε τρίτα πρόσωπα να δουν τα έγγραφα που λαµβάνετε, µπορείτε να χρησιµοποιήσετε τη λειτουργία ασφαλούς λήψης. Στη λειτουργία αυτή, όλα τα εισερχόµενα φαξ αποθηκεύονται στη µνήµη. Για περισσότερες πληροφορίες, δείτε τη σελίδα [9.5](#page-56-0).

#### **Αυτόµατη λήψη στη λειτουργία Fax**

<span id="page-55-0"></span>Το µηχάνηµα έχει ρυθµιστεί σε λειτουργία **Fax** από το εργοστάσιο. Όταν λαµβάνετε φαξ, το µηχάνηµα απαντά στην κλήση έπειτα από συγκεκριµένο αριθµό κωδωνισµών και λαµβάνει αυτόµατα το φαξ.

Για να αλλάξετε τον αριθµό κωδωνισµών, δείτε τη σελίδα [10.2.](#page-64-1)

## **Μη αυτόµατη λήψη στη λειτουργία Tel**

<span id="page-55-1"></span>Μπορείτε να λάβετε µια κλήση φαξ πατώντας **Manual Dial** και µετά πατώντας **Start** όταν ακούσετε ένα τόνο φαξ από την αποµακρυσµένη συσκευή.

Το µηχάνηµα αρχίζει να λαµβάνει το φαξ και επιστρέφει σε κατάσταση αναµονής, όταν ολοκληρωθεί η λήψη.

#### <span id="page-55-3"></span>**Μη αυτόµατη λήψη µε χρήση εξωτερικής συσκευής τηλεφώνου**

Αυτή η λειτουργία δουλεύει καλύτερα, όταν χρησιµοποιείτε εξωτερική συσκευή τηλεφώνου συνδεδεµένη στην υποδοχή EXT στο πίσω µέρος του µηχανήµατός σας. Μπορείτε να λάβετε φαξ από κάποιον µε τον οποίο οµιλείτε στην εξωτερική συσκευή τηλεφώνου χωρίς να πλησιάσατε το µηχάνηµα φαξ.

Όταν λάβετε µια κλήση στην εξωτερική συσκευή τηλεφώνου και ακούσετε τόνους φαξ, πατήστε τα πλήκτρα  $*9*$  στην εξωτερική συσκευή τηλεφώνου. Το µηχάνηµα λαµβάνει το φαξ.

Πατήστε τα κουµπιά αργά και διαδοχικά. Εάν εξακολουθείτε να ακούτε τόνους φαξ από την αποµακρυσµένη συσκευή, δοκιµάστε να πατήσετε ξανά **9** .

Ο κωδικός **9** είναι ο προκαθορισµένος από το εργοστάσιο κωδικός αποµακρυσµένης λήψης. Ο πρώτος και ο τελευταίος αστερίσκος είναι αµετάβλητοι, αλλά µπορείτε να αλλάξετε τον ενδιάµεσο αριθµό σε όποιον αριθµό θέλετε. Για λεπτοµέρειες σχετικά µε την αλλαγή του κωδικού, δείτε τη σελίδα [10.2.](#page-64-2)

#### <span id="page-55-2"></span>**Αυτόµατη λήψη στη λειτουργία Ans/Fax**

Για να χρησιµοποιήσετε αυτή τη λειτουργία, πρέπει να συνδέσετε µια συσκευή αυτόµατου τηλεφωνητή στην υποδοχή EXT στο πίσω µέρος του µηχανήµατος σας.

Εάν ο καλών αφήσει µήνυµα, ο αυτόµατος τηλεφωνητής το αποθηκεύει κανονικά. Εάν το µηχάνηµα εντοπίσει έναν τόνο φαξ στη γραµµή, αρχίζει αυτόµατα να λαµβάνει το φαξ.

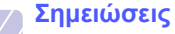

- Εάν έχετε ρυθµίσει το µηχάνηµά σας στη λειτουργία **Ans/Fax** και η συσκευή σας αυτόµατου τηλεφωνητή είναι απενεργοποιηµένη ή δεν έχετε συνδέσει τον τηλεφωνητή στην υποδοχή EXT, το µηχάνηµά σας µεταβαίνει αυτόµατα στη λειτουργία **Fax** µετά από έναν προκαθορισµένο αριθµό κωδωνισµών.
- Εάν η συσκευή σας αυτόµατου τηλεφωνητή δίνει τη δυνατότητα να επιλέξετε τον αριθµό κωδωνισµών για απάντηση, ρυθµίστε τη συσκευή να απαντά σε εισερχόµενες κλήσεις έπειτα από 1 κωδωνισµό.
- Εάν βρίσκεστε στη λειτουργία **Tel** (µη αυτόµατη λήψη), όταν η συσκευή αυτόµατου τηλεφωνητή είναι συνδεδεµένη στο µηχάνηµά σας, πρέπει να απενεργοποιήσετε τον τηλεφωνητή, αλλιώς το εξερχόµενο µήνυµα από τον τηλεφωνητή θα διακόψει την τηλεφωνική σας συνδιάλεξη.

#### <span id="page-55-5"></span><span id="page-55-4"></span>**Λήψη φαξ µε χρήση της λειτουργίας DRPD**

Η λειτουργία "διακριτού κωδωνισµού" είναι µια υπηρεσία της εταιρείας τηλεφωνίας που δίνει τη δυνατότητα στο χρήστη να χρησιµοποιεί µία γραµµή τηλεφώνου για να απαντά σε διαφορετικούς αριθµούς τηλεφώνου. Ο συγκεκριµένος αριθµός που χρησιµοποιεί κάποιος για να σας καλέσει χαρακτηρίζεται από διάφορες σχηµατοµορφές κωδωνισµού, οι οποίες αποτελούνται από διάφορους συνδυασµούς παρατεταµένων και σύντοµων ήχων κωδωνισµού. Η λειτουργία αυτή χρησιµοποιείται συχνά από υπηρεσίες απάντησης, οι οποίες απαντούν κλήσεις για λογαριασµό πολλών πελατών και χρειάζεται να γνωρίζουν ποιον αριθµό καλεί κάποιος για να απαντούν στο τηλέφωνο κατάλληλα.

Χρησιµοποιώντας τη λειτουργία εντοπισµού µοτίβου διακριτού κωδωνισµού (DRPD), η συσκευή σας του φαξ µπορεί να µάθει να αναγνωρίζει το µοτίβο κωδωνισµού που ορίζετε για να απαντά η συσκευή φαξ. Εάν δεν την αλλάξετε, η σχηµατοµορφή κωδωνισµού θα συνεχίσει να αναγνωρίζεται και να απαντάται ως κλήση φαξ και όλες οι άλλες σχηµατοµορφές κωδωνισµού θα προωθούνται στην εξωτερική συσκευή τηλεφώνου ή τον αυτόµατο τηλεφωνητή που έχετε συνδέσει στην υποδοχή EXT. Μπορείτε εύκολα ανά πάσα στιγµή να αναστείλετε ή να αλλάξετε DRPD.

Πριν χρησιµοποιήσετε την επιλογή DRPD, πρέπει να εγκατασταθεί η υπηρεσία διακριτού κωδωνισµού στην τηλεφωνική σας γραµµή από τον τηλεπικοινωνιακό σας φορέα. Για να ρυθµίσετε τη λειτουργία DRPD, θα χρειαστείτε άλλη µία τηλεφωνική γραµµή στο χώρο σας ή κάποιον να καλέσει τον αριθµό του φαξ σας εκτός του χώρου σας.

#### Για να ρυθµίσετε τη λειτουργία **DRPD**:

- **1** Πατήστε **Fax**.
- **2** Πατήστε **Menu** µέχρι **Fax Setup** να εµφανιστεί στην κάτω γραµµή της οθόνης και πατήστε **Enter**.
- **3** Πατήστε τα κουµπιά **κύλισης** µέχρι να εµφανιστεί η ένδειξη **Receiving** και πατήστε **Enter**.
- **4** Πατήστε τα κουµπιά **κύλισης** µέχρι να εµφανιστεί η ένδειξη **DRPD Mode** και πατήστε **Enter**.

Εµφανίζεται η ένδειξη **Waiting Ring** στην οθόνη.

- **5** Καλέστε τον αριθµό του φαξ σας από ένα άλλο τηλέφωνο. ∆εν είναι απαραίτητο η κλήση να προέρχεται από συσκευή φαξ.
- **6** Όταν το µηχάνηµα αρχίσει να κωδωνίζει, µην απαντήσετε στην κλήση. Το µηχάνηµα χρειάζεται αρκετούς κωδωνισµούς µέχρι να µάθει το µοτίβο.

Όταν το µηχάνηµα ολοκληρώσει αυτή τη διαδικασία µάθησης, η οθόνη εµφανίζει **Completed DRPD Setup**.

Εάν αποτύχει η ρύθµιση DRPD, εµφανίζεται **Error DRPD Ring**. Πατήστε **Enter** όταν εµφανιστεί **DRPD Mode** και αρχίστε από την αρχή από το βήµα 4.

**7** Πατήστε **Stop/Clear** για να επιστρέψετε σε κατάσταση αναµονής.

Όταν ρυθµιστεί η λειτουργία DRPD, η επιλογή **DRPD** είναι διαθέσιµη για τη ρύθµιση της λειτουργίας λήψης. Για να λάβετε φαξ στη λειτουργία DRPD, πρέπει να ρυθµίσετε το µενού στο **DRPD**.

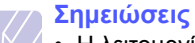

- Η λειτουργία DRPD πρέπει να ρυθµιστεί ξανά εάν αλλάξετε τον αριθµό του φαξ σας ή συνδέσετε το µηχάνηµα σε άλλη τηλεφωνική γραµµή.
- Αφού ρυθµίσετε τη λειτουργία DRPD, καλέστε ξανά τον αριθµό του φαξ σας για να βεβαιωθείτε ότι το µηχάνηµα απαντά µε τόνο φαξ. Στη συνέχεια καλέστε έναν άλλο αριθµό που έχετε αντιστοιχίσει στη συγκεκριµένη γραµµή για να βεβαιωθείτε ότι η κλήση προωθείται σε εξωτερική συσκευή τηλεφώνου ή σε αυτόµατο τηλεφωνητή που έχει συνδεθεί στην υποδοχή EXT.

#### <span id="page-56-0"></span>**Λήψη στη λειτουργία ασφαλούς λήψης**

Ίσως χρειάζεται να προστατέψετε τα εισερχόµενα φαξ σας από την πρόσβαση µη εξουσιοδοτηµένων ατόµων. Μπορείτε να ενεργοποιήσετε τη λειτουργία ασφαλούς λήψης για να περιορίσετε την εκτύπωση εισερχόµενων φαξ, όταν το µηχάνηµα δεν παρακολουθείται. Στη λειτουργία ασφαλούς λήψης, όλα τα εισερχόµενα φαξ αποθηκεύονται στη µνήµη. Όταν η λειτουργία απενεργοποιηθεί, όλα τα αποθηκευµένα φαξ εκτυπώνονται.

#### <span id="page-56-1"></span>**Ενεργοποίηση της λειτουργίας ασφαλούς λήψης**

- **1** Πατήστε **Fax**.
- **2** Πατήστε **Menu** και µετά πατήστε **Enter**, όταν εµφανιστεί **Fax Feature** στην κάτω γραμμή της οθόνης.
- **3** Πατήστε τα κουµπιά **κύλισης** µέχρι να εµφανιστεί η ένδειξη **Secure Receive** και πατήστε **Enter**.
- **4** Πατήστε τα κουµπιά **κύλισης** µέχρι να εµφανιστεί η ένδειξη **On** και πατήστε **Enter**.
- **5** Πληκτρολογήστε τον τετραψήφιο κωδικό πρόσβασης που θέλετε να χρησιµοποιήσετε και πατήστε **Enter**.

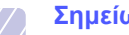

#### **Σηµείωση**

Μπορείτε να ενεργοποιήσετε τη λειτουργία ασφαλούς λήψης χωρίς να ορίσετε κωδικό πρόσβασης, αλλά δεν µπορείτε να προστατέψετε τα φαξ σας.

- **6** Πληκτρολογήστε ξανά τον κωδικό πρόσβασης για να τον επιβεβαιώσετε και πατήστε **Enter**.
- **7** Πατήστε **Stop/Clear** για να επιστρέψετε σε κατάσταση αναµονής.

Κατά τη λήψη ενός φαξ στη λειτουργία ασφαλούς λήψης, το µηχάνηµά σας το αποθηκεύει στη µνήµη και εµφανίζει **Secure Receive** για να σας ενηµερώσει ότι έχει ληφθεί κάποιο φαξ.

## **Εκτύπωση ληφθέντων φαξ**

- **1** Αποκτήστε πρόσβαση στο µενού **Secure Receive** ακολουθώντας τα βήµατα 1 έως 3 στην "[Ενεργοποίηση](#page-56-1) της λειτουργίας ασφαλούς [λήψης](#page-56-1)".
- **2** Πατήστε τα κουµπιά **κύλισης** µέχρι να εµφανιστεί η ένδειξη **Print** και πατήστε **Enter**.
- **3** Πληκτρολογήστε τον τετραψήφιο κωδικό πρόσβασης και πατήστε **Enter**.

Το µηχάνηµα εκτυπώνει όλα τα φαξ που βρίσκονται αποθηκευµένα στη µνήµη.

## **Απενεργοποίηση της λειτουργίας ασφαλούς λήψης**

- **1** Αποκτήστε πρόσβαση στο µενού **Secure Receive** ακολουθώντας τα βήµατα 1 έως 3 στην "[Ενεργοποίηση](#page-56-1) της [λειτουργίας](#page-56-1) ασφαλούς λήψης".
- **2** Πατήστε τα κουµπιά **κύλισης** µέχρι να εµφανιστεί η ένδειξη **Off** και πατήστε **Enter**.
- **3** Πληκτρολογήστε τον τετραψήφιο κωδικό πρόσβασης και πατήστε **Enter**.

Η λειτουργία απενεργοποιείται και το µηχάνηµα εκτυπώνει όλα τα φαξ που βρίσκονται αποθηκευµένα στη µνήµη.

**4** Πατήστε **Stop/Clear** για να επιστρέψετε σε κατάσταση αναµονής.

## **Λήψη φαξ στη µνήµη**

<span id="page-57-0"></span>Επειδή το µηχάνηµά σας είναι µια συσκευή πολλαπλών εργασιών, µπορεί να λαµβάνει φαξ ενώ παράγετε αντίγραφα ή εκτυπώνετε. Εάν λάβετε κάποιο φαξ κατά την αντιγραφή ή εκτύπωση, το µηχάνηµά σας αποθηκεύει τα εισερχόµενα φαξ στη µνήµη του. Στη συνέχεια, µόλις ολοκληρώσετε την αντιγραφή ή την εκτύπωση, το µηχάνηµα εκτυπώνει αυτόµατα το φαξ.

#### **Εκτύπωση ληφθέντων φαξ και στις δύο όψεις του χαρτιού**

<span id="page-57-1"></span>Χρησιµοποιώντας το κουµπί **Duplex** του µηχανήµατος, µπορείτε να ρυθµίσετε το µηχάνηµα ώστε να εκτυπώνει τα ληφθέντα φαξ και στις δύο όψεις του χαρτιού.

- **1** Πατήστε **Duplex**.
- **2** Πατήστε τα κουµπιά **κύλισης** έως ότου εµφανιστεί η επιλογή ρύθµισης που θέλετε.
	- **Off**: Εκτυπώνει σε κανονική λειτουργία.
	- **1->2Side Short**: Οι σελίδες εκτυπώνονται για να διαβάζονται όπως ένα σηµειωµατάριο.
	- **1->2Side Long**: Οι σελίδες εκτυπώνονται όπως σε ένα βιβλίο.

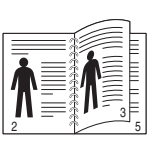

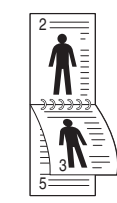

**1->2 πλευράς, µακριά 1->2 πλευράς, στενή**

**3** Πατήστε **Enter** για να αποθηκεύσετε την επιλογή σας.

Εάν η λειτουργία είναι ενεργοποιηµένη, η φωτεινή ένδειξη **Duplex** του κουµπιού είναι ενεργή.

## <span id="page-58-0"></span>**Άλλοι τρόποι αποστολής φαξ**

## <span id="page-58-1"></span>**Αποστολή φαξ σε πολλαπλούς προορισµούς**

Μπορείτε να χρησιµοποιήσετε τη λειτουργία πολλαπλής αποστολής, η οποία σας δίνει τη δυνατότητα να στείλετε ένα φαξ σε πολλαπλούς προορισµούς. Τα πρωτότυπα αποθηκεύονται αυτόµατα στη µνήµη και στέλνονται σε κάποιο αποµακρυσµένο σταθµό. Μετά τη µετάδοση, τα πρωτότυπα διαγράφονται αυτόµατα από τη µνήµη.

#### **1** Πατήστε **Fax**.

**2** Τοποθετήστε τα πρωτότυπα µε την όψη προς τα πάνω στον ADF ή ένα μόνο πρωτότυπο με την όψη προς τα κάτω στη γυάλινη επιφάνεια σαρωτή.

Για λεπτοµέρειες σχετικά µε την τοποθέτηση ενός πρωτοτύπου, δείτε τη σελίδα [5.1.](#page-28-0)

- **3** Ρυθµίστε την ανάλυση του εγγράφου και το σκούρο για να ταιριάζουν στις ανάγκες του φαξ σας. ∆είτε τη σελίδα [9.1.](#page-52-2)
- **4** Πατήστε **Menu** µέχρι να εµφανιστεί **Fax Feature** στην κάτω γραµµή της οθόνης και πατήστε **Enter**.
- **5** Πατήστε τα κουµπιά **κύλισης** µέχρι να εµφανιστεί η ένδειξη **Multi Send** και πατήστε **Enter**.
- **6** Πληκτρολογήστε τον αριθµό της συσκευής φαξ του πρώτου παραλήπτη και πατήστε **Enter**.

Μπορείτε να χρησιµοποιήσετε κουµπιά ταχείας κλήσης, αριθµούς ταχείας κλήσης ή αριθµούς οµαδικής κλήσης. Για λεπτοµέρειες, ανατρέξτε στη σελίδα [10.3.](#page-65-0)

**7** Πληκτρολογήστε το δεύτερο αριθµό φαξ και πατήστε **Enter**.

Η οθόνη σάς ζητά να πληκτρολογήσετε έναν άλλο αριθµό φαξ για να στείλετε το έγγραφο.

**8** Για να πληκτρολογήσετε περισσότερους αριθµούς φαξ, πατήστε **Enter** όταν εµφανίζεται **Yes** και επαναλάβετε τα βήµατα 6 και 7. Μπορείτε να προσθέσετε µέχρι 209 προορισµούς.

## **Σηµείωση**

∆εν µπορείτε να χρησιµοποιήσετε αριθµούς οµαδικής κλήσης για άλλο αριθµό φαξ.

**9** Όταν ολοκληρώσετε την πληκτρολόγηση των αριθµών φαξ, επιλέξτε **No** στην ερώτηση **Another No.?** και πατήστε **Enter** ή **Start**.

Πριν τη µετάδοση, πραγµατοποιείται σάρωση του πρωτοτύπου στη µνήµη. Η οθόνη εµφανίζει τη χωρητικότητα της µνήµης και τον αριθµό των σελίδων που αποθηκεύονται σε αυτήν.

**10** Εάν ένα πρωτότυπο έχει τοποθετηθεί στη γυάλινη επιφάνεια σαρωτή, επιλέξτε **Yes** για να προσθέσετε κάποια άλλη σελίδα. Τοποθετήστε κάποιο άλλο πρωτότυπο και πατήστε **Enter**.

Όταν ολοκληρώσετε τη διαδικασία, επιλέξτε **No** στην ερώτηση **Another Page?**

Το µηχάνηµα αρχίζει να στέλνει το φαξ στους αριθµούς που πληκτρολογήσατε, µε τη σειρά που τους πληκτρολογήσατε.

## **Αποστολή µεταχρονολογηµένου φαξ**

<span id="page-58-2"></span>Μπορείτε να ρυθµίσετε το µηχάνηµα να στείλει ένα φαξ µε χρονική καθυστέρηση, όταν δεν θα βρίσκεστε εκεί.

- **1** Πατήστε **Fax**.
- **2** Τοποθετήστε τα πρωτότυπα µε την όψη προς τα πάνω στον ADF ή ένα µόνο πρωτότυπο µε την όψη προς τα κάτω στη γυάλινη επιφάνεια σαρωτή.

Για λεπτοµέρειες σχετικά µε την τοποθέτηση ενός πρωτοτύπου, δείτε τη σελίδα [5.1.](#page-28-0)

- **3** Ρυθµίστε την ανάλυση του εγγράφου και το σκούρο για να ταιριάζουν στις ανάγκες του φαξ σας. ∆είτε τη σελίδα [9.1](#page-52-2).
- **4** Πατήστε **Menu** µέχρι να εµφανιστεί **Fax Feature** στην κάτω γραµµή της οθόνης και πατήστε **Enter**.
- **5** Πατήστε τα κουµπιά **κύλισης** µέχρι να εµφανιστεί η ένδειξη **Delay Send** και πατήστε **Enter**.
- **6** Πληκτρολογήστε τον αριθµό του πρώτου παραλήπτη χρησιµοποιώντας το αριθµητικό πληκτρολόγιο.

Μπορείτε να χρησιµοποιήσετε κουµπιά ταχείας κλήσης, αριθµούς ταχείας κλήσης ή αριθµούς οµαδικής κλήσης. Για λεπτοµέρειες, ανατρέξτε στη σελίδα [10.3.](#page-65-0)

- **7** Πατήστε **Enter** για να επιβεβαιώσετε τον αριθµό. Η οθόνη σας ζητά να πληκτρολογήσετε έναν άλλο αριθµό φαξ για να στείλετε το έγγραφο.
- **8** Για να πληκτρολογήσετε περισσότερους αριθµούς φαξ, πατήστε **Enter** όταν εµφανίζεται **Yes** και επαναλάβετε τα βήµατα 6 και 7. Μπορείτε να προσθέσετε µέχρι και 10 προορισµούς.

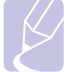

#### **Σηµείωση**

∆εν µπορείτε να χρησιµοποιήσετε αριθµούς οµαδικής κλήσης για άλλο αριθµό φαξ.

- **9** Όταν ολοκληρώσετε την πληκτρολόγηση των αριθµών φαξ, πατήστε τα κουµπιά **κύλισης** για να επιλέξετε **No** στην ερώτηση **Another No.?** και πατήστε **Enter**.
- **10** Πληκτρολογήστε το όνοµα της εργασίας που θέλετε και πατήστε **Enter**.

Για λεπτοµέρειες σχετικά µε τον τρόπο πληκτρολόγησης αλφαριθµητικών χαρακτήρων, δείτε τη σελίδα [2.3](#page-20-0).

Εάν δεν θέλετε να αντιστοιχίσετε κάποιο όνοµα, παραλείψτε αυτό το βήµα.

**11** Πληκτρολογήστε την ώρα χρησιµοποιώντας το αριθµητικό πληκτρολόγιο και πατήστε **Enter** ή **Start**.

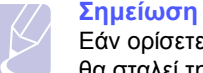

Εάν ορίσετε ώρα νωρίτερη από την τρέχουσα, το φαξ θα σταλεί τη συγκεκριµένη ώρα την επόµενη µέρα.

Πριν τη µετάδοση, πραγµατοποιείται σάρωση του πρωτοτύπου στη µνήµη. Η οθόνη εµφανίζει τη χωρητικότητα της µνήµης και τον αριθµό των σελίδων που αποθηκεύονται σε αυτήν.

**12** Εάν ένα πρωτότυπο έχει τοποθετηθεί στη γυάλινη επιφάνεια σαρωτή, επιλέξτε **Yes** για να προσθέσετε κάποια άλλη σελίδα. Τοποθετήστε κάποιο άλλο πρωτότυπο και πατήστε **Enter**.

Όταν ολοκληρώσετε τη διαδικασία, επιλέξτε **No** στην ερώτηση **Another Page?**

Το µηχάνηµα επανέρχεται σε κατάσταση αναµονής. Η οθόνη σάς υπενθυµίζει ότι βρίσκεστε σε κατάσταση αναµονής και ότι έχει οριστεί ώρα αποστολής φαξ µε καθυστέρηση.

## **Προσθήκη σελίδων σε ένα µεταχρονολογηµένο φαξ**

Μπορείτε να προσθέσετε σελίδες στις µεταχρονολογηµένες µεταδόσεις που έχουν δεσµευθεί εκ των προτέρων στη µνήµη του µηχανήµατός σας.

- **1** Τοποθετήστε τα πρωτότυπα για να τα προσθέσετε και προσαρµόστε τις ρυθµίσεις του εγγράφου.
- **2** Πατήστε **Menu** µέχρι να εµφανιστεί **Fax Feature** στην κάτω γραµµή της οθόνης και πατήστε **Enter**.
- **3** Πατήστε **Enter** όταν **Add Page** εµφανιστεί η ένδειξη.
- **4** Πατήστε τα κουµπιά **κύλισης** µέχρι να εµφανιστεί η εργασία φαξ που θέλετε και πατήστε **Enter**.

Το µηχάνηµα σαρώνει το πρωτότυπο στη µνήµη και εµφανίζει το συνολικό αριθµό σελίδων καθώς και τον αριθµό σελίδων που προστέθηκαν.

## **Ακύρωση µεταχρονολογηµένου φαξ**

- **1** Πατήστε **Menu** µέχρι να εµφανιστεί **Fax Feature** στην κάτω γραµµή της οθόνης και πατήστε **Enter**.
- **2** Πατήστε τα κουµπιά **κύλισης** µέχρι να εµφανιστεί η ένδειξη **Cancel Job** και πατήστε **Enter**.
- **3** Πατήστε τα κουµπιά **κύλισης** µέχρι να εµφανιστεί η εργασία φαξ που θέλετε και πατήστε **Enter**.
- **4** Πατήστε **Enter** όταν **Yes** εµφανιστεί η ένδειξη.

Το επιλεγµένο φαξ διαγράφηκε από τη µνήµη.

#### **Αποστολή φαξ προτεραιότητας**

<span id="page-59-0"></span>Χρησιµοποιώντας τη λειτουργία φαξ προτεραιότητας, µπορείτε να στείλετε ένα επείγον φαξ παρακάµπτοντας άλλες λειτουργίες στην ουρά. Το πρωτότυπο σαρώνεται στη µνήµη και µεταδίδεται αµέσως µόλις ολοκληρωθεί η τρέχουσα εργασία. Επιπλέον, η µετάδοση προτεραιότητας διακόπτει τη λειτουργία πολλαπλής αποστολής µεταξύ σταθµών (π.χ. όταν ολοκληρωθεί η µετάδοση στο σταθµό A και πριν αρχίσει η µετάδοση στο σταθµό B) ή ανάµεσα σε απόπειρες επανάκλησης.

- **1** Πατήστε **Fax**.
- **2** Τοποθετήστε τα πρωτότυπα µε την όψη προς τα πάνω στον ADF ή ένα µόνο πρωτότυπο µε την όψη προς τα κάτω στη γυάλινη επιφάνεια σαρωτή.

Για λεπτοµέρειες σχετικά µε την τοποθέτηση ενός πρωτοτύπου, δείτε τη σελίδα [5.1.](#page-28-0)

- **3** Ρυθµίστε την ανάλυση του εγγράφου και το σκούρο για να ταιριάζουν στις ανάγκες του φαξ σας. ∆είτε τη σελίδα [9.1](#page-52-2).
- **4** Πατήστε **Menu** µέχρι να εµφανιστεί **Fax Feature** στην κάτω γραµµή της οθόνης και πατήστε **Enter**.
- **5** Πατήστε τα κουµπιά **κύλισης** µέχρι να εµφανιστεί η ένδειξη **Priority Send** και πατήστε **Enter**.
- **6** Πληκτρολογήστε τον αριθµό της συσκευής φαξ του παραλήπτη.

Μπορείτε να χρησιµοποιήσετε τα κουµπιά ταχείας κλήσης ή τους αριθµούς ταχείας κλήσης. Για λεπτοµέρειες, ανατρέξτε στη σελίδα [10.3](#page-65-0).

- **7** Πατήστε **Enter** για να επιβεβαιώσετε τον αριθµό.
- **8** Πληκτρολογήστε το όνοµα της εργασίας που θέλετε και πατήστε **Enter**.

Πριν τη µετάδοση, πραγµατοποιείται σάρωση του πρωτοτύπου στη µνήµη. Η οθόνη εµφανίζει τη χωρητικότητα της µνήµης και τον αριθµό των σελίδων που αποθηκεύονται σε αυτήν.

**9** Εάν ένα πρωτότυπο έχει τοποθετηθεί στη γυάλινη επιφάνεια σαρωτή, επιλέξτε **Yes** για να προσθέσετε κάποια άλλη σελίδα. Τοποθετήστε κάποιο άλλο πρωτότυπο και πατήστε **Enter**.

Όταν ολοκληρώσετε τη διαδικασία, επιλέξτε **No** στην ερώτηση **Another Page?**

Το µηχάνηµα εµφανίζει τον αριθµό που καλείτε και αρχίζει την αποστολή του φαξ.

## **Προώθηση φαξ**

<span id="page-60-0"></span>Μπορείτε να προωθήσετε τα εισερχόµενα και εξερχόµενα φαξ σας σε άλλη συσκευή φαξ ή διεύθυνση ηλεκτρονικού ταχυδροµείου.

#### **Προώθηση απεσταλµένων φαξ σε άλλη συσκευή φαξ**

Μπορείτε να ρυθµίσετε το µηχάνηµα να στέλνει αντίγραφα όλων των εξερχόµενων φαξ σε ένα συγκεκριµένο προορισµό, πέραν των αριθµών φαξ που έχετε καταχωρήσει.

- **1** Πατήστε **Fax**.
- **2** Πατήστε **Menu** µέχρι να εµφανιστεί **Fax Feature** στην κάτω γραµµή της οθόνης και πατήστε **Enter**.
- **3** Πατήστε τα κουµπιά **κύλισης** µέχρι να εµφανιστεί η ένδειξη **Forward** και πατήστε **Enter**.
- **4** Πατήστε **Enter** όταν **Fax** εµφανιστεί η ένδειξη.
- **5** Πατήστε τα κουµπιά **κύλισης** µέχρι να εµφανιστεί η ένδειξη **Send Forward** και πατήστε **Enter**.
- **6** Πατήστε τα κουµπιά **κύλισης** µέχρι να εµφανιστεί η ένδειξη **On** και πατήστε **Enter**.
- **7** Πληκτρολογήστε τον αριθµό της συσκευής φαξ, στην οποία πρέπει να σταλθούν τα φαξ και πατήστε **Enter**.
- **8** Πατήστε **Stop/Clear** για να επιστρέψετε σε κατάσταση αναµονής.

Μετέπειτα απεσταλµένα φαξ θα προωθηθούν στη συγκεκριµένη συσκευή φαξ.

#### **Προώθηση απεσταλµένων φαξ σε διεύθυνση ηλεκτρονικού ταχυδροµείου**

Μπορείτε να ρυθµίσετε το µηχάνηµα να στέλνει αντίγραφα όλων των εξερχόµενων φαξ σε ένα συγκεκριµένο προορισµό, πέραν της διεύθυνσης ηλεκτρονικού ταχυδροµείου από που έχετε καταχωρήσει.

- **1** Πατήστε **Fax**.
- **2** Πατήστε **Menu** µέχρι να εµφανιστεί **Fax Feature** στην κάτω γραµµή της οθόνης και πατήστε **Enter**.
- **3** Πατήστε τα κουµπιά **κύλισης** µέχρι να εµφανιστεί η ένδειξη **Forward** και πατήστε **Enter**.
- **4** Πατήστε τα κουµπιά **κύλισης** µέχρι να εµφανιστεί η ένδειξη **E-mail** και πατήστε **Enter**.
- **5** Πατήστε τα κουµπιά **κύλισης** µέχρι να εµφανιστεί η ένδειξη **Send Forward** και πατήστε **Enter**.
- **6** Πατήστε τα κουµπιά **κύλισης** µέχρι να εµφανιστεί η ένδειξη **On** και πατήστε **Enter**.
- **7** Πληκτρολογήστε τη διεύθυνσή σας ηλεκτρονικού ταχυδροµείου και πατήστε **Enter**.
- **8** Πληκτρολογήστε τη διεύθυνση ηλεκτρονικού ταχυδροµείου, στην οποία πρέπει να σταλθούν τα φαξ και πατήστε **Enter**.
- **9** Πατήστε **Stop/Clear** για να επιστρέψετε σε κατάσταση αναµονής.

Μετέπειτα απεσταλµένα φαξ θα προωθηθούν στη συγκεκριµένη διεύθυνση ηλεκτρονικού ταχυδροµείου.

## **Προώθηση ληφθέντων φαξ σε άλλη συσκευή φαξ**

Μπορείτε να ρυθµίσετε το µηχάνηµά σας να προωθεί τα εισερχόµενα φαξ σε έναν άλλο αριθµό φαξ για ένα συγκεκριµένο χρονικό διάστηµα. Όταν φτάσει ένα φαξ στο µηχάνηµα αποθηκεύεται στη µνήµη. Στη συνέχεια, το µηχάνηµα καλεί τον αριθµό φαξ που έχετε ορίσει και στέλνει το φαξ.

- **1** Πατήστε **Fax**.
- **2** Πατήστε **Menu** µέχρι να εµφανιστεί **Fax Feature** στην κάτω γραµµή της οθόνης και πατήστε **Enter**.
- **3** Πατήστε τα κουµπιά **κύλισης** µέχρι να εµφανιστεί η ένδειξη **Forward** και πατήστε **Enter**.
- **4** Πατήστε **Enter** όταν **Fax** εµφανιστεί η ένδειξη.
- **5** Πατήστε τα κουµπιά **κύλισης** µέχρι να εµφανιστεί η ένδειξη **Rcv. Forward** και πατήστε **Enter**.
- **6** Πατήστε τα κουµπιά **κύλισης** µέχρι να εµφανιστεί η ένδειξη **Forward** και πατήστε **Enter**.

Για να ρυθµίσετε το µηχάνηµα να εκτυπώνει ένα φαξ, όταν ολοκληρωθεί η προώθησή του, επιλέξτε **Forward&Print**.

- **7** Πληκτρολογήστε τον αριθµό της συσκευής φαξ, στην οποία πρέπει να σταλθούν τα φαξ και πατήστε **Enter**.
- **8** Καταχωρήστε την ώρα έναρξης και πατήστε **Enter**.
- **9** Καταχωρήστε την ώρα τερµατισµού και πατήστε **Enter**.
- **10** Πατήστε **Stop/Clear** για να επιστρέψετε σε κατάσταση αναµονής. Μετέπειτα ληφθέντα φαξ θα προωθηθούν στη συγκεκριµένη συσκευή φαξ.

## **Προώθηση ληφθέντων φαξ σε διεύθυνση ηλεκτρονικού ταχυδροµείου**

Μπορείτε να ρυθµίσετε το µηχάνηµά σας να προωθεί τα εισερχόµενα φαξ στη διεύθυνση ηλεκτρονικού ταχυδροµείου που έχετε καταχωρήσει.

- **1** Πατήστε **Fax**.
- **2** Πατήστε **Menu** µέχρι να εµφανιστεί **Fax Feature** στην κάτω γραµµή της οθόνης και πατήστε **Enter**.
- **3** Πατήστε τα κουµπιά **κύλισης** µέχρι να εµφανιστεί η ένδειξη **Forward** και πατήστε **Enter**.
- **4** Πατήστε τα κουµπιά **κύλισης** µέχρι να εµφανιστεί η ένδειξη **E-mail** και πατήστε **Enter**.
- **5** Πατήστε τα κουµπιά **κύλισης** µέχρι να εµφανιστεί η ένδειξη **Rcv. Forward** και πατήστε **Enter**.
- **6** Πατήστε τα κουµπιά **κύλισης** µέχρι να εµφανιστεί η ένδειξη **Forward** και πατήστε **Enter**.

Για να ρυθµίσετε το µηχάνηµα να εκτυπώνει ένα φαξ, όταν ολοκληρωθεί η προώθησή του, επιλέξτε **Forward&Print**.

- **7** Πληκτρολογήστε τη διεύθυνσή σας ηλεκτρονικού ταχυδροµείου και πατήστε **Enter**.
- **8** Πληκτρολογήστε τη διεύθυνση ηλεκτρονικού ταχυδροµείου, στην οποία πρέπει να σταλθούν τα φαξ και πατήστε **Enter**.
- **9** Πατήστε **Stop/Clear** για να επιστρέψετε σε κατάσταση αναµονής. Μετέπειτα εισερχόµενα φαξ θα προωθηθούν στη συγκεκριµένη διεύθυνση ηλεκτρονικού ταχυδροµείου.

#### **Αποστολή φαξ από υπολογιστή**

<span id="page-61-0"></span>Μπορείτε να στείλετε ένα φαξ από τον υπολογιστή σας χωρίς να µεταβείτε στον πολυλειτουργικό εκτυπωτή. Για να στείλετε φαξ από τον υπολογιστή σας, πρέπει να εγκαταστήσετε το λογισµικό PC-Fax και να προσαρµόσετε τις ρυθµίσεις λογισµικού. ∆είτε την **Ενότητα λογισµικού**.

## **Εγκατάσταση του λογισµικού PC-Fax**

- **1** Για να εγκαταστήσετε το λογισµικό PC-Fax, τοποθετήστε στη µονάδα το παρεχόµενο CD µε τα προγράµµατα οδήγησης της Xerox.
- **2** Πρέπει να γίνει αυτόµατη εκτέλεση του CD-ROM και να εµφανιστεί το παράθυρο εγκατάστασης.
- **3** Όταν εµφανιστεί το παράθυρο επιλογής γλώσσας, επιλέξτε την κατάλληλη γλώσσα και κάντε κλικ στο στοιχείο **Install Software**.
- **4** Επιλέξτε **PC-Fax** (εάν δεν το έχετε κάνει ήδη) και έπειτα πατήστε το κουµπί **Next**.

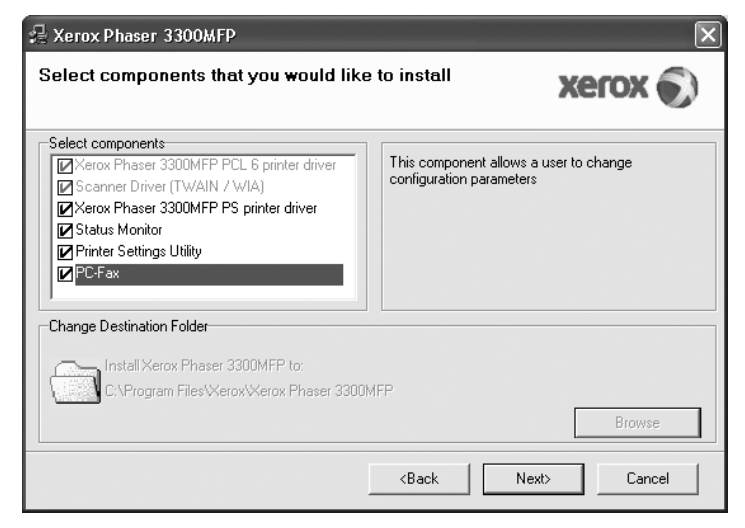

**5** Στην επόµενη οθόνη, αποδεχτείτε την επιλογή σας πατώντας το κουµπί **Next** και τέλος το κουµπί **Finish**. Το **PC-Fax** εγκαταστάθηκε.

## **Ρύθµιση παραµέτρων του PC Fax**

**1** Από το µενού **Έναρξη**, επιλέξτε **Προγράµµατα** ή **Όλα τα προγράµµατα** → **Xerox Phaser 3300MFP** → **Configure PC Fax**. **2** Πληκτρολογήστε το όνοµα και τον αριθµό φαξ.

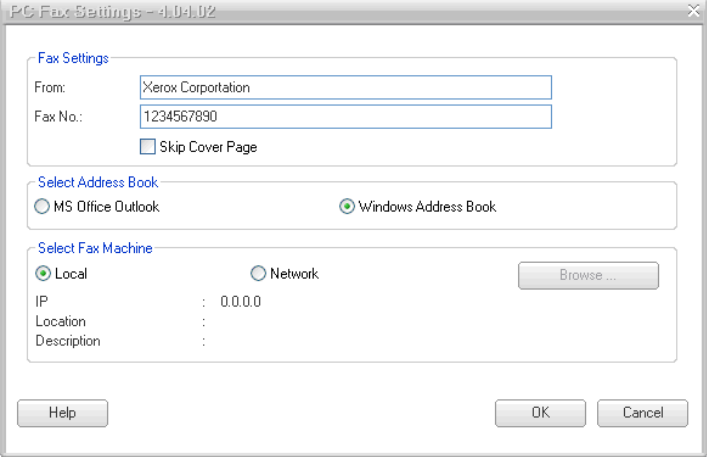

- **3** Επιλέξτε το βιβλίο διευθύνσεων που θα χρησιµοποιήσετε.
- **4** Επιλέξτε τον πολυλειτουργικό εκτυπωτή που θα χρησιµοποιήσετε, µε την επιλογή **Local** ή **Network**.
- **5** Εάν επιλέξετε **Network**, πατήστε την επιλογή **Browse** και αναζητήστε τον πολυλειτουργικό εκτυπωτή που θα χρησιµοποιήσετε.
- **6** Πατήστε το κουµπί **OK**.

#### **Για να στείλετε ένα PC Fax**

- **1** Ανοίξτε το έγγραφο που θέλετε να στείλετε.
- **2** Επιλέξτε **Εκτύπωση** από το µενού **Αρχείο**. Εµφανίζεται το παράθυρο **Εκτύπωση**. Μπορεί να είναι λίγο διαφορετικό, ανάλογα µε την εφαρµογή που χρησιµοποιείτε.
- **3** Επιλέξτε **Xerox PC-Fax** από το πλαίσιο πτυσσόµενης λίστας **Όνοµα**.

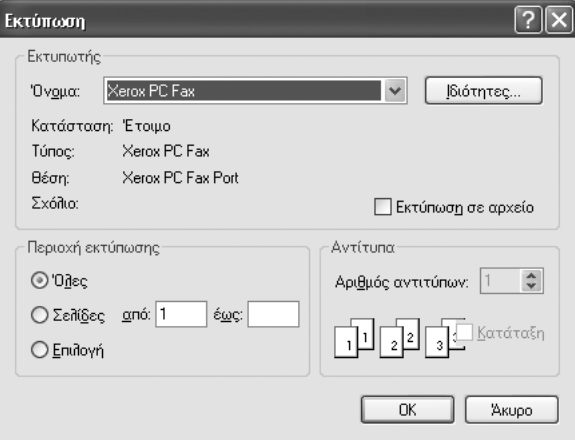

#### **4** Επιλέξτε **OK**.

**5** Συντάξτε το εξώφυλλο και πατήστε το κουµπί **Continue**.

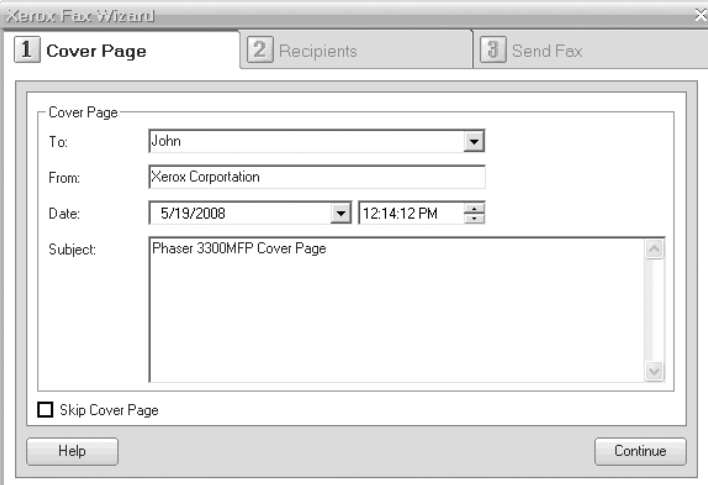

**6** Καταχωρήστε τους αριθµούς των παραληπτών και πατήστε το κουµπί **Continue**.

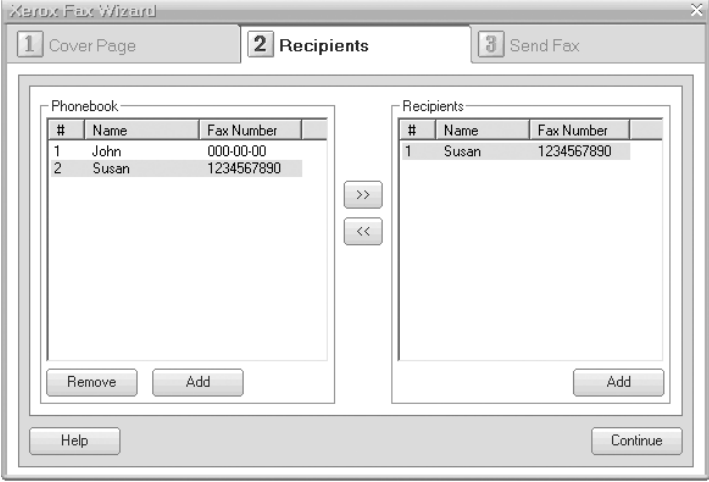

**7** Επιλέξτε την ανάλυση και πατήστε το κουµπί **Send Fax**. Ο υπολογιστής αρχίζει να στέλνει τα δεδοµένα φαξ και ο πολυλειτουργικός εκτυπωτής το στέλνει.

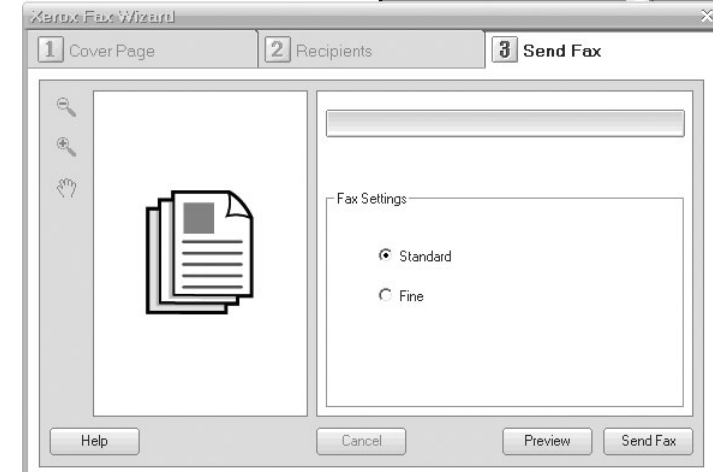

## **10 Πρόγραµµ<sup>α</sup> εγκατάστασης φαξ**

Σε αυτό το κεφάλαιο δίνονται πληροφορίες σχετικά µε τη ρύθµιση του µηχανήµατός σας για λήψη και αποστολή φαξ.

Αυτό το κεφάλαιο περιλαµβάνει:

- **• Αλλαγή των επιλογών του προγράµµατος [εγκατάστασης](#page-63-2) φαξ**
- **• Αλλαγή των προεπιλεγµένων ρυθµ[ίσεων εγγράφου](#page-64-3)**
- **• Αυτόµατη εκτύπωση αναφοράς [αποστολής](#page-65-1) φαξ**
- **• Ρύθµιση ευρετηρίου [τηλεφώνων](#page-65-2)**

#### <span id="page-63-2"></span>**Αλλαγή των επιλογών του προγράµµατος εγκατάστασης φαξ**

Το µηχάνηµα σας παρέχει διάφορες επιλογές, που µπορεί να επιλέξει ο χρήστης, για να ρυθµίσει το σύστηµα φαξ. Μπορείτε να αλλάξετε τις προεπιλεγµένες ρυθµίσεις ανάλογα µε τις προτιµήσεις και τις ανάγκες σας.

Για να αλλάξετε τις επιλογές του προγράµµατος εγκατάστασης φαξ:

- **1** Πατήστε **Fax**.
- **2** Πατήστε **Menu** µέχρι να εµφανιστεί **Fax Setup** στην κάτω γραµµή της οθόνης και πατήστε **Enter**.
- **3** Πατήστε τα κουµπιά **κύλισης** για να επιλέξετε **Sending** ή **Receiving** και πατήστε **Enter**.
- **4** Πατήστε τα κουµπιά **κύλισης** µέχρι το στοιχείο µενού που θέλετε εµφανιστεί και πατήστε **Enter**.
- **5** Πατήστε τα κουµπιά **κύλισης** µέχρι να εµφανιστεί η επιθυµητή κατάσταση ή πληκτρολογήστε την τιµή για την επιλογή και πατήστε **Enter**.
- **6** Εάν χρειάζεται, επαναλάβετε τα βήµατα 4 έως 5.
- **7** Πατήστε **Stop/Clear** για να επιστρέψετε σε κατάσταση αναµονής.

## **Sending επιλογές**

<span id="page-63-1"></span>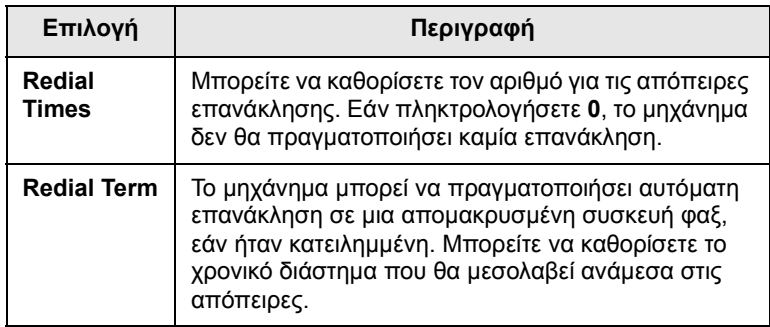

<span id="page-63-0"></span>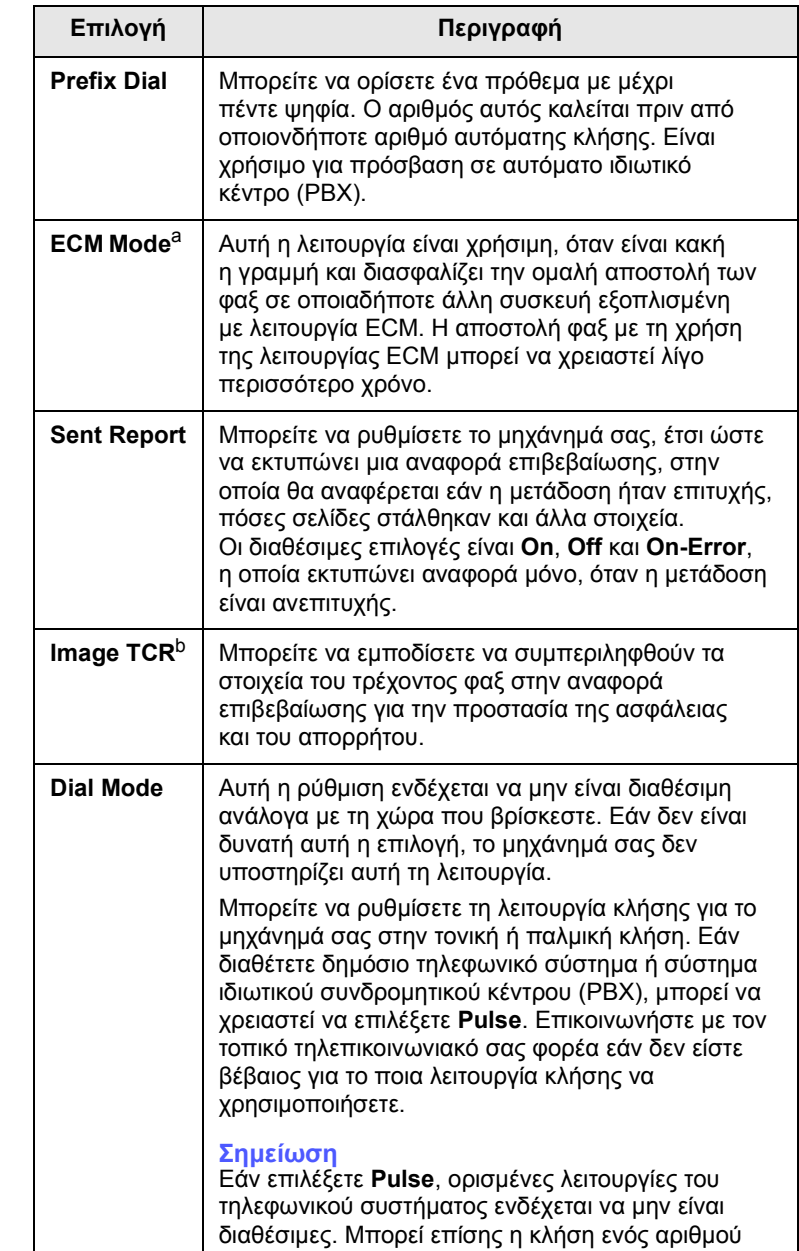

φαξ ή τηλεφώνου να διαρκέσει περισσότερο.

a. Λειτουργία επιδιόρθωσης σφάλµατος.

b. Αναφορά επιβεβαίωσης µετάδοσης.

## **Receiving επιλογές**

<span id="page-64-2"></span><span id="page-64-1"></span>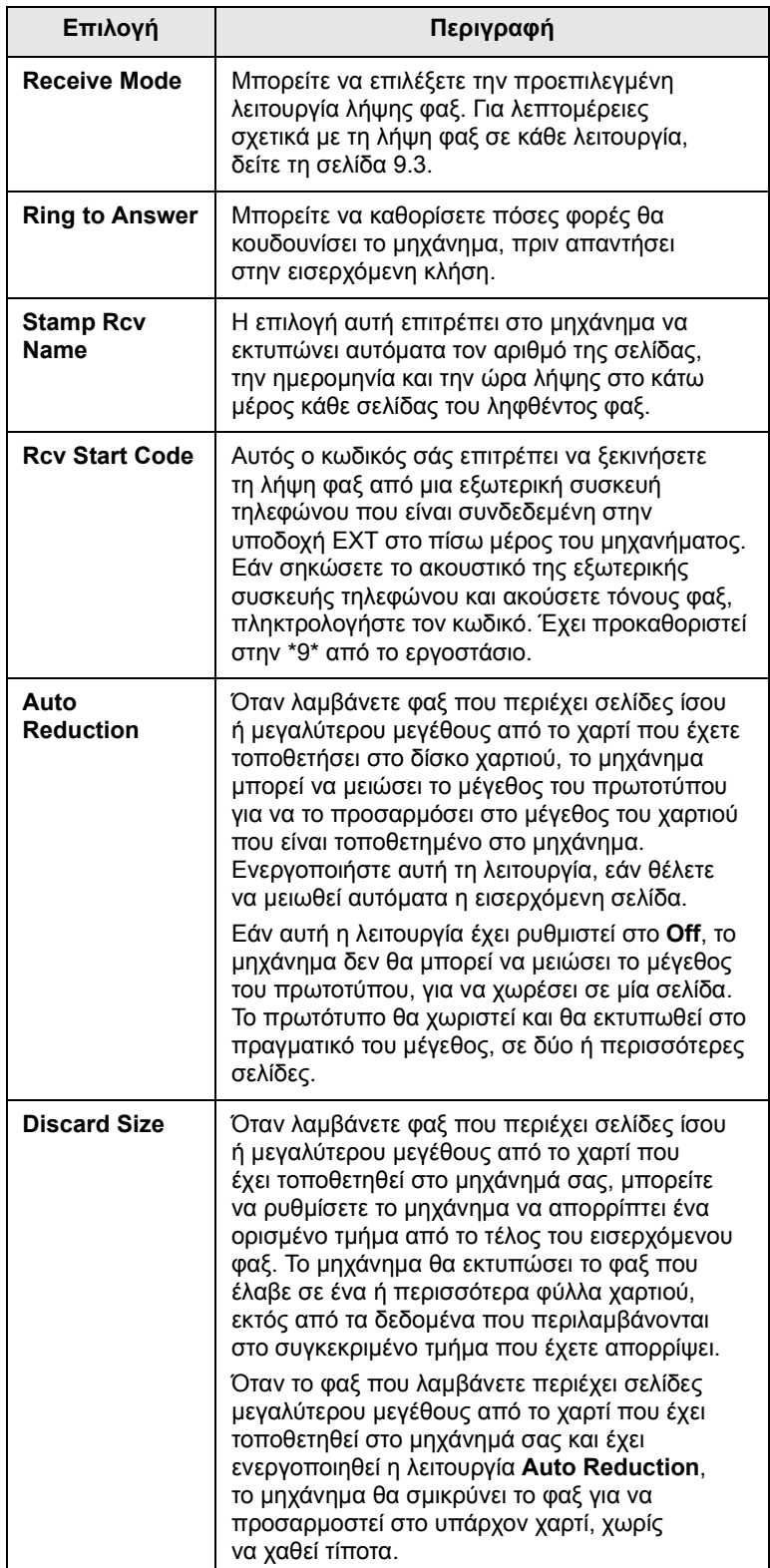

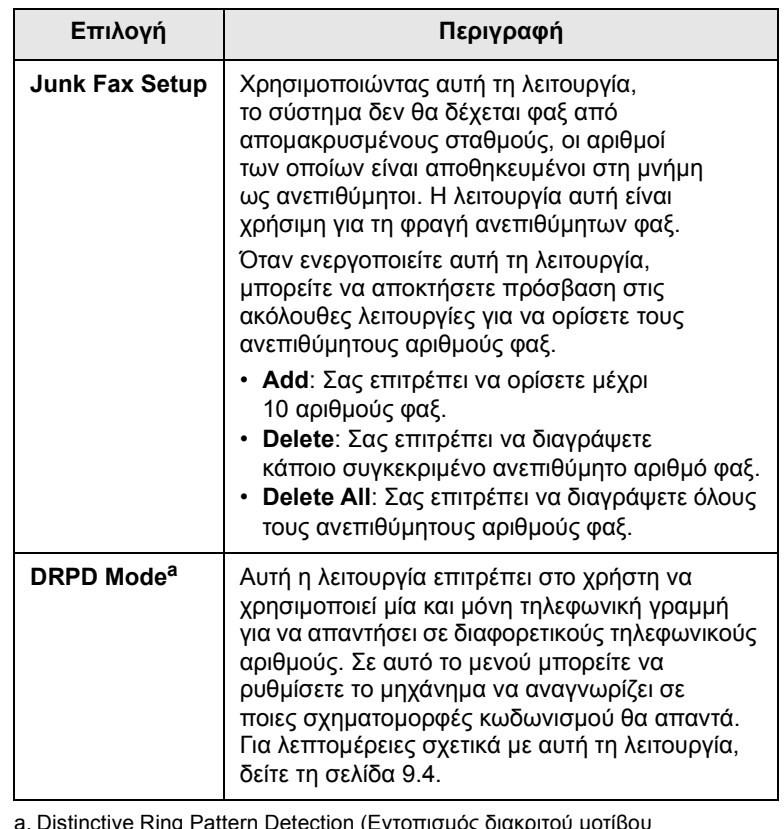

<span id="page-64-3"></span>a. Distinctive Ring Pattern Detection (Εντοπισµός διακριτού µοτίβου κωδωνισµού).

#### <span id="page-64-0"></span>**Αλλαγή των προεπιλεγµένων ρυθµίσεων εγγράφου**

Οι επιλογές φαξ, συµπεριλαµβανοµένων της ανάλυσης και του σκούρου, µπορούν να ρυθµιστούν σύµφωνα µε τις λειτουργίες που χρησιµοποιούνται συχνότερα. Κατά την αποστολή ενός φαξ, χρησιµοποιούνται οι προεπιλεγµένες ρυθµίσεις, εκτός εάν αλλάξουν χρησιµοποιώντας το αντίστοιχο κουµπί και µενού.

- **1** Πατήστε **Fax**.
- **2** Πατήστε **Menu** µέχρι να εµφανιστεί **Fax Setup** στην κάτω γραµµή της οθόνης και πατήστε **Enter**.
- **3** Πατήστε τα κουµπιά **κύλισης** µέχρι να εµφανιστεί η ένδειξη **Change Default** και πατήστε **Enter**.
- **4** Πατήστε **Enter** όταν εµφανιστεί η ένδειξη **Resolution**.
- **5** Πατήστε τα κουµπιά **κύλισης** µέχρι να εµφανιστεί η ανάλυση που θέλετε και πατήστε **Enter**.
- **6** Πατήστε τα κουµπιά **κύλισης** µέχρι να εµφανιστεί η ένδειξη **Lighten/Darken** και πατήστε **Enter**.
- **7** Πατήστε τα κουµπιά **κύλισης** µέχρι να εµφανιστεί η σκουρότητα που θέλετε και πατήστε **Enter**.
- **8** Πατήστε **Stop/Clear** για να επιστρέψετε σε κατάσταση αναµονής.

## <span id="page-65-1"></span>**Αυτόµατη εκτύπωση αναφοράς αποστολής φαξ**

Μπορείτε να ρυθµίσετε το µηχάνηµα να εκτυπώνει αναφορά µε λεπτοµερείς πληροφορίες για τις προηγούµενες 50 λειτουργίες επικοινωνίας, συµπεριλαµβανοµένης της ώρας και της ηµεροµηνίας.

- **1** Πατήστε **Fax**.
- **2** Πατήστε **Menu** µέχρι να εµφανιστεί **Fax Setup** στην κάτω γραµµή της οθόνης και πατήστε **Enter**.
- **3** Πατήστε τα κουµπιά **κύλισης** µέχρι να εµφανιστεί η ένδειξη **Auto Report** και πατήστε **Enter**.
- **4** Πατήστε τα κουµπιά **κύλισης** µέχρι να εµφανιστεί η ένδειξη **On** και πατήστε **Enter**.
- **5** Πατήστε **Stop/Clear** για να επιστρέψετε σε κατάσταση αναµονής.

## <span id="page-65-0"></span>**Ρύθµιση ευρετηρίου τηλεφώνων**

<span id="page-65-2"></span>Μπορείτε να ρυθµίσετε το **ευρετήριο τηλεφώνων** µε τους αριθµούς φαξ που χρησιµοποιείτε πιο συχνά. Το µηχάνηµα σας παρέχει τις ακόλουθες λειτουργίες για τη ρύθµιση του **Ευρετηρίου τηλεφώνων**:

- Κουµπιά ταχείας κλήσης.
- Αριθµοί ταχείας/οµαδικής κλήσης.

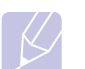

#### **Σηµείωση**

Πριν αρχίσετε να αποθηκεύετε αριθµούς φαξ, βεβαιωθείτε ότι το µηχάνηµά σας βρίσκεται στη λειτουργία φαξ.

## **Κουµπιά ταχείας κλήσης**

Στα 15 κουµπιά ταχείας κλήσης στον πίνακα ελέγχου µπορείτε αποθηκεύσετε τους αριθµούς φαξ που χρησιµοποιούνται πιο συχνά. Έχετε τη δυνατότητα να πληκτρολογήσετε έναν αριθµό φαξ µε την απλή αφή ενός κουµπιού. Χρησιµοποιώντας το κουµπί **16-30**, µπορείτε να αποθηκεύσετε µέχρι 30 αριθµούς στα κουµπιά ταχείας κλήσης.

Υπάρχουν δύο τρόποι να αντιστοιχίσετε τους αριθµούς στα κουµπιά ταχείας κλήσης. ∆ιαβάστε προσεκτικά τις παρακάτω διαδικασίες και χρησιµοποιήστε τον τρόπο που θεωρείτε καταλληλότερο:

#### **Καταχώρηση µε το πάτηµα ενός κουµπιού ταχείας κλήσης**

- **1** Πατήστε **Fax**.
- **2** Πατήστε ένα από τα κουµπιά ταχείας κλήσης.
- **3** Πατήστε **Enter** όταν **Yes** εµφανιστεί η ένδειξη.
- **4** Πληκτρολογήστε το όνοµα που θέλετε και πατήστε **Enter**.

Για λεπτοµέρειες σχετικά µε τον τρόπο πληκτρολόγησης αλφαριθµητικών χαρακτήρων, δείτε τη σελίδα [2.3.](#page-20-0)

**5** Πληκτρολογήστε τον αριθµό φαξ που θέλετε να αποθηκεύσετε και πατήστε **Enter**.

#### **Καταχώρηση µε την πληκτρολόγηση πρώτα ενός αριθµού**

- **1** Πατήστε **Fax**.
- **2** Πληκτρολογήστε τον αριθµό φαξ που θέλετε να αποθηκεύσετε.
- **3** Πατήστε ένα από τα κουµπιά ταχείας κλήσης.
- **4** Πατήστε **Enter** όταν **Yes** εµφανιστεί η ένδειξη.

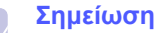

Εάν πατήσετε κάποιο κουµπί ταχείας κλήσης που έχει ήδη εκχωρηθεί, η οθόνη ρωτάει, εάν θέλετε να αντικατασταθεί. Πατήστε **Enter** για να επιβεβαιώσετε **Yes** και συνεχίστε. Για να αρχίσετε από την αρχή µε ένα άλλο κουµπί ταχείας κλήσης, επιλέξτε **No**.

**5** Πληκτρολογήστε το όνοµα που θέλετε και πατήστε **Enter**.

Για λεπτοµέρειες σχετικά µε τον τρόπο πληκτρολόγησης αλφαριθµητικών χαρακτήρων, δείτε τη σελίδα [2.3](#page-20-0).

**6** Πατήστε **Enter** για να επιβεβαιώσετε τον αριθµό.

#### **Χρήση κουµπιών ταχείας κλήσης**

Όταν σας ζητηθεί να πληκτρολογήσετε έναν αριθµό φαξ κατά την αποστολή ενός φαξ:

- Για να ανακτήσετε έναν αριθµό από τα κουµπιά ταχείας κλήσης 1 έως 15, πατήστε το αντίστοιχο κουµπί ταχείας κλήσης και πατήστε **Enter**.
- Για να ανακτήσετε έναν αριθµό από τα κουµπιά ταχείας κλήσης 16 έως 30, πατήστε **16-30** και µετά το αντίστοιχο κουµπί ταχείας κλήσης και πατήστε **Enter**.

## **Αριθµοί ταχείας κλήσης**

Στους αριθµούς ταχείας κλήσης µπορείτε να αποθηκεύσετε µέχρι και 240 αριθµούς φαξ που χρησιµοποιούνται συχνά.

#### **Καταχώρηση ενός αριθµού ταχείας κλήσης**

- **1** Πατήστε **Fax**.
- **2** Πατήστε **Address Book** µέχρι να εµφανιστεί **New&Edit** στην κάτω γραµµή της οθόνης και πατήστε **Enter**.
- **3** Πατήστε **Enter** όταν εµφανιστεί η ένδειξη **Speed Dial**.
- **4** Πληκτρολογήστε έναν αριθµό ταχείας κλήσης µεταξύ 0 και 239 και πατήστε **Enter**.

Εάν έχει αποθηκευτεί ήδη κάποια καταχώρηση στον αριθµό που επιλέξατε, η οθόνη εµφανίζει το όνοµα για να µπορέσετε να το αλλάξετε. Για να αρχίσετε από την αρχή µε έναν άλλο αριθµό ταχείας κλήσης, πατήστε **Exit**.

**5** Πληκτρολογήστε το όνοµα που θέλετε και πατήστε **Enter**.

Για λεπτοµέρειες σχετικά µε τον τρόπο πληκτρολόγησης αλφαριθµητικών χαρακτήρων, δείτε τη σελίδα [2.3](#page-20-0).

- **6** Πληκτρολογήστε τον αριθµό φαξ που θέλετε και πατήστε **Enter**.
- **7** Πατήστε **Stop/Clear** για να επιστρέψετε σε κατάσταση αναµονής.

#### **Επεξεργασία αριθµών ταχείας κλήσης**

- **1** Πατήστε **Address Book** µέχρι να εµφανιστεί **New&Edit** στην κάτω γραµµή της οθόνης και πατήστε **Enter**.
- **2** Πατήστε **Enter** όταν εµφανιστεί η ένδειξη **Speed Dial**.
- **3** Πληκτρολογήστε τον αριθµό ταχείας κλήσης που θέλετε να επεξεργαστείτε και πατήστε **Enter**.
- **4** Αλλάξτε το όνοµα και πατήστε **Enter**.
- **5** Αλλάξτε τον αριθµό φαξ και πατήστε **Enter**.
- **6** Πατήστε **Stop/Clear** για να επιστρέψετε σε κατάσταση αναµονής.

#### **Χρήση αριθµών ταχείας κλήσης**

Όταν σας ζητηθεί να πληκτρολογήσετε έναν αριθµό προορισµού κατά την αποστολή ενός φαξ, πληκτρολογήστε τον αριθµό ταχείας κλήσης στον οποίο αποθηκεύσατε τον αριθµό που θέλετε.

- Για ένα µονοψήφιο (0-9) αριθµό ταχείας κλήσης, πατήστε και κρατήστε πατηµένο το αντίστοιχο κουµπί ψηφίου στο αριθµητικό πληκτρολόγιο.
- Για ένα διψήφιο ή τριψήφιο αριθµό ταχείας κλήσης, πατήστε το(τα) πρώτο(-α) κουµπί(-ιά) ψηφίου και µετά κρατήστε πατηµένο το τελευταίο κουµπί ψηφίου.

Μπορείτε επίσης να αναζητήσετε στη µνήµη κάποια καταχώρηση πατώντας **Address Book**. ∆είτε τη σελίδα [10.5](#page-67-0).

## **Αριθµοί οµαδικής κλήσης**

Εάν στέλνετε συχνά το ίδιο έγγραφο σε διάφορους προορισµούς, µπορείτε να δηµιουργήσετε µια οµάδα µε αυτούς τους προορισµούς και να τους εντάξετε σε έναν αριθµό οµαδικής κλήσης. Στη συνέχεια, µπορείτε να χρησιµοποιήσετε τον αριθµό οµαδικής κλήσης για να στείλετε το έγγραφο σε όλους τους προορισµούς που περιλαµβάνονται στην οµάδα. Μπορείτε να ορίσετε µέχρι και 200 (0 µέχρι 199) αριθµούς οµαδικής κλήσης, χρησιµοποιώντας τους υπάρχοντες αριθµούς ταχείας κλήσης προορισµού.

#### **Καταχώρηση ενός αριθµού οµαδικής κλήσης**

- **1** Πατήστε **Fax**.
- **2** Πατήστε **Address Book** µέχρι να εµφανιστεί **New&Edit** στην κάτω γραµµή της οθόνης και πατήστε **Enter**.
- **3** Πατήστε τα κουµπιά **κύλισης** µέχρι να εµφανιστεί η ένδειξη **Group Dial** και πατήστε **Enter**.
- **4** Πληκτρολογήστε έναν αριθµό οµαδικής κλήσης µεταξύ 0 και 199 και πατήστε **Enter**.
- **5** Πληκτρολογήστε έναν αριθµό ταχείας κλήσης και πατήστε **Enter**.
- **6** Πατήστε **Enter** όταν **Yes** εµφανιστεί η ένδειξη.
- **7** Επαναλάβετε τα βήµατα 5 και 6 για να συµπεριλάβετε και άλλους αριθµούς ταχείας κλήσης στην οµάδα.
- **8** Όταν ολοκληρώσετε τη διαδικασία, πατήστε τα κουµπιά **κύλισης** για να επιλέξετε **No** στην ερώτηση **Another No.?** και πατήστε **Enter**.
- **9** Πατήστε **Stop/Clear** για να επιστρέψετε σε κατάσταση αναµονής.

#### **Επεξεργασία ενός αριθµού οµαδικής κλήσης**

Μπορείτε να διαγράψετε µια συγκεκριµένη καταχώρηση από µια οµάδα ή να προσθέσετε ένα νέο αριθµό στην επιλεγµένη οµάδα.

- **1** Πατήστε **Address Book** µέχρι να εµφανιστεί **New&Edit** στην κάτω γραµµή της οθόνης και πατήστε **Enter**.
- **2** Πατήστε τα κουµπιά **κύλισης** µέχρι να εµφανιστεί η ένδειξη **Group Dial** και πατήστε **Enter**.
- **3** Πληκτρολογήστε τον αριθµό οµαδικής κλήσης που θέλετε να επεξεργαστείτε και πατήστε **Enter**.
- **4** Πληκτρολογήστε τον αριθµό ταχείας κλήσης που θέλετε να προσθέσετε ή να διαγράψετε και πατήστε **Enter**.

Εάν πληκτρολογήσατε ένα νέο αριθµό ταχείας κλήσης, εµφανίζεται **Add?**

Εάν πληκτρολογήσετε έναν αριθµό ταχείας κλήσης που έχει αποθηκευτεί στην οµάδα, εµφανίζεται **Delete?**

- **5** Πατήστε **Enter** για να προσθέσετε ή να διαγράψετε τον αριθµό.
- **6** Πατήστε **Enter** όταν εµφανιστεί το **Yes** για να προσθέσετε ή να διαγράψετε περισσότερους αριθµούς και επαναλάβετε από το βήµα 4.
- **7** Όταν ολοκληρώσετε τη διαδικασία, πατήστε τα κουµπιά **κύλισης** για να επιλέξετε **No** στην ερώτηση **Another No.?** και πατήστε **Enter**.
- **8** Πατήστε **Stop/Clear** για να επιστρέψετε σε κατάσταση αναµονής.

#### **Χρήση αριθµών οµαδικής κλήσης**

Για να χρησιµοποιήσετε µια καταχώρηση οµαδικής κλήσης, πρέπει να την αναζητήσετε και να την επιλέξετε από τη µνήµη.

Όταν σας ζητηθεί να πληκτρολογήσετε έναν αριθµό φαξ κατά την αποστολή ενός φαξ, πατήστε **Address Book**. ∆είτε παρακάτω.

## <span id="page-67-0"></span>**Αναζήτηση για µια καταχώρηση στο ευρετήριο τηλεφώνων**

Υπάρχουν δύο τρόποι αναζήτησης ενός αριθµού στη µνήµη. Μπορείτε να ψάξετε διαδοχικά από το A ως το Ζ ή να πραγµατοποιήσετε αναζήτηση πληκτρολογώντας τα πρώτα γράµµατα του ονόµατος που έχετε αντιστοιχίσει στον αριθµό.

#### **∆ιαδοχική αναζήτηση στη µνήµη**

- **1** Εάν χρειάζεται, πατήστε **Fax**.
- **2** Πατήστε **Address Book** µέχρι να εµφανιστεί **Search&Dial** στην κάτω γραµµή της οθόνης και πατήστε **Enter**.
- **3** Πατήστε τα κουµπιά **κύλισης** µέχρι να εµφανιστεί η κατηγορία αριθµού που θέλετε και πατήστε **Enter**.
- **4** Πατήστε **Enter** όταν εµφανιστεί η ένδειξη **All**.
- **5** Πατήστε τα κουµπιά **κύλισης** µέχρι να εµφανιστούν το όνοµα και ο αριθµός που θέλετε. Μπορείτε να πραγµατοποιήσετε αναζήτηση προς τα πάνω ή προς τα κάτω σε όλη τη µνήµη µε αλφαβητική σειρά.

#### **Αναζήτηση µε συγκεκριµένο αρχικό γράµµα**

- **1** Εάν χρειάζεται, πατήστε **Fax**.
- **2** Πατήστε **Address Book** µέχρι να εµφανιστεί **Search&Dial** στην κάτω γραµµή της οθόνης και πατήστε **Enter**.
- **3** Πατήστε τα κουµπιά **κύλισης** µέχρι να εµφανιστεί η κατηγορία αριθµού που θέλετε και πατήστε **Enter**.
- **4** Πατήστε τα κουµπιά **κύλισης** µέχρι να εµφανιστεί η ένδειξη **ID** και πατήστε **Enter**.
- **5** Πληκτρολογήστε τα πρώτα γράµµατα του ονόµατος που θέλετε και πατήστε **Enter**.
- **6** Πατήστε τα κουµπιά **κύλισης** µέχρι να εµφανιστεί το όνοµα που θέλετε και πατήστε **Enter**.

## **∆ιαγραφή µιας καταχώρησης του ευρετηρίου τηλεφώνων**

Μπορείτε να διαγράψετε µία-µία τις καταχωρήσεις στο **Ευρετήριο τηλεφώνων**.

- **1** Πατήστε **Address Book** µέχρι να εµφανιστεί **Delete** στην κάτω γραµµή της οθόνης και πατήστε **Enter**.
- **2** Πατήστε τα κουµπιά **κύλισης** µέχρι να εµφανιστεί η κατηγορία αριθµού που θέλετε και πατήστε **Enter**.
- **3** Πατήστε τα κουµπιά **κύλισης** µέχρι να εµφανιστεί η µέθοδος αναζήτησης που θέλετε και πατήστε **Enter**.

Επιλέξτε **Search All** για να αναζητήσετε µια καταχώρηση, ψάχνοντας όλες τις καταχωρήσεις στο **Ευρετήριο τηλεφώνων**.

Επιλέξτε **Search ID** για να αναζητήσετε κάποια καταχώρηση µε τα πρώτα γράµµατα του ονόµατος.

**4** Πατήστε τα κουµπιά **κύλισης** µέχρι να εµφανιστεί το όνοµα που θέλετε και πατήστε **Enter**.

Ή, πληκτρολογήστε τα πρώτα γράµµατα και πατήστε **Enter**. Πατήστε τα κουµπιά **κύλισης** µέχρι να εµφανιστεί το όνοµα που θέλετε και πατήστε **Enter**.

- **5** Πατήστε **Enter**.
- **6** Πατήστε **Enter** όταν εµφανιστεί **Yes** για να επιβεβαιώσετε τη διαγραφή.
- **7** Πατήστε **Stop/Clear** για να επιστρέψετε σε κατάσταση αναµονής.

#### **Εκτύπωση ευρετηρίου τηλεφώνων**

Μπορείτε να ελέγξετε τις ρυθµίσεις του **Ευρετηρίου τηλεφώνων** εκτυπώνοντας µια λίστα.

- **1** Πατήστε **Address Book** µέχρι να εµφανιστεί **Print** στην κάτω γραµµή της οθόνης.
- **2** Πατήστε **Enter**. Εκτυπώνεται µια λίστα, στην οποία εµφανίζονται οι ρυθµίσεις σας του κουµπιού ταχείας κλήσης και των καταχωρήσεων ταχείας και οµαδικής κλήσης.

# **11 Χρήση µνήµης flash USB**

Το κεφάλαιο αυτό εξηγεί τον τρόπο χρήσης µιας συσκευής µνήµης USB µε το µηχάνηµά σας.

Αυτό το κεφάλαιο περιλαµβάνει:

- **• [Σχετικά](#page-68-1) µε µνήµη USB**
- **• Σύνδεση σε µια [συσκευή](#page-68-2) µνήµης USB**
- **• Σάρωση σε µια [συσκευή](#page-68-3) µνήµης USB**
- **• [Εκτύπωση](#page-69-0) από µια συσκευή µνήµης USB**
- **• ∆ηµιουργία [αντιγράφων](#page-70-0) ασφαλείας δεδοµένων**
- **• [∆ιαχείριση](#page-71-0) µνήµης USB**

## **Σχετικά µε µνήµη USB**

<span id="page-68-1"></span>Οι συσκευές µνήµης USB διατίθενται µε πολλές χωρητικότητες µνήµης, προσφέροντας περισσότερο χώρο για αποθήκευση εγγράφων, παρουσιάσεων, µουσικής και βίντεο που έχουν ληφθεί, φωτογραφιών υψηλής ανάλυσης ή οποιωνδήποτε άλλων αρχείων θέλετε να αποθηκεύσετε ή να µετακινήσετε.

Έχετε τις ακόλουθες δυνατότητες στο µηχάνηµά σας, χρησιµοποιώντας µια συσκευή µνήµης USB:

- Να σαρώσετε έγγραφα και να τα αποθηκεύσετε στη συσκευή µνήµης USB.
- Να εκτυπώσετε δεδοµένα που έχουν αποθηκευτεί σε µια συσκευή µνήµης USB.
- Να δηµιουργήστε αντίγραφα των καταχωρήσεων του **βιβλίου διευθύνσεων**/**τηλεφωνικού καταλόγου** και των ρυθµίσεων συστήµατος του µηχανήµατος σας.
- Να επαναφέρετε τα αρχεία αντιγράφων ασφαλείας στη µνήµη του µηχανήµατος.
- Να διαµορφώσετε τη συσκευή µνήµης USB.
- Να ελέγξετε το διαθέσιµο χώρο στη µνήµη.

## **Σύνδεση σε µια συσκευή µνήµης USB**

<span id="page-68-2"></span>Η θύρα µνήµης USB στο µπροστινό µέρος του µηχανήµατός σας έχει σχεδιαστεί για συσκευές µνήµης USB V1.1 και USB V2.0. Το µηχάνηµά σας υποστηρίζει συσκευές µνήµης USB µε χωρητικότητα µέχρι 512 MB.

Πρέπει να χρησιµοποιήσετε µόνο κάποια εξουσιοδοτηµένη συσκευή µνήµης USB µε βύσµα σύνδεσης τύπου A.

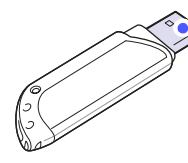

Χρησιµοποιήστε µόνο µεταλλική/ προστατευµένη συσκευή µνήµης USB.

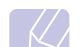

**Σηµείωση**

 $(A)$ 

Υπάρχουν δύο τύποι βύσµατος USB.

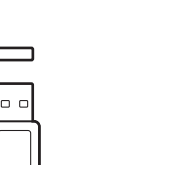

Εισαγάγετε µια συσκευή µνήµης USB µέσα στη θύρα µνήµης USB στο µπροστινό µέρος του µηχανήµατος.

(B)

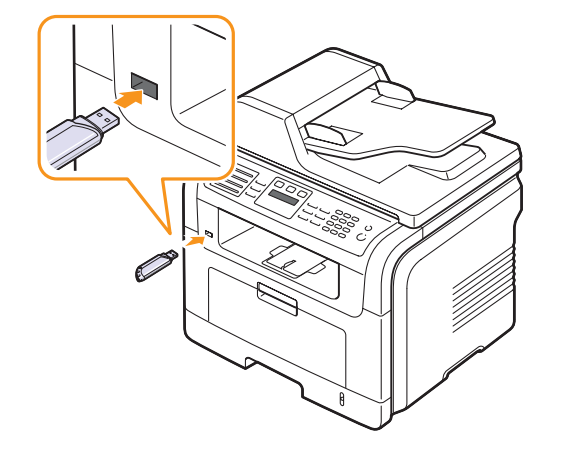

#### **Προειδοποιήσεις**

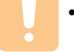

• Μην αποσυνδέσετε τη συσκευή µνήµης USB, όταν το µηχάνηµα βρίσκεται σε λειτουργία ή σε φάση εγγραφής ή ανάγνωσης από τη µνήµη USB. Αυτό µπορεί να προκαλέσει ζηµιά στο µηχάνηµά σας.

• Εάν η συσκευή µνήµης USB διαθέτει συγκεκριµένες λειτουργίες, όπως ρυθµίσεις ασφάλειας και ρυθµίσεις κωδικού πρόσβασης, το µηχάνηµά σας ενδέχεται να µην τις ανιχνεύσει αυτόµατα. Για λεπτοµέρειες σχετικά µε αυτές τις λειτουργίες, δείτε τον οδηγό χρήσης της συσκευής.

#### <span id="page-68-0"></span>**Σάρωση σε µια συσκευή µνήµης USB**

<span id="page-68-3"></span>Μπορείτε να σαρώσετε κάποιο έγγραφο και να αποθηκεύσετε τη σαρωµένη εικόνα στη συσκευή µνήµης USB. Υπάρχουν δύο τρόποι να το κάνετε αυτό: Μπορείτε να σαρώσετε στη συσκευή που χρησιµοποιεί τις προεπιλεγµένες ρυθµίσεις ή να προσαρµόσετε τις δικές σας ρυθµίσεις σάρωσης.

#### **Σάρωση**

- **1** Εισαγάγετε τη συσκευή µνήµης USB µέσα στη θύρα µνήµης USB στο μηχάνημά σας.
- **2** Τοποθετήστε τα πρωτότυπα µε την όψη προς τα πάνω στον ADF ή ένα μόνο πρωτότυπο με την όψη προς τα κάτω στη γυάλινη επιφάνεια σαρωτή.

Για λεπτοµέρειες σχετικά µε την τοποθέτηση ενός πρωτοτύπου, δείτε τη σελίδα [5.1.](#page-28-0)

- **3** Πατήστε **Scan**.
- **4** Πατήστε **Enter** όταν εµφανιστεί η ένδειξη **Scan to USB** στην κάτω γραµµή της οθόνης.
- **5** Πατήστε **Enter** ή **Start** όταν εµφανιστεί η ένδειξη **USB**.

Το µηχάνηµά σας αρχίζει τη σάρωση του πρωτοτύπου και µετά ρωτάει, εάν θέλετε να σαρώσετε και άλλη σελίδα.

**6** Πατήστε **Enter** όταν εµφανιστεί **Yes** για να σαρώσετε περισσότερες σελίδες. Τοποθετήστε ένα πρωτότυπο και πατήστε **Start**.

∆ιαφορετικά, πατήστε τα κουµπιά **κύλισης** για να επιλέξετε **No** και πατήστε **Enter**.

Μετά την ολοκλήρωση της σάρωσης, µπορείτε να αποσυνδέσετε τη συσκευή µνήµης USB από το µηχάνηµα.

## **Προσαρµογή σάρωσης στο USB**

Μπορείτε να καθορίσετε το µέγεθος της εικόνας, τη µορφή του αρχείου ή την έγχρωµη λειτουργία για κάθε εργασία σάρωσης σε USB.

- **1** Πατήστε **Scan**.
- **2** Πατήστε **Menu** µέχρι να εµφανιστεί **Scan Feature** στην κάτω γραµµή της οθόνης και πατήστε **Enter**.
- **3** Πατήστε **Enter** όταν εµφανιστεί η ένδειξη **USB Memory**.
- **4** Πατήστε τα κουµπιά **κύλισης** µέχρι να εµφανιστεί η επιλογή ρύθµισης που θέλετε και πατήστε **Enter**.

Μπορείτε να καθορίσετε τις ακόλουθες επιλογές:

- **Scan Size**: Καθορίζει το µέγεθος της εικόνας.
- **Original Type**: Καθορίζει τον τύπο του πρωτότυπου εγγράφου.
- **Resolution**: Καθορίζει την ανάλυση της εικόνας.
- **Scan Color**: Καθορίζει την έγχρωµη λειτουργία.
- **Scan Format**: Καθορίζει τη µορφή του αρχείου, στην οποία θα αποθηκευτεί η εικόνα. Εάν επιλέξετε TIFF ή PDF, µπορείτε να σαρώσετε πολλαπλές σελίδες.
- **5** Πατήστε τα κουµπιά **κύλισης** µέχρι να εµφανιστεί η κατάσταση που θέλετε και πατήστε **Enter**.
- **6** Επαναλάβετε τα βήµατα 4 και 5 για να καθορίσετε άλλες επιλογές ρύθµισης.
- **7** Όταν ολοκληρώσετε τη διαδικασία, πατήστε **Stop/Clear** για να επιστρέψετε στην κατάσταση αναµονής.

## <span id="page-69-0"></span>**Εκτύπωση από µια συσκευή µνήµης USB**

Μπορείτε να εκτυπώσετε απευθείας αρχεία που είναι αποθηκευµένα σε µια συσκευή µνήµης USB. Μπορείτε να εκτυπώσετε αρχεία TIFF, BMP, JPEG, PDF και PRN.

Τύποι αρχείου που υποστηρίζουν την επιλογή απευθείας εκτύπωσης:

- PRN: Συµβατό µε PCL 6.
- Τα αρχεία PRN µπορούν να δηµιουργηθούν επιλέγοντας το πλαίσιο ελέγχου **Εκτύπωση σε αρχείο**, όταν εκτυπώνετε κάποιο έγγραφο. Το έγγραφο θα αποθηκευτεί ως αρχείο PRN, αντί να εκτυπωθεί σε χαρτί. Μόνο τα αρχεία PRN που δηµιουργήθηκαν µε αυτόν τον τρόπο µπορούν να εκτυπωθούν απευθείας από µνήµη USB. ∆είτε την Ενότητα λογισµικού για να µάθετε πώς µπορείτε να δηµιουργήσετε ένα αρχείο PRN.
- BMP: BMP µη συµπιεσµένο
- TIFF: TIFF 6.0 Baseline
- JPEG: JPEG Baseline
- PDF: PDF 1.4 και προηγούµενη έκδοση

Για να εκτυπώσετε κάποιο έγγραφο από µια συσκευή µνήµης USB:

**1** Εισαγάγετε τη συσκευή µνήµης USB µέσα στη θύρα µνήµης USB στο µηχάνηµά σας. Εάν έχει ήδη εισαχθεί µια συσκευή, πατήστε **USB Print**.

Το µηχάνηµά σας εντοπίζει αυτόµατα τη συσκευή και διαβάζει τα δεδοµένα που είναι αποθηκευµένα σε αυτή.

**2** Πατήστε τα κουµπιά **κύλισης** µέχρι να εµφανιστεί η επιλογή ρύθµισης που θέλετε και πατήστε **Enter**.

Εάν δείτε ένα **D** µπροστά από το όνοµα κάποιου φακέλου, υπάρχουν ένας ή περισσότεροι φάκελοι στον επιλεγµένο φάκελο.

**3** Εάν επιλέξατε κάποιο αρχείο, µεταβείτε στο επόµενο βήµα.

Εάν επιλέξατε κάποιο φάκελο, πατήστε τα κουµπιά **κύλισης** µέχρι να εµφανιστεί το αρχείο που θέλετε.

- **4** Πατήστε **Enter**, **Start** ή **USB Print** για να αρχίσει η εκτύπωση του επιλεγµένου αρχείου.
- **5** Εάν επιλέξατε ένα αρχείο TIFF, BMP ή JPEG στο βήµα 2, πατήστε τα κουµπιά **κύλισης** για να επιλέξετε τον αριθµό αντιγράφων που θέλετε να εκτυπωθούν ή πληκτρολογήστε τον αριθµό και πατήστε **Enter**.

Αφού εκτυπώσετε το αρχείο, η οθόνη ρωτάει εάν θέλετε να εκτυπώσετε άλλη εργασία.

**6** Πατήστε **Enter** όταν εµφανιστεί η ένδειξη **Yes** για να εκτυπώσετε άλλη εργασία και επαναλάβετε τη διαδικασία από το βήµα 2.

∆ιαφορετικά, πατήστε τα κουµπιά **κύλισης** για να επιλέξετε **No** και πατήστε **Enter**.

**7** Πατήστε **Stop/Clear** για να επιστρέψετε σε κατάσταση αναµονής.

## **Εκτύπωση και στις δύο όψεις του χαρτιού**

Με τη χρήση του κουµπιού **Duplex** στο µηχάνηµά σας, µπορείτε να το ρυθµίσετε να εκτυπώνει και στις δύο όψεις του χαρτιού.

- **1** Πατήστε **Duplex**.
- **2** Πατήστε τα κουµπιά **κύλισης** έως ότου εµφανιστεί η επιλογή ρύθµισης που θέλετε.
	- **Off**: Εκτυπώνει σε κανονική λειτουργία.
	- **1->2Side Short**: Οι σελίδες εκτυπώνονται για να διαβάζονται όπως ένα σηµειωµατάριο.
	- **1->2Side Long**: Οι σελίδες εκτυπώνονται όπως σε ένα βιβλίο.

2

5 3

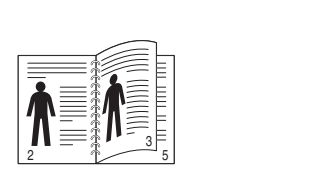

**1->2 πλευράς, µακριά 1->2 πλευράς, στενή**

**3** Πατήστε **Enter** για να αποθηκεύσετε την επιλογή σας.

Εάν η λειτουργία είναι ενεργοποιηµένη, η φωτεινή ένδειξη **Duplex** του κουµπιού είναι ενεργή.

#### <span id="page-70-0"></span>**∆ηµιουργία αντιγράφων ασφαλείας δεδοµένων**

Τα δεδοµένα στη µνήµη του µηχανήµατος µπορεί να διαγραφούν κατά λάθος εξαιτίας κάποιας διακοπής ρεύµατος ή αποτυχίας αποθήκευσης. Η δηµιουργία αντιγράφων ασφαλείας σας βοηθάει να προστατεύσετε τις καταχωρήσεις του **βιβλίου διευθύνσεων**/**τηλεφωνικού καταλόγου** σας και τις ρυθµίσεις συστήµατος, αποθηκεύοντας τις ως αρχεία αντιγράφων ασφαλείας σε µια συσκευή µνήµης USB.

## **∆ηµιουργία αντιγράφων ασφαλείας δεδοµένων**

- **1** Εισαγάγετε τη συσκευή µνήµης USB µέσα στη θύρα µνήµης USB στο µηχάνηµά σας.
- **2** Πατήστε **Menu** µέχρι να εµφανιστεί **System Setup** στην κάτω γραµµή της οθόνης και πατήστε **Enter**.
- **3** Πατήστε **Enter** όταν εµφανιστεί η ένδειξη **Machine Setup**.
- **4** Πατήστε τα κουµπιά **κύλισης** µέχρι να εµφανιστεί η ένδειξη **Export Setting** και πατήστε **Enter**.
- **5** Πατήστε τα κουµπιά **κύλισης** µέχρι να εµφανιστεί η επιλογή που θέλετε.
	- **Address Book**: ∆ηµιουργεί αντίγραφα ασφαλείας όλων των καταχωρήσεων του **βιβλίου διευθύνσεων**/**τηλεφωνικού καταλόγου**.
	- **Setup Data**: ∆ηµιουργεί αντίγραφα ασφαλείας όλων των ρυθµίσεων του συστήµατος.
- **6** Πατήστε **Enter** για να αρχίσει η δηµιουργία αντιγράφων ασφαλείας των δεδοµένων.

∆ηµιουργήθηκαν αντίγραφα ασφαλείας των δεδοµένων στη µνήµη USB.

**7** Πατήστε **Stop/Clear** για να επιστρέψετε σε κατάσταση αναµονής.

#### **Επαναφορά δεδοµένων**

- **1** Εισαγάγετε τη συσκευή µνήµης USB, στην οποία έχουν αποθηκευτεί τα δεδοµένα αντιγράφων ασφαλείας, στη θύρα µνήµης USB.
- **2** Πατήστε **Menu** µέχρι να εµφανιστεί **System Setup** στην κάτω γραµµή της οθόνης και πατήστε **Enter**.
- **3** Πατήστε **Enter** όταν εµφανιστεί η ένδειξη **Machine Setup**.
- **4** Πατήστε τα κουµπιά **κύλισης** µέχρι να εµφανιστεί η ένδειξη **Import Setting** και πατήστε **Enter**.
- **5** Πατήστε τα κουµπιά **κύλισης** µέχρι να εµφανιστεί ο τύπος των δεδοµένων που θέλετε και πατήστε **Enter**.
- **6** Πατήστε τα κουµπιά **κύλισης** µέχρι να εµφανιστεί το αρχείο που περιέχει τα δεδοµένα που θέλετε να επαναφέρετε και πατήστε **Enter**.
- **7** Πατήστε **Enter** όταν εµφανιστεί **Yes** για να επαναφέρετε το αρχείο αντιγράφου ασφαλείας στο µηχάνηµα.
- **8** Πατήστε **Stop/Clear** για να επιστρέψετε σε κατάσταση αναµονής.

## **∆ιαχείριση µνήµης USB**

<span id="page-71-0"></span>Μπορείτε να διαγράψετε τα αρχεία εικόνας, που είναι αποθηκευµένα σε µια συσκευή µνήµης USB, ένα προς ένα ή όλα µαζί διαµορφώνοντας εκ νέου τη συσκευή.

#### **Προσοχή**

Μετά τη διαγραφή των αρχείων ή την εκ νέου διαµόρφωση της συσκευής µνήµης USB, η αποθήκευση των αρχείων δεν είναι δυνατή. Για το λόγο αυτό, επιβεβαιώστε ότι δεν χρειάζεστε πλέον τα δεδοµένα, προτού τα διαγράψετε.

#### **∆ιαγραφή ενός αρχείου εικόνας**

- **1** Εισαγάγετε τη συσκευή µνήµης USB µέσα στη θύρα µνήµης USB στο µηχάνηµά σας.
- **2** Πατήστε **Scan**.
- **3** Πατήστε **Enter** όταν εµφανιστεί η ένδειξη **Scan to USB** στην κάτω γραµµή της οθόνης.
- **4** Πατήστε τα κουµπιά **κύλισης** µέχρι να εµφανιστεί η ένδειξη **File Manage** και πατήστε **Enter**.
- **5** Πατήστε **Enter** όταν εµφανιστεί η ένδειξη **Delete**.
- **6** Πατήστε τα κουµπιά **κύλισης** µέχρι να εµφανιστεί η επιλογή ρύθµισης που θέλετε και πατήστε **Enter**.

#### **Σηµείωση**

Εάν δείτε ένα **D** µπροστά από το όνοµα κάποιου φακέλου, υπάρχουν ένας ή περισσότεροι φάκελοι στον επιλεγµένο φάκελο.

Εάν επιλέξατε κάποιο αρχείο, η οθόνη εµφανίζει το µέγεθός του για περίπου 2 δευτερόλεπτα. Μεταβείτε στο επόµενο βήµα.

Εάν επιλέξατε κάποιο φάκελο, πατήστε τα κουµπιά **κύλισης** µέχρι να εµφανιστεί το αρχείο που θέλετε να διαγράψετε και πατήστε **Enter**.

- **7** Πατήστε **Enter** όταν εµφανιστεί **Yes** για να επιβεβαιώσετε την επιλογή σας.
- **8** Πατήστε **Stop/Clear** για να επιστρέψετε σε κατάσταση αναµονής.

#### **∆ιαµόρφωση µιας συσκευής µνήµης USB**

- **1** Εισαγάγετε τη συσκευή µνήµης USB µέσα στη θύρα µνήµης USB στο µηχάνηµά σας.
- **2** Πατήστε **Scan**.
- **3** Πατήστε **Enter** όταν εµφανιστεί η ένδειξη **Scan to USB** στην κάτω γραµµή της οθόνης.
- **4** Πατήστε τα κουµπιά **κύλισης** µέχρι να εµφανιστεί η ένδειξη **File Manage** και πατήστε **Enter**.
- **5** Πατήστε τα κουµπιά **κύλισης** µέχρι να εµφανιστεί η ένδειξη **Format** και πατήστε **Enter**.
- **6** Πατήστε **Enter** όταν εµφανιστεί **Yes** για να επιβεβαιώσετε την επιλογή σας.
- **7** Πατήστε **Stop/Clear** για να επιστρέψετε σε κατάσταση αναµονής.

## **Προβολή της κατάστασης της µνήµης USB**

Μπορείτε να ελέγξετε το ποσοστό του χώρου µνήµης που είναι διαθέσιµος για σάρωση και αποθήκευση εγγράφων.

- **1** Εισαγάγετε τη συσκευή µνήµης USB µέσα στη θύρα µνήµης USB στο µηχάνηµά σας.
- **2** Πατήστε **Scan**.
- **3** Πατήστε **Enter** όταν εµφανιστεί η ένδειξη **Scan to USB** στην κάτω γραµµή της οθόνης.
- **4** Πατήστε τα κουµπιά **κύλισης** µέχρι να εµφανιστεί η ένδειξη **Check Space** και πατήστε **Enter**.

Ο διαθέσιµος χώρος µνήµης εµφανίζεται στην οθόνη.

**5** Πατήστε **Stop/Clear** για να επιστρέψετε στην κατάσταση αναµονής.
# **12 Παραγγελία αναλώσιµων και εξαρτηµάτων**

Σε αυτό το κεφάλαιο παρουσιάζονται πληροφορίες σχετικά µε την αγορά κασετών γραφίτη και εξαρτηµάτων που διατίθενται για το µηχάνηµά σας.

Αυτό το κεφάλαιο περιλαµβάνει:

- **• Κασέτες [εκτύπωσης](#page-72-0)**
- **• [Αξεσουάρ](#page-72-1)**
- **• [Τρόπος](#page-72-2) αγοράς**

## <span id="page-72-3"></span>**Κασέτες εκτύπωσης**

<span id="page-72-0"></span>Όταν τελειώσει ο γραφίτης, µπορείτε να παραγγείλετε τους παρακάτω τύπους κασετών γραφίτη για το µηχάνηµά σας:

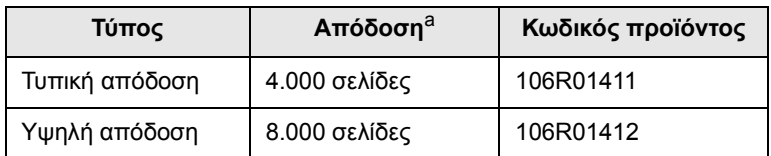

a. ∆ηλωθείσα τιµή απόδοσης σύµφωνα µε το πρότυπο ISO/IEC 19752.

#### <span id="page-72-4"></span>**Αξεσουάρ**

<span id="page-72-1"></span>Μπορείτε να αγοράσετε και να τοποθετήσετε αξεσουάρ, για να αυξήσετε την απόδοση και τη χωρητικότητα του µηχανήµατος.

Τα ακόλουθα αξεσουάρ διατίθενται για το µηχάνηµά σας:

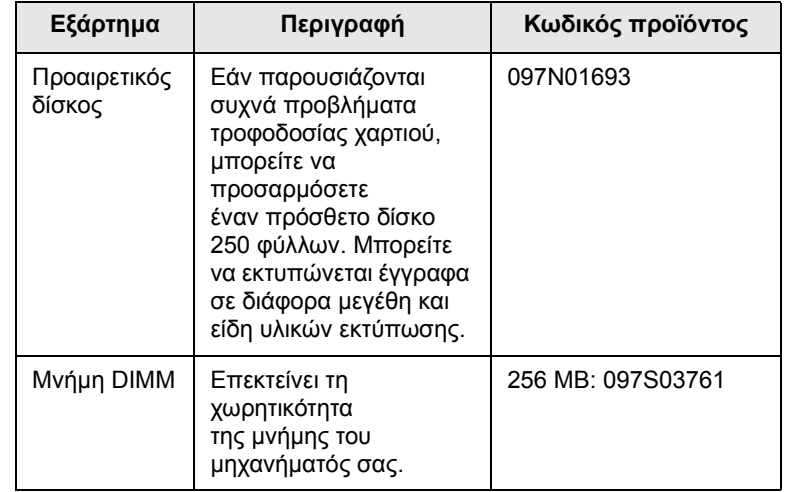

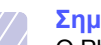

#### **Σηµείωση**

Ο Phaser 3300 MFP διατίθεται µε ενσωµατωµένη µνήµη 64 MB και µνήµη DIMM των 32 MB. Για την επέκταση της µνήµης του µηχανήµατος, πρέπει να αφαιρέσετε την υπάρχουσα DIMM και να αγοράσετε µεγαλύτερη.

## **Τρόπος αγοράς**

<span id="page-72-2"></span>Για να παραγγείλετε αναλώσιµα και εξαρτήµατα εγκεκριµένα από τη Xerox, επικοινωνήστε µε τον τοπικό αντιπρόσωπο ή µεταπωλητή της Xerox από όπου αγοράσατε το µηχάνηµα, ή επισκεφτείτε τη σελίδα [www.xerox.com/office/support](http://www.xerox.com/office/support) και επιλέξτε το όνοµα προϊόντος ή τον αριθµό του για πληροφορίες σχετικά µε την κλήση για τεχνική υποστήριξη.

# **13 Συντήρηση**

Το κεφάλαιο αυτό παρέχει πληροφορίες σχετικά µε τη συντήρηση του µηχανήµατος και της κασέτας εκτύπωσης.

Αυτό το κεφάλαιο περιλαµβάνει:

- **• [Εκτύπωση](#page-73-0) αναφορών**
- **• [Εκκαθάριση](#page-74-0) µνήµης**
- **• [Καθαρισ](#page-74-1)µός του µηχανήµατός σας**
- **• [Συντήρηση](#page-75-0) της κασέτας γραφίτη**
- **• [Ανταλλακτικά](#page-78-0)**
- **• ∆ιαχείριση του µηχανήµατος [από την τοποθεσία](#page-79-0) Web**
- **• [Έλεγχος](#page-80-0) του αριθµού σειράς µηχανήµατος**

### **Εκτύπωση αναφορών**

<span id="page-73-0"></span>Το µηχάνηµα µπορεί να σας παρέχει διάφορες αναφορές µε χρήσιµα στοιχεία που ενδεχοµένως να χρειαστείτε. Είναι διαθέσιµες οι ακόλουθες αναφορές:

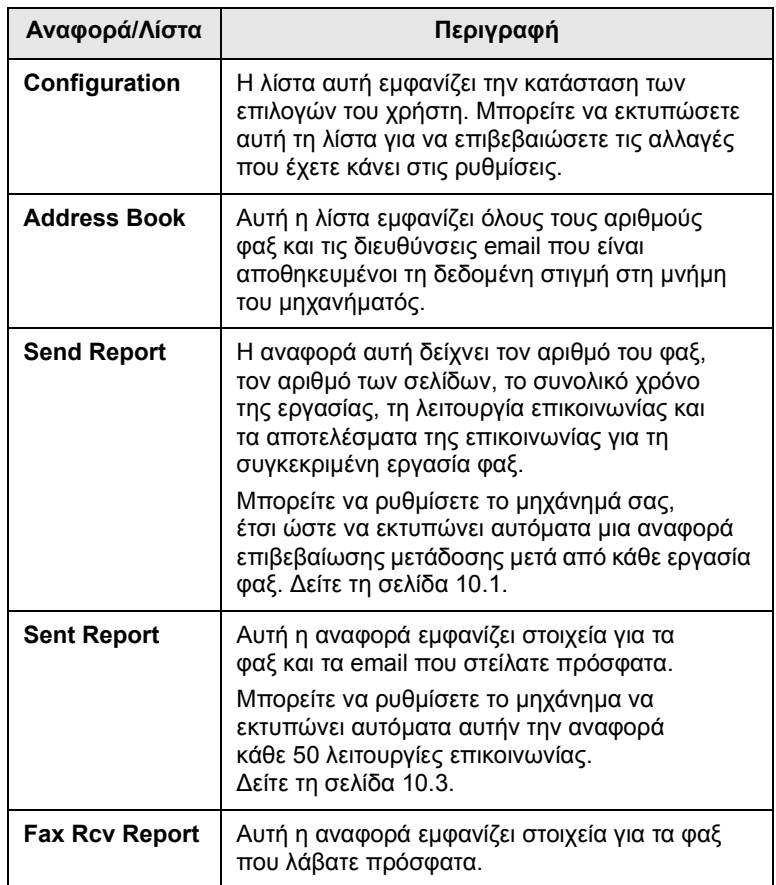

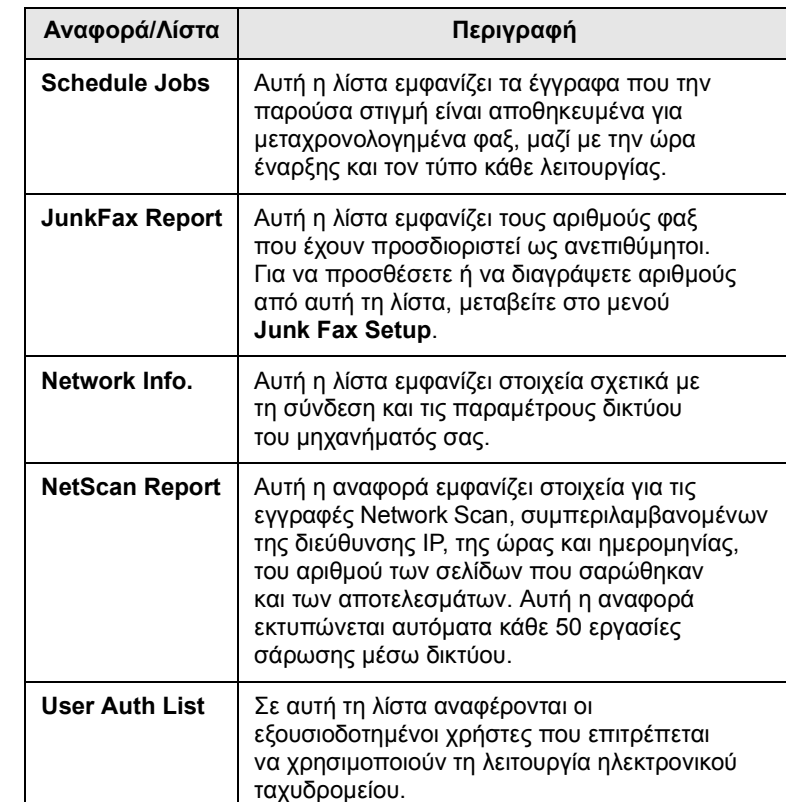

## **Εκτύπωση αναφοράς**

- **1** Πατήστε **Menu** µέχρι να εµφανιστεί **System Setup** στην κάτω γραµµή της οθόνης και πατήστε **Enter**.
- **2** Πατήστε τα κουµπιά **κύλισης** µέχρι να εµφανιστεί η ένδειξη **Report** και πατήστε **Enter**.
- **3** Πατήστε τα κουµπιά **κύλισης** µέχρι να εµφανιστεί η αναφορά ή η λίστα που θέλετε να εκτυπώσετε και πατήστε **Enter**.

Για να εκτυπώσετε όλες τις αναφορές και λίστες, επιλέξτε **All Report**.

**4** Πατήστε **Enter** όταν εµφανιστεί **Yes** για επιβεβαίωση της εκτύπωσης.

Εκτυπώνονται τα στοιχεία που έχετε επιλέξει.

### **Άλλες διαθέσιµες αναφορές**

Το µηχάνηµα εκτυπώνει τις ακόλουθες αναφορές αυτόµατα ή ανάλογα µε τη ρύθµιση που έχετε πραγµατοποιήσει.

- **Multi-communication Report**: Εκτυπώνεται αυτόµατα µετά την αποστολή πολλών φαξ από περισσότερες από µία θέσεις.
- **Power Failure Report**: Εκτυπώνεται αυτόµατα, όταν επανέλθει το ρεύµα µετά από µια διακοπή, εάν υπάρξει οποιαδήποτε απώλεια δεδοµένων εξαιτίας της διακοπής ρεύµατος.

### **Εκκαθάριση µνήµης**

<span id="page-74-0"></span>Μπορείτε να απαλείψετε επιλεκτικά πληροφορίες που είναι αποθηκευµένες στη µνήµη του µηχανήµατος.

## **Προσοχή**

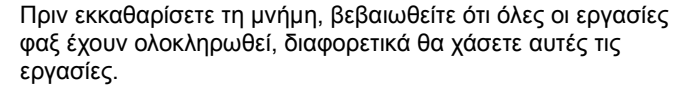

- **1** Πατήστε **Menu** µέχρι να εµφανιστεί **System Setup** στην κάτω γραµµή της οθόνης και πατήστε **Enter**.
- **2** Πατήστε τα κουµπιά **κύλισης** µέχρι να εµφανιστεί η ένδειξη **Clear Setting** και πατήστε **Enter**.
- **3** Πατήστε τα κουµπιά **κύλισης** µέχρι να εµφανιστεί το στοιχείο που θέλετε να απαλείψετε.

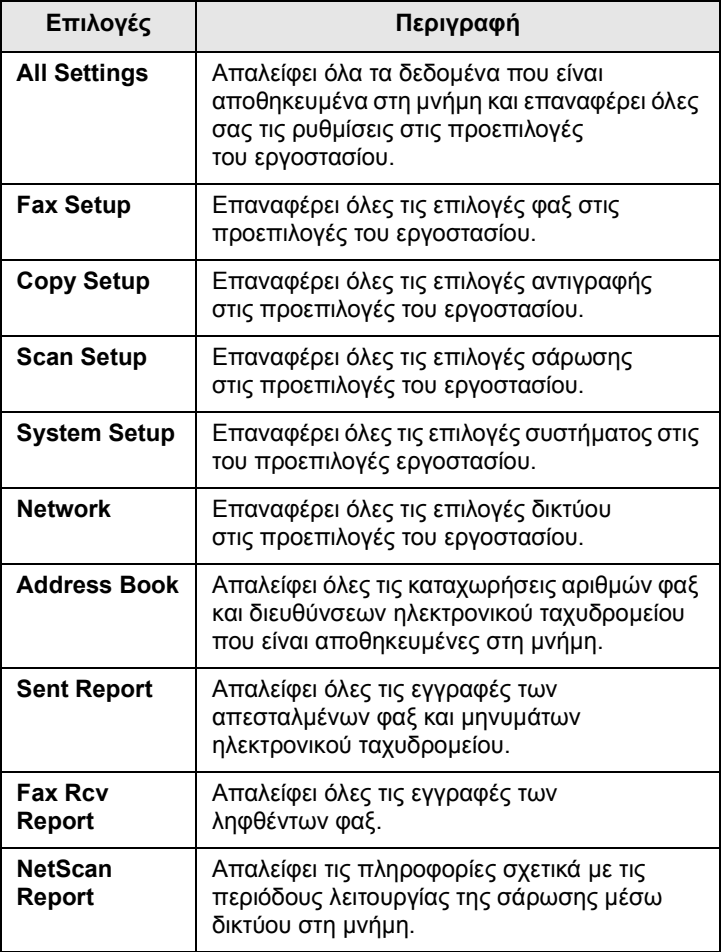

- **4** Πατήστε **Enter** όταν εµφανιστεί η ένδειξη **Yes**.
- **5** Πατήστε εκ νέου **Enter** για να επιβεβαιώσετε την κατάργηση.
- **6** Για να καταργήσετε κάποιο άλλο στοιχείο, επαναλάβετε τα βήµατα 3 έως 5.
- **7** Πατήστε **Stop/Clear** για να επιστρέψετε σε κατάσταση αναµονής.

### **Καθαρισµός του µηχανήµατός σας**

<span id="page-74-1"></span>Για να διατηρηθεί η ποιότητα εκτύπωσης και σάρωσης, ακολουθήστε τις παρακάτω διαδικασίες καθαρισµού κάθε φορά που αντικαθιστάτε την κασέτα γραφίτη ή όταν παρουσιάζονται προβλήµατα σε σχέση µε την ποιότητα εκτύπωσης και σάρωσης.

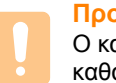

#### **Προσοχή**

Ο καθαρισµός της καµπίνας του µηχανήµατος µε υλικά καθαρισµού που περιέχουν µεγάλες ποσότητες οινοπνεύµατος, διαλύτη ή άλλες ισχυρές ουσίες, µπορεί να προκαλέσει αποχρωµατισµό ή παραµόρφωση της καµπίνας.

## **Καθαρισµός της εξωτερικής επιφάνειας**

Καθαρίστε την καµπίνα του µηχανήµατος µε ένα µαλακό πανί. Μπορείτε να υγράνετε ελαφρώς το πανί µε νερό, αλλά προσέξτε να µην τρέξει νερό πάνω ή µέσα στο µηχάνηµα.

## <span id="page-74-2"></span>**Εσωτερικός καθαρισµός**

Κατά τη διάρκεια της εκτύπωσης, το εσωτερικό του µηχανήµατος µπορεί να συγκεντρώσει σκόνη, κοµµάτια χαρτί και γραφίτη. Η συγκέντρωση αυτών των σωµατιδίων µπορεί να προκαλέσει προβλήµατα στην ποιότητα της εκτύπωσης, όπως στίγµατα ή λεκέδες από γραφίτη. Με τον καθαρισµό του εσωτερικού του µηχανήµατος, διορθώνονται ή µειώνονται τα προβλήµατα αυτά.

- **1** Απενεργοποιήστε το µηχάνηµα και αποσυνδέστε το καλώδιο του ρεύµατος. Περιµένετε να κρυώσει το µηχάνηµα.
- **2** Ανοίξτε το µπροστινό κάλυµµα και αφαιρέστε την κασέτα γραφίτη. Ακουµπήστε την σε µια καθαρή, επίπεδη επιφάνεια**.**

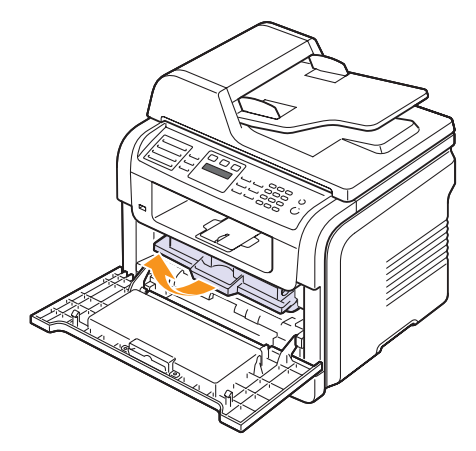

#### **Προειδοποιήσεις**

- 
- Για να αποφευχθεί η πρόκληση ζηµιάς στην κασέτα γραφίτη, µην την εκθέτετε στο φως για περισσότερο από µερικά λεπτά. Εάν χρειάζεται, καλύψτε τη µε ένα κοµµάτι χαρτιού.
- Μην αγγίζετε την πράσινη επιφάνεια στο κάτω µέρος της κασέτας γραφίτη. Χρησιµοποιήστε τη χειρολαβή της κασέτας για να αποφύγετε την επαφή µε τη συγκεκριµένη περιοχή.

**3** Με ένα στεγνό ύφασµα χωρίς χνούδια, σκουπίστε όλη τη σκόνη και τα κατάλοιπα γραφίτη από την περιοχή και την κοιλότητα της κασέτας γραφίτη.

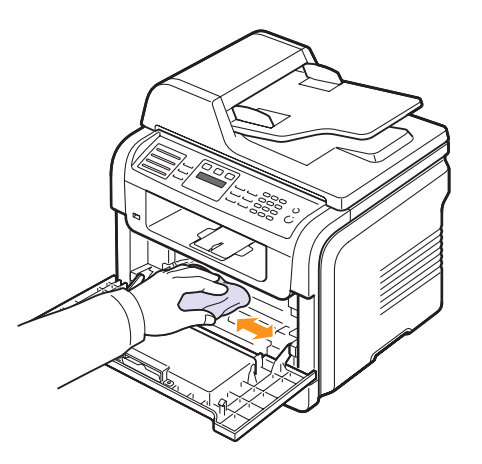

#### **Προσοχή**

Κατά τον καθαρισµό του εσωτερικού του µηχανήµατος, µην αγγίζετε τον κύλινδρο µεταφοράς που βρίσκεται κάτω από την κασέτα γραφίτη. Το λίπος από τα δάχτυλα µπορεί να προκαλέσει προβλήµατα στην ποιότητα της εκτύπωσης.

**4** Εντοπίστε τη µακρόστενη γυάλινη λωρίδα (LSU) που υπάρχει στην επάνω πλευρά του τµήµατος της κασέτας και σκουπίστε απαλά το γυαλί για να διαπιστώσετε, εάν η λευκή µπατονέτα µαυρίζει από τη βρωµιά.

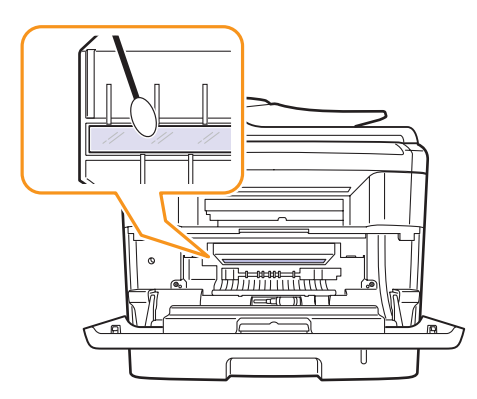

- **5** Τοποθετήστε στη θέση της την κασέτα γραφίτη και κλείστε το µπροστινό κάλυµµα.
- **6** Συνδέστε το καλώδιο ρεύµατος και ενεργοποιήστε το µηχάνηµα.

## <span id="page-75-1"></span>**Καθαρισµός της µονάδας σάρωσης**

∆ιατηρώντας τη µονάδα σάρωσης καθαρή, διασφαλίζεται η ποιότητα των αντιγράφων. Συνιστάται ο καθαρισµός της µονάδας σάρωσης στην αρχή, αλλά και κατά τη διάρκεια της ηµέρας εάν χρειαστεί.

- **1** Υγράνετε ελαφρώς µε νερό ένα πανί ή ένα κοµµάτι χαρτί κουζίνας.
- **2** Ανοίξτε το κάλυµµα του σαρωτή.
- **3** Σκουπίστε τη γυάλινη επιφάνεια του σαρωτή και το γυαλί του ADF, έως ότου καθαρίσουν και στεγνώσουν.

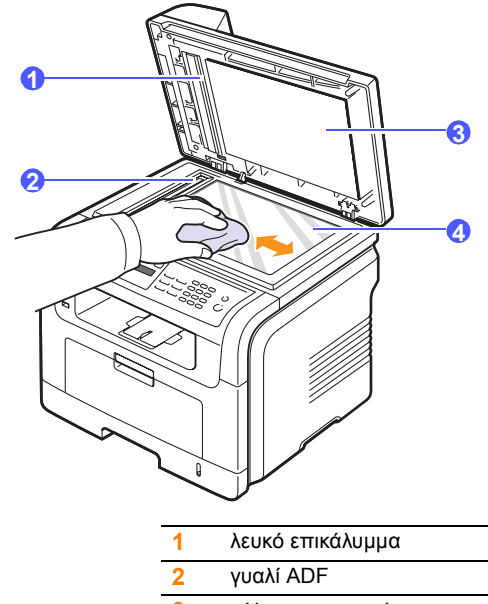

- **3** κάλυµµα σαρωτή **4** γυάλινη επιφάνεια σαρωτή
- **4** Σκουπίστε την κάτω πλευρά του καλύµµατος του σαρωτή και το λευκό επικάλυµµα, έως ότου καθαρίσουν και στεγνώσουν.
- **5** Κλείστε το κάλυµµα του σαρωτή.

### **Συντήρηση της κασέτας γραφίτη**

#### <span id="page-75-0"></span>**Αποθήκευση της κασέτας γραφίτη**

Για την καλύτερη απόδοση της κασέτας γραφίτη, λάβετε υπόψη σας τα παρακάτω:

- Μην αφαιρέσετε την κασέτα γραφίτη από τη συσκευασία της, έως ότου είστε έτοιµοι να τη χρησιµοποιήσετε.
- Μην ξαναγεµίσετε την κασέτα γραφίτη. Η εγγύηση του µηχανήµατος δεν καλύπτει ζηµιές που προκλήθηκαν από κασέτα που έχει ξαναγεµιστεί.
- Αποθηκεύετε τις κασέτες γραφίτη στο ίδιο περιβάλλον µε το µηχάνηµα.
- Για να αποφευχθεί η πρόκληση ζηµιάς στην κασέτα γραφίτη, µην την εκθέτετε στο φως για περισσότερο από µερικά λεπτά.

#### **Αναµενόµενη διάρκεια ζωής της κασέτας**

Η διάρκεια ζωής της κασέτας γραφίτη εξαρτάται από την ποσότητα του γραφίτη που χρειάζεται για τις εργασίες εκτύπωσης. Κατά την εκτύπωση ενός κειµένου µε 5% κάλυψη ISO 19752, µια καινούργια κασέτα γραφίτη διαρκεί κατά µέσο όρο για 8.000 ή 4.000 σελίδες. (Η αρχική κασέτα γραφίτη που συνοδεύει το µηχάνηµα διαρκεί για περίπου 4.000 σελίδες.) Εξάλλου, ο ακριβής αριθµός µπορεί να διαφέρει ανάλογα µε την πυκνότητα εκτύπωσης των σελίδων που εκτυπώνετε, ενώ ο αριθµός των σελίδων µπορεί να επηρεαστεί από το λειτουργικό περιβάλλον, τα διαστήµατα εκτύπωσης, τον τύπο και το µέγεθος των µέσων. Εάν εκτυπώνετε πολλά γραφικά, ίσως χρειαστεί να αλλάζετε πιο συχνά κασέτα γραφίτη.

#### <span id="page-76-0"></span>**Ανακατανοµή γραφίτη**

Όταν η διάρκεια ζωής της κασέτας εκτύπωσης πλησιάζει στο τέλος της:

- Εµφανίζονται λευκές λωρίδες ή πολύ φωτεινές εκτυπώσεις.
- Εµφανίζεται η ένδειξη **Toner Low** στην οθόνη.

Εάν συµβεί κάτι τέτοιο, µπορείτε προσωρινά να αποκαταστήσετε την ποιότητα της εκτύπωσης ανακατανέµοντας το γραφίτη που έχει αποµείνει µέσα στην κασέτα. Ορισµένες φορές, ακόµα και µετά την ανακατανοµή γραφίτη, συνεχίζουν να εµφανίζονται λευκές λωρίδες ή οι εκτυπώσεις συνεχίζουν να είναι πολύ αχνές.

- **1** Ανοίξτε το µπροστινό κάλυµµα.
- **2** Τραβήξτε προς τα έξω την κασέτα γραφίτη.

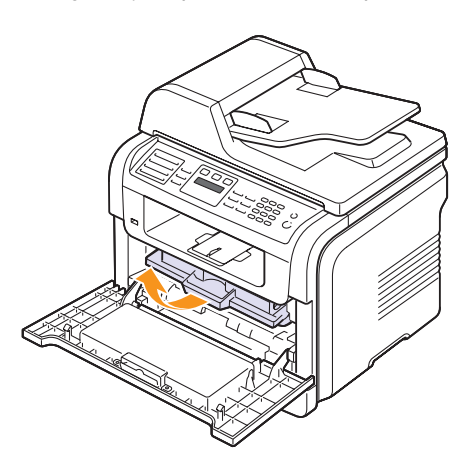

**3** Κυλήστε προσεκτικά την κασέτα 5 ή 6 φορές για να κατανεµηθεί ο γραφίτης οµοιόµορφα στο εσωτερικό της κασέτας.

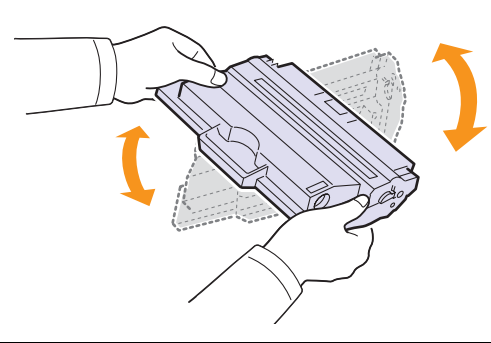

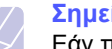

#### **Σηµείωση**

Εάν πέσει γραφίτης στα ρούχα σας, σκουπίστε το µε ένα στεγνό πανί και πλύντε τα ρούχα µε κρύο νερό. Το ζεστό νερό αφήνει το γραφίτη στο ύφασµα.

#### **Προσοχή**

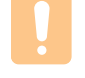

Μην αγγίζετε την πράσινη κάτω πλευρά της κασέτας γραφίτη. Χρησιµοποιήστε τη χειρολαβή της κασέτας για να αποφύγετε την επαφή µε τη συγκεκριµένη περιοχή.

**4** Κρατήστε την κασέτα γραφίτη από τη λαβή και τοποθετήστε την αργά στο άνοιγµα του µηχανήµατος.

Οι προεξοχές στις πλευρές της κασέτας και τα αντίστοιχα αυλάκια στο εσωτερικό του εκτυπωτή θα οδηγήσουν την κασέτα στη σωστή θέση, µέχρι να ασφαλίσει πλήρως στη θέση της.

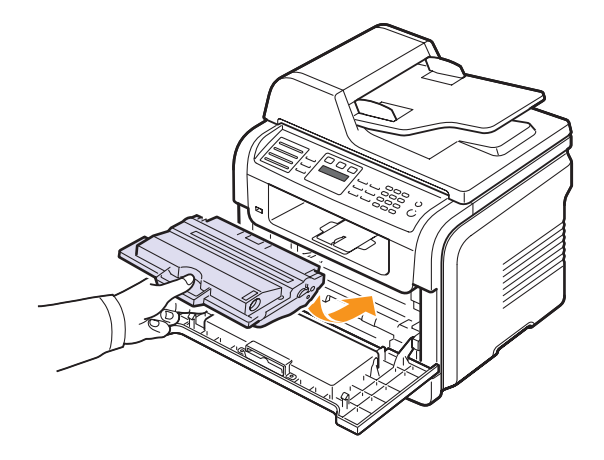

**5** Κλείστε το µπροστινό κάλυµµα. Βεβαιωθείτε ότι το κάλυµµα έκλεισε καλά.

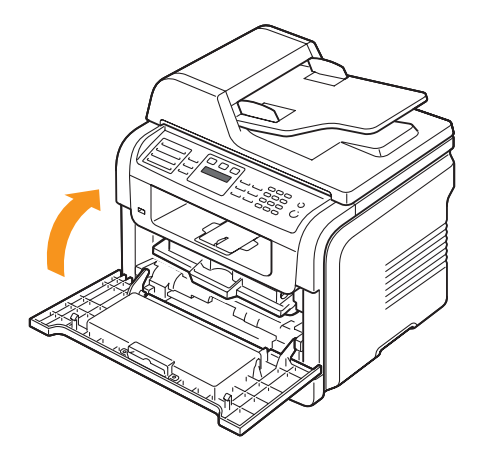

## <span id="page-77-2"></span>**Αντικατάσταση της κασέτας εκτύπωσης**

Όταν η κασέτα γραφίτη αδειάσει εντελώς:

- Εµφανίζεται η ένδειξη **Toner Empty** στην οθόνη.
- Το µηχάνηµα διακόπτει την εκτύπωση. Τα εισερχόµενα φαξ αποθηκεύονται στη µνήµη.

Σε αυτή τη φάση, η κασέτα γραφίτη πρέπει να αντικατασταθεί. Για πληροφορίες παραγγελίας σχετικά µε τις κασέτες γραφίτη, δείτε τη σελίδα [12.1.](#page-72-3)

#### **Σηµείωση**

Μπορείτε να ρυθµίσετε το µηχάνηµα να αγνοεί το µήνυµα **Toner Empty** και να συνεχίζει την εκτύπωση. ∆είτε τη σελίδα [13.5](#page-77-0).

- **1** Ανοίξτε το µπροστινό κάλυµµα.
- **2** Τραβήξτε προς τα έξω την κασέτα γραφίτη.

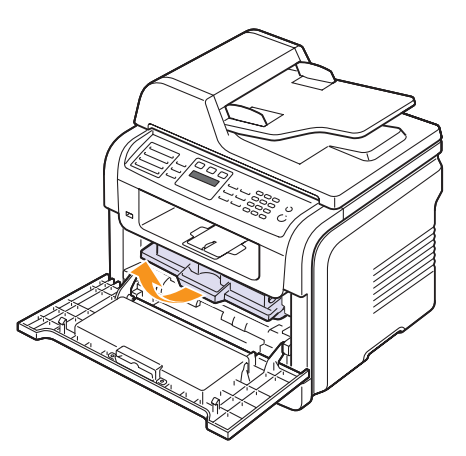

- **3** Βγάλτε την καινούργια κασέτα γραφίτη από τη συσκευασία.
- **4** Αφαιρέστε την ταινία συσκευασίας και ανακινήστε την κασέτα 5 ή 6 φορές και να κατανεµηθεί ο γραφίτης.

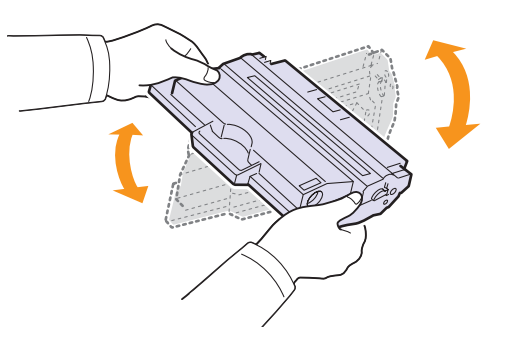

Ανακινήστε καλά την κασέτα για να διασφαλιστεί ο µέγιστος αριθµός αντιγράφων ανά κασέτα. Φυλάξτε το κουτί και την πλαστική σακούλα για µελλοντική χρήση.

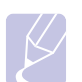

#### **Σηµείωση**

Εάν πέσει γραφίτης στα ρούχα σας, σκουπίστε το µε ένα στεγνό πανί και πλύντε τα ρούχα µε κρύο νερό. Το ζεστό νερό αφήνει το γραφίτη στο ύφασµα.

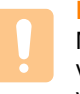

#### **Προσοχή**

Μην αγγίζετε την πράσινη κάτω πλευρά της κασέτας γραφίτη. Χρησιµοποιήστε τη χειρολαβή της κασέτας για να αποφύγετε την επαφή µε τη συγκεκριµένη περιοχή.

**5** Κρατήστε την κασέτα γραφίτη από τη λαβή και τοποθετήστε την αργά στο άνοιγµα του µηχανήµατος.

Οι προεξοχές στις πλευρές της κασέτας και τα αντίστοιχα αυλάκια στο εσωτερικό του εκτυπωτή θα οδηγήσουν την κασέτα στη σωστή θέση, µέχρι να ασφαλίσει πλήρως στη θέση της.

**6** Κλείστε το µπροστινό κάλυµµα. Βεβαιωθείτε ότι το κάλυµµα έκλεισε καλά.

#### <span id="page-77-1"></span>**Καθαρισµός του τυµπάνου**

Εάν υπάρχουν γραµµές ή λεκέδες στο αντίτυπο, το τύµπανο OPC της κασέτας γραφίτη µπορεί να χρειάζεται καθαρισµό.

- **1** Προτού ξεκινήσετε τη διαδικασία καθαρισµού, βεβαιωθείτε ότι έχετε τοποθετήσει χαρτί στο µηχάνηµα.
- **2** Πατήστε **Menu** µέχρι να εµφανιστεί **System Setup** στην κάτω γραµµή της οθόνης και πατήστε **Enter**.
- **3** Πατήστε τα κουµπιά **κύλισης** µέχρι να εµφανιστεί η ένδειξη **Maintenance** και πατήστε **Enter**.
- **4** Πατήστε **Enter** όταν εµφανιστεί η ένδειξη **Clean Drum**.

Το µηχάνηµα εκτυπώνει µια σελίδα καθαρισµού. Σωµατίδια γραφίτη στην επιφάνεια του τύµπανου έχουν προσκολληθεί στο χαρτί.

Εάν το πρόβληµα παραµένει, επαναλάβετε τα βήµατα 1 µέχρι 4.

#### <span id="page-77-0"></span>**Συνέχιση εκτύπωσης όταν εµφανίζεται το µήνυµα Toner Empty**

Όταν η κασέτα γραφίτη κοντεύει να αδειάσει, το µηχάνηµα εµφανίζει το µήνυµα **Toner Empty** και διακόπτει την εκτύπωση. Μπορείτε να ρυθµίσετε το µηχάνηµα να αγνοεί αυτό το µήνυµα, όταν εµφανίζεται, και να συνεχίσετε την εκτύπωση, ακόµα και αν η ποιότητα της εκτύπωσης δεν είναι η καλύτερη.

- **1** Πατήστε **Menu** µέχρι να εµφανιστεί **System Setup** στην κάτω γραµµή της οθόνης και πατήστε **Enter**.
- **2** Πατήστε τα κουµπιά **κύλισης** µέχρι να εµφανιστεί η ένδειξη **Maintenance** και πατήστε **Enter**.
- **3** Πατήστε τα κουµπιά **κύλισης** µέχρι να εµφανιστεί η ένδειξη **Ignore Toner** και πατήστε **Enter**.
- **4** Πατήστε τα κουµπιά **κύλισης** µέχρι να εµφανιστεί η κατάσταση που θέλετε και πατήστε **Enter**.

Εάν επιλέξετε απενεργοποίηση, τα φαξ που λαµβάνονται δεν θα εκτυπώνονται µέχρι να τοποθετήσετε νέα κασέτα γραφίτη. Ωστόσο, θα λαµβάνονται φαξ στη µνήµη µέχρι το επιτρεπτό όριο.

**5** Πατήστε **Stop/Clear** για να επιστρέψετε σε κατάσταση αναµονής.

### <span id="page-78-1"></span>**Αποτροπή εµφάνισης του µηνύµατος Toner Empty Replace Toner**

Όταν εµφανιστεί το µήνυµα **Toner Empty Replace Toner**, σας δίνεται η δυνατότητα να αποτρέψετε την περαιτέρω εµφάνισή του.

- **1** Πατήστε **Menu** µέχρι να εµφανιστεί **System Setup** στην κάτω γραµµή της οθόνης και πατήστε **Enter**.
- **2** Πατήστε τα κουµπιά **κύλισης** µέχρι να εµφανιστεί η ένδειξη **Maintenance** και πατήστε **Enter**.
- **3** Πατήστε τα κουµπιά **κύλισης** µέχρι να εµφανιστεί η ένδειξη **CLR Empty Msg.** και πατήστε **Enter**.
- **4** Επιλέξτε **On** και πατήστε **Enter**.
- **5** Το µήνυµα **Toner Empty Replace Toner** δεν εµφανίζεται πλέον αλλά το µήνυµα **Replace Toner** θα εξακολουθεί να εµφανίζεται ώστε να σας υπενθυµίζει ότι για λόγους ποιότητας απαιτείται τοποθέτηση νέας κασέτας.

#### **Προσοχή**

Μόλις επιλέξετε **On**, αυτή η ρύθµιση θα εγγραφεί µόνιµα στη µνήµη της κασέτας γραφίτη και αυτό το µενού θα αφαιρεθεί µόνιµα από το µενού **Maintenance**.

#### **Ανταλλακτικά**

<span id="page-78-0"></span>Για να αποφύγετε τυχόν προβλήµατα ποιότητας εκτύπωσης και τροφοδοσίας χαρτιού, που προκαλούνται από φθαρµένα εξαρτήµατα, και για να διατηρήσετε τον εκτυπωτή σας σε άψογη κατάσταση λειτουργίας, πρέπει τα ακόλουθα εξαρτήµατα να αντικαθίστανται σε καθορισµένο αριθµό σελίδων ή όταν λήξει η διάρκεια ζωής κάθε εξαρτήµατος.

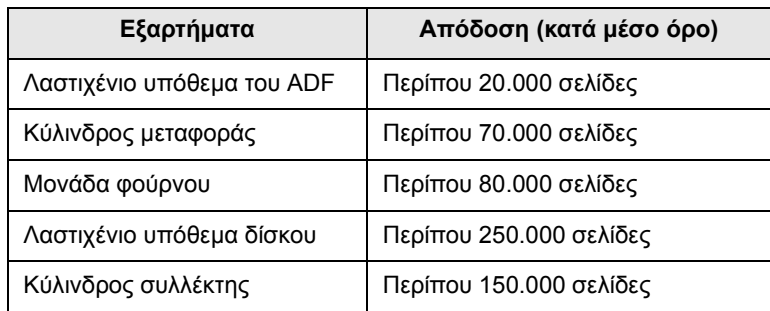

Η Xerox συνιστά αυτές οι εργασίες συντήρησης να πραγµατοποιούνται από ένα εξουσιοδοτηµένο παροχέα σέρβις, τον αντιπρόσωπο ή τον προµηθευτή από τον οποίο έγινε η αγορά του εκτυπωτή.

## **Έλεγχος αναλωσίµων**

Εάν αντιµετωπίζετε συχνά µπλοκαρίσµατα χαρτιού ή προβλήµατα εκτύπωσης, ελέγξτε τον αριθµό σελίδων που έχει εκτυπώσει ή σαρώσει το µηχάνηµα. Εάν χρειάζεται, αντικαταστήστε τα αντίστοιχα αναλώσιµα.

Οι ακόλουθες πληροφορίες χρησιµεύουν για τον έλεγχο των εξαρτηµάτων αντικατάστασης του µηχανήµατος:

- **Total**: Εµφανίζει το συνολικό αριθµό των εκτυπωµένων σελίδων.
- **Toner**: Εµφανίζει την ποσότητα γραφίτη που υπολείπεται στην κασέτα.
- **Drum**: Εµφανίζει τον αριθµό των εκτυπωµένων σελίδων.
- **Platen Scan**: Εµφανίζει τον αριθµό των σελίδων που σαρώθηκαν µε χρήση της γυάλινης επιφάνειας σαρωτή.

#### **Σηµείωση**

Ενόσω τα ακόλουθα µηνύµατα εµφανίζονται στην οθόνη, τα υποµενού του **Supplies Life** ενδέχεται να αλλάζουν:

- **Invalid Toner**
- **NonGenuine Toner**
- **Replace Toner**
- **Toner Exhausted**

Για να ελέγξετε τα αναλώσιµα:

- **1** Πατήστε **Menu** µέχρι να εµφανιστεί **System Setup** στην κάτω γραµµή της οθόνης και πατήστε **Enter**.
- **2** Πατήστε τα κουµπιά **κύλισης** µέχρι να εµφανιστεί η ένδειξη **Maintenance** και πατήστε **Enter**.
- **3** Πατήστε τα κουµπιά **κύλισης** µέχρι να εµφανιστεί η ένδειξη **Supplies Life** και πατήστε **Enter**.
- **4** Πατήστε τα κουµπιά **κύλισης** µέχρι να εµφανιστεί το στοιχείο που θέλετε και πατήστε **Enter**.
- **5** Εάν έχετε επιλέξει να εκτυπώσετε µια ενηµερωτική σελίδα αναλωσίµων, πατήστε **Enter** για επιβεβαίωση.
- **6** Πατήστε **Stop/Clear** για να επιστρέψετε σε κατάσταση αναµονής.

#### <span id="page-79-1"></span>**Αντικατάσταση του λαστιχένιου υποθέµατος του ADF**

Είναι απαραίτητο να αντικαταστήσετε το λαστιχένιο υπόθεµα του ADF, όταν φαίνεται να υπάρχει κάποιο συνεχές πρόβληµα µε το συλλέκτη χαρτιού ή όταν δεν επιτυγχάνεται το καθορισµένο επίπεδο απόδοσης.

- **1** Ανοίξτε το κάλυµµα του ADF.
- **2** Περιστρέψτε το δακτύλιο στη δεξιά πλευρά του κυλίνδρου ADF προς της κατεύθυνση του ADF και αφαιρέστε τον κύλινδρο από την εγκοπή.

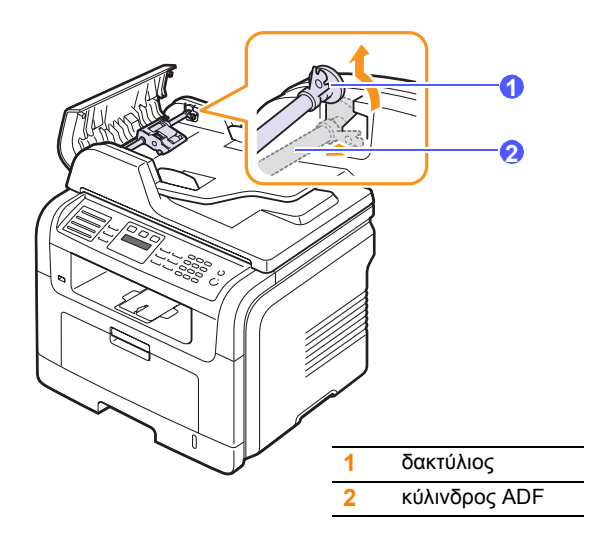

**3** Αφαιρέστε το λαστιχένιο υπόθεµα του ADF, όπως περιγράφεται παρακάτω.

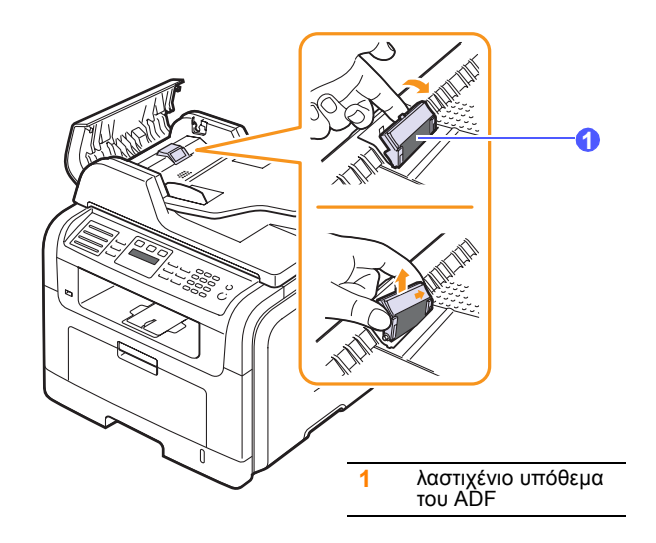

**4** Τοποθετήστε ένα καινούργιο λαστιχένιο υπόθεµα του ADF.

**5** Ευθυγραµµίστε την αριστερή πλευρά του κυλίνδρου ADF µε την εγκοπή και σπρώξτε τη δεξιά πλευρά του κυλίνδρου µέσα στη δεξιά εγκοπή. Περιστρέψτε το δακτύλιο στη δεξιά πλευρά του κυλίνδρου προς την κατεύθυνση του δίσκου εισόδου εγγράφου.

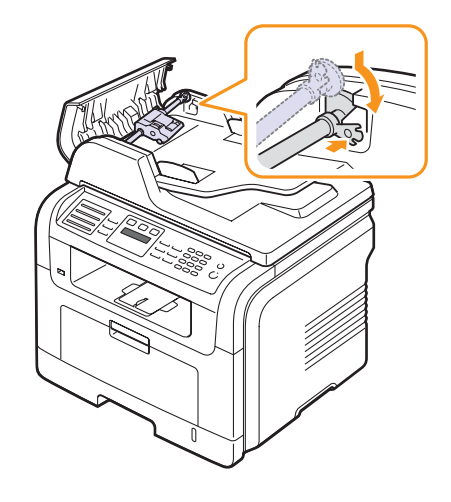

<span id="page-79-0"></span>**6** Κλείστε το κάλυµµα του ADF.

#### **∆ιαχείριση του µηχανήµατος από την τοποθεσία Web**

Εάν έχετε συνδέσει το µηχάνηµά σας σε κάποιο δίκτυο και έχετε ρυθµίσει σωστά τις παραµέτρους δικτύου TCP/IP, µπορείτε να διαχειριστείτε το µηχάνηµα µέσω του **CentreWare IS** της Xerox, έναν ενσωµατωµένο διακοµιστή Web. Χρησιµοποιήστε το **CentreWare IS** για:

- Να προβάλετε τις πληροφορίες του µηχανήµατος και να ελέγξετε την τρέχουσα κατάστασή του.
- Να αλλάξετε τις παραµέτρους TCP/IP και να ρυθµίσετε άλλες παραµέτρους δικτύου.
- Να αλλάξετε τις ιδιότητες εκτυπωτή.
- Να ρυθµίσετε το µηχάνηµα να στέλνει ειδοποιήσεις µε ηλεκτρονικό ταχυδροµείο, έτσι ώστε να γνωρίζετε την κατάσταση του µηχανήµατος.
- Να λάβετε υποστήριξη για τη χρήση του µηχανήµατος.

Για να αποκτήσετε πρόσβαση στο **CentreWare IS**:

- **1** Εκκινήστε ένα πρόγραµµα περιήγησης του Web, όπως το Internet Explorer, από τα Windows.
- **2** Πληκτρολογήστε τη διεύθυνση IP του µηχανήµατος (http://xxx.xxx.xxx.xxx) στο πεδίο διευθύνσεων και πατήστε το πλήκτρο **Enter** ή κάντε κλικ στη **Μετάβαση**.

Ανοίγει η τοποθεσία Web που είναι ενσωµατωµένη στο µηχάνηµα.

## <span id="page-80-0"></span>**Έλεγχος του αριθµού σειράς µηχανήµατος**

Όταν πρόκειται να καλέσετε για σέρβις ή να εγγραφείτε ως χρήστης στην τοποθεσία Web της Xerox, ενδέχεται να ζητηθεί ο αριθµός σειράς του µηχανήµατος.

Μπορείτε να ελέγξετε τον αριθµό σειράς ακολουθώντας τα παρακάτω βήµατα:

- **1** Πατήστε **Menu** µέχρι να εµφανιστεί **System Setup** στην κάτω γραµµή της οθόνης και πατήστε **Enter**.
- **2** Πατήστε τα κουµπιά **κύλισης** µέχρι να εµφανιστεί η ένδειξη **Maintenance** και πατήστε **Enter**.
- **3** Πατήστε τα κουµπιά **κύλισης** µέχρι να εµφανιστεί η ένδειξη **Serial Number** και πατήστε **Enter**.
- **4** Ελέγξτε τον αριθµό σειράς του µηχανήµατός σας.
- **5** Πατήστε **Stop/Clear** για να επιστρέψετε σε κατάσταση αναµονής.

# **14 Αντιµετώπιση προβληµάτων**

Το κεφάλαιο αυτό σας δίνει χρήσιµες πληροφορίες σχετικά µε το τι πρέπει να κάνετε σε περίπτωση που αντιµετωπίσετε κάποιο πρόβληµα.

Αυτό το κεφάλαιο περιλαµβάνει:

- **• Ξεµπλοκάρισµα [εγγράφων](#page-81-0)**
- **• Επίλυση [περιπτώσεων](#page-82-0) εµπλοκής χαρτιού**
- **• [Επεξήγηση](#page-87-0) των µηνυµάτων οθόνης**
- **• Μηνύµατα για την κασέτα [γραφίτη](#page-91-0)**
- **• [Επίλυση](#page-92-0) άλλων προβληµάτων**

#### **Ξεµπλοκάρισµα εγγράφων**

<span id="page-81-0"></span>Εάν υπάρξει εµπλοκή κάποιου πρωτοτύπου κατά το πέρασµά του µέσα από τον ADF, αυτή εµφανίζεται στην οθόνη **Document Jam**.

#### **Προσοχή**

Για να αποφύγετε το σχίσιµο του εγγράφου, τραβήξτε το µπλοκαρισµένο έγγραφο προς τα έξω απαλά και αργά.

- **1** Αφαιρέστε τις υπολειπόµενες σελίδες από τον ADF.
- **2** Ανοίξτε το κάλυµµα του ADF.

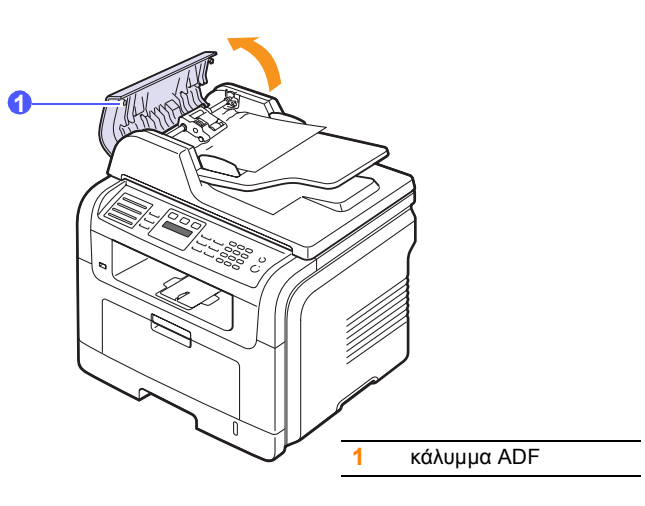

**3** Τραβήξτε απαλά το µπλοκαρισµένο χαρτί έξω από τον ADF.

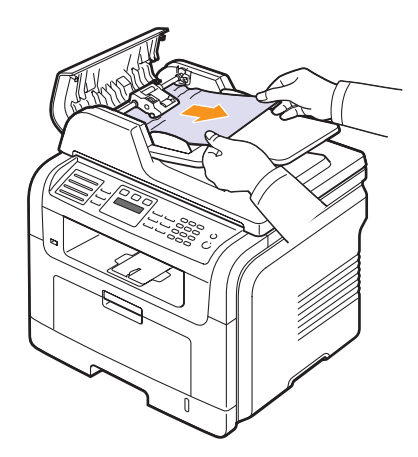

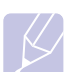

#### **Σηµείωση**

Εάν δεν βλέπετε το χαρτί σε αυτή την περιοχή, ανατρέξτε στο Εσφαλµένη [τροφοδοσία](#page-82-1) κυλίνδρου. ∆είτε τη σελίδα [14.2.](#page-82-1)

**4** Κλείστε το κάλυµµα του ADF. Μετά τοποθετήστε ξανά τις σελίδες που αφαιρέσατε, εάν υπάρχουν, στον ADF.

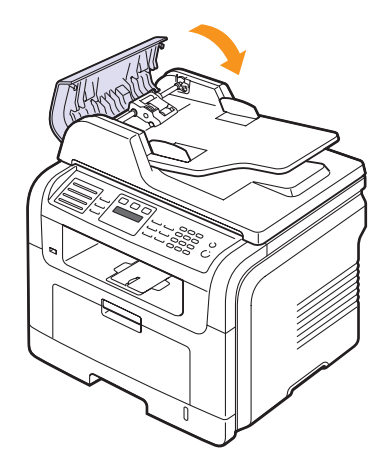

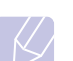

#### **Σηµείωση**

Για την αποφυγή εµπλοκών του εγγράφου, χρησιµοποιήστε τη γυάλινη επιφάνεια σαρωτή για πρωτότυπα από χοντρό, λεπτό ή µεικτού τύπου χαρτί.

## <span id="page-82-1"></span>**Εσφαλµένη τροφοδοσία κυλίνδρου**

- **1** Ανοίξτε το κάλυµµα του σαρωτή.
- **2** Πιάστε το χαρτί που τροφοδοτήθηκε εσφαλµένα και αφαιρέστε το από την περιοχή τροφοδοσίας, τραβώντας το προσεκτικά προς τα δεξιά και µε τα δύο χέρια.

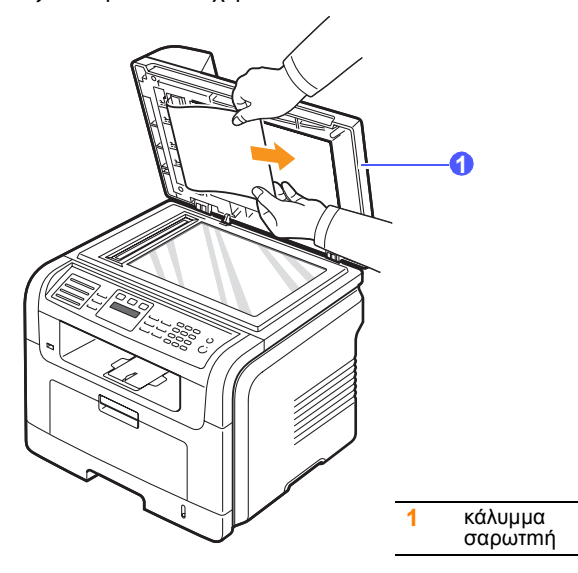

**3** Κλείστε το κάλυµµα του σαρωτή. Μετά τοποθετήστε ξανά τις σελίδες που αφαιρέσατε στον ADF.

### <span id="page-82-0"></span>**Επίλυση περιπτώσεων εµπλοκής χαρτιού**

Στην οθόνη εµφανίζονται µηνύµατα **Paper Jam**. Ανατρέξτε στον παρακάτω πίνακα για να εντοπίσετε και να επιλύσετε το πρόβληµα της εµπλοκής.

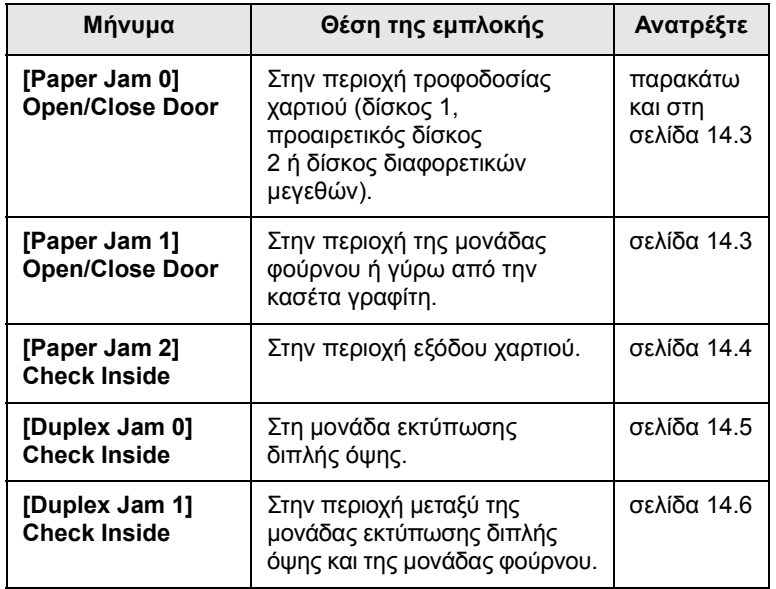

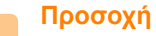

Τραβήξτε το χαρτί αργά και απαλά, έτσι ώστε να µην σκιστεί. Ακολουθήστε τις οδηγίες στις ενότητες που ακολουθούν, για να επιλύσετε το πρόβληµα της εµπλοκής.

## <span id="page-82-2"></span>**Στο δίσκο 1**

**1** Ανοίξτε και κλείστε το µπροστινό κάλυµµα. Το µπλοκαρισµένο χαρτί εξέρχεται αυτόµατα από το µηχάνηµα.

Εάν το χαρτί δεν εξέρχεται, συνεχίστε µε το επόµενο βήµα.

**2** Τραβήξτε το δίσκο 1 για να ανοίξει.

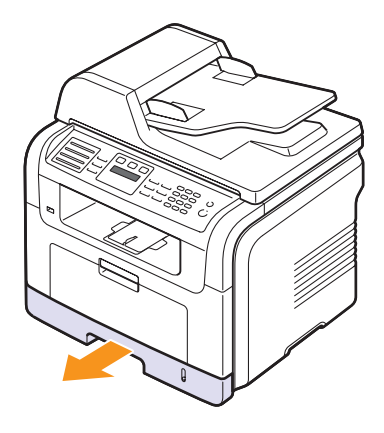

**3** Αφαιρέστε το µπλοκαρισµένο χαρτί τραβώντας το απαλά προς τα έξω.

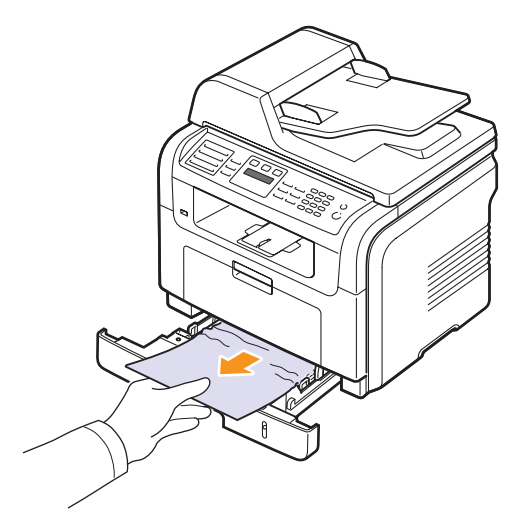

Σε περίπτωση που το χαρτί δεν κινείται όταν το τραβάτε ή εάν δεν µπορείτε να δείτε το χαρτί σε αυτή την περιοχή, ελέγξτε την περιοχή φούρνου γύρω από την κασέτα γραφίτη. ∆είτε τη σελίδα [14.3.](#page-83-1)

**4** Εισαγάγετε το δίσκο 1 µέσα στο µηχάνηµα, έως ότου ασφαλίσει στη θέση του. Η διαδικασία εκτύπωσης συνεχίζεται αυτόµατα.

## <span id="page-83-0"></span>**Στον προαιρετικό δίσκο 2**

- **1** Ανοίξτε τον προαιρετικό δίσκο 2.
- **2** Αφαιρέστε το µπλοκαρισµένο χαρτί από το µηχάνηµα.

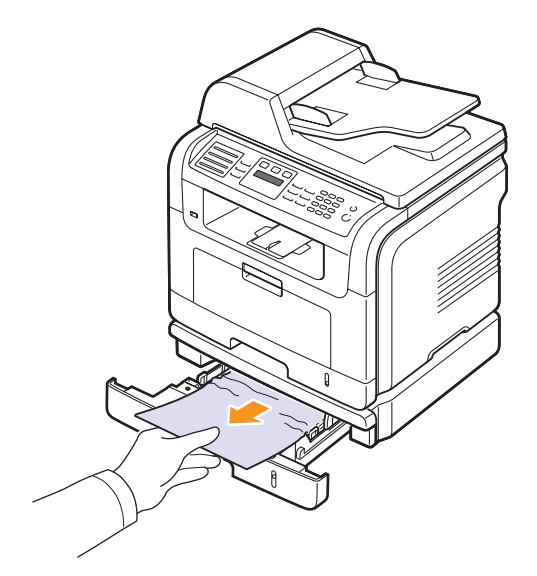

Σε περίπτωση που το χαρτί δεν κινείται όταν το τραβάτε ή εάν δεν µπορείτε να δείτε το χαρτί σε αυτή την περιοχή, σταµατήστε και πηγαίνετε στο βήµα 3.

- **3** Ανοίξτε το δίσκο 1 µέχρι τη µέση.
- **4** Τραβήξτε το χαρτί προς τα πάνω και βγάλτε το.

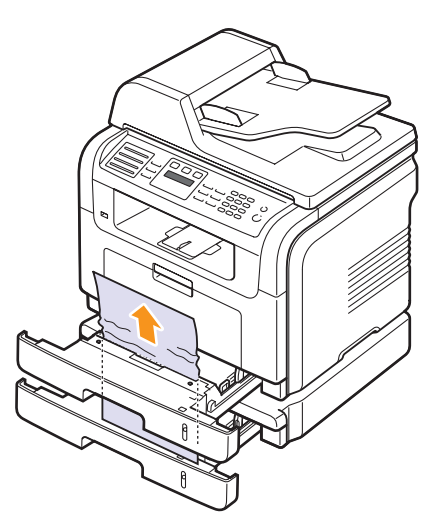

**5** Τοποθετήστε τους δίσκους πάλι στο µηχάνηµα. Η διαδικασία εκτύπωσης συνεχίζεται αυτόµατα.

#### **Στο δίσκο τροφοδότησης διαφορετικών µεγεθών**

**1** Εάν το χαρτί δεν τροφοδοτείται σωστά, βγάλτε το χαρτί από το µηχάνηµα και τοποθετήστε το ξανά.

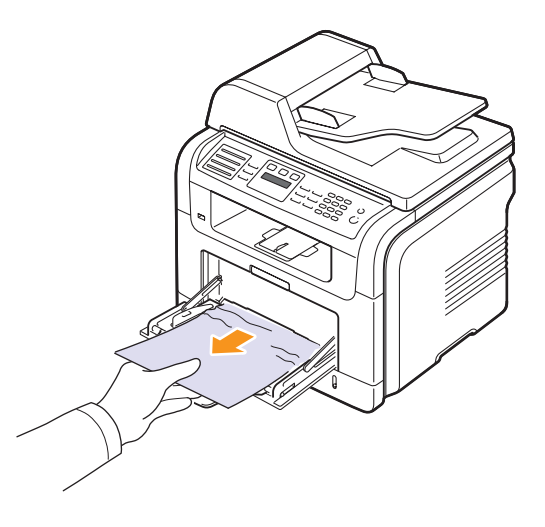

**2** Ανοίξτε και κλείστε το µπροστινό κάλυµµα για να συνεχίσετε την εκτύπωση.

### <span id="page-83-1"></span>**Στην περιοχή της µονάδας φούρνου ή γύρω από την κασέτα γραφίτη**

#### **Σηµείωση**

Η περιοχή της µονάδας φούρνου είναι θερµή. Αφαιρέστε το χαρτί από το µηχάνηµα µε προσοχή.

**1** Ανοίξτε το µπροστινό κάλυµµα και αφαιρέστε την κασέτα γραφίτη, σπρώχνοντας ελαφρά προς τα κάτω.

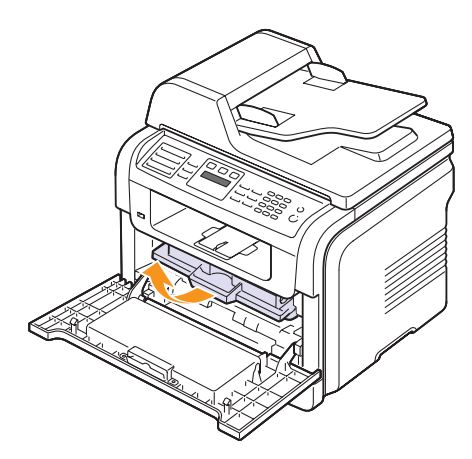

**2** Αφαιρέστε το µπλοκαρισµένο χαρτί τραβώντας το απαλά προς τα έξω.

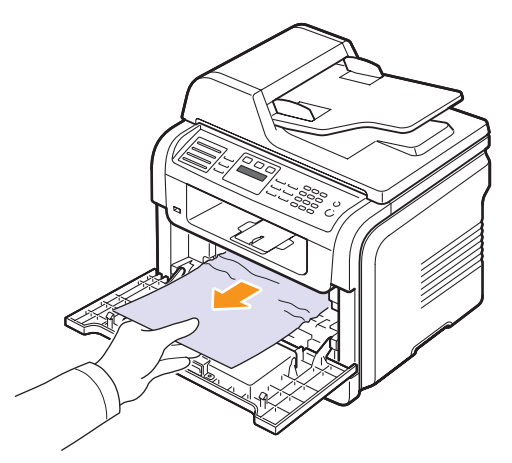

**3** Τοποθετήστε στη θέση της την κασέτα γραφίτη και κλείστε το µπροστινό κάλυµµα. Η διαδικασία εκτύπωσης συνεχίζεται αυτόµατα.

## <span id="page-84-0"></span>**Στην περιοχή εξόδου χαρτιού**

- **1** Ανοίξτε και κλείστε το µπροστινό κάλυµµα. Το µπλοκαρισµένο χαρτί εξέρχεται αυτόµατα από το µηχάνηµα.
- **2** Τραβήξτε απαλά το χαρτί από το δίσκο εξόδου.

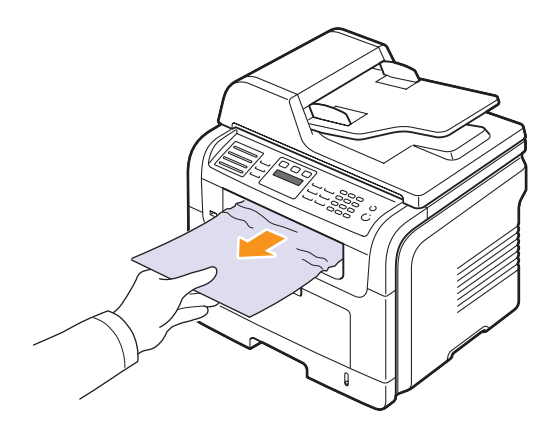

Εάν δεν βλέπετε το µπλοκαρισµένο χαρτί ή εάν υπάρχει οποιαδήποτε αντίσταση όταν το τραβάτε, σταµατήστε και πηγαίνετε στο επόµενο βήµα.

**3** Ανοίξτε το πίσω κάλυµµα.

**4** Εάν βλέπετε το µπλοκαρισµένο χαρτί, σπρώξτε το µοχλό πίεσης σε κάθε πλευρά προς τα πάνω και αφαιρέστε το χαρτί. Μεταβείτε στο βήµα 9.

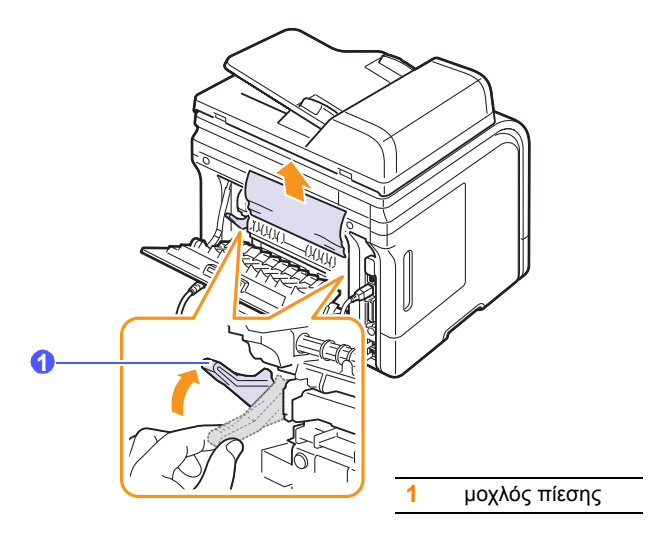

Εάν εξακολουθείτε να µη βλέπετε το χαρτί, συνεχίστε µε το επόµενο βήµα.

**5** Απελευθερώστε τη λευκή λωρίδα που συγκρατεί το πίσω κάλυµµα και ανοίξτε εντελώς το πίσω κάλυµµα όπως φαίνεται στην εικόνα.

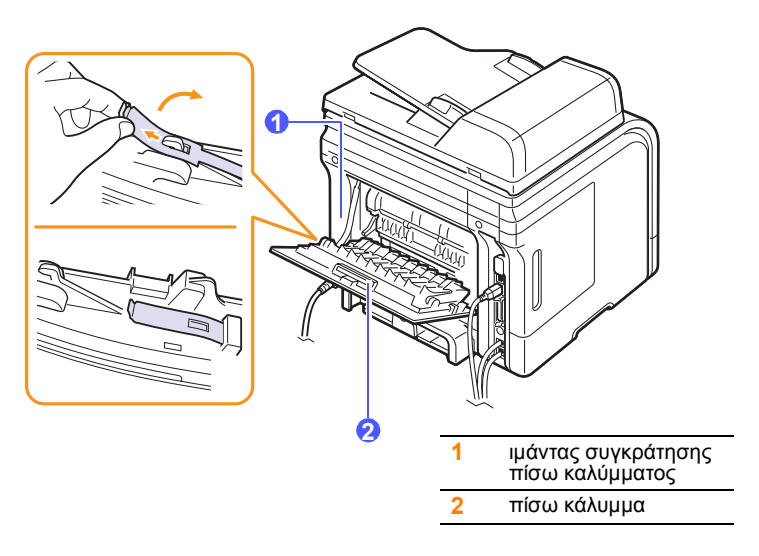

**6** Ξεδιπλώστε πλήρως τη µονάδα εκτύπωσης διπλής όψης.

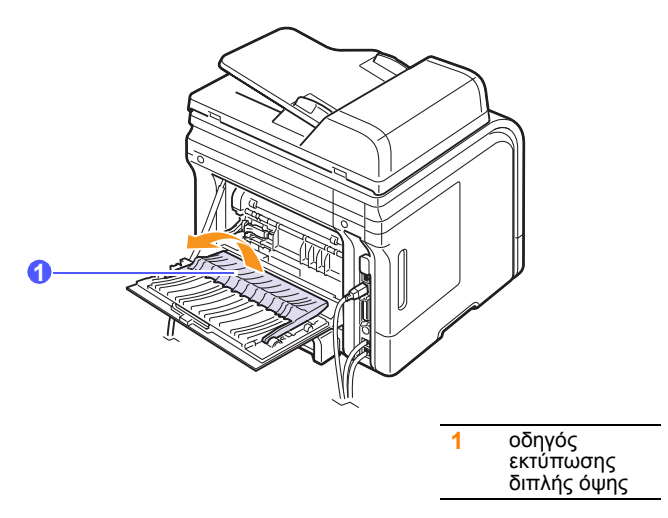

<span id="page-85-1"></span>**7** Ενώ σπρώχνετε το µοχλό της µονάδας φούρνου δεξιά, ανοίξτε τη θύρα της µονάδας φούρνου.

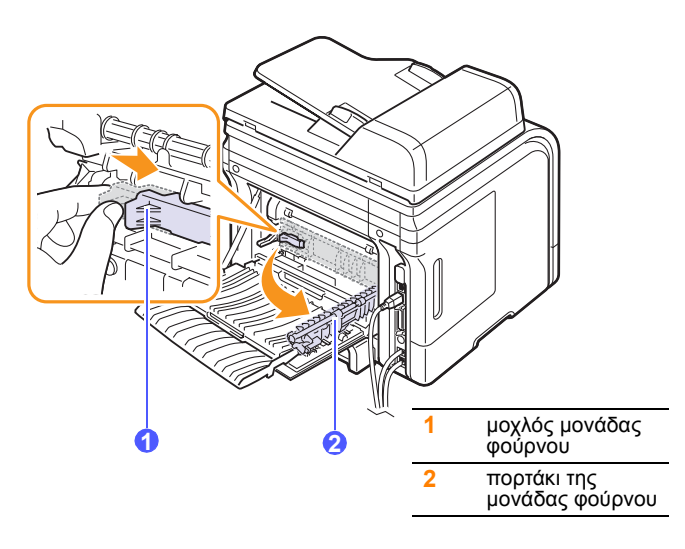

**8** Τραβήξτε έξω το µπλοκαρισµένο χαρτί.

Εάν το µπλοκαρισµένο χαρτί δεν κινείται όταν το τραβάτε, σπρώξτε το µοχλό πίεσης σε κάθε πλευρά προς τα πάνω για να απελευθερώσετε το χαρτί και µετά αφαιρέστε το.

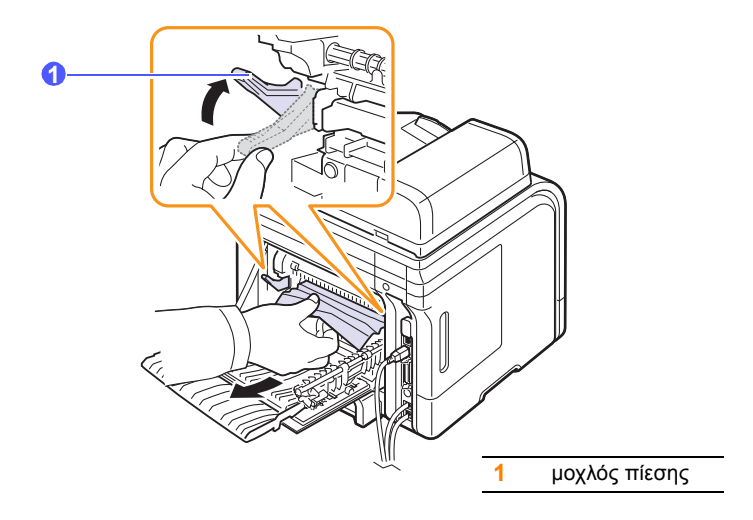

- **9** Επαναφέρετε το µοχλό, τη θύρα, τον ιµάντα συγκράτησης και τον οδηγό στην αρχική τους θέση.
- **10** Κλείστε το πίσω κάλυµµα. Η διαδικασία εκτύπωσης συνεχίζεται αυτόµατα.

## **Στην περιοχή της µονάδας εκτύπωσης διπλής όψης**

Εάν η µονάδα εκτύπωσης διπλής όψης δεν έχει τοποθετηθεί σωστά, ενδέχεται να προκύψει εµπλοκή χαρτιού. Βεβαιωθείτε ότι η µονάδα εκτύπωσης διπλής όψης έχει τοποθετηθεί σωστά.

#### <span id="page-85-0"></span>**Εµπλοκή στη µονάδα εκτύπωσης διπλής όψης 0**

**1** Τραβήξτε τη µονάδα εκτύπωσης διπλής όψης έξω από το µηχάνηµα.

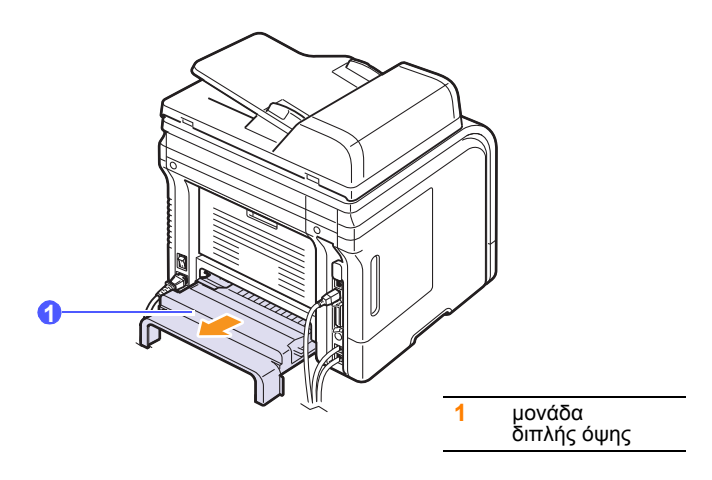

**2** Αφαιρέστε το χαρτί από τη µονάδα εκτύπωσης διπλής όψης.

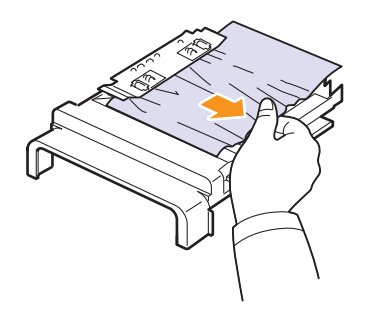

Εάν το χαρτί δεν βγει µαζί µε τη µονάδα διπλής όψης, αφαιρέστε το από το κάτω µέρος του µηχανήµατος.

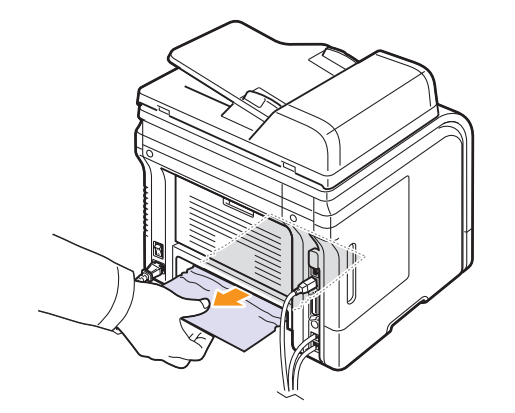

#### <span id="page-86-0"></span>**Εµπλοκή στη µονάδα εκτύπωσης διπλής όψης 1**

- **1** Ανοίξτε το πίσω κάλυµµα.
- **2** Ξεδιπλώστε πλήρως τη µονάδα εκτύπωσης διπλής όψης.

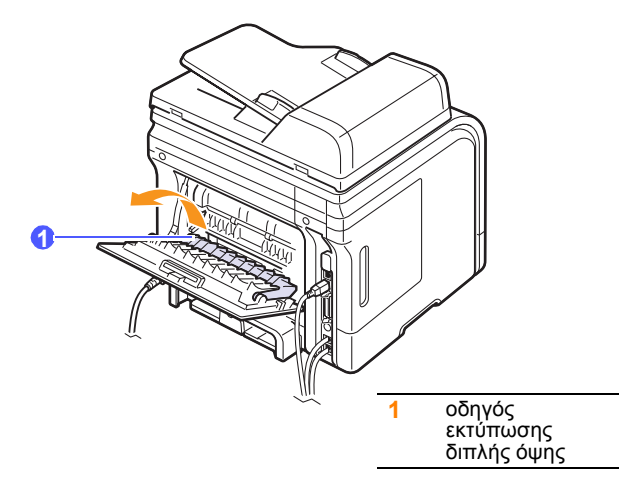

**3** Τραβήξτε έξω το µπλοκαρισµένο χαρτί.

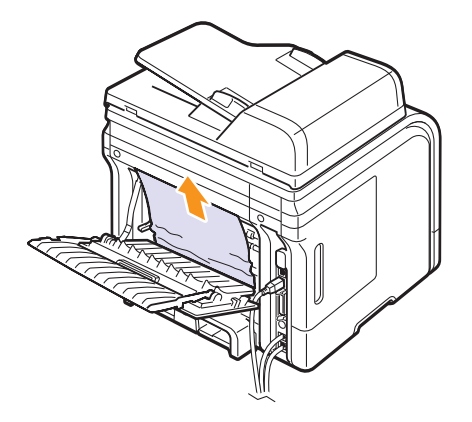

## **Συµβουλές για την αποφυγή εµπλοκών χαρτιού**

Οι περισσότερες εµπλοκές χαρτιού µπορούν να αποφευχθούν, εάν επιλέξετε τους σωστούς τύπους µέσων. Σε περίπτωση εµπλοκής ακολουθήστε τα βήµατα που αναφέρονται στη σελίδα [14.2](#page-82-0).

- Ακολουθήστε τις διαδικασίες στη σελίδα [5.6](#page-33-0). Βεβαιωθείτε ότι έχουν τοποθετηθεί σωστά οι ρυθµιζόµενοι οδηγοί.
- Να µην τοποθετείτε υπερβολική ποσότητα χαρτιού στο δίσκο. Βεβαιωθείτε ότι το χαρτί βρίσκεται κάτω από την ένδειξη µέγιστης χωρητικότητας χαρτιού στην εσωτερική πλευρά του δίσκου.
- Μην αφαιρείτε το χαρτί από το δίσκο την ώρα που το µηχάνηµα εκτυπώνει.
- Λυγίστε, ξεφυλλίστε και ευθυγραµµίστε το χαρτί πριν το τοποθετήσετε.
- Να µην χρησιµοποιείτε τσακισµένο, νωπό ή πολύ τσαλακωµένο χαρτί.
- Να µην ανακατεύετε διαφορετικούς τύπους χαρτιού στο δίσκο.
- Να χρησιµοποιείτε µόνο τα ενδεδειγµένα µέσα εκτύπωσης. ∆είτε τη σελίδα [5.9.](#page-36-0)
- Βεβαιωθείτε ότι η ενδεδειγµένη πλευρά εκτύπωσης των µέσων εκτύπωσης είναι στραµµένη προς τα κάτω στο δίσκο χαρτιού και προς τα πάνω στο δίσκο τροφοδότησης διαφορετικών µεγεθών.
- Εάν κατά την εκτύπωση σε χαρτί A5 συµβαίνουν συχνά εµπλοκές:

Φορτώστε το χαρτί στο δίσκο µε τη µεγαλύτερη πλευρά στραµµένη στο µπροστινό µέρος του δίσκου.

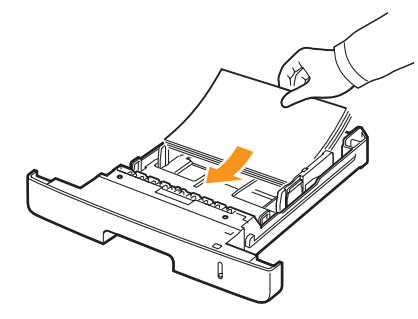

Στο παράθυρο ιδιοτήτων του εκτυπωτή, καθορίστε τον προσανατολισµό του χαρτιού σε περιστροφή 90 µοιρών. ∆είτε την **Ενότητα λογισµικού**.

## **Επεξήγηση των µηνυµάτων οθόνης**

<span id="page-87-0"></span>Στο παράθυρο του προγράµµατος Status Monitor ή στην οθόνη του πίνακα ελέγχου εµφανίζονται µηνύµατα για να δηλώσουν την κατάσταση ή τα σφάλµατα του µηχανήµατος. Εάν χρειάζεται, ανατρέξτε στους παρακάτω πίνακες για να κατανοήσετε τη σηµασία των µηνυµάτων και να διορθώσετε το πρόβληµα. Τα µηνύµατα και η σηµασία τους εµφανίζονται µε αλφαβητική σειρά.

#### **Σηµείωση**

Όταν καλέσετε για σέρβις, καλό είναι να ενηµερώσετε την Τεχνική Υπηρεσία σχετικά µε το µήνυµα της οθόνης.

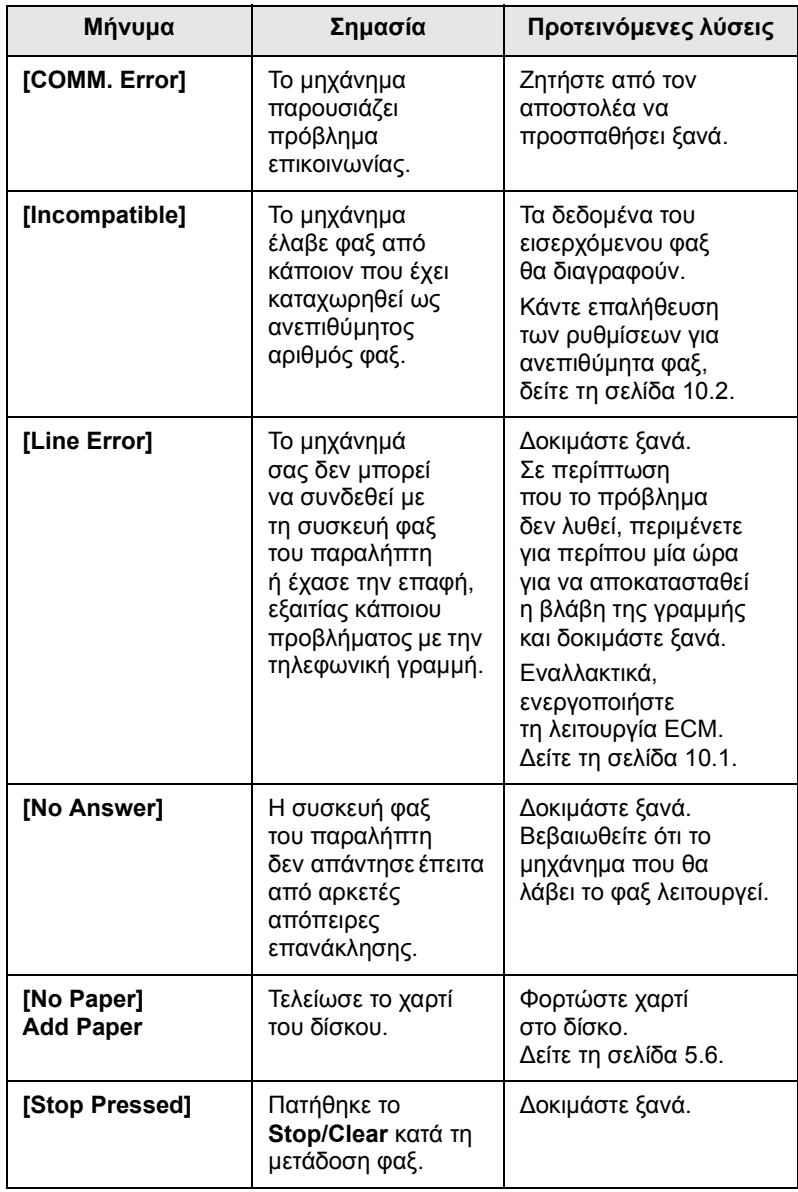

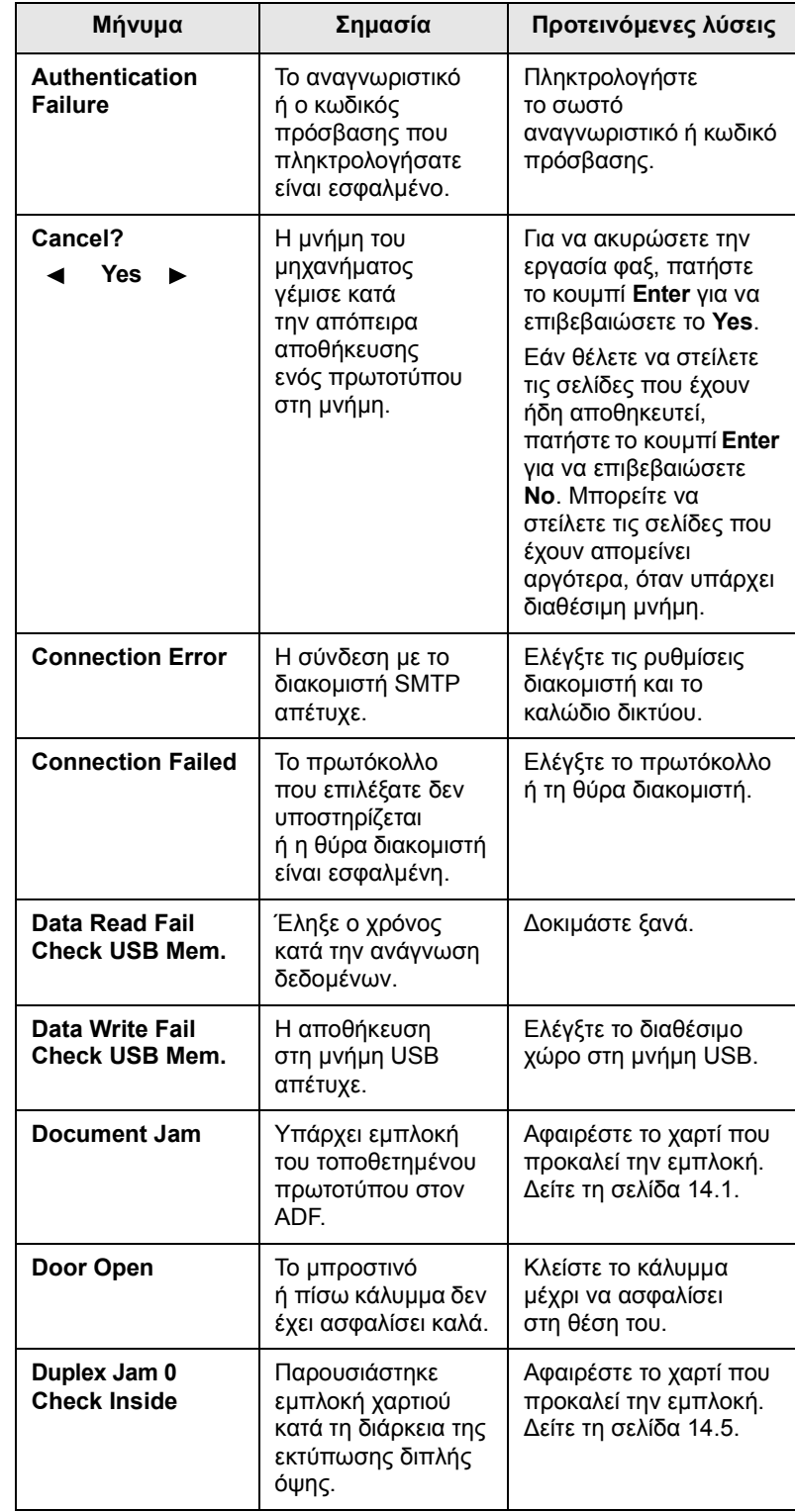

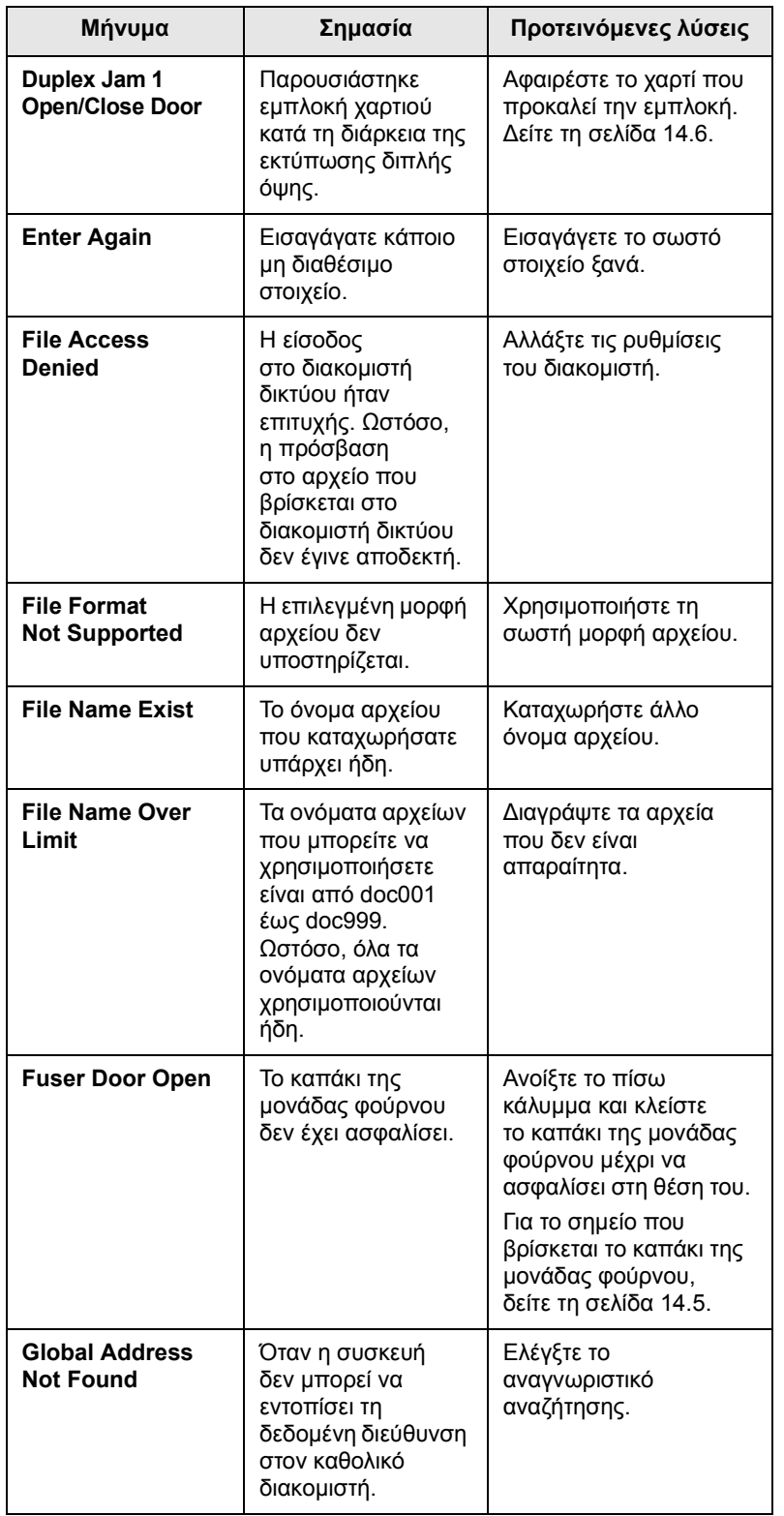

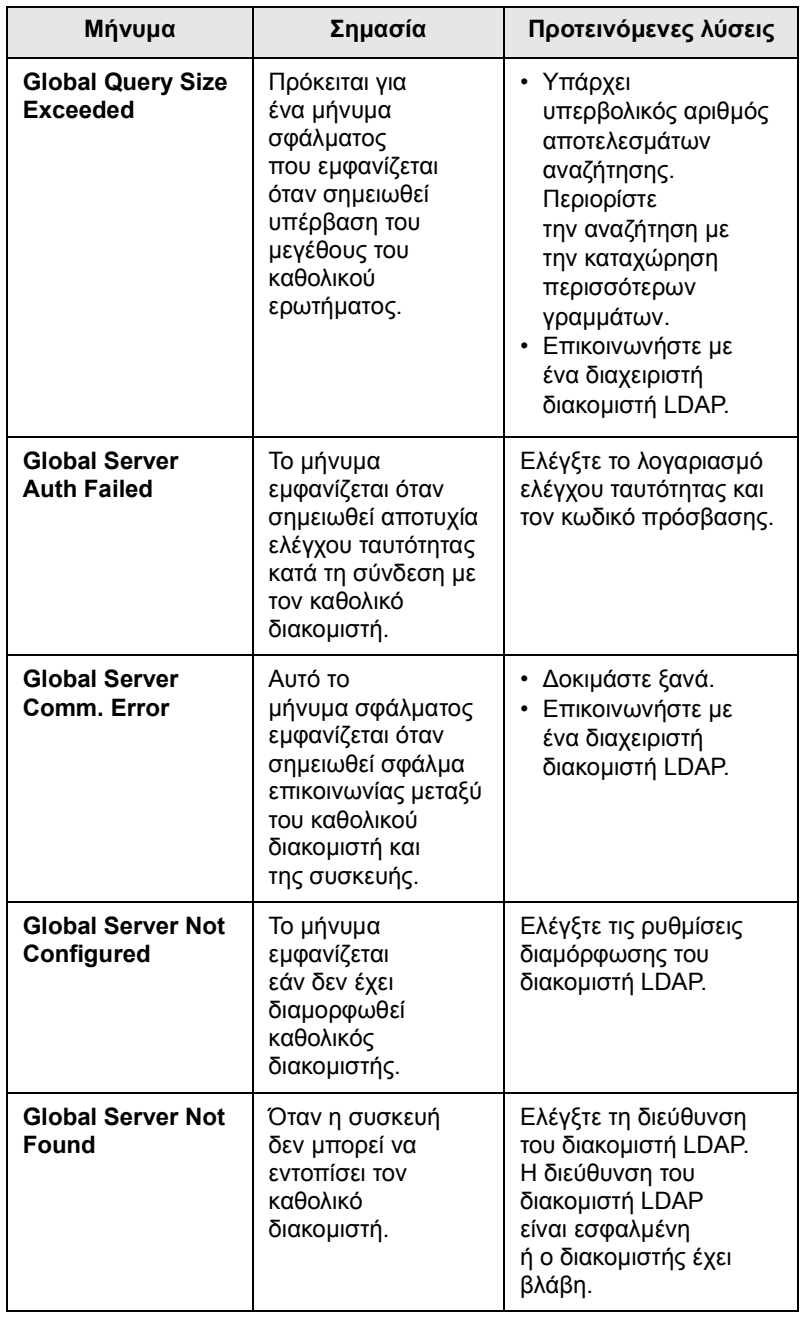

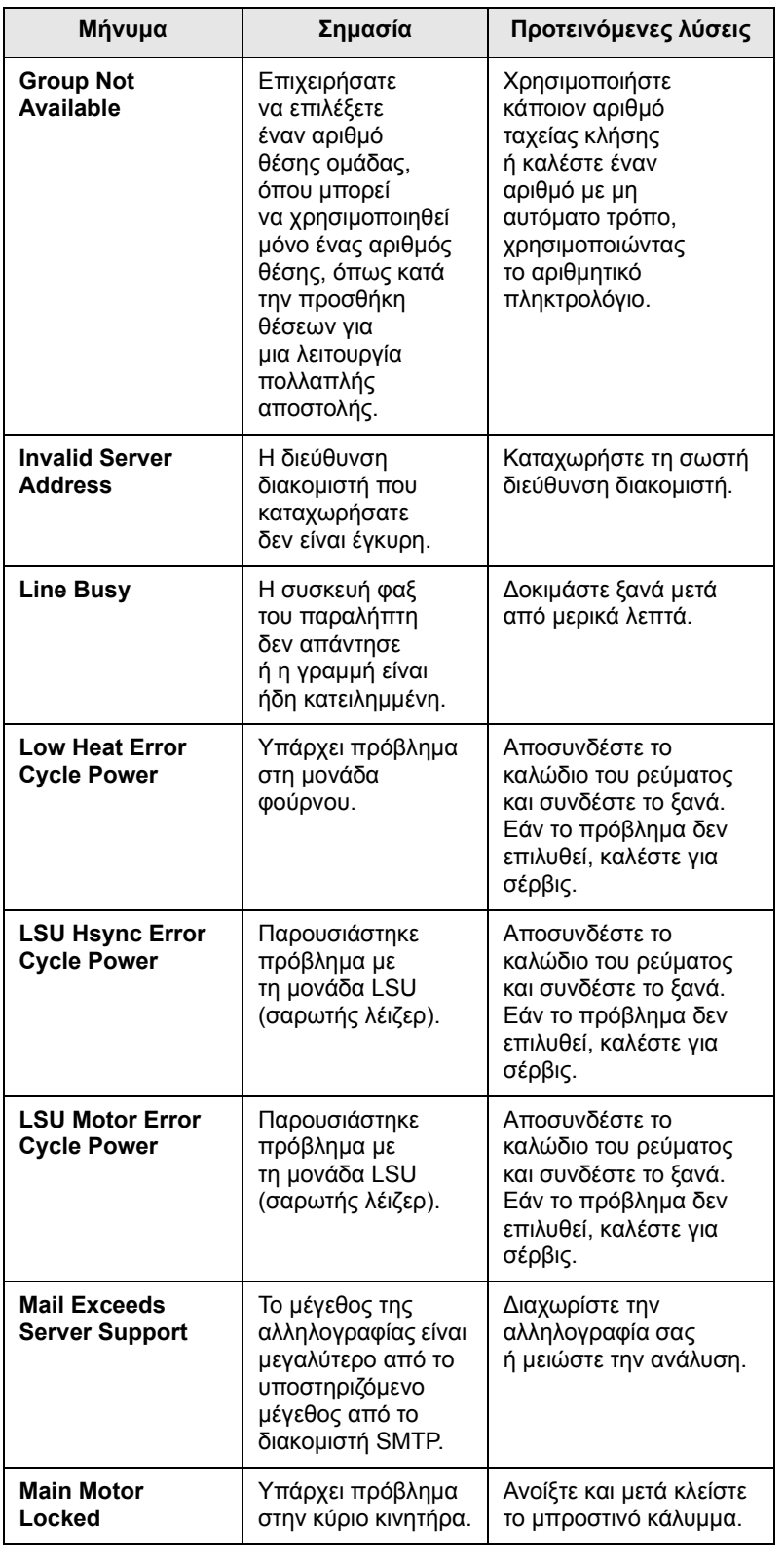

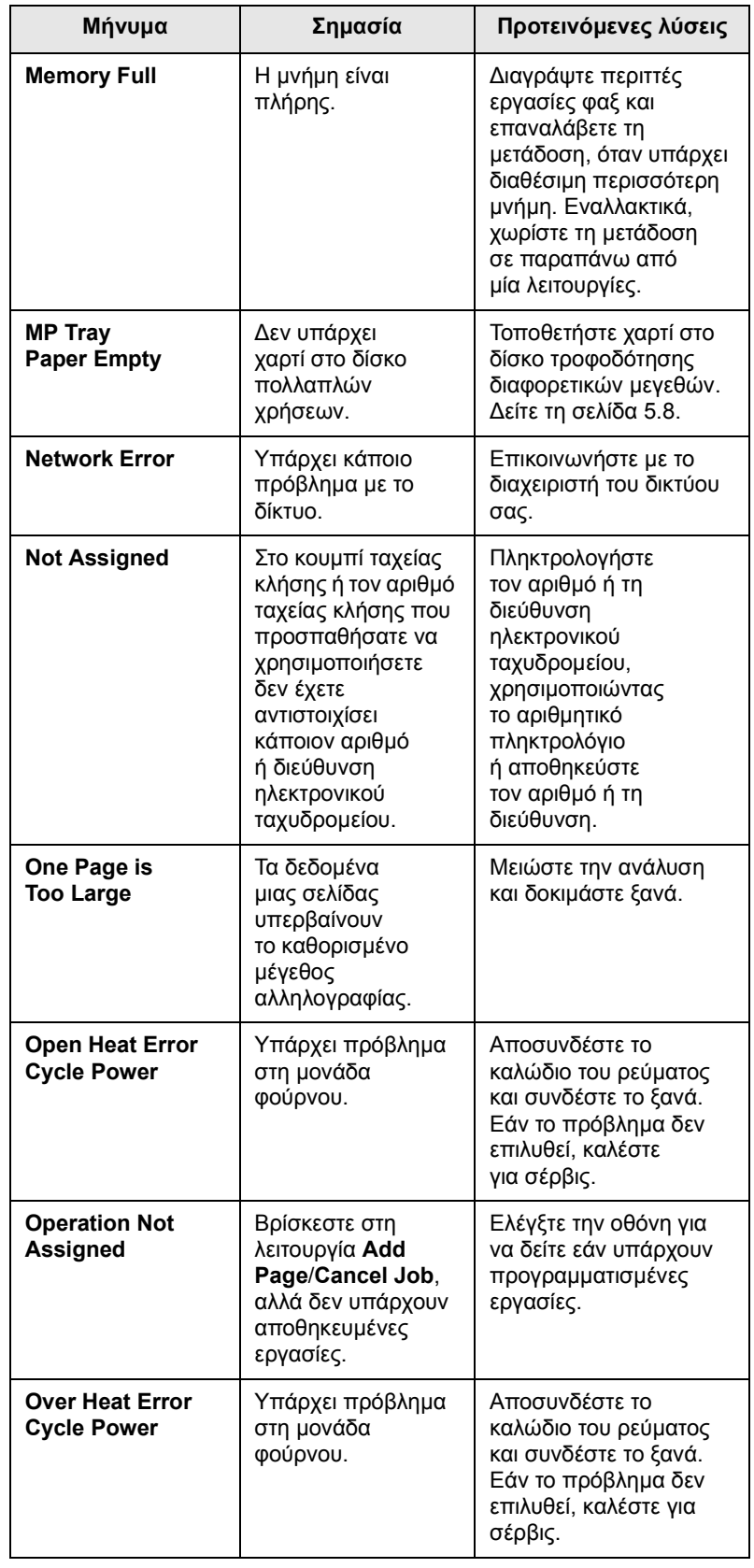

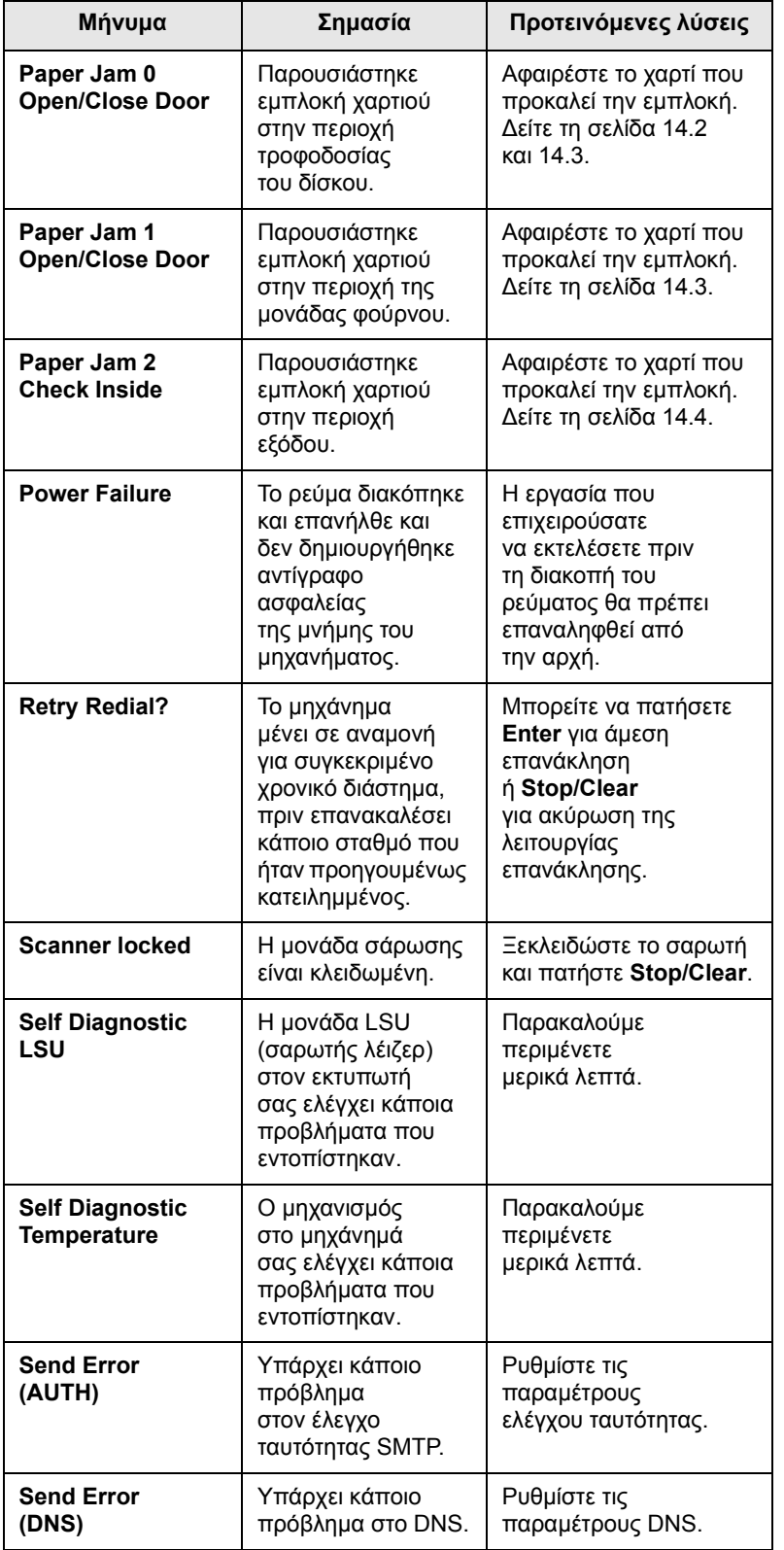

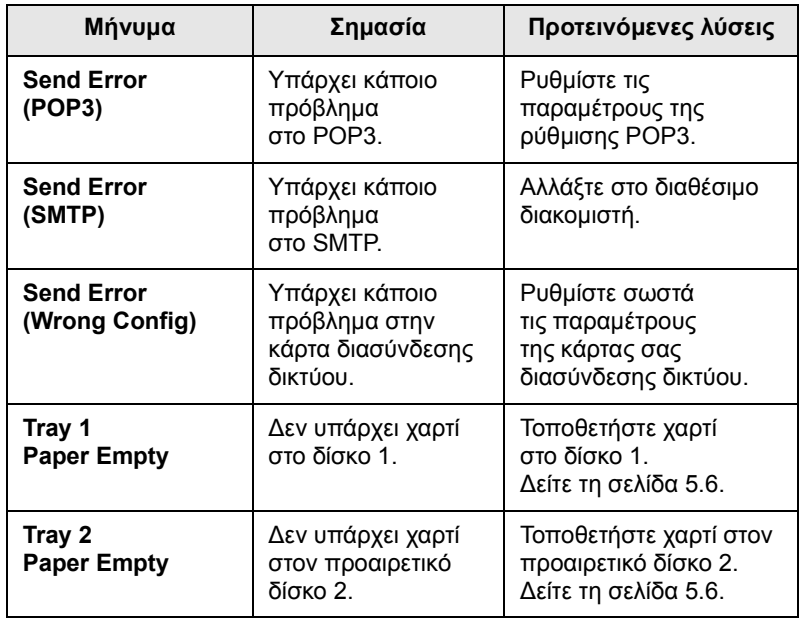

# **Μηνύµατα για την κασέτα γραφίτη**

<span id="page-91-0"></span>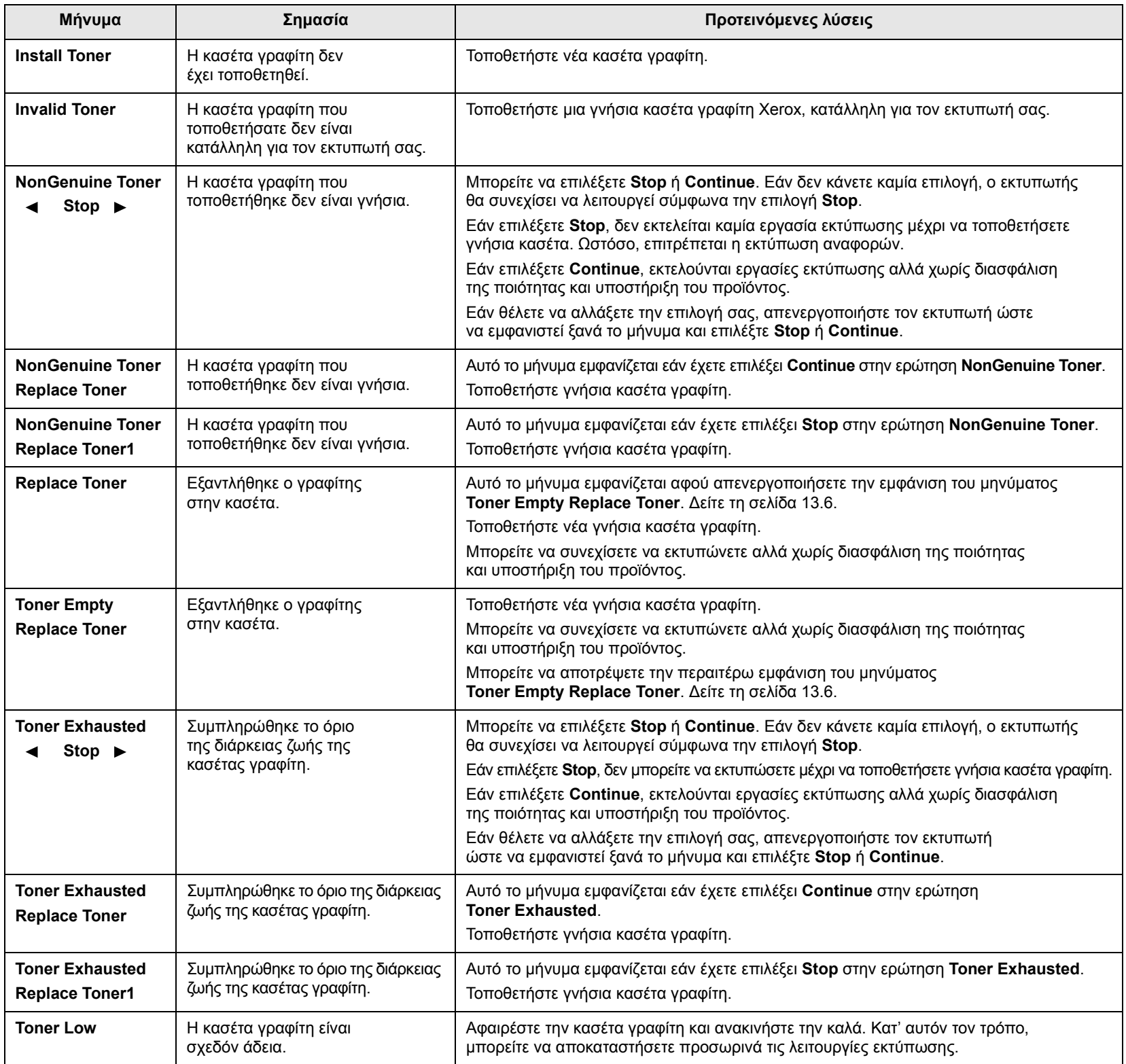

## **Επίλυση άλλων προβληµάτων**

<span id="page-92-0"></span>Το παρακάτω διάγραµµα αναφέρει ορισµένες καταστάσεις που µπορούν να συµβούν και τις προτεινόµενες λύσεις. Ακολουθήστε τις προτεινόµενες λύσεις, µέχρι να διορθωθεί το πρόβληµα. Εάν το πρόβληµα παραµένει, καλέστε για σέρβις.

## **Προβλήµατα µε την τροφοδότηση χαρτιού**

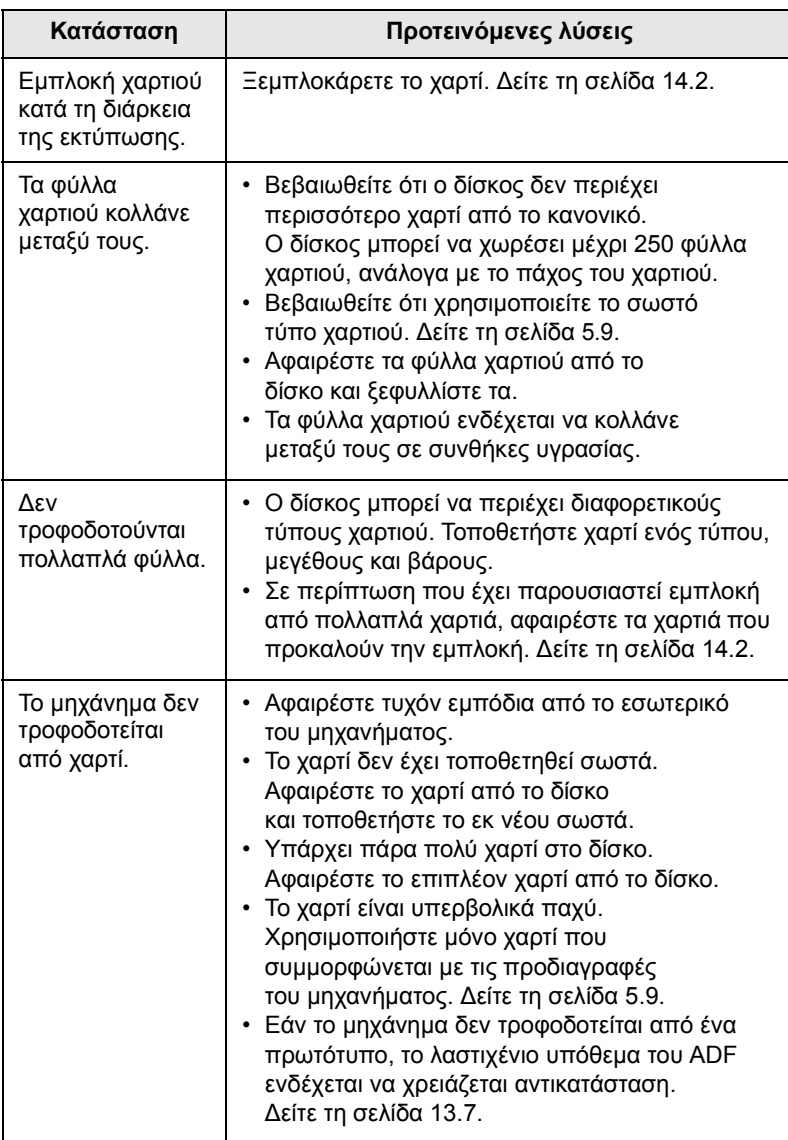

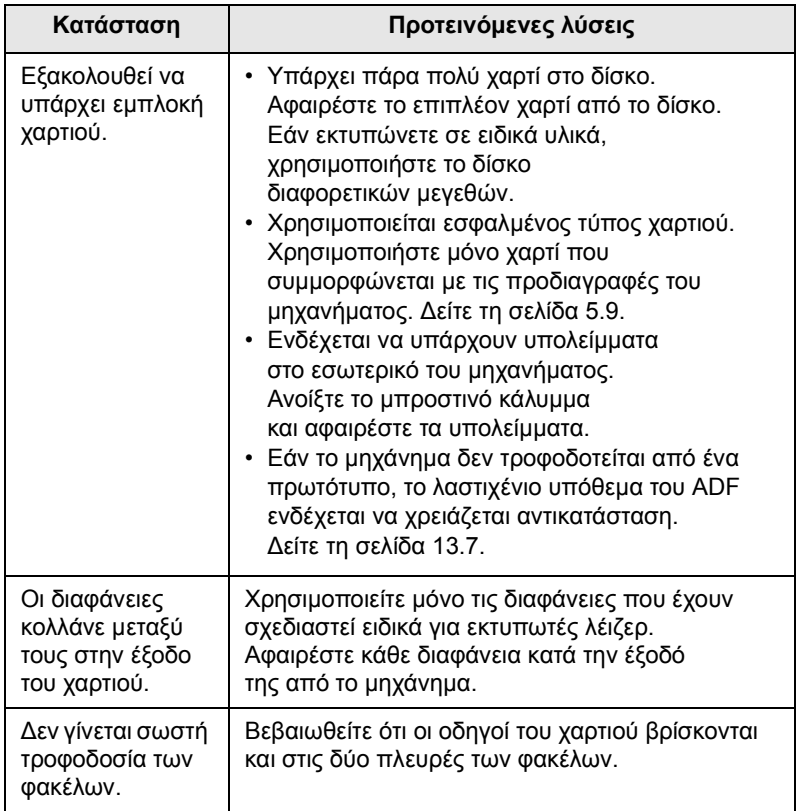

# **Προβλήµατα εκτύπωσης**

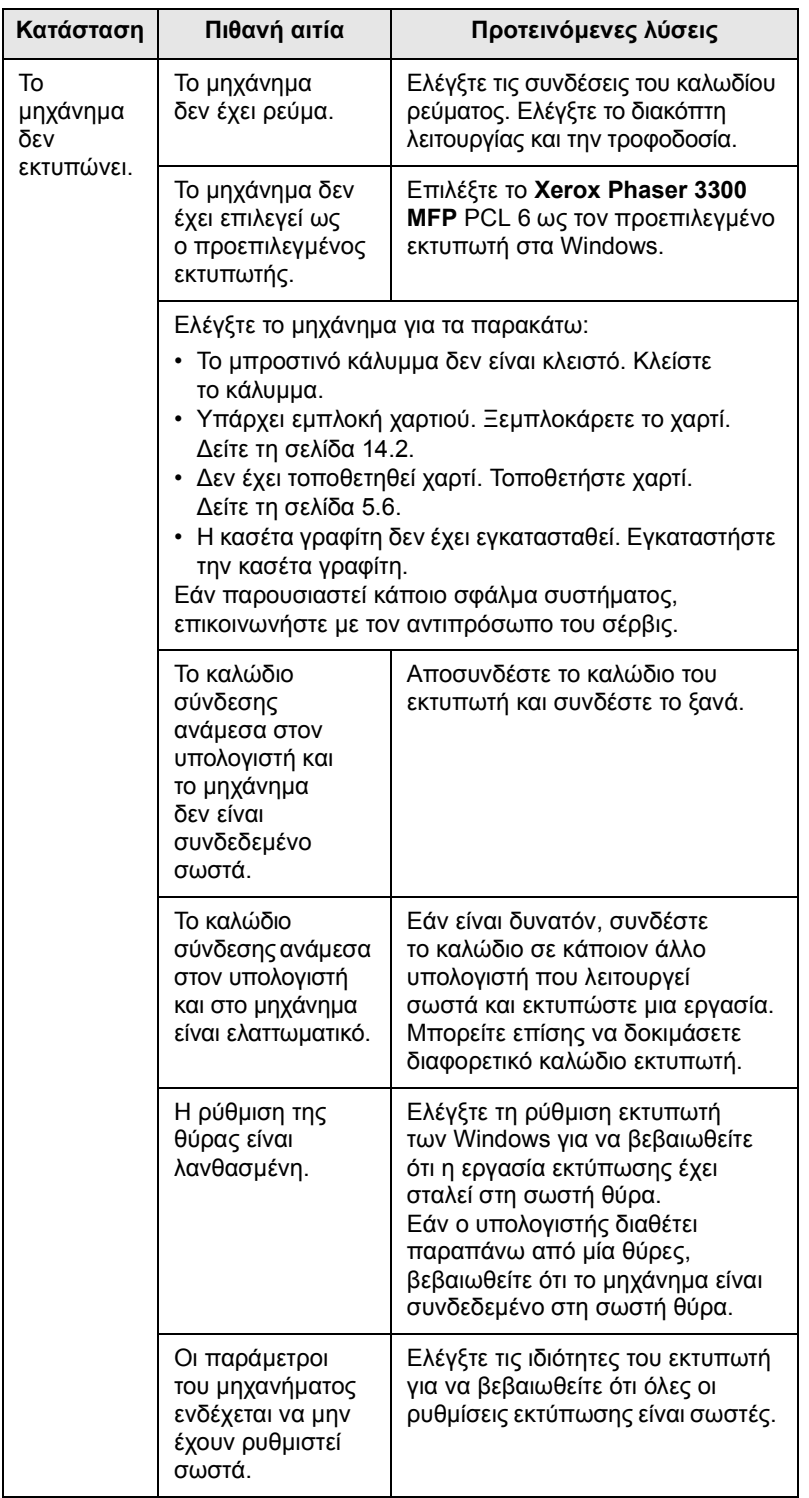

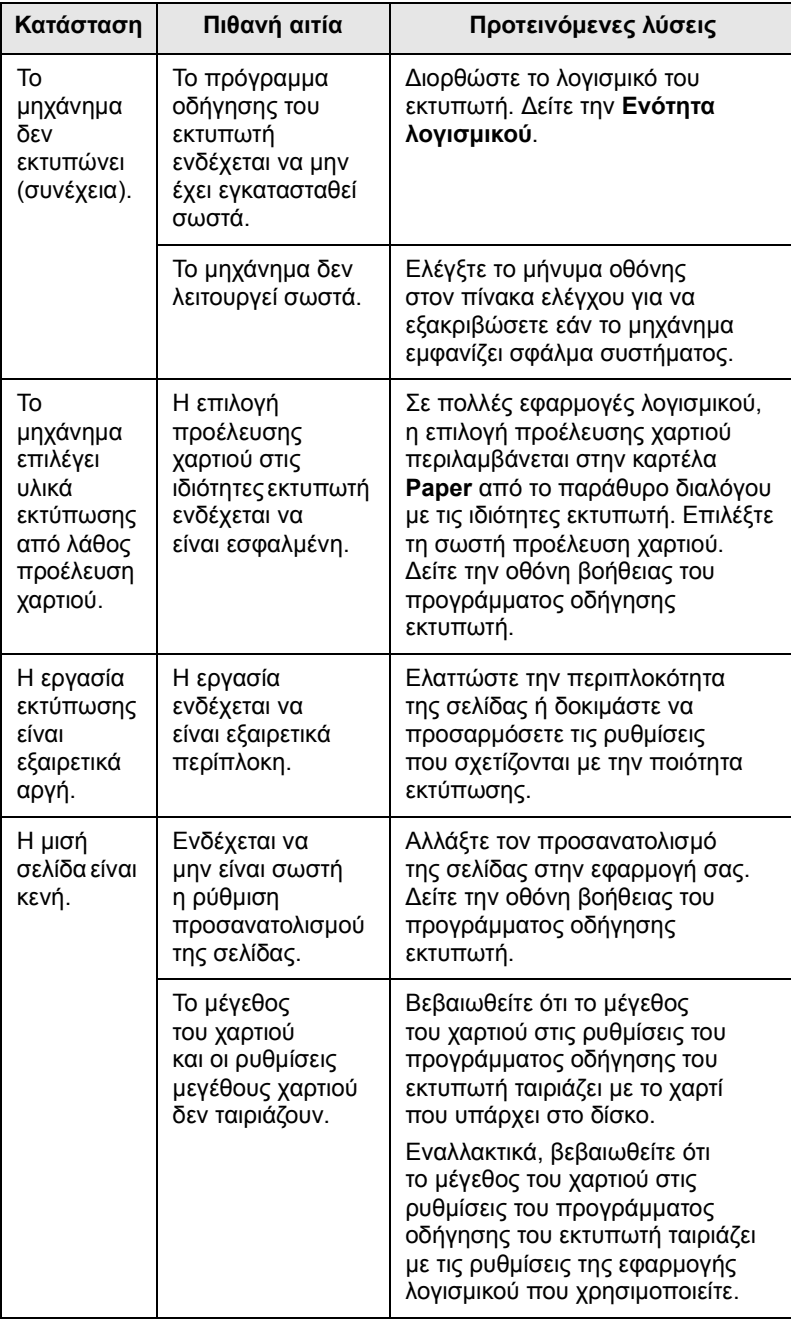

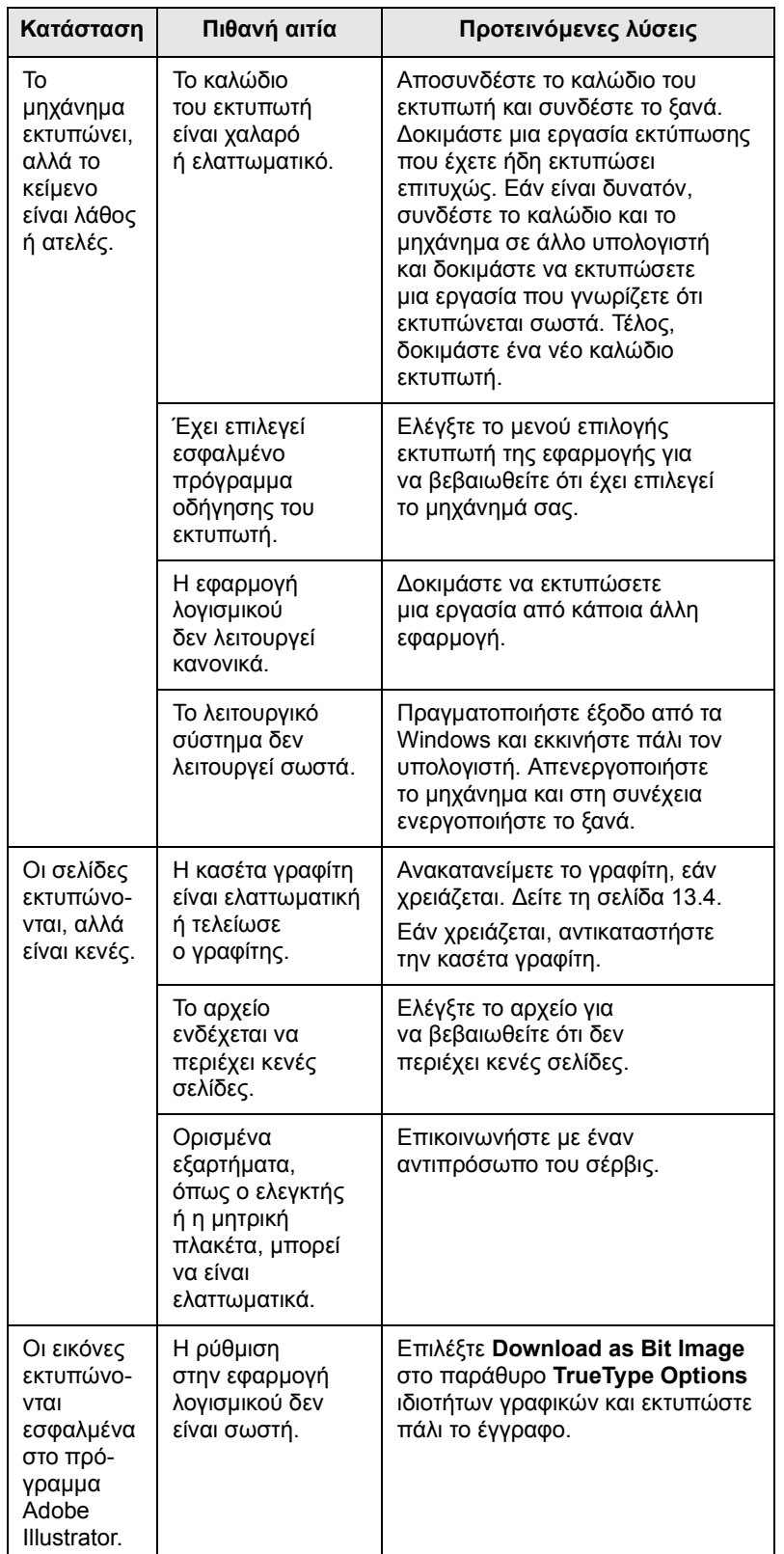

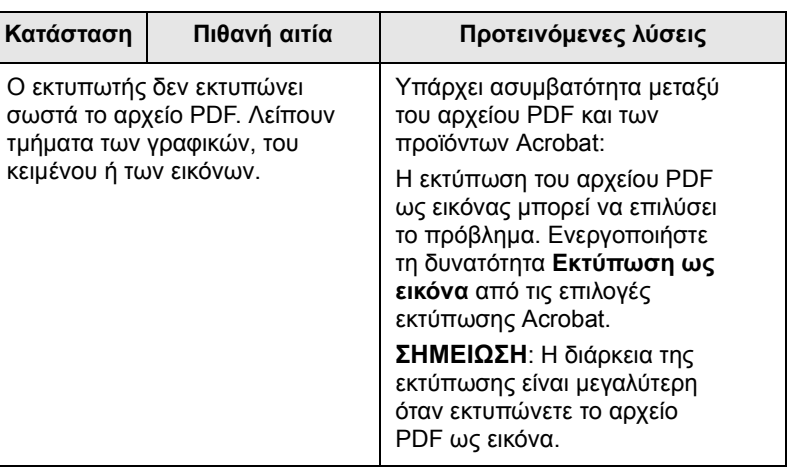

## **Επίλυση προβληµάτων ποιότητας εκτύπωσης**

Εάν το εσωτερικό του µηχανήµατος είναι βρώµικο ή το χαρτί δεν έχει τοποθετηθεί σωστά, ενδέχεται να επηρεαστεί αρνητικά η ποιότητα της εκτύπωσης. Συµβουλευτείτε τον ακόλουθο πίνακα για να επιλύσετε το πρόβληµα.

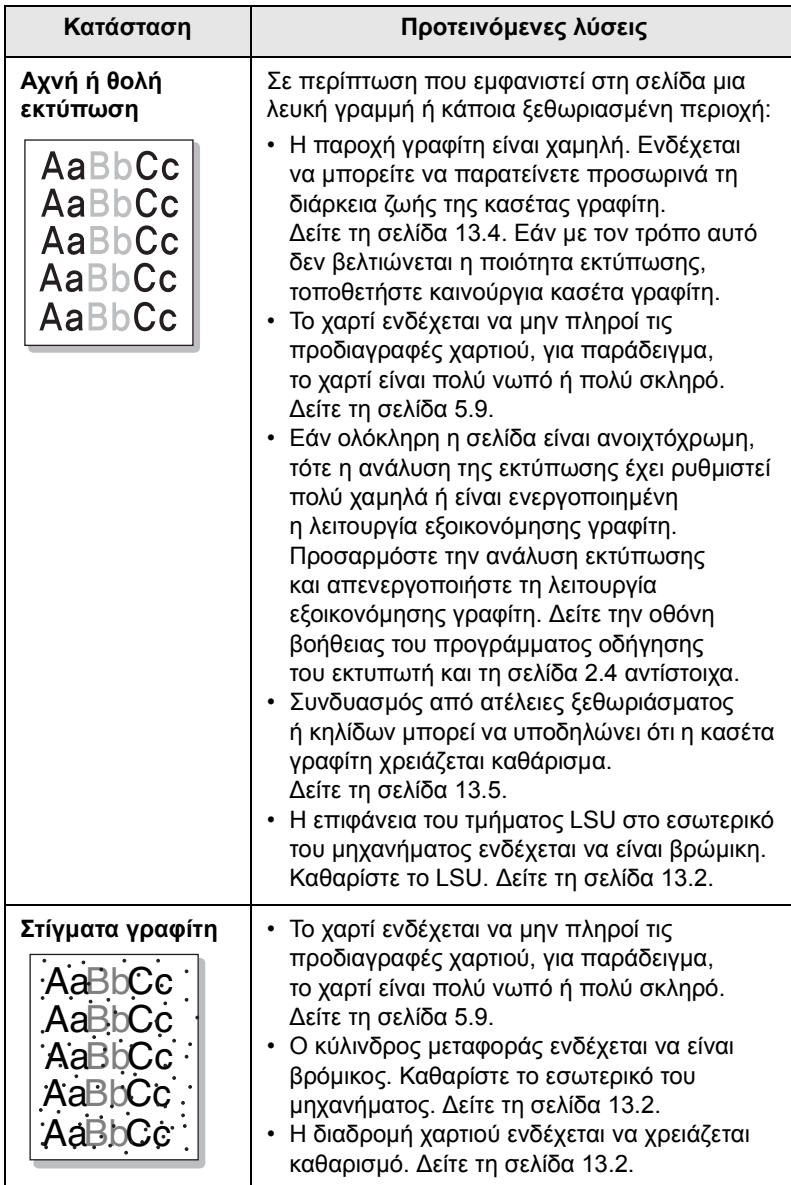

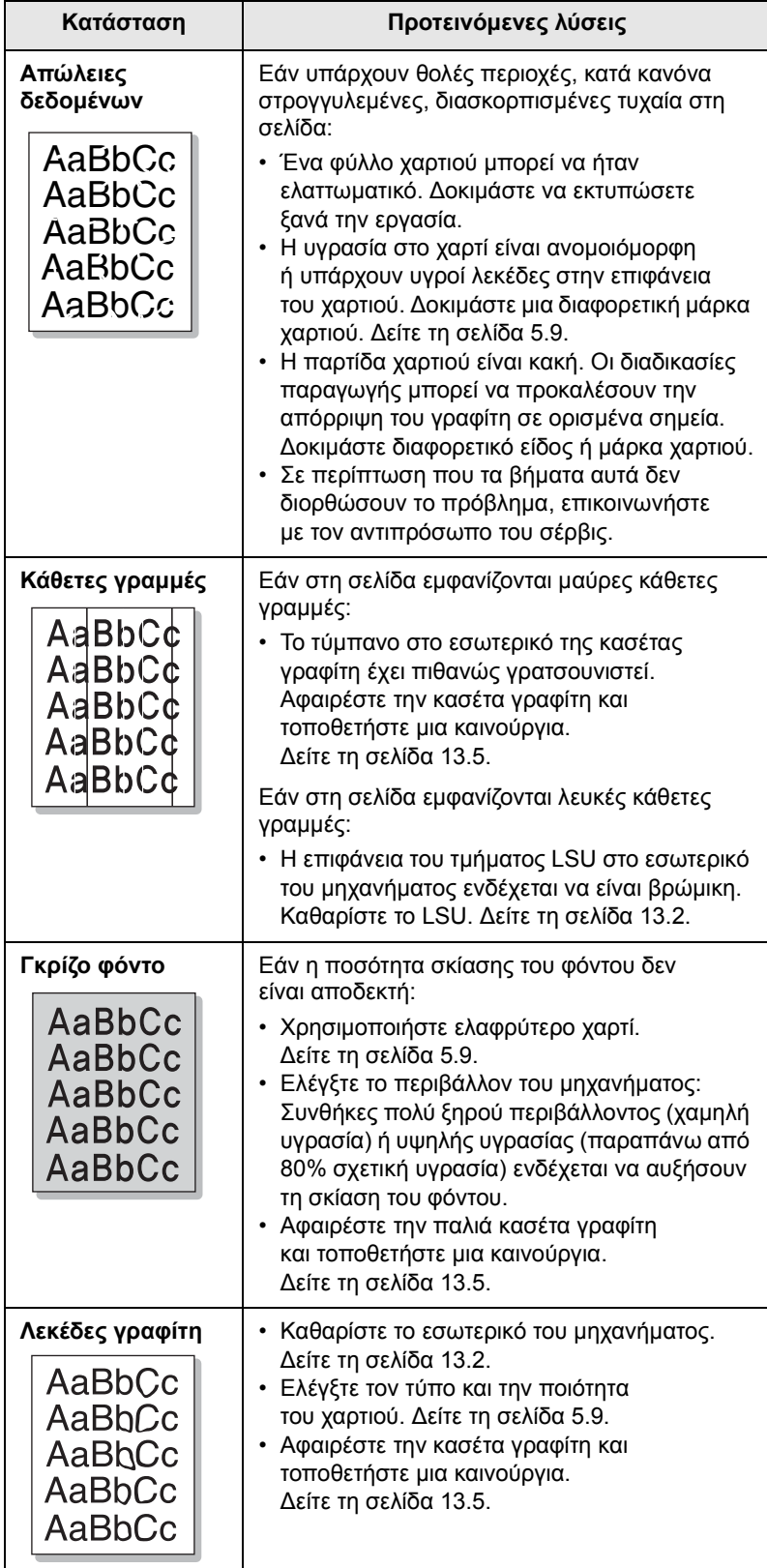

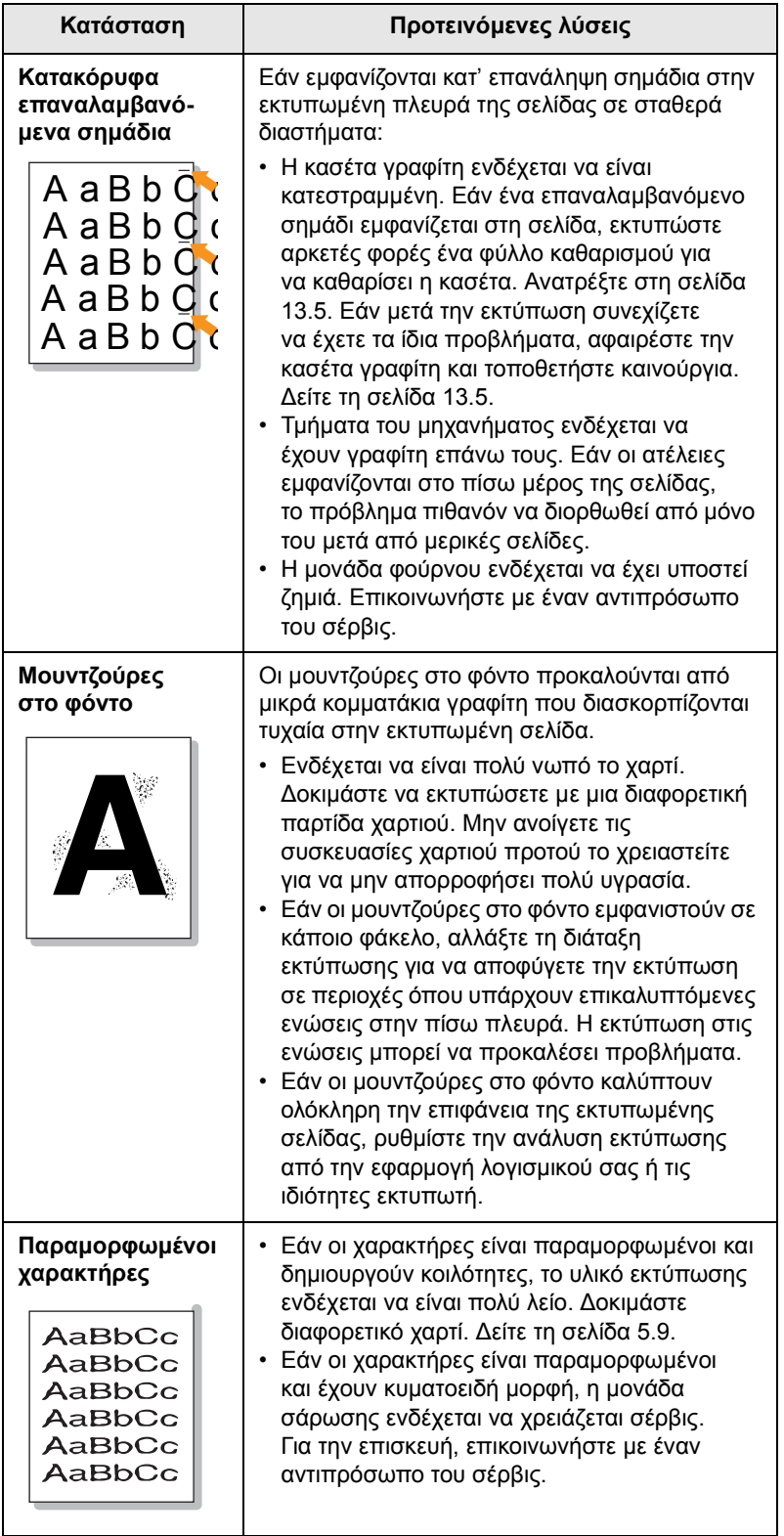

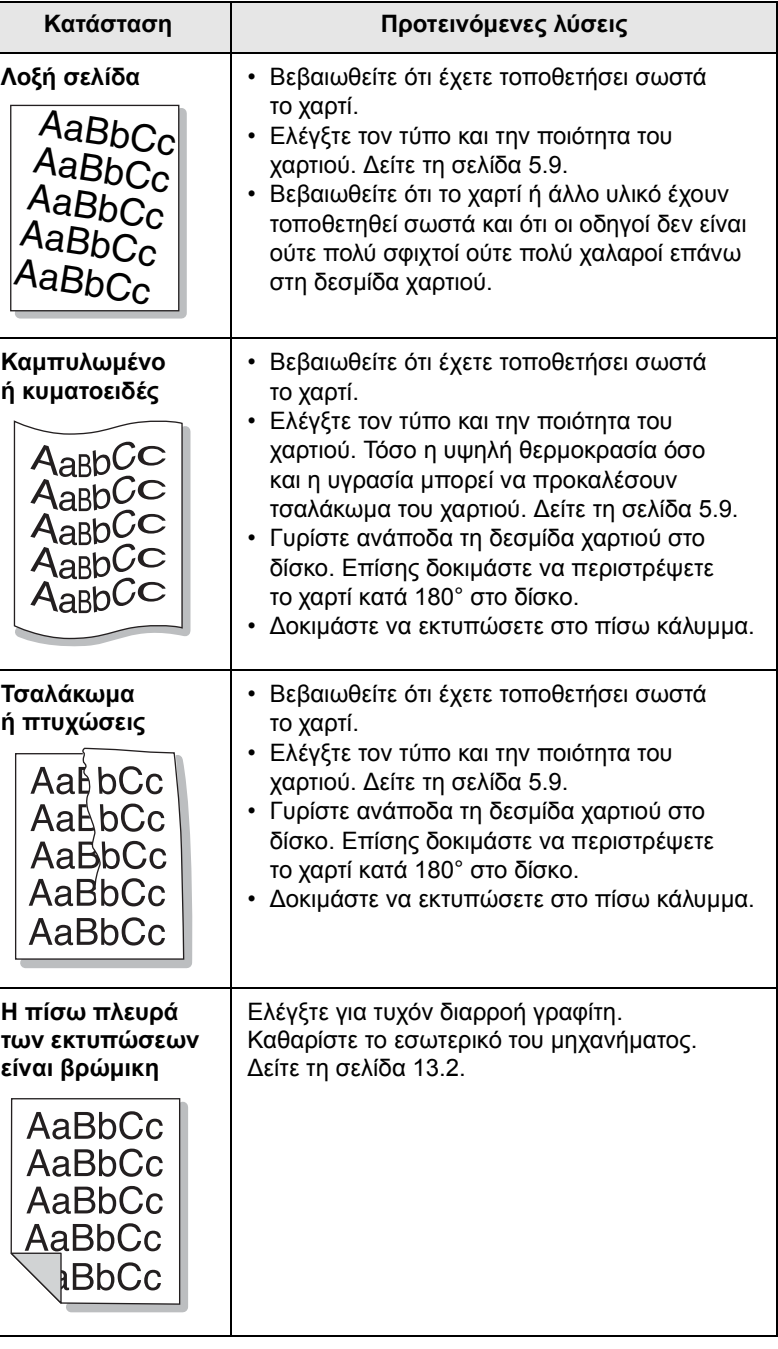

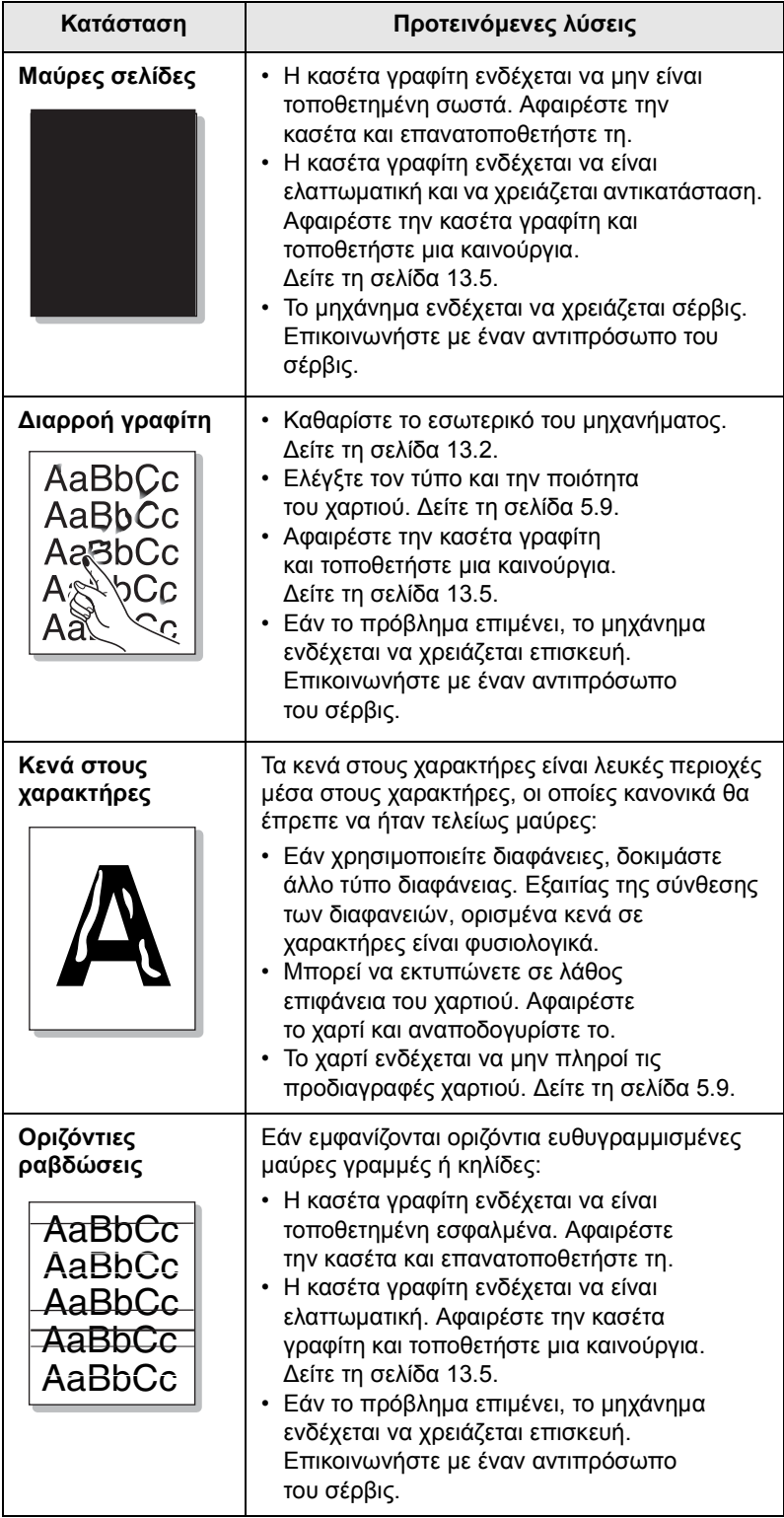

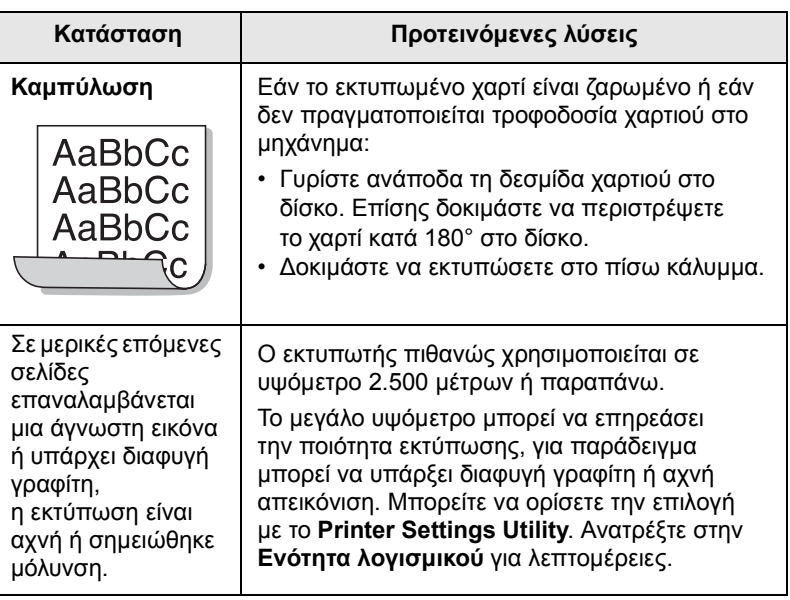

# **Προβλήµατα αντιγραφής**

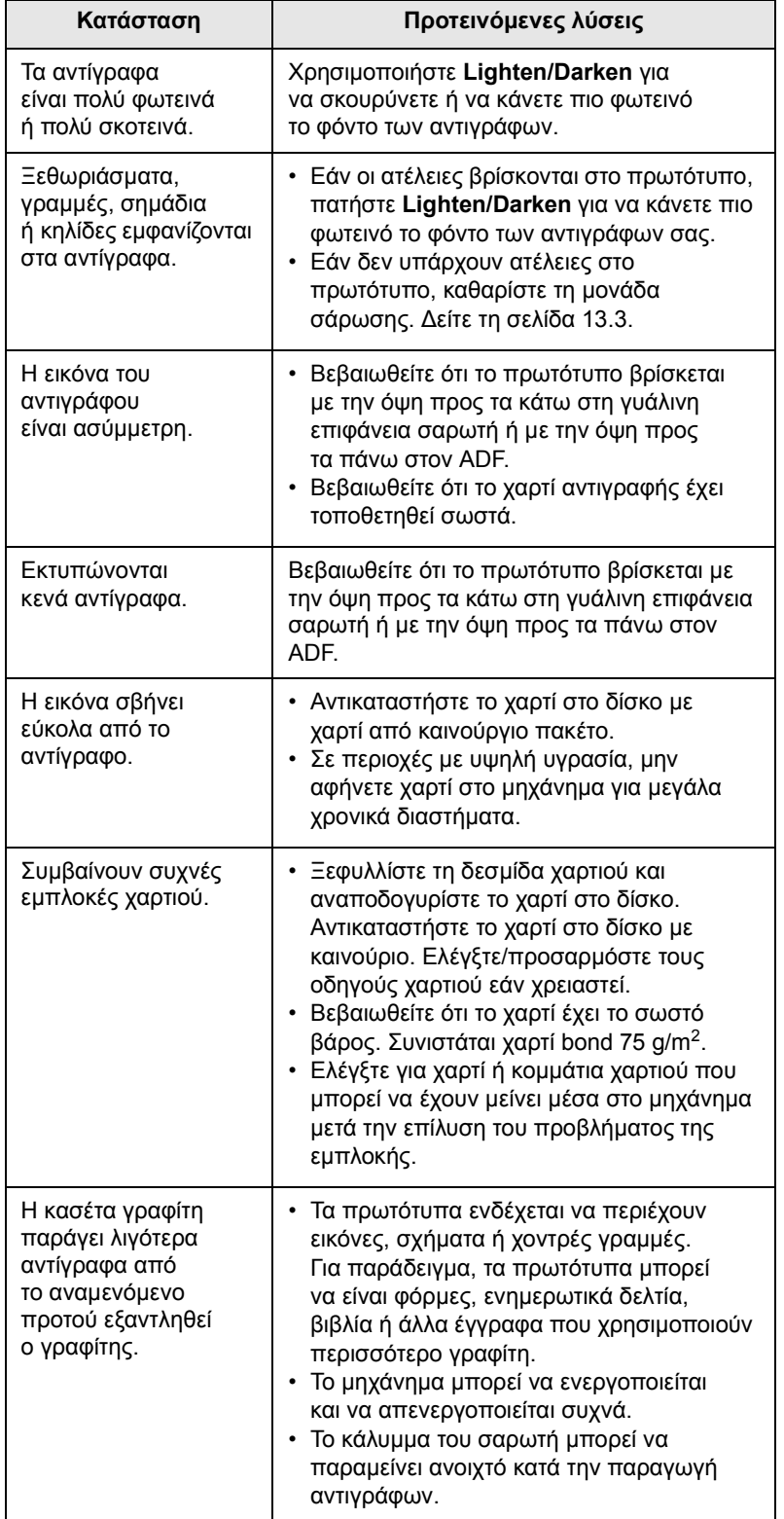

# **Προβλήµατα σάρωσης**

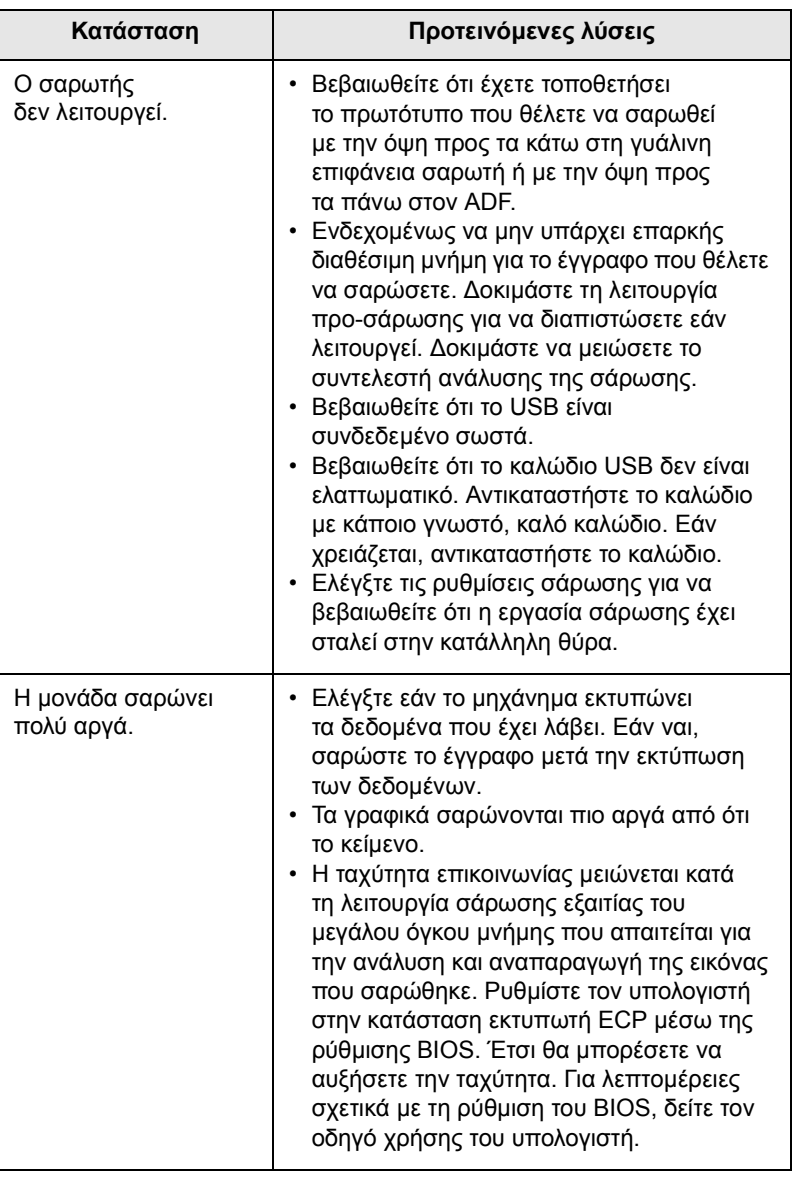

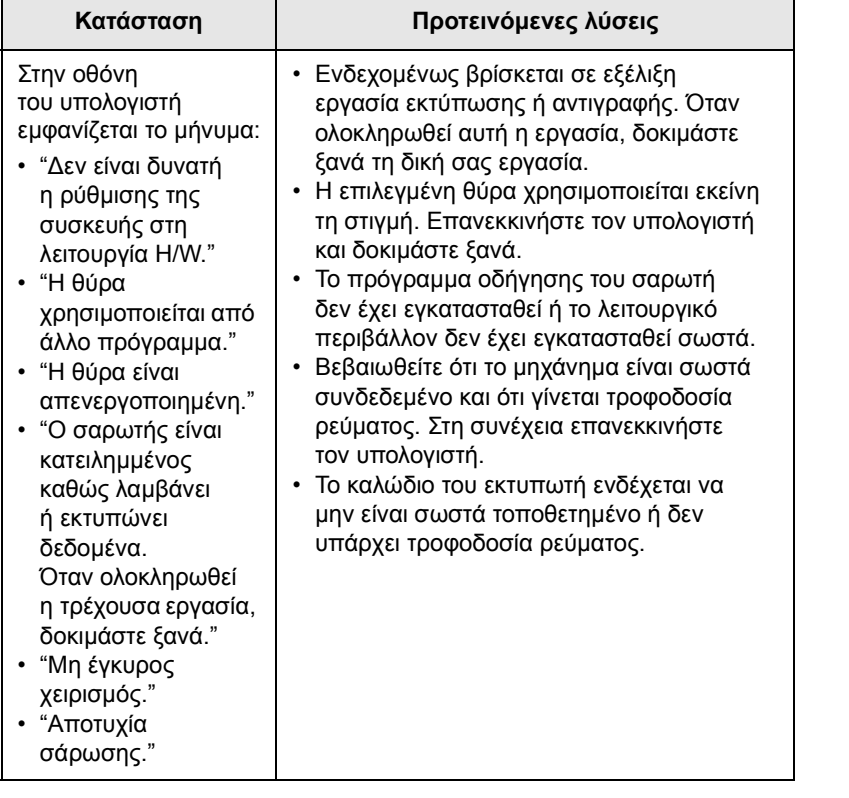

# **Κατάσταση Προτεινόµενες λύσεις Προβλήµατα µε το πρόγραµµα Network Scan**

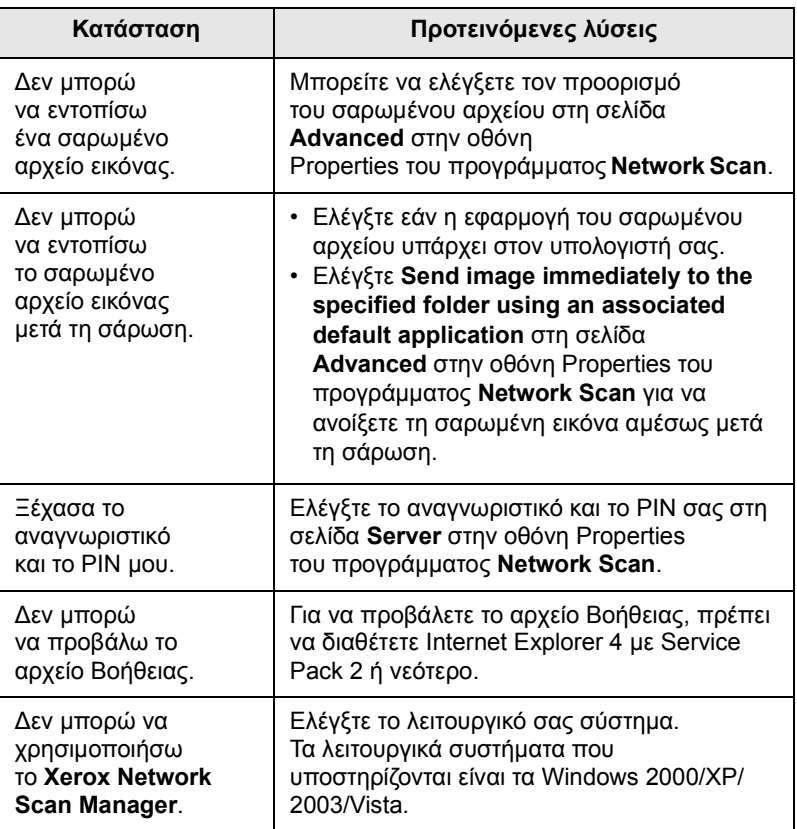

# **Προβλήµατα µε το φαξ**

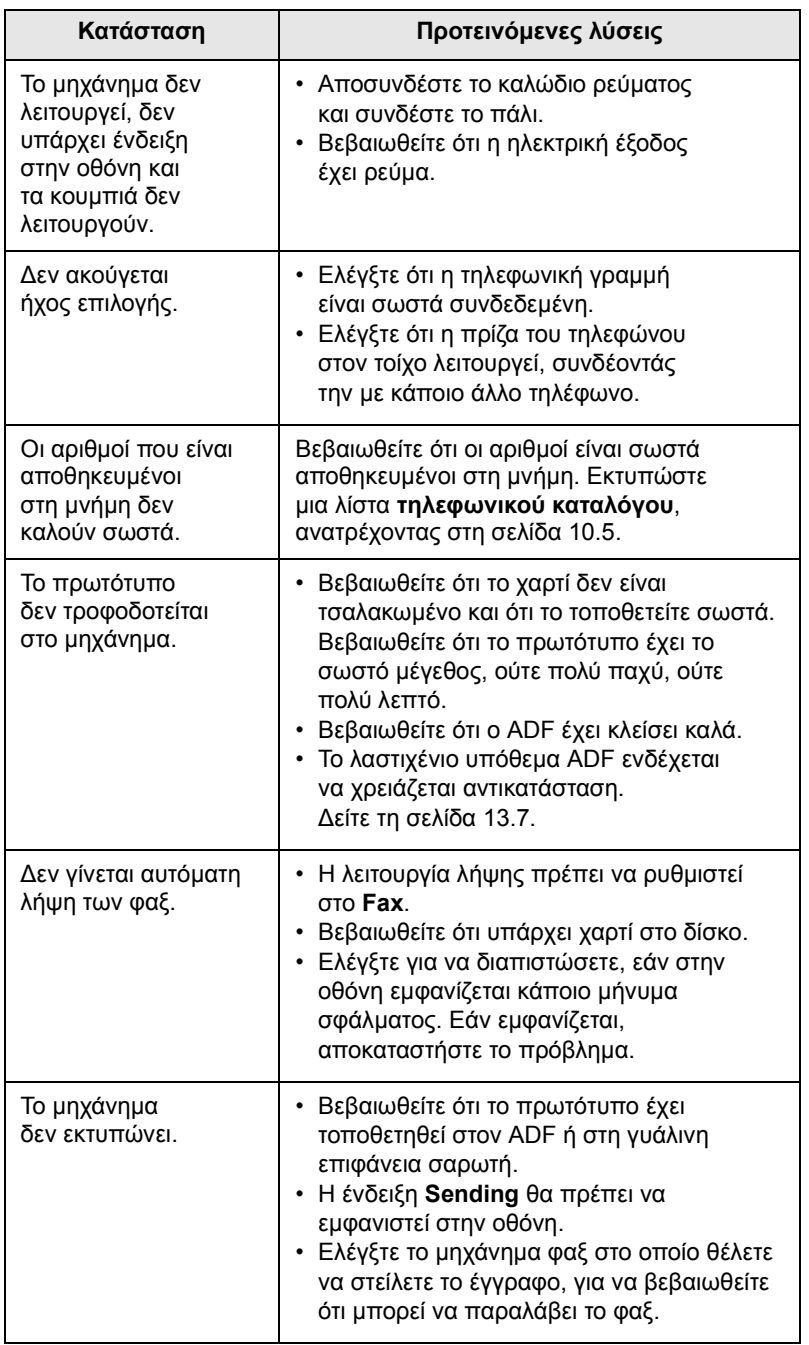

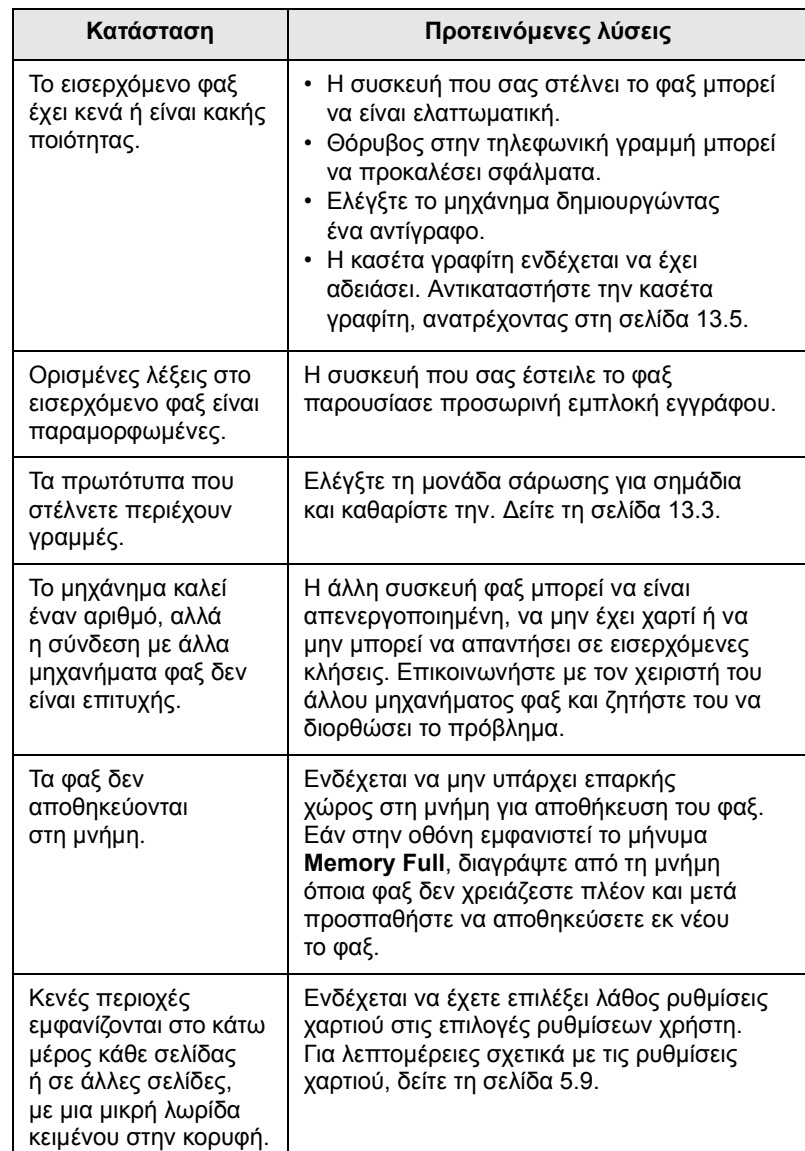

## **Συνήθη προβλήµατα Windows**

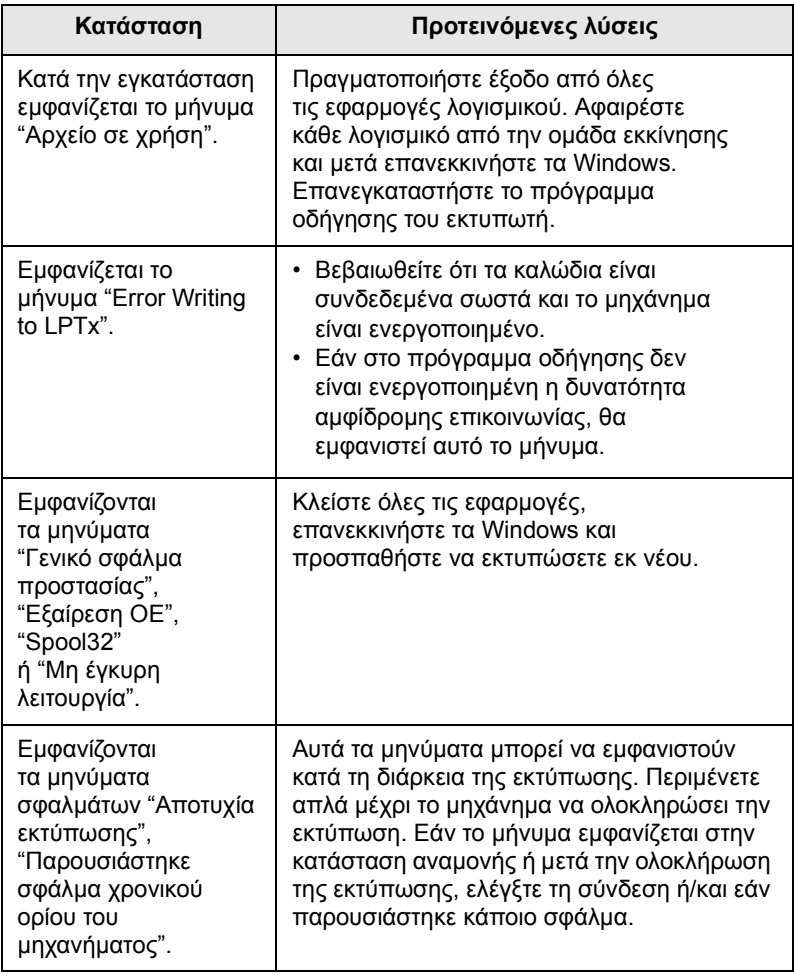

#### **Σηµείωση**

Ανατρέξτε στον οδηγό χρήσης των Microsoft Windows 2000/XP/Vista της Microsoft, ο οποίος συνοδεύει τον υπολογιστή σας, για περισσότερες πληροφορίες σχετικά µε τα µηνύµατα σφαλµάτων των Windows.

## **Συνήθη προβλήµατα PostScript**

Οι παρακάτω καταστάσεις αφορούν τη γλώσσα PS και µπορεί να προκύψουν όταν χρησιµοποιούνται περισσότερες από µία γλώσσες.

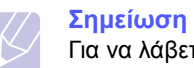

Για να λάβετε ένα εκτυπωµένο µήνυµα ή ένα µήνυµα στην οθόνη όταν παρουσιάζονται σφάλµατα PostScript, ανοίξτε το παράθυρο Επιλογές εκτύπωσης και κάντε κλικ στην επιλογή που θέλετε δίπλα στην ενότητα Σφάλµατα PostScript.

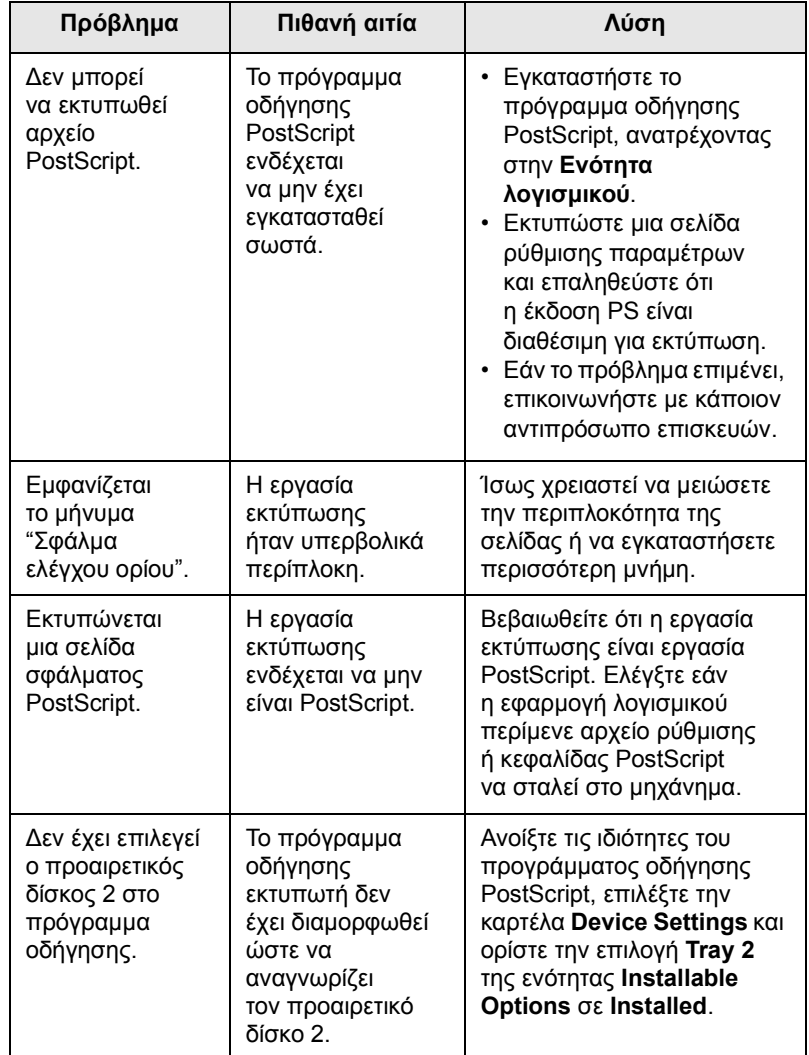

# **Συνήθη προβλήµατα σε περιβάλλον Linux**

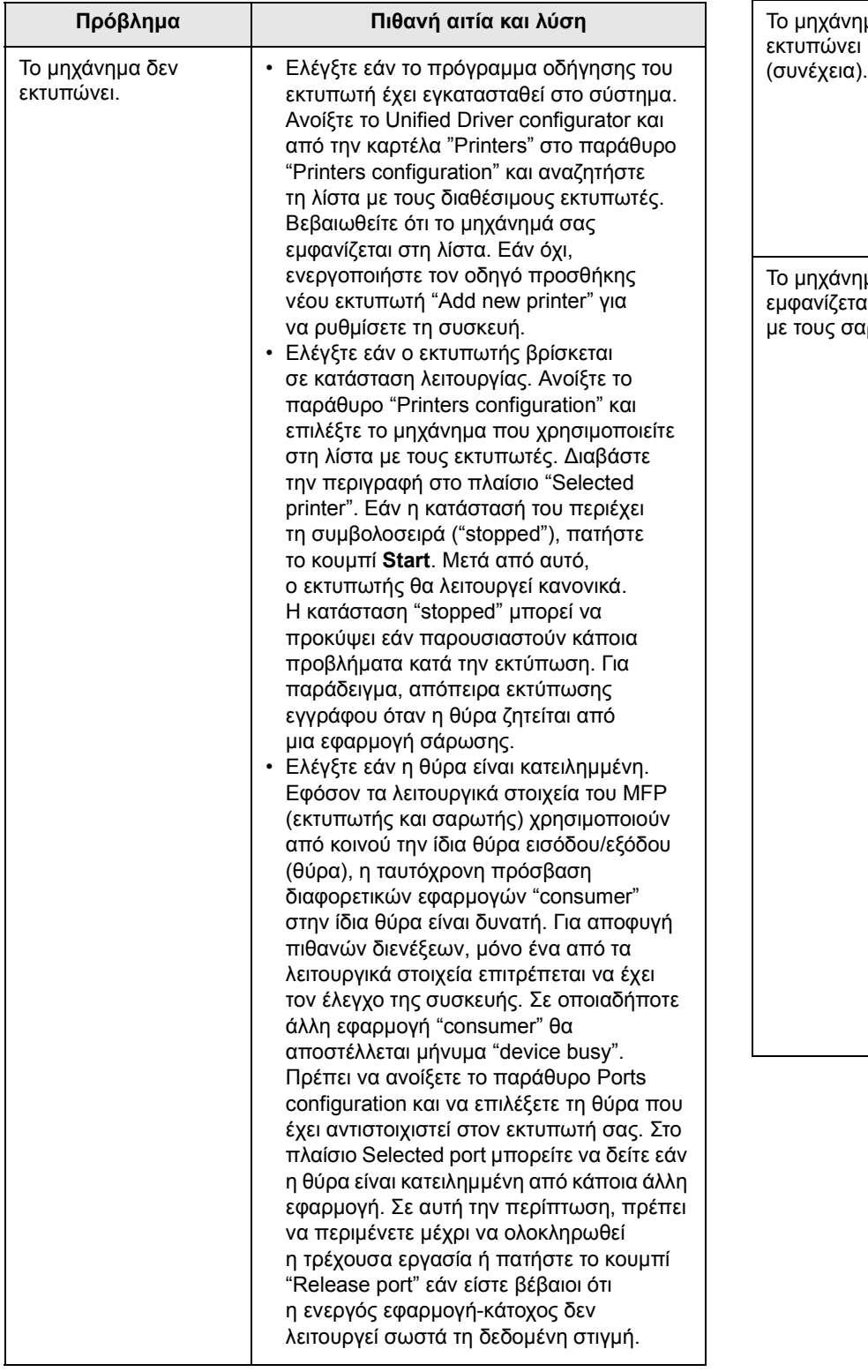

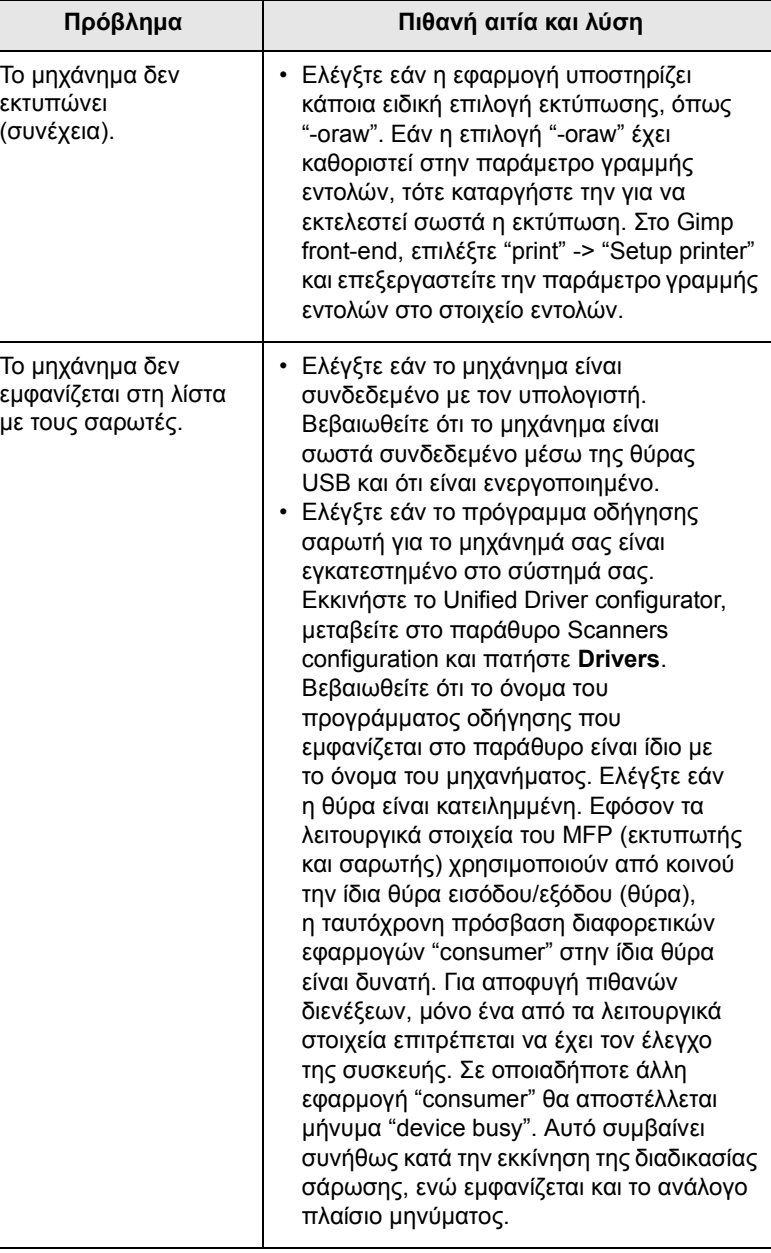

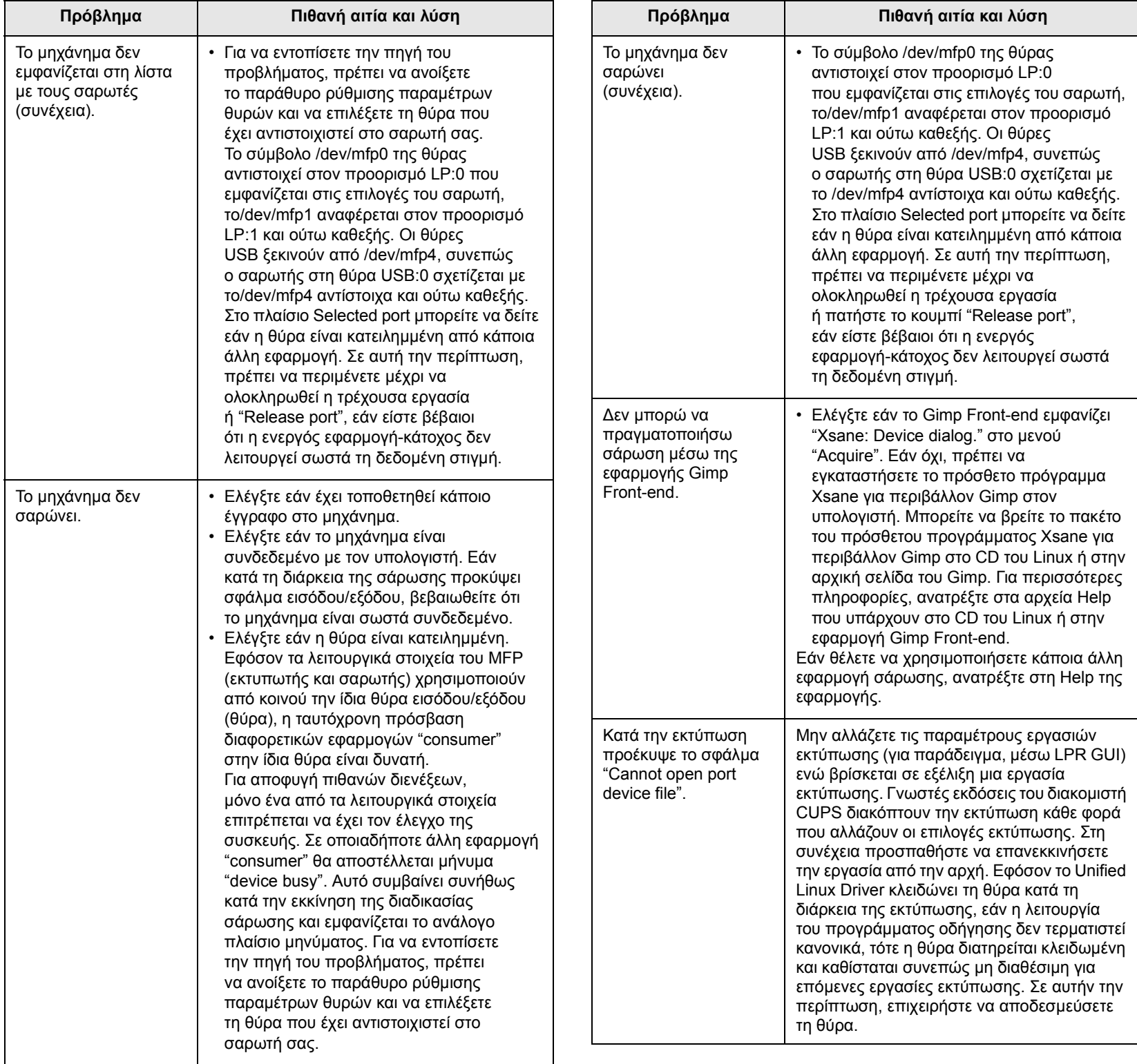

# **Συνήθη προβλήµατα σε περιβάλλον Macintosh**

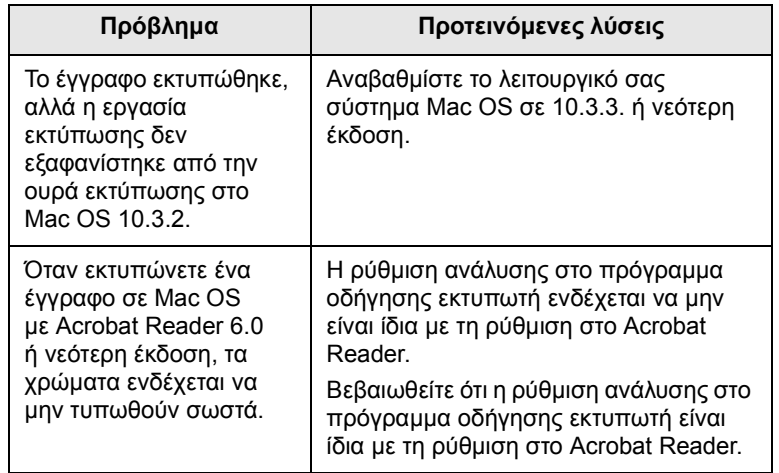

# **15 Τοποθέτηση εξαρτηµάτων**

Το µηχάνηµά σας είναι ένα ολοκληρωµένο µοντέλο, το οποίο έχει βελτιστοποιηθεί για να ανταποκρίνεται στις περισσότερες από τις ανάγκες εκτύπωσης που έχετε. Αναγνωρίζοντας το γεγονός ότι κάθε χρήστης µπορεί να έχει διαφορετικές απαιτήσεις, η Xerox καθιστά διαθέσιµα διάφορα εξαρτήµατα για τη βελτίωση των δυνατοτήτων του µηχανήµατός σας.

Αυτό το κεφάλαιο περιλαµβάνει:

- **• Προφυλάξεις κατά την [εγκατάσταση](#page-105-0) εξαρτηµάτων**
- <span id="page-105-0"></span>**• [Εγκατάσταση](#page-105-1) µνήµης DIMM**

#### **Προφυλάξεις κατά την εγκατάσταση εξαρτηµάτων**

#### **Αποσυνδέστε το καλώδιο τροφοδοσίας**

Μην αφαιρείτε ποτέ το κάλυµµα του πίνακα ελέγχου ενώ υπάρχει τροφοδοσία ρεύµατος.

Για να αποφύγετε την πιθανότητα ηλεκτροπληξίας, να αποσυνδέετε πάντοτε το καλώδιο τροφοδοσίας όταν εγκαθιστάτε ή αφαιρείτε ΟΠΟΙΟ∆ΗΠΟΤΕ εσωτερικό ή εξωτερικό εξάρτηµα.

#### **Αποφορτίστε τον στατικό ηλεκτρισµό**

Ο πίνακας ελέγχου και τα εσωτερικά εξαρτήµατα (κάρτα διασύνδεσης δικτύου ή µνήµη DIMM) είναι ευαίσθητα στο στατικό ηλεκτρισµό. Πριν εγκαταστήσετε ή αφαιρέσετε ένα εξάρτηµα, αποφορτίστε τον στατικό ηλεκτρισµό από το σώµα σας αγγίζοντας κάτι µεταλλικό, όπως το µεταλλικό πλαίσιο µιας συσκευής που είναι συνδεδεµένη σε γειωµένη πηγή τροφοδοσίας. Αποφορτίστε ξανά το στατικό ηλεκτρισµό, εάν µετακινηθείτε στο χώρο πριν ολοκληρωθεί η εγκατάσταση.

## **Εγκατάσταση µνήµης DIMM**

<span id="page-105-1"></span>Το µηχάνηµά σας διαθέτει θύρα για διπλή ενσωµατωµένη λειτουργική µονάδα µνήµης (DIMM). Χρησιµοποιήστε την υποδοχή DIMM για να τοποθετήσετε πρόσθετη µνήµη.

Το Phaser 3300 MFP διαθέτει µνήµη 96 MB. Μπορεί να επεκταθεί στα 320 MB. Ωστόσο, οι χρήστες πρέπει να αποµακρύνουν την προεγκατεστηµένη µνήµη DIMM πριν προχωρήσουν στην αναβάθµιση της µνήµης.

Για πληροφορίες σχετικά µε την παραγγελία της προαιρετικής µνήµης DIMM, δείτε τη σελίδα [12.1.](#page-72-4)

**1** Απενεργοποιήστε το µηχάνηµα και αποσυνδέστε όλα τα καλώδια από το µηχάνηµα.

**2** Πιάστε το κάλυµµα του πίνακα ελέγχου και σύρετέ το προς το µέρος σας για να το ανοίξετε.

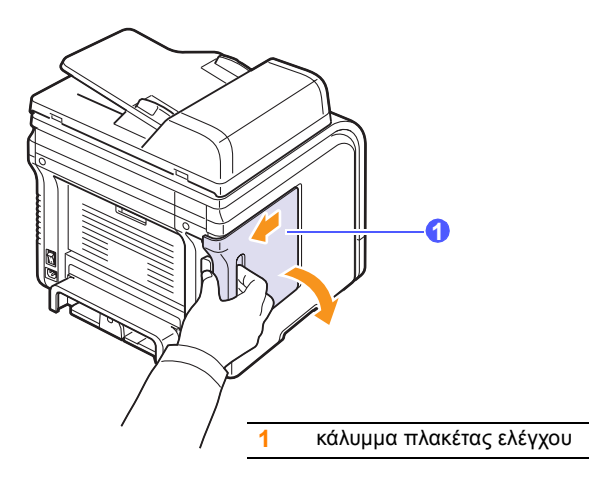

**3** Ανοίξτε εντελώς την ασφάλεια σε κάθε πλευρά της υποδοχής DIMM. Αφαιρέστε την προεγκατεστηµένη µνήµη DIMM.

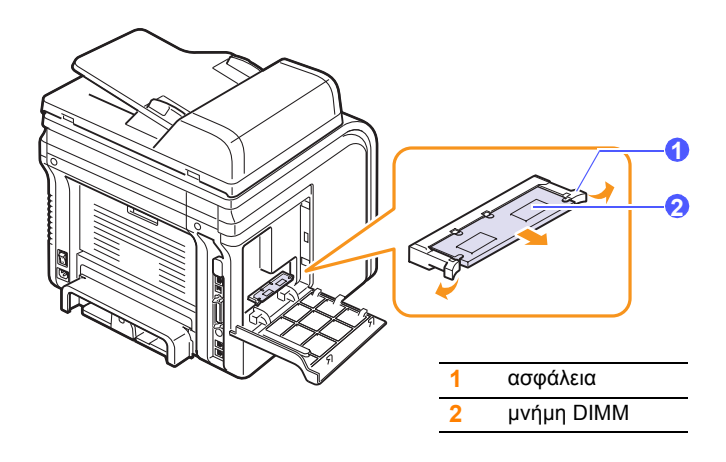

- **4** Βγάλτε µία νέα µνήµη DIMM από την πλαστική συσκευασία.
- **5** Κρατώντας την κάρτα µνήµης DIMM από τις άκρες, ευθυγραµµίστε τις εγκοπές της κάρτας µνήµης DIMM µε τα αυλάκια της υποδοχής DIMM.

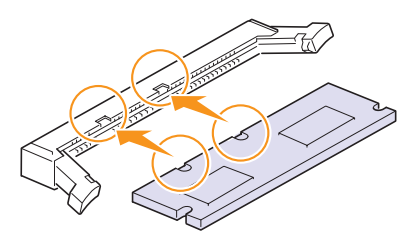

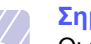

**Σηµείωση**

Οι εγκοπές και οι σχισµές της παραπάνω εικόνας µπορεί να µην ταιριάζουν µε τις αντίστοιχες εγκοπές και σχισµές στη µονάδα DIMM και την υποδοχή της.

**6** Σπρώξτε την κάρτα DIMM απευθείας στην υποδοχή DIMM µέχρι να ασφαλίσει στη θέση της. Βεβαιωθείτε ότι οι ασφάλειες εφαρµόζουν στις εγκοπές που βρίσκονται σε κάθε πλευρά του εξαρτήµατος µνήµης DIMM.

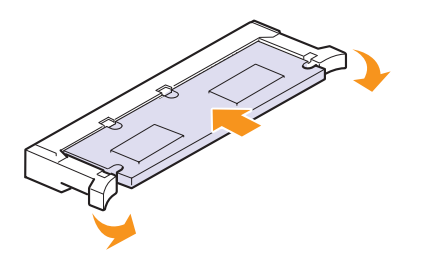

**7** Επανατοποθετήστε το κάλυµµα του πίνακα ελέγχου.

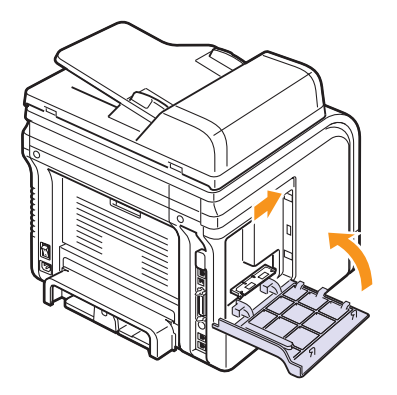

**8** Επανασυνδέστε το καλώδιο τροφοδοσίας και το καλώδιο του εκτυπωτή. Ενεργοποιήστε τον εκτυπωτή.

## **Ενεργοποίηση της πρόσθετης µνήµης στις ιδιότητες του εκτυπωτή PS**

Αφού τοποθετήσετε την κάρτα µνήµης DIMM, θα πρέπει να την επιλέξετε στις ιδιότητες του εκτυπωτή του προγράµµατος οδήγησης εκτυπωτή PostScript για να µπορέσετε να την χρησιµοποιήσετε.

- **1** Βεβαιωθείτε ότι το πρόγραµµα οδήγησης εκτυπωτή PostScript έχει εγκατασταθεί στον υπολογιστή. Για λεπτοµέρειες σχετικά µε την εγκατάσταση του προγράµµατος οδήγησης εκτυπωτή PS, δείτε την **Ενότητα λογισµικού**.
- **2** Κάντε κλικ στο µενού **Έναρξη** των Windows.
- **3** Στα Windows 2000, επιλέξτε **Ρυθµίσεις** και µετά **Εκτυπωτές**.

Στα Windows XP/2003, επιλέξτε **Εκτυπωτές και φαξ**.

Για Windows Vista, επιλέξτε **Πίνακας Ελέγχου** > **Υλικό και Ήχος** > **Εκτυπωτές**.

- **4** Επιλέξτε τον εκτυπωτή **PS**.
- **5** Κάντε κλικ µε το δεξιό κουµπί του ποντικιού στο εικονίδιο του µηχανήµατος και επιλέξτε **Ιδιότητες**.
- **6** Για Windows 2000/XP/2003/Vista, επιλέξτε **Device Settings**.
- **7** Επιλέξτε την ποσότητα της µνήµης που εγκαταστήσατε από **Printer Memory** στην **Installable Options** ενότητα.
- **8** Κάντε κλικ στο κουµπί **OK**.

# **16 Προδιαγραφές**

Αυτό το κεφάλαιο περιλαµβάνει:

- **• Γενικά τεχνικά [χαρακτηριστικά](#page-107-0)**
- **• Τεχνικά [χαρακτηριστικά](#page-107-1) εκτυπωτή**
- **• [Προδιαγραφές](#page-108-0) σαρωτή και αντιγραφικού**
- **• Τεχνικά [χαρακτηριστικά](#page-108-1) φαξ**

## **Γενικά τεχνικά χαρακτηριστικά**

<span id="page-107-0"></span>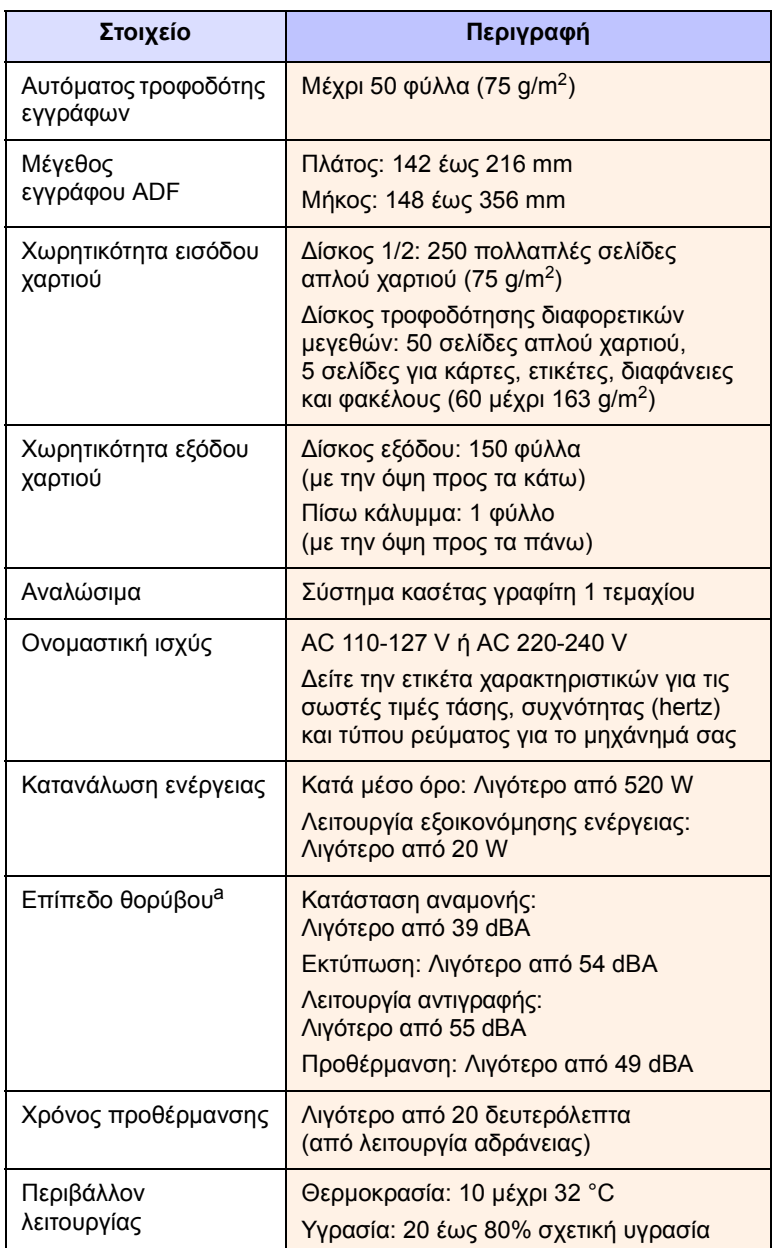

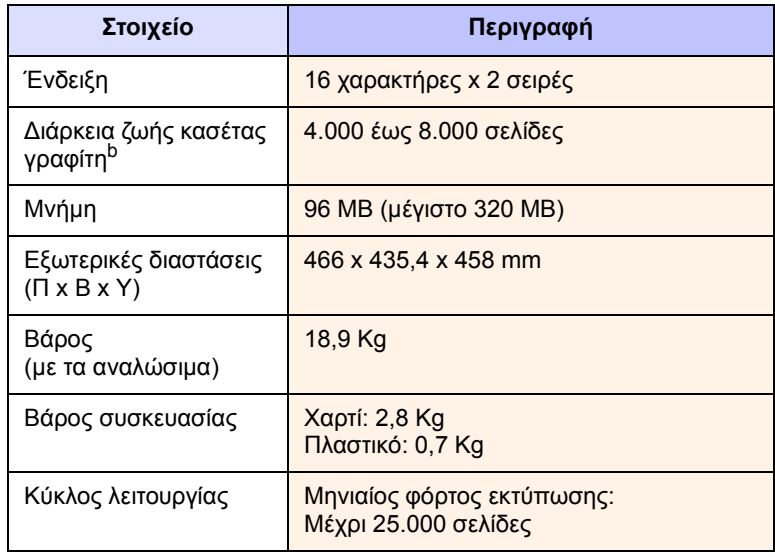

a. Επίπεδο πίεσης θορύβου, ISO 7779.

b. ∆ηλωθείσα τιµή απόδοσης σύµφωνα µε το πρότυπο ISO/IEC 19752. Ο αριθµός των σελίδων µπορεί να επηρεαστεί από το λειτουργικό περιβάλλον, το διάστηµα εκτύπωσης, τον τύπο και το µέγεθος του µέσου.

## **Τεχνικά χαρακτηριστικά εκτυπωτή**

<span id="page-107-1"></span>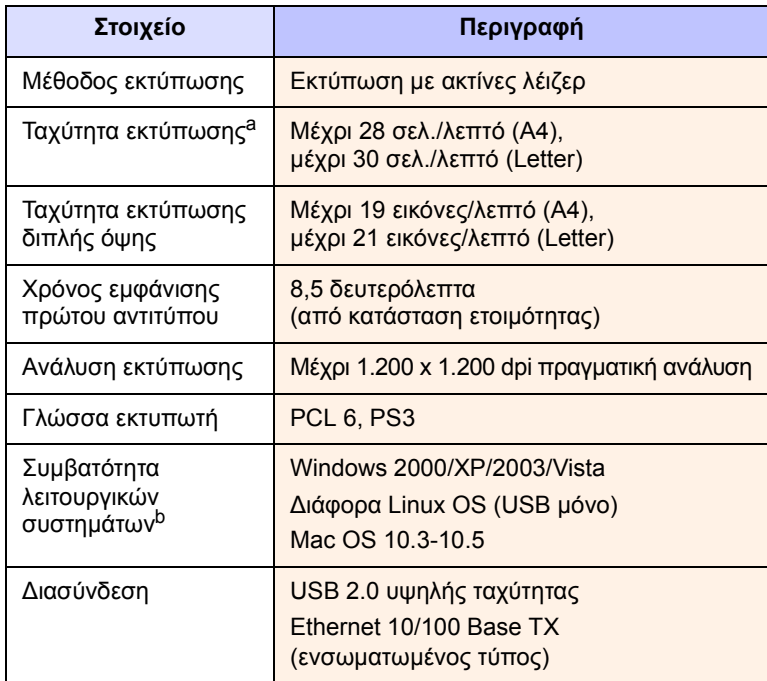

a. Η ταχύτητα εκτύπωσης επηρεάζεται από το χρησιµοποιούµενο λειτουργικό σύστηµα, την απόδοση του υπολογιστή, το λογισµικό εφαρµογών, τη µέθοδο σύνδεσης, τον τύπο του µέσου, το µέγεθος του µέσου και την πολυπλοκότητα της εργασίας.

b. Επισκεφτείτε την τοποθεσία Web [www.xerox.com/office/support](http://www.xerox.com/office/support) για τη λήψη της νεότερης έκδοσης λογισµικού.
## <span id="page-108-0"></span>**Προδιαγραφές σαρωτή και αντιγραφικού**

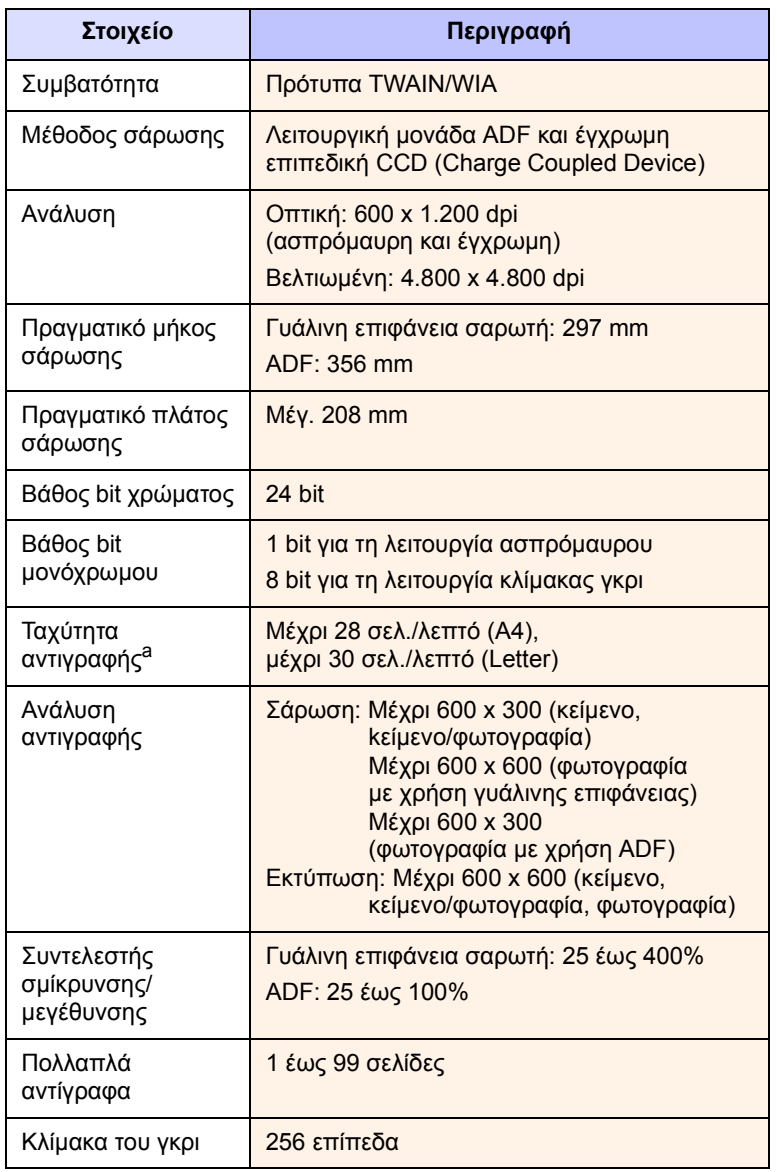

a. Η ταχύτητα αντιγραφής έχει υπολογιστεί µε βάση τη δηµιουργία πολλών αντιγράφων ενός εγγράφου.

## <span id="page-108-1"></span>**Τεχνικά χαρακτηριστικά φαξ**

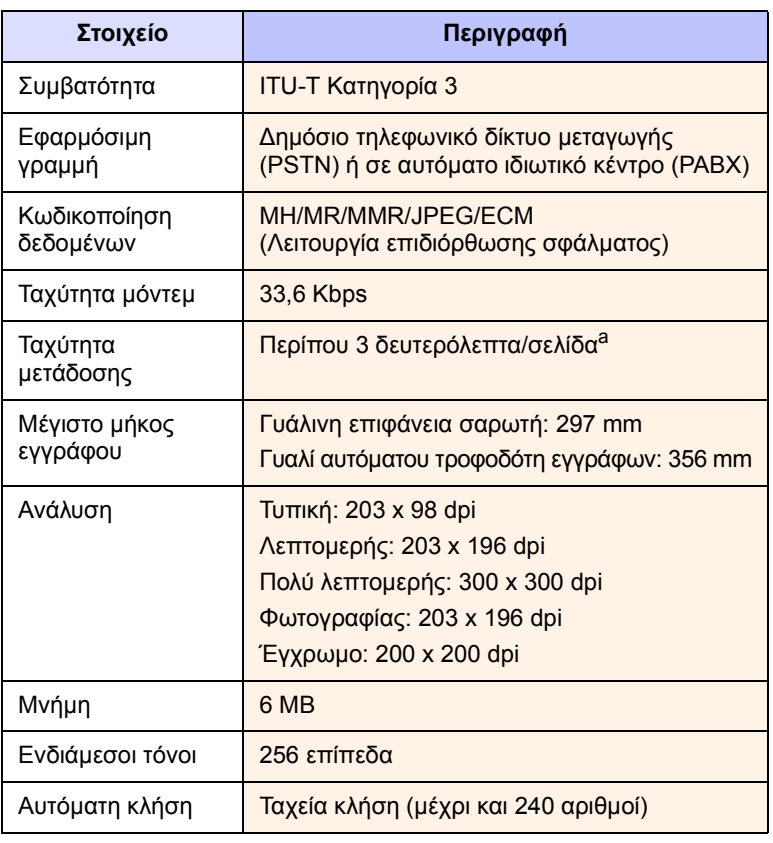

a. Τυπική ανάλυση, MMR (JBIG), µέγιστη ταχύτητα µόντεµ, Phase "C" κατά ITU-T No. 1 chart, Memory Tx, ECM.

# **ΕΥΡΕΤήΡΙΟ**

#### **A**

ADF, [τοποθέτηση](#page-28-0) 5.1

#### **D**

DIMM, [εγκατάσταση](#page-105-0) 15.1 DRPD (Εντοπισµός µοτίβου [διακριτού](#page-55-0) κωδωνισµού) 9.4

### **L**

Linux [απαιτήσεις](#page-24-0) 3.3

#### **M**

Mac OS [απαιτήσεις](#page-24-1) 3.3

#### **N**

n-up (πολλές σελίδες ανά φύλλο) [αντιγραφή](#page-40-0) 6.3

## **Α**

αναλώσιµα έλεγχος [διάρκειας](#page-78-0) 13.6 [πληροφορίες](#page-72-0) παραγγελίας 12.1 αναφορές, [εκτύπωση](#page-73-0) 13.1 [ανταλλακτικά](#page-78-1) 13.6 αντιγραφή αντίγραφο αστυνοµικής [ταυτότητας](#page-40-1) 6.3 [αφίσα](#page-41-0) 6.4 [διαγραφή](#page-42-0) φόντου 6.5 λήξη [χρόνου](#page-42-1), ρύθµιση 6.5 [προεπιλεγ](#page-39-0)µένη ρύθµιση, αλλαγή 6.2 [σελιδοποίηση](#page-39-1) 6.2 αντικατάσταση κασέτα [γραφίτη](#page-77-0) 13.5 λαστιχένιο υπόθεµα αυτόµατου [τροφοδότη](#page-79-0) εγγράφων 13.7

[αντικατάσταση](#page-78-2), κασέτα γραφίτη 13.6 αποστολή και λήψη φαξ [αποστολή](#page-53-0) φαξ 9.2 [λήψη](#page-54-0) φαξ 9.3 µ[εταχρονισ](#page-58-0)µένα φαξ 9.7 [πολλαπλή](#page-58-1) αποστολή φαξ 9.7 [προεπιλεγ](#page-64-0)µένες ρυθµίσεις, αλλαγή 10.2 [προώθηση](#page-60-0) φαξ 9.9 πρόγραµµα [εγκατάστασης](#page-63-0) φαξ 10.1 ρυθµίσεις [πρωτοτύπου](#page-52-0) 9.1 φαξ [προτεραιότητας](#page-59-0) 9.8 αποστολή φαξ [αυτό](#page-53-0)µατη 9.2 µη [αυτό](#page-53-1)µατη 9.2 αποστολή φαξ µε [καθυστέρηση](#page-58-2) 9.7 αριθµοί οµαδικής κλήσης, [καθορισ](#page-66-0)µός 10.4 αριθµοί ταχείας κλήσης, [καθορισ](#page-65-0)µός 10.3 αριθµός φαξ, [καθορισ](#page-52-1)µός 9.1 αστυνοµική ταυτότητα, ειδικό [αντίγραφο](#page-40-1) 6.3 αυτόµατος [τροφοδότης](#page-15-0) εγγράφων 1.2 αφίσα, ειδικό [αντίγραφο](#page-41-1) 6.4

#### **Β**

βιβλίο [διευθύνσεων](#page-49-0), χρήση 8.6

## **Γ**

[γλώσσα](#page-19-0) οθόνης, αλλαγή 2.2 γυάλινη επιφάνεια σαρωτή [καθαρισ](#page-75-0)µός 13.3 [τοποθέτηση](#page-28-1) εγγράφων 5.1

#### **∆**

διαγραφή φόντου, ειδικό [αντίγραφο](#page-42-0) 6.5 δικτυακή σάρωση [σάρωση](#page-47-0) 8.4 δικτυκή σάρωση [χρονικό](#page-47-1) όριο, ορισµός 8.4 δίσκος [εξόδου](#page-36-0) 5.9 δίσκος [τροφοδότησης](#page-35-0) διαφορετικών µεγεθών 5.8

δίσκος χαρτιού, ρύθµιση [αντιγραφή](#page-38-0) 6.1 φαξ [9.3](#page-54-1)

## **Ε**

ειδικά µέσα [εκτύπωσης](#page-32-0), οδηγίες 5.5 ειδικές λειτουργίες [αντιγραφής](#page-39-2) 6.2 εικόνα φόντου, [διαγραφή](#page-42-2) 6.5 εκτύπωση [αναφορές](#page-73-0) 13.1 µνήµη [USB 11.2](#page-69-0) εµπλοκή χαρτιού, εκκαθάριση δίσκος [τροφοδότησης](#page-83-0) διαφορετικών µεγεθών 14.3 [περιοχή](#page-84-0) εξόδου χαρτιού 14.4 [περιοχή](#page-85-0) µονάδας διπλής όψης 14.5 περιοχή µονάδας [φούρνου](#page-83-1) ή γύρω από την κασέτα γραφίτη 14.3 [προαιρετικός](#page-83-2) δίσκος 2 14.3 εµπλοκή χαρτιού, ξεµπλοκάρισµα δίσκος [1 14.2](#page-82-0) εµπλοκή, ξεµπλοκάρισµα [έγγραφο](#page-81-0) 14.1 χαρτί [14.2](#page-82-1) εξαρτήµατα [πληροφορίες](#page-72-1) παραγγελίας 12.1 τοποθέτηση µνήµη [DIMM 15.1](#page-105-1) επανάκληση [αυτό](#page-54-2)µατη 9.3 µη [αυτό](#page-54-3)µατη 9.3 ένδειξη στάθµης [χαρτιού](#page-33-0) 5.6 [ένταση](#page-20-0) ηχείου 2.3 ένταση ήχου, προσαρµογή [ηχείο](#page-20-0) 2.3 [κωδωνισ](#page-20-1)µός 2.3

#### **Η**

ηµεροµηνία και [ώρα](#page-19-1), ρύθµιση 2.2 ήχοι, ρύθµιση [2.3](#page-20-2) ήχος [ειδοποίησης](#page-20-3) 2.3

ήχος µ[εγαφώνου](#page-20-4) 2.3 ήχος [πλήκτρου](#page-20-5) 2.3

#### **Θ**

θέση [εξαρτη](#page-15-1)µάτων 1.2

## **Κ**

καθαρισµός [LSU 13.3](#page-75-1) [εξωτερικό](#page-74-0) 13.2 [εσωτερικό](#page-74-1) 13.2 µονάδα [σάρωσης](#page-75-0) 13.3 τύµ[πανου](#page-77-1) 13.5 κασέτα γραφίτη [ανακατανο](#page-76-0)µή 13.4 [αντικατάσταση](#page-77-2) 13.5, [13.6](#page-78-3) έλεγχος [υπολειπό](#page-78-4)µενου γραφίτη 13.6 [καθαρισ](#page-77-1)µός 13.5 [συντήρηση](#page-75-2) 13.3 [κεφαλίδα](#page-52-2) φαξ, καθορισµός 9.1 κλώνος, ειδικό [αντίγραφο](#page-41-2) 6.4 [κουδούνι](#page-20-1) 2.3 κουµπιά ταχείας κλήσης, [καθορισ](#page-65-1)µός 10.3

### **Λ**

λαστιχένιο υπόθεµα του ADF, [αντικατάσταση](#page-79-0) 13.7 [λειτουργία](#page-55-1) Ans/Fax, λειτουργία λήψης 9.4 [λειτουργία](#page-55-2) Fax, λειτουργία λήψης 9.4 [λειτουργία](#page-55-3) Tel, λειτουργία λήψης 9.4 [λειτουργία](#page-56-0) ασφαλούς λήψης 9.5 [λειτουργία](#page-21-0) εξοικονόµησης γραφίτη, χρήση 2.4 [λειτουργία](#page-21-1) εξοικονόµησης ενέργειας 2.4 [λειτουργία](#page-21-2) εξοικονόµησης ενέργειας σάρωσης 2.4 λειτουργία [προεπιλογής](#page-19-2), αλλαγή 2.2 [λειτουργία](#page-19-3) ρολογιού 2.2 [λειτουργίες](#page-54-4) λήψης 9.3 λήψη φαξ σε λειτουργία [Ans/Fax 9.4](#page-55-4) σε λειτουργία [DRPD 9.4](#page-55-0) σε [λειτουργία](#page-55-5) Fax 9.4 σε [λειτουργία](#page-55-6) Tel 9.4 σε [λειτουργία](#page-56-0) ασφαλούς λήψης 9.5 στη µνήµη [9.6](#page-57-0)

#### **Μ**

µεγάλο υψόµετρο [14.17](#page-97-0) µέγεθος χαρτιού

[προδιαγραφές](#page-30-0) 5.3 ρύθµιση [5.9](#page-36-1) µηνύµατα σφαλµάτων [14.7](#page-87-0) µνήµη DIMM, [εγκατάσταση](#page-105-0) 15.1 µνήµη flash USB δηµιουργία [αντιγράφων](#page-70-0) ασφαλείας δεδοµένων 11.3 [διαχείριση](#page-71-0) 11.4 [εκτύπωση](#page-69-0) 11.2 [σάρωση](#page-68-0) 11.1 µνήµη, [εκκαθάριση](#page-74-2) 13.2

## **Ο**

[οδηγίες](#page-31-0) για το χαρτί 5.4

## **Π**

[πίνακας](#page-16-0) ελέγχου 1.3 πίσω κάλυµµα, [χρήση](#page-37-0) 5.10 [πολλαπλή](#page-58-3) αποστολή φαξ 9.7 προβλήµατα [PostScript 14.21](#page-101-0) προβλήµατα σε περιβάλλον [Linux 14.22](#page-102-0) προβλήµατα σε [περιβάλλον](#page-104-0) Macintosh 14.24 προβλήµατα σε περιβάλλον [Windows 14.21](#page-101-1) προδιαγραφές [γενικές](#page-107-0) 16.1 [εκτυπωτής](#page-107-1) 16.1 σαρωτής και [αντιγραφικό](#page-108-0) 16.2 φαξ [16.2](#page-108-1) [χαρτί](#page-30-1) 5.3 [προώθηση](#page-60-0) φαξ 9.9 πρόβληµα, λύση [Linux 14.22](#page-102-0) [Macintosh 14.24](#page-104-0) [Windows 14.21](#page-101-2) [αντιγραφή](#page-98-0) 14.18 [αποστολή](#page-100-0) και λήψη φαξ 14.20 [δικτυακή](#page-99-0) σάρωση 14.19 [εκτύπωση](#page-93-0) 14.13 µηνύµατα σφάλµατος [14.7](#page-87-0) [σάρωση](#page-98-1) 14.18 σφάλµατα [PostScript 14.21](#page-101-3) [τροφοδοσία](#page-92-0) χαρτιού 14.12 πρόγραµµα δικτυακή σάρωση [προβλή](#page-99-0)µατα 14.19 [προσθήκη](#page-45-0) σαρωτών 8.2 πρωτότυπα εµπλοκή, ξεµ[πλοκάρισ](#page-81-0)µα 14.1 [τοποθέτηση](#page-28-0) 5.1

#### **Ρ**

ρύθµιση δικτύου

[802.1x 4.3](#page-27-0) [EtherTalk 4.2](#page-26-0) [TCP/IP 4.2](#page-26-1) [λειτουργικά](#page-25-0) συστήµατα 4.1

### **Σ**

Σηµείο εξόδου, [επιλογή](#page-36-2) 5.9 σάρωση µνήµη [flash USB 11.1](#page-68-0) [προεπιλεγ](#page-49-1)µένη ρύθµιση, αλλαγή 8.6 ρυθµίσεις [σάρωσης](#page-48-0) 8.5 σε [email 8.4](#page-47-2) σε διακοµιστή [FTP 8.5](#page-48-1) σε διακοµιστή [SMB 8.5](#page-48-2) σε [εφαρ](#page-44-0)µογή 8.1 σε [υπολογιστή](#page-47-3) δικτύου 8.4 [σελιδοποίηση](#page-39-1), ειδικό αντίγραφο 6.2

## **Τ**

Τύµπανο, [καθαρισ](#page-77-1)µός 13.5 [ταυτότητα](#page-52-1) µηχανήµατος, ρύθµιση 9.1 τηλεφωνικός κατάλογος αριθµοί οµαδικής [κλήσης](#page-66-0) 10.4 αριθµοί [ταχείας](#page-65-0) κλήσης 10.3 κουµπιά [ταχείας](#page-65-1) κλήσης 10.3 τοποθέτηση εξαρτηµάτων µνήµη [15.1](#page-105-0) τοποθέτηση πρωτοτύπων [ADF 5.1](#page-28-0) γυάλινη [επιφάνεια](#page-28-1) σαρωτή 5.1 τοποθέτηση χαρτιού δίσκος [τροφοδότησης](#page-35-0) διαφορετικών µεγεθών 5.8 δίσκος 1/[προαιρετικός](#page-33-1) δίσκος 2 5.6 τύπους χαρτιού [προδιαγραφές](#page-30-2) 5.3 τύπος χαρτιού ρύθµιση [5.9](#page-36-3)

### **Φ**

φαξ [προτεραιότητας](#page-59-1) 9.8

### **Χ**

χαρακτήρες, [πληκτρολόγηση](#page-20-6) 2.3 χρονικό όριο [εργασίας](#page-21-3), καθορισµός 2.4

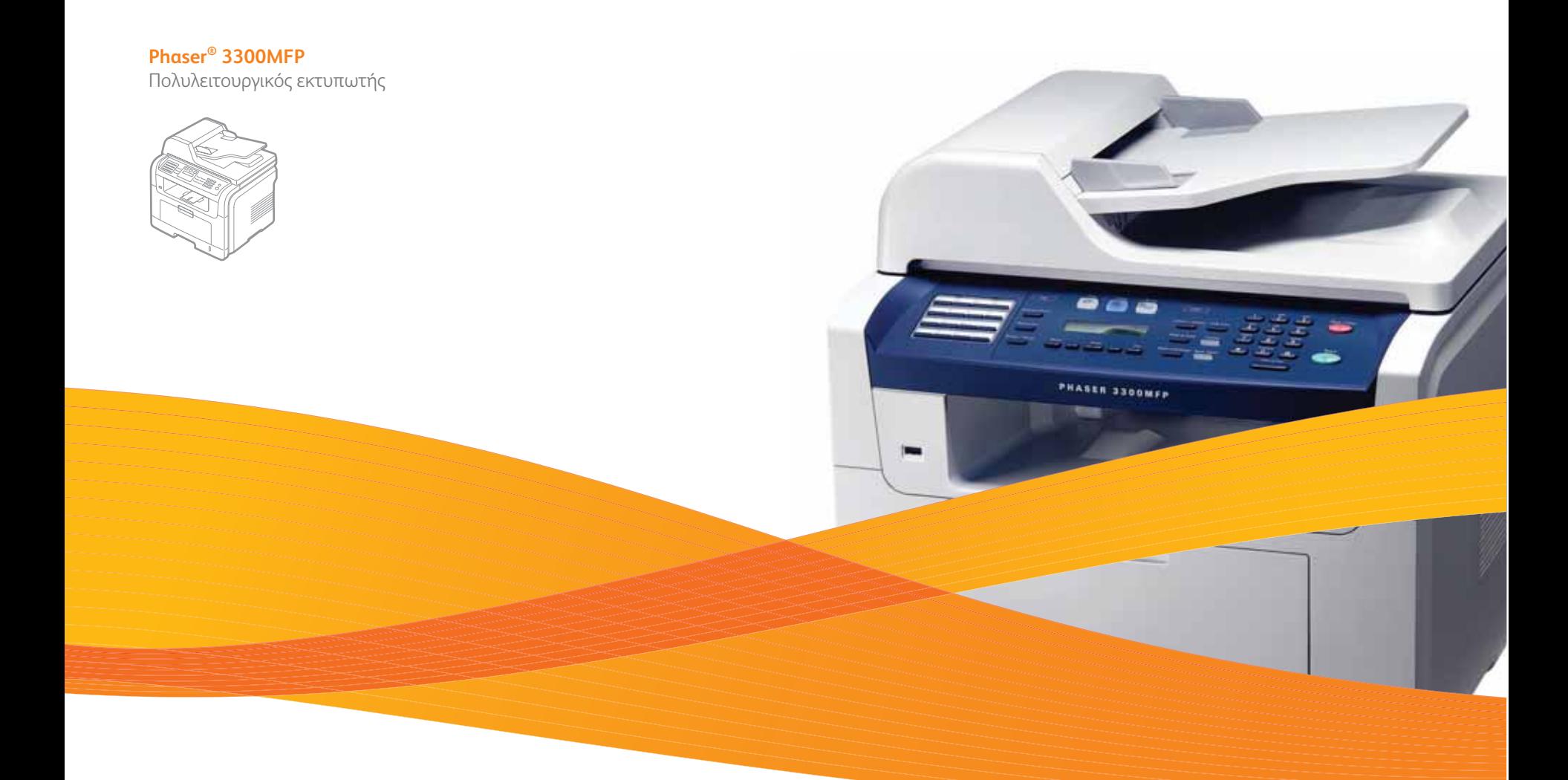

# Phaser® 3300MFP Οδηγός Χρήσης

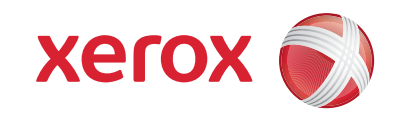

## Ενότητα λογισμικού

# **ΠΕΡΙΕΧΟΜΕΝΑ**

## 1. Εγκατάσταση λογισμικού εκτυπωτή στα Windows

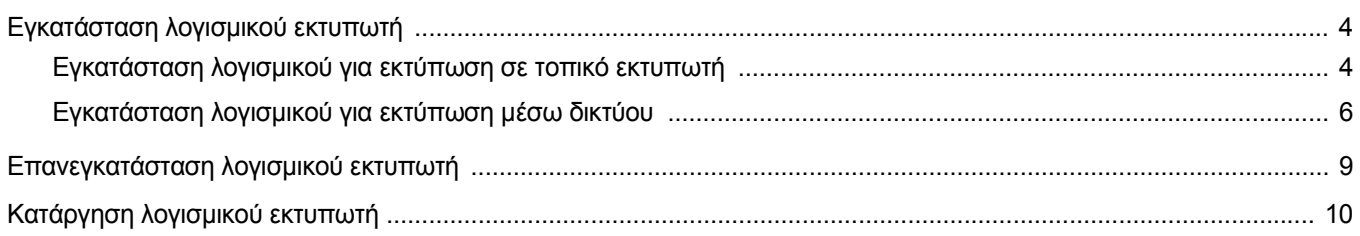

## 2. Χρήση του SetIP

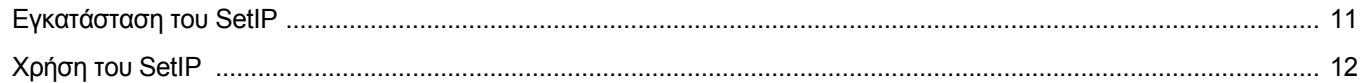

## 3. Βασικές ρυθμίσεις εκτύπωσης

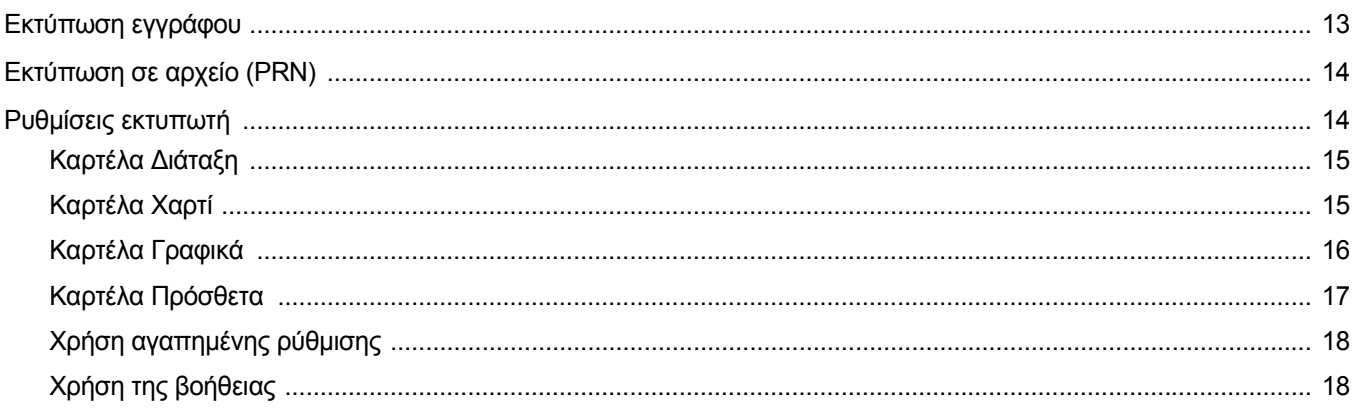

## 4. Σύνθετες εργασίες εκτύπωσης

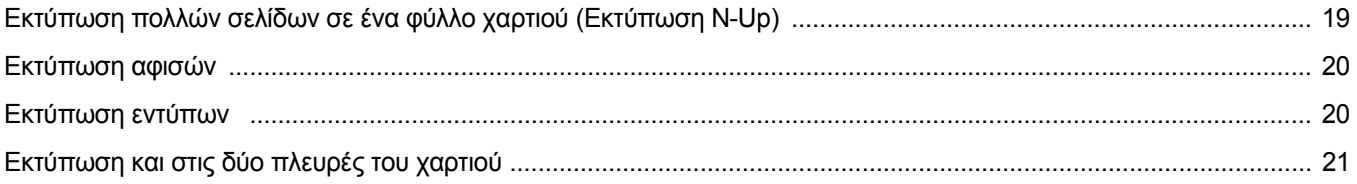

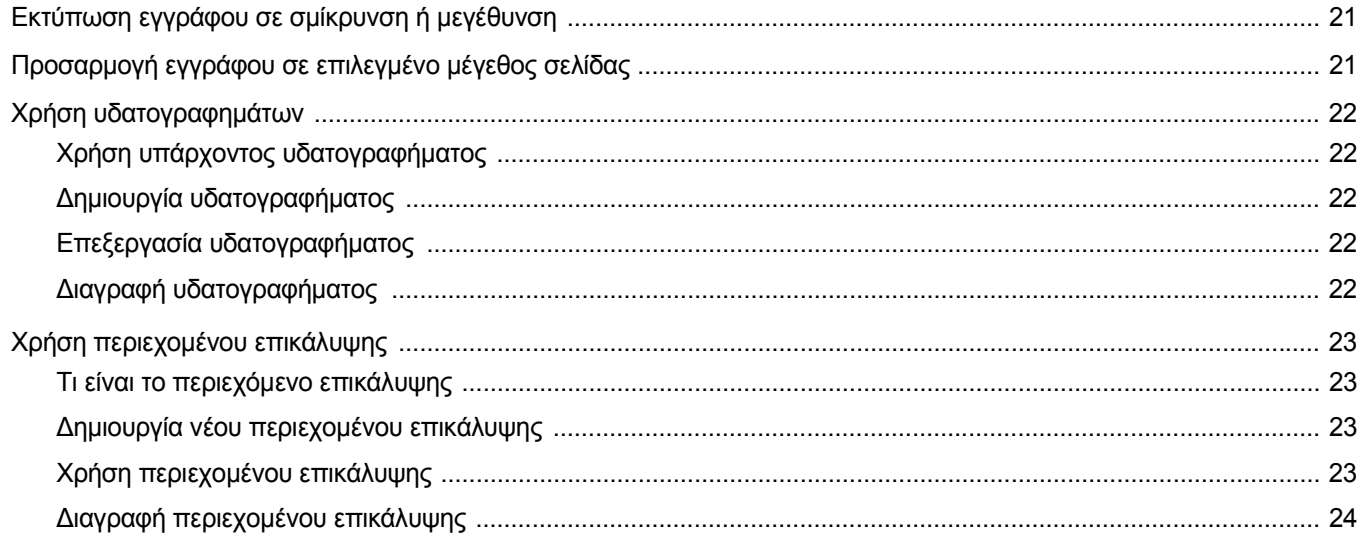

## 5. Χρήση του προγράμματος οδήγησης PostScript για Windows

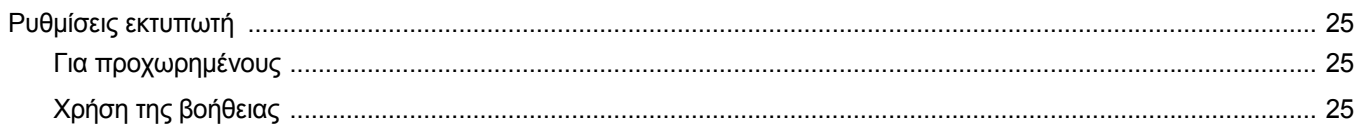

## 6. Κοινή χρήση του εκτυπωτή τοπικά

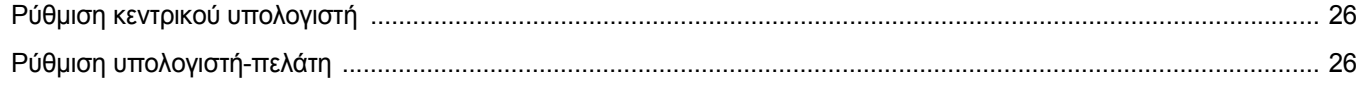

## 7. Χρήση βοηθητικών εφαρμογών

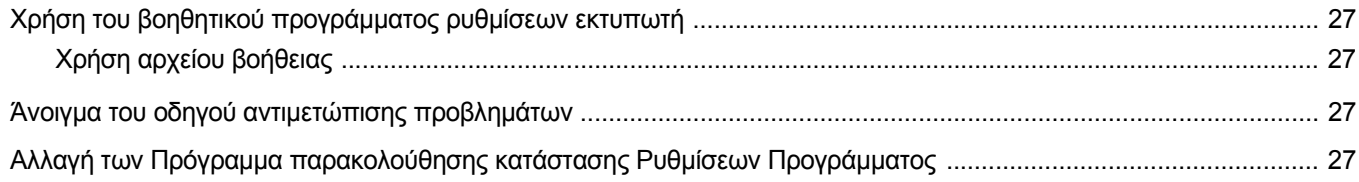

## 8. Σάρωση

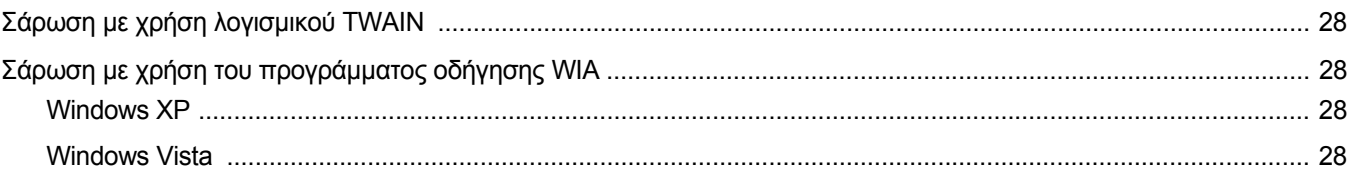

## 9. Χρήση του εκτυπωτή σας σε Linux

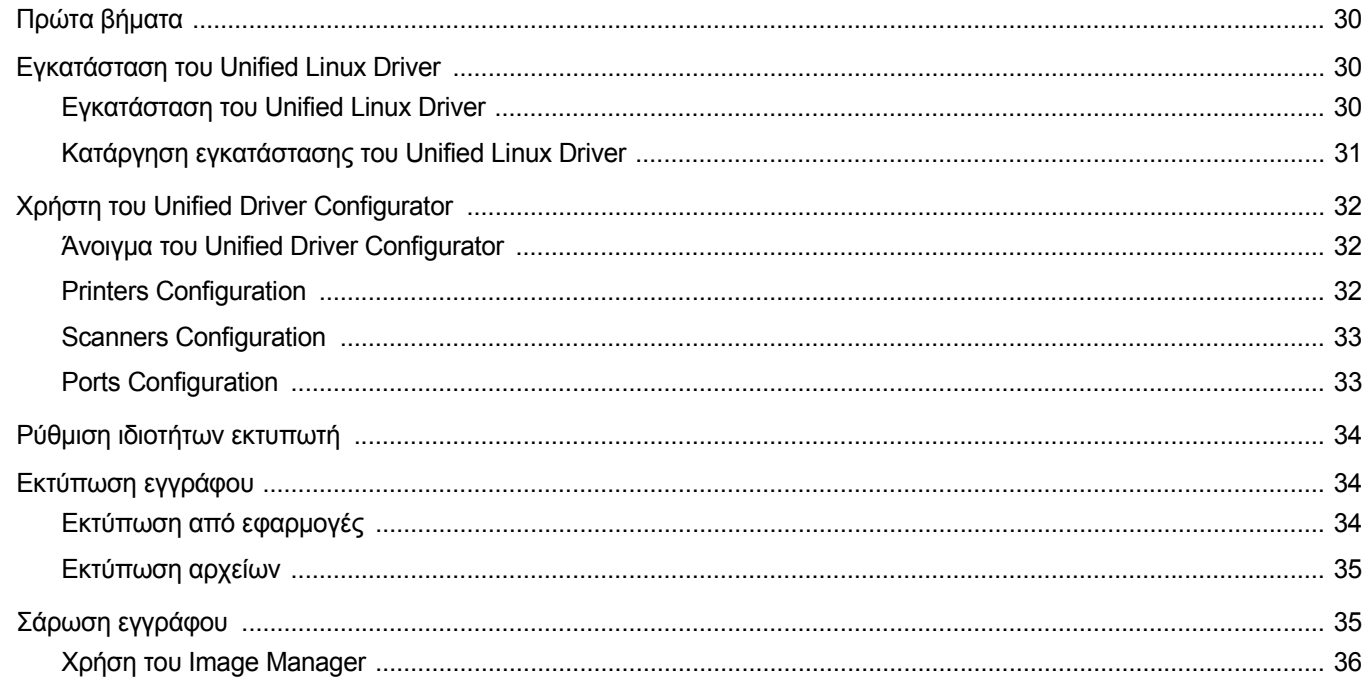

## 10. Χρήση του εκτυπωτή με υπολογιστή Macintosh

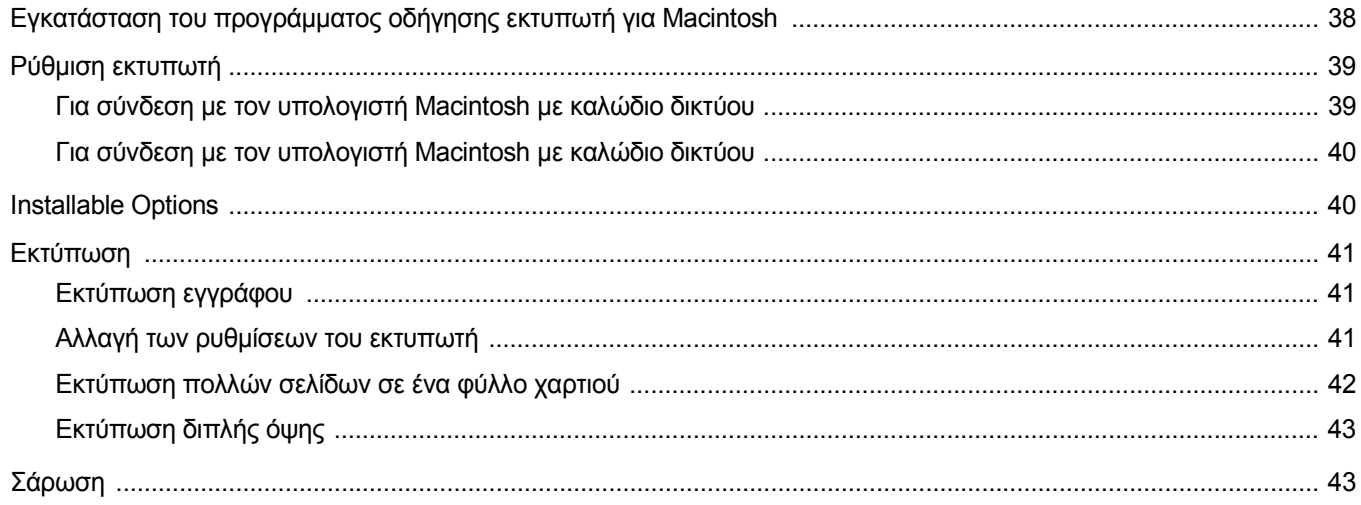

## <span id="page-115-0"></span>**1 Εγκατάσταση λογισµικού εκτυπωτή στα Windows**

Το κεφάλαιο αυτό περιλαµβάνει τις παρακάτω ενότητες:

- **ï [Εγκατάσταση](#page-115-1) λογισµικού εκτυπωτή**
- **ï [Επανεγκατάσταση](#page-120-0) λογισµικού εκτυπωτή**
- **ï [Κατάργηση](#page-121-0) λογισµικού εκτυπωτή**

**Σηµειωση**: Η ακόλουθη διαδικασία βασίζεται στα Windows XP. Για άλλα λειτουργικά συστήµατα, ανατρέξτε στον αντίστοιχο οδηγό χρήστη των Windows ή στην ηλεκτρονική βοήθεια.

## <span id="page-115-1"></span>**Εγκατάσταση λογισµικού εκτυπωτή**

Μπορείτε να εγκαταστήσετε το λογισµικό του εκτυπωτή για εκτύπωση στον τοπικό υπολογιστή ή/και εκτύπωση δικτύου. Για να εγκαταστήσετε το λογισµικό εκτυπωτή στον υπολογιστή, πραγµατοποιήστε την κατάλληλη διαδικασία εγκατάστασης ανάλογα µε τον εκτυπωτή που χρησιµοποιείται.

Το πρόγραµµα οδήγησης του εκτυπωτή είναι το λογισµικό που επιτρέπει στον υπολογιστή να επικοινωνεί µε τον εκτυπωτή. Η διαδικασία εγκατάστασης των προγραµµάτων οδήγησης µπορεί να διαφέρει ανάλογα µε το λειτουργικό σύστηµα που χρησιµοποιείται.

Θα πρέπει να κλείσετε όλες τις εφαρµογές στον υπολογιστή σας προτού ξεκινήσετε την εγκατάσταση.

**Σηµειωση**: Μπορείτε να εγκαταστήσετε το πρόγραµµα οδήγησης εκτυπωτή PostScript όταν το µηχάνηµα είναι συνδεδεµένο στον υπολογιστή ή σε δίκτυο.

## <span id="page-115-2"></span>**Εγκατάσταση λογισµικού για εκτύπωση σε τοπικό εκτυπωτή**

Ο τοπικός εκτυπωτής είναι ο εκτυπωτής που είναι άµεσα συνδεδεµένος στον υπολογιστή µε το καλώδιο εκτυπωτή που παρέχεται µε τον εκτυπωτή, όπως ένα καλώδιο USB ή ένα παράλληλο καλώδιο. Αν ο εκτυπωτής είναι συνδεδεµένος σε δίκτυο, παραλείψτε αυτό το βήµα και µεταβείτε στην ενότητα "[Εγκατάσταση](#page-117-0) λογισμικού για εκτύπωση μέσω δικτύου" στη [σελίδα](#page-117-0) 6.

Μπορείτε να εγκαταστήσετε το λογισµικό εκτυπωτή χρησιµοποιώντας την τυπική ή προσαρµοσµένη µέθοδο.

**Σηµειωση**: Εάν εµφανιστεί το παράθυρο ìΟδηγός εύρεσης νέου υλικούî κατά τη διαδικασία της εγκατάστασης, πατήστε το κουµπί που εµφανίζεται στην επάνω δεξιά γωνία του πλαισίου για να κλείσετε το παράθυρο ή πατήστε **Άκυρο**.

#### **Τυπική εγκατάσταση**

Προτείνεται για τους περισσότερους χρήστες. Θα εγκατασταθούν όλα τα συστατικά στοιχεία που είναι απαραίτητα για τις λειτουργίες του εκτυπωτή.

- **1** Βεβαιωθείτε ότι ο εκτυπωτής είναι συνδεδεµένος µε τον υπολογιστή και είναι ενεργοποιηµένος.
- **2** Τοποθετήστε το CD-ROM στη µονάδα CD-ROM.

Πρέπει να γίνει αυτόµατη εκτέλεση του CD-ROM, και να εµφανιστεί ένα παράθυρο εγκατάστασης.

Εάν δεν εµφανιστεί το παράθυρο της εγκατάστασης, πατήστε **Έναρξη** και στη συνέχεια **Εκτέλεση**. Πληκτρολογήστε **X:\Setup.exe**, αντικαθιστώντας το "Χ" με το αντίστοιχο γράμμα για το δίσκο σας και πατήστε **OK**.

Εάν χρησιµοποιείτε Windows Vista, κάντε κλικ στο κουµπί **Έναρξη** → **Όλα τα προγράµµατα** → **Βοηθήµατα** → **Εκτέλεση** και πληκτρολογήστε **X:\Setup.exe**.

Εάν εµφανιστεί το παράθυρο **Αυτόµατη εκτέλεση** στα Windows Vista, κάντε κλικ στο **Εκτέλεση Setup.exe** από το πεδίο **Εγκατάσταση ή εκτέλεση προγράµµατος** και έπειτα κάντε κλικ στο κουµπί **Συνέχεια** από το παράθυρο **Έλεγχος λογαριασµού χρήστη**.

**3** Πατήστε **Install Software**.

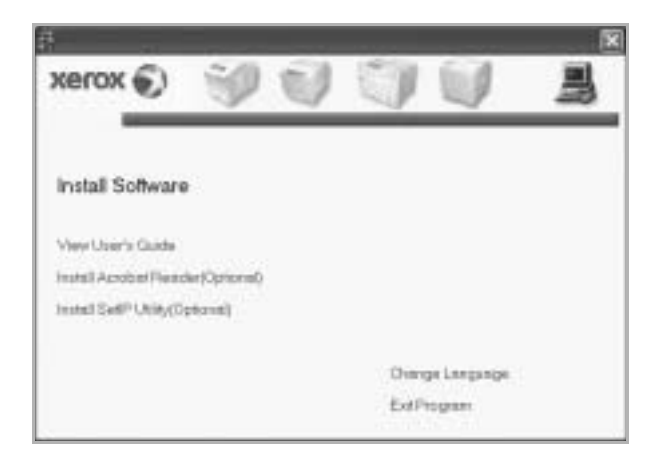

**4** Επιλέξτε **Typical installation for a local printer**. Πατήστε **Next**.

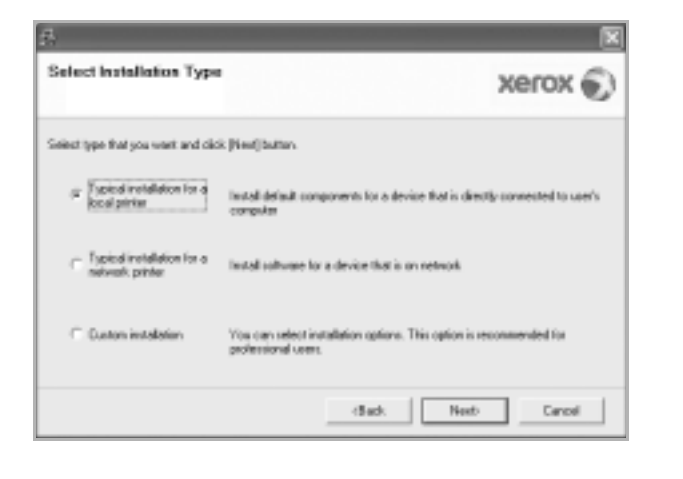

**Σηµειωση**: Εάν ο εκτυπωτής δεν είναι συνδεδεµένος µε τον υπολογιστή, θα εµφανιστεί το παρακάτω παράθυρο.

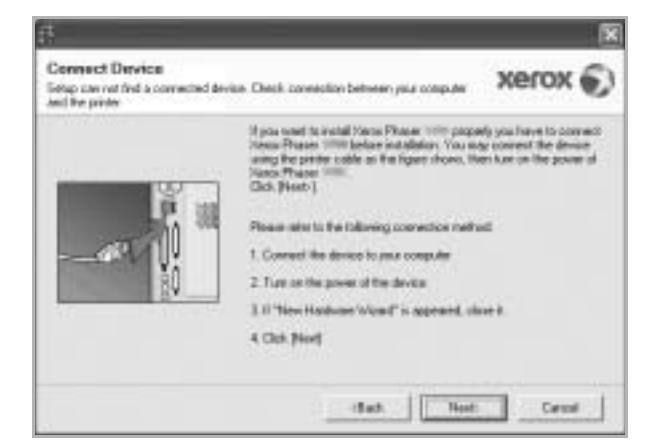

- **ï** Μετά τη σύνδεση του εκτυπωτή, πατήστε **Next**.
- **ï** Εάν δεν θέλετε να συνδέσετε ακόµη τον εκτυπωτή, πατήστε **Next** και **No** στην επόµενη οθόνη. Τότε θα ξεκινήσει η εγκατάσταση χωρίς να τυπωθεί δοκιµαστική σελίδα εκτύπωσης στο τέλος της εγκατάστασης.
- **ï** *Το παράθυρο εγκατάστασης που εµφανίζεται σε αυτό το εγχειρίδιο χρήσης µπορεί να παρουσιάσει διαφορές ανάλογα µε τον εκτυπωτή και το περιβάλλον εργασίας.*
- **5** Μετά την ολοκλήρωση της εγκατάστασης, θα εµφανιστεί ένα παράθυρο για να επιλέξετε εάν θα εκτυπωθεί δοκιµαστική σελίδα. Εάν επιλέξετε να γίνει εκτύπωση δοκιµαστικής σελίδας, ενεργοποιήστε το πλαίσιο επιλογής και πατήστε **Next**.

∆ιαφορετικά, πατήστε **Next** για να µεταβείτε [στο](#page-116-0) βήµα 7.

- **6** Εάν η δοκιµαστική σελίδα εκτυπωθεί σωστά, πατήστε **Yes**. Εάν όχι, πατήστε **No** για επανεκτύπωση.
- <span id="page-116-0"></span>**7** Πατήστε **Finish**.

**Σηµειωση**: Αφού ολοκληρωθεί η εγκατάσταση, εάν το πρόγραµµα οδήγησης του εκτυπωτή δεν λειτουργεί κανονικά, ελέγξτε τον εκτυπωτή και τα καλώδια τροφοδοσίας για να βεβαιωθείτε ότι έχουν συνδεθεί κανονικά και µετά εγκαταστήστε ξανά το πρόγραµµα οδήγησης του εκτυπωτή. Ανατρέξτε στην ενότητα "[Επανεγκατάσταση](#page-120-0) λογισμικού [εκτυπωτή](#page-120-0)î στη σελίδα 9.

#### **Προσαρµοσµένη εγκατάσταση**

Μπορείτε να επιλέξετε µεµονωµένα συστατικά στοιχεία για εγκατάσταση.

- **1** Βεβαιωθείτε ότι ο εκτυπωτής είναι συνδεδεµένος µε τον υπολογιστή και είναι ενεργοποιηµένος.
- **2** Τοποθετήστε το CD-ROM στη µονάδα CD-ROM.

Πρέπει να γίνει αυτόµατη εκτέλεση του CD-ROM, και να εµφανιστεί ένα παράθυρο εγκατάστασης.

Εάν δεν εµφανιστεί το παράθυρο της εγκατάστασης, πατήστε **Έναρξη** και στη συνέχεια **Εκτέλεση**. Πληκτρολογήστε **X:\Setup.exe**, αντικαθιστώντας το "Χ" με το αντίστοιχο γράμμα για το δίσκο σας και πατήστε **OK**.

Εάν χρησιµοποιείτε Windows Vista, κάντε κλικ στο κουµπί **Έναρξη** → **Όλα τα προγράµµατα** → **Βοηθήµατα** → **Εκτέλεση** και πληκτρολογήστε **X:\Setup.exe**.

Εάν εµφανιστεί το παράθυρο **Αυτόµατη εκτέλεση** στα Windows Vista, κάντε κλικ στο **Εκτέλεση Setup.exe** από το πεδίο **Εγκατάσταση ή εκτέλεση προγράµµατος** και έπειτα κάντε κλικ στο κουµπί **Συνέχεια** από το παράθυρο **Έλεγχος λογαριασµού χρήστη**.

**3** Πατήστε **Install Software**.

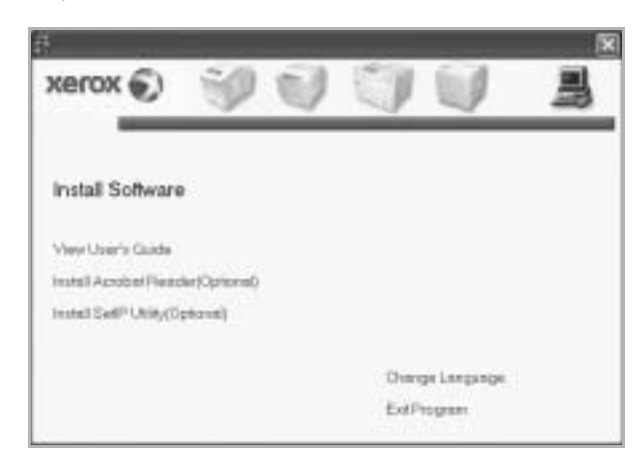

**4** Επιλέξτε **Custom installation**. Πατήστε **Next**.

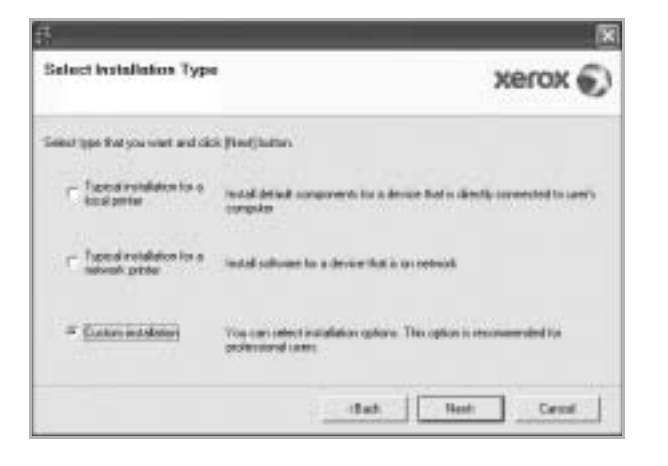

**5** Επιλέξτε τον εκτυπωτή σας και πατήστε **Next**.

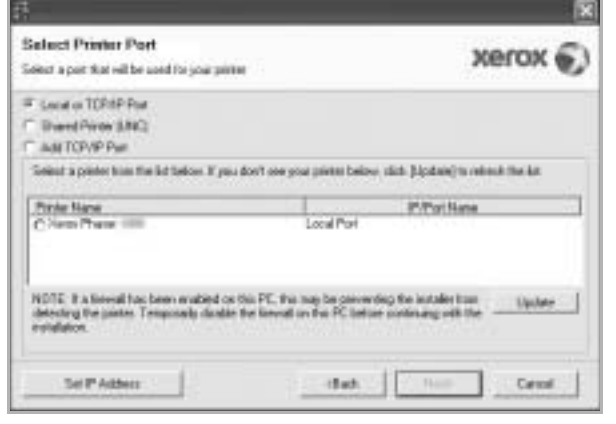

**Σηµειωση**: Εάν ο εκτυπωτής δεν είναι συνδεδεµένος µε τον υπολογιστή, θα εµφανιστεί το παρακάτω παράθυρο.

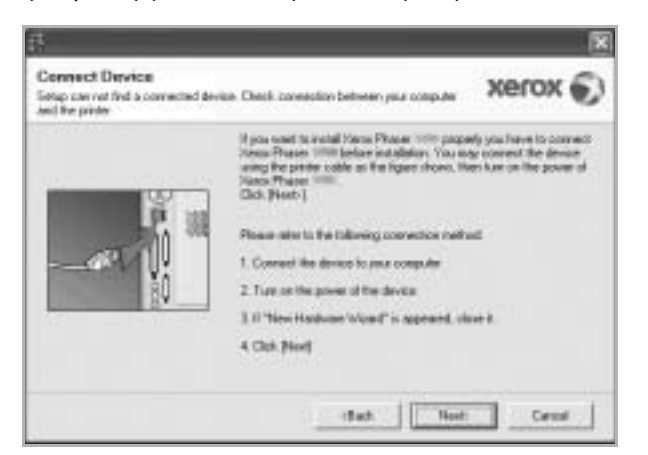

- **ï** Μετά τη σύνδεση του εκτυπωτή, πατήστε **Next**.
- **ï** Εάν δεν θέλετε να συνδέσετε ακόµη τον εκτυπωτή, πατήστε **Next** και **No** στην επόµενη οθόνη. Τότε θα ξεκινήσει η εγκατάσταση χωρίς να τυπωθεί δοκιµαστική σελίδα εκτύπωσης στο τέλος της εγκατάστασης.
- **ï** *Το παράθυρο εγκατάστασης που εµφανίζεται σε αυτό το εγχειρίδιο χρήσης µπορεί να παρουσιάσει διαφορές ανάλογα µε τον εκτυπωτή και το περιβάλλον εργασίας.*
- **6** Επιλέξτε τα στοιχεία που θέλετε να εγκαταστήσετε και πατήστε **Next**.

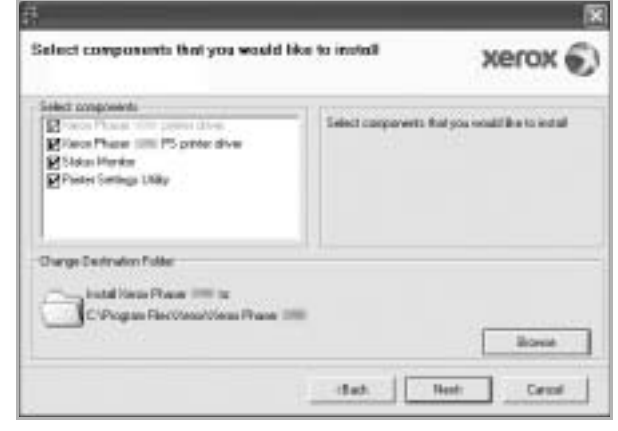

**Σηµειωση**: Μπορείτε να αλλάξετε το φάκελο εγκατάστασης µε κλικ στο κουµπί [ **Browse** ].

**7** Μετά την ολοκλήρωση της εγκατάστασης, θα εµφανιστεί ένα παράθυρο για να επιλέξετε εάν θα εκτυπωθεί δοκιµαστική σελίδα. Εάν επιλέξετε να γίνει εκτύπωση δοκιµαστικής σελίδας, ενεργοποιήστε το πλαίσιο επιλογής και πατήστε **Next**.

∆ιαφορετικά, πατήστε **Next** για να µεταβείτε [στο](#page-117-1) βήµα 9.

**8** Εάν η δοκιµαστική σελίδα εκτυπωθεί σωστά, πατήστε **Yes**.

Εάν όχι, πατήστε **No** για επανεκτύπωση.

<span id="page-117-1"></span>**9** Πατήστε **Finish**.

### <span id="page-117-0"></span>**Εγκατάσταση λογισµικού για εκτύπωση µέσω δικτύου**

#### **Προτού ξεκινήσετε**

Πριν ενεργοποιήσετε το µηχάνηµα:

- Επιβεβαιώστε ότι υπάρχει διαθέσιμο ένα δίκτυο λειτουργίας με χρήση TCP/IP.
- ï Επιβεβαιώστε ότι το καλώδιο Ethernet είναι συνδεδεµένο στο µηχάνηµα και σε ενεργή θύρα Ethernet στο δίκτυο.

Όταν συνδέετε τον εκτυπωτή σε δίκτυο, πρέπει πρώτα να διαµορφώσετε τις ρυθµίσεις TCP/IP για τον εκτυπωτή. Αφού ορίσετε και επαληθεύσετε τις ρυθµίσεις TCP/IP, µπορείτε να εγκαταστήσετε το λογισµικό σε κάθε υπολογιστή στο δίκτυο.

Μπορείτε να εγκαταστήσετε το λογισµικό εκτυπωτή χρησιµοποιώντας την τυπική ή προσαρµοσµένη µέθοδο.

#### **Τυπική εγκατάσταση**

Προτείνεται για τους περισσότερους χρήστες. Θα εγκατασταθούν όλα τα συστατικά στοιχεία που είναι απαραίτητα για τις λειτουργίες του εκτυπωτή.

- **1** Βεβαιωθείτε ότι ο εκτυπωτής είναι συνδεδεµένος στο δίκτυο και είναι ενεργοποιηµένος. Για λεπτοµέρειες σχετικά µε τη σύνδεση στο δίκτυο, ανατρέξτε στο εγχειρίδιο χρήσης του εκτυπωτή.
- **2** Τοποθετήστε το CD-ROM στη µονάδα CD-ROM.

Πρέπει να γίνει αυτόµατη εκτέλεση του CD-ROM, και να εµφανιστεί ένα παράθυρο εγκατάστασης.

Εάν δεν εµφανιστεί το παράθυρο της εγκατάστασης, πατήστε **Έναρξη** και στη συνέχεια **Εκτέλεση**. Πληκτρολογήστε **X:\Setup.exe**, αντικαθιστώντας το "Χ" με το αντίστοιχο γράμμα για το δίσκο σας και πατήστε **OK**.

Εάν χρησιµοποιείτε Windows Vista, κάντε κλικ στο κουµπί **Έναρξη** → **Όλα τα προγράµµατα** → **Βοηθήµατα** → **Εκτέλεση** και πληκτρολογήστε **X:\Setup.exe**.

Εάν εµφανιστεί το παράθυρο **Αυτόµατη εκτέλεση** στα Windows Vista, κάντε κλικ στο **Εκτέλεση Setup.exe** από το πεδίο **Εγκατάσταση ή εκτέλεση προγράµµατος** και έπειτα κάντε κλικ στο κουµπί **Συνέχεια** από το παράθυρο **Έλεγχος λογαριασµού χρήστη**.

**3** Πατήστε **Install Software**.

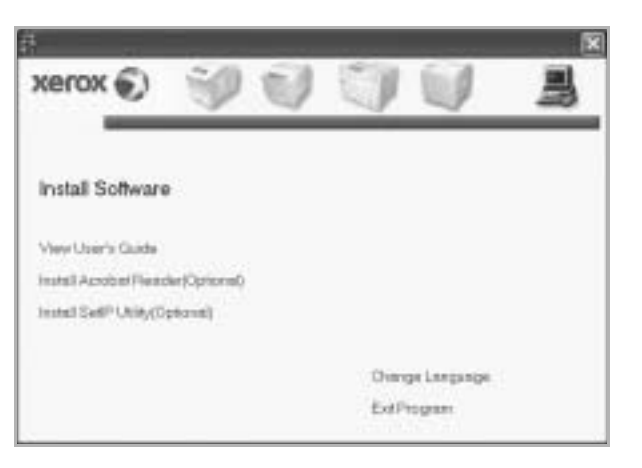

**4** Επιλέξτε **Typical installation for a network printer**. Πατήστε **Next**.

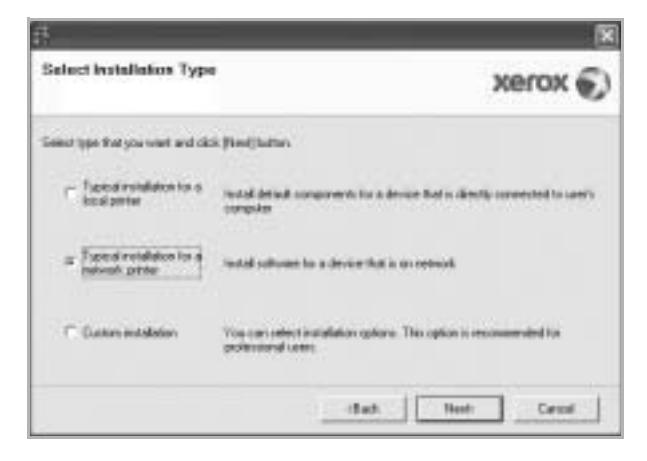

**5** Εµφανίζεται η λίστα διαθέσιµων εκτυπωτών στο δίκτυο. Επιλέξτε τον εκτυπωτή που θέλετε να εγκαταστήσετε από τη λίστα και πατήστε **Next**.

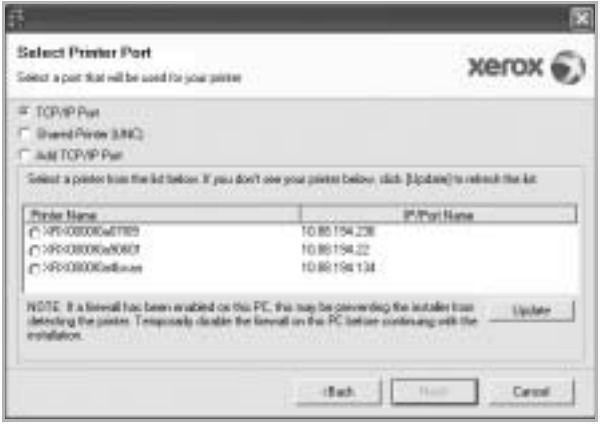

ï Αν ο εκτυπωτής σας δεν εµφανίζεται στη λίστα, πατήστε **Update** για ανανέωση της λίστας, ή επιλέξτε **Add TCP/IP Port** για να προσθέστε τον εκτυπωτή σας στο δίκτυο. Για να προσθέσετε τον εκτυπωτή στο δίκτυο, εισαγάγετε το όνοµα θύρας και τη διεύθυνση IP του εκτυπωτή.

Για να επαληθεύσετε τη διεύθυνση IP του εκτυπωτή ή τη διεύθυνση MAC, εκτυπώστε µια σελίδα ρύθµισης παραµέτρων δικτύου.

• Για να βρείτε έναν κοινόχρηστο εκτυπωτή δικτύου (διαδρομή UNC), επιλέξτε **Shared Printer [UNC]** και εισαγάγετε το κοινόχρηστο όνοµα µη αυτόµατα ή βρείτε έναν κοινόχρηστο εκτυπωτή πατώντας το κουµπί **Browse**.

**Σηµειωση**: Για να αναζητήσετε τον εκτυπωτή δικτύου, πρέπει να απενεργοποιήσετε το τείχος προστασίας. Για το λειτουργικό σύστηµα Windows, κάντε κλικ στο **Έναρξη** → **Πίνακας ελέγχου** και εκκινήστε το τείχος προστασίας των Windows και απενεργοποιήστε την επιλογή αυτή. Για άλλο λειτουργικό σύστηµα, ανατρέξτε στον ηλεκτρονικό οδηγό του.

- **6** Μετά την ολοκλήρωση της εγκατάστασης κάντε κλικ στο **Finish**. Εάν θέλετε να εκτυπώσετε µια δοκιµαστική σελίδα, επιλέξτε το πλαίσιο ελέγχου.
- **7** Εάν η δοκιµαστική σελίδα εκτυπωθεί σωστά, πατήστε **Yes**.

Εάν όχι, πατήστε **No** για επανεκτύπωση.

**8** Πατήστε **Finish**.

**Σηµειωση**: Εάν το πρόγραµµα οδήγησης του εκτυπωτή δε λειτουργεί σωστά µετά την ολοκλήρωση της εγκατάστασης, κάντε επανεγκατάσταση του προγράµµατος οδήγησης του εκτυπωτή. Ανατρέξτε στην ενότητα ì[Επανεγκατάσταση](#page-120-0) λογισµικού εκτυπωτήî στη σελίδα 9.

#### **Προσαρµοσµένη εγκατάσταση**

Μπορείτε να επιλέξετε µεµονωµένα συστατικά στοιχεία για εγκατάσταση και να ορίσετε συγκεκριµένη διεύθυνση IP.

- **1** Βεβαιωθείτε ότι ο εκτυπωτής είναι συνδεδεµένος στο δίκτυο και είναι ενεργοποιηµένος. Για λεπτοµέρειες σχετικά µε τη σύνδεση στο δίκτυο, ανατρέξτε στο εγχειρίδιο χρήσης του εκτυπωτή.
- **2** Τοποθετήστε το CD-ROM στη µονάδα CD-ROM.

Πρέπει να γίνει αυτόµατη εκτέλεση του CD-ROM, και να εµφανιστεί ένα παράθυρο εγκατάστασης.

Εάν δεν εµφανιστεί το παράθυρο της εγκατάστασης, πατήστε **Έναρξη** και στη συνέχεια **Εκτέλεση**. Πληκτρολογήστε **X:\Setup.exe**, αντικαθιστώντας το "X" με το αντίστοιχο γράμμα για το δίσκο σας και πατήστε **OK**.

Εάν χρησιµοποιείτε Windows Vista, κάντε κλικ στο κουµπί **Έναρξη** → **Όλα τα προγράµµατα** → **Βοηθήµατα** → **Εκτέλεση** και πληκτρολογήστε **X:\Setup.exe**.

Εάν εµφανιστεί το παράθυρο **Αυτόµατη εκτέλεση** στα Windows Vista, κάντε κλικ στο **Εκτέλεση Setup.exe** από το πεδίο **Εγκατάσταση ή εκτέλεση προγράµµατος** και έπειτα κάντε κλικ στο κουµπί **Συνέχεια** από το παράθυρο **Έλεγχος λογαριασµού χρήστη**.

**3** Πατήστε **Install Software**.

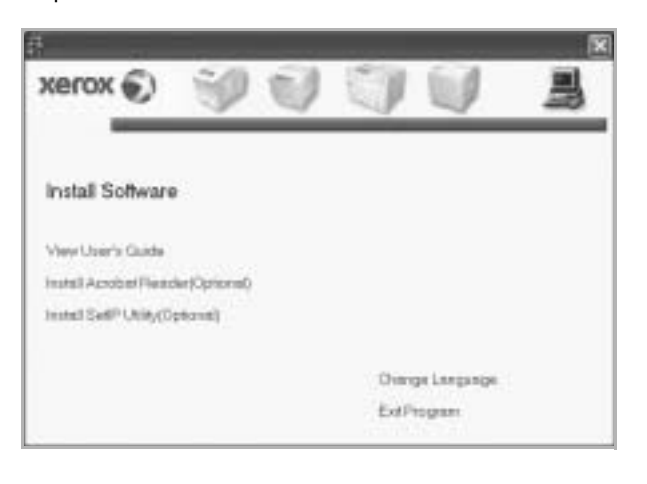

**4** Επιλέξτε **Custom installation**. Πατήστε **Next**.

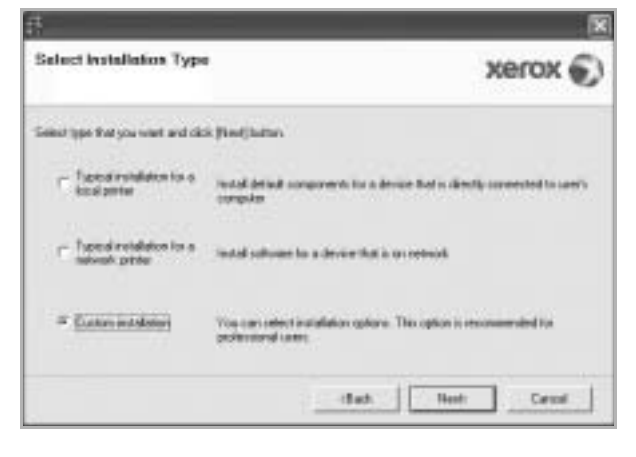

**5** Εµφανίζεται η λίστα διαθέσιµων εκτυπωτών στο δίκτυο. Επιλέξτε τον εκτυπωτή που θέλετε να εγκαταστήσετε από τη λίστα και πατήστε **Next**.

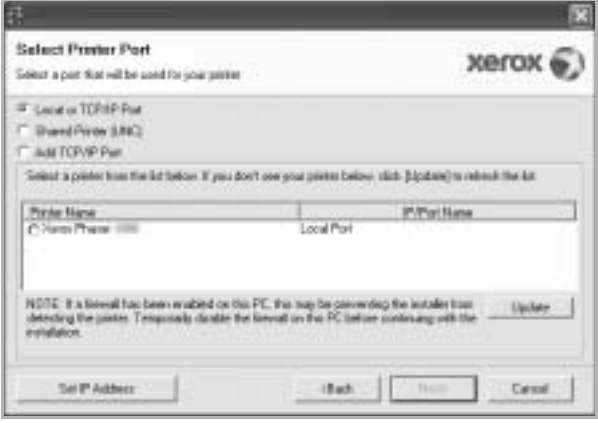

ï Αν ο εκτυπωτής σας δεν εµφανίζεται στη λίστα, πατήστε **Update** για ανανέωση της λίστας, ή επιλέξτε **Add TCP/IP Port** για να προσθέστε τον εκτυπωτή σας στο δίκτυο. Για να προσθέσετε τον εκτυπωτή στο δίκτυο, εισαγάγετε το όνοµα θύρας και τη διεύθυνση IP του εκτυπωτή.

Για να επαληθεύσετε τη διεύθυνση IP του εκτυπωτή ή τη διεύθυνση MAC, εκτυπώστε µια σελίδα ρύθµισης παραµέτρων δικτύου.

• Για να βρείτε έναν κοινόχρηστο εκτυπωτή δικτύου (διαδρομή UNC), επιλέξτε **Shared Printer [UNC]** και εισαγάγετε το κοινόχρηστο όνοµα µη αυτόµατα ή βρείτε έναν κοινόχρηστο εκτυπωτή πατώντας το κουµπί **Browse**.

**Σηµειωση**: Για να αναζητήσετε τον εκτυπωτή δικτύου, πρέπει να απενεργοποιήσετε το τείχος προστασίας. Για το λειτουργικό σύστηµα Windows, κάντε κλικ στο **Έναρξη** → **Πίνακας ελέγχου** και εκκινήστε το τείχος προστασίας των Windows και απενεργοποιήστε την επιλογή αυτή. Για άλλο λειτουργικό σύστηµα, ανατρέξτε στον ηλεκτρονικό οδηγό του.

**Συµβουλη**: Αν θέλετε να ορίσετε συγκεκριµένη διεύθυνση IP σε συγκεκριµένο εκτυπωτή δικτύου, πατήστε το κουµπί **Set IP Address**. Εµφανίζεται το παράθυρο ορισµού διεύθυνσης IP. Ακολουθήστε την εξής διαδικασία:

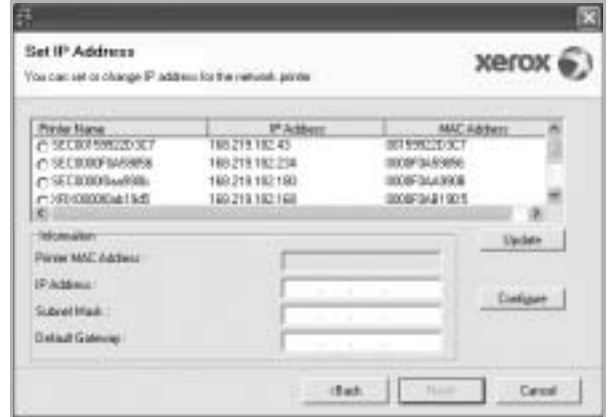

- α. Επιλέξτε τον εκτυπωτή για τον οποίο θα ορίσετε συγκεκριµένη διεύθυνση IP από τη λίστα.
- β. ∆ιαµορφώστε µη αυτόµατα µια διεύθυνση IP, µάσκα subnet, και πύλη για τον εκτυπωτή και πατήστε **Configure** για να ορίσετε τη συγκεκριµένη διεύθυνση IP για τον εκτυπωτή δικτύου.
- γ. Πατήστε **Next**.
- **6** Επιλέξτε τα στοιχεία που θέλετε να εγκαταστήσετε και πατήστε **Next**.

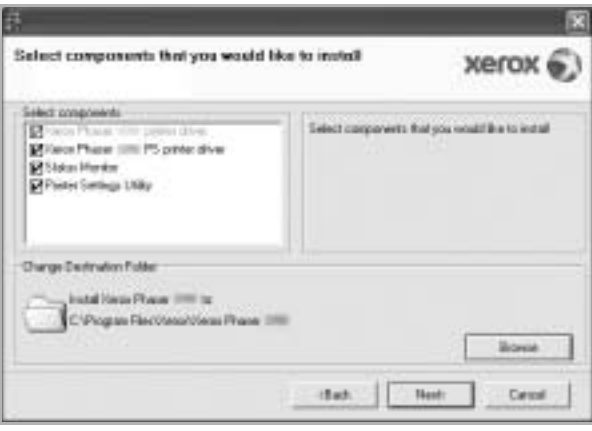

**7** Επιλέξτε τα συστατικά στοιχεία που θα εγκατασταθούν. Αφού επιλέξετε τα συστατικά στοιχεία, εµφανίζεται το παρακάτω παράθυρο. Μπορείτε να αλλάξετε επίσης το όνοµα του εκτυπωτή, να ρυθµίσετε τον εκτυπωτή να είναι κοινόχρηστος στο δίκτυο, να ορίσετε τον εκτυπωτή ως τον προεπιλεγµένο εκτυπωτή και να αλλάξετε το όνοµα θύρας κάθε εκτυπωτή. Πατήστε **Next**.

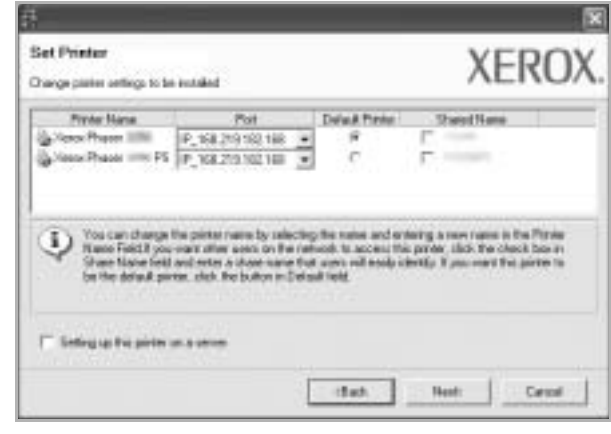

Για να εγκαταστήσετε αυτό το λογισµικό σε διακοµιστή, επιλέξτε το πλαίσιο ελέγχου **Setting up this printer on a server**.

- **8** Μετά την ολοκλήρωση της εγκατάστασης κάντε κλικ στο **Finish**. Εάν θέλετε να εκτυπώσετε µια δοκιµαστική σελίδα, επιλέξτε το πλαίσιο ελέγχου.
- **9** Εάν η δοκιµαστική σελίδα εκτυπωθεί σωστά, πατήστε **Yes**.

Εάν όχι, πατήστε **No** για επανεκτύπωση.

**10** Πατήστε **Finish**.

**Σηµειωση**: Εάν το πρόγραµµα οδήγησης του εκτυπωτή δε λειτουργεί σωστά µετά την ολοκλήρωση της εγκατάστασης, κάντε επανεγκατάσταση του προγράµµατος οδήγησης του εκτυπωτή. Ανατρέξτε στην ενότητα ì[Επανεγκατάσταση](#page-120-0) λογισµικού εκτυπωτήî στη σελίδα 9.

## <span id="page-120-0"></span>**Επανεγκατάσταση λογισµικού εκτυπωτή**

Εάν δεν πετύχει η εγκατάσταση του λογισµικού µπορείτε να κάνετε επανεγκατάσταση.

- **1** Εκκινήστε τα Windows.
- **2** Στο µενού **Έναρξη** επιλέξτε **Προγράµµατα** ή **Όλα τα προγράµµατα** → **το όνοµα του προγράµµατος οδήγησης του εκτυπωτή σας** → **Συντήρηση**.
- **3** Επιλέξτε **Επιδιόρθωση** και πατήστε **Next**.

**4** Εµφανίζεται η λίστα διαθέσιµων εκτυπωτών στο δίκτυο. Επιλέξτε τον εκτυπωτή που θέλετε να εγκαταστήσετε από τη λίστα και πατήστε **Next**.

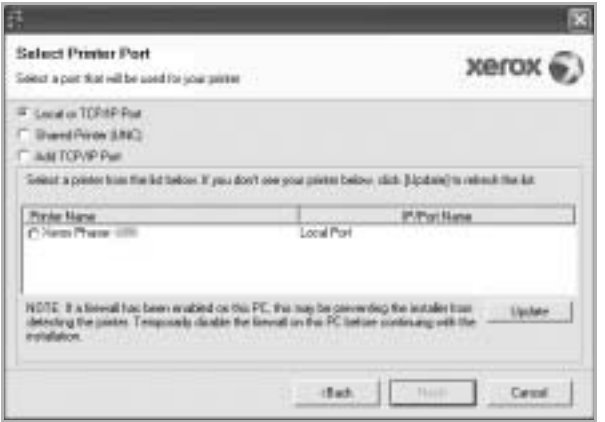

- ï Αν ο εκτυπωτής σας δεν εµφανίζεται στη λίστα, πατήστε **Update** για ανανέωση της λίστας, ή επιλέξτε **Add TCP/IP Port** για να προσθέστε τον εκτυπωτή σας στο δίκτυο. Για να προσθέσετε τον εκτυπωτή στο δίκτυο, εισαγάγετε το όνοµα θύρας και τη διεύθυνση IP του εκτυπωτή.
- Για να βρείτε έναν κοινόχρηστο εκτυπωτή δικτύου (διαδρομή UNC), επιλέξτε **Κοινόχρηστος εκτυπωτής (UNC)** και εισαγάγετε το κοινόχρηστο όνοµα µη αυτόµατα ή βρείτε έναν κοινόχρηστο εκτυπωτή πατώντας το κουµπί **Browse**.

Θα εµφανιστεί µια λίστα µε τα συστατικά στοιχεία που µπορείτε µεµονωµένα να εγκαταστήσετε ξανά.

**Σηµειωση**: Εάν ο εκτυπωτής δεν είναι συνδεδεµένος µε τον υπολογιστή, θα εµφανιστεί το παρακάτω παράθυρο.

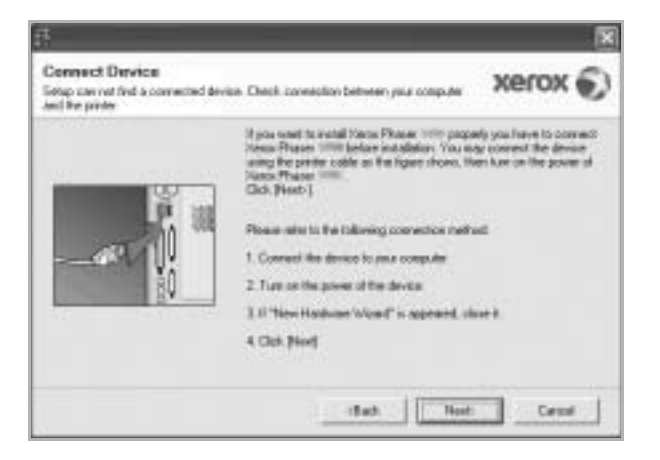

- **ï** Αφού συνδέσετε τον εκτυπωτή, πατήστε **Next**.
- **ï** Εάν δεν θέλετε να συνδέσετε ακόµη τον εκτυπωτή, πατήστε **Next** και **No** στην παρακάτω οθόνη. Τότε θα ξεκινήσει η εγκατάσταση χωρίς να τυπωθεί δοκιµαστική σελίδα εκτύπωσης στο τέλος της εγκατάστασης.
- **ï** *Το παράθυρο εγκατάστασης που εµφανίζεται σε αυτό το εγχειρίδιο χρήσης µπορεί να παρουσιάσει διαφορές ανάλογα µε τον εκτυπωτή και το περιβάλλον εργασίας.*

**5** Επιλέξτε τα στοιχεία που θέλετε να εγκαταστήσετε ξανά και πατήστε **Next**.

Εάν εγκαταστήσατε το λογισµικό εκτυπωτή για εκτύπωση σε τοπικό εκτυπωτή και επιλέξετε **το όνοµα του προγράµµατος οδήγησης του εκτυπωτή σας**, εµφανίζεται το παράθυρο εκτύπωσης δοκιµαστικής σελίδας. Ακολουθήστε την εξής διαδικασία:

α. Για να εκτυπώσετε δοκιµαστική σελίδα, ενεργοποιήστε το πλαίσιο επιλογής και πατήστε **Next**.

. Εάν η δοκιµαστική σελίδα εκτυπωθεί σωστά, πατήστε **Yes**. Εάν δεν εκτυπωθεί, πατήστε **No** για επανεκτύπωση.

**6** Όταν ολοκληρωθεί η επανεγκατάσταση, πατήστε **Finish**.

## <span id="page-121-0"></span>**Κατάργηση λογισµικού εκτυπωτή**

- **1** Εκκινήστε τα Windows.
- **2** Στο µενού **Έναρξη** επιλέξτε **Προγράµµατα** ή **All Programs** → **το όνοµα του προγράµµατος οδήγησης του εκτυπωτή σας** → **Συντήρηση**.
- **3** Επιλέξτε **Κατάργηση** και πατήστε **Next**.

Θα εµφανιστεί µια λίστα µε τα συστατικά στοιχεία που µπορείτε µεµονωµένα να καταργήσετε.

- **4** Επιλέξτε τα στοιχεία που θέλετε να επανεγκαταστήσετε και πατήστε **Next**.
- **5** Όταν σας ζητήσει ο υπολογιστής να επιβεβαιώσετε την επιλογή σας, πατήστε **Yes**.

Το επιλεγµένο πρόγραµµα οδήγησης και όλα τα συστατικά στοιχεία του έχουν αφαιρεθεί από τον υπολογιστή σας.

**6** Μετά την κατάργηση του λογισµικού, πατήστε **Finish**.

# **2 Χρήση του SetIP**

- <span id="page-122-0"></span>**ï [Εγκατάσταση](#page-122-1) του SetIP**
- **ï [Χρήση](#page-123-0) του SetIP**

## <span id="page-122-1"></span>**Εγκατάσταση του SetIP**

- **1** Βεβαιωθείτε ότι ο εκτυπωτής είναι συνδεδεµένος µε τον υπολογιστή και είναι ενεργοποιηµένος.
- **2** Τοποθετήστε το CD-ROM στη µονάδα CD-ROM.

Πρέπει να γίνει αυτόµατη εκτέλεση του CD-ROM, και να εµφανιστεί ένα παράθυρο εγκατάστασης.

Εάν δεν εµφανιστεί το παράθυρο της εγκατάστασης, πατήστε **Έναρξη** και στη συνέχεια **Εκτέλεση**. Πληκτρολογήστε **X:\Setup.exe**, αντικαθιστώντας το "Χ" με το αντίστοιχο γράμμα για το δίσκο σας και πατήστε **OK**.

Εάν χρησιµοποιείτε Windows Vista, κάντε κλικ στο κουµπί **Έναρξη** → **Όλα τα προγράµµατα** → **Βοηθήµατα** → **Εκτέλεση** και πληκτρολογήστε **X:\Setup.exe**.

Εάν εµφανιστεί το παράθυρο **Αυτόµατη εκτέλεση** στα Windows Vista, κάντε κλικ στο **Εκτέλεση Setup.exe** από το πεδίο **Εγκατάσταση ή εκτέλεση προγράµµατος** και έπειτα κάντε κλικ στο κουµπί **Συνέχεια** από το παράθυρο **Έλεγχος λογαριασµού χρήστη**.

**3** Πατήστε **Install SetIP Utility(Optional)**.

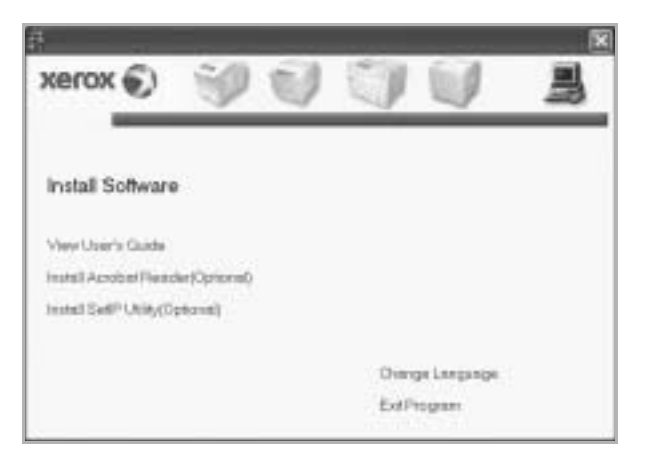

#### **4** Πατήστε **Next**.

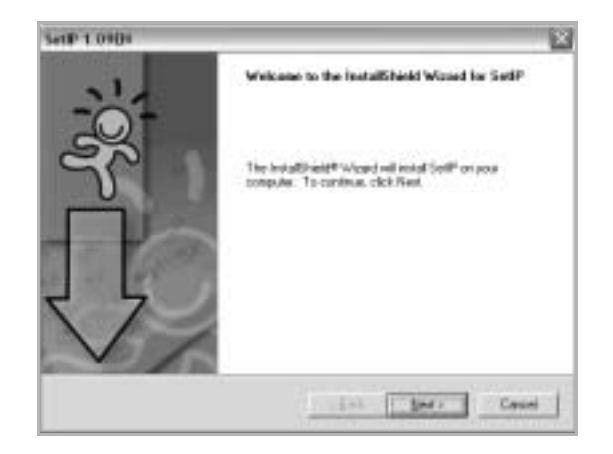

#### **5** Πατήστε **Next**.

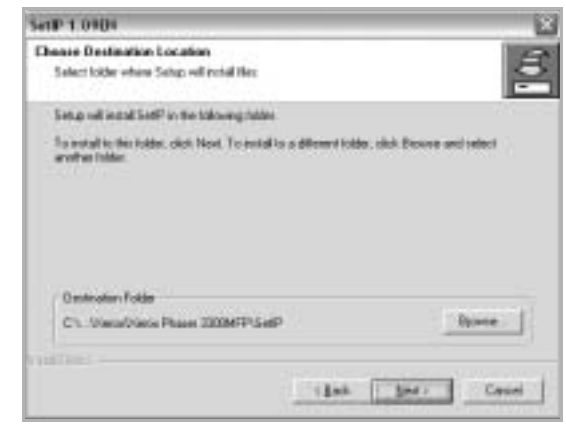

#### **6** Πατήστε **Finish**.

## <span id="page-123-0"></span>**Χρήση του SetIP**

**1** Στο µενού **Έναρξη** επιλέξτε **Προγράµµατα** ή **Όλα τα προγράµµατα** → **το όνοµα του προγράµµατος οδήγησης του εκτυπωτή σας** → **SetIP** → **SetIP**.

Αυτό το πρόγραµµα εντοπίζει αυτόµατα και εµφανίζει τους νέους και διαµορφωµένους διακοµιστές εκτύπωσης στο δίκτυό σας.

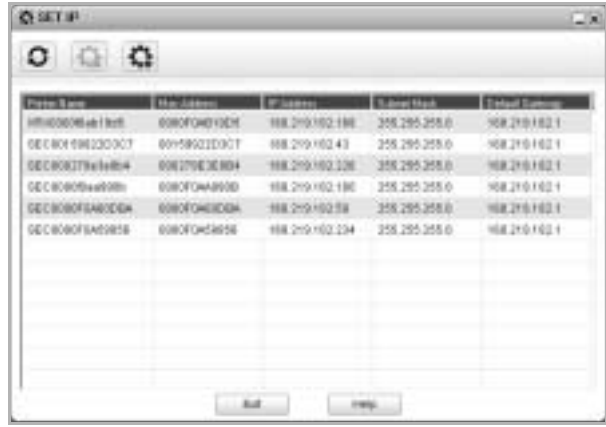

**2** Επιλέξτε το όνοµα του εκτυπωτή σας και κάντε κλικ στο . Αν δεν

µπορείτε να βρείτε το όνοµα του εκτυπωτή σας, κάντε κλικ στο για να ανανεώσετε τη λίστα.

#### **Σηµειώσεις**:

- Για να επιβεβαιώσετε τη διεύθυνση MAC, δείτε τη ΔΟΚΙΜΑΣΤΙΚΗ ΣΕΛΙ∆Α ΚΑΡΤΑΣ ΕΚΤΥΠΩΤΗ ∆ΙΚΤΥΟΥ. Η ∆ΟΚΙΜΑΣΤΙΚΗ ΣΕΛΙ∆Α ΚΑΡΤΑΣ ΕΚΤΥΠΩΤΗ ∆ΙΚΤΥΟΥ θα εκτυπωθεί µετά από τη σελίδα ρύθµισης παραµέτρων.
- Εάν η ανανεωμένη λίστα δεν εμφανίζει τον εκτυπωτή σας, κάντε κλικ στο

. Καταχωρήστε τη διεύθυνση Mac, τη διεύθυνση IP, τη µάσκα υποδικτύου και την προεπιλεγµένη πύλη της κάρτας δικτυακού εκτυπωτή και κάντε κλικ στο κουµπί **Apply**.

- **3** Κάντε κλικ στο **OK** για να επιβεβαιώσετε τις ρυθµίσεις.
- **4** Κάντε κλικ στο **Exit** για να κλείσετε το πρόγραµµα SetIP.

## <span id="page-124-0"></span>**3 Βασικές ρυθµίσεις εκτύπωσης**

Το κεφάλαιο αυτό εξηγεί τις επιλογές εκτύπωσης και τις κοινές διεργασίες εκτύπωσης στα Windows.

Το κεφάλαιο αυτό περιλαµβάνει τις παρακάτω ενότητες:

- **ï [Εκτύπωση](#page-124-1) εγγράφου**
- **ï [Εκτύπωση](#page-125-0) σε αρχείο (PRN)**
- **ï Ρυθµίσεις [εκτυπωτή](#page-125-1)**
	- **[Καρτέλα](#page-126-0) ∆ιάταξη**
	- **[Καρτέλα](#page-126-1) Χαρτί**
	- **[Καρτέλα](#page-127-0) Γραφικά**
	- **Καρτέλα [Πρόσθετα](#page-128-0)**
	- **[Χρήση](#page-129-0) αγαπηµένης ρύθµισης**
	- **Χρήση της [βοήθειας](#page-129-1)**

## <span id="page-124-2"></span><span id="page-124-1"></span>**Εκτύπωση εγγράφου**

#### **Σηµειώσεις**:

- ï Το παράθυρο **Properties** του προγράµµατος οδήγησης του εκτυπωτή που εµφανίζεται σε αυτό το εγχειρίδιο χρήσης µπορεί να εµφανιστεί διαφορετικό ανάλογα µε τον εκτυπωτή που χρησιµοποιείται. Ωστόσο, η µορφή του παραθύρου ιδιοτήτων του εκτύπωτή παραµένει σχεδόν η ίδια.
- ï *Ελέγξτε ποια λειτουργικά συστήµατα είναι συµβατά µε τον εκτυπωτή. Ανατρέξτε στο εγχειρίδιο χρήσης του εκτυπωτή, στην ενότητα για τη συµβατότητα των λειτουργικών συστηµάτων στο κεφάλαιο για τις προδιαγραφές των εκτυπωτών.*
- ï Αν πρέπει να γνωρίζετε το ακριβές όνοµα του εκτυπωτή, ελέγξτε το συµπεριλαµβανόµενο CD-ROM.
- ï Όταν ορίζετε την επιλογή σας στις ιδιότητες εκτυπωτή, ενδέχεται να δείτε ένα θαυμαστικό  $\mathbb{R}$  ή το σύμβολο . Το θαυμαστικό σημαίνει ότι µπορείτε να ορίσετε τη συγκεκριµένη επιλογή αλλά δεν

συνίσταται, και το σύµβολο σηµαίνει ότι δεν µπορείτε να ορίσετε εκείνη την επιλογή λόγω των ρυθµίσεων ή του περιβάλλοντος του µηχανήµατος.

Η παρακάτω διαδικασία περιλαµβάνει τα γενικά βήµατα που πρέπει να γίνουν για την εκτύπωση από διάφορες εφαρµογές των Windows. Τα συγκεκριµένα βήµατα που πρέπει να γίνουν για την εκτύπωση ενός εγγράφου διαφέρουν ανάλογα µε την εφαρµογή που χρησιµοποιείτε. Για πληροφορίες σχετικά µε την ακριβή διαδικασία εκτύπωσης, ανατρέξτε στο εγχειρίδιο χρήσης της εφαρµογής λογισµικού.

- **1** Ανοίξτε το έγγραφο που θέλετε να εκτυπώσετε.
- **2** Επιλέξτε **Εκτύπωση** στο µενού **Αρχείο**. Εµφανίζεται το παράθυρο ìΕκτύπωσηî. Μπορεί να είναι λίγο διαφορετικό, ανάλογα µε την εφαρµογή που χρησιµοποιείτε.

Στο παράθυρο Εκτύπωση είναι επιλεγµένες οι βασικές ρυθµίσεις εκτύπωσης. Οι ρυθµίσεις αυτές περιλαµβάνουν τον αριθµό αντιτύπων και την περιοχή εκτύπωσης.

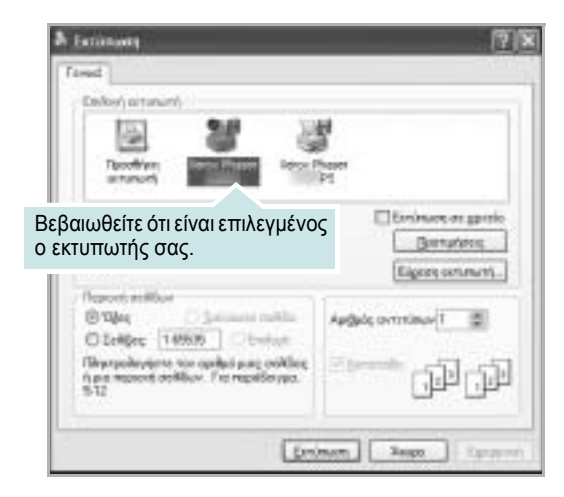

**3** Επιλέξτε **το πρόγραµµα οδήγησης του εκτυπωτή σας** από την αναπτυσσόµενη λίστα **Όνοµα**.

Για να εκµεταλλευθείτε τις δυνατότητες του προγράµµατος οδήγησης του εκτυπωτή σας, πατήστε **Ιδιότητες** ή **Προτιµήσεις** στο παράθυρο ìΕκτύπωσηî της εφαρµογής. Για περισσότερες πληροφορίες, ανατρέξτε στην ενότητα "Ρυθμίσεις [εκτυπωτή](#page-125-1)" στη σελίδα 14.

Εάν εµφανιστεί το κουµπί **Εγκατάσταση**, **Εκτυπωτής**, ή **Επιλογές** στο παράθυρο "Εκτύπωση", πατήστε το. Και στην επόμενη οθόνη πατήστε **Ιδιότητες**.

Πατήστε **OK** για να κλείσετε το παράθυρο ιδιοτήτων του εκτυπωτή.

**4** Για να αρχίσει η εκτύπωση, πατήστε **OK** ή **Εκτύπωση** στο παράθυρο "Εκτύπωση".

## <span id="page-125-0"></span>**Εκτύπωση σε αρχείο (PRN)**

Ορισµένες φορές προκύπτει η ανάγκη να αποθηκεύσετε τα δεδοµένα της εκτύπωσης σε ένα αρχείο για µελλοντική χρήση.

Για να δηµιουργήσετε το αρχείο:

**1** Ενεργοποιήστε το πλαίσιο επιλογής **Εκτύπωση σε αρχείο** στο παράθυρο **Εκτύπωση**.

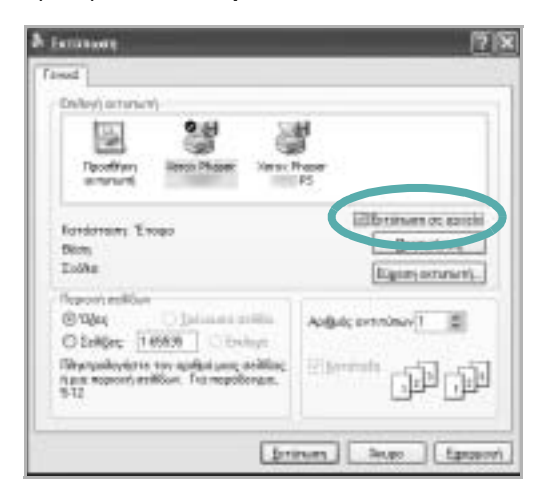

**2** Επιλέξτε το φάκελο και καθορίστε ένα όνοµα για το αρχείο. Στη συνέχεια επιλέξτε **OK**.

## <span id="page-125-1"></span>**Ρυθµίσεις εκτυπωτή**

Μπορείτε να χρησιµοποιήσετε το παράθυρο ιδιοτήτων του εκτυπωτή, που σας δίνει πρόσβαση σε όλες τις επιλογές που χρειάζεστε κατά τη χρήση του εκτυπωτή. Όταν προβάλετε στην οθόνη τις ιδιότητες του εκτυπωτή, µπορείτε να αναθεωρήσετε και να αλλάξετε τις ρυθµίσεις που απαιτούνται για την εκτύπωση.

Τοπαράθυρο ιδιοτήτων του εκτυπωτή µπορεί να εµφανιστεί διαφορετικό, ανάλογα µε το λειτουργικό σας σύστηµα. Στο παρόν εγχειρίδιο χρήσης λογισμικού δείχνει το παράθυρο "Ιδιότητες" των Windows XP.

Το παράθυρο **Ιδιότητες** του προγράµµατος οδήγησης του εκτυπωτή που εμφανίζεται σε αυτό το εγχειρίδιο "Ιδιότητες" μπορεί να εμφανιστεί διαφορετικό ανάλογα µε τον εκτυπωτή που χρησιµοποιείται.

Αν η πρόσβαση στις ιδιότητες εκτυπωτή γίνεται µέσω του φακέλου ìΕκτυπωτέςî, µπορεί να εµφανιστούν πρόσθετες καρτέλες των Windows (δείτε τον οδηγό χρήσης για τα Windows).

#### **Σηµειώσεις**:

- ï Οι ρυθµίσεις των περισσότερων εφαρµογών των Windows υπερισχύουν των ρυθµίσεων που ορίζετε εσείς στο πρόγραµµα οδήγησης του εκτυπωτή. Αλλάξτε πρώτα όλες τις ρυθµίσεις εκτύπωσης που είναι διαθέσιµες στην εφαρµογή λογισµικού και ορίστε τις υπόλοιπες ρυθµίσεις χρησιµοποιώντας το πρόγραµµα οδήγησης του εκτυπωτή.
- ï Οι ρυθµίσεις που αλλάζετε παραµένουν σε ισχύ µόνο εφόσον χρησιµοποιείτε το τρέχον πρόγραµµα. **Για να είναι µόνιµες οι αλλαγές σας**, θα πρέπει να γίνουν στο φάκελο "Εκτυπωτές".
- ï Η παρακάτω διαδικασία είναι για τα Windows XP. Για άλλα λειτουργικά συστήµατα Windows, ανατρέξτε στο αντίστοιχο εγχειρίδιο χρήσης Windows ή στην ηλεκτρονική βοήθεια.
	- 1. Κάντε κλικ στο κουµπί **Έναρξη** των Windows.
	- 2. Επιλέξτε **Εκτυπωτές και φαξ**.
	- 3. Επιλέξτε **το εικονίδιο του προγράµµατος οδήγησης του εκτυπωτή**.
	- 4. Κάντε δεξί κλικ στο εικονίδιο του προγράµµατος οδήγησης του εκτυπωτή και επιλέξτε **Προτιµήσεις εκτύπωσης**.
	- 5. Αλλάξτε τις ρυθµίσεις σε κάθε καρτέλα και πατήστε OK.

## <span id="page-126-0"></span>**Καρτέλα ∆ιάταξη**

Η καρτέλα **Layout** παρέχει επιλογές για να ρυθµίσετε πώς θα εµφανίζεται το έγγραφο στην εκτυπωµένη σελίδα. Η ρύθµιση **Layout Options** περιλαµβάνει τις επιλογές **Multiple Pages per Side** και **Poster Printing**. Ανατρέξτε στην ενότητα "[Εκτύπωση](#page-124-1) εγγράφου" στη σελίδα 13 για περισσότερες πληροφορίες σχετικά µε την πρόσβαση στις ιδιότητες του εκτυπωτή.

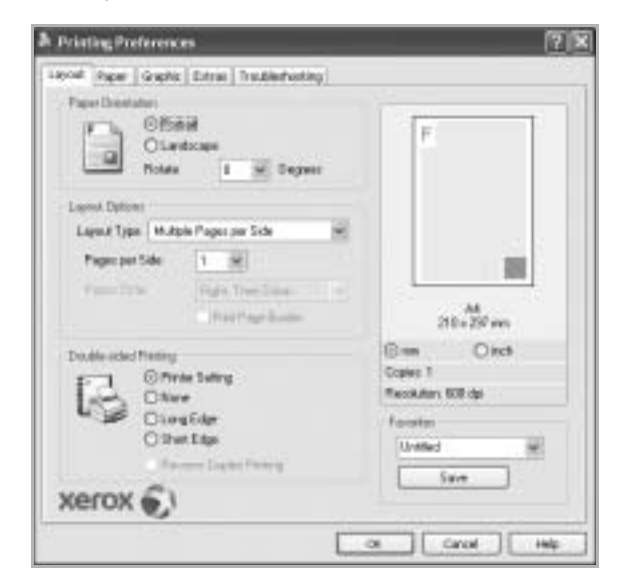

#### **Paper Orientation**

Η ρύθµιση **Paper Orientation** σας επιτρέπει να επιλέξετε την κατεύθυνση που θα έχουν οι πληροφορίες που θα εκτυπωθούν στη σελίδα.

- ï Με την επιλογή **Portrait** η εκτύπωση γίνεται στο πλάτος της σελίδας, µε µορφή επιστολής.
- ï Με την επιλογή **Landscape** η εκτύπωση γίνεται κατά µήκος της σελίδας, µε µορφή υπολογιστικού φύλλου.
- ï Η επιλογή **Rotate** επιτρέπει την περιστροφή της σελίδας στις µοίρες που ορίζετε.

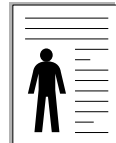

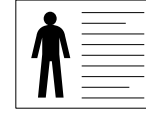

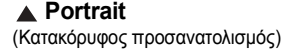

**Landscape** (Οριζόντιος προσανατολισµός)

#### **Layout Options**

Η ρύθµιση **Layout Options** σας επιτρέπει να ορίσετε σύνθετες επιλογές εκτύπωσης για προχωρηµένους. Μπορείτε να επιλέξετε **Multiple Pages per Side** και **Poster Printing**.

- Για περισσότερες πληροφορίες, ανατρέξτε στην ενότητα "[Εκτύπωση](#page-130-2) πολλών σελίδων σε ένα φύλλο χαρτιού ([Εκτύπωση](#page-130-2) N-Up)î στη σελίδα 19.
- Για περισσότερες πληροφορίες, ανατρέξτε στην ενότητα "[Εκτύπωση](#page-131-2) [αφισών](#page-131-2)î στη σελίδα 20.
- Για περισσότερες πληροφορίες, ανατρέξτε στην ενότητα "[Εκτύπωση](#page-131-3) [εντύπων](#page-131-3)î στη σελίδα 20.

#### **Double-sided Printing**

Η επιλογή **Double-sided Printing** σάς επιτρέπει να εκτυπώνετε και στις δύο πλευρές του χαρτιού.

• Για περισσότερες πληροφορίες, ανατρέξτε στην ενότητα "[Εκτύπωση](#page-132-3) και στις δύο [πλευρές](#page-132-3) του χαρτιού" στη σελίδα 21.

## <span id="page-126-1"></span>**Καρτέλα Χαρτί**

Χρησιµοποιήστε τιςπαρακάτωεπιλογές γιαναορίσετε τιςβασικέςρυθµίσεις χειρισµού χαρτιού κατά τη ρύθµιση των ιδιοτήτων του εκτυπωτή. Ανατρέξτε στην ενότητα "[Εκτύπωση](#page-124-1) εγγράφου" στη σελίδα 13 για περισσότερες πληροφορίες σχετικά µε την πρόσβαση στις ιδιότητες του εκτυπωτή.

Επιλέξτε την καρτέλα **Paper** για να αποκτήσετε πρόσβαση σε διάφορες ιδιότητες χαρτιού.

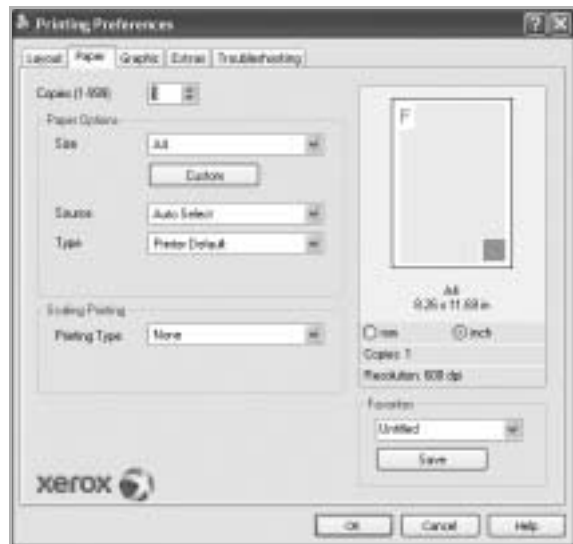

#### **Copies**

Η επιλογή **Copies** σας επιτρέπει να επιλέξετε τον αριθµό των αντιτύπων που θα εκτυπωθούν. Μπορείτε να επιλέξετε από 1 έως 999 αντίτυπα.

#### **Size**

Η επιλογή **Size** σας επιτρέπει να ορίσετε το µέγεθος του χαρτιού που τοποθετήσατε στο δίσκο.

Εάν το επιθυµητό µέγεθος δεν περιλαµβάνεται στη λίστα που εµφανίζεται στο πλαίσιο **Size**, πατήστε **Custom**. Όταν εµφανιστεί το παράθυρο **Custom Paper Setting**, ορίστε το µέγεθος του χαρτιού και πατήστε **OK**. Εµφανίζεται στη λίστα η ρύθµιση που θέλετε, ώστε να την επιλέξετε.

#### **Source**

Βεβαιωθείτε ότι στην επιλογή **Source** έχετε ορίσει το σωστό δίσκο χαρτιού. Χρησιµοποιήστε την επιλογή **MP Tray** κατά την εκτύπωση ειδικών υλικών, όπως φακέλων και διαφανειών. Πρέπει να τοποθετήσετε ένα φύλλο τη φορά στο δίσκο µη αυτόµατης τροφοδότησης ή στο δίσκο πολλαπλών χρήσεων. Αν η προέλευση χαρτιού είναι **Auto Select**, ο εκτυπωτής τροφοδοτεί το υλικό εκτύπωσης µε την εξής σειρά: ∆ίσκος µη αυτόµατης τροφοδότησης ή δίσκος πολλαπλών χρήσεων, ∆ίσκος 1, Προαιρετικός δίσκος 2.

**Type**

Εδώ καθορίζεται ο **Type** που αντιστοιχεί στο χαρτί που είναι τοποθετηµένο στο δίσκο, από τον οποίο θέλετε να εκτυπώσετε. Έτσι θα µπορέσετε να επιτύχετε την καλύτερη δυνατή ποιότητα εκτύπωσης. Εάν αυτό δεν συµβεί, µπορεί να µην επιτευχθεί η επιθυµητή ποιότητα εκτύπωσης.

**Cotton**: Βαµβακερό χαρτί 75~90 g/m2, όπως Gilbert 25% και Gilbert 100%. **Plain Paper**: Συνηθισµένο απλό χαρτί. Επιλέξτε αυτόν τον τύπο, εάν ο εκτυπωτής σας είναι µονόχρωµος και εκτυπώνει σε βαµβακερό χαρτί 60  $g/m^2$ .

**Recycled**: 75~90 g/m2 ανακυκλωµένο χαρτί.

**Color Paper**: 75~90 g/m2 χαρτί µε έγχρωµο φόντο.

**Σηµειωση**: Για βέλτιστη απόδοση και αξιοπιστία, χρησιµοποιήστε χαρτί Xerox.

#### **Scaling Printing**

Η επιλογή **Scaling Printing** σας επιτρέπει να ορίσετε, αυτόµατα ή µη, την αλλαγή κλίµακας της εκτύπωσης στη σελίδα. Μπορείτε να επιλέξετε **None**, **Reduce/Enlarge** ή **Fit to Page**.

- Για περισσότερες πληροφορίες, ανατρέξτε στην ενότητα ì[Εκτύπωση](#page-132-4) εγγράφου σε σµίκρυνση ή µεγέθυνσηî στη σελίδα 21.
- Για περισσότερες πληροφορίες, ανατρέξτε στην ενότητα ìΠροσαρµογή [εγγράφου](#page-132-5) σε επιλεγµένο µέγεθος σελίδαςî στη [σελίδα](#page-132-5) 21.

## <span id="page-127-0"></span>**Καρτέλα Γραφικά**

Επιλέξτε τις παρακάτω επιλογές γραφικών για να προσαρµόσετε την ποιότητα της εκτύπωσης στις ανάγκες σας. Ανατρέξτε στην ενότητα ì[Εκτύπωση](#page-124-1) εγγράφουî στη σελίδα 13 για περισσότερες πληροφορίες σχετικά µε την πρόσβαση στις ιδιότητες του εκτυπωτή.

Επιλέξτε την καρτέλα **Graphic** για να εµφανιστούν οι ιδιότητες που εµφανίζονται παρακάτω.

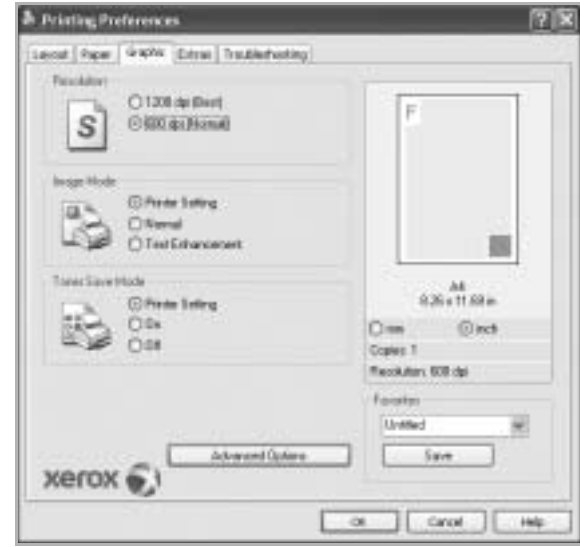

#### **Resolution**

*Οι επιλογές ανάλυσης που µπορείτε να επιλέξετε ενδέχεται να διαφέρουν ανάλογα µε το µοντέλο του εκτυπωτή.* Όσο µεγαλύτερη ρύθµιση ορίσετε, τόσο µεγαλύτερη θα είναι η ευκρίνεια των χαρακτήρων και των γραφικών. Εάν ορίσετε µεγαλύτερη ρύθµιση µπορεί να αυξηθεί ο χρόνος εκτύπωσης.

#### **Image Mode**

Οι διαθέσιµες επιλογές είναι Normalî και Text Enhanceî. *Ορισµένοι εκτυπωτές δεν υποστηρίζουν τη συγκεκριµένη λειτουργία.* 

- ï **Printer Setting**: Εάν ορίσετε τη συγκεκριµένη επιλογή, η λειτουργία αυτή καθορίζεται από τη ρύθµιση στον πίνακα ελέγχου του εκτυπωτή.
- ï **Normal**: Αυτή η ρύθµιση είναι για κανονικά έγγραφα.
- **· Text Enhancement**: Η λειτουργία Image Mode" επιτρέπει στο χρήστη να βελτιώσει τις εκτυπώσεις.

#### **Toner Save Mode**

Εάν ορίσετε τη συγκεκριµένη επιλογή, η κασέτα γραφίτη θα έχει µεγαλύτερη διάρκεια ζωής και έτσι µειώνεται το κόστος της εκτύπωσης ανά σελίδα, *Ορισµένοι εκτυπωτές δεν υποστηρίζουν τη συγκεκριµένη λειτουργία.* 

- ï **Printer Setting**: Εάν ορίσετε τη συγκεκριµένη επιλογή, η λειτουργία αυτή καθορίζεται από τη ρύθµιση στον πίνακα ελέγχου του εκτυπωτή. Ορισµένοι εκτυπωτές δεν υποστηρίζουν τη συγκεκριµένη λειτουργία.
- **· On**: Ορίστε αυτή την επιλογή ώστε να χρησιμοποιεί μικρότερη ποσότητα γραφίτη ο εκτυπωτής σε κάθε σελίδα.
- ï **Off**: Εάν δεν χρειάζεται να κάνετε εξοικονόµηση γραφίτη κατά την εκτύπωση κάποιου εγγράφου, ορίστε αυτή την επιλογή.

#### **Advanced Options**

Μπορείτε να ορίσετε σύνθετες ρυθµίσεις πατώντας το κουµπί **Advanced Options**.

- *ï* **TrueType Options**: Η επιλογή καθορίζει τις οδηγίες που διαβιβάζει το πρόγραµµα οδήγησης στον εκτυπωτή σχετικά µε τον τρόπο απεικόνισης του κειµένου στο έγγραφο. Ορίστε την κατάλληλη ρύθµιση σύµφωνα µε την κατάσταση του εγγράφου.
	- **Download as Outline**: Αν ορίσετε αυτήν την επιλογή, το πρόγραµµα οδήγησης πραγµατοποιεί λήψη όλων των γραµµατοσειρών TrueType του εγγράφου σας που δεν είναι ήδη αποθηκευµένες (µόνιµες) στον εκτυπωτή σας. Αν, µετά την εκτύπωση ενός εγγράφου, δείτε ότι οι γραμματοσειρές δεν έχουν εκτυπωθεί σωστά, επιλέξτε "Download as bit image" και στείλτε ξανά για εκτύπωση την εργασία σας. Η ρύθμιση ìDownload as bit imageî είναι συχνά χρήσιµη κατά την εκτύπωση προγραµµάτων Adobe. *Αυτή η λειτουργία είναι διαθέσιµη µόνο όταν χρησιµοποιείτε το πρόγραµµα εκτύπωσης PCL.*
	- **Download as Bitmap**: Εάν ορίσετε αυτή την επιλογή, το πρόγραμμα οδήγησης πραγµατοποιεί λήψη των δεδοµένων γραµµατοσειράς ως εικόνων bitmap. Έγγραφα µε περίπλοκες γραµµατοσειρές, όπως τα κορεάτικα, τα κινέζικα και διάφορες άλλες γραµµατοσειρές, εκτυπώνονται πιο γρήγορα στη ρύθµιση αυτή.
	- **Print as Graphics**: Εάν ορίσετε αυτή την επιλογή, το πρόγραµµα οδήγησης πραγµατοποιεί λήψη όλων των γραµµατοσειρών ως γραφικών. Όταν εκτυπώνετε έγγραφα που είναι εµπλουτισµένα µε γραφικά και κάνουν σχετικά περιορισµένη χρήση γραµµατοσειρών TrueType, η απόδοση της εκτύπωσης (ταχύτητα) µπορεί να βελτιωθεί µε αυτή την επιλογή.
- ï **Print All Text To Black**: Εάν επιλέξετε το πλαίσιο **Print All Text To Black**, όλο το κείµενο στο έγγραφο θα εκτυπωθεί σε συµπαγές µαύρο χρώµα, ανεξάρτητα από το χρώµα που εµφανίζεται στην οθόνη.

## <span id="page-128-0"></span>**Καρτέλα Πρόσθετα**

Μπορείτε να ενεργοποιήσετε επιλογές εξόδου για το έγγραφο. Ανατρέξτε στην ενότητα "[Εκτύπωση](#page-124-1) εγγράφου" στη σελίδα 13 για περισσότερες πληροφορίες σχετικά µε την πρόσβαση στις ιδιότητες του εκτυπωτή.

Επιλέξτε την καρτέλα **Extras** για να αποκτήσετε πρόσβαση στην εξής δυνατότητα:

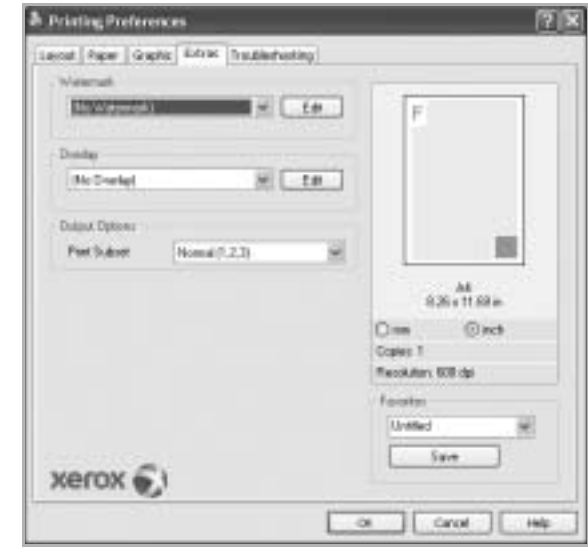

#### **Watermark**

Μπορείτε να δηµιουργήσετε µια εικόνα φόντου µε κείµενο, που θα εκτυπωθεί σε κάθε σελίδα του εγγράφου. Για περισσότερες πληροφορίες, ανατρέξτε στην ενότητα "Χρήση [υδατογραφη](#page-133-5)μάτων" στη σελίδα 22.

#### **Overlay**

Τα περιεχόµενα επικάλυψης χρησιµοποιούνται συχνά στη θέση των προτυπωµένων φορµών και επιστολόχαρτων. Για περισσότερες πληροφορίες, ανατρέξτε στην ενότητα "Χρήση περιεχομένου [επικάλυψης](#page-134-4)" στη [σελίδα](#page-134-4) 23.

#### **Output Options**

- ï **Print Subset**: Μπορείτε να ορίσετε τη σειρά µε την οποία θα εκτυπωθούν οι σελίδες. Επιλέξτε τη σειρά εκτύπωσης από την αναπτυσσόµενη λίστα.
	- **Normal**: Ο εκτυπωτής τυπώνει όλες τις σελίδες, από την πρώτη στην τελευταία.
	- **Reverse All Pages(3,2,1)**: Ο εκτυπωτής τυπώνει όλες τις σελίδες, από την τελευταία στην πρώτη.
	- **Print Odd Pages**: Ο εκτυπωτής τυπώνει µόνο τις σελίδες µε µονό αριθµό σελίδας.
	- **Print Even Pages**: Ο εκτυπωτής τυπώνει µόνο τις σελίδες µε ζυγό αριθµό σελίδας.

**· Use Printer Fonts**: Όταν έχετε ορίσει την επιλογή "Use Printer Fonts", ο εκτυπωτής χρησιµοποιεί τις γραµµατοσειρές που είναι αποθηκευµένες στη µνήµη του (µόνιµες γραµµατοσειρές) για να εκτυπώσει το έγγραφό σας, αντί να λάβει τις γραµµατοσειρές που χρησιµοποιούνται στο έγγραφό σας. Επειδή για τη λήψη γραµµατοσειρών απαιτείται χρόνος, µε αυτή την επιλογή µπορείτε να επιταχύνετε το χρόνο εκτύπωσής σας. Όταν χρησιµοποιείτε τις γραµµατοσειρές του εκτυπωτή, ο εκτυπωτής θα προσπαθήσει να ταιριάζουν οι γραµµατοσειρές του εγγράφου σας µε αυτές που είναι αποθηκευµένες στη µνήµη του. Ωστόσο, αν οι γραµµατοσειρές του εγγράφου σας είναι πολύ διαφορετικές από τις µόνιµες γραµµατοσειρές στον εκτυπωτή σας, η εκτύπωσή σας θα είναι πολύ διαφορετική από την προεπισκόπησή της στην οθόνη. *Αυτή η λειτουργία είναι διαθέσιµη µόνο όταν χρησιµοποιείτε το πρόγραµµα εκτύπωσης PCL.*

## <span id="page-129-0"></span>**Χρήση αγαπηµένης ρύθµισης**

Η επιλογή **Favorites**, που εµφανίζεται σε κάθε καρτέλα ιδιοτήτων, σας επιτρέπει να αποθηκεύσετε τις τρέχουσες ρυθµίσεις ιδιοτήτων για µελλοντική χρήση.

Για να αποθηκεύσετε ένα στοιχείο στη λίστα **Favorites**:

- **1** Αλλάξτε τις ρυθµίσεις κάθε καρτέλας όπως χρειάζεται.
- **2** Εισαγάγετε ένα όνοµα για το στοιχείο στο πλαίσιο εισόδου της λίστας **Favorites**.

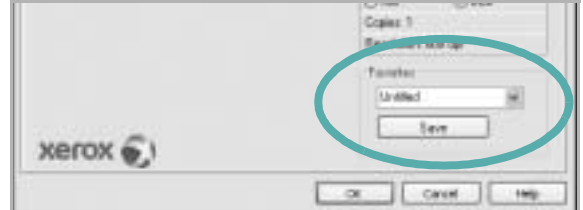

#### **3** Πατήστε **Save**.

Όταν αποθηκεύετε τη λίστα **Favorites**, αποθηκεύονται όλες οι τρέχουσες ρυθµίσεις προγραµµάτων οδήγησης.

Για να χρησιµοποιήσετε µια αποθηκευµένη ρύθµιση, επιλέξτε το στοιχείο απο την αναπτυσσόµενη λίστα **Favorites**. Ο εκτυπωτής είναι έτοιµος να εκτυπώσει σύµφωνα µε την αγαπηµένη ρύθµιση που επιλέξατε.

Για να διαγράψετε έναστοιχείο από τη λίστα Favourites, επιλέξτε το στοιχείο και πατήστε **Delete**.

Μπορείτε να επαναφέρετε τις προεπιλεγµένες ρυθµίσεις του προγράµµατος οδήγησης του εκτυπωτή, επιλέγοντας **Printer Default** από λίστα.

## <span id="page-129-1"></span>**Χρήση της βοήθειας**

Ο εκτυπωτής διαθέτει οθόνες βοήθειας που µπορείτε να ενεργοποιήσετε πατώντας το κουµπί **Help** στο παράθυρο ιδιοτήτων του εκτυπωτή. Αυτές οι οθόνες βοήθειαςπαρέχουν αναλυτικέςπληροφορίες για τις δυνατότητες του προγράµµατος οδήγησης του εκτυπωτή.

Μπορείτε, επίσης, να πατήσετε γ στην πάνω δεξιά γωνία του παραθύρου και µετά να επιλέξετε οποιαδήποτε ρύθµιση θέλετε.

## <span id="page-130-0"></span>**4 Σύνθετες εργασίες εκτύπωσης**

Το κεφάλαιο αυτό επεξηγεί τις επιλογές εκτύπωσης και τις σύνθετες εργασίες εκτύπωσης.

#### **Σηµειώσεις**:

- ï Το παράθυρο **Properties** του προγράµµατος οδήγησης του εκτυπωτή που εµφανίζεται σε αυτό το εγχειρίδιο χρήσης µπορεί να εµφανιστεί διαφορετικό ανάλογα µε τον εκτυπωτή που χρησιµοποιείται. Ωστόσο, η µορφή του παραθύρου ιδιοτήτων του εκτυπωτή παραµένει σχεδόν η ίδια.
- ï Αν πρέπει να γνωρίζετε το ακριβές όνοµα του εκτυπωτή, ελέγξτε το συµπεριλαµβανόµενο CD-ROM.

Το κεφάλαιο αυτό περιλαµβάνει τις παρακάτω ενότητες:

- **ï [Εκτύπωση](#page-130-1) πολλών σελίδων σε ένα φύλλο χαρτιού ([Εκτύπωση](#page-130-1) N-Up)**
- **ï [Εκτύπωση](#page-131-0) αφισών**
- **ï [Εκτύπωση](#page-131-1) εντύπων**
- **ï [Εκτύπωση](#page-132-0) και στις δύο πλευρές του χαρτιού**
- **ï [Εκτύπωση](#page-132-1) εγγράφου σε σµίκρυνση ή µεγέθυνση**
- **ï Προσαρµογή [εγγράφου](#page-132-2) σε επιλεγµένο µέγεθος σελίδας**
- **ï Χρήση [υδατογραφη](#page-133-0)µάτων**
- **ï Χρήση περιεχοµένου [επικάλυψης](#page-134-0)**

## <span id="page-130-2"></span>**Εκτύπωση πολλών σελίδων σε ένα φύλλο χαρτιού (Εκτύπωση N-Up)**

<span id="page-130-1"></span>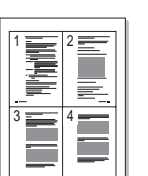

Μπορείτε να επιλέξετε τον αριθµό των σελίδων που θα εκτυπωθούν σε ένα φύλλο χαρτιού. Για να εκτυπωθούν περισσότερες από µία σελίδες σε κάθε φύλλο, µειώνεται το µέγεθος των σελίδων και οι σελίδες τοποθετούνται µε τη σειρά που ορίζετε. Μπορείτε να εκτυπώσετε έως και 16 σελίδες σε ένα φύλλο χαρτιού.

- **1** Για να αλλάξετε τις ρυθµίσεις εκτύπωσης από την εφαρµογή λογισµικού, µεταβείτε στις ιδιότητες του εκτυπωτή. Ανατρέξτε στην ενότητα "[Εκτύπωση](#page-124-2) εγγράφου" στη σελίδα 13.
- **2** Στην καρτέλα **Layout**, επιλέξτε **Multiple Pages per Side** από την αναπτυσσόµενη λίστα **Layout Type**.
- **3** Επιλέξτε τον αριθµό σελίδων που θέλετε να εκτυπώνονται σε κάθε φύλλο χαρτιού (1, 2, 4, 6, 9 ή 16) από την αναπτυσσόµενη λίστα **Pages per Side**.
- **4** Επιλέξτε τη σειρά εκτύπωσης από την αναπτυσσόµενη λίστα **Page Order**, εάν χρειαστεί.

Επιλέξτε **Print Page Border** για να εκτυπώνεται ένα περίγραµµα γύρω από κάθε σελίδα στο φύλλο χαρτιού.

- **5** Μεταβείτε στην καρτέλα **Paper** και επιλέξτε προέλευση, µέγεθος και τύπο χαρτιού.
- **6** Πατήστε **OK** και εκτυπώστε το έγγραφο.

## <span id="page-131-2"></span>**Εκτύπωση αφισών**

<span id="page-131-0"></span>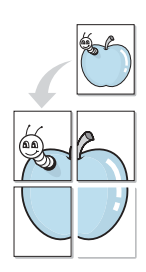

Η δυνατότητα αυτή, σας επιτρέπει να εκτυπώσετε ένα έγγραφο µίας σελίδας σε 4, 9 ή 16 φύλλα χαρτιού, ώστε να κολλήσετε µεταξύ τους τα φύλλα χαρτιού και να δηµιουργήσετε ένα έγγραφο σε µέγεθος αφίσας

**Σηµείωση**: Η επιλογή εκτύπωσης αφίσας είναι διαθέσιµη όταν έχει επιλεγεί ανάλυση 600 dpi από την καρτέλα **Graphics**.

- **1** Για να αλλάξετε τις ρυθµίσεις εκτύπωσης από την εφαρµογή λογισµικού, µεταβείτε στις ιδιότητες του εκτυπωτή. Ανατρέξτε στην ενότητα "[Εκτύπωση](#page-124-2) εγγράφου" στη σελίδα 13.
- **2** Στην καρτέλα **Layout**, επιλέξτε **Poster Printing** από την αναπτυσσόµενη λίστα **Layout Type**.
- **3** Ορίστε τη ρύθµιση της αφίσας:

Μπορείτε να επιλέξετε τη διάταξη σελίδας µεταξύ **Poster<2x2>**, **Poster<3x3>**, **Poster<4x4>** ή **Custom**. Εάν επιλέξετε **Poster<2x2>**, το αντίτυπο θα µεγεθυνθεί αυτόµατα για να καλύψει 4 κανονικές σελίδες. Εάν αυτή η επιλογή έχει οριστεί στη ρύθµιση "Προσαρµογή", µπορείτε να µεγεθύνετε το πρωτότυπο από 150% έως 400%. Ανάλογα µε το ποσοστό µεγέθυνσης, η διάταξη της σελίδας προσαρµόζεται αυτόµατα σε **Poster<2x2>**, **Poster<3x3>**, **Poster<4x4>**.

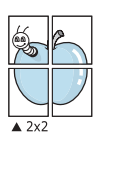

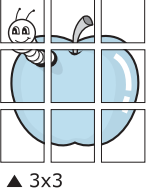

Ορίστε µία απόσταση επικάλυψης σε χιλιοστά ή ίντσες, για να διευκολυνθείτε κατά τη δηµιουργία της αφίσας.

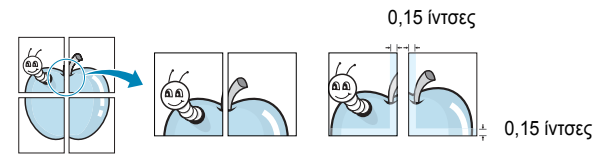

- **4** Μεταβείτε στην καρτέλα **Paper** και επιλέξτε προέλευση, µέγεθος και τύπο χαρτιού.
- **5** Πατήστε **OK** και εκτυπώστε το έγγραφο. Η δηµιουργία της αφίσας ολοκληρώνεται κολλώντας µεταξύ τους τα φύλλα χαρτιού.

## <span id="page-131-3"></span><span id="page-131-1"></span>**Εκτύπωση εντύπων**

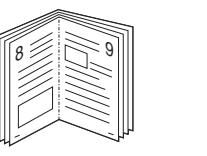

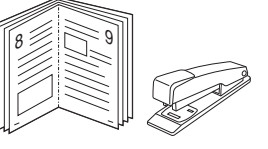

Η δυνατότητα αυτή επιτρέπει την εκτύπωση του εγγράφου και στις δύο πλευρές του χαρτιού και τοποθετεί τις σελίδες µε τέτοιο τρόπο ώστε το χαρτί να µπορεί να διπλωθεί στη µέση µετά την εκτύπωση δηµιουργώντας ένα έντυπο.

- **1** Για να αλλάξετε τις ρυθµίσεις εκτύπωσης από την εφαρµογή λογισµικού, µεταβείτε στις ιδιότητες του εκτυπωτή. Ανατρέξτε στην ενότητα "[Εκτύπωση](#page-124-2) εγγράφου" στη σελίδα 13.
- **2** Στην καρτέλα **Layout**, επιλέξτε **Booklet Printing** από την αναπτυσσόµενη λίστα **Layout Type**.

**Σηµείωση**: Η επιλογή **Booklet Printing** δεν είναι διαθέσιµη για όλα τα µεγέθη χαρτιού. Για να βρείτε το διαθέσιµο µέγεθος χαρτιού για αυτή τη λειτουργία, επιλέξτε το µέγεθος χαρτιού από την περιοχή **Size** στην καρτέλα **Paper**, έπειτα ελέγξτε εάν ενεργοποιήθηκε η επιλογή **Booklet Printing** στην αναπτυσσόµενη λίστα **Layout Type** από την καρτέλα **Layout**.

- **3** Μεταβείτε στην καρτέλα **Paper** και επιλέξτε προέλευση, µέγεθος και τύπο χαρτιού.
- **4** Πατήστε **OK** και εκτυπώστε το έγγραφο.
- **5** Μετά την εκτύπωση, διπλώστε και συρράψτε τις σελίδες.

## <span id="page-132-3"></span><span id="page-132-0"></span>**Εκτύπωση και στις δύο πλευρές του χαρτιού**

Μπορείτε να εκτυπώσετε και στις δύο πλευρές ενός φύλλου χαρτιού. Πριν την εκτύπωση, αποφασίστε ποιος θέλετε να είναι ο προσανατολισµός του εγγράφου σας.

Οι επιλογές είναι οι εξής:

- ï **Printer Setting**, εάν ορίσετε τη συγκεκριµένη επιλογή, η λειτουργία αυτή καθορίζεται από τη ρύθµιση στον πίνακα ελέγχου του εκτυπωτή.
- ï **None**
- Long Edge, που είναι η τυπική διάταξη που χρησιμοποιείται στη βιβλιοδεσία.
- ï **Short Edge**, που είναι ο τύπος που χρησιµοποιείται συχνά στα ηµερολόγια.

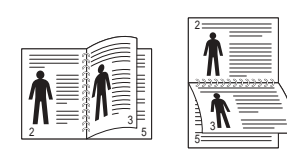

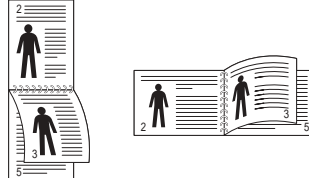

▲ Μακριά πλευρά ▲ Στενή πλευρά

<span id="page-132-2"></span>3

ï H **Reverse Duplex Printing**, επιτρέπει εκτύπωση διπλής όψης N-1 ή 1- N.

**Σηµείωση**: Μην εκτυπώνετε και στις δύο πλευρές ετικετών, διαφανειών, φακέλων ή χοντρού χαρτιού. Μπορεί να παρουσιαστεί εµπλοκή χαρτιού και βλάβη στον εκτυπωτή.

- **1** Για να αλλάξετε τις ρυθµίσεις εκτύπωσης από την εφαρµογή λογισμικού, μεταβείτε στις ιδιότητες του εκτυπωτή. "[Εκτύπωση](#page-124-2) [εγγράφου](#page-124-2)î στη σελίδα 13.
- **2** Από την καρτέλα **Layout**, επιλέξτε τον προσανατολισµό του χαρτιού.
- **3** Στην ενότητα **Double-sided Printing**, ορίστε την επιλογή βιβλιοδεσίας διπλής όψης που θέλετε.
- **4** Μεταβείτε στην καρτέλα **Paper** και επιλέξτε προέλευση, µέγεθος και τύπο χαρτιού.
- **5** Πατήστε **OK** και εκτυπώστε το έγγραφο.

## <span id="page-132-4"></span>**Εκτύπωση εγγράφου σε σµίκρυνση ή µεγέθυνση**

<span id="page-132-1"></span>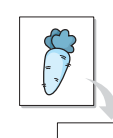

S

A

Μπορείτε να αλλάξετε το µέγεθος του περιεχοµένου µιας σελίδας ώστε να εµφανίζεται µεγαλύτερο ή µικρότερο στην εκτυπωµένη σελίδα.

- **1** Για να αλλάξετε τις ρυθµίσεις εκτύπωσης από την εφαρµογή λογισµικού, µεταβείτε στις ιδιότητες του εκτυπωτή. Ανατρέξτε στην ενότητα "[Εκτύπωση](#page-124-2) εγγράφου" στη σελίδα 13.
- **2** Στην καρτέλα **Paper**, επιλέξτε **Reduce/Enlarge** από την αναπτυσσόµενη λίστα **Printing Type**
- **3** Εισαγάγετε το συντελεστή αλλαγή κλίµακας στο πλαίσιο εισόδου **Percentage**.

Μπορείτε, επίσης, να κάνετε κλικ στο κουμπί  $\blacktriangledown$  ή ...

- **4** Επιλέξτε προέλευση, µέγεθος και τύπο χαρτιού, στην επιλογή **Paper Options**.
- **5** Πατήστε **OK** και εκτυπώστε το έγγραφο.

## <span id="page-132-5"></span>**Προσαρµογή εγγράφου σε επιλεγµένο µέγεθος σελίδας**

#### Η δυνατότητα αυτή επιτρέπει την αλλαγή κλίµακας του περιεχοµένου της εκτύπωσης ώστε να χωρέσει σε οποιοδήποτε µέγεθος σελίδας επιλέξετε, ανεξάρτητα από το µέγεθος του ψηφιακού εγγράφου. Αυτή η δυνατότητα µπορεί να φανεί χρήσιµη εάν θέλετε να ελέγξετε λεπτοµέρειες σε ένα µικρό έγγραφο.

- **1** Για να αλλάξετε τις ρυθµίσεις εκτύπωσης από την εφαρµογή λογισµικού, µεταβείτε στις ιδιότητες του εκτυπωτή. Ανατρέξτε στην ενότητα "[Εκτύπωση](#page-124-2) εγγράφου" στη σελίδα 13.
- **2** Στην καρτέλα **Paper**, επιλέξτε **Fit to Page** από την αναπτυσσόµενη λίστα **Printing Type**
- **3** Επιλέξτε το σωστό µέγεθος από την αναπτυσσόµενη λίστα **Output Size**.
- **4** Επιλέξτε προέλευση, µέγεθος και τύπο χαρτιού, στην επιλογή **Paper Options**.
- **5** Πατήστε **OK** και εκτυπώστε το έγγραφο.

## <span id="page-133-5"></span><span id="page-133-0"></span>**Χρήση υδατογραφηµάτων**

Η επιλογή υδατογραφήµατος σας επιτρέπει να εκτυπώσετε κείµενο πάνω σε υπάρχον έγγραφο. Για παράδειγµα, µπορείτε να εκτυπώσετε µια λέξη µε µεγάλα γκρίζα γράµµατα διαγωνίως πάνω στο έγγραφο, π.χ. τη λέξη "ΠΡΟΧΕΙΡΟ" ή "ΕΜΠΙΣΤΕΥΤΙΚΟ", είτε στην πρώτη σελίδα είτε σε όλες τις σελίδες του εγγράφου.

Υπάρχουν αρκετά προκαθορισµένα υδατογραφήµατα στον εκτυπωτή τα οποία µπορείτε εάν θέλετε να τα τροποποιήσετε ή µπορείτε να προσθέσετε νέα υδατογραφήµατα στη λίστα.

## <span id="page-133-1"></span>**Χρήση υπάρχοντος υδατογραφήµατος**

- **1** Για να αλλάξετε τις ρυθµίσεις εκτύπωσης από την εφαρµογή λογισµικού, µεταβείτε στις ιδιότητες του εκτυπωτή. Ανατρέξτε στην ενότητα "[Εκτύπωση](#page-124-2) εγγράφου" στη σελίδα 13.
- **2** Μεταβείτε στην καρτέλα **Extras** και επιλέξτε το υδατογράφηµα που θέλετε από την αναπτυσσόµενη λίστα **Watermark**. Θα δείτε το επιλεγµένο υδατογράφηµα στην περιοχή προεπισκόπησης.
- **3** Πατήστε **OK** και ξεκινήστε την εκτύπωση.

**Σηµειωση**: Η εικόνα προεπισκόπησης δείχνει πώς θα φαίνεται η σελίδα όταν θα εκτυπωθεί.

## <span id="page-133-2"></span>**∆ηµιουργία υδατογραφήµατος**

- **1** Για να αλλάξετε τις ρυθµίσεις εκτύπωσης από την εφαρµογή λογισµικού, µεταβείτε στις ιδιότητες του εκτυπωτή. Ανατρέξτε στην ενότητα "[Εκτύπωση](#page-124-2) εγγράφου" στη σελίδα 13.
- **2** Μεταβείτε στην καρτέλα **Extras** και πατήστε το κουµπί **Edit** στην περιοχή **Watermark**. Θα εµφανιστεί το παράθυρο **Edit Watermark**.
- **3** Πληκτρολογήστε ένα κείµενο στο πλαίσιο **Watermark Message**. Μπορείτε να πληκτρολογήσετε έως και 40 χαρακτήρες. Το µήνυµα εµφανίζεται στο παράθυρο προεπισκόπησης. Όταν το πλαίσιο **First Page Only** είναι επιλεγµένο,
	- το υδατογράφηµα εκτυπώνεται µόνο στην πρώτη σελίδα.
- **4** Ορίστε τις επιλογές υδατογραφήµατος.

Μπορείτε να επιλέξετε όνοµα, στυλ, µέγεθος γραµµατοσειράς ή επίπεδο κλίµακας του γκρι, στην περιοχή **Font Attributes** και να ορίσετε τη γωνία του υδατογραφήµατος στην περιοχή **Message Angle**.

- **5** Πατήστε **Add** για να προσθέσετε νέο υδατογράφηµα στη λίστα.
- **6** Όταν ολοκληρωθεί η επεξεργασία, πατήστε **OK** και ξεκινήστε την εκτύπωση.

Για να σταµατήσει η εκτύπωση του υδατογραφήµατος, επιλέξτε **<No Watermark>** από την αναπτυσσόµενη λίστα **Watermark**.

## <span id="page-133-3"></span>**Επεξεργασία υδατογραφήµατος**

- **1** Για να αλλάξετε τις ρυθµίσεις εκτύπωσης από την εφαρµογή λογισµικού, µεταβείτε στις ιδιότητες του εκτυπωτή. Ανατρέξτε στην ενότητα "[Εκτύπωση](#page-124-2) εγγράφου" στη σελίδα 13.
- **2** Μεταβείτε στην καρτέλα **Extras** και πατήστε το κουµπί **Edit** στην περιοχή **Watermark**. Θα εµφανιστεί το παράθυρο **Edit Watermark**.
- **3** Επιλέξτε το υδατογράφηµα που θέλετε να επεξεργαστείτε από τη λίστα **Current Watermarks** και αλλάξτε το µήνυµα και τις επιλογές του υδατογραφήµατος.
- **4** Πατήστε **Update** για να αποθηκεύσετε τις αλλαγές.
- **5** Πατήστε ΟΚ ωσότου κλείσει το παράθυρο "Εκτύπωση".

## <span id="page-133-4"></span>**∆ιαγραφή υδατογραφήµατος**

- **1** Για να αλλάξετε τις ρυθµίσεις εκτύπωσης από την εφαρµογή λογισµικού, µεταβείτε στις ιδιότητες του εκτυπωτή. Ανατρέξτε στην ενότητα "[Εκτύπωση](#page-124-2) εγγράφου" στη σελίδα 13.
- **2** Μεταβείτε στην καρτέλα **Extras** και πατήστε το κουµπί **Edit** στην περιοχή Watermark. Θα εµφανιστεί το παράθυρο **Edit Watermark**.
- **3** Επιλέξτε το υδατογράφηµα που θέλετε να διαγράψετε από τη λίστα **Current Watermarks** και πατήστε **Delete**.
- **4** Πατήστε **ΟΚ** ωσότου κλείσει το παράθυρο "Εκτύπωση".

## <span id="page-134-4"></span><span id="page-134-0"></span>**Χρήση περιεχοµένου επικάλυψης**

#### <span id="page-134-1"></span>**Τι είναι το περιεχόµενο επικάλυψης**

WORLD BEST Dear ABC Regards

WORLD BEST

Το περιεχόµενο επικάλυψης είναι κείµενο και/ή εικόνες που αποθηκεύονται στη µονάδα του σκληρού δίσκου του υπολογιστή (HDD) ως ειδική µορφή αρχείου που µπορεί να εκτυπωθεί σε οποιοδήποτε έγγραφο. Χρησιµοποιείται συνήθως συχνά στη θέση των προτυπωµένων φορµών και επιστολόχαρτων. Αντί να χρησιµοποιήσετε προτυπωµένα επιστολόχαρτα, µπορείτε να δηµιουργήσετε ένα περιεχόµενο επικάλυψης που θα περιέχει τις ίδιες ακριβώς πληροφορίες που εµφανίζονται στο επιστολόχαρτό σας. Για να εκτυπώσετε µια επιστολή µε το λογότυπο και τα στοιχεία της εταιρείας σας, δεν χρειάζεται να τοποθετήσετε προτυπωµένα επιστολόχαρτα στον εκτυπωτή. Αρκεί, µόνο, να δώσετε εντολή στον εκτυπωτή να τυπώσει το περιεχόµενο επικάλυψης του επιστολόχαρτου στο έγγραφό σας.

## <span id="page-134-2"></span>**∆ηµιουργία νέου περιεχοµένου επικάλυψης**

Για να χρησιµοποιήσετε ένα περιεχόµενο επικάλυψης, πρέπει να δηµιουργήσετε ένα νέο περιεχόµενο επικάλυψης µε το λογότυπο ή την εικόνα σας.

- **1** ∆ηµιουργήστε ή ανοίξτε ένα έγγραφο που να περιέχει το κείµενο ή την εικόνα που θα χρησιµοποιήσετε νέο περιεχόµενο επικάλυψης. Τοποθετήστε τα στοιχεία ακριβώς όπως θέλετε να εµφανιστούν όταν θα εκτυπωθούν.
- **2** Για να αποθηκεύσετε το έγγραφο ως αρχείο περιεχοµένου επικάλυψης, µεταβείτε στις ιδιότητες του εκτυπωτή. Ανατρέξτε στην ενότητα "[Εκτύπωση](#page-124-2) εγγράφου" στη σελίδα 13.
- **3** Μεταβείτε στην καρτέλα **Extras** και πατήστε το κουµπί **Edit** στην περιοχή **Overlay**.
- **4** Στο παράθυρο Edit Overlay, πατήστε **Create Overlay**.
- **5** Στο παράθυρο Create Overlay, πληκτρολογήστε ένα όνοµα έως και οκτώ χαρακτήρες, στο πλαίσιο **File name**. Επιλέξτε διαδροµή προορισµού, εάν χρειαστεί. (Η προεπιλογή είναι C:\FormOver.)
- **6** Πατήστε **Save**. Το όνοµα εµφανίζεται στο πλαίσιο **Overlay List**.
- **7** Πατήστε **OK** ή **Yes** για να ολοκληρωθεί η δηµιουργία.

Το αρχείο δεν εκτυπώνεται. Αντί να εκτυπωθεί αποθηκεύεται στον υπολογιστή, στη µονάδα σκληρού δίσκου.

**Σηµειωση**: Το µέγεθος του εγγράφου επικάλυψης πρέπει να είναι το ίδιο µε τα έγγραφα που τυπώνονται µε το περιεχόµενο επικάλυψης. Μην δηµιουργήσετε περιεχόµενο επικάλυψης µε υδατογράφηµα.

## <span id="page-134-3"></span>**Χρήση περιεχοµένου επικάλυψης**

Εφόσον δηµιουργήσετε το περιεχόµενο επικάλυψης, είναι έτοιµο να εκτυπωθεί στο έγγραφό σας. Για να εκτυπώσετε ένα περιεχόµενο επικάλυψης σε ένα έγγραφο:

- **1** ∆ηµιουργήστε ή ανοίξτε το έγγραφο που θέλετε να εκτυπώσετε.
- **2** Για να αλλάξετε τις ρυθµίσεις εκτύπωσης από την εφαρµογή λογισµικού, µεταβείτε στις ιδιότητες του εκτυπωτή. Ανατρέξτε στην ενότητα "[Εκτύπωση](#page-124-2) εγγράφου" στη σελίδα 13.
- **3** Μεταβείτε στην καρτέλα **Extras**.
- **4** Επιλέξτε το περιεχόµενο επικάλυψης που θέλετε από το πλαίσιο της αναπτυσσόµενης λίστας **Overlay**.
- **5** Εάν το αρχείο του περιεχοµένου επικάλυψης που θέλετε δεν εµφανίζεται στη λίστα **Overlay**, πατήστε το κουµπί **Edit** και **Load Overlay**, κατόπιν επιλέξτε το αρχείο.

Εάν έχετε αποθηκεύσει το αρχείο του περιεχοµένου επικάλυψης που θέλετε να χρησιµοποιήσετε σε εξωτερική πηγή, µπορείτε να γίνει φόρτωση του αρχείου από το παράθυρο **Load Overlay**.

Αφού επιλέξετε το αρχείο, πατήστε **Open**. Το αρχείο εµφανίζεται στο πλαίσιο **Overlay List** και είναι διαθέσιµο για εκτύπωση. Επιλέξτε το περιεχόµενο επικάλυψης από το πλαίσιο **Overlay List**.

**6** Εάν χρειαστεί, πατήστε **Confirm Page Overlay When Printing**. Εάν είναι επιλεγµένο το πλαίσιο αυτό, εµφανίζεται ένα παράθυρο µηνύµατος κάθε φορά που υποβάλλετε ένα έγγραφο για εκτύπωση, για να επιβεβαιώσετε ότι θέλετε να εκτυπωθεί το περιεχόµενο επικάλυψης στο έγγραφό σας.

Εάν το πλαίσιο αυτό δεν είναι επιλεγµένο και επιλέξετε ένα περιεχόµενο επικάλυψης, το περιεχόµενο επικάλυψης θα εκτυπωθεί αυτόµατα στο έγγραφό σας.

**7** Πατήστε **OK** ή **Yes** ωσότου ξεκινήσει η εκτύπωση.

Γίνεται λήψη του επιλεγµένου περιεχοµένου επικάλυψης µαζί µε την εργασία εκτύπωσης και το περιεχόµενο εκτυπώνεται πάνω στο έγγραφο.

**Σηµειωση**: Η ανάλυση του εγγράφου του περιεχοµένου επικάλυψης θα πρέπει να είναι ίδια µε την ανάλυση του εγγράφου που θα εκτυπώσετε µε το περιεχόµενο επικάλυψης.

## <span id="page-135-0"></span>**∆ιαγραφή περιεχοµένου επικάλυψης**

Μπορείτε να διαγράψετε τα περιεχόµενα επικάλυψης που δεν χρησιµοποιείτε.

- **1** Στο παράθυρο ιδιοτήτων του εκτυπωτή, µεταβείτε στην καρτέλα **Extras**.
- **2** Πατήστε το κουµπί **Edit** στην περιοχή **Overlay**.
- **3** Επιλέξτε το περιεχόµενο επικάλυψης που θέλετε να διαγράψετε από το πλαίσιο **Overlay List**.
- **4** Πατήστε **Delete Overlay**.
- **5** Όταν εµφανιστεί το παράθυρο επιβεβαίωσης, πατήστε **Yes**.
- **6** Πατήστε ΟΚ ωσότου κλείσει το παράθυρο "Εκτύπωση".

## <span id="page-136-0"></span>**5 Χρήση του προγράµµατος οδήγησης PostScript για Windows**

Αν θέλετε να χρησιµοποιήσετε το πρόγραµµα οδήγησης PostScript που βρίσκεται στο CD-ROM του συστήµατός σας για να εκτυπώσετε ένα έγγραφο.

Τα αρχεία PPD, σε συνδυασµό µε το πρόγραµµα οδήγησης PostScript, έχουν πρόσβαση στις λειτουργίες του εκτυπωτή και επιτρέπουν την επικοινωνία του υπολογιστή µε τον εκτυπωτή. Το πρόγραµµα εγκατάστασης για τα αρχεία PPD βρίσκεται στο CD-ROM λογισµικού που παρέχεται.

Αυτό το κεφάλαιο περιλαµβάνει:

## <span id="page-136-1"></span>**Ρυθµίσεις εκτυπωτή**

Μπορείτε να χρησιµοποιήσετε το παράθυρο ιδιοτήτων του εκτυπωτή, που σας δίνει πρόσβαση σε όλες τις επιλογές που χρειάζεστε κατά τη χρήση του εκτυπωτή. Όταν προβάλετε στην οθόνη τις ιδιότητες του εκτυπωτή, µπορείτε να αναθεωρήσετε και να αλλάξετε τις ρυθµίσεις που απαιτούνται για την εκτύπωση.

Το παράθυρο ιδιοτήτων του εκτυπωτή µπορεί να εµφανιστεί διαφορετικό, ανάλογα µε το λειτουργικό σας σύστηµα. Στο παρόν εγχειρίδιο χρήσης λογισμικού δείχνει το παράθυρο "Ιδιότητες" των Windows XP.

Το παράθυρο **Ιδιότητες** του προγράµµατος οδήγησης του εκτυπωτή που εµφανίζεται σε αυτό το εγχειρίδιο χρήσης µπορεί να εµφανιστεί διαφορετικό ανάλογα µε τον εκτυπωτή που χρησιµοποιείται.

#### **Σηµειώσεις**:

- ï Οι περισσότερες εφαρµογές Windows θα επικαλύψουν τις ρυθµίσεις που καθορίσατε στο πρόγραµµα οδήγησης εκτυπωτή. Αλλάξτε πρώτα όλες τις ρυθµίσεις εκτύπωσης που είναι διαθέσιµες στην εφαρµογή λογισµικού και στη συνέχεια όποιες άλλες ρυθµίσεις χρησιµοποιούν το πρόγραµµα οδήγησης εκτυπωτή.
- ï Οι ρυθµίσεις που αλλάξατε παραµένουν σε ισχύ µόνο όσο διάστηµα χρησιµοποιείτε το τρέχον πρόγραµµα. **Για να είναι µόνιµες οι αλλαγές σας**, θα πρέπει να γίνουν στο φάκελο Printers (Εκτυπωτές).
- ï Η παρακάτω διαδικασία είναι για τα Windows XP. Για άλλα λειτουργικά συστήµατα Windows, ανατρέξτε στο αντίστοιχο εγχειρίδιο χρήσης Windows ή στην ηλεκτρονική βοήθεια.
	- 1.Κάντε κλικ στο κουµπί **Έναρξη** των Windows.
	- 2.Επιλέξτε **Εκτυπωτές και φαξ**.
	- 3.Επιλέξτε **το εικονίδιο του προγράµµατος οδήγησης του εκτυπωτή**.
	- 4.Κάντε δεξί κλικ στο εικονίδιο του προγράµµατος οδήγησης του εκτυπωτή και επιλέξτε **Προτιµήσεις εκτύπωσης**
	- 5.Αλλάξτε τις ρυθµίσεις σε κάθε καρτέλα και πατήστε OK.

## <span id="page-136-2"></span>**Για προχωρηµένους**

Μπορείτε να ορίσετε σύνθετες ρυθµίσεις πατώντας το κουµπί **Για προχωρηµένους**

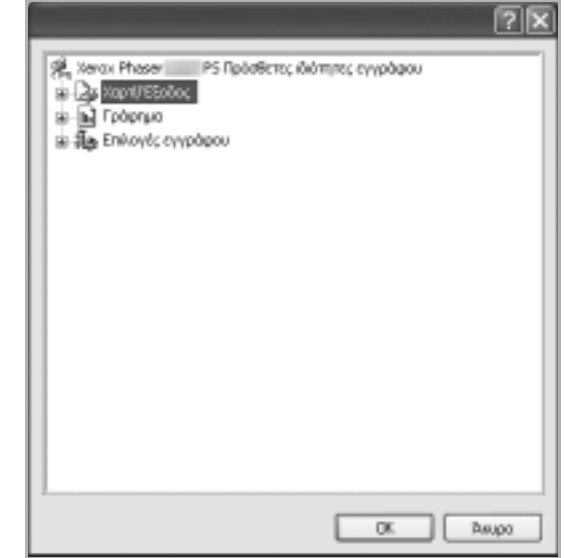

- ï **Χαρτί/Έξοδος** αυτή η επιλογή σάς επιτρέπει να επιλέξετε το µέγεθος του χαρτιού που τοποθετείτε στο δίσκο.
- ï **Γράφηµα** αυτή η επιλογή σας επιτρέπει να ρυθµίσετε την ποιότητα εκτύπωσης σύµφωνα µε τις ειδικές σας ανάγκες εκτύπωσης.
- ï **Επιλογές εγγράφου** αυτή η επιλογή σας επιτρέπει να ορίσετε τις επιλογές PostScript ή τις λειτουργίες του εκτυπωτή.

## <span id="page-136-3"></span>**Χρήση της βοήθειας**

Μπορείτε να πατήσετε γ στην πάνω δεξιά γωνία του παραθύρου και µετά να επιλέξετε οποιαδήποτε ρύθµιση θέλετε.

## <span id="page-137-0"></span>**6 Κοινή χρήση του εκτυπωτή τοπικά**

Μπορείτε να συνδέσετε απευθείας τον εκτυπωτή µε κάποιον επιλεγµένο υπολογιστή, που ονομάζεται "κεντρικός υπολογιστής", στο δίκτυο.

Η παρακάτω διαδικασία είναι για τα Windows XP. Για άλλα λειτουργικά συστήµατα Windows, ανατρέξτε στο αντίστοιχο εγχειρίδιο χρήσης Windows ή στην ηλεκτρονική βοήθεια.

#### **Σηµειώσεις**:

- Ελέγξτε ποια λειτουργικά συστήματα είναι συμβατά με τον εκτυπωτή. Ανατρέξτε στο εγχειρίδιο χρήσης του εκτυπωτή, στην ενότητα για τη συµβατότητα των λειτουργικών συστηµάτων στο κεφάλαιο για τις προδιαγραφές των εκτυπωτών.
- ï Αν πρέπει να γνωρίζετε το ακριβές όνοµα του εκτυπωτή, ελέγξτε το συµπεριλαµβανόµενο CD-ROM.

## <span id="page-137-1"></span>**Ρύθµιση κεντρικού υπολογιστή**

- **1** Εκκινήστε τα Windows.
- **2** Στο µενού **Έναρξη**, επιλέξτε **Εκτυπωτές και φαξ**.
- **3** Κάντε διπλό κλικ στο **εικονίδιο του προγράµµατος οδήγησης του εκτυπωτή**.
- **4** Στο µενού **Printer**, επιλέξτε **Κοινή χρήση**.
- **5** Επιλέξτε το πλαίσιο **Χρήση εκτυπωτή ως κοινόχρηστου**.
- **6** Συµπληρώστε το πεδίο **Όνοµα κοινόχρ. στοιχείου** και πατήστε **OK**.

## <span id="page-137-2"></span>**Ρύθµιση υπολογιστή-πελάτη**

- **1** Κάντε δεξί κλικ στο κουµπί **Έναρξη** των Windows και επιλέξτε το στοιχείο **Εξερεύνηση**.
- **2** Επιλέξτε το στοιχείο **Θέσεις δικτύου** και έπειτα κάντε δεξί κλικ στο στοιχείο **Αναζήτηση υπολογιστών**.
- **3** Συµπληρώστε τη διεύθυνση IP του κεντρικού υπολογιστή στο πεδίο **Όνοµα υπολογιστή** και κάντε κλικ στο κουµπί **Αναζήτηση**. (Σε περίπτωση που ο κεντρικός υπολογιστής απαιτεί **Όνοµα χρήστη** και **Κωδικό πρόσβασης**, συµπληρώστε το αναγνωριστικό χρήστη και τον κωδικό πρόσβασης του λογαριασµού στον κεντρικό υπολογιστή.)
- **4** Κάντε διπλό κλικ στην επιλογή **Εκτυπωτές και φαξ**.
- **5** Κάντε δεξί κλικ στο εικονίδιο του προγράµµατος οδήγησης του εκτυπωτή, επιλέξτε το στοιχείο **Σύνδεση**.
- **6** Κάντε κλικ στο κουµπί **Ναι**, εάν εµφανιστεί το µήνυµα για την επιβεβαίωση της εγκατάστασης.

## <span id="page-138-0"></span>**7 Χρήση βοηθητικών εφαρµογών**

Εάν προκύψει σφάλµα κατά την εκτύπωση, ανοίγει το παράθυρο του Προγράµµατος παρακολούθησης κατάστασης, στο οποίο εµφανίζεται το σφάλµα.

#### **ΣΗΜΕΙΩΣΕΙΣ**:

- Για να χρησιμοποιήσετε αυτό το πρόγραμμα, απαιτούνται τα εξής:
	- Για να ελέγξετε τη συµβατότητα του(των) λειτουργικού(-ών) συστήµατος(-των) που χρησιµοποιείτε µε τον εκτυπωτή, ανατρέξτε στην ενότητα Προδιαγραφές εκτυπωτή στον οδηγό χρήστη του εκτυπωτή σας.
	- Internet Explorer έκδοση 5.0 ή µεταγενέστερη για κινούµενη εικόνα σε flash στη βοήθεια HTML.
- Για το ακριβές όνομα του εκτυπωτή, ανατρέξτε στο CD-ROM που παρέχεται µε τη συσκευασία.

## <span id="page-138-1"></span>**Χρήση του βοηθητικού προγράµµατος ρυθµίσεων εκτυπωτή**

Με το βοηθητικό πρόγραµµα ρυθµίσεων εκτυπωτή µπορείτε να διαµορφώσετε και να ελέγξετε τις ρυθµίσεις του εκτυπωτή.

- **1** Στο µενού **Έναρξη** επιλέξτε **Προγράµµατα** ή **Όλα τα προγράµµατα** → **το όνοµα του προγράµµατος οδήγησης του εκτυπωτή σας** → **βοηθητικό πρόγραµµα ρυθµίσεων εκτυπωτή**.
- **2** Αλλάξτε τις ρυθµίσεις.
- **3** Για αποστολή των αλλαγών στον εκτυπωτή, πατήστε το κουµπί **Εφαρµογή**.

## <span id="page-138-2"></span>**Χρήση αρχείου βοήθειας**

Για περισσότερες πληροφορίες σχετικά µε το **βοηθητικό πρόγραµµα ρυθµίσεων εκτυπωτή** κάντε κλικ στο .

## <span id="page-138-3"></span>**Άνοιγµα του οδηγού αντιµετώπισης προβληµάτων**

Κάντε διπλό κλικ στο εικονίδιο **Πρόγραµµα παρακολούθησης κατάστασης** στη γραµµή εργασιών των Windows.

Κάντε διπλό κλικ σε αυτό το εικονίδιο.

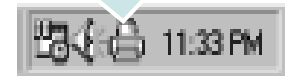

Ή, από το µενού **Έναρξη** αντιµετώπ. προβλ., επιλέξτε **Προγράµµατα** ή **Όλα τα προγράµµατα** → **το όνοµα του προγράµµατος οδήγησης του εκτυπωτή σας** → **Οδηγός αντιµετώπ. προβλ.**.

## <span id="page-138-4"></span>**Αλλαγή των Πρόγραµµα παρακολούθησης κατάστασης Ρυθµίσεων Προγράµµατος**

Επιλέξτε το εικονίδιο **Πρόγραµµα παρακολούθησης κατάστασης** στη γραµµή εργασιών των Windows και κάντε δεξί κλικ στο εικονίδιο **Πρόγραµµα παρακολούθησης κατάστασης**. Επιλέξτε **Επιλογές**. Ανοίγει το παρακάτω παράθυρο.

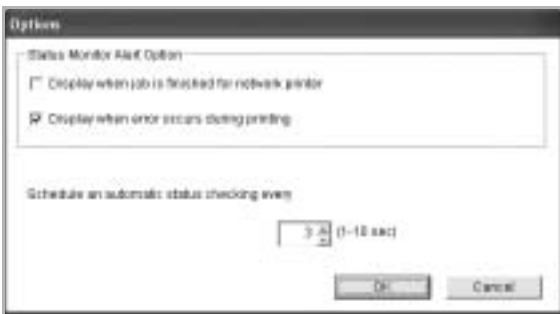

- ï **Εµφάνιση όταν ολοκληρωθεί η εργασία για τον εκτυπωτή δικτύου**: Όταν η εργασία σας ολοκληρωθεί στα Windows, εµφανίζεται στον υπολογιστή το αναδυόµενο παράθυρο του Πρόγραµµα παρακολούθησης κατάστασης ή ένα παράθυρο ενηµέρωσης.
- ï **Εµφάνιση όταν προκύπτει σφάλµα κατά την εκτύπωση**: Όταν παρουσιαστεί κάποιο σφάλµα κατά την εκτύπωση, εµφανίζεται στον υπολογιστή το αναδυόµενο παράθυρο του Πρόγραµµα παρακολούθησης κατάστασης ή ένα παράθυρο ενηµέρωσης.
- ï **Προγραµµατισµός αυτόµατου ελέγχου κατάστασης κάθε**: Η κατάσταση του εκτυπωτή ενηµερώνεται τακτικά από τον υπολογιστή. Εάν ορίσετε τιµή περίπου στο 1 δευτερόλεπτο ο υπολογιστής ελέγχει την κατάσταση του εκτυπωτή συχνότερα, µε αποτέλεσµα η αντίδραση να είναι ταχύτερη σε περίπτωση που παρουσιαστεί οποιοδήποτε σφάλµα στον εκτυπωτή.

# **8 Σάρωση**

<span id="page-139-0"></span>Η σάρωση µε το µηχάνηµα καθιστά δυνατή τη µετατροπή εικόνων και κειµένων σε ψηφιακά αρχεία στον υπολογιστή σας. Στη συνέχεια µπορείτε να αποστείλετε τα αρχεία µέσω φαξ ή ηλεκτρονικού ταχυδροµείου, να τα προβάλετε στο δικτυακό σας τόπο ή να τα χρησιµοποιήσετε για να δηµιουργήσετε έργα που µπορείτε να εκτυπώσετε χρησιµοποιώντας το πρόγραµµα οδήγησης WIA.

Το κεφάλαιο αυτό περιλαµβάνει τις παρακάτω ενότητες:

- **ï [Σάρωση](#page-139-1) µε χρήση λογισµικού TWAIN**
- **ï Σάρωση µε χρήση του προγράµµατος [οδήγησης](#page-139-2) WIA**

#### **Σηµειώσεις**:

- ï *Ελέγξτε ποια λειτουργικά συστήµατα είναι συµβατά µε τον εκτυπωτή σας. Ανατρέξτε στο εγχειρίδιο χρήσης του εκτυπωτή, στην ενότητα για τη συµβατότητα των λειτουργικών συστηµάτων στο κεφάλαιο για τις προδιαγραφές των εκτυπωτών.*
- ï *Μπορείτε να βρείτε το όνοµα του εκτυπωτή σας στο CD-ROM που παρέχεται µε τη συσκευασία.*
- ï *Η µέγιστη δυνατή ανάλυση εξαρτάται από διάφορους παράγοντες, όπως η ταχύτητα του υπολογιστή, ο διαθέσιµος χώρος στο δίσκο, η µνήµη, το µέγεθος τις εικόνας που σαρώνεται και οι ρυθµίσεις βάθους bit. Έτσι, ανάλογα µε το σύστηµά σας και την εικόνα που σαρώνετε, ενδέχεται να µην είναι δυνατή η σάρωση σε ορισµένες αναλύσεις, ειδικά εάν χρησιµοποιείτε αυξηµένο dpi.*

## <span id="page-139-1"></span>**Σάρωση µε χρήση λογισµικού TWAIN**

Αν θέλετε να χρησιµοποιήσετε άλλο λογισµικό για τη σάρωση, πρέπει να χρησιµοποιήσετε λογισµικό συµβατό µε το πρότυπο TWAIN, όπως το Adobe Photoshop. Την πρώτη φορά που εκτελείτε εργασία σάρωσης με το µηχάνηµα, επιλέξτε το µηχάνηµα ως την προέλευση TWAIN στην εφαρµογή που χρησιµοποιείτε.

Η βασική διαδικασία σάρωσης περιλαµβάνει τα παρακάτω βήµατα:

- **1** Βεβαιωθείτε ότι το µηχάνηµα και ο υπολογιστής είναι ενεργοποιηµένα και ότι συνδέονται κατάλληλα µεταξύ τους.
- **2** Τοποθετήστε ένα µόνο έγγραφο µε την όψη του προς τα κάτω στη γυάλινη επιφάνεια εγγράφων.
- **3** Ανοίξτε µια εφαρµογή, όπως το PhotoDeluxe ή το Photoshop.
- **4** Ανοίξτε το παράθυρο του TWAIN και ορίστε τις επιλογές σάρωσης.
- **5** Σαρώστε και αποθηκεύστε τη σαρωµένη εικόνα.

**Σηµεiωση**: Πρέπει να ακολουθήσετε τις οδηγίες του προγράµµατος για να λάβετε την εικόνα. Ανατρέξτε στο εγχειρίδιο χρήσης της εφαρµογής.

## <span id="page-139-2"></span>**Σάρωση µε χρήση του προγράµµατος οδήγησης WIA**

Το µηχάνηµα υποστηρίζει επίσης το πρόγραµµα οδήγησης Windows Image Acquisition (WIA) για σάρωση εικόνων. Το WIA είναι ένα από τα βασικά συστατικά στοιχεία που διατίθενται στα Microsoft, Windows, XP και λειτουργεί µε ψηφιακές φωτογραφικές µηχανές και εκτυπωτές. Σε αντίθεση µε το πρόγραµµα οδήγησης TWAIN, το πρόγραµµα οδήγησης WIA σας επιτρέπει να σαρώνετε και να χειρίζεστε εύκολα εικόνες χωρίς χρήση πρόσθετου λογισµικού.

**Σηµεiωση**: Το πρόγραµµα οδήγησης WIA λειτουργεί µόνο σε Windows XP/Vista µε θύρα USB.

## <span id="page-139-3"></span>**Windows XP**

- **1** Τοποθετήστε ένα µόνο έγγραφο µε την όψη του προς τα κάτω στη γυάλινη επιφάνεια εγγράφων. Ή τοποθετήστε το(α) έγγραφο(α) µε την όψη του(ς) προς τα πάνω στο ADF (ή στο DADF).
- **2** Στο µενού **Έναρξη** στο παράθυρο της επιφάνειας εργασίας, επιλέξτε **Ρυθµίσεις**, **Πίνακας ελέγχου** και στη συνέχεια **Σαρωτές και Φωτογραφικές µηχανές**.
- **3** Κάντε διπλό κλικ στο **εικονίδιο του προγράµµατος οδήγησης του εκτυπωτή**. Εκκινείται ο οδηγός σαρωτή και φωτογραφικής µηχανής.
- **4** Επιλέξτε τις προτιµήσεις σάρωσης και πατήστε **Προεπισκόπηση** για να δείτε πώς έχει επηρεαστεί η εικόνα από τις προτιµήσεις σας.
- **5** Πατήστε **Επόµενο**.
- **6** Καταχωρήστε ένα όνοµα για την εικόνα και επιλέξτε τη µορφή αρχείου καθώς και τον προορισµό για την αποθήκευση της εικόνας.
- **7** Ακολουθήστε τις οδηγίες που εµφανίζονται στην οθόνη για να επεξεργαστείτε την εικόνα αφού αντιγραφεί στον υπολογιστή.

### <span id="page-139-4"></span>**Windows Vista**

- **1** Τοποθετήστε ένα µόνο έγγραφο µε την όψη του προς τα κάτω στη γυάλινη επιφάνεια εγγράφων. Ή τοποθετήστε το(α) έγγραφο(α) µε την όψη του(ς) προς τα πάνω στο ADF (ή στο DADF).
- **2** Κάντε κλικ στα στοιχεία **Έναρξη** → **Πίνακας ελέγχου** → **Υλικό και ήχος** → **Σαρωτές και Φωτογραφικές µηχανές**.
- **3** Κάντε κλικ στην επιλογή **Σάρωση εγγράφου ή εικόνας**. Στην περίπτωση αυτή, η εφαρµογή **Φαξ και σάρωση των Windows** ανοίγει αυτόµατα.

**Σηµεiωση**: Για την προβολή των σαρωτών, ο χρήστης µπορεί να κάνει κλικ στην επιλογή **Προβολή σαρωτών και καµερών**.

**4** Κάντε κλικ στο στοιχείο **Σάρωση** και στη συνέχεια θα ανοίξει το πρόγραµµα οδήγησης σάρωσης.

- **5** Επιλέξτε τις προτιµήσεις σάρωσης και πατήστε **Προεπισκόπηση** για να δείτε πώς έχει επηρεαστεί η εικόνα από τις προτιµήσεις σας.
- **6** Κάντε κλικ στο κουµπί **Σάρωση**.

**Σηµεiωση**: Αν θέλετε να ακυρώσετε την εργασία σάρωσης, πατήστε το κουμπί "Άκυpo" στο παράθυρο του οδηγού σαρωτή και φωτογραφικής µηχανής.

## <span id="page-141-0"></span>**9 Χρήση του εκτυπωτή σας σε Linux**

Μπορείτε να χρησιµοποιήσετε το µηχάνηµα σε περιβάλλον Linux.

Αυτό το κεφάλαιο περιλαµβάνει:

- **ï [Πρώτα](#page-141-1) βήµατα**
- **ï Εγκατάσταση του [Unified Linux Driver](#page-141-2)**
- **ï Χρήστη του [Unified Driver Configurator](#page-143-0)**
- **ï Ρύθµιση ιδιοτήτων [εκτυπωτή](#page-145-0)**
- **ï [Εκτύπωση](#page-145-1) εγγράφου**
- **ï Σάρωση [εγγράφου](#page-146-1)**

## <span id="page-141-1"></span>**Πρώτα βήµατα**

Το CD-ROM περιλαµβάνει το πακέτο Unified Linux Driver της Xerox για χρήση του µηχανήµατος µε υπολογιστή λειτουργικού συστήµατος Linux. Το πακέτο Unified Linux Driver της Xerox περιλαµβάνει προγράµµατα οδήγησης για εκτυπωτές και σαρωτές, για να έχετε τη δυνατότητα να εκτυπώνετε έγγραφα και να σαρώνετε εικόνες. Το πακέτο περιλαµβάνει, επίσης, αποτελεσµατικές εφαρµογές για τη ρύθµιση του µηχανήµατος και την περαιτέρω επεξεργασία των εγγράφων που έχουν σαρωθεί.

Αφού το πρόγραµµα οδήγησης εγκατασταθεί στο σύστηµα Linux, το πακέτο του προγράµµατος οδήγησης σάς επιτρέπει να παρακολουθείτε έναν αριθµό µηχανηµάτων µέσω USB. Τα έγγραφα που λαµβάνονται µπορείτε να τα επεξεργαστείτε, να τα εκτυπώσετε στην ίδια τοπική συσκευή ή συσκευή δικτύου, να τα αποστείλετε µέσω ηλεκτρονικού ταχυδροµείου, να τα αποστείλετε σε τοποθεσία FTP ή να τα µεταφέρετε σε εξωτερικό σύστηµα OCR.

Το πακέτο Unified Linux Driver συνοδεύεται από ένα έξυπνο και ευέλικτο πρόγραµµα εγκατάστασης. ∆εν χρειάζεται να αναζητήσετε πρόσθετα συστατικά στοιχεία που µπορεί να χρειαστούν για το λογισµικό Unified Linux Driver: όλα τα απαιτούµενα πακέτα θα µεταφερθούν στο σύστηµά σας και θα εγκατασταθούν µε αυτόµατο τρόπο. Η δυνατότητα αυτή υπάρχει για πολλούς από τους πιο δηµοφιλής κλώνους Linux.

## <span id="page-141-2"></span>**Εγκατάσταση του Unified Linux Driver**

## <span id="page-141-3"></span>**Εγκατάσταση του Unified Linux Driver**

- **1** Βεβαιωθείτε ότι συνδέσατε τον εκτυπωτή µε τον υπολογιστή. Θέστε σε λειτουργία και τον υπολογιστή και τον εκτυπωτή.
- **2** Όταν εμφανιστεί το παράθυρο "Administrator Login", πληκτρολογήστε *root* στο πεδίο "Login" και στη συνέχεια τον κωδικό πρόσβασης.

**Σηµείωση**: Θα πρέπει να συνδεθείτε ως super user (root) για να εγκαταστήσετε το λογισµικό του εκτυπωτή. Εάν δεν είστε super user, ζητήστε τη βοήθεια του διαχειριστή του συστήµατος.

**3** Εισάγετε το CD-ROM λογισµικού εκτυπωτή. Γίνεται αυτόµατη εκτέλεση του CD-ROM.

Εάν δεν γίνει αυτόµατη εκτέλεση του CD-ROM, πατήστε το εικονίδιο

που εµφανίζεται στο κάτω µέρος της επιφάνειας εργασίας. Όταν εμφανιστεί η οθόνη "Terminal", πληκτρολογήστε σε αυτή:

Εάν το CD-ROM είναι δευτερεύον αντίγραφο και η θέση προσάρτησης είναι /mnt/cdrom,

[root@localhost root]#mount -t iso9660 /dev/hdc /mnt/cdrom

[root@localhost root]#cd /mnt/cdrom/Linux

[root@localhost root]#./install.sh

Εάν το CD-ROM συνεχίζει να µην εκτελείται, πληκτρολογήστε το παρακάτω µε τη σειρά:

[root@localhost root]#umount /dev/hdc

[root@localhost root]#mount -t iso9660 /dev/hdc /mnt/cdrom

**Σηµείωση**: Εάν έχετε εγκαταστήσει και ρυθµίσει κάποιο πακέτο λογισµικού αυτόµατης εκτέλεσης, τότε θα γίνει αυτόµατη εκτέλεση του προγράµµατος εγκατάστασης.

#### **4** Όταν εµφανιστεί η αρχική οθόνη, πατήστε **Next**.

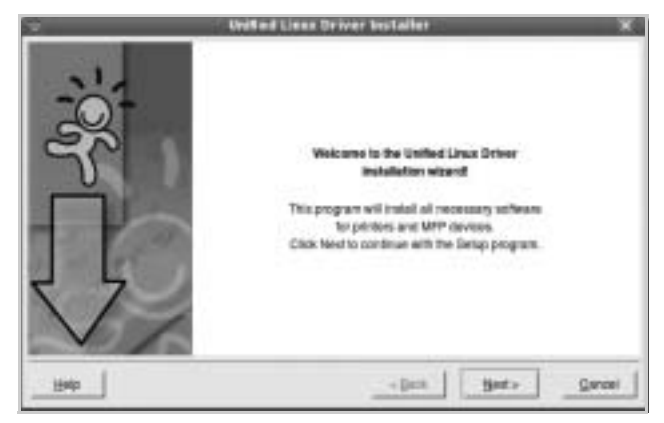

**5** Όταν ολοκληρωθεί η εγκατάσταση, πατήστε **Finish**.

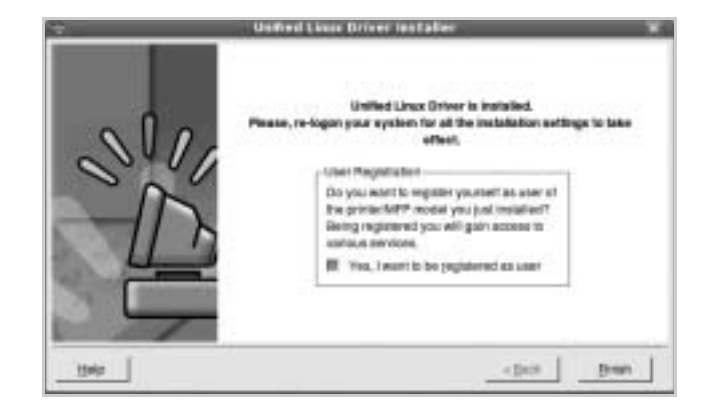

Το πρόγραµµα εγκατάστασης έχει προσθέσει το εικονίδιο του Unified Driver Configurator στην επιφάνεια εργασίας και την οµάδα Xerox Unified Driver στο µενού του συστήµατος για δική σας ευκολία. Εάν προκύψουν προβλήµατα, ανατρέξτε στη βοήθεια στο µενού του συστήµατος ή στις εφαρµογές τύπου Windows του πακέτου προγραµµάτων οδήγησης, όπως το **Unified Driver Configurator** ή το **Image Manager**.

**Σηµείωση**: Εγκατάσταση του προγράµµατος οδήγησης στη λειτουργία κειµένου:

- Εάν δεν χρησιμοποιείτε τη διεπαφή γραφικών ή η εγκατάσταση του προγράµµατος οδήγησης έχει αποτύχει, πρέπει να χρησιµοποιήσετε το πρόγραµµα οδήγησης στη λειτουργία κειµένου.
- Ακολουθήστε τα βήματα 1 έως 3, μετά πληκτρολογήστε [root@localhost Linux]# ./install.sh, µετά ακολουθήστε την οδηγία στην οθόνη τερµατικού. Μετά ολοκληρώνεται η εγκατάσταση.
- ï Όταν θέλετε να απεγκαταστήσετε το πρόγραµµα οδήγησης, ακολουθήστε την ανωτέρω οδηγία εγκατάστασης, αλλά πληκτρολογήστε [root@localhost Linux]# ./uninstall.sh στην οθόνη τερµατικού.

### <span id="page-142-0"></span>**Κατάργηση εγκατάστασης του Unified Linux Driver**

**1** Όταν εμφανιστεί το παράθυρο "Administrator Login", πληκτρολογήστε *root* στο πεδίο "Login" και στη συνέχεια τον κωδικό πρόσβασης.

**Σηµείωση**: Θα πρέπει να συνδεθείτε ως super user (root) για να εγκαταστήσετε το λογισµικό του εκτυπωτή. Εάν δεν είστε super user, ζητήστε τη βοήθεια του διαχειριστή του συστήµατος.

**2** Εισάγετε το CD-ROM λογισµικού εκτυπωτή. Γίνεται αυτόµατη εκτέλεση του CD-ROM.

Εάν δεν γίνει αυτόµατη εκτέλεση του CD-ROM, πατήστε το εικονίδιο

που εµφανίζεται στο κάτω µέρος της επιφάνειας εργασίας. Όταν εμφανιστεί η οθόνη "Terminal", πληκτρολογήστε σε αυτή:

Εάν το CD-ROM είναι δευτερεύον αντίγραφο και η θέση προσάρτησης είναι /mnt/cdrom,

[root@localhost root]#mount -t iso9660 /dev/hdc /mnt/cdrom

[root@localhost root]#cd /mnt/cdrom/Linux

[root@localhost root]#./uninstall.sh

**Σηµείωση**: Εάν έχετε εγκαταστήσει και ρυθµίσει κάποιο πακέτο λογισµικού αυτόµατης εκτέλεσης, τότε θα γίνει αυτόµατη εκτέλεση του προγράµµατος εγκατάστασης.

#### **3** Πατήστε **Uninstall**.

**4** Πατήστε **Next**.

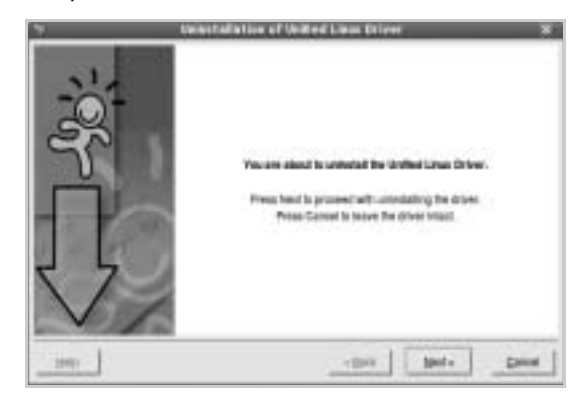

**5** Πατήστε **Finish**.

## <span id="page-143-0"></span>**Χρήστη του Unified Driver Configurator**

Το Unified Linux Driver Configurator είναι ένα εργαλείο που χρησιµεύει, κυρίως, στη ρύθµιση παραµέτρων για εκτυπωτές ή συσκευές πολλαπλών λειτουργιών. Εφόσον µια συσκευή πολλαπλών λειτουργιών συνδυάζει τις λειτουργίες ενός εκτυπωτή και ενός σαρωτή, το Unified Linux Driver Configurator παρέχει επιλογές που είναι οµαδοποιηµένες µε λογικό τρόπο για τις διάφορες λειτουργίες εκτύπωσης και σάρωσης. Υπάρχει επίσης µια ειδική επιλογή θύρας για συσκευές πολλαπλών λειτουργιών µέσω της οποίας ρυθµίζεται η πρόσβαση σε εκτυπωτή και σαρωτή πολλαπλών λειτουργιών µέσω ενός µόνο καναλιού εισόδου/εξόδου.

Μετά την εγκατάσταση του προγράµµατος οδήγησης Unified Linux, το εικονίδιο του Unified Linux Driver Configurator τοποθετείται αυτόµατα στην επιφάνεια εργασίας σας.

## <span id="page-143-1"></span>**Άνοιγµα του Unified Driver Configurator**

**1** Κάντε διπλό κλικ στο εικονίδιο του **Unified Driver Configurator** που εµφανίζεται στην επιφάνεια εργασίας.

Μπορείτε επίσης να κάνετε κλικ στο µενού έναρξης και να επιλέξετε **Xerox Unified Driver** και στη συνέχεια **Unified Driver Configurator**.

**2** Χρησιμοποιώντας τα κουμπιά στο παράθυρο "Modules" μπορείτε να µεταβείτε στα αντίστοιχα παράθυρα ρυθµίσεων.

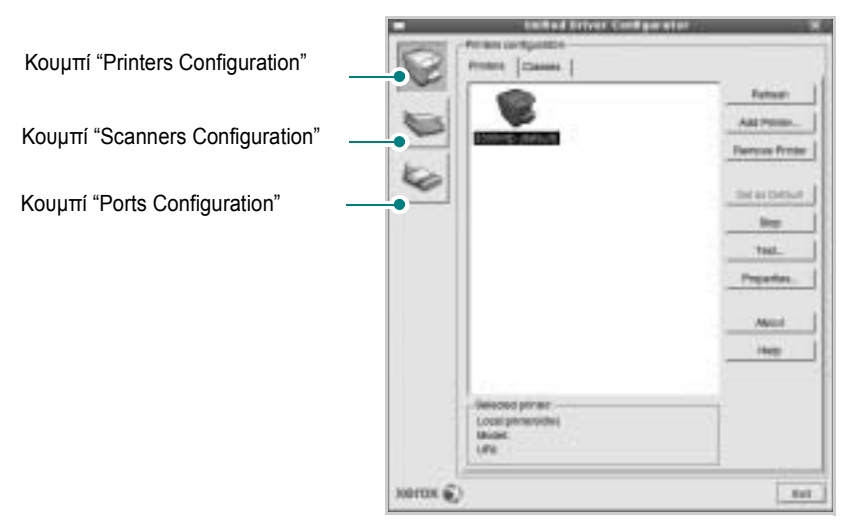

Μπορείτε να χρησιµοποιήσετε το αρχείο βοήθειας επιλέγοντας **Help**.

**3** Αφού αλλάξετε τις ρυθµίσεις, πατήστε **Exit** για να κλείσετε το Unified Driver Configurator.

## <span id="page-143-2"></span>**Printers Configuration**

Για τη ρύθμιση των παραμέτρων του εκτυπωτή, το παράθυρο "Printers" Configurationî έχει δύο καρτέλες, την καρτέλα **Printers** και την καρτέλα **Classes**.

#### **Καρτέλα** "Printers"

Μπορείτε να δείτε τις τρέχουσες ρυθµίσεις του συστήµατος για τον εκτυπωτή κάνοντας κλικ στο εικονίδιο του εκτυπωτή που εµφανίζεται στην αριστερή πλευρά του παραθύρου του Unified Driver Configurator.

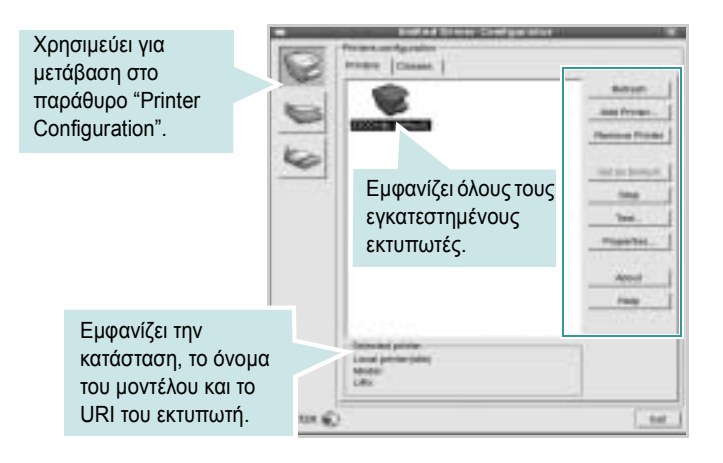

Μπορείτε να χρησιµοποιήσετε τα εξής κουµπιά ελέγχου για τον εκτυπωτή:

- ï **Refresh**: ανανεώνει τη λίστα των διαθέσιµων εκτυπωτών.
- ï **Add Printer**: επιτρέπει την προσθήκη νέου εκτυπωτή.
- ï **Remove Printer**: καταργεί τον επιλεγµένο εκτυπωτή.
- ï **Set as Default**: ορίζει τον επιλεγµένο εκτυπωτή ως προεπιλεγµένο.
- ï **Stop**/**Start**: σταµατάει/ξεκινάει τη λειτουργία του εκτυπωτή.
- ï **Test**: επιτρέπει την εκτύπωση δοκιµαστικής σελίδας για έλεγχο της σωστής λειτουργίας του µηχανήµατος.
- ï **Properties**: εµφανίζει και επιτρέπει την αλλαγή των ιδιοτήτων εκτυπωτή. Για λεπτοµέρειες, ανατρέξτε στη [σελίδα](#page-145-0) 34.
#### **Καρτέλα ìClassesî**

Στην καρτέλα ìClassesî εµφανίζεται µια λίστα µε τις διαθέσιµες κατηγορίες εκτυπωτών.

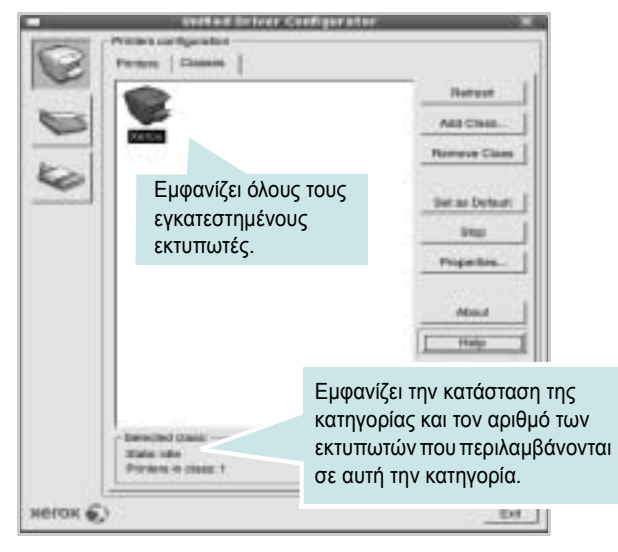

- ï **Refresh**: Ανανεώνει τη λίστα των κατηγοριών.
- ï **Add Class...**: Επιτρέπει την προσθήκη νέας κατηγορίας εκτυπωτών.
- ï **Remove Class**: Καταργεί την επιλεγµένη κατηγορία εκτυπωτών.

### **Scanners Configuration**

Σε αυτό το παράθυρο, µπορείτε να παρακολουθήσετε τη λειτουργία των συσκευών σάρωσης, να δείτε τη λίστα των εγκατεστηµένων συσκευών πολλαπλών λειτουργιών της Xerox, να αλλάξετε τις ιδιότητες των συσκευών και να σαρώσετε εικόνες.

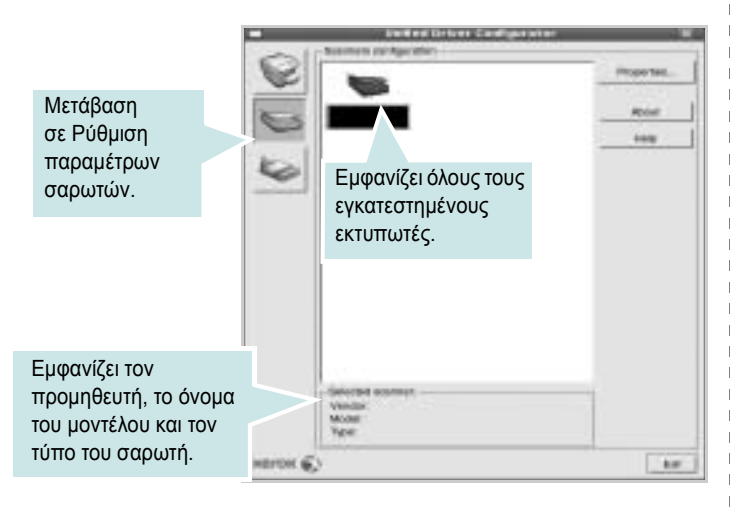

- ï **Properties...**: Επιτρέπει να αλλάξετε τις ιδιότητες σάρωσης και να σαρώσετε κάποιο έγγραφο. Ανατρέξτε στη [σελίδα](#page-146-0) 35.
- ï **Drivers...**: Επιτρέπει την παρακολούθηση της λειτουργίας των προγραµµάτων οδήγησης για σαρωτές.

## **Ports Configuration**

Σε αυτό το παράθυρο, µπορείτε να δείτε λίστα µε τις διαθέσιµες θύρες, να ελέγξετε την κατάσταση κάθε θύρας και να αποδεσµεύσετε κάποια θύρα που χρησιµοποιείται τη δεδοµένη στιγµή ενώ η λειτουργία της συσκευής-κατόχου έχει τερµατιστεί για οποιοδήποτε λόγο.

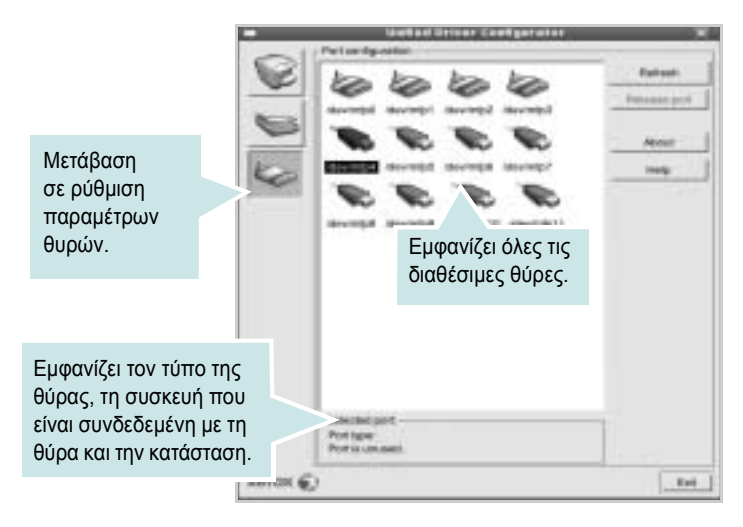

- ï **Refresh**: Ανανεώνει τη λίστα µε τις διαθέσιµες θύρες.
- ï **Release port**: Αποδεσµεύει την επιλεγµένη θύρα.

#### **Κοινή χρήση θυρών από εκτυπωτές και σαρωτές**

Μπορείτε να συνδέσετε τη συσκευή σας µε κεντρικό υπολογιστή µέσω παράλληλης θύρας ή θύρας USB. Εφόσον οι συσκευές πολλαπλών λειτουργιών περιλαµβάνουν περισσότερες από µία συσκευές (εκτυπωτή και σαρωτή), είναι αναγκαία η δυνατότητα διαχείρισης της πρόσβασης των εφαρµογών-καταναλωτών αυτών των συσκευών µέσω µίας θύρας εισόδου/εξόδου.

Το πακέτο Unified Linux Driver της Xerox περιλαµβάνει έναν µηχανισµό κοινής χρήσης θυρών τον οποίο χρησιµοποιούν τα προγράµµατα οδήγησης εκτυπωτή και σαρωτή της Xerox. Τα προγράµµατα οδήγησης επικοινωνούν µε τις συσκευές µέσω των γνωστών θυρών πολλαπλών λειτουργιών. Μπορείτε να δείτε την τρέχουσα κατάσταση οποιασδήποτε θύρας πολλαπλών λειτουργιών στο παράθυρο "Ports Configuration". Η κοινή χρήση θύρας αποτρέπει την πρόσβαση σε λειτουργική µονάδα της συσκευής πολλαπλών λειτουργιών, ενώ βρίσκεται ήδη σε χρήση κάποια άλλη µονάδα.

Κατά την εγκατάσταση µιας νέας συσκευής πολλαπλών λειτουργιών στο σύστηµά σας, συνιστάται να εκτελούνται αυτές οι ενέργειες µέσω του Unified Driver Configurator. Σε αυτή την περίπτωση, πρέπει να επιλέξετε τη θύρα εισόδου/εξόδου για τη νέασυσκευή. Ηεπιλογή αυτή θα εξασφαλίσει την καλύτερη δυνατή ρύθµιση της λειτουργικότητας των συσκευών πολλαπλών λειτουργιών. Στην περίπτωση σαρωτών πολλαπλών λειτουργιών, η επιλογή θυρών εισόδου/εξόδου γίνεται αυτόµατα από τα προγράµµατα οδήγησης σαρωτών, κι έτσι επιλέγονται οι σωστές ρυθµίσεις ως προεπιλογή.

# <span id="page-145-2"></span>**Ρύθµιση ιδιοτήτων εκτυπωτή**

Χρησιµοποιώντας το παράθυρο ιδιοτήτων, στο οποίο έχετε πρόσβαση από το παράθυρο "Printers Configuration", μπορείτε να αλλάξετε τις διάφορες ιδιότητες µε τις οποίες λειτουργεί το µηχάνηµα όταν το χρησιµοποιείτε ως εκτυπωτή.

**1** Ανοίξτε το Unified Driver Configurator.

Εάν χρειαστεί, μεταβείτε στο παράθυρο "Printers Configuration".

- **2** Επιλέξτε τη συσκευή σας στη λίστα µε τους διαθέσιµους εκτυπωτές και πατήστε **Properties**.
- 3 Ανοίγει το παράθυρο "Printer Properties".

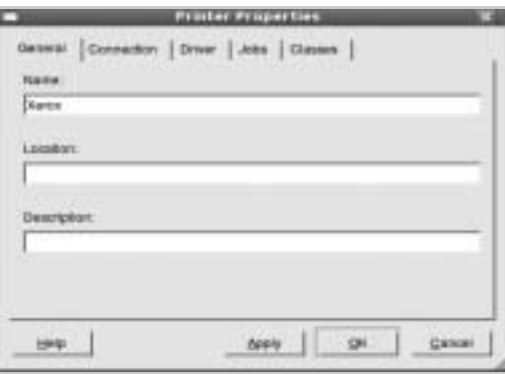

Στο επάνω µέρος του παραθύρου εµφανίζονται οι εξής πέντε καρτέλες:

ï**General**: σας επιτρέπει να αλλάξετε το όνοµα του εκτυπωτή, τη θέση και την περιγραφή. Το όνοµα που θα εισαγάγετε σε αυτή την καρτέλα θα εµφανίζεται στη λίστα εκτυπωτών του παραθύρου ρύθµισης παραµέτρων εκτυπωτή.

ï**Driver**: επιτρέπει την προβολή ή επιλογή άλλου προγράµµατος οδήγησης εκτυπωτή. Εάν επιλέξετε **Options**, µπορείτε να ορίσετε προεπιλεγµένες ρυθµίσεις για τη συσκευή.

ï**Jobs**: εµφανίζει τη λίστα µε τις εργασίες εκτύπωσης. Πατήστε **Cancel job** για να ακυρωθεί η επιλεγµένη εργασία και ενεργοποιήστε το πλαίσιο επιλογής **Show completed jobs** για να εµφανιστούν οι προηγούµενες εργασίες της λίστας.

ï**Classes**: εµφανίζεται η κατηγορία στην οποία ανήκει ο εκτυπωτής σας. Πατήστε **Add to Class** για να προσθέσετε τον εκτυπωτή σε κάποια κατηγορία ή πατήστε **Remove from Class** για να αφαιρέσετε τον εκτυπωτή από την επιλεγµένη κατηγορία.

**4** Πατήστε **OK** για να εφαρµοστούν οι αλλαγές και κλείστε το παράθυρο "Printer Properties".

# <span id="page-145-3"></span><span id="page-145-0"></span>**Εκτύπωση εγγράφου**

# <span id="page-145-1"></span>**Εκτύπωση από εφαρµογές**

Μπορείτε να εκτελέσετε εργασίες εκτύπωσης από διάφορες εφαρµογές Linux χρησιµοποιώντας το σύστηµα Common UNIX Printing System (CUPS). Μπορείτε να χρησιµοποιήσετε τον εκτυπωτή σας από κάθε τέτοια εφαρµογή.

- **1** Στην εφαρµογή που χρησιµοποιείτε, επιλέξτε **Print** από το µενού **File**.
- <span id="page-145-4"></span>**2** Επιλέξτε **Print** µέσω του **LPR**.
- **3** Στο παράθυρο "LPR GUI", επιλέξτε το μοντέλο του μηχανήματος από τη λίστα εκτυπωτών και πατήστε **Properties**.

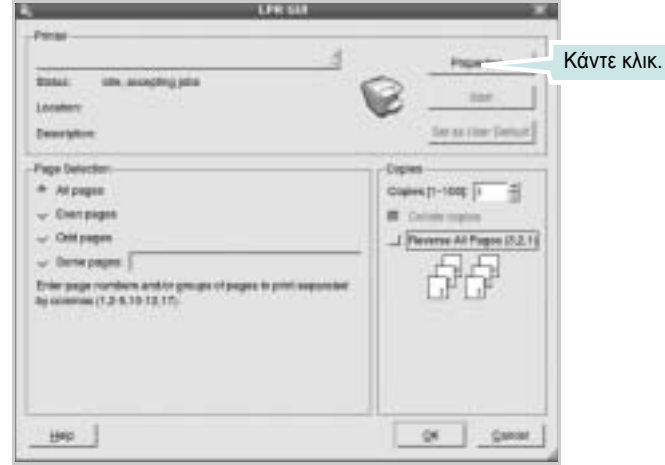

**4** Αλλάξτε τις ιδιότητες του εκτυπωτή και των εργασιών εκτύπωσης.

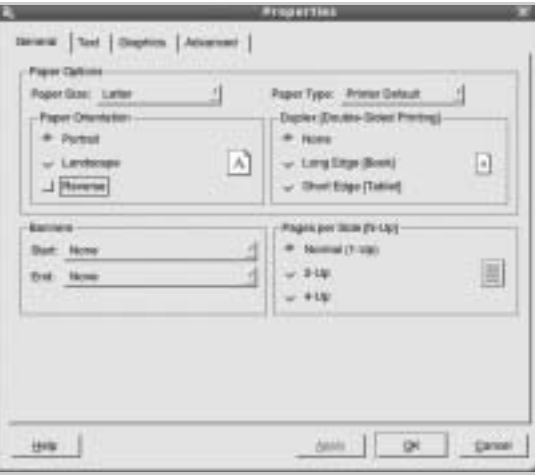

Στο επάνω µέρος του παραθύρου εµφανίζονται οι εξής πέντε καρτέλες: ï**General** - σας επιτρέπει να αλλάξετε το µέγεθος του χαρτιού, τον τύπο του χαρτιού, τον προσανατολισµό των εγγράφων, να ενεργοποιήσετε τη δυνατότητα εκτύπωσης δύο όψεων, να προσθέσετε banner αρχής και τέλους, και να αλλάξετε τον αριθµό των σελίδων που εκτυπώνονται σε κάθε φύλλο χαρτιού. ï**Text** - σας επιτρέπει να καθορίσετε τα περιθώρια της σελίδας και να ορίσετε επιλογές κειµένου, όπως διάστηµα ή στήλες. ï**Graphics** - σας επιτρέπει να ορίσετε τις επιλογές εικόνας που χρησιµοποιούνται κατά την εκτύπωση εικόνων/αρχείων, όπως είναι οι επιλογές χρώµατος, µεγέθους εικόνας ή θέσης εικόνας. ï**Device** - σας επιτρέπει να ορίσετε την ανάλυση της εκτύπωσης, την προέλευση του χαρτιού και τον προορισµό.

- **5** Πατήστε **Apply** για να εφαρµοστούν οι αλλαγές και κλείστε το παράθυρο "Properties".
- **6** Πατήστε **OK** στο παράθυρο "LPR GUI" για να ξεκινήσει η εκτύπωση.
- **7** Εμφανίζεται το παράθυρο "Printing", στο οποίο μπορείτε να παρακολουθήσετε την κατάσταση της εργασίας εκτύπωσης.

Για να ακυρώσετε την τρέχουσα εργασία, πατήσε **Cancel**.

# **Εκτύπωση αρχείων**

Μπορείτε να εκτυπώσετε πολλούς διαφορετικούς τύπους αρχείων σε συσκευή της Xerox µε κανονική χρήση του CUPS - απευθείας από τη γραµµή εντολών. Το βοηθητικό πρόγραµµα CUPS LPR παρέχει αυτή τη δυνατότητα. Το πακέτο προγραµµάτων οδήγησης αντικαθιστά αυτό το πρότυπο εργαλείο µε ένα πρόγραµµα LPR GUI το οποίο είναι πιο φιλικό για τον χρήστη.

Για να εκτυπώσετε οποιοδήποτε έγγραφο:

**1** Πληκτρολογήστε *lpr <όνοµα\_αρχείου>* στη γραµµή εντολών του κέλυφους Linux και πατήστε **Enter**. Εµφανίζεται το παράθυρο "LPR GUI".

Εάν πληκτρολογήσετε µόνο *lpr* και στη συνέχεια πατήσετε **Enter**, εμφανίζεται πρώτα το παράθυρο "Select file(s) to print". Επιλέξτε τα αρχεία που θέλετε και πατήστε **Open**.

**2** Στο παράθυρο "LPR GUI", επιλέξτε τον εκτυπωτή σας στη λίστα και αλλάξτε τις ιδιότητες του εκτυπωτή και των εργασιών εκτύπωσης.

Για αναλυτικές πληροφορίες σχετικά µε το παράθυρο των ιδιοτήτων, ανατρέξτε στη [σελίδα](#page-145-0) 34.

**3** Κάντε κλικ στο κουµπί **OK** για να ξεκινήσει η εκτύπωση.

# <span id="page-146-1"></span><span id="page-146-0"></span>**Σάρωση εγγράφου**

Για τη σάρωση μπορείτε να χρησιμοποιήσετε το παράθυρο "Unified Driver Configurator".

- **1** Κάντε διπλό κλικ στο εικονίδιο "Unified Driver Configurator" που εµφανίζεται στην επιφάνεια εργασίας.
- **2** Πατήστε το κουμπί για να μεταβείτε στο παράθυρο ρύθμισης παραµέτρων σαρωτών.
- **3** Επιλέξτε τον σαρωτή που θα χρησιµοποιήσετε από τη λίστα.

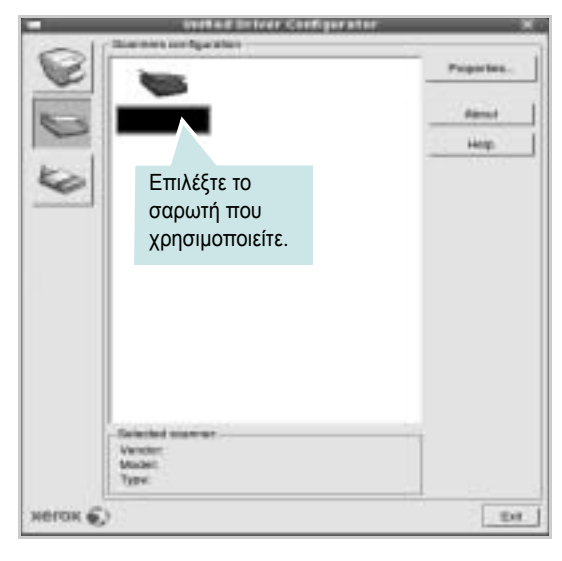

Όταν µόνο µία ενεργοποιηµένη συσκευή πολλαπλών λειτουργιών είναι συνδεδεµένη µε τον υπολογιστή σας, ο σαρωτής εµφανίζεται στη λίστα και επιλέγεται αυτόµατα.

Εάν ο υπολογιστής είναι συνδεδεµένος µε δύο ή περισσότερους σαρωτές, µπορείτε να επιλέξετε οποιονδήποτε θέλετε σε οποιαδήποτε χρονική στιγµή. Για παράδειγµα, ενώ εκτελείται εργασία σάρωσης στον έναν σαρωτή, µπορείτε να επιλέξετε τον δεύτερο σαρωτή, να ορίσετε τις επιλογές για αυτή τη συσκευή και να ξεκινήσετε ταυτόχρονα µια εργασία σάρωσης στο δεύτερο εκτυπωτή.

- **4** Πατήστε **Properties**.
- **5** Τοποθετήστε το έγγραφο προς σάρωση µε την όψη στραµµένη προς τον αυτόµατο τροφοδότη εγγράφων ή µε την όψη στραµµένη προς τα κάτω στη γυάλινη επιφάνεια τοποθέτησης πρωτοτύπων.
- **6** Πατήστε **Preview** στο παράθυρο "Scanner Properties".

Όταν η διαδικασία της σάρωσης ολοκληρωθεί, η σαρωµένη εικόνα εµφανίζεται στο παράθυρο προεπισκόπησης.

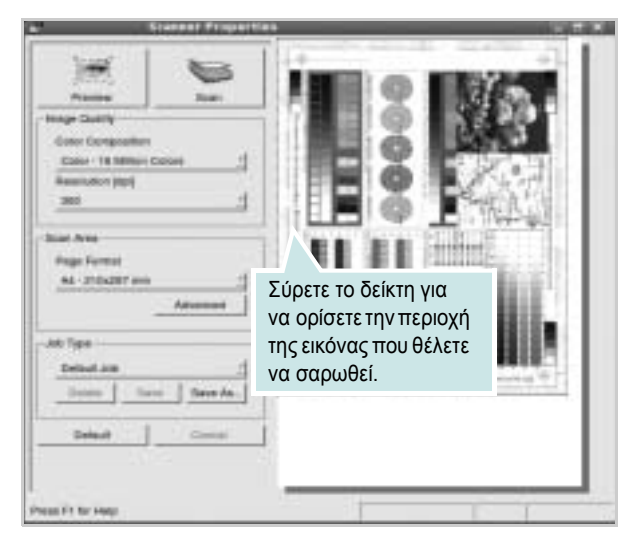

**7** Αλλάξτε τις επιλογές σχετικά µε την ποιότητα της εικόνας και την περιοχή σάρωσης.

ï**Image Quality**: επιτρέπει την επιλογή χρωµάτων και ανάλυσης για τη σάρωση της εικόνας.

ï**Scan Area**: επιτρέπει την επιλογή του µεγέθους του χαρτιού. Χρησιµοποιώντας το κουµπί **Advanced** µπορείτε να ορίσετε µη αυτόµατα το µέγεθος του χαρτιού.

Εάν θέλετε να χρησιµοποιήσετε µία από τις υπάρχουσες προκαθορισµένες ρυθµίσεις, επιλέξτε την από την αναπτυσσόµενη λίστα "Job Type". Για αναλυτικές πληροφορίες σχετικά με τις προκαθορισµένες ρυθµίσεις που εµφανίζονται στη λίστα µε τους τύπους εργασιών, ανατρέξτε στη [σελίδα](#page-147-0) 36.

Μπορείτε να επαναφέρετε τις προεπιλεγµένες ρυθµίσεις σάρωσης πατώντας το κουµπί **Default**.

**8** Όταν ορίσετε όλες τις ρυθµίσεις, πατήστε **Scan** για να ξεκινήσει η σάρωση.

Η γραµµή κατάστασης εµφανίζεται στο κάτω αριστερά µέρος του παραθύρου, για να παρακολουθείτε την πρόοδο της διαδικασίας σάρωσης. Για να ακυρώσετε τη σάρωση, πατήστε **Cancel**.

**9** Η εικόνα που σαρώθηκε εμφανίζεται στη νέα καρτέλα "Image Manager".

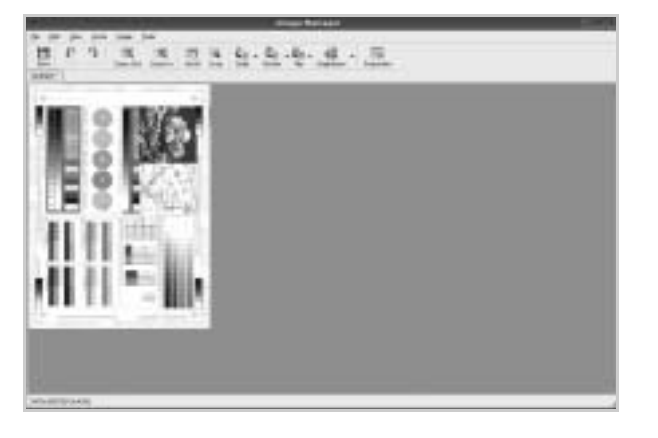

Εάν θέλετε να επεξεργαστείτε την εικόνα που σαρώθηκε, χρησιµοποιήστε τη γραµµή εργαλείων. Για περισσότερες πληροφορίες σχετικά µε την επεξεργασία της εικόνας, ανατρέξτε στη [σελίδα](#page-147-1) 36.

- **10** Όταν ολοκληρώσετε την εργασία σας, πατήστε **Save** στη γραµµή εργαλείων.
- **11**Επιλέξτε τον κατάλογο αρχείων στον οποίον θέλετε να αποθηκευτεί η εικόνα και εισαγάγετε το όνοµα του αρχείου.
- **12** Πατήστε **Save**.

#### <span id="page-147-0"></span>**Προσθήκη ρυθµίσεων τύπου εργασίας**

Μπορείτε να αποθηκεύσετε τις ρυθµίσεις σάρωσης που επιλέξατε ώστε να τις χρησιµοποιήσετε σε µελλοντικές εργασίες σάρωσης.

Για να αποθηκεύσετε νέα ρύθµιση στη λίστα µε τους τύπους εργασιών:

- 1 Αλλάξτε τις επιλογές στο παράθυρο "Scanner Properties".
- **2** Πατήστε **Save As**.
- **3** Πληκτρολογήστε ένα όνοµα για τη ρύθµιση.
- **4** Πατήστε **OK**.

Η ρύθμιση προστίθεται στην αναπτυσσόμενη λίστα "Saved Settings".

Για να αποθηκεύσετε κάποια ρύθµιση τύπου εργασίας για την επόµενη εργασία σάρωσης:

- **1** Επιλέξτε τη ρύθµιση που θέλετε να χρησιµοποιήσετε από την αναπτυσσόμενη λίστα "Job Type".
- **2** Την επόμενη φορά που θα ανοίξετε το παράθυρο "Scanner Properties", η αποθηκευµένη ρύθµιση επιλέγεται αυτόµατα για την εργασία σάρωσης.

Για να διαγράψετε µια ρύθµιση τύπου εργασίας:

- **1** Επιλέξτε τη ρύθµιση που θέλετε να διαγράψετε από την αναπτυσσόμενη λίστα "Job Type".
- **2** Πατήστε **Delete**.

Η ρύθµιση διαγράφεται από τη λίστα.

### <span id="page-147-1"></span>**Χρήση του Image Manager**

Η εφαρμογή "Image Manager" περιλαμβάνει εντολές μενού και εργαλεία για την επεξεργασία της εικόνας που σαρώθηκε.

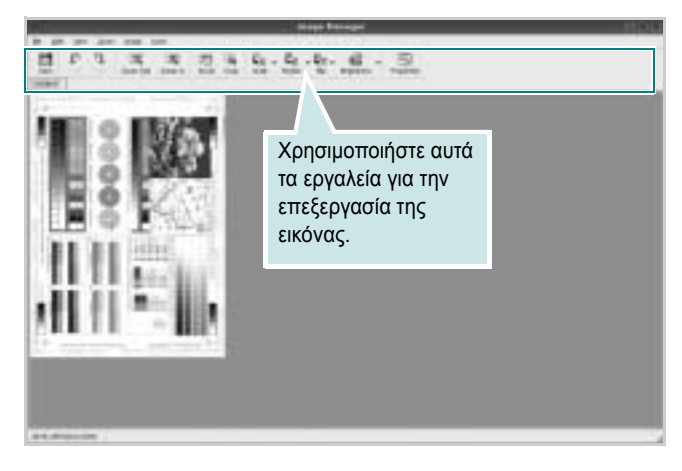

#### Μπορείτε να χρησιµοποιήσετε τα παρακάτω εργαλεία για την επεξεργασία της εικόνας:

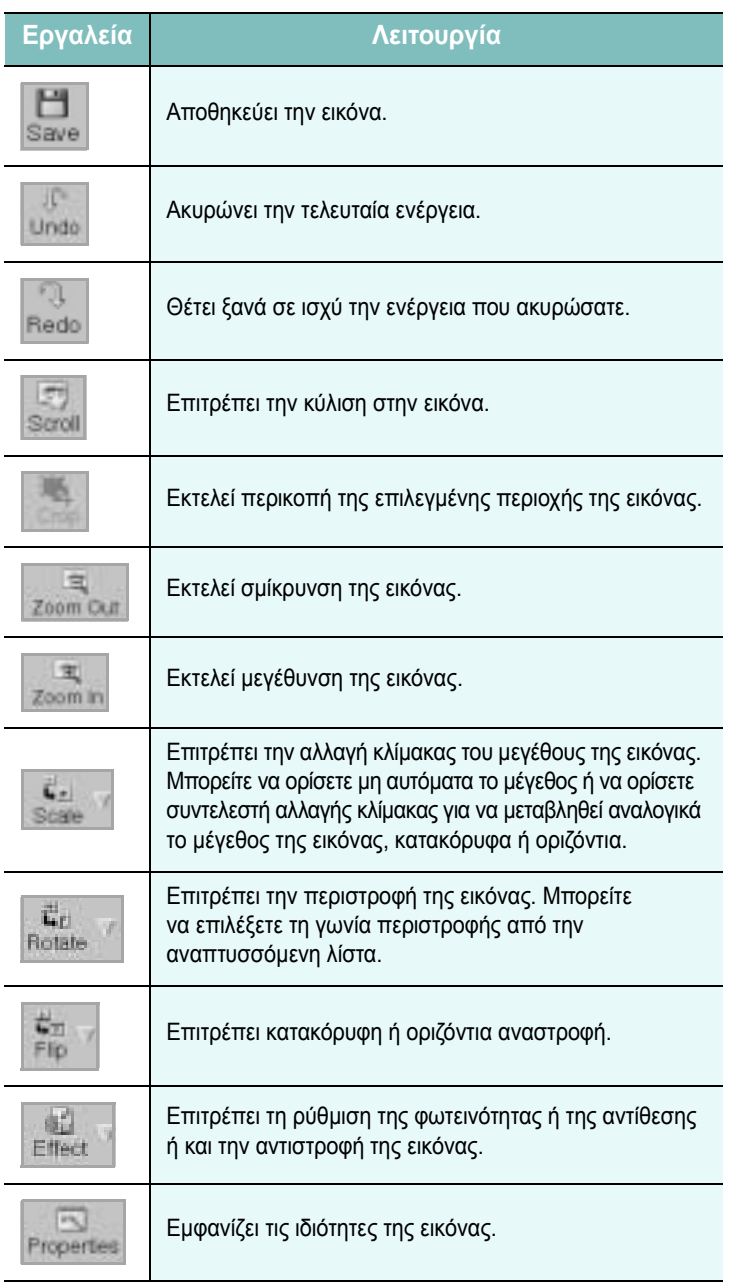

Για περισσότερες λεπτοµέρειες για την εφαρµογή Image Manager, ανατρέξτε στη βοήθεια.

# **10 Χρήση του εκτυπωτή µε υπολογιστή Macintosh**

Ο εκτυπωτής υποστηρίζει συστήµατα Macintosh µε ενσωµατωµένη διασύνδεση USB ή κάρτα δικτύου 10/100 Base-TX. Για εκτυπώσεις αρχείων από υπολογιστή Macintosh, µπορείτε να χρησιµοποιείτε το πρόγραµµα οδήγησης PostScript αφού εγκαταστήσετε το αρχείο PPD.

**Σηµείωση**: *Ορισµένοι εκτυπωτές δεν υποστηρίζουν διασύνδεση δικτύου. Για να βεβαιωθείτε ότι ο εκτυπωτής σας υποστηρίζει διασύνδεση δικτύου ανατρέξτε στην ενότητα για τις προδιαγραφές των εκτυπωτών, στο εγχειρίδιο χρήσης του εκτυπωτή.*

Αυτό το κεφάλαιο περιλαµβάνει:

- **ï [Εγκατάσταση](#page-149-0) του προγράµµατος οδήγησης εκτυπωτή για [Macintosh](#page-149-0)**
- **ï Ρύθµιση [εκτυπωτή](#page-150-0)**
- **ï [Installable Options](#page-151-0)**
- **ï [Εκτύπωση](#page-152-0)**
- **ï [Σάρωση](#page-154-0)**

# <span id="page-149-2"></span><span id="page-149-0"></span>**Εγκατάσταση του προγράµµατος οδήγησης εκτυπωτή για Macintosh**

#### **Εγκατάσταση του προγράµµατος οδήγησης εκτυπωτή**

Το CD-ROM του προγράµµατος οδήγησης PostScript που παρέχεται µαζί µε τον εκτυπωτή σας, περιέχει το αρχείο PPD για να χρησιµοποιήσετε το πρόγραµµα οδήγησης PS, το πρόγραµµα οδήγησης Apple LaserWriter, για εκτύπωση σε υπολογιστή Macintosh.

Επίσης, σας παρέχει το πρόγραµµα οδήγησης Twain για σάρωση σε υπολογιστή Macintosh.

- **1** Συνδέστε τον εκτυπωτή σας µε τον υπολογιστή χρησιµοποιώντας το καλώδιο USB ή το καλώδιο Ethernet.
- **2** Ενεργοποιήστε τον υπολογιστή και τον εκτυπωτή σας.
- **3** Εισάγετε το CD-ROM του προγράµµατος οδήγησης PostScript που διατίθεται µαζί µε τον εκτυπωτή σας στη µονάδα CD-ROM.
- **4** Κάντε διπλό κλικ **στο εικονίδιο εικονίδιο CD-ROM που εµφανίζεται** που εµφανίζεται στο γραφείο του υπολογιστή Macintosh.
- **5** Κάντε διπλό κλικ στο **MAC\_Installer** ντοσιέ.
- **6** Κάντε διπλό κλικ στο **MAC\_Printer** ντοσιέ.
- **7** Κάντε διπλό κλικ στο εικονίδιο **Xerox Phaser 3300MFP\_OSX**.
- **8** Πληκτρολογήστε τον κωδικό πρόσβασης και πατήστε **OK**.
- **9** Κάντε κλικ στο **Continue**.
- **10** Η επιλογή **Easy Install** συνιστάται για τους περισσότερους χρήστες.
- **11** Αφού ολοκληρωθεί η εγκατάσταση, πατήστε **Quit**.

**Σηµεiωση**: Μετά την εγκατάσταση, θα πρέπει να ρυθµίσετε τη σύνδεση του εκτυπωτή µε τον υπολογιστή σας. Ανατρέξτε στην ενότητα ìΡύθµιση [εκτυπωτή](#page-150-0)î στη σελίδα 39.

#### <span id="page-149-1"></span>**Κατάργηση εγκατάστασης του προγράµµατος οδήγησης εκτυπωτή**

Απαιτείται κατάργηση της εγκατάστασης σε περίπτωση που πρόκειται να γίνει αναβάθµιση του λογισµικού ή σε περίπτωση που δεν επιτύχει η εγκατάσταση.

- **1** Εισάγετε το CD-ROM του προγράµµατος οδήγησης PostScript που διατίθεται µαζί µε τον εκτυπωτή σας στη µονάδα CD-ROM.
- **2** Κάντε διπλό κλικ **στο εικονίδιο εικονίδιο CD-ROM που εµφανίζεται** που εµφανίζεται στο γραφείο του υπολογιστή Macintosh.
- **3** Κάντε διπλό κλικ στο **MAC\_Installer** ντοσιέ.
- **4** Κάντε διπλό κλικ στο **MAC\_Printer** ντοσιέ.
- **5** Κάντε διπλό κλικ στο εικονίδιο **Xerox Phaser 3300MFP\_OSX**.
- **6** Πληκτρολογήστε τον κωδικό πρόσβασης και πατήστε **OK**.
- **7** Κάντε κλικ στο **Continue**.
- **8** Επιλέξτε **Uninstall** και µετά κάντε κλικ στο **Uninstall**.
- **9** Όταν ολοκληρωθεί η διαδικασία κατάργησης, πατήστε **Quit**.

#### **Εγκατάσταση προγράµµατος οδήγησης σάρωσης**

- **1** Βεβαιωθείτε ότι συνδέσατε τον εκτυπωτή σας στον υπολογιστή. Ενεργοποιήστε τον υπολογιστή και τον εκτυπωτή σας.
- **2** Εισάγετε το CD-ROM που διατίθεται µαζί µε τον εκτυπωτή σας στη µονάδα CD-ROM.
- **3** Κάντε διπλό κλικ στο **εικονίδιο CD-ROM που εµφανίζεται** στην επιφάνεια εργασίας του Macintosh σας.
- **4** Κάντε διπλό κλικ στο φάκελο **MAC\_Installer**.
- **5** Κάντε διπλό κλικ στο φάκελο **MAC\_Twain**.
- **6** Κάντε διπλό κλικ στο εικονίδιο **Xerox Scan Installer**.
- **7** Πληκτρολογήστε τον κωδικό πρόσβασης και κάντε κλικ στο **OK**.
- **8** Κάντε κλικ στο **Continue**.
- **9** Κάντε κλικ στο **Install**.
- **10** Αφού ολοκληρωθεί η εγκατάσταση, πατήστε **Quit**.

#### **Κατάργηση εγκατάστασης του προγράµµατος οδήγησης σάρωσης**

- **1** Εισάγετε το CD-ROM που διατίθεται µαζί µε τον εκτυπωτή σας στη µονάδα CD-ROM.
- **2** Κάντε διπλό κλικ στο **εικονίδιο CD-ROM που εµφανίζεται** στην επιφάνεια εργασίας του Macintosh σας.
- **3** Κάντε διπλό κλικ στο φάκελο **MAC\_Installer**.
- **4** Κάντε διπλό κλικ στο φάκελο **MAC\_Twain**.
- **5** Κάντε διπλό κλικ στο εικονίδιο **Xerox Scan Installer**.
- **6** Πληκτρολογήστε τον κωδικό πρόσβασης και κάντε κλικ στο **OK**.
- **7** Κάντε κλικ στο **Continue**.
- **8** Επιλέξτε **Uninstall** από τον Τύπο εγκατάστασης και µετά κάντε κλικ στο **Uninstall**.
- **9** Όταν ολοκληρωθεί η διαδικασία κατάργησης, πατήστε **Quit**.

# <span id="page-150-1"></span><span id="page-150-0"></span>**Ρύθµιση εκτυπωτή**

Η ρύθµιση του εκτυπωτή εξαρτάται από το καλώδιο που χρησιµοποιείτε για να συνδέσετε τον εκτυπωτή με τον υπολογιστή - καλώδιο δικτύου ή καλώδιο USB.

# **Για σύνδεση µε τον υπολογιστή Macintosh µε καλώδιο δικτύου**

**Σηµείωση**: *Ορισµένοι εκτυπωτές δεν υποστηρίζουν διασύνδεση δικτύου. Για να βεβαιωθείτε ότι ο εκτυπωτής σας υποστηρίζει διασύνδεση δικτύου ανατρέξτε στην ενότητα για τις προδιαγραφές των εκτυπωτών, στο εγχειρίδιο χρήσης του εκτυπωτή.*

- 1 Ακολουθήστε τις οδηγίες της ενότητας "[Εγκατάσταση](#page-149-0) του προγράµµατος οδήγησης εκτυπωτή για [Macintoshî](#page-149-0) στη σελίδα 38 για να εγκαταστήσετε τα αρχεία PPD στον υπολογιστή σας.
- **2** Ανοίξτε το φάκελο **Applications** → **Utilities** και **Print Setup Utility**.
	- ï Για MAC OS 10.5, ανοίξτε το **System Preferences** από το φάκελο **Applications** και κάντε κλικ στην επιλογή **Print & Fax**.
- **3** Κάντε κλικ στην επιλογή **Add** από το **Printer List**.
	- ï Για MAC OS 10.5, πατήστε το εικονίδιο ì**+**î. Στην οθόνη θα εµφανιστεί ένα αναδυόµενο παράθυρο.
- **4** Για MAC OS 10.3, επιλέξτε την καρτέλα **Rendezvous**.
	- ï Για MAC OS 10.4, κάντε κλικ στο **Default Browser** και εντοπίστε το **Bonjour**.
	- ï Για MAC OS 10.5, κάντε κλικ στο **Default** και εντοπίστε το **Bonjour**.

Το όνοµα του εκτυπωτή σας εµφανίζεται στον κατάλογο. Επιλέξτε το **XRX000xxxxxxxxx** από το πλαίσιο του εκτυπωτή, όπου το **xxxxxxxxx** διαφέρει ανάλογα µε τον εκτυπωτή σας.

- **5** Για MAC OS 10.3, εάν η αυτόµατη επιλογή δεν λειτουργήσει σωστά, επιλέξτε **Xerox** στο **Printer Model** και το όνοµα του εκτυπωτή σας στο **Model Name**.
	- ï Για MAC OS 10.4, εάν η αυτόµατη επιλογή δεν λειτουργήσει σωστά, επιλέξτε **Xerox** στο **Print Using** και το όνοµα του εκτυπωτή σας στο **Model**.
	- ï Για MAC OS 10.5, εάν η αυτόµατη επιλογή δεν λειτουργήσει σωστά, επιλέξτε **Select a driver to use...** και το όνοµα του εκτυπωτή σας στο **Print Using**. Η διεύθυνση IP του εκτυπωτή εµφανίζεται στη λίστα **Printer List** και έχει οριστεί ως προεπιλογή.
- **6** Κάντε κλικ στο **Add**.

# **Για σύνδεση µε τον υπολογιστή Macintosh µε καλώδιο δικτύου**

- 1 Ακολουθήστε τις οδηγίες της ενότητας "[Εγκατάσταση](#page-149-0) του προγράµµατος οδήγησης εκτυπωτή για [Macintoshî](#page-149-0) στη σελίδα 38 για να εγκαταστήσετε τα αρχεία PPD στον υπολογιστή σας.
- **2** Ανοίξτε το φάκελο **Applications** → **Utilities** και **Print Setup Utility**.
	- ï Για MAC OS 10.5, ανοίξτε το **System Preferences** από το φάκελο **Applications** και κάντε κλικ στην επιλογή **Print & Fax**.
- **3** Κάντε κλικ στην επιλογή **Add** από το **Printer List**.
	- ï Για MAC OS 10.5, πατήστε το εικονίδιο ì**+**î. Στην οθόνη θα εµφανιστεί ένα αναδυόµενο παράθυρο.
- **4** Για MAC OS 10.3, επιλέξτε την καρτέλα **USB**.
	- ï Για MAC OS 10.4, κάντε κλικ στην επιλογή **Default Browser** και βρείτε τη σύνδεση USB.
	- ï Για MAC OS 10.5, κάντε κλικ στην επιλογή **Default** και βρείτε τη σύνδεση USB.
- **5** Επιλέξτε **το όνοµα του εκτυπωτή σας.**
- **6** Για MAC OS 10.3, εάν η αυτόµατη επιλογή δεν λειτουργήσει σωστά, επιλέξτε **Xerox** στο **Printer Model** και το όνοµα του εκτυπωτή σας στο **Model Name**.
	- ï Για MAC OS 10.4, εάν η αυτόµατη επιλογή δεν λειτουργήσει σωστά, επιλέξτε **Xerox** στο **Print Using** και το όνοµα του εκτυπωτή σας στο **Model**.
	- Για MAC OS 10.5, εάν η αυτόματη επιλογή δεν λειτουργήσει σωστά, επιλέξτε **Select a driver to use...** και το όνοµα του εκτυπωτή σας στο **Print Using**.
	- Ο εκτυπωτής σας εµφανίζεται στη λίστα **Printer List** και έχει οριστεί ως προεπιλογή.
- **7** Κάντε κλικ στο **Add**.

# <span id="page-151-0"></span>**Installable Options**

Μετά τη ρύθµιση του εκτυπωτή σας, µπορείτε να ορίσετε µερικές πιο λεπτοµερείς επιλογές.

- **1** Ανοίξτε το **Print Center** ή το **Printer Setup Utility** από το φάκελο Utilities.
	- ï Για MAC OS 10.5, ανοίξτε το **System Preferences** από το φάκελο **Applications** και κάντε κλικ στο **Print & Fax**.
- **2** Επιλέξτε το όνοµα του µοντέλου του εκτυπωτή σας.
- **3** Κάντε κλικ στο στοιχείο **Show Info**.
	- ï Για MAC OS 10.5, κάντε κλικ στο στοιχείο **Options & Supplies...**.
- **4** Επιλέξτε την καρτέλα **Installable Options**.
	- ï Για MAC OS 10.5, επιλέξτε την καρτέλα **Driver**.
- **5** Ρυθµίστε τις παραµέτρους κάθε στοιχείου στο παράθυρο **Installable Options**.
	- ï **Tray n**: Εάν η συσκευή διαθέτει προαιρετικό δίσκο n, πρέπει να επιλέξετε το όνοµα του δίσκου.
	- ï **Duplex Unit**: Εάν η συσκευή διαθέτει µονάδα δύο όψεων, πρέπει να επιλέξετε αυτό το στοιχείο.
	- ï **Printer Memory**: Εάν προσθέσατε επιπλέον µνήµη εκτυπωτή, πρέπει να ρυθµίσετε το µέγεθος της µνήµης.
- **6** Επιλέξτε **Apply Change**.

# <span id="page-152-0"></span>**Εκτύπωση**

#### **Σηµειώσεις**:

- ï Το παράθυρο ιδιοτήτων του εκτυπωτή σε περιβάλλον Macintosh, που εµφανίζεται σε αυτό το εγχειρίδιο χρήσης, µπορεί να εµφανιστεί διαφορετικό ανάλογα µε τον εκτυπωτή που χρησιµοποιείται. Ωστόσο, η µορφή του παραθύρου ιδιοτήτων του εκτυπωτή παραµένει σχεδόν η ίδια.
- ï *Μπορείτε να βρείτε το όνοµα του εκτυπωτή σας στο CD-ROM που παρέχεται µε τη συσκευασία.*

# <span id="page-152-1"></span>**Εκτύπωση εγγράφου**

Για εκτυπώσεις χρησιµοποιώντας υπολογιστή Macintosh, απαιτείται έλεγχος των ρυθµίσεων του λογισµικού του εκτυπωτή σε κάθε εφαρµογή που χρησιµοποιείτε. Ακολουθήστε τα παρακάτω βήµατα για να εκτυπώσετε έγγραφα χρησιµοποιώντας υπολογιστή Macintosh.

- **1** Ανοίξτε µια εφαρµογή του Macintosh και επιλέξτε το αρχείο που θέλετε να εκτυπώσετε.
- **2** Ανοίξτε το µενού **File** και πατήστε **Page Setup** (**Document Setup** σε ορισµένες εφαρµογές).
- **3** Ορίστε το µέγεθος χαρτιού, τον προσανατολισµό, το συντελεστή αλλαγής κλίµακας και άλλες επιλογές και πατήστε **OK**.

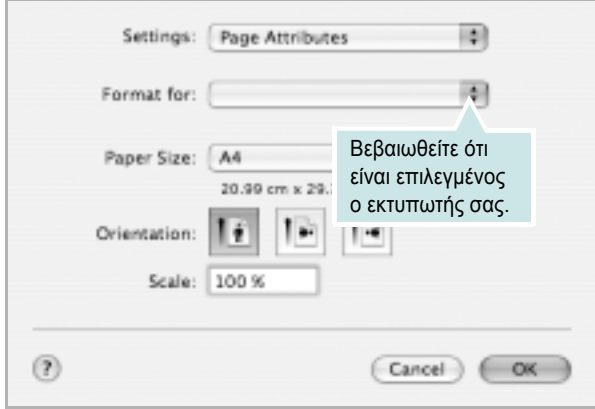

▲ Mac OS 10.4

- **4** Ανοίξτε το µενού **File** και πατήστε **Print**.
- **5** Επιλέξτε τον αριθµό των αντιγράφων και ορίστε τις σελίδες που θέλετε να εκτυπώσετε.
- **6** Πατήστε **Print** όταν ολοκληρώσετε τον ορισµό ρυθµίσεων.

# <span id="page-152-3"></span>**Αλλαγή των ρυθµίσεων του εκτυπωτή**

Μπορείτε να χρησιµοποιήσετε σύνθετες επιλογές εκτύπωσης.

Στην εφαρµογή Macintosh, επιλέξτε **Print** στο µενού **File**. Το όνοµα του εκτυπωτή που εµφανίζεται στο παράθυρο ιδιοτήτων του εκτυπωτή µπορεί να διαφέρει ανάλογα µε τον εκτυπωτή που χρησιµοποιείτε. Εκτός από το όνοµα, η µορφή του παραθύρου ιδιοτήτων του εκτυπωτή παραµένει σχεδόν η ίδια.

**Σηµειώσεις**:: Οι επιλογές της ρύθµισης µπορεί να διαφέρουν ανάλογα µε το µοντέλο του εκτυπωτή και την έκδοση λειτουργικού συστήµατος Macintosh.

#### <span id="page-152-2"></span>**Layout (∆ιάταξη)**

Η καρτέλα **Layout (∆ιάταξη)** παρέχει επιλογές για να ρυθµίσετε πώς θα εµφανίζεται το έγγραφο στην εκτυπωµένη σελίδα. Μπορείτε να εκτυπώσετε πολλές σελίδες σε ένα φύλλο χαρτιού. Επιλέξτε Layout από την αναπτυσσόµενη λίστα **Presets (Προεπιλογές)** για πρόσβαση στις παρακάτω δυνατότητες.

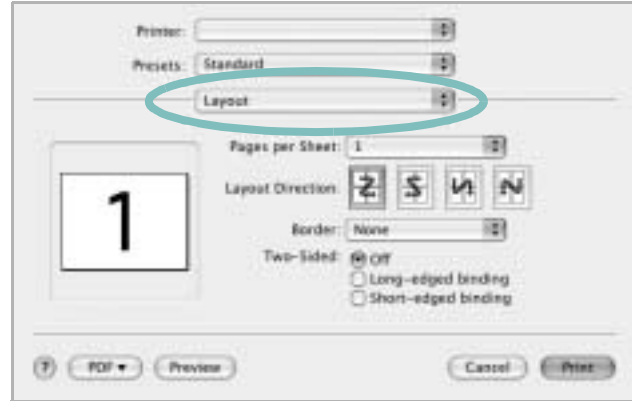

▲ Mac OS 10.4

- ï **Pages per Sheet (Σελίδες ανά φύλλο)**: Αυτή η δυνατότητα καθορίζει τον αριθµό των σελίδων που εκτυπώνονται σε µία σελίδα. Για λεπτοµέρειες, δείτε την ενότητα "[Εκτύπωση](#page-153-0) πολλών [σελίδων](#page-153-0) σε ένα φύλλο χαρτιού" στην επόµενη στήλη.
- ï **Layout Direction (Κατεύθυνση διάταξης)**: Μπορείτε να επιλέξετε την κατεύθυνση εκτύπωσης σε µια σελίδα, όπως στα παραδείγµατα του περιβάλλοντος εργασίας χρήστη.

#### **Printer Features (Λειτουργίες εκτυπωτή)**

Αυτή η καρτέλα περιλαµβάνει επιλογές για την επιλογή του τύπου χαρτιού και τη ρύθµιση της ποιότητας εκτύπωσης. Επιλέξτε **Printer Features (Λειτουργίες εκτυπωτή)** από την αναπτυσσόµενη λίστα **Presets (Προεπιλογές)** για πρόσβαση στις παρακάτω δυνατότητες:

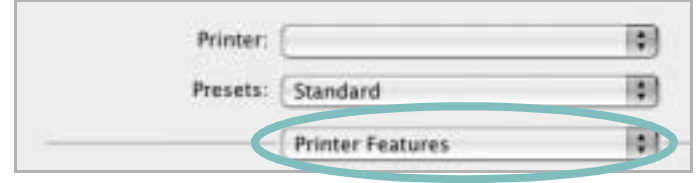

#### ▲ Mac OS 10.4

- ï **Fit to Page (Προσαρµογή στη σελίδα)**: Αυτή η λειτουργία σάς επιτρέπει να αυξήσετε ή να µειώσετε την κλίµακα µιας εργασίας εκτύπωσης βάσει οποιουδήποτε επιλεγµένου µεγέθους χαρτιού, ανεξάρτητα από το ψηφιακό µέγεθος του εγγράφου. Αυτό µπορεί να είναι χρήσιµο όταν θέλετε να ελέγξετε κάποιες λεπτοµέρειες σε ένα µικρό έγγραφο.
- <span id="page-153-1"></span>**· Image Mode**: Η λειτουργία Image Mode επιτρέπει στο χρήστη να βελτιώσει τα αντίτυπα. Οι διαθέσιµες επιλογές είναι Normal και Text Enhance.
- ï **Paper Type (Τύπος χαρτιού)**: Κάντε µια επιλογή για τη ρύθµιση **Paper Type (Τύπος χαρτιού)** ώστε να υπάρχει αντιστοιχία µε το χαρτί που είναι τοποθετηµένο στο δίσκο, από τον οποίο θέλετε να εκτυπώσετε. Έτσι θα µπορέσετε να επιτύχετε την καλύτερη δυνατή ποιότητα εκτύπωσης. Εάν τοποθετήσετε διαφορετικό τύπο υλικού εκτύπωσης, επιλέξτε τον αντίστοιχο τύπο χαρτιού.
- ï **Resolution (Ανάλυση)**: Μπορείτε να ορίσετε την ανάλυση της εκτύπωσης. Όσο υψηλότερη είναι η ρύθµιση, τόσο πιο έντονη είναι η ευκρίνεια των εκτυπωµένων χαρακτήρων και γραφικών. Εάν ορίσετε µεγαλύτερη τιµή σε αυτή τη ρύθµιση, µπορεί να αυξηθεί ο χρόνος εκτύπωσης του εγγράφου.
- ï **Toner Save Mode:** Εάν ορίσετε τη συγκεκριµένη επιλογή, η κασέτα γραφίτη θα έχει µεγαλύτερη διάρκεια ζωής και έτσι µειώνεται το κόστος της εκτύπωσης ανά σελίδα.

# <span id="page-153-2"></span><span id="page-153-0"></span>**Εκτύπωση πολλών σελίδων σε ένα φύλλο χαρτιού**

Μπορείτε να εκτυπώσετε περισσότερες από µία σελίδες σε ένα φύλλο χαρτιού. Έτσι έχετε τη δυνατότητα να εκτυπώνετε σελίδες σε πρόχειρη µορφή µε µικρό κόστος.

- **1** Στην εφαρµογή Macintosh, επιλέξτε **Print** στο µενού **File**.
- **2** Επιλέξτε **Layout (∆ιάταξη)**.

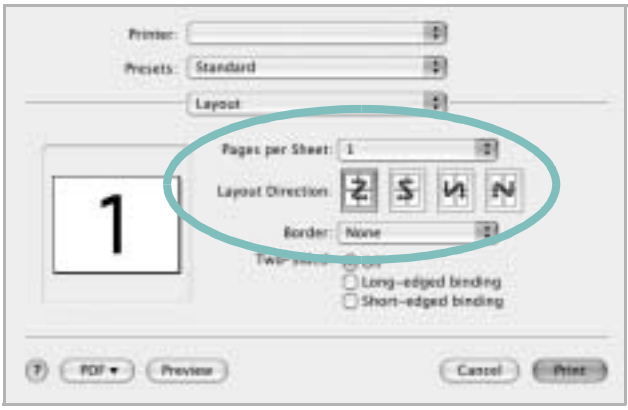

▲ Mac OS 10.4

- **3** Επιλέξτε τον αριθµό των σελίδων που θέλετε να εκτυπώσετε στην αναπτυσσόµενη λίστα **Pages per Sheet (Σελίδες ανά φύλλο)**.
- **4** Ορίστε τη σειρά των σελίδων στην επιλογή **Layout Direction (Κατεύθυνση διάταξης)**.

Για να εκτυπωθεί περίγραµµα γύρω από κάθε σελίδα που θα εκτυπωθεί στο φύλλο, ορίστε την επιλογή που θέλετε στην αναπτυσσόµενη λίστα **Border**.

**5** Πατήστε **Print**. Ο εκτυπωτής θα εκτυπώσει τον επιλεγµένο αριθµό σελίδων στη µία όψη κάθε σελίδας.

# **Εκτύπωση διπλής όψης**

Μπορείτε να εκτυπώσετε και στις δύο πλευρές του χαρτιού. Πριν να εκτυπώσετε µε τη λειτουργία διπλής όψης, αποφασίστε σε ποια πλευρά θα γίνει η βιβλιοδεσία του ολοκληρωµένου εγγράφου. Οι επιλογές βιβλιοδεσίας είναι:

**Long-edged binding**: Που είναι η τυπική διάταξη που χρησιµοποιείται στη βιβλιοδεσία.

Short-edged binding: Που είναι ο τύπος που χρησιμοποιείται συχνά στα ηµερολόγια.

- **1** Στην εφαρµογή Macintosh, επιλέξτε **Print** στο µενού **File**.
- **2** Επιλέξτε **Layout (∆ιάταξη)**.

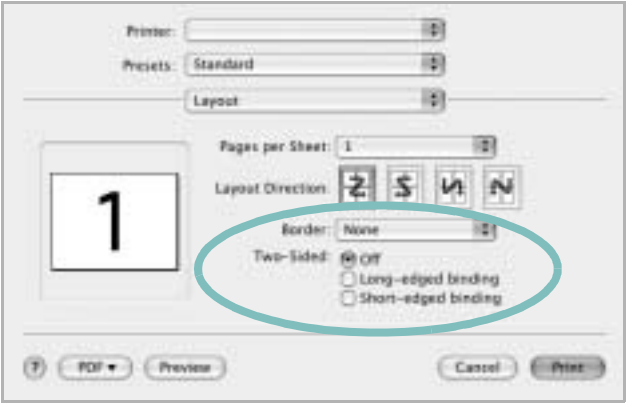

▲ Mac OS 10.4

- **3** Επιλέξτε µια κατεύθυνση βιβλιοδεσίας από την επιλογή **Two-Sided**.
- **4** Κάντε κλικ στο **Print** και ο εκτυπωτής εκτυπώνει και στις δύο πλευρές του χαρτιού.

**Προειδοποίηση**: Αν έχετε επιλέξει εκτύπωση διπλής όψης και στη συνέχεια επιχειρήσετε να εκτυπώσετε πολλαπλά αντίγραφα ενός εγγράφου, ο εκτυπωτής ίσως να µην εκτυπώσει το έγγραφο µε τον τρόπο που θέλετε Στην περίπτωση του σελιδοποιηµένου αντιγράφου, αν το έγγραφό σας έχει µονό αριθµό σελίδων, η τελευταία σελίδα του πρώτου αντιγράφου και η πρώτη σελίδα του επόµενου αντιγράφου θα εκτυπωθούν στην µπροστά και την πίσω όψη ενός φύλλου. Στην περίπτωση µη σελιδοποιηµένου αντιγράφου, η ίδια σελίδα θα εκτυπωθεί και στις δύο πλευρές του φύλλου. Για αυτόν το λόγο, αν χρειάζεστε πολλαπλά αντίγραφα ενός εγγράφου και θέλετε η εκτύπωσή τους να γίνει και στις δύο πλευρές του χαρτιού, θα πρέπει να τα εκτυπώσετε ένα-ένα, ως ξεχωριστές εργασίες εκτύπωσης.

# <span id="page-154-0"></span>**Σάρωση**

Μπορείτε να σαρώσετε έγγραφα χρησιµοποιώντας **Image Capture**. Το Macintosh OS παρέχει το **Image Capture**.

- **1** Βεβαιωθείτε ότι το µηχάνηµά σας και ο υπολογιστής έχουν ενεργοποιηθεί και έχουν συνδεθεί σωστά το ένα µε το άλλο.
- **2** Τοποθετήστε ένα µόνο έγγραφο µε την όψη του προς τα κάτω στη γυάλινη επιφάνεια εγγράφων. Ή τοποθετήστε το(α) έγγραφο(α) µε την όψη του(ς) προς τα πάνω στο ADF (ή στο DADF).
- **3** Εκκινήστε **Applications** και κάντε κλικ στο **Image Capture**.
- **4** Ρυθµίστε τις επιλογές σάρωσης σε αυτό το πρόγραµµα.
- **5** Σαρώστε και αποθηκεύστε τη σαρωµένη εικόνα.

#### **Σηµειώσεις**:

- ï Για περισσότερες πληροφορίες σχετικά µε τη χρήση του **Image Capture**, παρακαλούµε ανατρέξτε στη βοήθεια του **Image Capture**.
- Μπορείτε επίσης να πραγματοποιήσετε σάρωση χρησιμοποιώντας άλλα λογισµικά συµβατά µε TWAIN, όπως το Adobe Photoshop.
- ï Η διαδικασία σάρωσης διαφέρει ανάλογα µε τα λογισµικά συµβατά µε TWAIN. Παρακαλούµε ανατρέξτε στον οδηγό χρήστη του λογισµικού.

# **Ενότητα λογισµικού Ευρετhριο**

# **L**

Linux εκτύπωση [34](#page-145-1) ιδιότητες εκτυπωτή [34](#page-145-2) πρόγραµµα οδήγησης, εγκατάσταση [30](#page-141-0) σάρωση [35](#page-146-1)

### **M**

Macintosh εκτύπωση [41](#page-152-0) Πρόγραµµα οδήγησης Κατάργηση εγκατάστασης [38](#page-149-1) πρόγραµµα οδήγησης εγκατάσταση [38](#page-149-2) ρύθµιση εκτυπωτή [39](#page-150-1) σάρωση [43](#page-154-0) Macintosh Macintosh ρύθµιση εκτυπωτή [39](#page-150-1)

### **P**

paper type, set Macintosh [42](#page-153-1)

# **T**

TWAIN, σάρωση [28](#page-139-0)

### **W**

WIA, σάρωση [28](#page-139-1)

### **Α**

ακύρωση σάρωση [29](#page-140-0) ανάλυση εκτυπωτή, ορισµός Windows [16](#page-127-0) απεγκατάσταση, λογισµικό Windows [10](#page-121-0) αφίσα, εκτύπωση [20](#page-131-0)

### **Β**

Βοήθεια, χρήση [25](#page-136-0) βοήθεια, χρήση [18](#page-129-0)

### **Ε**

εγκατάσταση λογισµικό Linux [30](#page-141-1) πρόγραµµα οδήγησης εκτυπωτή Macintosh [38](#page-149-2) Windows [4](#page-115-0) εκτύπωση N-up Macintosh [42](#page-153-2) Windows [19](#page-130-0) από Linux [34](#page-145-3) από Macintosh [41](#page-152-0) από Windows [13](#page-124-0) αφίσα [22](#page-133-0) διπλής όψεως [21](#page-132-0) επικάλυψη [23](#page-134-0) έγγραφο [13](#page-124-0) έντυπα [20](#page-131-1) κλιµάκωση [21](#page-132-1) προσαρµογή στη σελίδα [21](#page-132-2) υδατογράφηµα [22](#page-133-0) εκτύπωση N-up Macintosh [42](#page-153-2) εκτύπωση n-up Windows [19](#page-130-1) εκτύπωση για προχωρηµένους, χρήση [19](#page-130-2) εκτύπωση διπλής όψεως [21](#page-132-0) εκτύπωση εγγράφου Windows [13](#page-124-0) εκτύπωση εντύπων [20](#page-131-1) εξοικονόµηση γραφίτη, ορισµός [16](#page-127-1) επικάλυψη δηµιουργία [23](#page-134-1) διαγραφή [24](#page-135-0) εκτύπωση [23](#page-134-2) έγγραφο, εκτύπωση Macintosh [41](#page-152-1)

### **Ι**

ιδιότητες Extras, ορισµός [17](#page-128-0) ιδιότητες διάταξης, ορισµός Macintosh [41](#page-152-2) Windows [15](#page-126-0) ιδιότητες εκτυπωτή Linux [34](#page-145-4) ιδιότητες εκτυπωτή, ορισµός Macintosh [41](#page-152-3) Windows [14](#page-125-0), [25](#page-136-1) ιδιότητες χαρτιού, ορισµός [15](#page-126-1)

### **Κ**

κατάργηση εγκατάστασης πρόγραµµα οδήγησης MFP Linux [31](#page-142-0) κατάργηση εγκατάστασης, λογισµικό Macintosh [38](#page-149-1)

# **Λ**

λογισµικό απαιτήσεις συστήµατος Macintosh [38](#page-149-2) απεγκατάσταση Windows [10](#page-121-0) εγκατάσταση Macintosh [38](#page-149-2) Windows [4](#page-115-1) επανεγκατάσταση Windows 9 Κατάργηση [εγκατάστασης](#page-120-0) Macintosh [38](#page-149-1) λογισµικό setip εγκατάσταση Windows [11](#page-122-0) λογισµικό εκτυπωτή απεγκατάσταση Windows [10](#page-121-0) εγκατάσταση Windows 4 Κατάργηση [εγκατάστασης](#page-115-1) Macintosh [38](#page-149-1)

## **Μ**

µέγεθος χαρτιού, ορισµός [15](#page-126-2)

# **Π**

Πρόγραµµα παρακολούθησης κατάστασης [27](#page-138-0) πρόγραµµα οδήγησης MFP, εγκατάσταση Linux [30](#page-141-0) πρόγραµµα οδήγησης PostScript εγκατάσταση [25](#page-136-2) πρόγραµµα οδήγησης εκτυπωτή, εγκατάσταση Linux [30](#page-141-0) προέλευση χαρτιού, ορισµός Windows [15](#page-126-3) προσανατολισµός, εκτύπωση Windows [15](#page-126-4)

# **Ρ**

ρύθµιση αγαπηµένα [18](#page-129-1) ανάλυση Windows [16](#page-127-0) εξοικονόµηση γραφίτη [16](#page-127-2) επιλογή true-type [16](#page-127-2) λειτουργία εικόνας [16](#page-127-2) σκοτεινότητα [16](#page-127-2) ρυθµίσεις αγαπηµένων, χρήση [18](#page-129-2)

# **Σ**

σάρωση Linux [35](#page-146-1) TWAIN [28](#page-139-0) πρόγραµµα οδήγησης WIA [28](#page-139-1) σάρωση από Macintosh [43](#page-154-0)

# **Υ**

υδατογράφηµα δηµιουργία [22](#page-133-1) εκτύπωση [22](#page-133-0) επεξεργασία [22](#page-133-2)